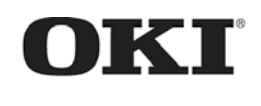

# MC770 / MC780 MPS3537mc / MPS4242mc Maintenance Manual (2 of 2) Controller Unit

060313A

# **Copyright © 2013 by Oki Data. All Rights Reserved**

Oki Data America's, Inc. ("Oki Data"), authorizes you to view, copy, and print documents published by Oki Data for noncommercial use within your organization only. In consideration of this authorization, you agree and acknowledge that any copy of these documents shall retain all copyright and proprietary rights contained herein. Each document published by Oki Data may contain additional copyright information and proprietary notification relating to that individual document.

Nothing contained herein shall be construed as conferring by estoppel, implication or otherwise any license or right under any patent or trademark of Oki Data, Oki Electric Industry Co., Ltd. ("Oki Electric"), or any third party. Except as provided above nothing contained herein shall be construed as conferring any license or right under any Oki Data copyright.

Oki Data has taken care to insure that the information which follows is complete, accurate and up-to-date. However, Oki Data assumes no responsibility for errors or omissions which may occur. All the information provided is subject to change from time to time at the sole discretion of Oki Data.

All publications may include technical inaccuracies or typographical errors. We reserve the right to make periodic changes, additions, and deletions to publications without notice.

The most up-to-date drivers and manuals are available from the web site: [http://www.okiprintingsolutions.com](http://www.okiprintingsolutions.com/)

Oki Data CONFIDENTIAL

## **Document Revision History**

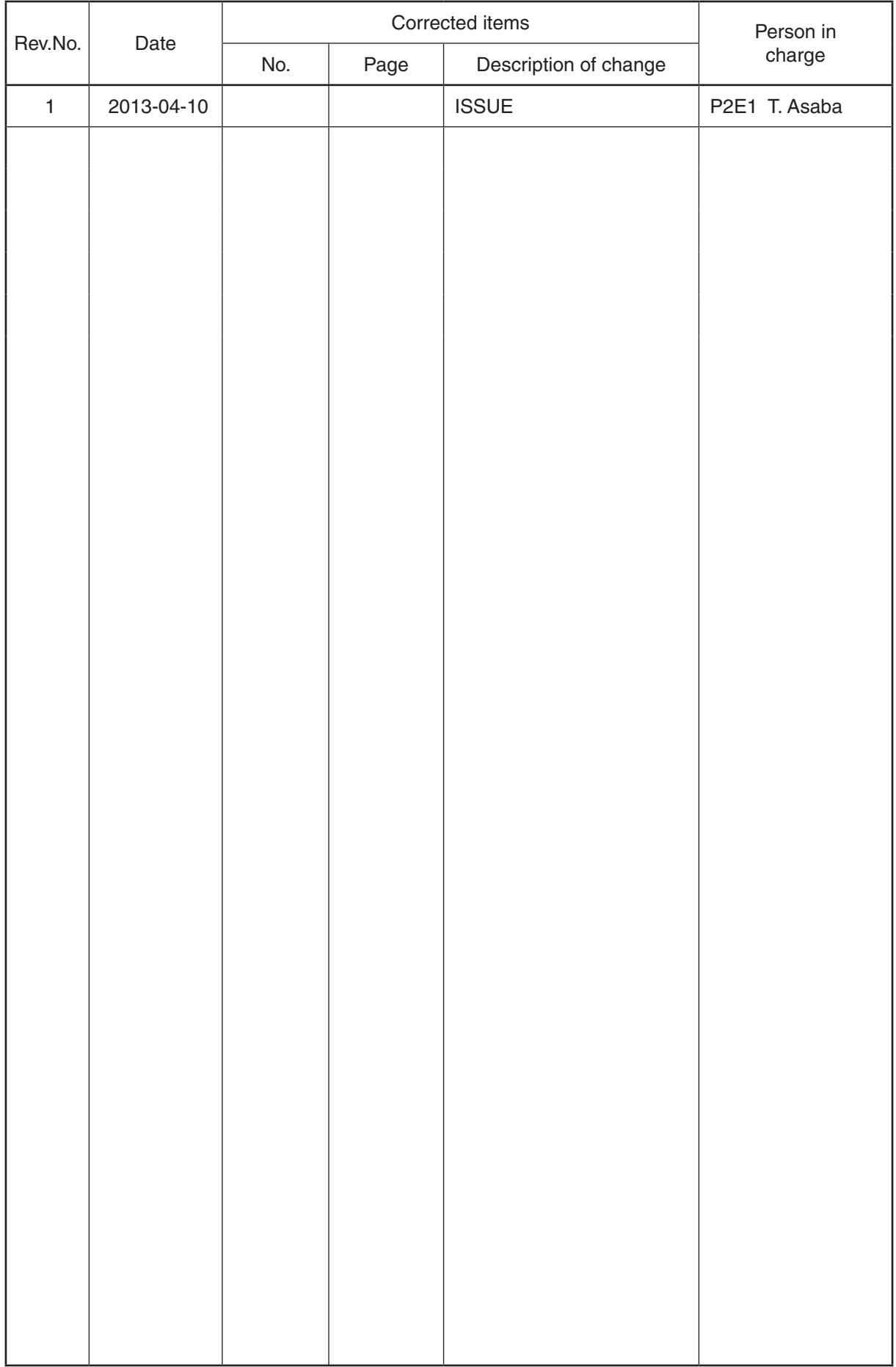

## **Trademarks**

- The official name of Windows 8 is Microsoft Windows 8 Operating System.
- The official name of Windows 7 is Microsoft Windows 7 Operating System.
- The official name of Windows Vista is Microsoft Windows Vista Operating System.
- The official name of Windows XP is Microsoft Windows XP Operating System.
- Microsoft, Windows, Windows NT, Windows Vista and the brand names and product names of other Microsoft products are trademarks or registered trademarks of Microsoft Corporation in the U.S. and/or other countries.
- • Apple, AppleTalk, Macintosh, and Mac are trademarks of Apple Inc. in the U.S. and other countries.
- PostScript is a trademark of Adobe Systems Incorporated.
- NOVELL, NetWare, and NDS are trademarks or registered trademarks of Novell, Inc.
- FLOIL is a registered trademark of Kanto Kasei Ltd. CORPORATION.
- Molykote is a registered trademark of Dow Corning Corporation.
- Web Page is a trademark of OKI DATA Corporation.
- • Other company names and product names in this manual are the trademarks of their respective companies.

© 2013 OKI DATA CORPORATION All rights reserved

Under the copyright laws, this manual cannot be reproduced in any form without prior written permission of OKI DATA CORPORATION.

## **GENERAL PRECAUTIONS REGARDING THE SERVICE FOR THIS EQUIPMENT**

## **The installation and service shall be done by a qualified service technician.**

- 1. Transportation/Installation
	- When transporting/installing the equipment, employ two or more persons and be sure to hold the positions as shown in the figure. The equipment is quite heavy and weighs approximately 60 kg (132.27 lb.) (including the finisher), therefore pay full attention when handling it.

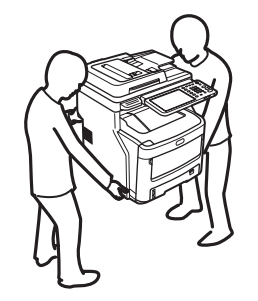

- Be sure not to hold the movable parts or units (e.g. the control panel, ADU or RADF) when transporting the equipment.
- Be sure to use a dedicated outlet with AC 110V/15A, 120V/12A, 220-240V/8A for its power source.
- The equipment must be grounded for safety.
- Select a suitable place for installation. Avoid excessive heat, high humidity, dust, vibration and direct sunlight.
- To insure adequate working space for the copying operation, keep a minimum clearance of 20 cm (8") on the left, 20 cm (8") on the right and 60 cm (24") on the rear.
- The equipment shall be installed near the socket outlet and shall be accessible.
- Be sure to fix and plug in the power cable securely after the installation so that no one trips over it.
- If the unpacking place and where the equipment is to be installed differ, perform image quality adjustment (automatic gamma adjustment) according to the temperature and humidity of the place of installation and the paper to be used.
- If the equipment has casters, lock them after the installation.
- 2. General Precautions at Service
	- Be sure to turn the power OFF and unplug the power cable during service (except for the service should be done with the power turned ON).
	- Unplug the power cable and clean the area around the prongs of the plug and socket outlet once a year or more. A fire may occur when dust lies on this area.
	- When the parts are disassembled, reassembly is the reverse of disassembly unless otherwise noted in this manual or other related documents. Be careful not to install small parts such as screws, washers, pins, E-rings, star washers, harnesses in the wrong places.
	- Basically, the equipment should not be operated with any parts removed or disassembled.
	- The PC board must be stored in an anti-electrostatic bag and handled carefully using a antistatic wrist strap since the ICs on it may be damaged due to static electricity.

*Caution:* Before using the antistatic wrist strap, unplug the power cable of the equipment and make sure that there are no charged objects which are not insulated in the vicinity.

- Be sure not to touch high-temperature sections such as the fuser unit and areas around them.
- Be sure not to touch high-voltage sections such as the chargers, transfer belt, developer, high-voltage transformer, and power supply unit. Especially, the board of these components should not be touched since the electric charge may remain in the capacitors, etc. on them even after the power is turned OFF.
- Make sure that the equipment will not operate before touching potentially dangerous places (e.g. rotating/operating sections such as gears, belts pulleys, and fans).
- Be careful when removing the covers since there might be the parts with very sharp edges underneath.
- When servicing the equipment with the power turned ON, be sure not to touch live sections and rotating/operating sections.
- Use designated jigs and tools.
- Use recommended measuring instruments or equivalents.
- Return the equipment to the original state and check the operation when the service is finished.
- Be very careful to treat the touch panel gently and never hit it. Breaking the surface could cause malfunctions.
- 3. Important Service Parts for Safety
	- The door switch, fuse, thermostat, thermistor, batteries, IC-RAMs including lithium batteries, etc. are particularly important for safety. Be sure to handle/install them properly. If these parts are short-circuited and their functions become ineffective, they may result in fatal accidents such as a burnout. Avoid short-circuiting and do not use parts not recommended by OKI DATA Corporation.
- 4. Cautionary Labels
	- During servicing, be sure to check the rating plate and cautionary labels to see if there is any dirt on their surface and if they are properly stuck to the equipment.

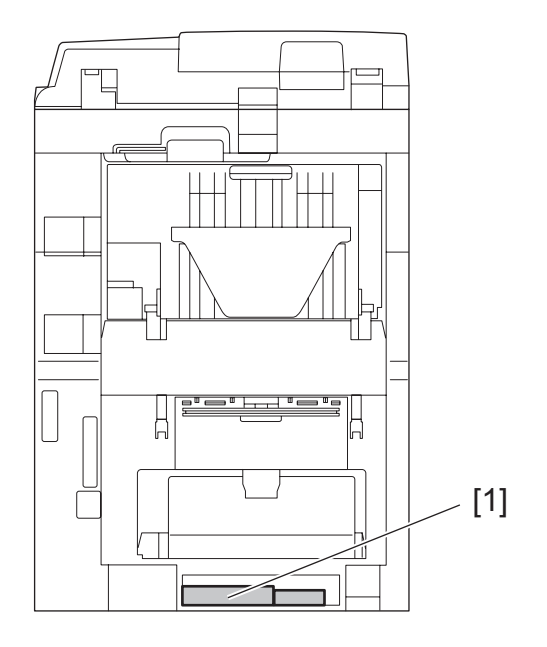

[1] Identification label

- 5. Disposal of the Equipment, Supplies, Packing Materials, Used Batteries and IC-RAMs
	- Regarding the recovery and disposal of the equipment, supplies, packing materials, used batteries and IC-RAMs including lithium batteries, follow the relevant local regulations or rules.
	- Never attempt to incinerate a used transfer belt unit. This could cause an explosion and burn you since the toner inside would be scattered.

#### Caution:

Dispose of used batteries and IC-RAMs including lithium batteries according to this manual.

Attention:

Se débarrasser de batteries et IC-RAMs usés y compris les batteries en lithium selon ce manuel.

Vorsicht:

Entsorgung der gebrauchten Batterien und IC-RAMs (inclusive der Lithium-Batterie) nach diesem Handbuch.

## **ALLEGEMEINE SICHERHEITSMASSNAHMEN IN BEZUG AUF DIE WARTUNG**

## **Die Installation und die Wartung sind von einem qualifizierten Service-Techniker durchzuführen.**

- 1. Transport/Installation
	- Das Tragen oder Installieren des Gerätes braucht wenigstens zwei Menschen. Die angezeigten Stellen sind wie in der Abbildung festzuhalten. Das Gerät ist ziemlich schwer und wiegt ungefähr 60 kg (mit dem Finisher); deshalb wenn Sie es hochheben oder tragen, passen Sie besonders auf.

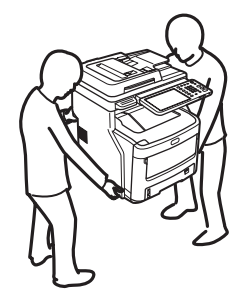

- Beim Transportieren des Geräts nicht an den beweglichen Teilen oder Einheiten (z.B. das Bedienungsfeld, die Duplexeinheit oder die automatische Dokumentenzuführung) halten.
- Eine spezielle Steckdose mit Stromversorgung von AC 110V/15A, 120V/12A, 220-240V/8A als Stromquelle verwenden.
- Das Gerät ist aus Sicherheitsgründen zu erden.
- Einen geeigneten Standort für die Installation wählen. Standorte mit zuviel Hitze, hoher Luftfeuchtigkeit, Staub, Vibrieren und direkter Sonneneinstrahlung sind zu vermeiden.
- Um einen optimalen Kopierbetrieb zu gewährleisten, muss ein Abstand von mindestens 20 cm links, 20 cm rechts und 60 cm dahinter eingehalten werden.
- Das Gerät ist in der Nähe der Steckdose zu installieren; diese muss leicht zu erreichen sein.
- Nach der Installation muss das Netzkabel richtig hineingesteckt und befestigt werden, damit niemand darüber stolpern kann.
- Falls der Auspackungsstandort und der Installationsstandort des Geräts verschieden sind, die Bildqualitätsjustierung (automatische Gammajustierung) je nach der Temperatur und Luftfeuchtigkeit des Installationsstandorts und der Papiersorte, die verwendet wird, durchführen.
- Wenn das Gerät Rollen hat, sind sie nach der Installation zu verriegeln.
- 2. Allgemeine Sicherheitsmassnahmen in bezug auf die Wartung
	- Während der Wartung das Gerät ausschalten und das Netzkabel herausziehen (ausser Wartung, die bei einem eingeschalteten Gerät, durchgeführt werden muss).
	- Das Netzkabel herausziehen und den Bereich um die Steckerpole und die Steckdose die Umgebung in der Nähe von den Steckerzacken und der Steckdose wenigstens einmal im Jahr reinigen. Wenn Staub sich in dieser Gegend ansammelt, kann dies ein Feuer verursachen.
	- Wenn die Teile auseinandergenommen werden, wenn nicht anders in diesem Handbuch usw erklärt, ist das Zusammenbauen in umgekehrter Reihenfolge durchzuführen. Aufpassen, dass kleine Teile wie Schrauben, Dichtungsringe, Bolzen, E-Ringe, Stern-Dichtungsringe, Kabelbäume nicht an den verkehrten Stellen eingebaut werden.
	- Grundsätzlich darf das Gerät mit enfernten oder auseinandergenommenen Teilen nicht in Betrieb genommen werden.
	- Das PC-Board muss in einer Anti-elektrostatischen Hülle gelagert werden. Nur Mit einer Manschette bei Betätigung eines Armbandes anfassen, sonst könnte es sein, dass die integrierten Schaltkreise durch statische Elektrizität beschädigt werden.
		- *Vorsicht:* Vor Benutzung der Manschette der Betätigung des Armbandes, das Netzkabel des Gerätes herausziehen und prüfen, dass es in der Nähe keine geladenen Gegenstände, die nicht isoliert sind, gibt.
	- Auf keinen Fall Hochtemperaturbereiche, wie die Fixiereinheit und die umliegenden Bereiche, berühren.
	- Auf keinen Fall Hochspannungsbereiche, wie die Ladeeinheiten, das Transferband, die Entwicklereinheit, den Hochspannungstransformator und das Netzgerät, berühren. Insbesondere sollten die Platinen dieser Komponenten nicht berührt werden, da die Kondensatoren usw. auch nach dem Ausschalten des Geräts noch elektrisch geladen sein können.
	- Vor dem Berühren potenziell gefährlicher Bereiche (z. B. drehbare oder betriebsrelevante Bereiche, wie Zahnräder, Riemen, Riemenscheiben und Lüfter) sicherstellen, dass das Gerät sich nicht bedienen lässt.
	- Beim Entfernen von Abdeckungen vorsichtig vorgehen, da sich darunter scharfkantige Komponenten befinden können.
	- Bei Wartungsarbeiten am eingeschalteten Gerät dürfen keine unter Strom stehenden, drehbaren oder betriebsrelevanten Bereiche berührt werden.
	- Ausschließlich vorgesehene Werkzeuge und Hilfsmittel verwenden.
	- Empfohlene oder gleichwertige Messgeräte verwenden.
	- Nach Abschluss der Wartungsarbeiten das Gerät in den ursprünglichen Zustand zurück versetzen und den einwandfreien Betrieb überprüfen.
	- Das berührungsempfindliche Bedienungsfeld stets vorsichtig handhaben und keinen Stößen aussetzen. Wenn die Oberfläche beschädigt wird, kann dies zu Funktionsstörungen führen.
- 3. Sicherheitsrelevante Wartungsteile
	- Der Türschalter, die Sicherung, der Thermostat, der Thermistor, die IC-RAMs einschließlich der Lithiumakkus usw. sind besonders sicherheitsrelevant. Sie müssen unbedingt korrekt gehandhabt und installiert werden. Wenn diese Teile kurzgeschlossen und funktionsunfähig werden, kann dies zu schwerwiegenden Schäden, wie einem Abbrand, führen. Kurzschlüsse sind zu vermeiden, und es sind ausschließlich Teile zu verwenden, die von der OKI DATA Corporation empfohlen sind.
- 4. Warnetiketten
	- Im Rahmen der Wartung unbedingt das Leistungsschild und die Etiketten mit Warnhinweisen überprüfen [z. B. "Unplug the power cable during service" ("Netzkabel vor Beginn der Wartungsarbeiten abziehen"), "CAUTION. HOT" ("VORSICHT, HEISS"), "CAUTION. HIGH VOLTAGE" ("VORSICHT, HOCHSPANNUNG"), "CAUTION. LASER BEAM" ("VORSICHT, LASER") usw.], um sicherzustellen, dass sie nicht verschmutzt sind und korrekt am Gerät angebracht sind.
- 5. Entsorgung des Geräts, der Verbrauchs- und Verpackungsmaterialien, alter Akkus und IC-RAMs
	- In Bezug auf die Entsorgung und Wiederverwertung des Geräts, der Verbrauchs- und Verpackungsmaterialien, alter Akkus und IC-RAMs, einschließlich Lithiumakkus, sind die einschlägigen nationalen oder regionalen Vorschriften zu befolgen.
	- Eine benutzte Transportriemeneinheit darf niemals verbrannt werden. Dies könnte eine Explosion verursachen und sie brennen, da der Toner innerhalb der Einheit verstreut wird.

#### Caution:

Dispose of used batteries and IC-RAMs including lithium batteries according to this manual.

#### Attention:

Se débarrasser de batteries et IC-RAMs usés y compris les batteries en lithium selon ce manuel.

#### Vorsicht:

Entsorgung der gebrauchten Batterien und IC-RAMs (inclusive der Lithium-Batterie) nach diesem Handbuch.

## **CONTENTS**

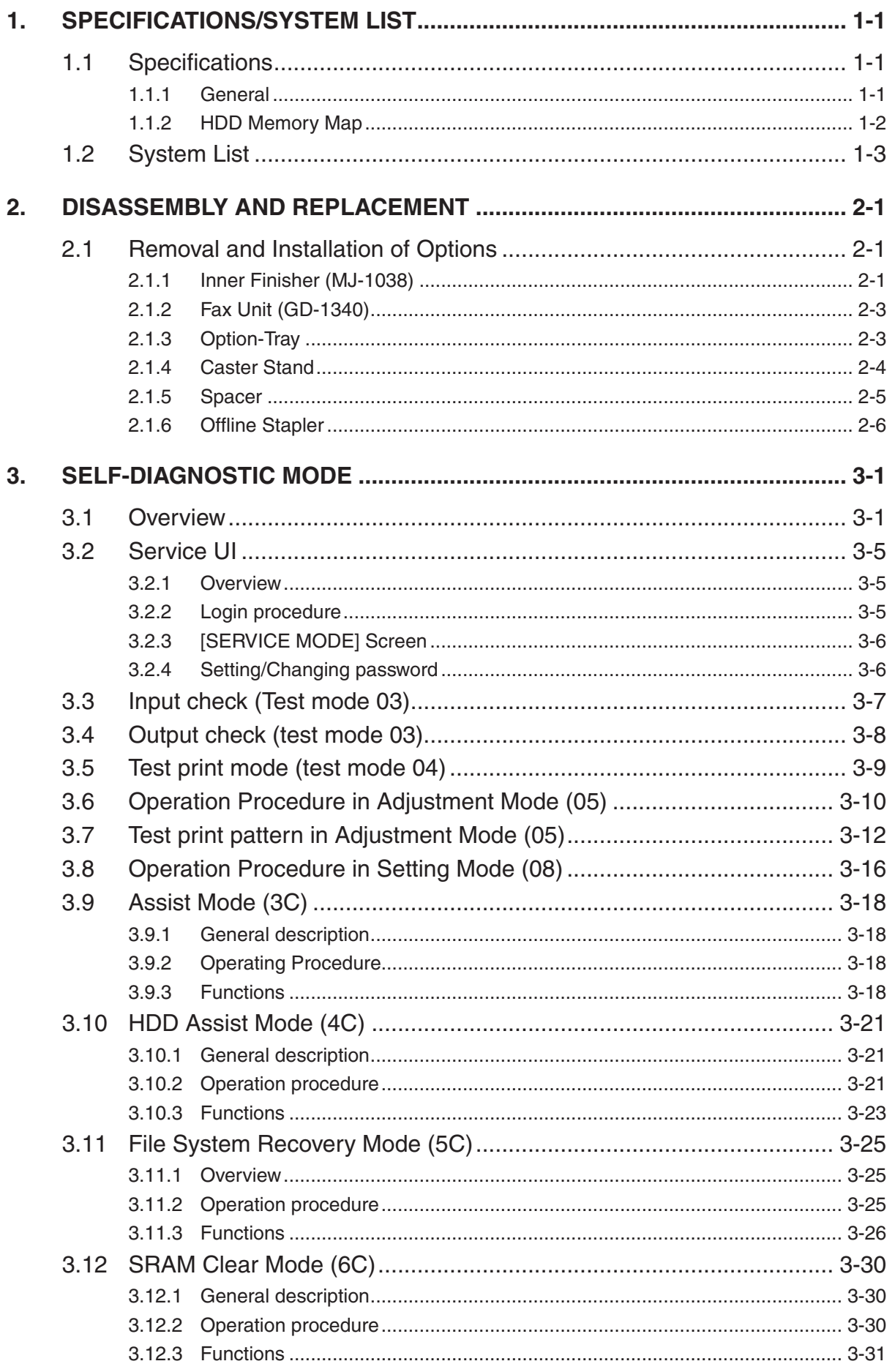

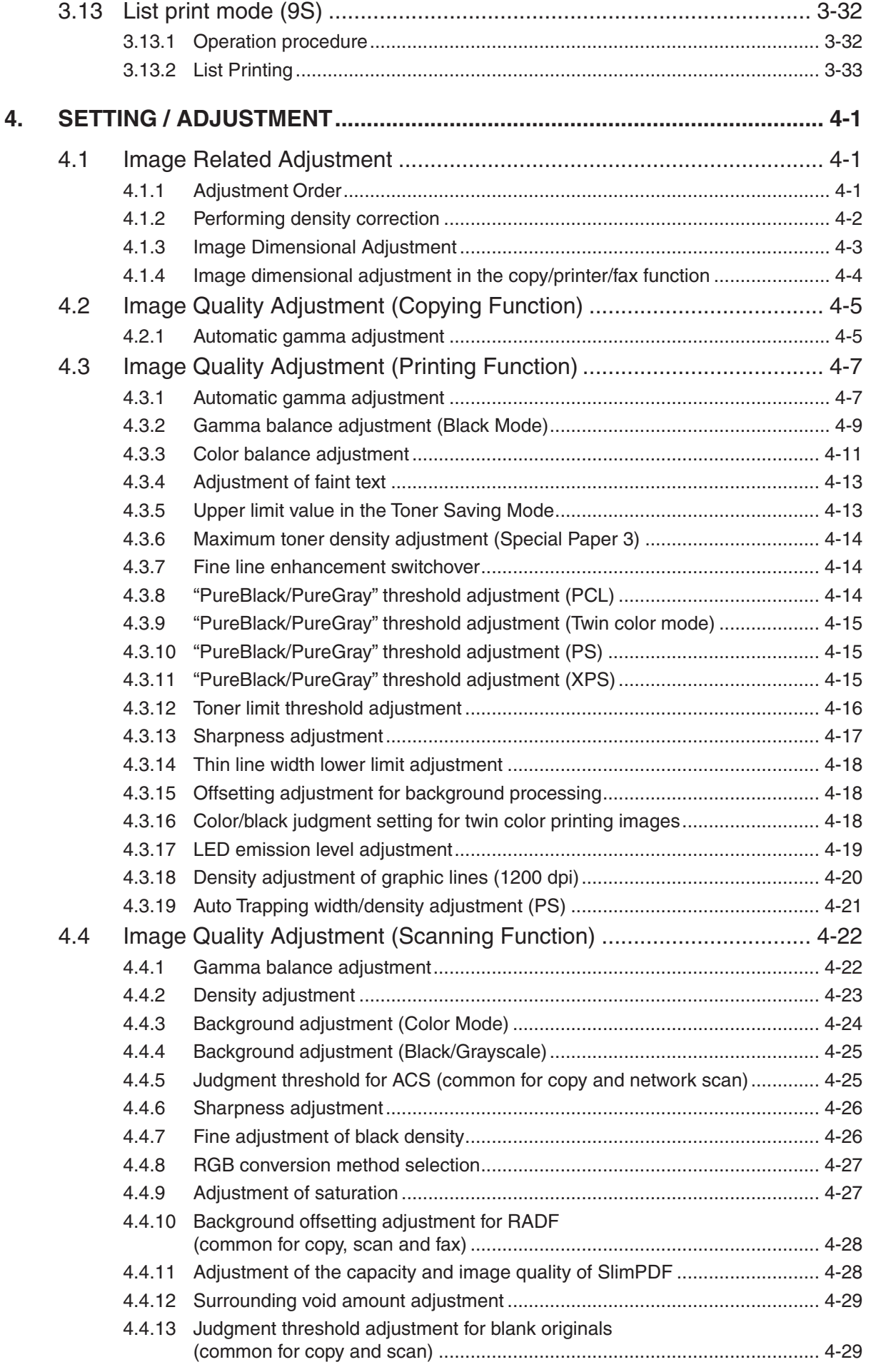

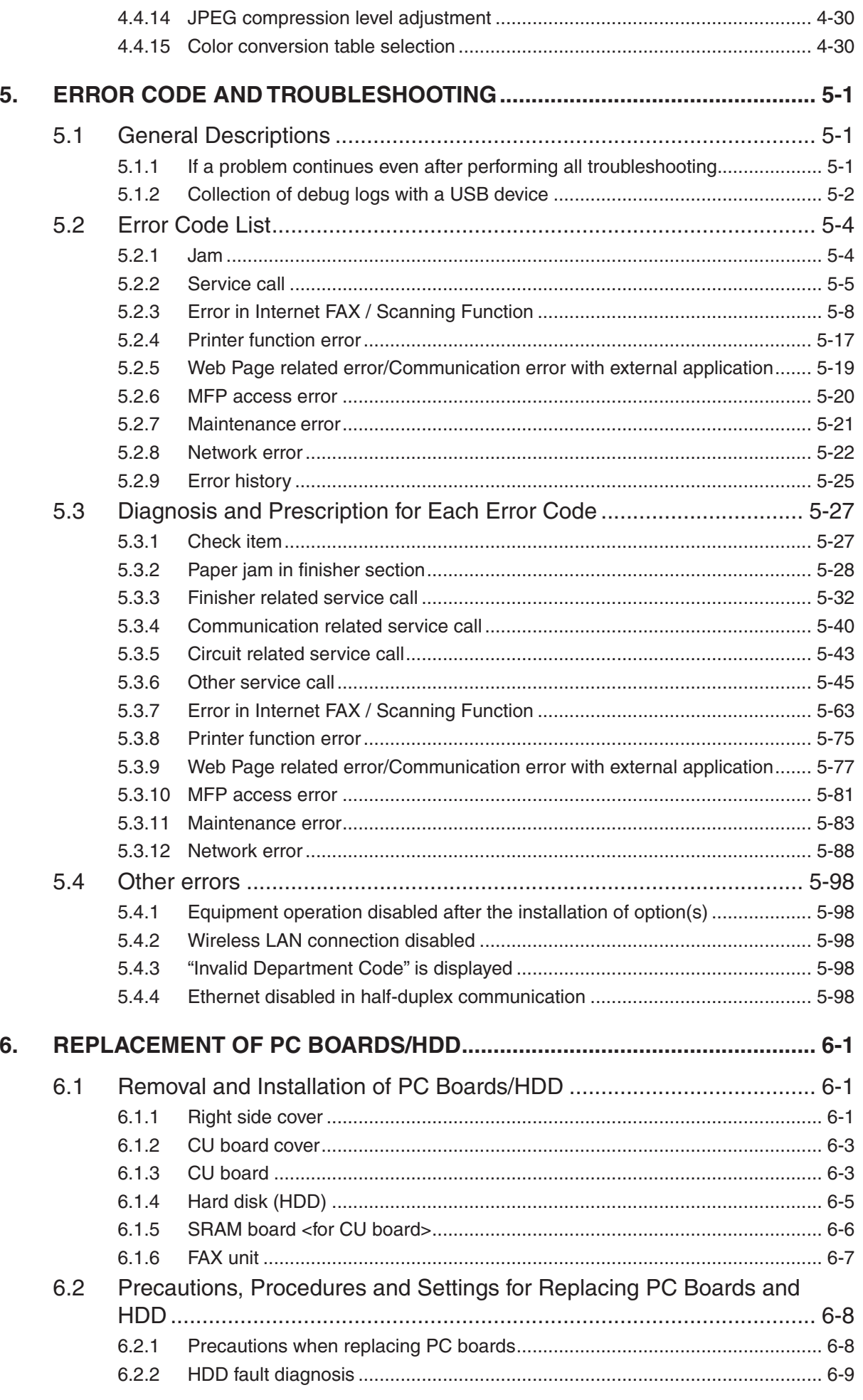

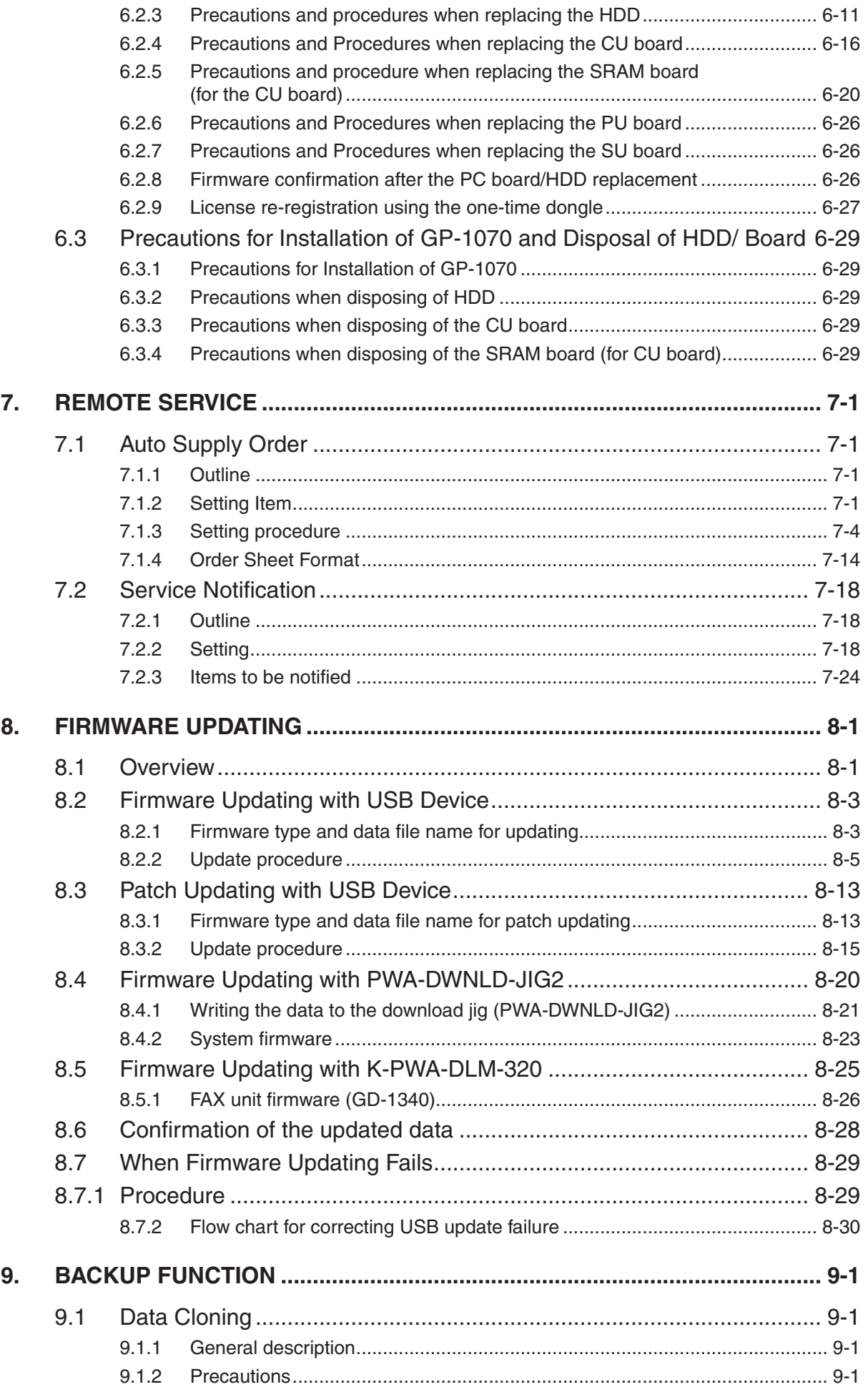

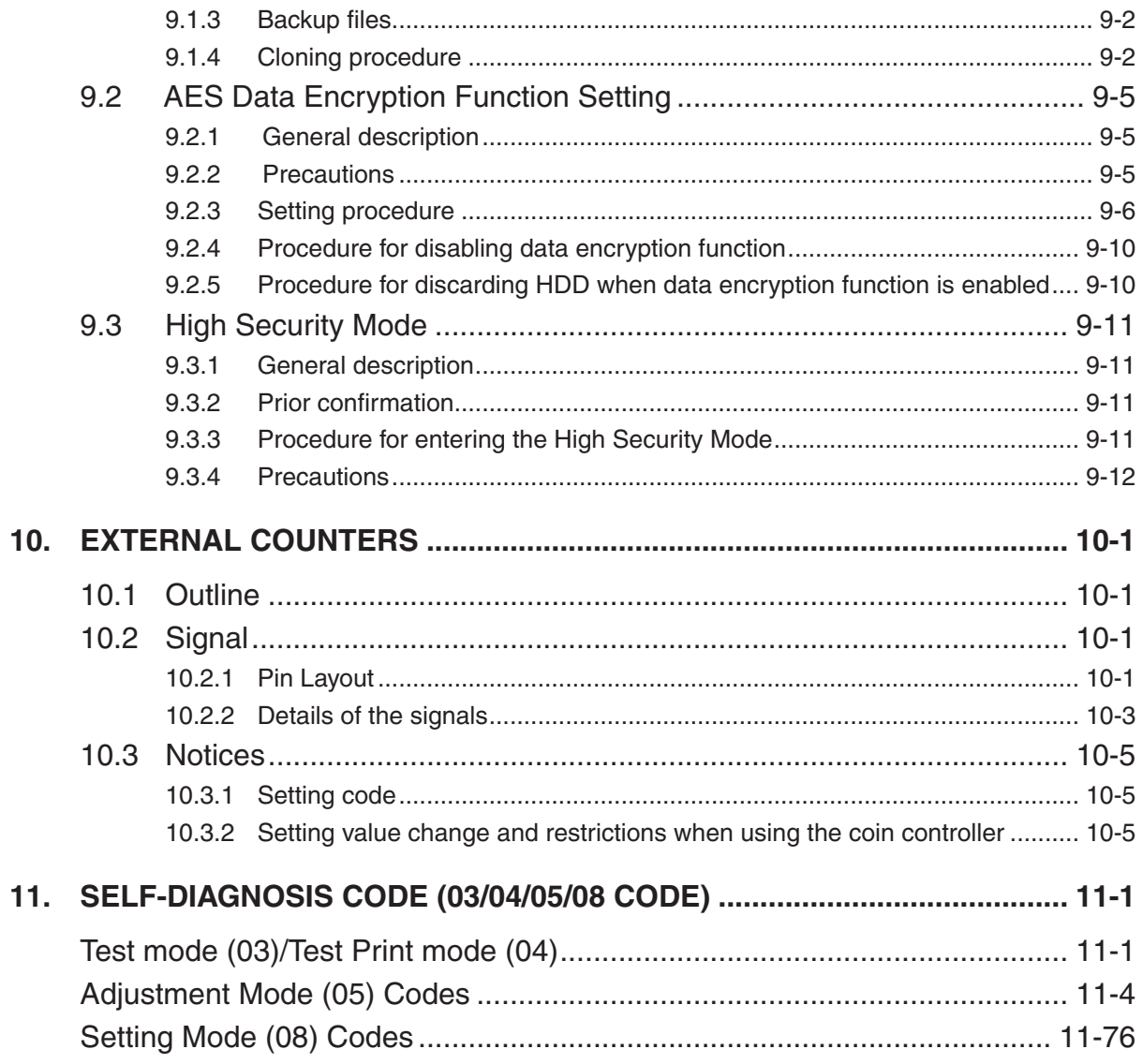

# **1. SPECIFICATIONS/SYSTEM LIST**

## 1.1 Specifications

## 1.1.1 General

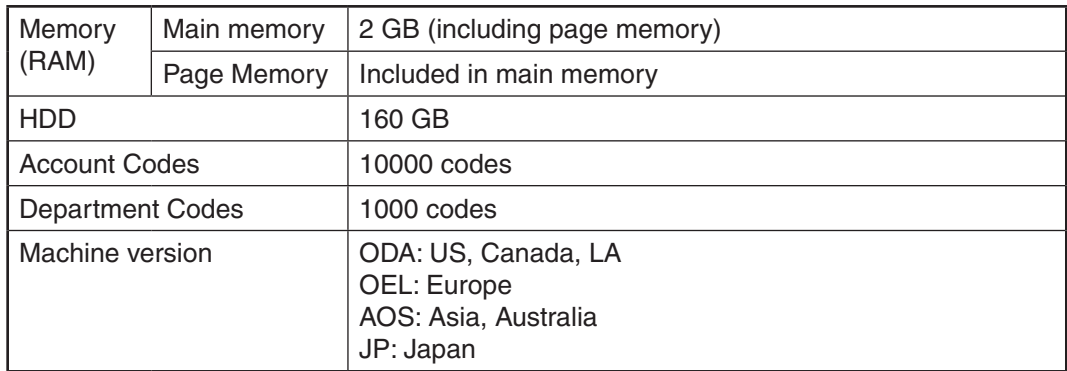

## 1.1.2 HDD Memory Map

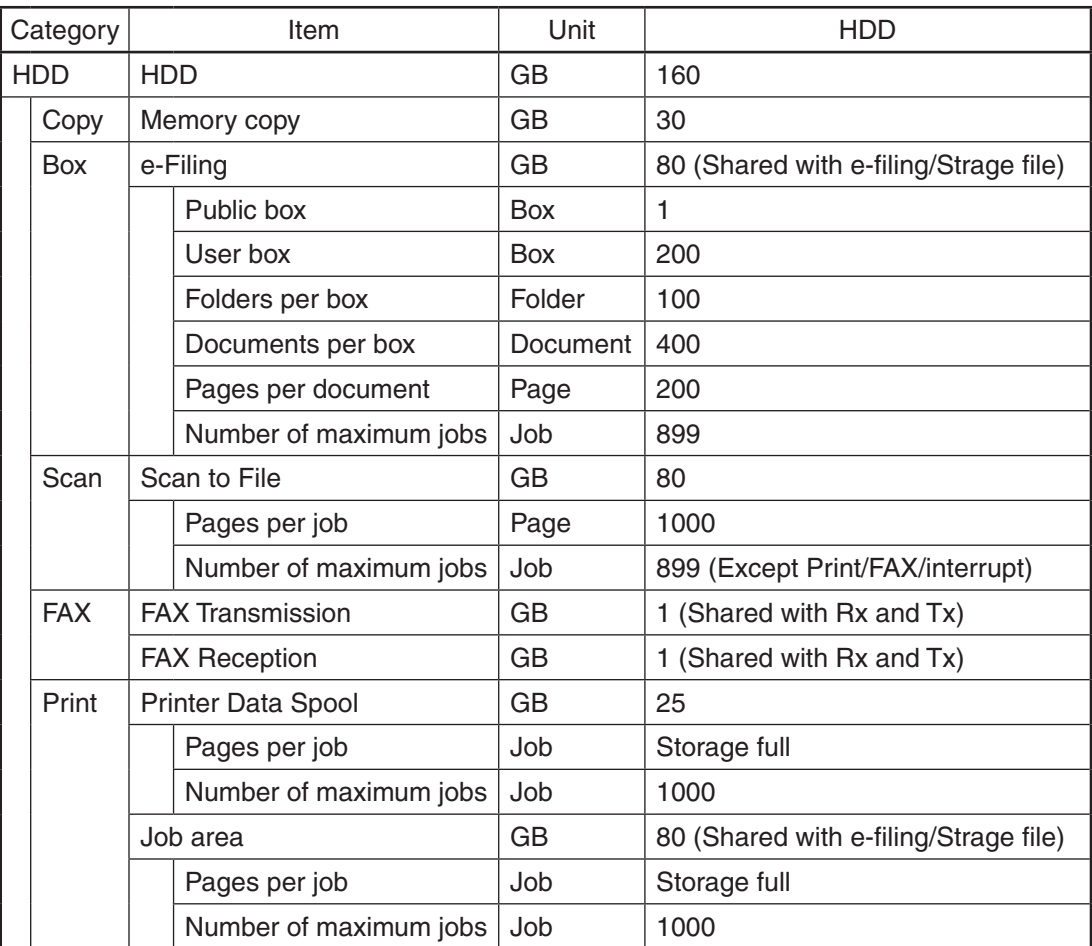

## 1.2 System List

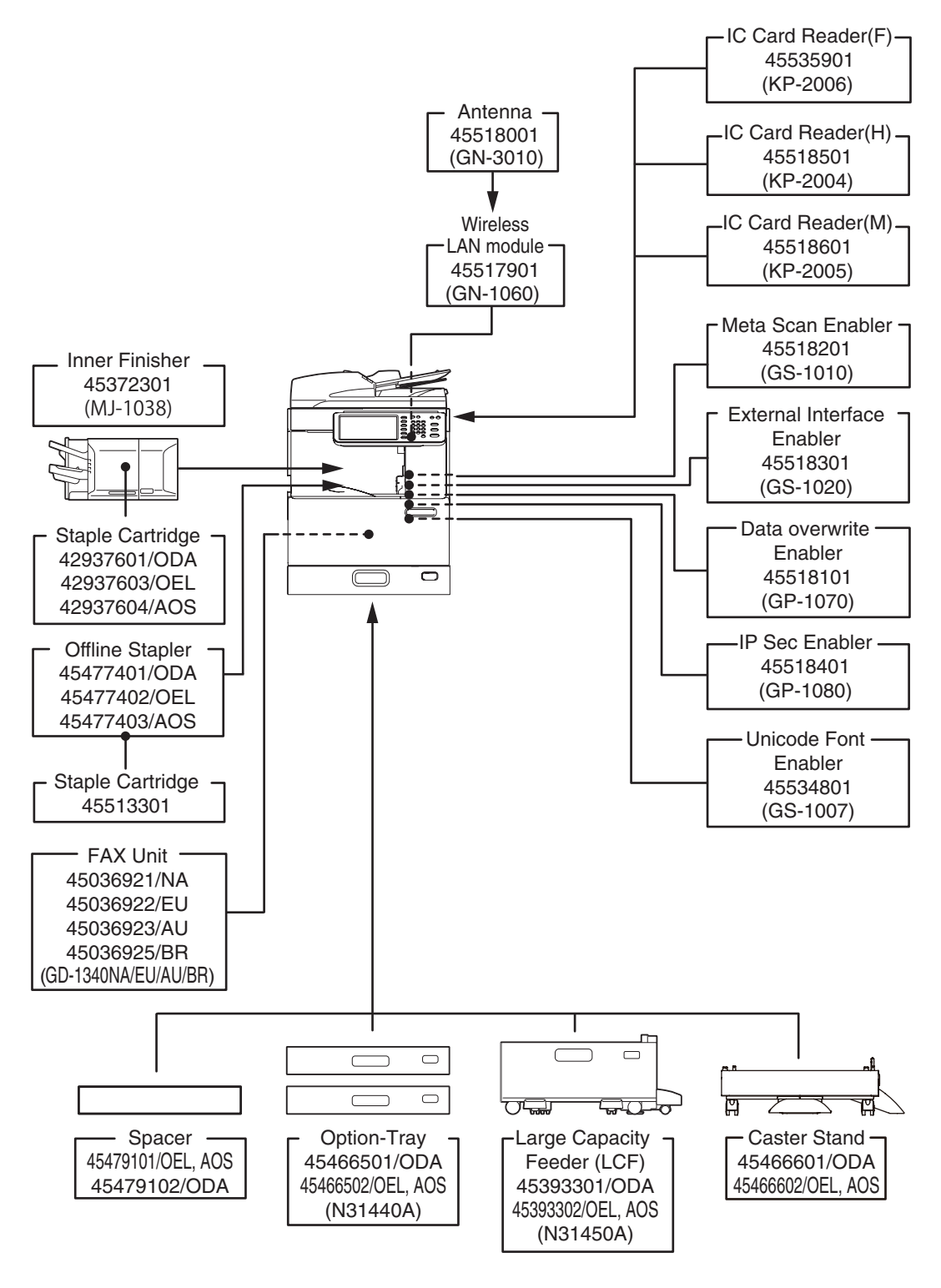

**Fig. 1-1**

## *Notes:*

• The antenna (GN-3010) is necessary to enable the wireless LAN module.

## **2. DISASSEMBLY AND REPLACEMENT**

2.1 Removal and Installation of Options

#### *Important:*

- • Before installing or removing options, turn the main power switch off and disconnect the power cable from the outlet.
- 2.1.1 Inner Finisher (MJ-1038)
	- (1) Press the [Power] button on the control panel to shut it down.
	- (2) Turn the main power switch of the equipment off.
	- (3) Disconnect the power cable.
	- (4) Open the scanner.

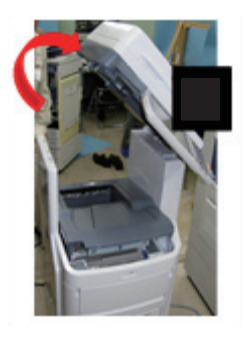

**Fig. 2-1**

(5) Remove 2 screws and take off the stacker tray.

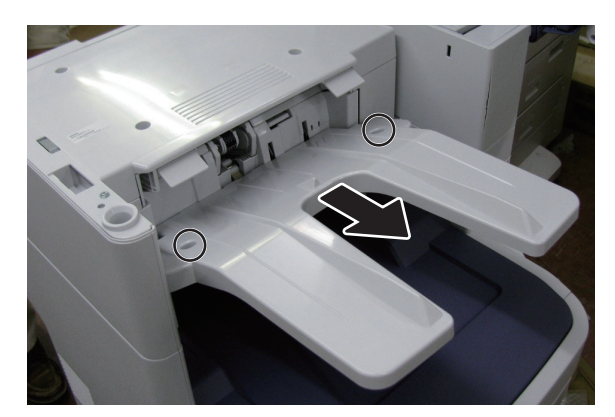

**Fig. 2-2**

(6) Take off the connector cover.

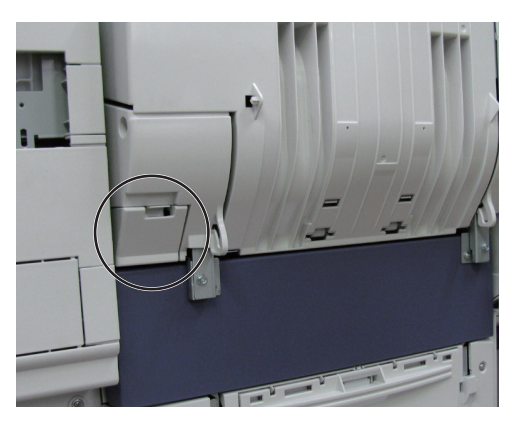

**Fig. 2-3**

(7) Disconnect the connector.

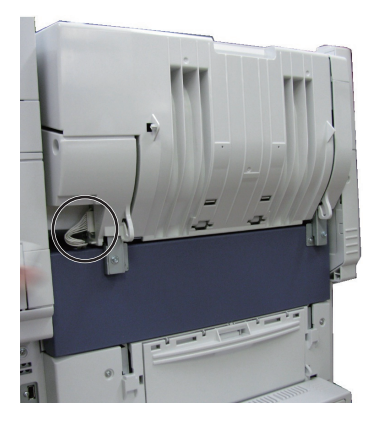

**Fig. 2-4**

(8) Remove 2 screws and take off the finisher.

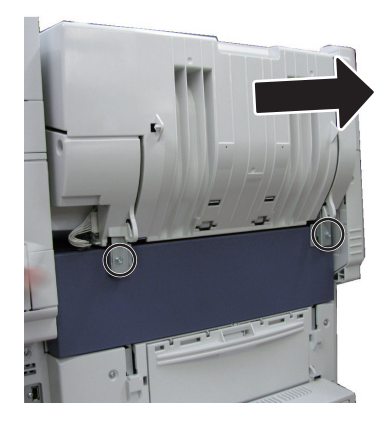

**Fig. 2-5**

2.1.2 Fax Unit (GD-1340)

Refer to  $\Box$  P. 6-7 "6.1.6 FAX unit".

#### 2.1.3 Option-Tray

- (1) Press the [Power] button on the control panel to shut it down.
- (2) Turn the main power switch of the equipment off.
- (3) Disconnect the power cable.
- (4) Remove 2 screws and take off 2 fixing brackets.

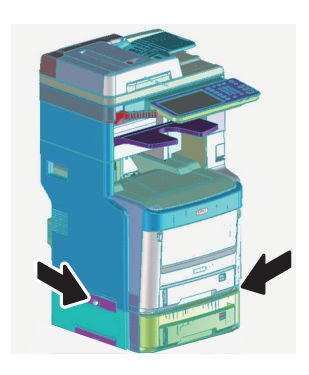

**Fig. 2-6**

(5) Lift the equipment up and remove the Tray.

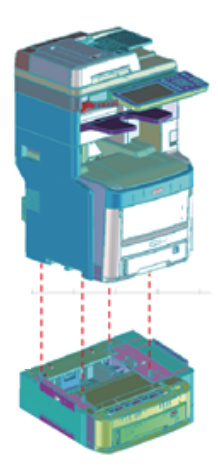

**Fig. 2-7**

#### 2.1.4 Caster Stand

- (1) Press the [Power] button on the control panel to shut it down.
- (2) Turn the main power switch of the equipment off.
- (3) Disconnect the power cable.
- (4) Release the lock.

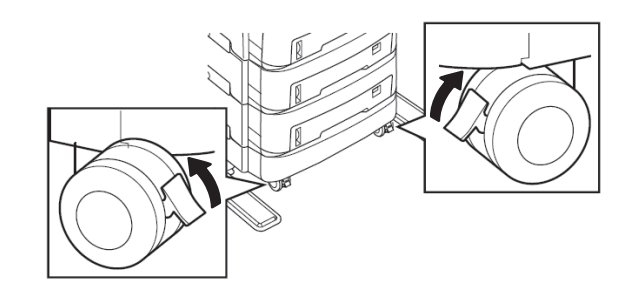

**Fig. 2-8**

(5) Remove 2 screws and take off 2 fixing brackets.

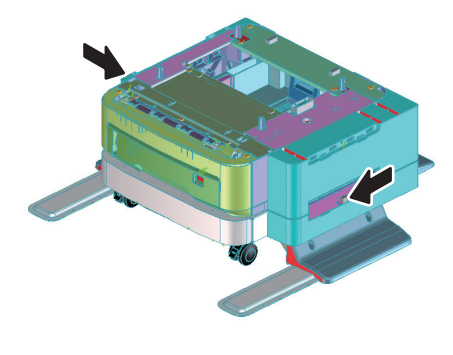

**Fig. 2-9**

(6) Lift the equipment up and remove the caster.

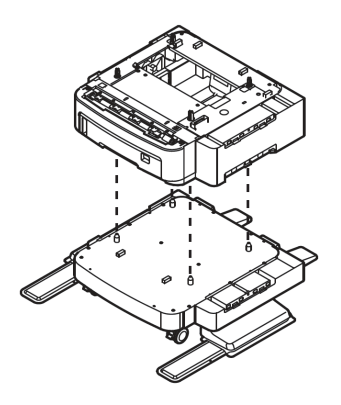

**Fig. 2-10**

### 2.1.5 Spacer

- (1) Press the [Power] button on the control panel to shut it down.
- (2) Turn the main power switch of the equipment off.
- (3) Disconnect the power cable.
- (4) Remove 2 screws and take off 2 fixing brackets.

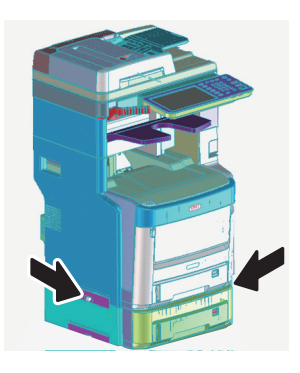

**Fig. 2-11**

(5) Lift the equipment up and remove the spacer.

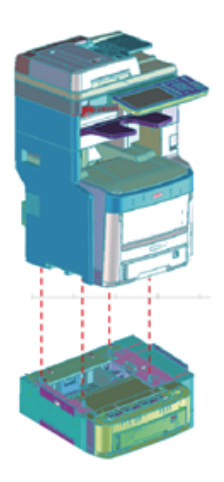

**Fig. 2-12**

- 2.1.6 Offline Stapler
	- (1) Press the [Power] button on the control panel to shut it down.
	- (2) Turn the main power switch of the equipment off.
	- (3) Disconnect the power cable.
	- (4) Take off the right side cover.
		- P. 6-1 "6.1.1 Right side cover"
	- (5) Take off the CU board cover.

**E P. 6-3 "6.1.2 CU board cover"** 

(6) Disconnect the connector.

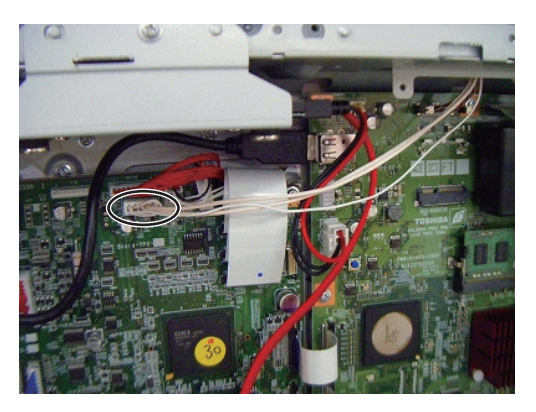

**Fig. 2-13**

(7) Remove 2 screws and take off the offline stapler.

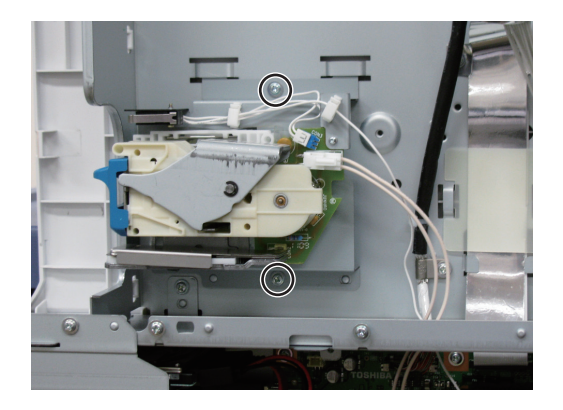

**Fig. 2-14**

## **3. SELF-DIAGNOSTIC MODE**

## 3.1 Overview

#### **[A] Starting each mode**

To enter the desired mode, turn the power ON while pressing two digital keys designated to each mode (e.g. [0] and [5]) simultaneously. Hold the two keys until the [DATA] lamp is lit.

On the authentication screen displayed after starting up each mode, enter the service password, and then press [OK]. The password is not set by default.

Refer to "Appendix" for the codes in Test mode (03), Test print mode (04), Adjustment mode (05), and Setting mode (08).

#### **[B] Exiting from each mode**

Shut down the equipment. When the power should be turned OFF, be sure to shut down the equipment by pressing the [POWER] button for a few seconds.

#### **[C] List of modes**

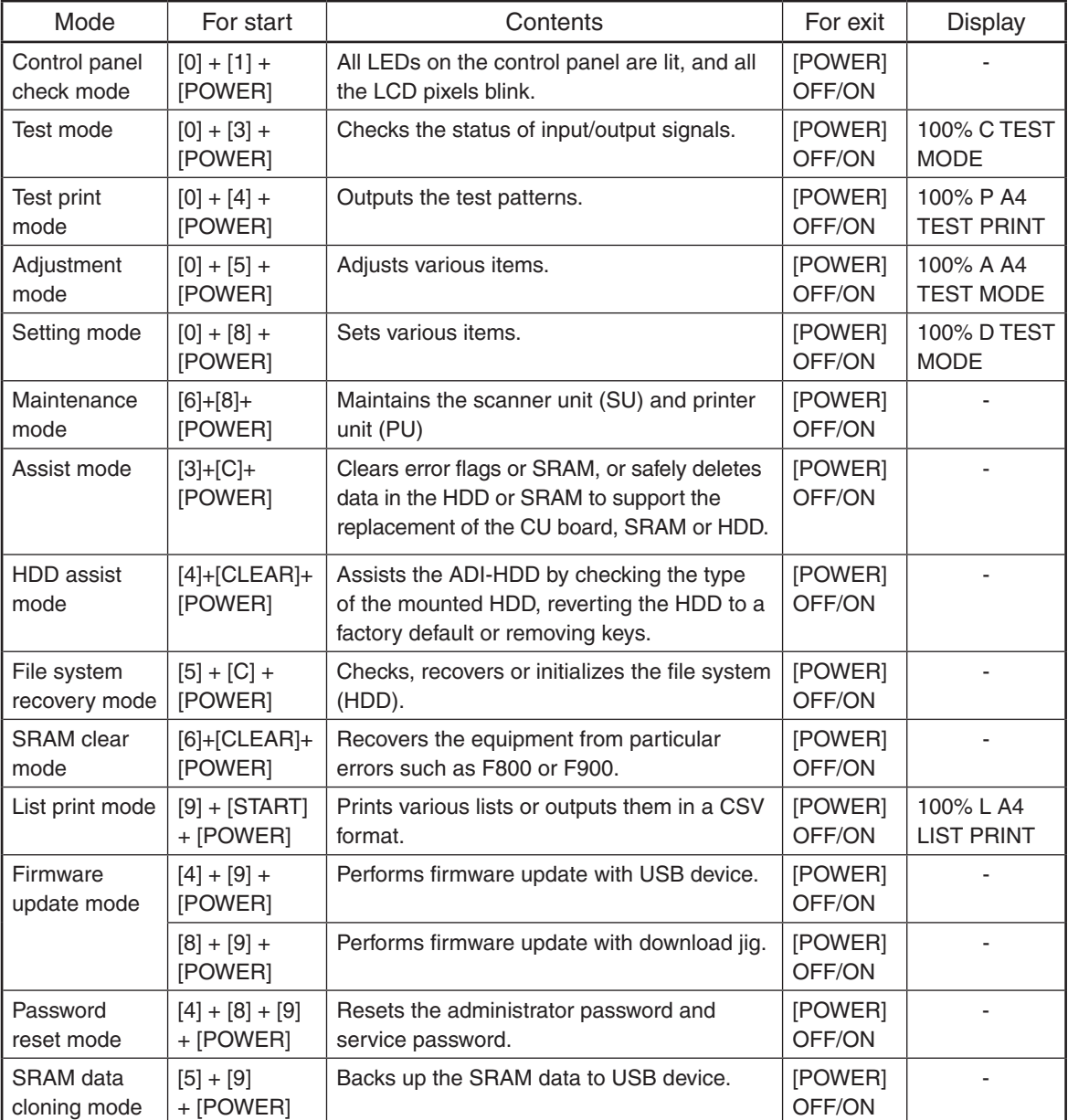

#### *Note:*

Do not enter any of the modes shown below since they are provided only for production. If you do so, the equipment may not be restarted.

[2]+[CLEAR]+[POWER] [7]+[CLEAR]+[POWER] [8]+[CLEAR]+[POWER] [9]+[CLEAR]+[POWER]

#### **[D] State transition diagram of self-diagnosis modes**

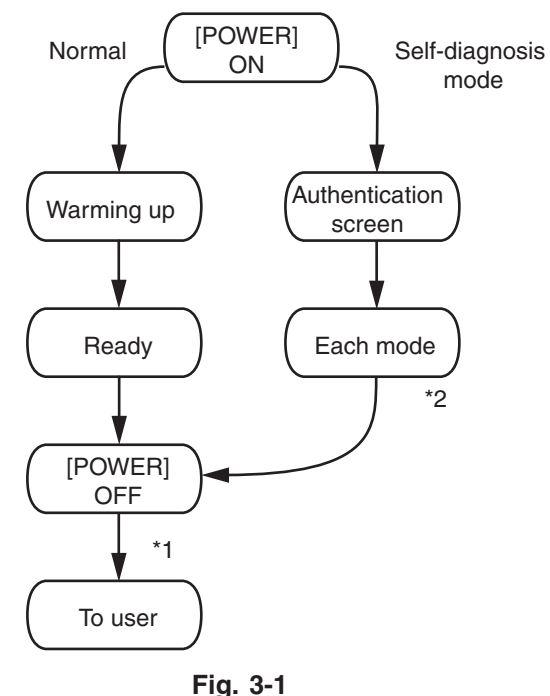

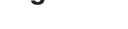

- \*1 If you have used a self-diagnostic mode, turn the power OFF before the customer starts using the equipment
- \*2 Mode shown in the table "[C] List of modes"

#### **[E] About each mode**

• Control panel check mode (01)

Operation procedure

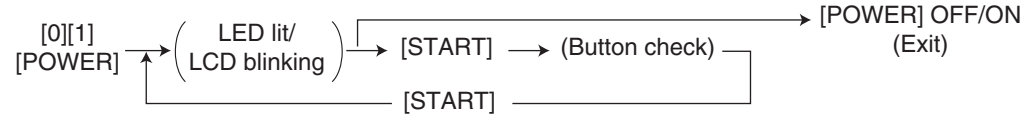

#### *Notes:*

- A mode can be cancelled by [POWER] OFF/ON when the LED is lit and the LCD is blinking.
- Button Check

Buttons with LED: Press to turn OFF the LED.

Buttons without LED: Press to display the message on the control panel.

Button on touch panel: Press to display the initial screen displayed at power-ON. Press [execution] on the touch panel and then the [CLEAR] button on the control panel. The screen then returns to the Button Check menu.

• Test mode (03)

Refer to  $\Box$  P. 3-7 "3.3 Input check (Test mode 03)" and  $\Box$  P. 3-8 "3.4 Output check (test mode 03)".

• Test print mode (04)

Refer to  $\Box$  P. 3-9 "3.5 Test print mode (test mode 04)".

• Adjustment mode (05)

Refer to  $\Box$  P. 3-10 "3.6 Operation Procedure in Adjustment Mode (05)",  $\Box$  P. 3-12 "3.7 Test print pattern in Adjustment Mode (05)", and "Appendix" - "Adjustment Code (05)."

#### *Notes:*

When the power should be turned OFF, be sure to shut down the equipment by pressing the [POWER] button for a few seconds.

#### *Remarks:*

- In "RAM", the SRAM of the board in which the data of each code is stored is indicated. "PU" stands for the PU board and "SYS" stands for the CU board.
- • Setting mode (08)

Refer to  $\Box$  P. 3-16 "3.8 Operation Procedure in Setting Mode (08)" and "Appendix" - "Setting Code (08)."

#### *Notes:*

When the power should be turned OFF, be sure to shut down the equipment by pressing the [POWER] button for a few seconds.

#### *Remarks:*

- In "RAM", the SRAM of the board in which the data of each code is stored is indicated. "PU" stands for the PU board, "SYS", "NIC" or "UTY" stands for the CU board.
- • Maintenance mode (68)

Refer to "5.2 Maintenance menu functions" in the Hardware Guide.

• Assist mode (3C)

Refer to  $\Box$  P. 3-18 "3.9 Assist Mode (3C)".

• HDD assist mode (4C)

Refer to  $\Box$  P. 3-21 "3.10 HDD Assist Mode (4C)".

- File system recovery mode (5C) Refer to  $\Box$  P. 3-25 "3.11 File System Recovery Mode (5C)".
- SRAM clear mode (6C) Refer to  $[$  P. 3-30 "3.12 SRAM Clear Mode (6C)".
- • List print mode (9S) Refer to  $\Box$  P. 3-32 "3.13 List print mode (9S)".
- • Firmware update mode (49/89) Refer to  $[2]$  P. 8-1 "8. FIRMWARE UPDATING".

• Password reset mode (489)

This mode resets the administrator password and service password. The user data is erased when resetting the passwords.

Operation procedure

[4][8][9] → (Operation started) –––––––→ [POWER] OFF/ON (Exit)

• SRAM data cloning mode (59)

Refer to  $\Box$  P. 9-1 "9.1 Data Cloning".

## 3.2 Service UI

#### 3.2.1 Overview

The following self-diagnostic modes can be used with Service UI on the touch panel of the control panel.

- • 05 ADJUSTMENT MODE
- • 08 SETTING MODE
- • FAX LIST PRINT MODE
- • CHART PRINT MODE

#### 3.2.2 Login procedure

#### **[1] In the normal mode**

- (1) Turn the power ON.
- (2) Press the [SETTING] button.
- (3) With the [SETTING] menu displayed, enter the Service Mode password provided during product training.

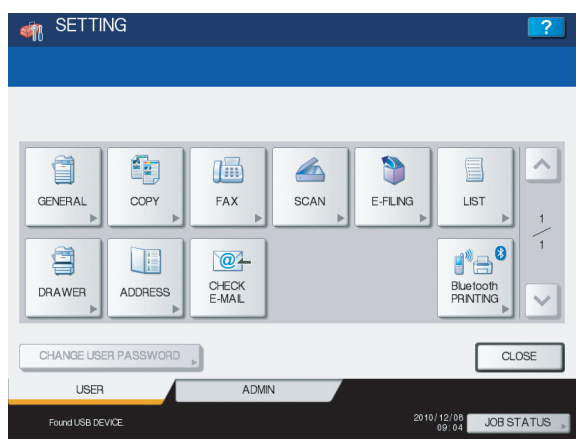

**Fig. 3-2**

(4) Enter the user name and password on the SERVICE TECHNICIAN PASSWORD screen, then press [OK]. They are set by default as follows:

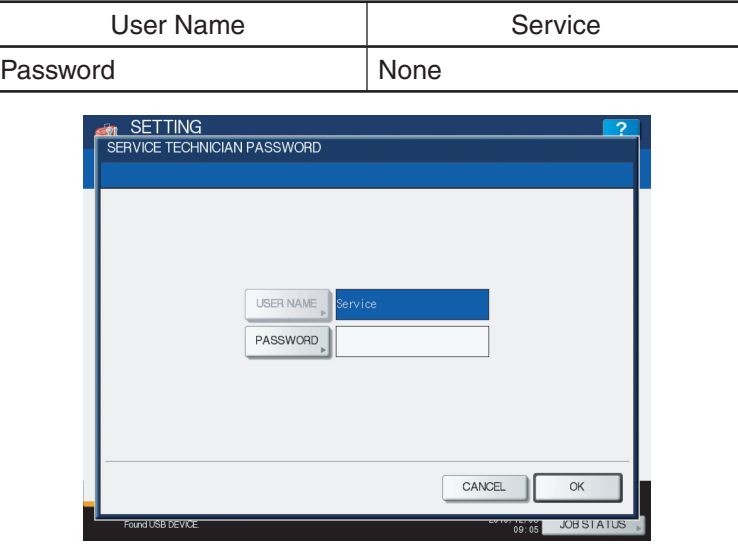

**Fig. 3-3**

 The SERVICE MODE screen is displayed.

#### **[2] In the security mode**

If the security mode (the value of 08-8911 is "3") is set, log into Service UI following the steps below.

- (1) Turn the power ON.
- (2) Enter the user name and password on the USER AUTHENTICATION screen. The password needs to be changed to log in for the first time.

#### *Notes:*

In case the password is forgotten, ask the administrator to reset the service password. In case both the service password and administrator password are forgotten, the passwords can be reset in the password reset mode. Note that the user data are deleted at that time.

- (3) Press the [SETTING] button.
- (4) Enter the password for Service UI on the SETTINGS screen. The SERVICE MODE screen is displayed.

#### 3.2.3 [SERVICE MODE] Screen

After selecting the mode and pressing the [NEXT] button, the screen is switched to the selected mode.

#### 3.2.4 Setting/Changing password

(1) Press the [SETTINGS] button on the SERVICE MODE screen to display the SETTINGS screen.

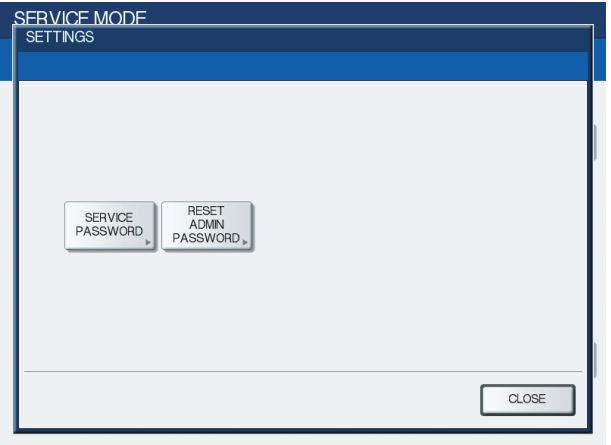

**Fig. 3-4**

(2) Press the [SERVICE PASSWORD] button to change the service password, or [RESET ADMIN PASSWORD] to reset the administrator password.

## 3.3 Input check (Test mode 03)

The status of each input signal can be checked by pressing the [FAX] button, [COPY] button, [SCAN] button and the digital keys in the test mode (03).

<Operation procedure>

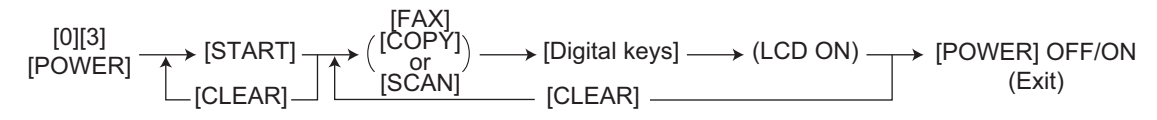

#### *Notes:*

- Initialization is performed before the equipment enters the test mode.
- The DATA lamp blinks when the input check is running.

| TEST MODE<br>100%<br>TEST MODE                            |  | ? |
|-----------------------------------------------------------|--|---|
| E<br>A<br>F<br>B<br>$\mathbb{G}$<br>$\mathbb C$<br>H<br>D |  |   |

**Fig. 3-5 Example of display during input check**

Refer to "Appendix" in this manual for the items to be checked and the condition of the equipment when the buttons [A] to [H] are highlighted.

## 3.4 Output check (test mode 03)

Status of the output signals can be checked in the test mode 03.

<Operation procedure>

Procedure 1

$$
\underbrace{[0][3]}_{\text{[POWER]}} \xrightarrow{\text{[Code)}} \underbrace{\text{[STAT]}} \xrightarrow{\text{[Operation]}} \underbrace{\text{(Stop)}}_{\text{code}} \xrightarrow{\text{[STAT]}} \underbrace{\text{[Operation]}}_{\text{OFF}} \xrightarrow{\text{[POWER] OFF/ON}}
$$

Procedure 2

$$
\begin{array}{c}\n[0][3] \longrightarrow (Code) \longrightarrow \text{[STAT]} \longrightarrow \overbrace{\text{One direction}}) \longrightarrow [\text{CLEAR}] \longrightarrow \overbrace{\text{[Test mode)}}) \longrightarrow \text{[POWER]} \text{ OFF/ON}\n\end{array}
$$

Procedure 3

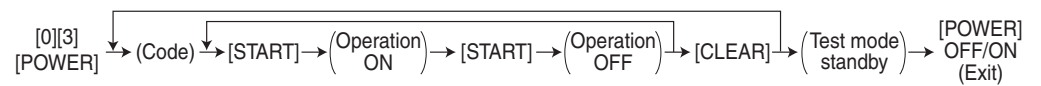

#### Procedure 4

[0][3]<br>[POWER]  $\rightarrow$  (Code)  $\longrightarrow$  [START]  $\longrightarrow$  [POWER] OFF

Refer to "Appendix" in this manual for the codes available in the test mode 03.

## 3.5 Test print mode (test mode 04)

The embedded test pattern can be printed out in the test print mode (04).

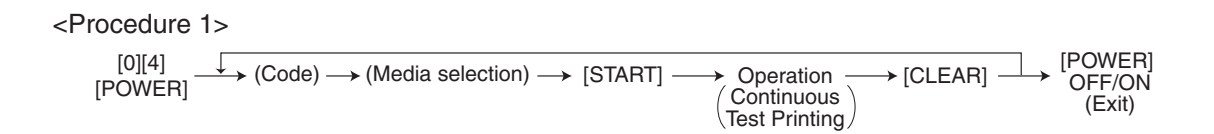

<Procedure 2>

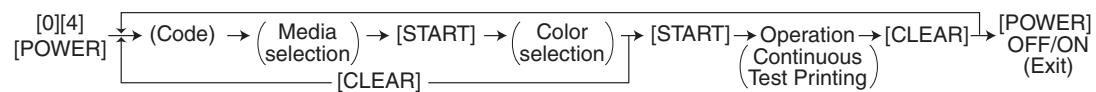

#### *Remarks:*

In the (Color selection) of  $\leq$ Procedure 2>, the printing method is different between [K(1)] and  $[K(4)]$  as follows.

- [K(1)]: Printing by bringing one K color developer unit into contact with the transfer belt
- [K(4)]: The developer units of four (YMCK) colors are brought into contact with the transfer belt, but the test pattern is printed in K color only.
- \* The number in parentheses indicates the contact of the developer unit and the transfer belt.

<Procedure 5>

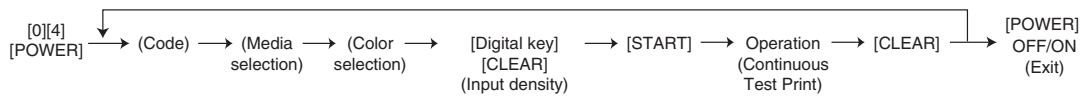

#### *Notes:*

• When an error occurs, it is indicated on the panel, but the recovery operation is not performed.

Turn OFF the power and then back ON to clear the error.

• During test printing, the [CLEAR] button is disabled when "Wait adding toner" is displayed.

Refer to "Appendix" in this manual for the codes available in the test print mode.

## 3.6 Operation Procedure in Adjustment Mode (05)

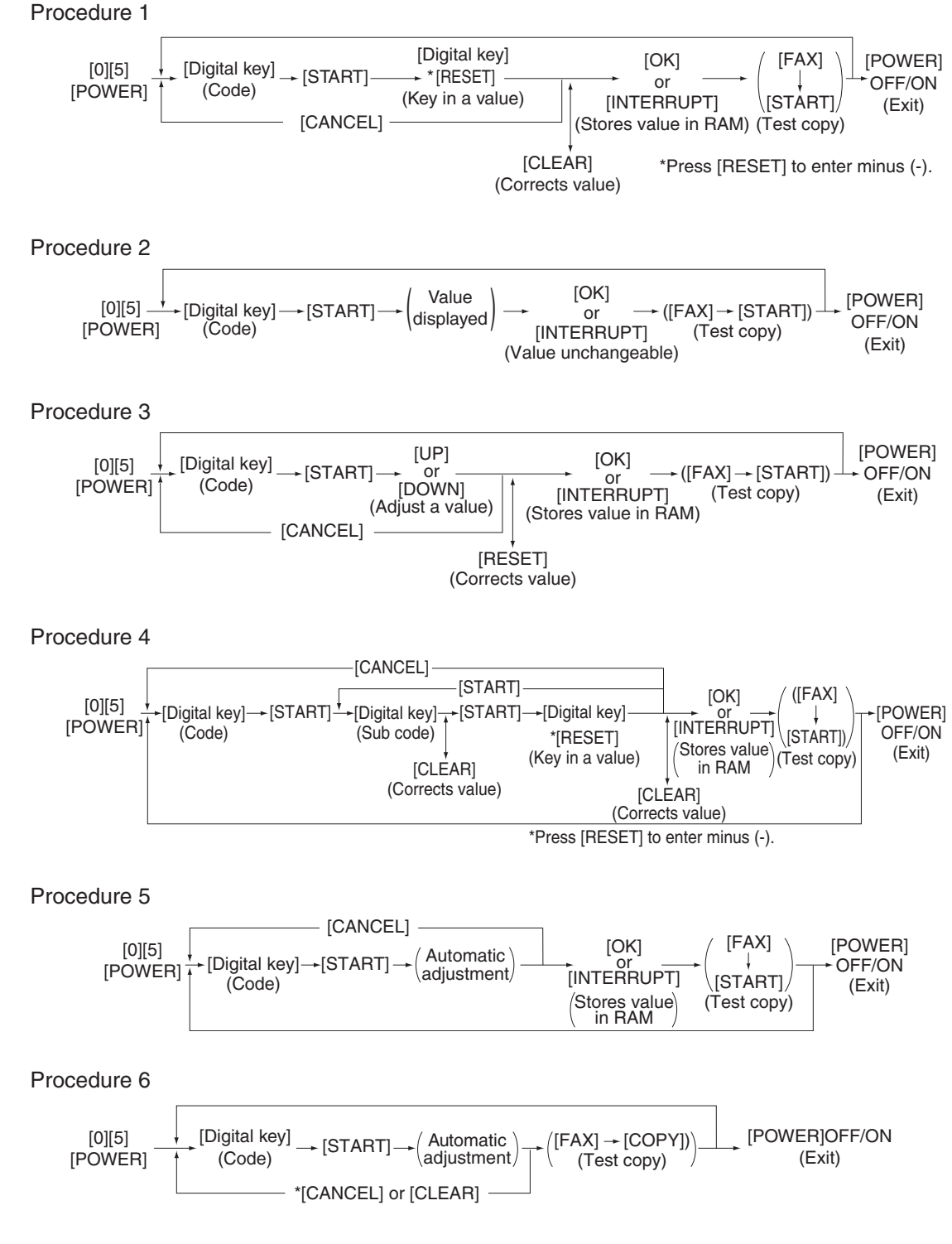

\* When the automatic adjustment ends abnormally, an error message is displayed.

\* Return to standby screen by pressing the [CANCEL] or [CLEAR] button.

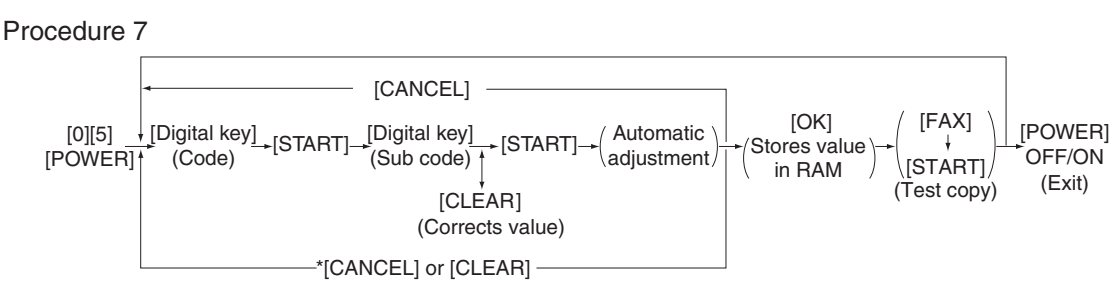

- \* When the automatic adjustment ends abnormally, an error message is displayed.
- \* Return to standby screen by pressing the [CANCEL] or [CLEAR] button.

Procedure 10

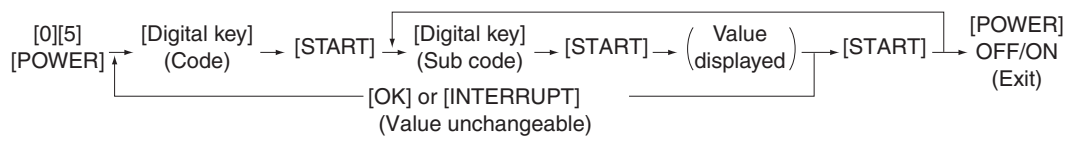

Procedure 12

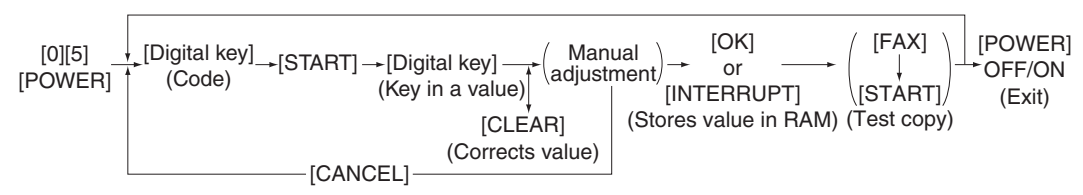

```
Procedure 14
```
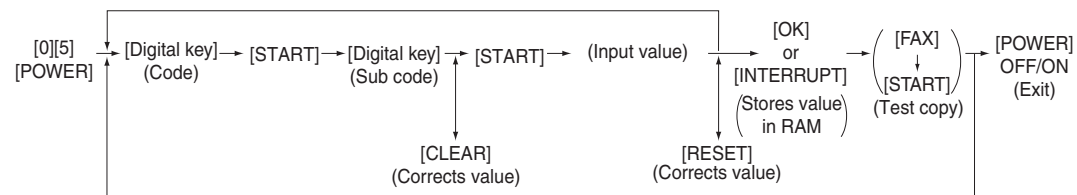

#### *Notes:*

The fuser belt temperature control at the adjustment mode is different from that at the normal state. Therefore, the problem of fusing efficiency may be occurred in the test copy at the adjustment mode. In that case, turn ON the power normally, leave the equipment for approx. 3 minutes after it has become ready state and then start up the adjustment mode again.

## 3.7 Test print pattern in Adjustment Mode (05)

#### Operation:

One test print is printed out when the [FAX] button is pressed after the code is keyed in at Standby Screen.

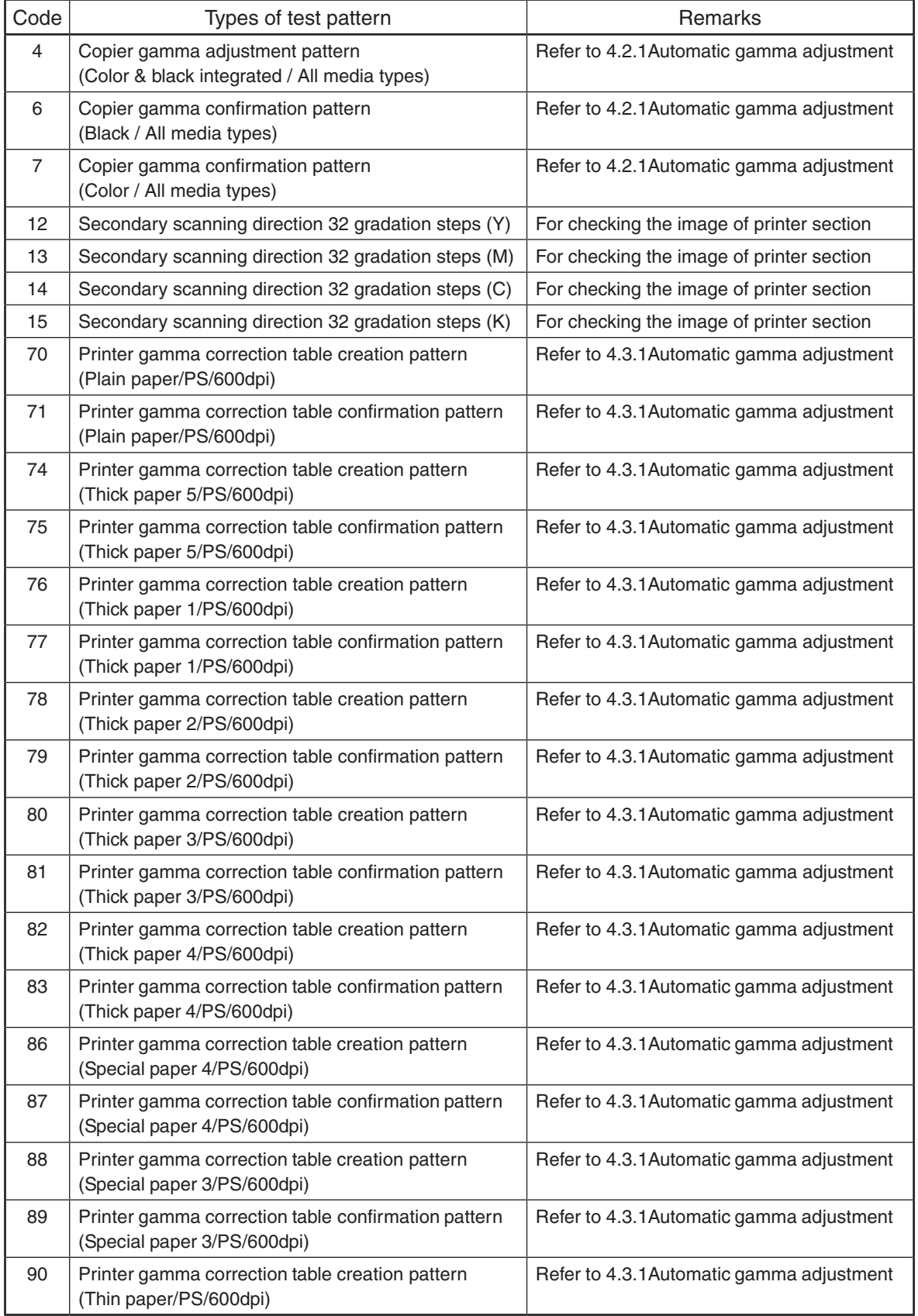
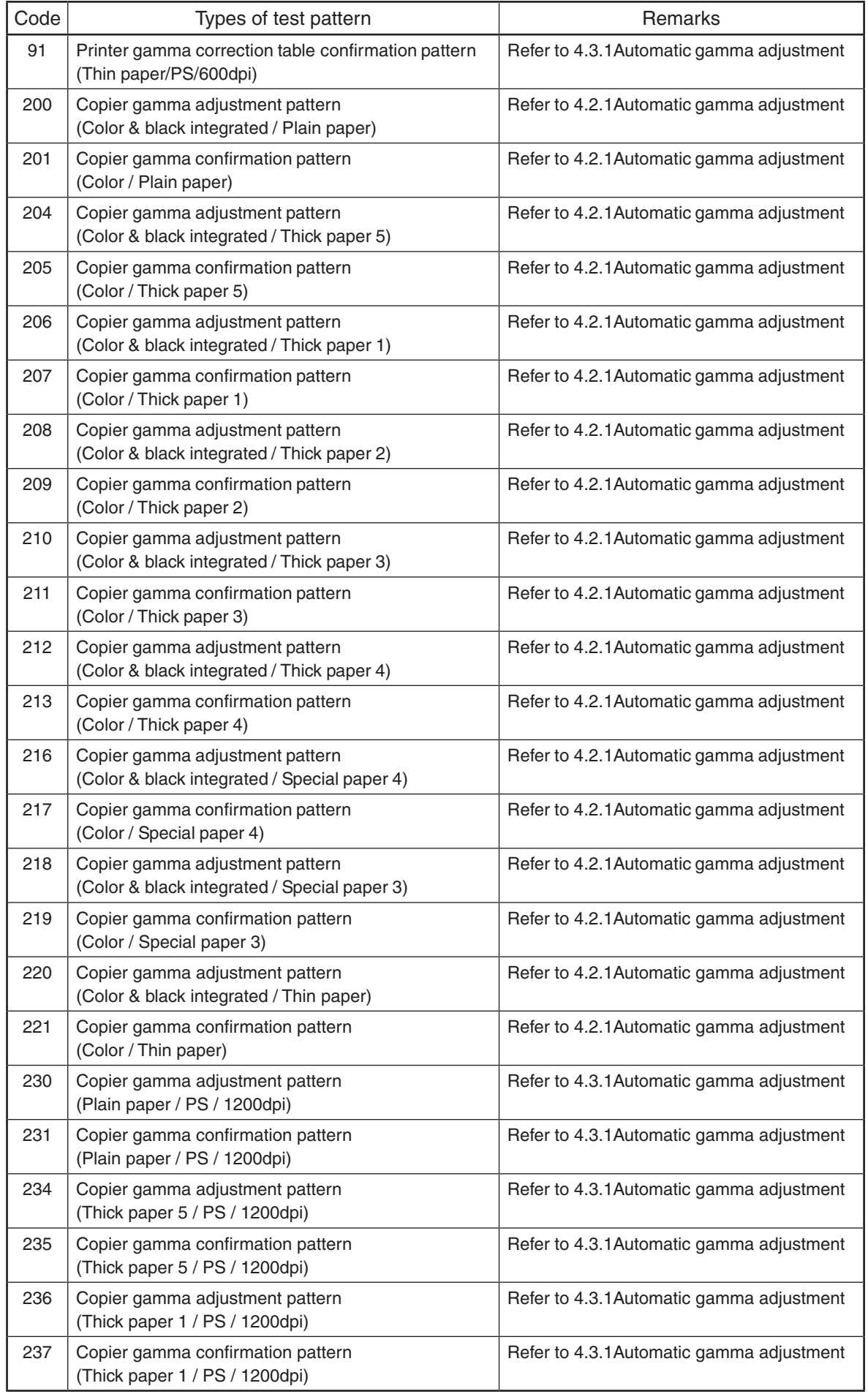

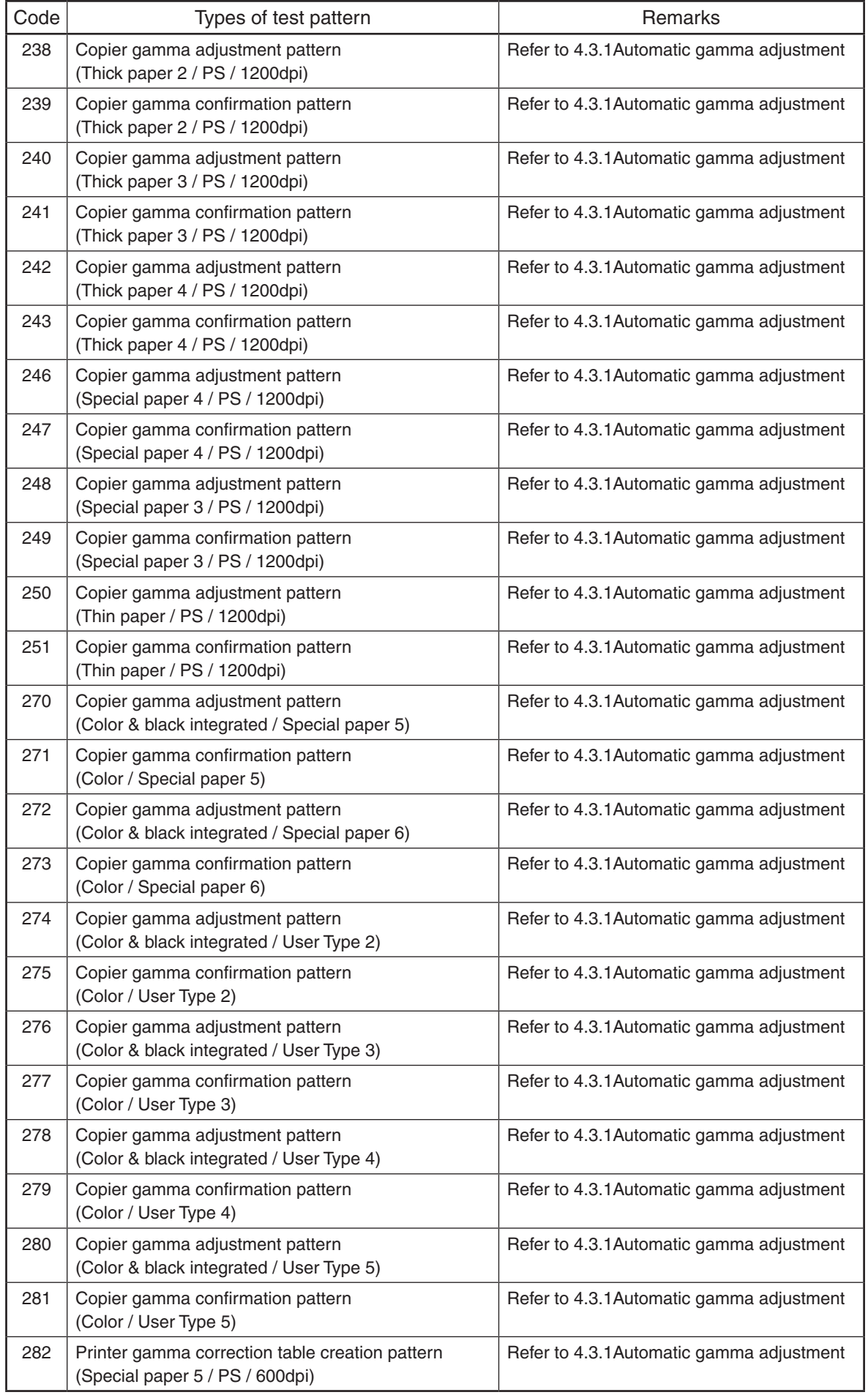

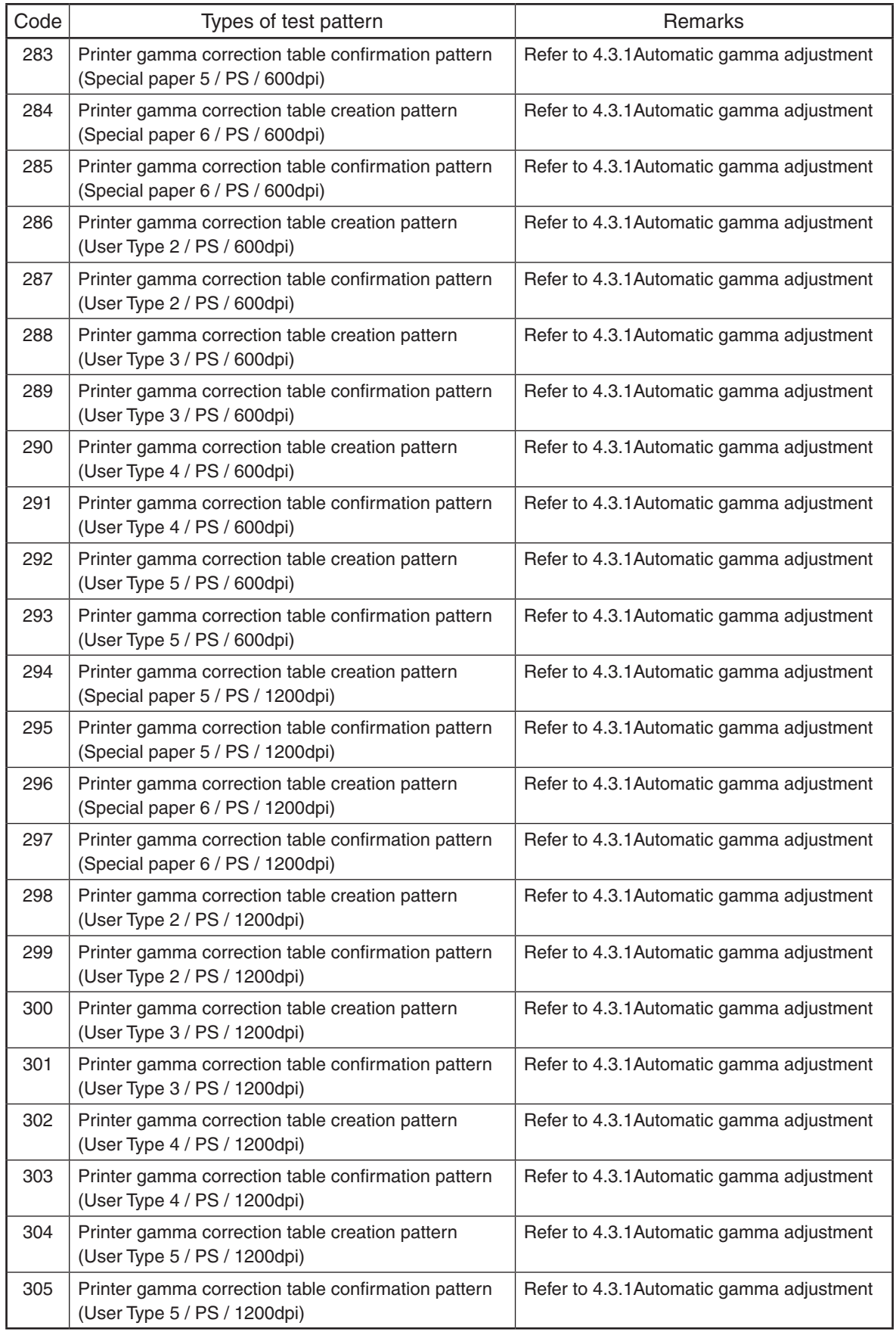

# 3.8 Operation Procedure in Setting Mode (08)

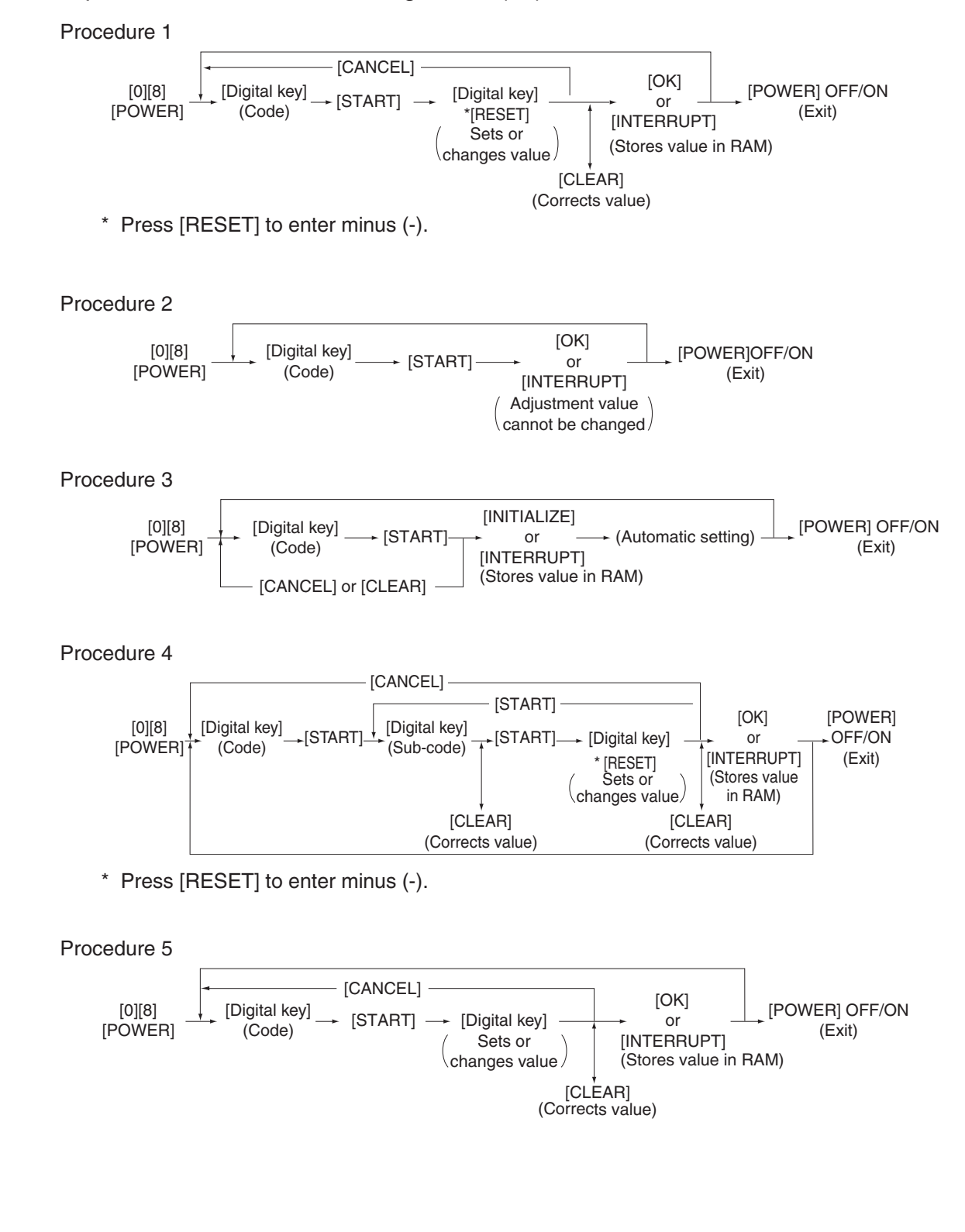

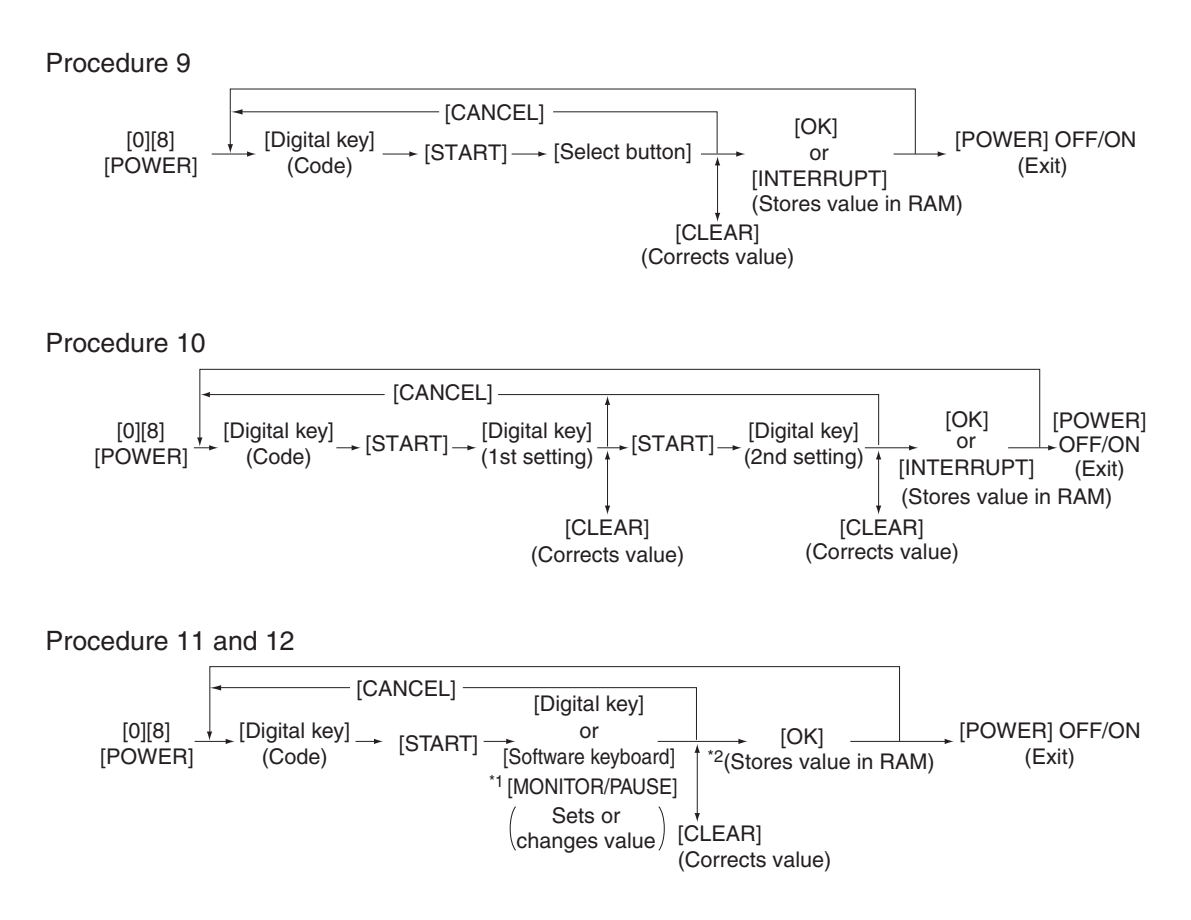

- \* Press [MONITOR/PAUSE] to enter "-", when entering telephone number.
- \* The data are stored in SYS-RAM in procedure 11 and stored in NIC-RAM in procedure 12.

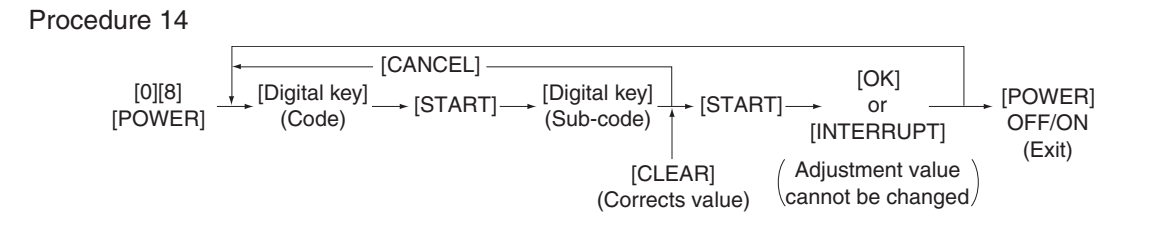

# 3.9 Assist Mode (3C)

# 3.9.1 General description

This is a mode to operate the partitions of HDD, initialize the SRAM data, erase the HDD/SRAM data, back up/restore the encryption key and licences.

Functions:

- Clearing update error flag (Clear Error Flag in Software Installation)
- Formatting data storage partition (Format Root Partition)
- • Creating HDD partition (Format HDD)
- Formatting SRAM data (Clear SRAM)
- Backing up/restoring encryption key and license (Key Backup Restore)
- Erasing HDD securely (Erase HDD Securely)
- Erasing SRAM securely (Erase SRAM Securely)
- Clearing service tech password (Clear Service Tech)

### 3.9.2 Operating Procedure

(1) Turn ON the power while [3] button and [CLEAR] button are pressed simultaneously. The following screen is displayed.

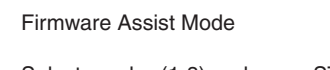

- Select number(1-8) and press START key
- 1. Clear Error Flag in Software Installation
- 2. Format Root Partition
- 3. Format HDD 4. Clear SRAM
- 5. Key Backup Restore
- 6. Erase HDD Securely
- 7. Erase SRAM Securely
- 8. Clear Service Tech Password

# **Fig. 3-6**

(2) Select the item with the digital keys and press the [START] button.

# 3.9.3 Functions

# **[A] Clearing update error flag (Clear Error Flag in Software Installation)**

 Even if the firmware downloading has been completed normally, the Recovery Mode may accidentally start up and an F600 error occurs when the power is turned ON again. In this case, clear the Update Error flags used in the download process with this function. (Normally, the flags are automatically cleared in the download process.)

Also in the case the Recovery Mode accidentally starts up after the replacement of SRAM on the CU board, the flags are cleared with this function.

# **[B] Formatting data storage partition (Format Root Partition)**

 When a defect occurs on the UI data, etc. which are stored in the HDD, the partition with the stored UI data, etc. is formatted with this function.

Do not use this function since it is not normally necessary. HDD data must be installed after performing this function.

# **[C] Creating HDD partition (Format HDD)**

 When the HDD is replaced or UI data, etc. are downloaded using the USB storage, it is necessary to format a partition in the HDD before downloading. In this case, the partition is created in the HDD with this function.

### *Notes:*

- When downloading with a download jig, it is not necessary to format a partition in advance.
- Perform the HDD partition formatting only when a new HDD is installed since all data in the current HDD are erased by this operation.

# **[D] Formatting SRAM data (Clear SRAM)**

 When SRAM is replaced with a new one, abnormal values may be written in the new SRAM. SRAM data must be formatted with this function for such case.

### *Notes:*

- This function is required only when a new SRAM is installed.
- Do not perform this function in cases other than the installation of a new SRAM because all data in the SRAM will be deleted with this function.

# **[E] Backing up/restoring encryption key and license (Key Backup Restore)**

 When the SRAM board (for the CU board) or the CU board is replaced or initialized, the encryption key and license are erased. Therefore, they need to be backed up or restored with this function.

 Configurations and functions of the "5.Key Backup Restore" menu.

- 1. Key SRAM to FROM Restore the encryption key from SRAM to FROM.
- 2. Key FROM to SRAM Back up the encryption key from FROM to SRAM.
- 3. License SRAM to FROM Restore the license from SRAM to FROM.
- 4. License FROM to SRAM Back up the license from FROM to SRAM.
- 5. ADIKey SRAM to FROM Restore the ADIKey from SRAM to FROM.
- 6. ADIKey FROM to SRAM Back up the ADIKey from FROM to SRAM.

# **[F] Erasing HDD securely (Erase HDD Securely)**

This function is used when installing Data Overwrite Enabler (GP-1070) or before discarding the HDD. It overwrites all the used areas on the HDD with the selected data, and makes it unusable.

 After selecting this function, specify the level below to be overwritten.

- 1: LOW (Normally use this setting.) This is the standard overwriting method.
- 2: MEDIUM

 This overwriting method is more secure than LOW. The erasing time is between LOW and HIGH.

3: HIGH

This is the most secure overwriting method. It takes the longest time to erase data.

4: SIMPLE This is the simple overwriting method. It takes the shortest time to erase data.

 Key in the level number to display "<" next to it.

 (At this time, if "0" is entered, the screen returns to the initial one of the Assist Mode.) Press the [START] button to display the reconfirmation screen, and then press the [START] button again to start overwriting.

# **[G] Erasing SRAM securely (Erase SRAM Securely)**

This function is used before discarding the SRAM board (for the CU board).

 It overwrites all the used areas on the SRAM board with the selected data, and makes it unusable. Immediately after selecting this function, the processing starts and is completed.

# **[H] Clearing service tech password (Clear Service Tech)**

This function is needed after the HDD is replaced.

 When the HDD is replaced, the service tech password stored in the new one is set as a blank. Therefore, its password is copied to the SRAM board so that both passwords become the same with this function. The setting is enabled when the equipment is started up in the normal mode after performing this function.

# 3.10 HDD Assist Mode (4C)

# 3.10.1 General description

This mode is available only when the security HDD (ADI-HDD) is mounted in the equipment. It enables you to check the type of the mounted HDD, revert the ADI-HDD to the factory default or remove keys.

Functions

- Checks the type (ADI or SATA) of the mounted HDD.
- Disposes of ADI-HDD data safely without any of leakage.
- Deletes image data when reusing a used ADI-HDD.

# 3.10.2 Operation procedure

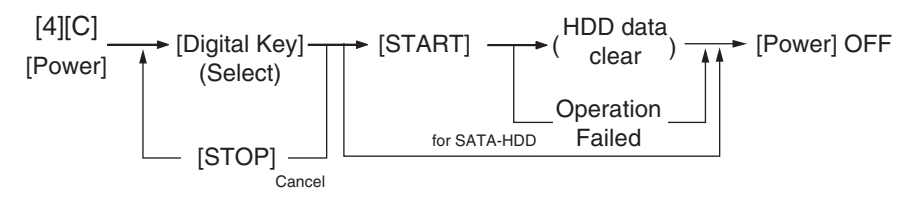

Turn the power ON while pressing the [4] and the [CLEAR] button simultaneously. Then the type of the mounted HDD is checked and either of the following screens is displayed.

• When the security HDD is mounted

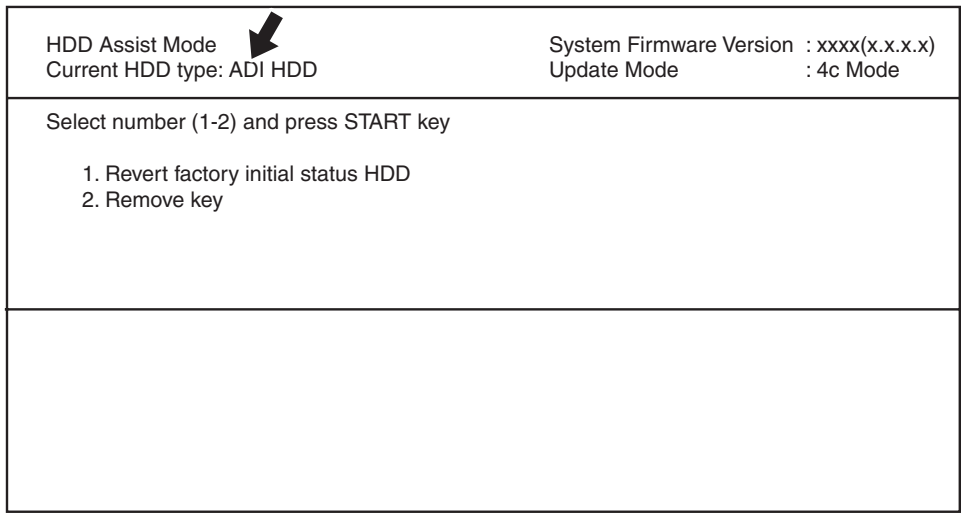

**Fig. 3-7**

• When a normal HDD is mounted

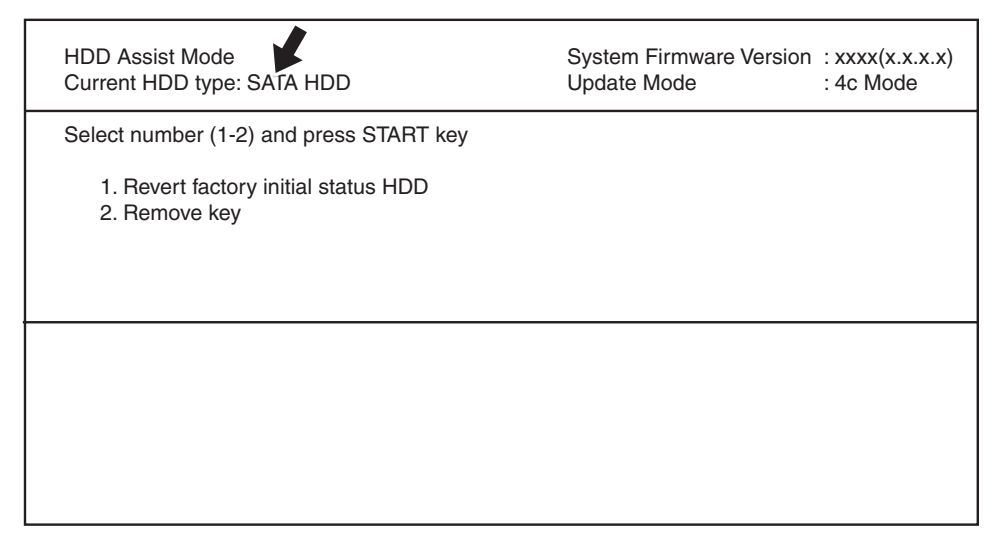

**Fig. 3-8**

# *Remarks:*

If the HDD type cannot be identified, "Unknown HDD" may appear on the screen. Refer to  $\Box$  P. 5-50 " [F106\_1] ADI-HDD error: HDD type detection error"

### *Note:*

When "SATA HDD" (normal HDD) is displayed, items 1 and 2 are not selectable. If you select any of 1 and 2 and press the [START] button, the error message below appears.

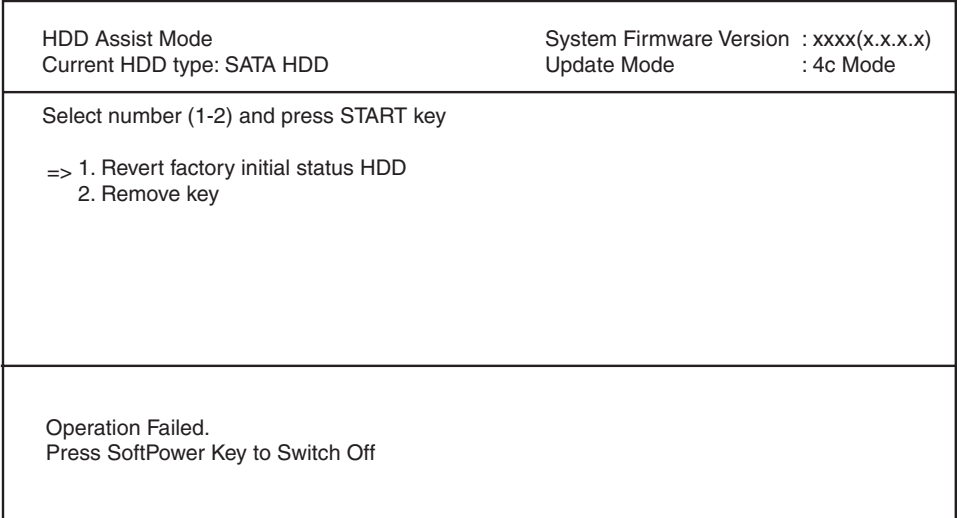

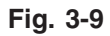

### 3.10.3 Functions

### **[A] 1. Revert factory initial status HDD**

 Select this to dispose of the ADI-HDD as well as the equipment.

 When this item is selected, all data in the HDD are deleted and the HDD is reverted to its initial status at the factory shipment.

 This operation requires only a few seconds; however, you must create the partition in the HDD in the 3C mode (Format HDD) and reinstall the HDD data in the 49 mode to make the HDD reusable.

When "1" is selected and then [START] button is pressed, the menu below appears. To start, press the [START] button.

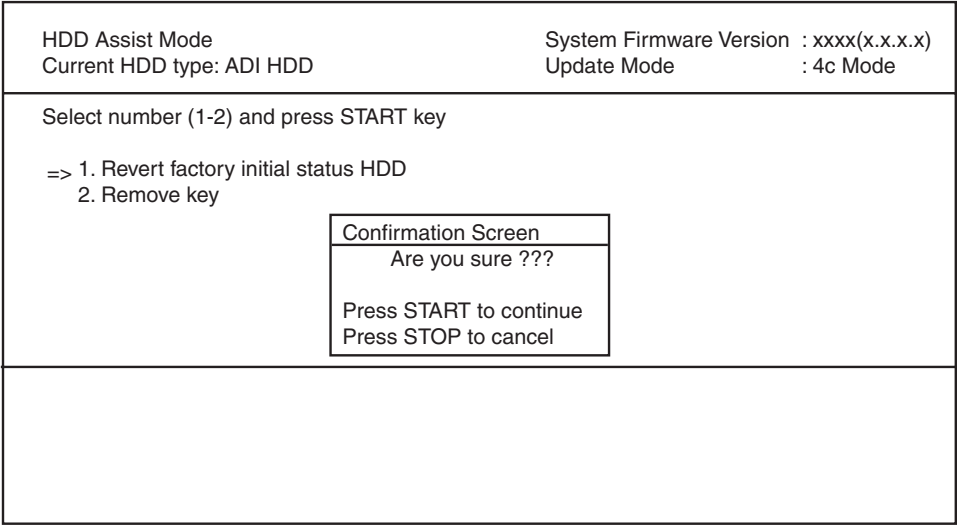

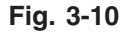

 When the operation is finished, the result appears on the menu.

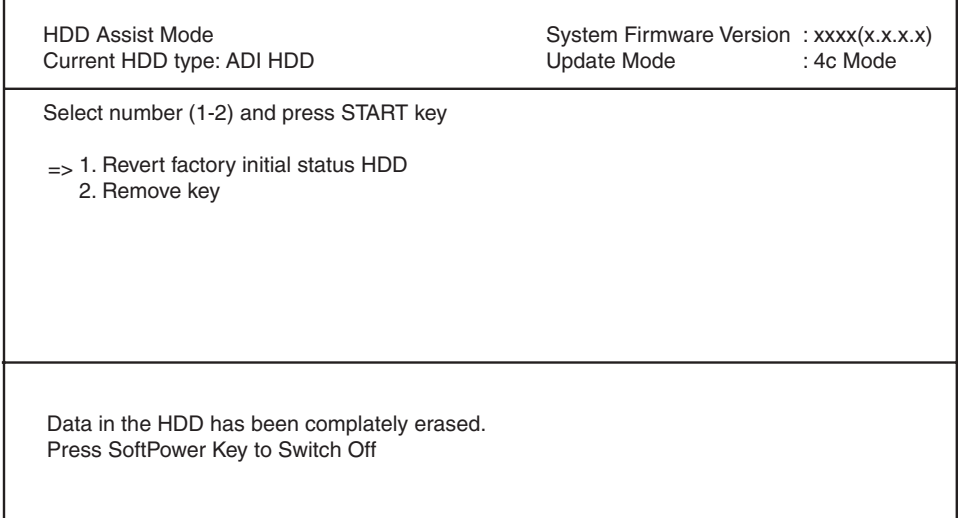

#### *Note:*

**Fig.5-1**

If the equipment is started in the normal mode with this condition, an HDD mounting error occurs.

# **[B] 2. Remove Key**

 Select this to reuse the ADI-HDD as well as the equipment.

 When this item is selected, all image data in the HDD are deleted.

 This operation requires approx. 20 minutes since the partition must be rebuilt.

 When "2" is selected and then [START] button is pressed, the menu below appears. To start, press the [START] button.

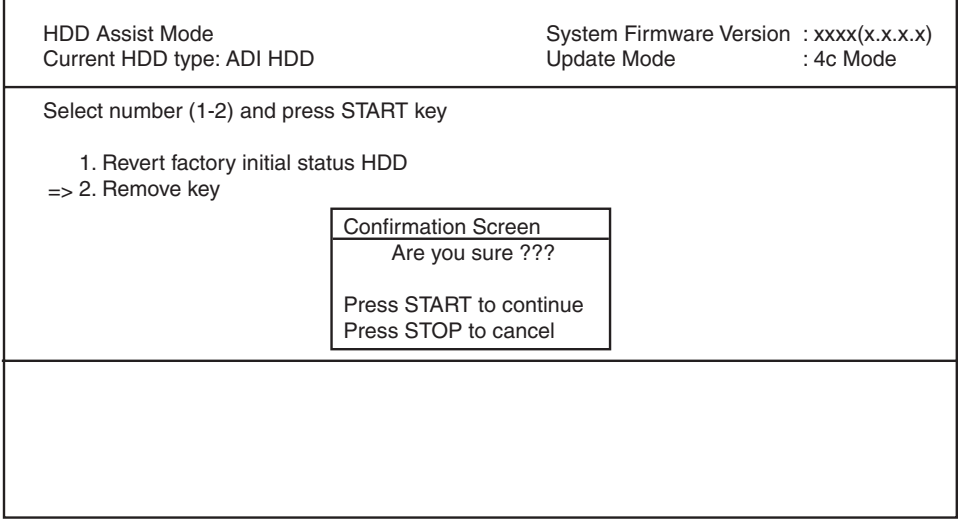

**Fig. 3-11**

 When the operation is finished, the result appears on the menu.

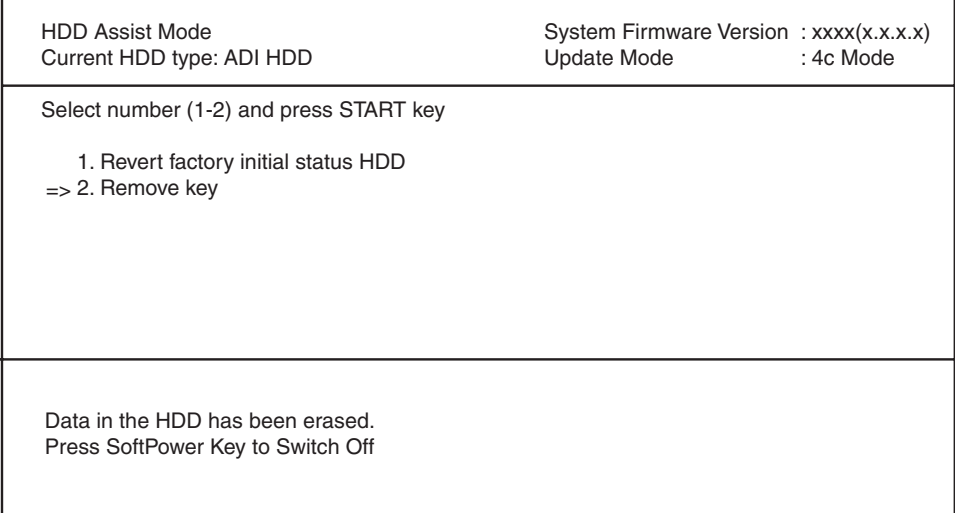

**Fig. 3-12**

### *Note:*

After this operation, the equipment becomes reusable without reinstalling the firmware.

# 3.11 File System Recovery Mode (5C)

#### 3.11.1 Overview

This is a mode to check if there is any damage to the file system (HDD) and recover it if necessary. Use this mode only in the following cases:.

- There is a possibility of damage to the file system (HDD).
- There is an apparent damage to the file system (HDD), requiring recovery or initialization.

This mode enables you to have the following functions:

- Check F/S: Checks the file system.
- Recovery F/S: Recovers the file system.
- • Initialize HDD: Initializes partitions in the HDD.
- Initialize DB: Initializes database (LDAP DB/log DB/language DB).
- SMART Info: Displays the various information in the HDD.
- DISK Info: Displays the usage rate of HDD.
- HDD Utility: Initializes log files.

3.11.2 Operation procedure

```
[5][C]
[POWER] [POWER] OFF/ON
[Digital key]
[Digital key]
(Selection) [START] [START] (HDD formatting)
                                                                                        (Exit)
[POWER] (Selection)
                                                               (DB formatting
                                                               such as log data)
```
#### *Notes:*

- Do not turn the main power switch OFF after you select a menu and processing has started (during processing).
- After the processing is completed, a beep sounds 4 times and either "Completed" or "Failed" appears on the screen.

Turn ON the power while pressing the [5] and [CLEAR] button simultaneously. The following screen is displayed.

File System(F/S) Recovery Mode -> Check F/S Please Select Mode >1. Check F/S 2. Recovery F/S 3. Initialize HDD 4. Initialize DB 5. SMART Info 6. DISK Info 7. HDD Utility

**Fig. 3-13**

#### *Remark:*

When the mode is started, "1. Check F/S" is selected by default. (">" is displayed on the left of the selected number.)

### 3.11.3 Functions

# **[A] Check of the File System (Check F/S)**

In case that particular service calls occur or there is a possibility of damage to the file system, the status of each partition in the HDD can be checked.

File System(F/S) Recovery Mode -> Check F/S Please Select Partition 0: Main menu 1. ALL  $2. /$  3. /work 4. /registration 5. /backup 6. /imagedata 7. /storage 8. /encryption

**Fig. 3-14**

Explanation for each item

- 1: Checks all partitions.
- • 2: Checks root partition only.
- • 3-8: Checks each partition shown above.

#### *Note:*

More than one partition can be selected. (">" is displayed on the left of the selected number.)

• If damage is discovered, recover or initialize the file system (HDD).

### **[B] Recovery of the File System (Recovery F/S)**

 In case that an error occurs during the file system check, each partition can be recovered.

```
File System(F/S) Recovery Mode -> Recovery F/S
    Please Select Partition 0: Main menu
  1. ALL
 2. / 3. /work
  4. /registration
  5. /backup
  6. /imagedata
  7. /storage
  8. /encryption
```
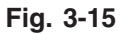

Explanation for each item

- 1: Recovers all partitions.
- • 2: Recovers root partition only.
- • 3-8: Recovers each partition shown above.

### *Note:*

More than one partition can be selected. (">" is displayed on the left of the selected number.)

• If an error occurs during recovery, initialize the file system (HDD).

# **[C] Initialize the File System (Initialize HDD)**

In case that an error occurs during the file system check and the partition cannot be recovered with the recovery, each partition can be initialized.

It is recommended to export the user information such as address book before performing this function.

File System(F/S) Recovery Mode -> Initialize HDD Please Select Partition 1. Except / 2. /work 3. /registration 4. /backup 5. /imagedata 6. /storage 7. /encryption 8. /TAT

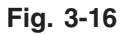

Explanation for each item

- 1: Initializes partitions other than root one and creates initial files.
- 2: Initializes a partition (/work) and creates an initial file.
- 3: Initializes a partition (/registration) and creates an initial file.
- 4: Initializes a partition (/backup) and creates an initial file.
- 5: Initializes a partition (/imagedata) and creates an initial file.
- 6: Initializes a partition (/storage) and creates an initial file.
- 7: Initializes a partition (/encryption) and creates an initial file.
- 8: Initializes a partition (/TAT) and creates an initial file.

# *Remark:*

More than one partition can be selected. (">" is displayed on the left of the selected number.)

# *Notes:*

- If [1. Except /] is selected, minimal data necessary for normal startup are automatically recovered.
- If [1. Except /] is selected, log database is also initialized. Back up the data before initializing if necessary.

# **[D] Initialize the DB (Initialize DB)**

In case that particular service calls occur or there is a possibility of damage to the databases, each one can be initialized.

```
File System(F/S) Recovery Mode -> Initialize DB
     Please Select Partition 0: Main menu
 1. LDAP DB
 2. Log DB(Job,Msg)
 3. Language DB
```
**Fig. 3-17**

Explanation for each item

- 1: Initializes address book data and the user information database.
- 2: Initializes job log data and the message database.
- 3: Initializes the language database.

### *Notes:*

The selected databases are initialized and recreated in the next normal startup.

### **[E] Displaying various data in the HDD (SMART Info)**

 Various data in the HDD can be displayed. (Data equivalent to the setting contents of 08- 9065 are displayed.)

 When this item is selected, data in the HDD embedded in the equipment are displayed. "---" is displayed for the items not supported.

| File System(F/S) Recovery Mode -> SMART Info                                                                       |                       |                                  |                                                 |  |  |  |
|----------------------------------------------------------------------------------------------------|-----------------------|----------------------------------|-------------------------------------------------|--|--|--|
| Please Select<br>1: PrevPage                                                                                       | 2:NextPage            | 0: Main menu                     |                                                 |  |  |  |
| Model: Hitachi xxxxxxxxxxx<br><b>ID NAME</b><br>01 Read Error Rate<br>02 Throughput Performance<br>03 Spin Up Time | VALUE<br>0<br>0<br>15 | <b>NAV</b><br>100<br>100<br>253  | Serial: xxxxxxxxx<br>Worst<br>100<br>100<br>253 |  |  |  |
|                                                                                                    | ٠.                    | $\blacksquare$<br>$\blacksquare$ |                                                 |  |  |  |
|                                                                                                    |                       | $\blacksquare$                   | $\cdot$                                         |  |  |  |

**Fig. 3-18**

### *Remark:*

- NAV: Normalized Attribute Value Indicates the value of the specified HDD condition as compared to the manufacturer's optimum value.
- • Worst: Worst Ever Normalized Attribute Value Indicates the worst value of NAV permitted by the manufacturer.

#### *Notes:*

The values of NAV and Worst should be treated as a rough reference since their basis may differ depending on the specification of HDD manufacturers.

# **[F] Displaying usage rate of each partition (DISK Info)**

The usage rate of each partition can be checked.

 When this item is selected, the usage rate of each partition is displayed.

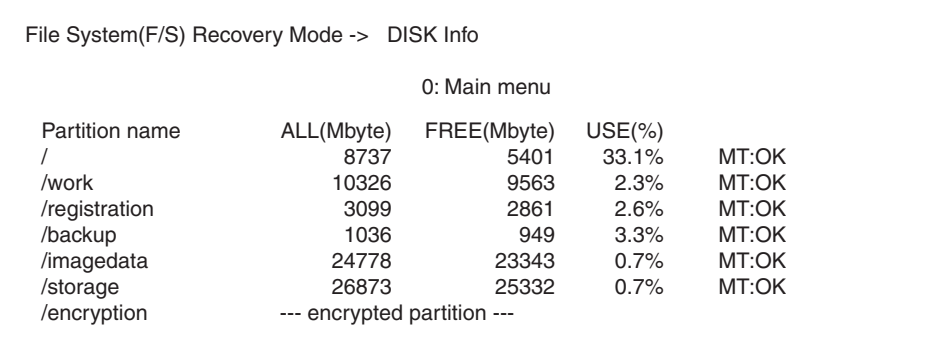

### **Fig. 3-19**

### *Remark:*

The disk information of a partition indicated as "Encrypted Partition" is not displayed as it is encrypted.

# **[G] Initialization of log file (HDD Utility)**

Normally it is not necessary to use this menu.

# 3.12 SRAM Clear Mode (6C)

#### 3.12.1 General description

This is a mode in which you can clear particular errors such as F800 or F900 without entering a Service Technician password.

For example, when SYS-SRAM is in an abnormal status or needs replacement but service technicians cannot log into the 3C mode, SRAM can be initialized by entering the SRAM clear mode (6C) and selecting item 1 below.

The content of item 1 in this mode is the same as that of item 4 in the 3C mode (Clear SRAM).

Use this mode to clear the SRAM data when a particular error occurs or service technicians cannot log in with their password and therefore cannot use the 3C mode.

Functions

- Sets the serial number of this equipment.
- Clears SRAM data when the 3C mode cannot be used.
- Clears F800 error
- • Clears F900 error.

### 3.12.2 Operation procedure

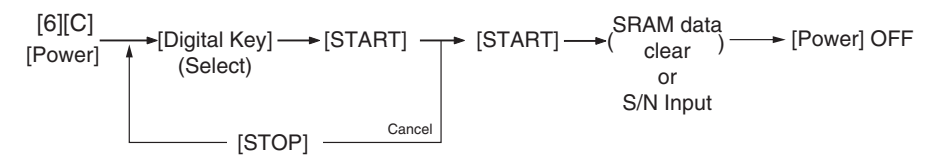

Turn the power ON while pressing the [6] and the [CLEAR] button simultaneously. Then the following screen is displayed.

Key in the desired item number and then press the [START] button.

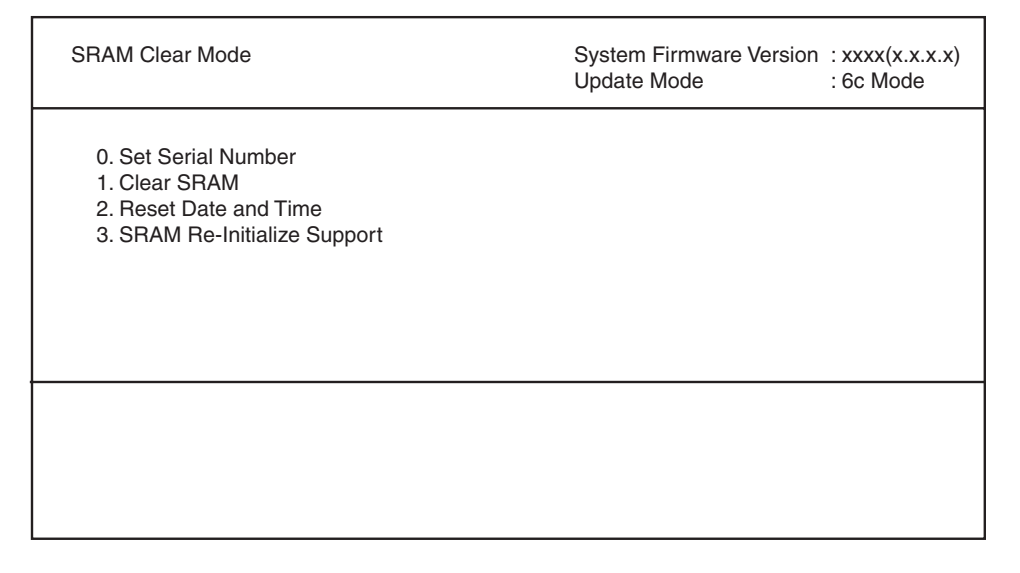

### **Fig. 3-20**

### *Notes:*

- • When "0" is keyed in and the [START] button is pressed, the menu to key in the serial number appears. Key in the serial number of this equipment and then press [OK] to determine the setting.
- Items 1 and 2 can be canceled while 0 and 3 cannot.
- When "3" is keyed in and the [START] button is pressed, the operation starts.

### 3.12.3 Functions

### **[A] 0. Set Serial Number**

 When replacing SYS-SRAM, select this to set the serial number of the equipment since it must be done in advance of recovery from SRAM backup data.

- Clear SRAM first and then set the serial number in this mode.
- Recover from SRAM backup data after setting the serial number. Refer to  $\Box$  P. 9-2 "9.1.4 Cloning procedure"

 Select "0" and then press the [START] button. Then key in the serial number of this equipment. The keyed in serial number appears on the menu.

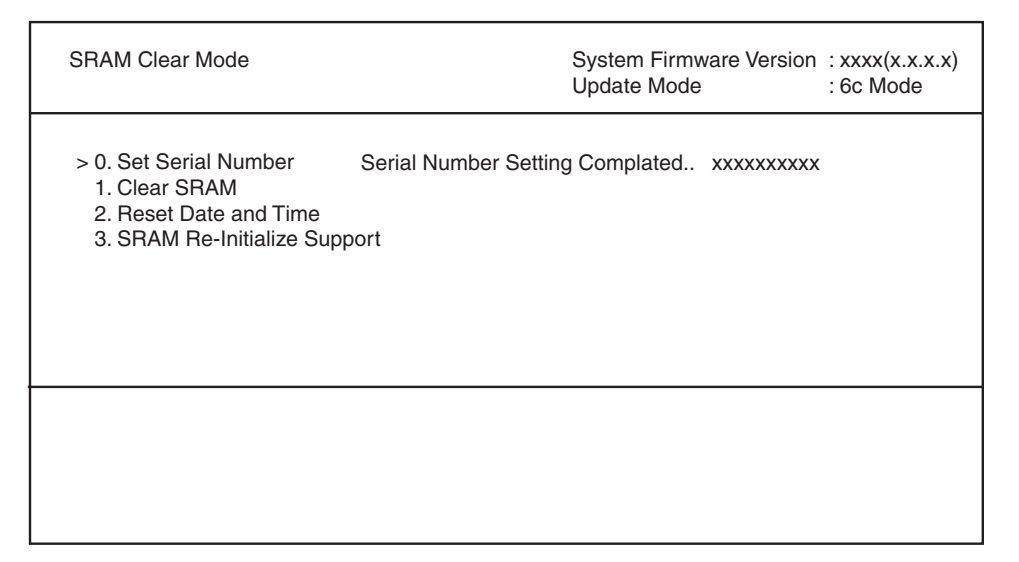

**Fig. 3-21**

# **[B] 1. Clear SRAM**

 Select this to clear all SRAM data when replacing SYS-SRAM.

- Replace the SRAM board and then clear the SRAM data.
- After clearing the SRAM data, initialize SRAM following its replacement procedure. Refer to  $\Box$  P. 6-20 "6.2.5 Precautions and procedure when replacing the SRAM board (for the CU board)".

# **[C] 2. Reset Date and Time**

Select this to clear an F800 error which occurred when the date and time were set as after the end of the year 2037 or when the actual end of the year 2037 has come.

• After selecting this, start the equipment in the normal mode to reset the date and time.

# **[D] 3. SRAM Re-Initialize Support**

 When the SRAM board (for the CU board) and the CU board are replaced at the same time, or an F900 error occurs, the machine information needs to be reset with this function.

After the resetting is completed, initialize SRAM following its replacement procedure.

 P. 6-20 "6.2.5 Precautions and procedure when replacing the SRAM board (for the CU board)"

# 3.13 List print mode (9S)

- 3.13.1 Operation procedure
	- **[1] Print out**

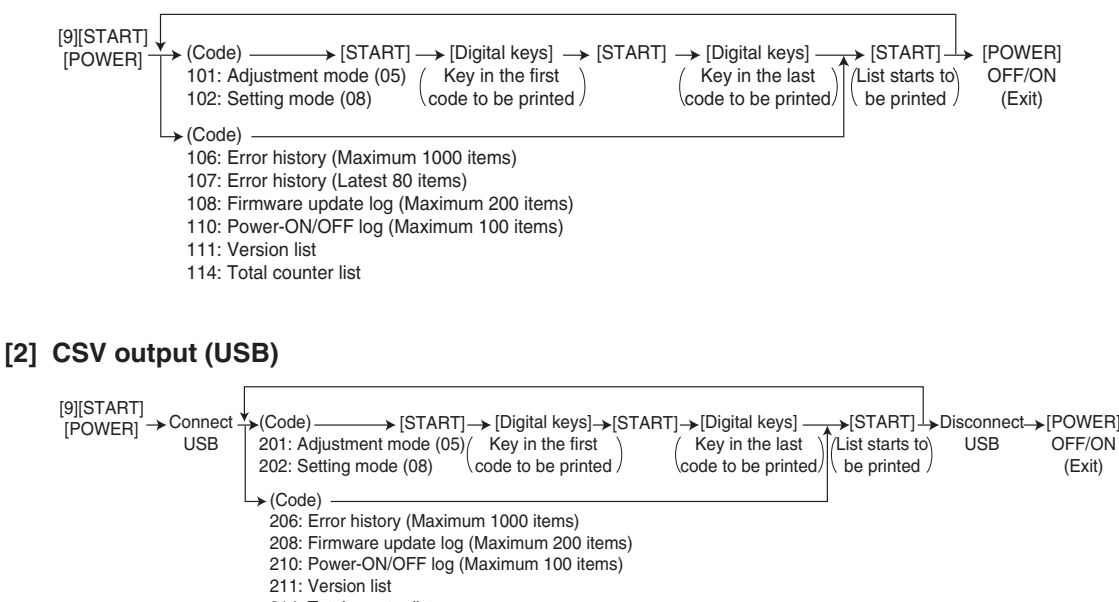

214: Total counter list 300: ALL CSV files

#### *Notes:*

Precautions when storing information into USB device

- When storing the setting information of the equipment into a USB device, be sure to obtain permission from a user in advance.
- When storing the setting information of the equipment into a USB device, the information is printed out in a CSV format. Handle and manage the information with extra care.
- Do not lose or leak the setting information of the equipment.
- • Do not use the setting information of the equipment for purposes other than maintenance or product services.
- Provide the information promptly if a user requires so.
- The buttons on the control panel keep blinking while data are being stored in the USB device.

Do not disconnect the USB device while data are being stored.

### *Remarks:*

In the USB storage procedure above, lists are stored in a CSV format. The names of the CSV files are shown below.

201: ADJUSTMENT\_LIST\_serial\_date and time(YYYYMMDDHHMMSS).csv

202: SETTING\_LIST\_serial\_date and time(YYYYMMDDHHMMSS).csv

206: ERROR\_LOG\_serial\_date and time(YYYYMMDDHHMMSS).csv

208: FW\_UPGRADE\_LOG\_serial\_date and time(YYYYMMDDHHMMSS).csv

210: POWER\_ONOFF\_LOG\_serial\_date and time(YYYYMMDDHHMMSS).csv

211: VERSION\_LIST\_serial\_date and time(YYYYMMDDHHMMSS).csv

214: TOTAL\_COUNTER\_LIST\_serial\_date and time(YYYYMMDDHHMMSS).csv

### 3.13.2 List Printing

Lists below are output in the list print mode.

List data are printed out or output in a CSV format by storing them in a USB device. Paper sizes available for this printing are A4 or LT or larger. This section introduces a sample of each list.

To start the list print mode, turn the power on while pressing [9] + [START] button.

| Lists                          | List code                |                          |  |  |  |
|--------------------------------|--------------------------|--------------------------|--|--|--|
|                                | Printout                 | CSV file output          |  |  |  |
| Adjustment mode (05) data list | 101                      | 201                      |  |  |  |
| Setting mode (08) data list    | 102                      | 202                      |  |  |  |
| Error history list             | 106 (Maximum 1000 items) | 206 (Maximum 1000 items) |  |  |  |
| Error history list             | 107 (Latest 80 items)    |                          |  |  |  |
| Firmware upgrade log           | 108 (Maximum 200 items)  | 208 (Maximum 200 items)  |  |  |  |
| Power ON/OFF log               | 110 (Maximum 100 items)  | 210 (Maximum 100 items)  |  |  |  |
| <b>Version list</b>            | 111                      | 211                      |  |  |  |
| Total counter list             | 114                      | 214                      |  |  |  |
| Output all CSV files           | ٠                        | 300                      |  |  |  |

• Adjustment mode (05)

| 05 ADJUSTMENT MODE DATA LIST<br>20xx-xx-xx xx:xx |             |      |             | S/N: xxxxxxxxx<br>MC7xx |             | TOTAL:<br>DF TOTAL: | 9999999<br>9999999 |
|--------------------------------------------------|-------------|------|-------------|-------------------------|-------------|---------------------|--------------------|
| CODE                                             | <b>DATA</b> | CODE | <b>DATA</b> | CODE                    | <b>DATA</b> | CODE                | <b>DATA</b>        |
| 2000                                             | 128         | 3860 | 88          | 4830                    | 128         | 5920                | 128                |
|                                                  | ٠           | ٠    |             |                         |             |                     |                    |
|                                                  |             |      |             |                         |             |                     |                    |
|                                                  |             |      |             |                         |             |                     |                    |
|                                                  |             |      |             |                         |             |                     |                    |
|                                                  |             |      |             |                         |             |                     |                    |
|                                                  |             |      |             |                         |             |                     |                    |
|                                                  |             |      |             |                         |             |                     |                    |
|                                                  |             |      |             |                         |             |                     |                    |
|                                                  |             |      |             |                         |             |                     |                    |
|                                                  |             |      |             |                         |             |                     |                    |
|                                                  |             |      |             |                         |             |                     |                    |
|                                                  |             |      |             |                         |             |                     |                    |
|                                                  |             |      |             |                         |             |                     |                    |
|                                                  |             |      |             |                         |             |                     |                    |
|                                                  |             |      |             |                         |             |                     |                    |

**Fig. 3-22**

The selected adjustment codes and the current adjustment value for each code are output in a list. See the following page for the adjustment code (05):

Refer to "Appendix" - "Adjustment Code (05)."

• Setting mode (08)

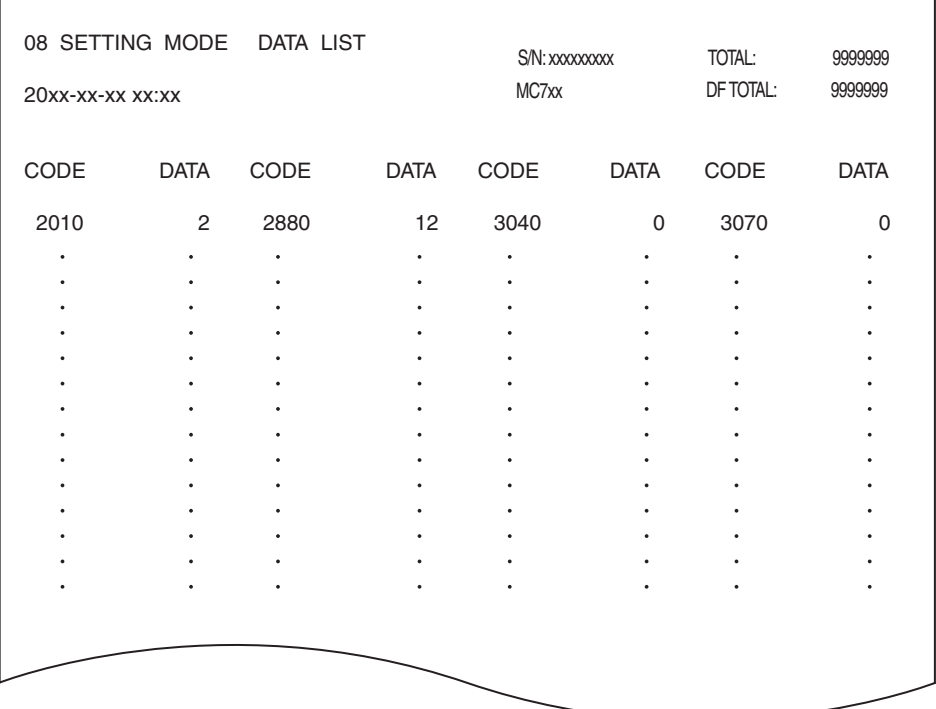

**Fig. 3-23**

The selected setting codes and the current setting value for each code are output in a list. See the following page for the setting code (08):

Refer to "Appendix" - "Setting Code (08)"

• Error history

|                                                                                                    | <b>ERROR HISTORY LIST</b>                                                                                                    |                                                                                                    |             |                                                                                                    | S/N: xxxxxxxxx<br>MC7xx                                                                                                    | TOTAL:<br>DF TOTAL: | 9999999<br>9999999 |
|----------------------------------------------------------------------------------------------------|----------------------------------------------------------------------------------------------------|----------------------------------------------------------------------------------------------------|-------------|----------------------------------------------------------------------------------------------------|----------------------------------------------------------------------------------------------------|---------------------|--------------------|
| $20xx$ -xx-xx $xx:xx$                                                                                    |                                                                                                    |                                                                                                    |             |                                                                                                    |                                                                                                    |                     |                    |
| CODE<br>F110<br>F110<br>F110<br>F110<br>F110<br>EAD <sub>0</sub><br>E860<br>E731<br>E090<br>E870<br>E724 | <b>COUNTER</b><br>00000000<br>00000000<br>00000000<br>00000000<br>00000000<br>00000000<br>00000000<br>00000000<br>00000000<br>00000000<br>00000000 | <b>DATE</b><br>XXXX-XX-XX XXXXXX<br>XXXX-XX-XX XXXXXX<br>XXXX-XX-XX XXXXXX<br>XXXX-XX-XX XXXXXX<br>XXXX-XX-XX XXXXXX<br>XXXX-XX-XX XXXXXX<br>XXXX-XX-XX XXXXXX<br>XXXX-XX-XX XXXXXX<br>XXXX-XX-XX XXXXXX<br>XXXX-XX-XX XXXXXX<br>XXXX-XX-XX XXXXXX | <b>TIME</b> | ZOOM XY<br>000 000<br>000 000<br>000 000<br>000 000<br>000 000<br>000 000<br>000 000<br>000 000<br>000 000<br>000 000<br>000 000 | ABCD EFHI JLOP OR<br>0000 0000 0000 0 0000000000<br>0000_0000_0000_0_0000000000<br>0000_0000_0000_0_0000000000<br>0000 0000 0000 0 0000000000<br>0000 0000 0000 0 0000000000<br>0000 0000 0000 0 0000000000<br>0000 0000 0000 0 0000000000<br>0000 0000 0000 0 0000000000<br>0000 0000 0000 0 0000000000<br>0000 0000 0000 0 0000000000<br>0000_0000_0000_0_0000000000 |                     |                    |
|                                                                                                    |                                                                                                    |                                                                                                    |             |                                                                                                    |                                                                                                    |                     |                    |

**Fig. 3-24**

The error history is output. See the following page for the parameters for each error: **P. 5-17 "5.2.4 Printer function error"** 

• Firmware update log

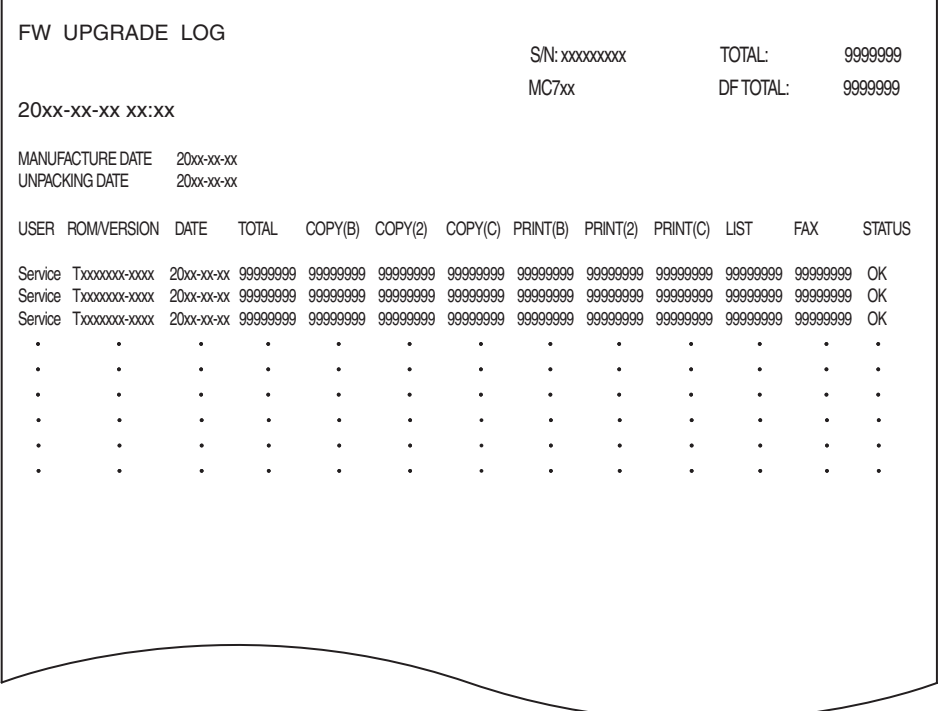

**Fig. 3-25**

Firmware update logs are output.

- MANUFACTURE DATE: the date of manufacture / UNPACKING DATE: the date that the equipment was unpacked.
- Only the versions of ROMs updated with USB device are output.

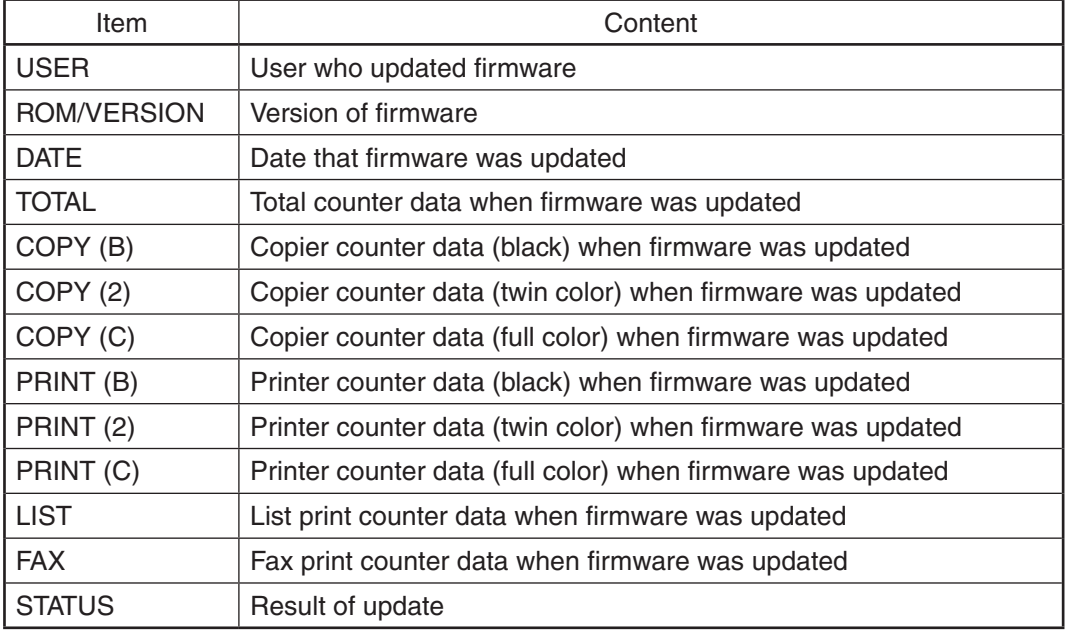

• Power-ON/OFF log

| POWER ON OFF LOG<br>20xx-xx-xx xx:xx                                                                                                    |                                                                                                    |                                                                                                    | S/N: xxxxxxxxx<br>MC7xx                                                                                                    |             | TOTAL:<br>DF TOTAL:                                                | 9999999<br>9999999                                                       |
|----------------------------------------------------------------------------------------------------|----------------------------------------------------------------------------------------------------|----------------------------------------------------------------------------------------------------|----------------------------------------------------------------------------------------------------|-------------|--------------------------------------------------------------------|--------------------------------------------------------------------------|
| <b>TIME</b><br><b>DATE</b><br>XX:XX:XX<br>XXXX-XX-XX<br>XX:XX:XX<br>XXXX-XX-XX<br>XXXX-XX-XX XX:XX:XX<br>XXXX-XX-XX XX:XX:XX<br>XX:XX:XX<br>XXXX-XX-XX<br>XX:XX:XX<br>XXXX-XX-XX<br>XXXX-XX-XX XX:XX:XX<br>XX:XX:XX<br>XXXX-XX-XX<br>XX:XX:XX<br>XXXX-XX-XX<br>XXXX-XX-XX XX:XX:XX<br>٠ | <b>FUNCTION</b><br>ON<br><b>OFF</b><br>ON<br><b>OFF</b><br>ON<br><b>OFF</b><br>ON<br><b>OFF</b><br>RMT OFF<br>OFF<br>٠<br>٠ | <b>TOTAL</b><br>99999999<br>99999999<br>99999999<br>99999999<br>99999999<br>99999999<br>99999999<br>99999999<br>99999999<br>99999999 | <b>DATE</b><br>XXXX-XX-XX XX:XX:XX<br>XXXX-XX-XX XX:XX:XX<br>XXXX-XX-XX XX:XX:XX<br>XXXX-XX-XX XXXXXX<br>XXXX-XX-XX XX:XX:XX | <b>TIME</b> | <b>FUNCTION</b><br>ON<br><b>OFF</b><br>ON<br><b>OFF</b><br>RMT OFF | <b>TOTAL</b><br>99999999<br>99999999<br>99999999<br>99999999<br>99999999 |
|                                                                                                    |                                                                                                    |                                                                                                    |                                                                                                    |             |                                                                    |                                                                          |

**Fig. 3-26**

Power ON/OFF logs are output.

- Note that cases that the power was turned OFF with the main switch (not with the [POWER] button on the control panel) will not be displayed.

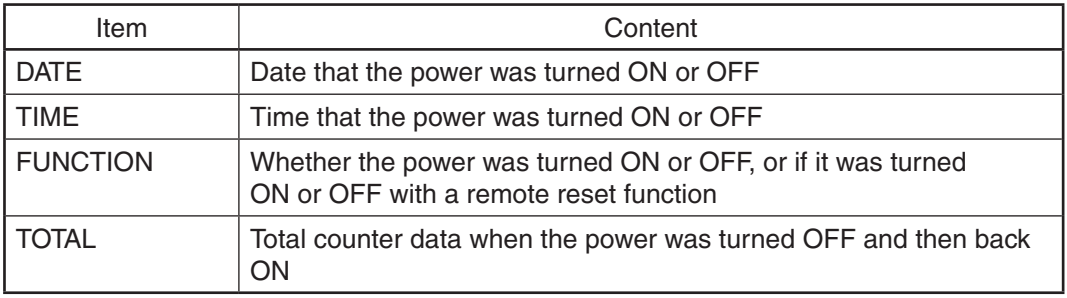

• Version list

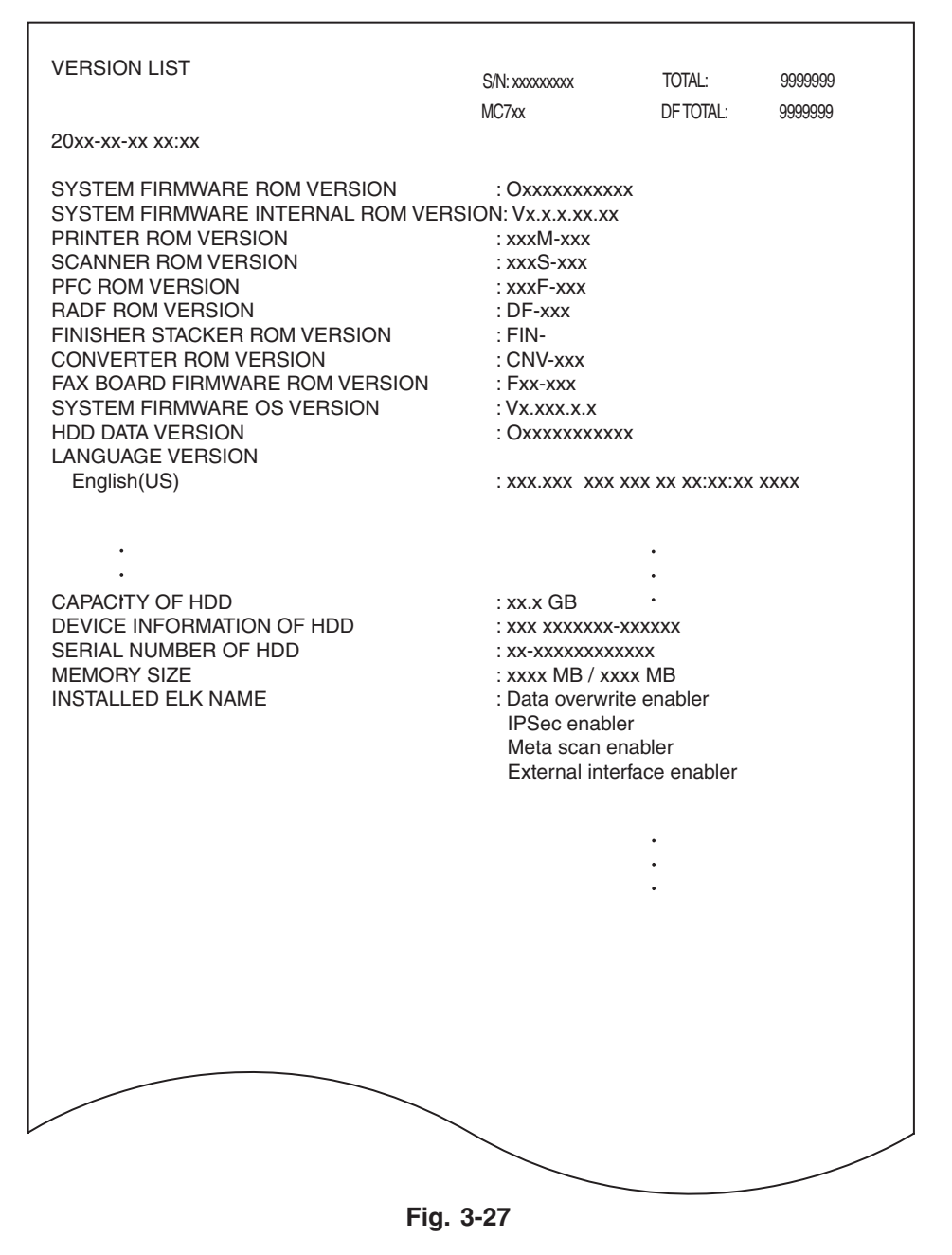

The list of versions is output.

### *Notes:*

Some of the characters in the fonts that are used to print the version list are not supported. As a result, the language names under LANGUAGE VERSION may not be printed correctly when printing the version list.

• Total counter list

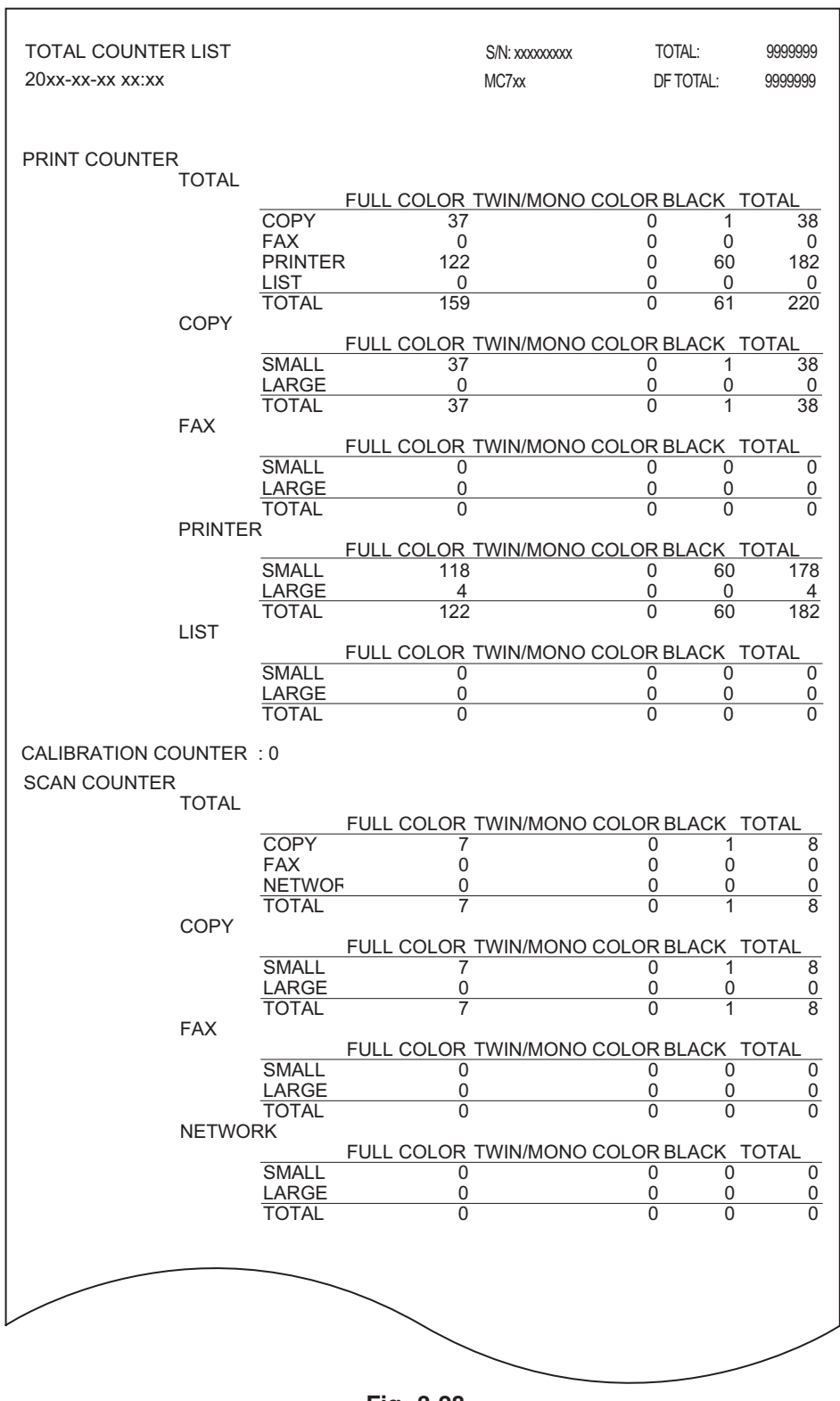

**Fig. 3-28**

The list of total counter is output.

# **4. SETTING / ADJUSTMENT**

# 4.1 Image Related Adjustment

# 4.1.1 Adjustment Order

This chapter mainly explains the procedures for image related adjustment. In the following diagram, the solid lines with arrow lead to essential adjustments, while the dotted lines lead to adjustments to be performed if necessary.

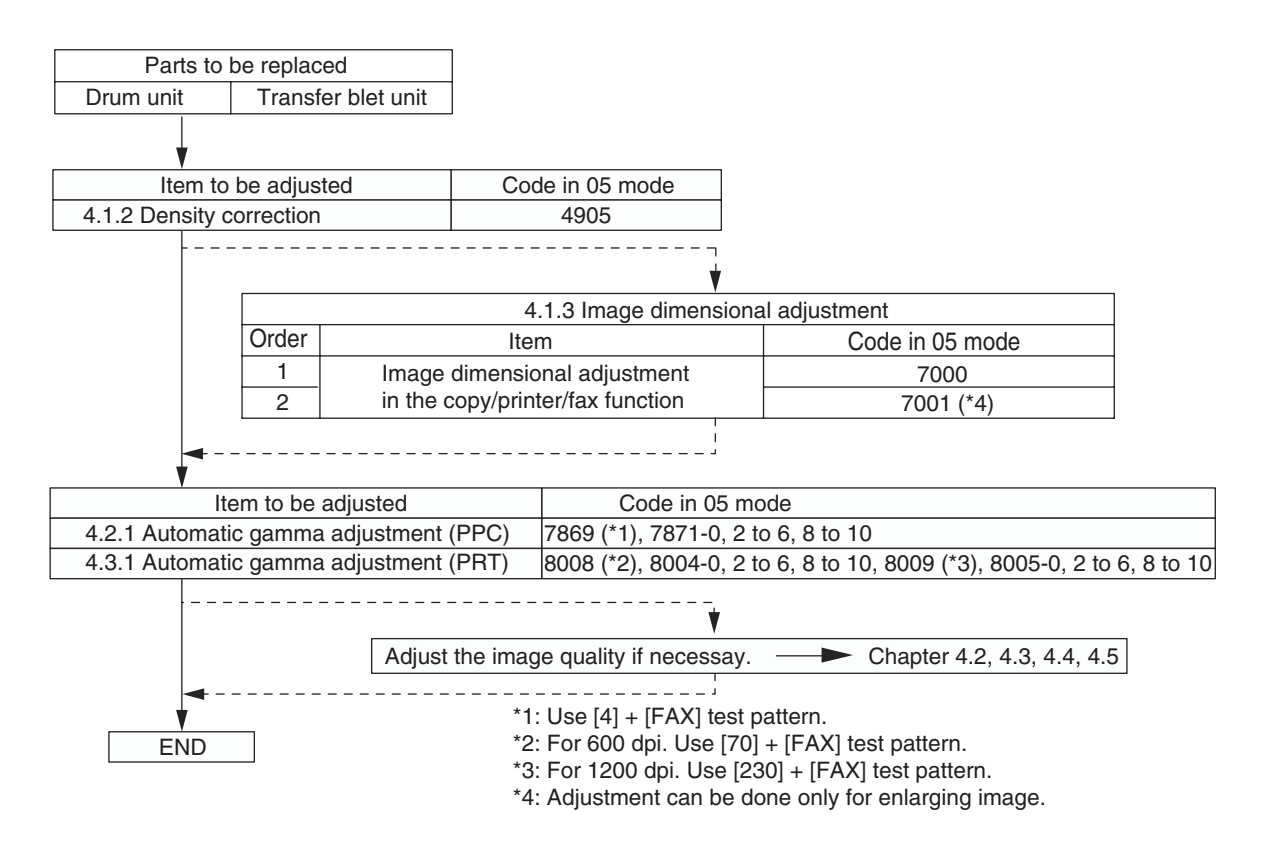

**Fig. 4-1**

- 4.1.2 Performing density correction
	- (1) When any of the following parts is replaced, be sure to perform the "Performing of density correction (05-4905)" procedure.
		- • Drum unit
		- • Transfer belt unit

### *Notes:*

When performing "Automatic gamma adjustment" in addition, "Performing of density correction (05-4905)" should be done first.

(2) When performing "Automatic gamma adjustment" in cases no parts written above are replaced, do the "Performing of density correction (05-4905)" procedure before "Automatic gamma adjustment".

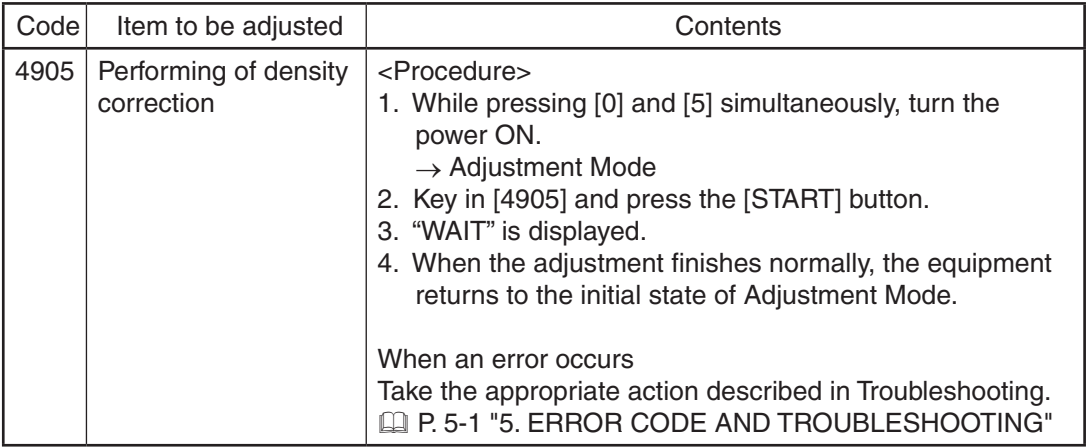

### 4.1.3 Image Dimensional Adjustment

There are several adjustment items in the image dimensional adjustment, as listed below.

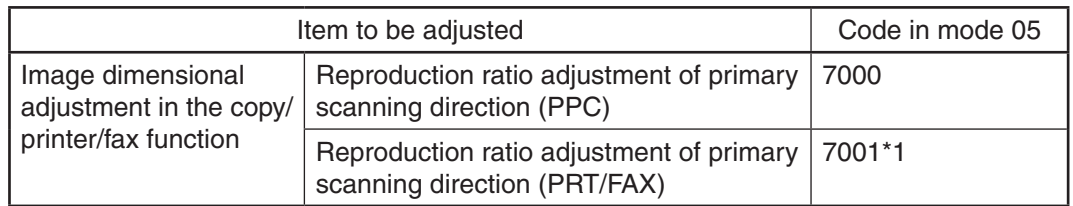

\*1: Adjustment can be done only for enlarging image.

### **[Procedure to key in adjustment values]**

In accordance with the procedure described below, make adjustment of each adjustment item so that the measured values obtained from test copies satisfy the specification. By pressing the [FAX] button, immediately after starting the Adjustment Mode (05), single-sided test copying can be performed (normal copy mode).

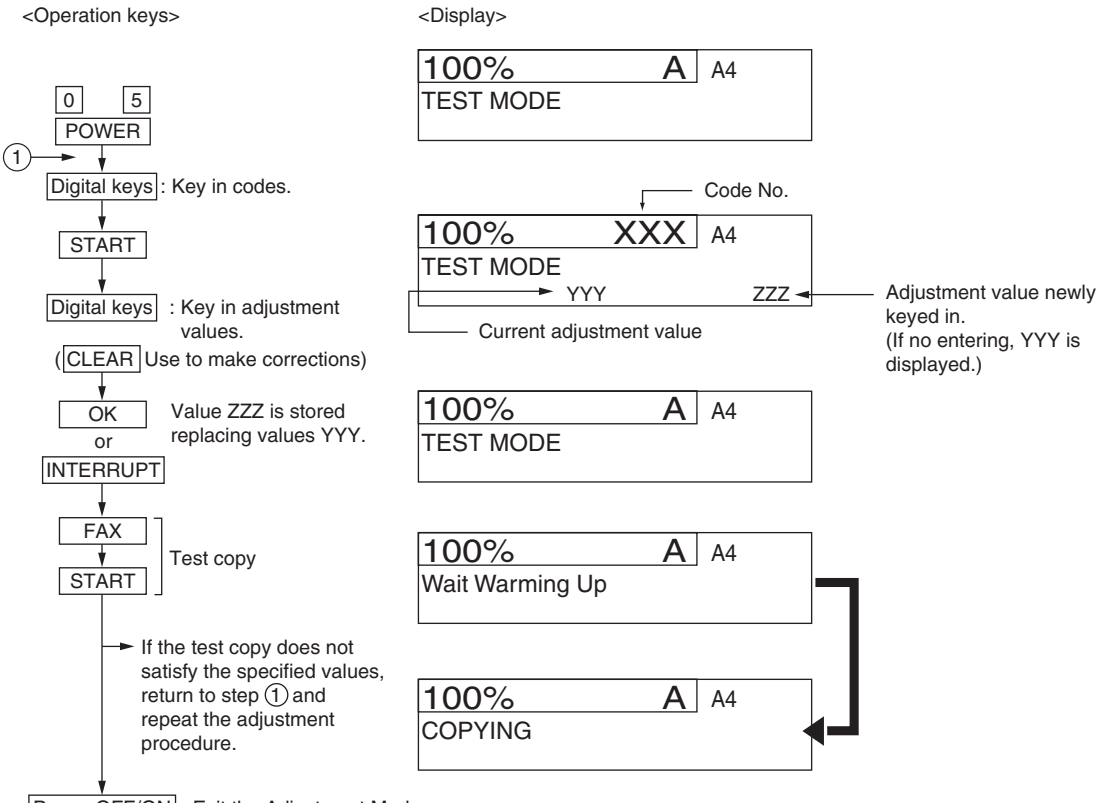

Power OFF/ON : Exit the Adjustment Mode.

**Fig.6-1**

4.1.4 Image dimensional adjustment in the copy/printer/fax function

# **[1] Reproduction ratio adjustment of primary scanning direction**

The reproduction ratio in the primary scanning direction of the printed image can be adjusted as follows:

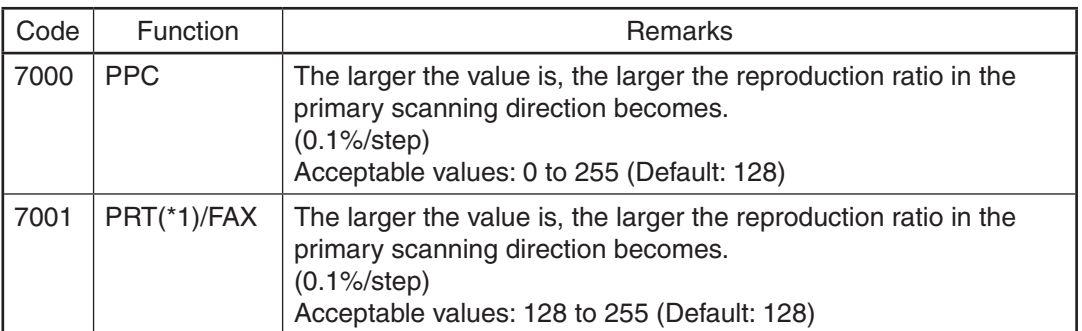

<Adjustment Mode (05)>

\*1: This adjustment is not available for the printer function when the resolution of the image is 600 x 1200 dpi.

 Make a test copy and compare the image obtained with the current settings; if necessary, make adjustments according to the following procedure:

### *Notes:*

- Since the reproduction ratio may vary due to expansion and contraction of the paper immediately after the image is printed out, it is recommended to measure its dimension after at least 3 minutes have passed.
- This adjustment may cause image troubles such as moire, disappearance or breaking of thin lines on the printed image. Therefore check if there is no such image trouble while you are performing the adjustment.

# <Procedure>

- (1) While pressing [0] and [5] simultaneously, turn the power ON.
- (2) Key in a code and press the [START] button.
- (3) Key in the adjustment value. (To correct a value, press the [CLEAR] button.)
- (4) Press the [OK] or [INTERRUPT] button to store the value. -> The equipment goes back to the ready state.
- (5) Make a test copy and check the image copied. To check the printed image, turn off the power and then back on, and then print the image. If the image is not in the desired reproduction ratio, repeat steps (2) to (4).

# 4.2 Image Quality Adjustment (Copying Function)

# 4.2.1 Automatic gamma adjustment

When the reproduction of gradation is not appropriate, the gradation reproducibility of all colors Y, M, C and K can be corrected by performing this automatic gamma adjustment. In case the gradation reproduction of the image checked is not satisfactory, make this adjustment as described below at parts replacement.

When unpacking or any of the following parts has been replaced, be sure to make this adjustment:

- • Drum unit
- • Transfer belt unit
- SRAM board (CU board)
- • PU board
- • HDD

### *Notes:*

Be sure that this adjustment be made after performing the image adjustment in  $\Box$  P. 4-2 "4.1.2" Performing density correction" and  $\Box$  P. 4-3 "4.1.3 Image Dimensional Adjustment".

### <Procedure>

- (1) While pressing [0] and [5] simultaneously, turn the power ON.  $\rightarrow$  Adjustment Mode
- (2) Select the A4/LT Tray. Key in the pattern number and press the [FAX] button to output a "Patch chart for gamma adjustment".

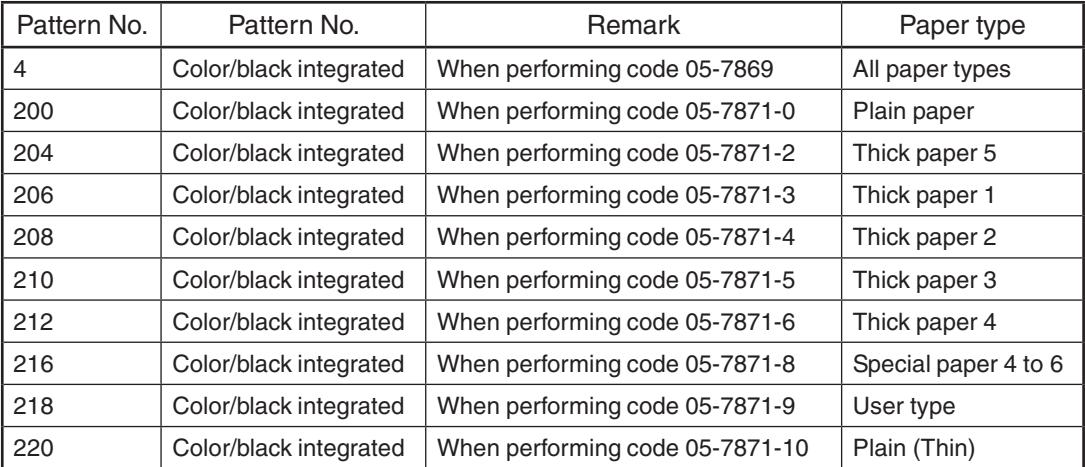

<Adjustment Mode (05)>

- (3) Place the patch chart for adjustment printed in step (2) face down on the original glass. Place the chart aligning its side with 2 black squares against the original scale.
- (4) Key in a code and press the [START] button.
	- $\rightarrow$  The scanner reads the chart automatically and performs automatic gamma adjustment calculation (approx.30 sec.).

### <Adjustment Mode (05)>

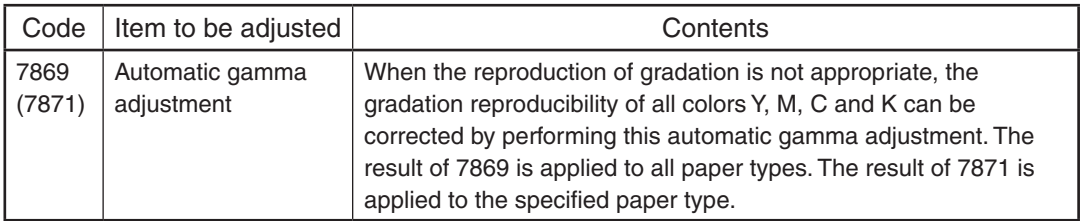

(5) When the adjustment has finished normally, press the [OK] button to have the adjustment results reflected.

 (To cancel the reflection of adjustment results, press the [CANCEL] button.) In the case of an abnormal ending, "ADJUSTMENT ERROR" is shown.

 Press the [CANCEL] button to clear the error display. When it is cleared, the control panel display will return to the ready state. Then, check if the patch chart on the original glass is placed in the wrong direction or if it is placed inclined on the original glass, and then repeat step (3) and afterward.

# *Remarks:*

To select the paper type for the automatic gamma adjustment in user calibration, change the code below to "1". (copy/print)

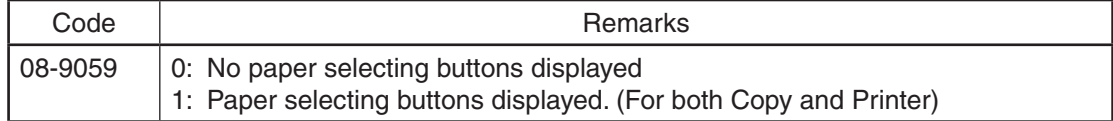

# 4.3 Image Quality Adjustment (Printing Function)

# 4.3.1 Automatic gamma adjustment

When the reproduction of gradation is not appropriate, the gradation reproducibility of all colors Y, M, C and K can be corrected by performing this automatic gamma adjustment. In case the gradation reproduction of the image checked is not satisfactory, make this adjustment as described below at parts replacement.

When unpacking or any of the following parts has been replaced, be sure to make this adjustment:

- Drum unit
- • Transfer belt unit
- SRAM board (CU board)
- PU board
- • HDD

### *Notes:*

Be sure to perform this adjustment after performing  $\Box$  P. 4-2 "4.1.2 Performing density correction".

<Procedure>

- (1) While pressing [0] and [5] simultaneously, turn the power ON.  $\rightarrow$  Adjustment Mode
- (2) Select the A4/LT Tray. Key in the pattern number and press the [FAX] button to output a "Patch chart for adjustment".

600dpi

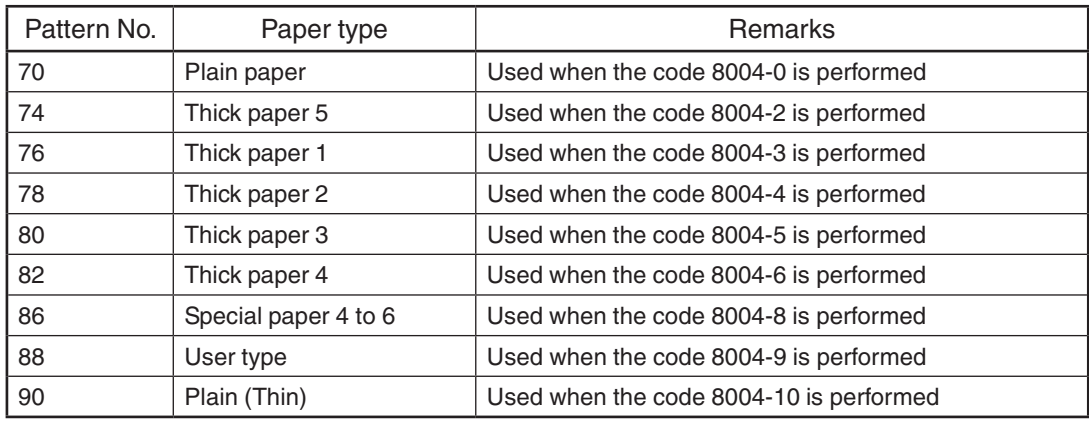

### *Notes:*

However, this is applied to all paper types when 05-8008 is performed.

### 1200dpi

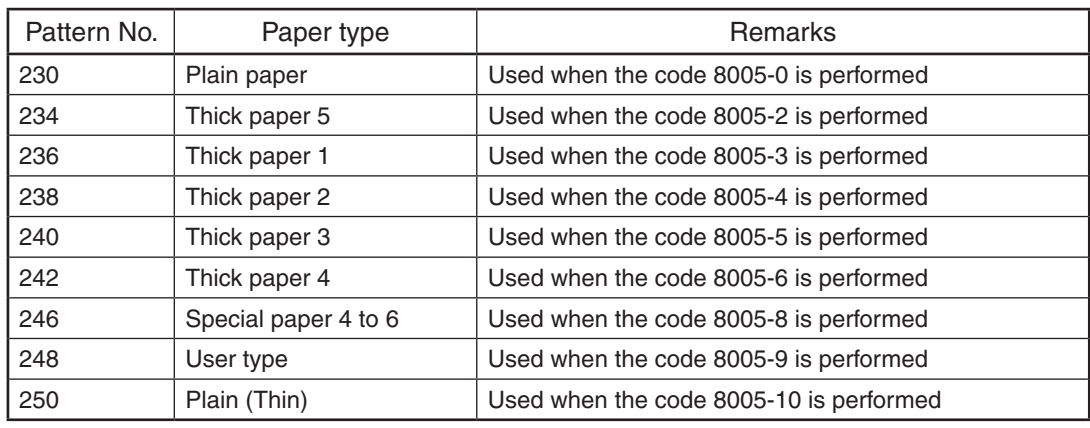

#### *Notes:*

However, this is applied to all paper types when 05-8009 is performed.

- (3) Place the patch chart for adjustment printed in step (2) face down on the original glass, with its side, on which two black squares are present, aligned against the original scale.
- (4) Key in a code and press the [START] button.  $\rightarrow$  The scanner reads the chart automatically and performs automatic gamma adjustment calculation (approx. 30 sec.).

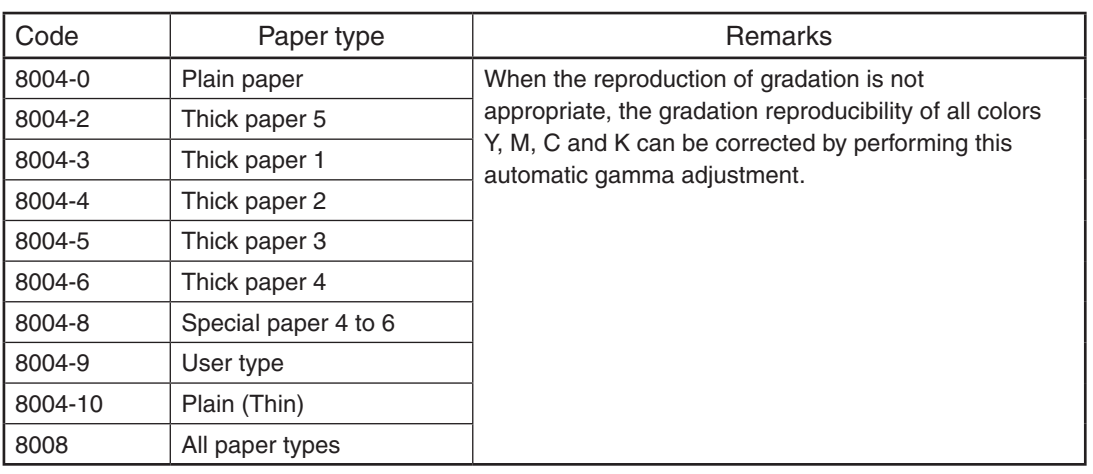

\* If the code 8008 is performed, the adjustment will be applied to all paper types.

#### 1200dpi

600dpi

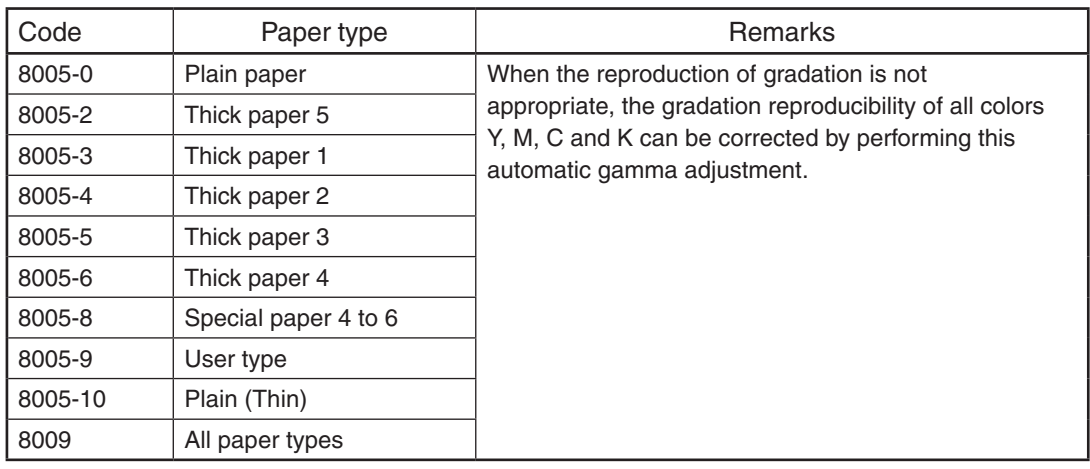

- \* If the code 8009 is performed, the adjustment will be applied to all paper types.
- (5) When the adjustment has finished normally, press the [OK] button to have the adjustment results reflected.

 (To cancel the reflection of adjustment results, press the [CANCEL] button.)

In the case of an abnormal ending, "ADJUSTMENT ERROR" is shown. Press the [CANCEL] button to clear the error display.

 When it is cleared, the control panel display will return to the ready state. Then, check if the patch chart on the original glass is placed in the wrong direction or if it is placed inclined on the original glass, and then repeat step (3) and afterward.

To select the paper type for the automatic gamma adjustment in user calibration, change the code below to "1". (copy/print)

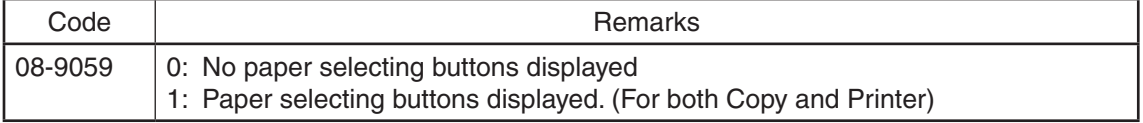

# 4.3.2 Gamma balance adjustment (Black Mode)

The gamma balance is adjusted by adjusting the density at the Black Mode. The adjustment is performed by selecting its density area from the following: low density, medium density, and high density.

When "Black" (600 dpi) is set for the color mode and "Auto" is selected for the halftone setting, the gamma balance can be adjusted in each area of Text, Graphics and Image.

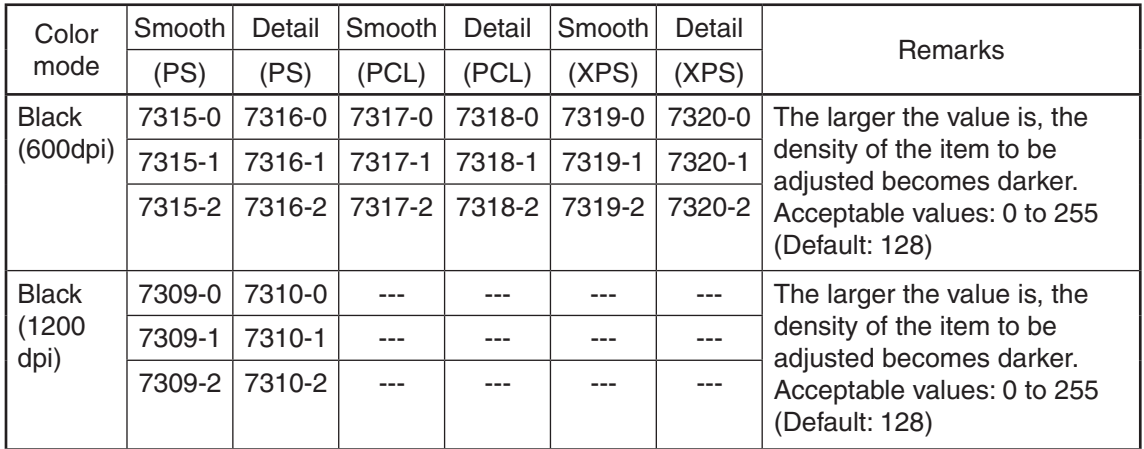

<Adjustment Mode (05)>

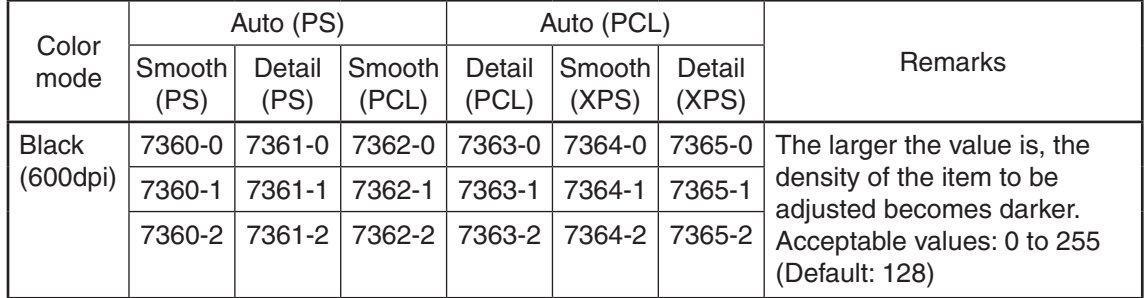

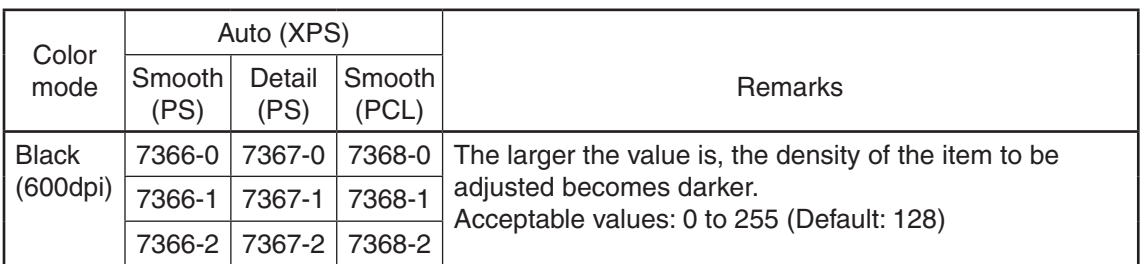

### *Notes:*

- Be sure that this adjustment be made after performing  $\Box$  P. 4-7 "4.3.1 Automatic gamma adjustment".
- Changing the adjustment setting influences the adjacent density area slightly.

 E.g.: When the value of the medium density is larger, the adjacent areas in the low density and high density range will become slightly darker.
<Procedure>

- (1) While pressing [0] and [5] simultaneously, turn the power ON.
- (2) Key in the codes to be adjusted (language and screen) and press the [START] button.
- (3) Key in the value corresponding to the density area to be adjusted (0, 1 or 2) and press the [START] button.

 0: Low density 1: Medium density 2: High density/Highest density

- (4) Key in the adjustment value. (To correct the value once keyed in, press the [CLEAR] button.)
- (5) Press the [OK] or [INTERRUPT] button to store the value in memory.  $\rightarrow$  The equipment goes back to the ready state.
- (6) For resetting the value, repeat step  $(2)$  to  $(5)$ .
- (7) Let the equipment restart and perform the printing job.
- (8) If the image density has not been attained, repeat step  $(1)$  to  $(7)$

<Range of the density area (low density, medium density, high density)>

The color from the 1st to the 14th stage (low density), from the 15th to the 22nd stage (medium density) and from the 23rd to the 26th stage (high density) in "Patch chart for gamma adjustment ([71] [FAX])" output as a confirmation in  $\Box$  P. 4-7 "4.3.1 Automatic gamma adjustment" can be used as a guide for the range of the density area (low density, medium density, high density) influenced by the change of the adjustment value.

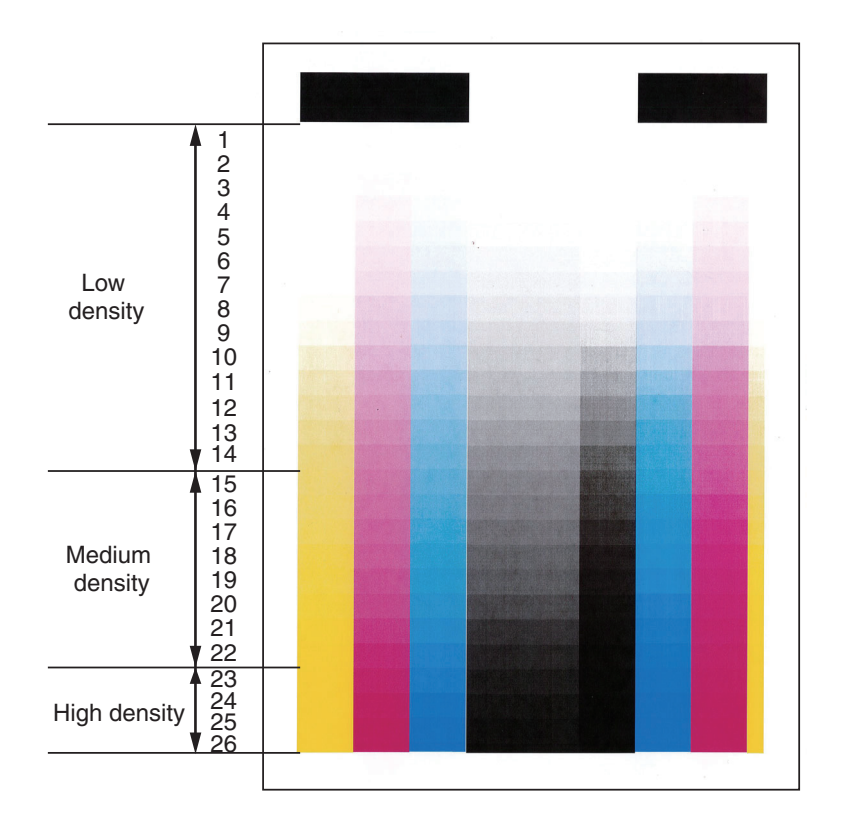

**Fig. 4-2**

## 4.3.3 Color balance adjustment

The color balance is adjusted by adjusting the density of each color. The adjustment is performed by selecting its density area from the following: low density, medium density, and high density.

#### <Adjustment Mode (05)>

For color printing

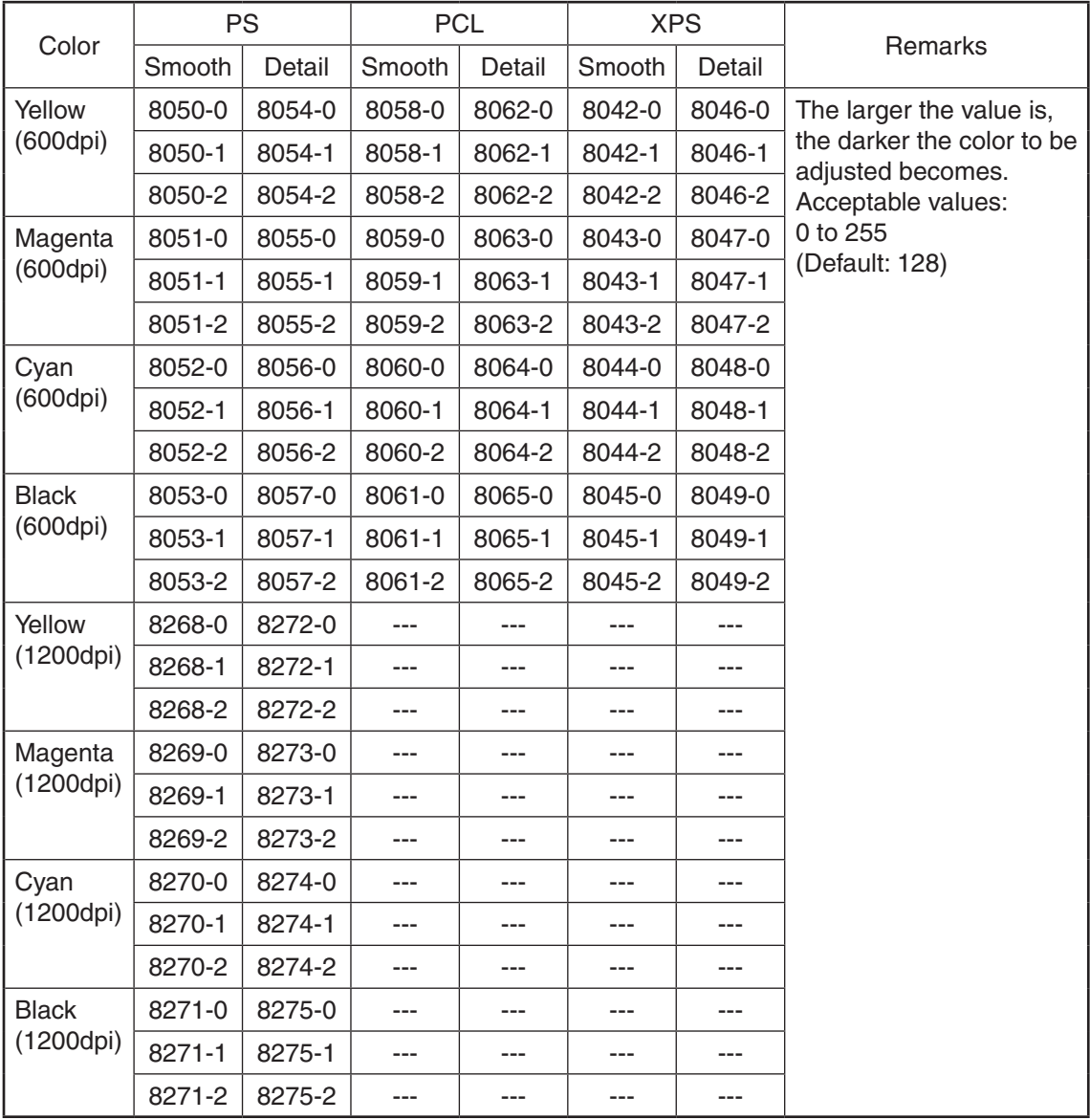

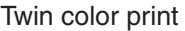

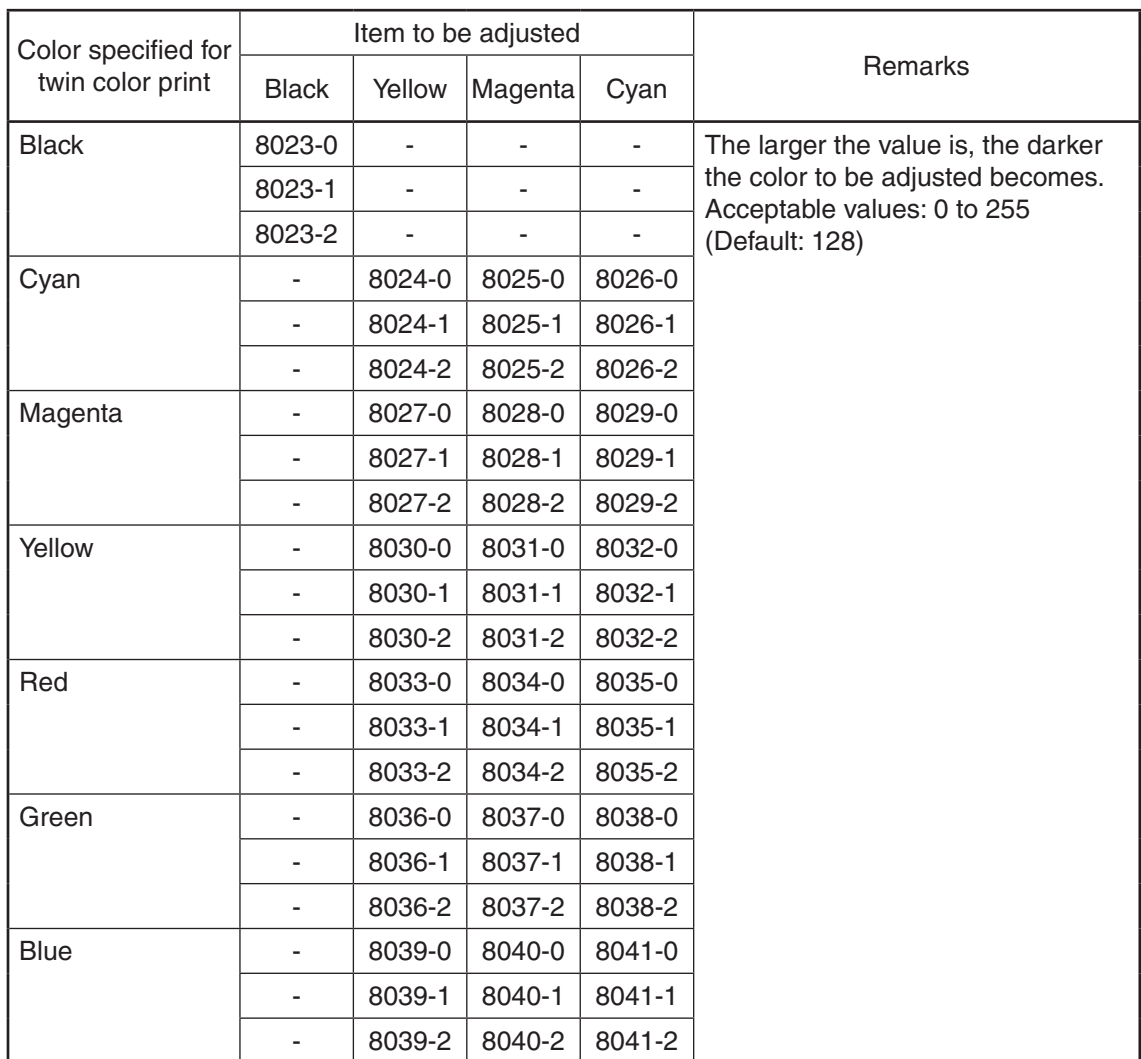

#### *Notes:*

- Be sure that this adjustment be made after performing **QQ** P. 4-7 "4.3.1 Automatic gamma adiustment".
- Changing the adjustment setting influences the adjacent density area slightly.

 E.g.: When the value of the medium density is larger, the adjacent areas in the low density and high density range will become slightly darker.

#### <Procedure>

The procedure is the same as that of  $\Box$  P. 4-9 "4.3.2 Gamma balance adjustment (Black Mode)".

<Range of the density area (low density, medium density, high density)>

The color from the 1st to the 14th stage (low density), from the 15th to the 22th stage (medium density), from the 23th to the 26th stage (high density) in "Patch chart for gamma adjustment ([71]  $[FAX]$ " output in  $\Box$  P. 4-7 "4.3.1 Automatic gamma adjustment" can be used as a guide for the range of the density area influenced by the adjustment with the printer driver and the change of the adjustment value (low density, medium density, and high density (Refer to  $\Box P$  P. 4-10 "Fig. 4-2").

## 4.3.4 Adjustment of faint text

The faint text can be improved in the following codes.

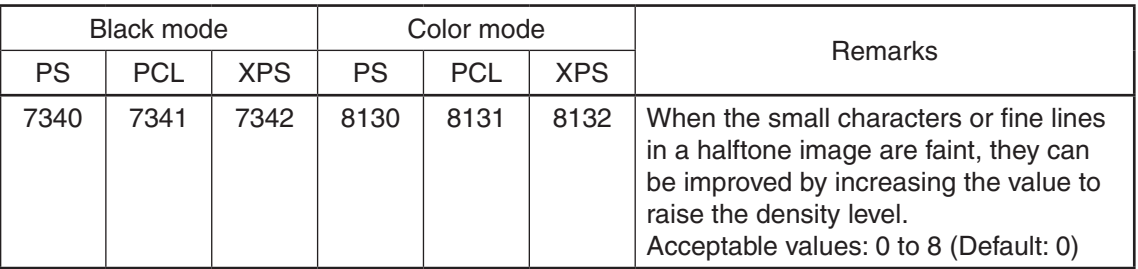

#### <Adjustment Mode (05)>

<Procedure>

- (1) While pressing [0] and [5] simultaneously, turn the power ON.
- (2) Key in the codes to be adjusted and press the [START] button.
- (3) Key in the adjustment value. (To correct the value once keyed in, press the [CLEAR] button.)
- (4) Press the [OK] or [INTERRUPT] button to store the value in memory.  $\rightarrow$  The equipment goes back to the ready state.
- (5) For resetting the value, repeat step  $(2)$  to  $(4)$ .
- (6) Let the equipment restart and perform the printing job.
- (7) If the desired image has not been attained, repeat step  $(1)$  to  $(6)$ .

#### 4.3.5 Upper limit value in the Toner Saving Mode

The upper limit value of the density when "Toner save" is selected in the Custom tab of the printer driver can be adjusted.

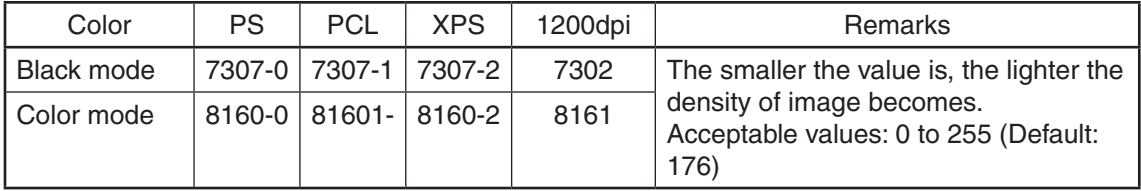

<Adjustment Mode (05)>

<Procedure>

### 4.3.6 Maximum toner density adjustment (Special Paper 3)

The maximum toner amount adhering to the paper can be controlled.

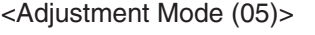

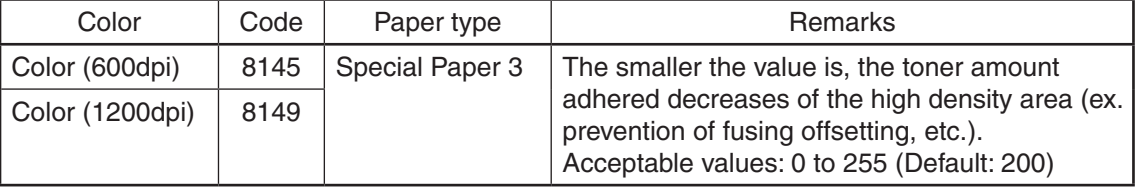

<Procedure>

The procedure is the same as that of  $\Box$  P. 4-13 "4.3.4 Adjustment of faint text".

#### *Notes:*

The larger the value is, the more frequently fusing offsetting occurs.

#### 4.3.7 Fine line enhancement switchover

The setting of the thin line enhancement is changed.

#### <Adjustment Mode (05)>

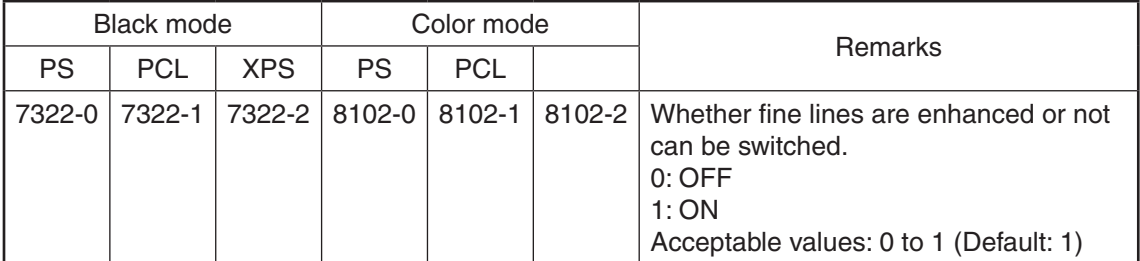

## <Procedure>

The procedure is the same as that of  $\Box$  P. 4-9 "4.3.2 Gamma balance adjustment (Black Mode)".

## 4.3.8 "PureBlack/PureGray" threshold adjustment (PCL)

<Adjustment Mode (05)>

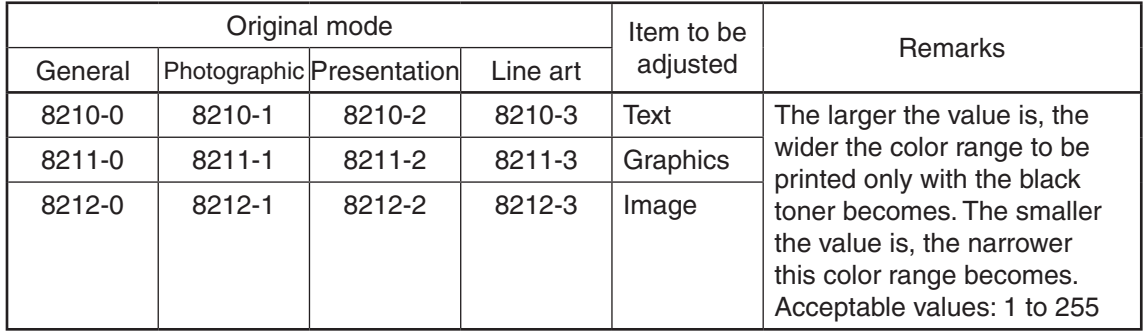

# <Procedure>

## 4.3.9 "PureBlack/PureGray" threshold adjustment (Twin color mode)

## <Adjustment Mode (05)>

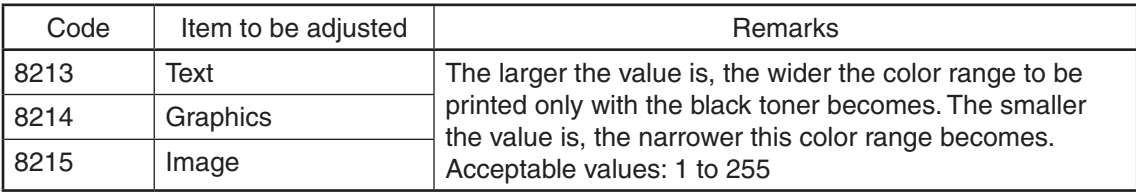

<Procedure>

The procedure is the same as that of  $\Box$  P. 4-13 "4.3.4 Adjustment of faint text".

# 4.3.10 "PureBlack/PureGray" threshold adjustment (PS)

## <Adjustment Mode (05)>

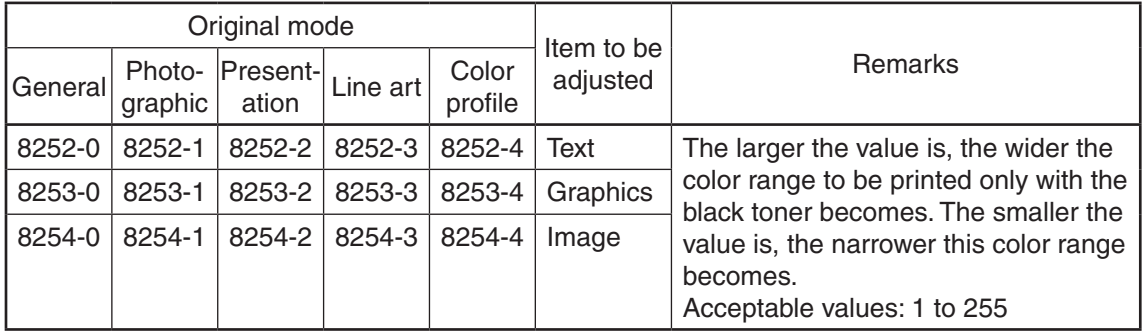

# <Procedure>

The procedure is the same as that of  $\Box$  P. 4-9 "4.3.2 Gamma balance adjustment (Black Mode)".

# 4.3.11 "PureBlack/PureGray" threshold adjustment (XPS)

## <Adjustment Mode (05)>

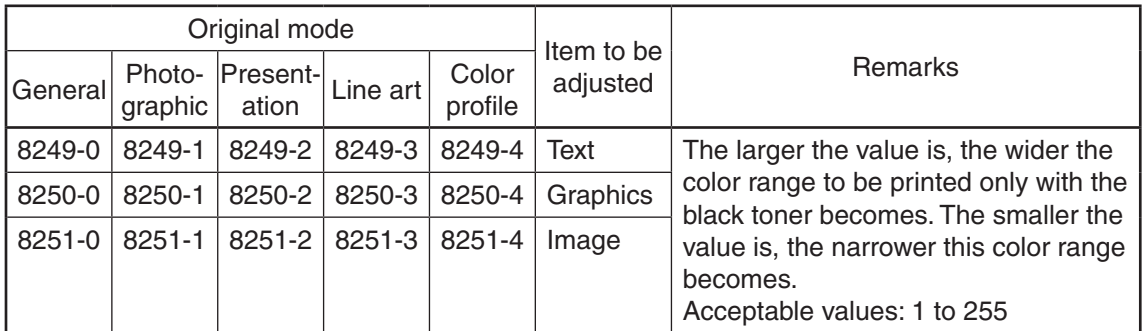

# <Procedure>

# 4.3.12 Toner limit threshold adjustment

# <Adjustment Mode (05)>

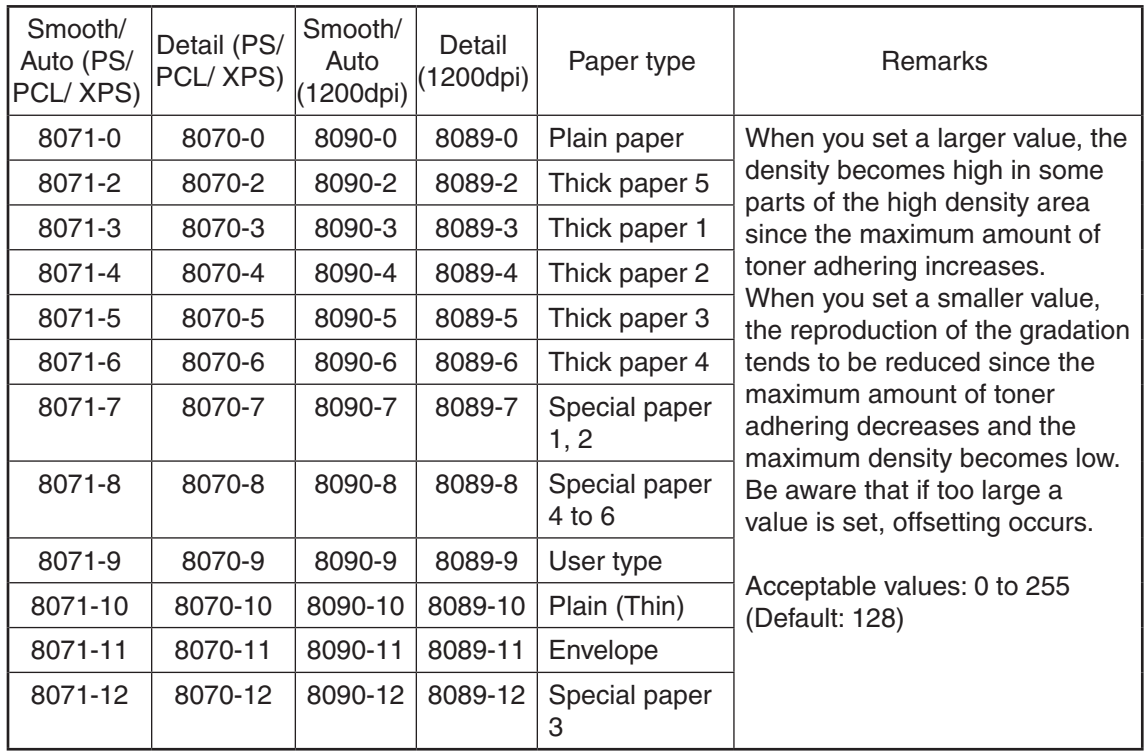

# <Procedure>

## 4.3.13 Sharpness adjustment

This adjustment is applied when images need to be softer or sharper. The adjustment for each original mode is available.

The performance of this adjustment differs depending on the setting value of 05-7322 or 05- 8102 with " $\Box$  P. 4-14 "4.3.7 Fine line enhancement switchover"" as shown below.

<Adjustment Mode (05)>

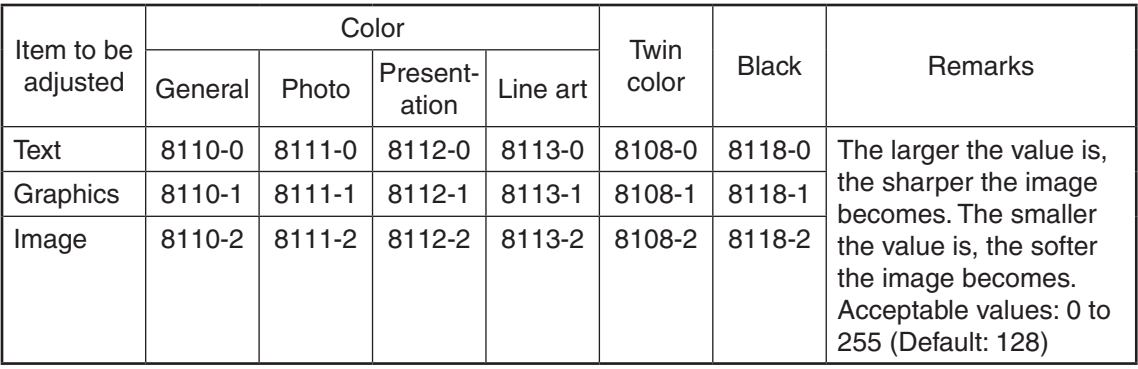

When the value of 7322 (for black) or 8102 (for color/twin color) is "0"

When the value of 7322 (for black) or 8102 (for color/twin color) is "1"

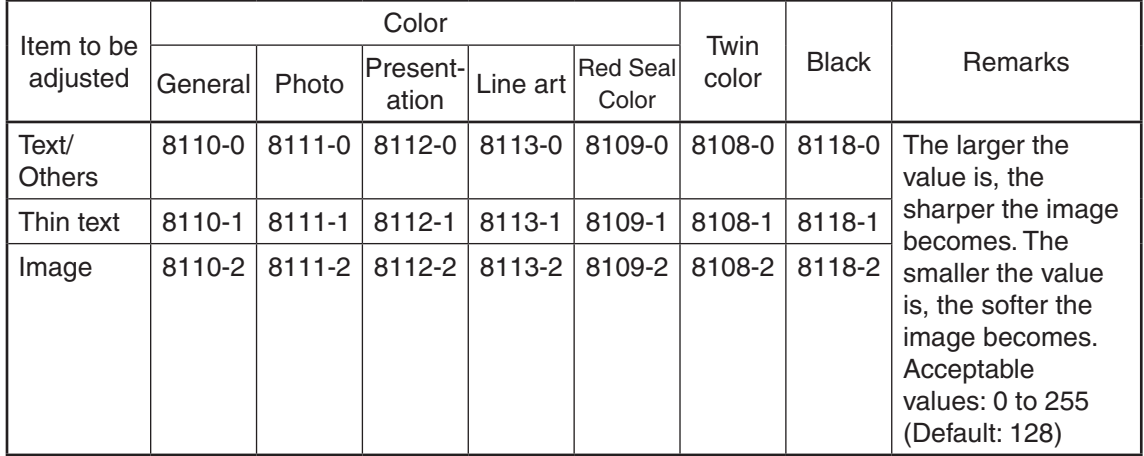

<Procedure>

## 4.3.14 Thin line width lower limit adjustment

## <Adjustment Mode (05)>

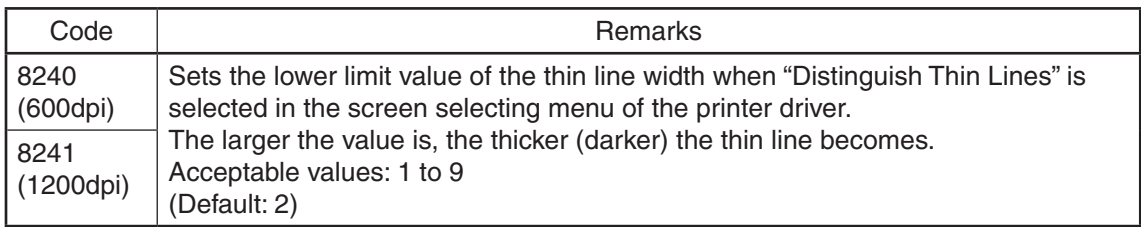

# <Procedure>

The procedure is the same as that of  $\Box$  P. 4-13 "4.3.4 Adjustment of faint text".

## 4.3.15 Offsetting adjustment for background processing

The density of background can be adjusted as follows.

## <Adjustment Mode (05)>

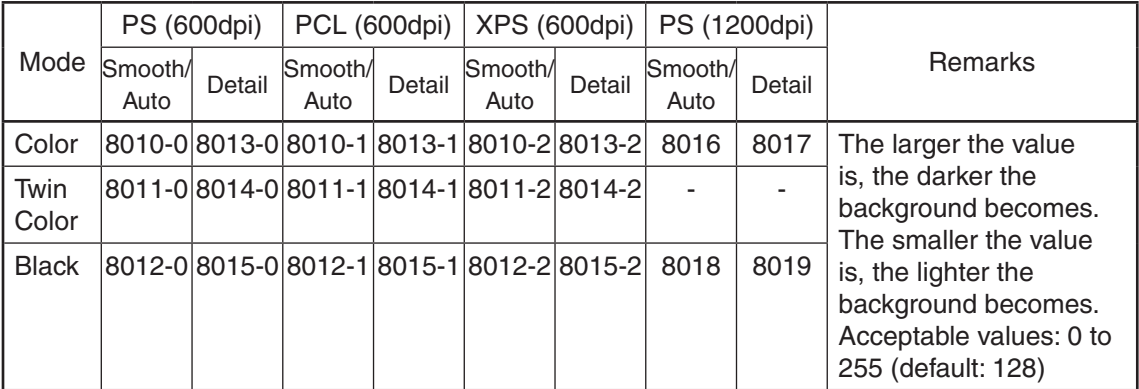

## <Procedure>

The procedure is the same as that of  $\Box$  P. 4-9 "4.3.2 Gamma balance adjustment (Black Mode)".

## 4.3.16 Color/black judgment setting for twin color printing images

The color reproduction of the image object is specified in the twin color mode.

## <Adjustment Mode (05)>

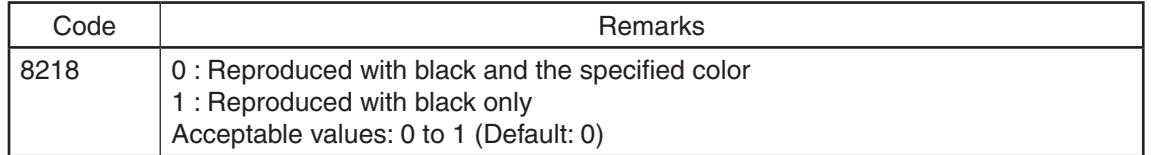

#### <Procedure>

The procedure is the same as that of  $\Box$  P. 4-13 "4.3.4 Adjustment of faint text".

## 4.3.17 LED emission level adjustment

The LED emission level in the BOX printing (black/binary), network FAX and e-mail FAX can be set. The size of the dots can be adjusted.

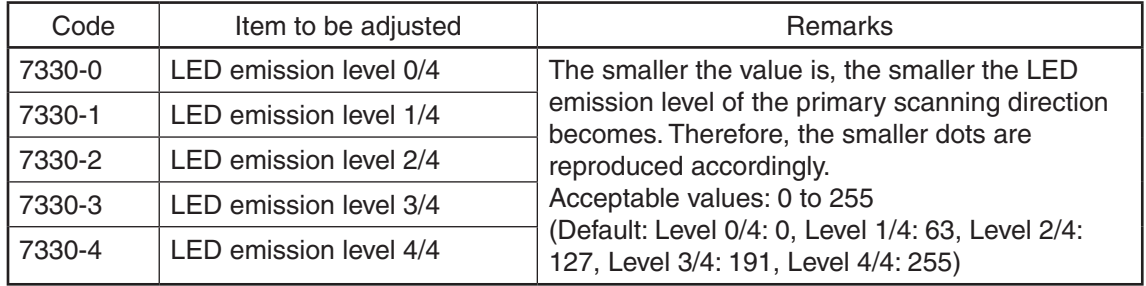

<Adjustment Mode (05)>

Restart the equipment, and perform the printing job.

# <Procedure>

```
The procedure is the same as that of \Box P. 4-9 "4.3.2 Gamma balance adjustment (Black Mode)".
```
#### *Notes:*

- The setting value must increase as the LED emission level number (0 to 4) becomes higher. Do not increase this order when setting the values.
- Usually, LED emission level 4 / 4 is the most effective in the black mode.
- It is not applied to the images printed in the Black mode by the printer driver.

## 4.3.18 Density adjustment of graphic lines (1200 dpi)

This adjustment is available regardless of whether "Distinguish Thin Lines" of the printer driver is selected or not.

#### <Adjustment Mode (05)>

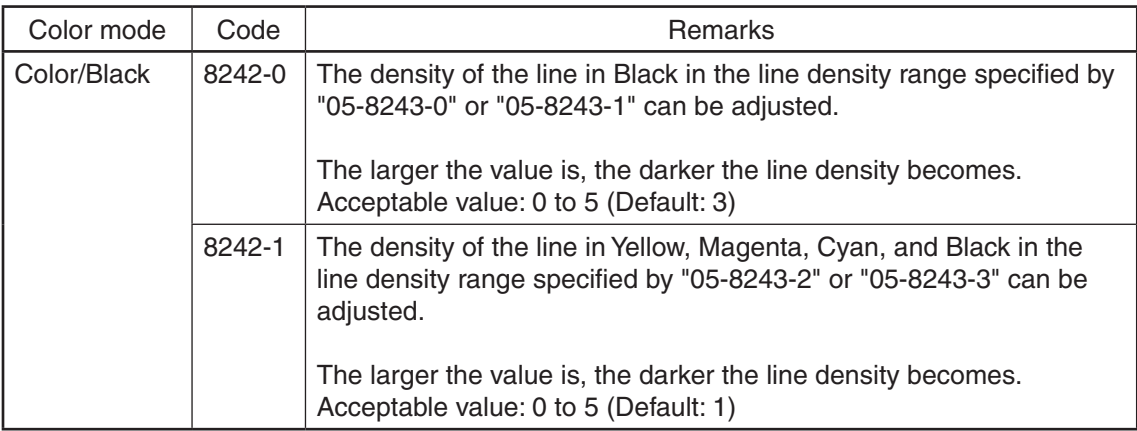

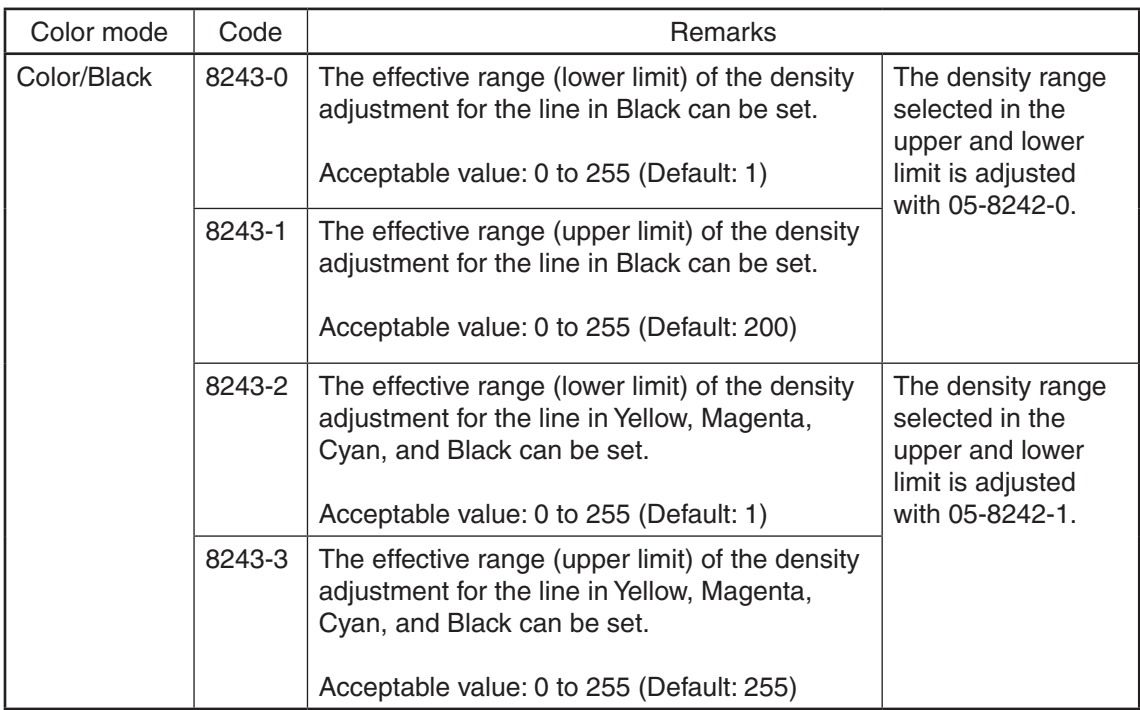

## *Notes:*

Be sure to set the values of the upper and lower limit properly so that they are not set in reverse. The line density adjustment codes with black (8242-0, 8243-0 and 8243-1) are in common for both the color and black modes.

# <Procedure>

# 4.3.19 Auto Trapping width/density adjustment (PS)

# <Adjustment Mode (05)>

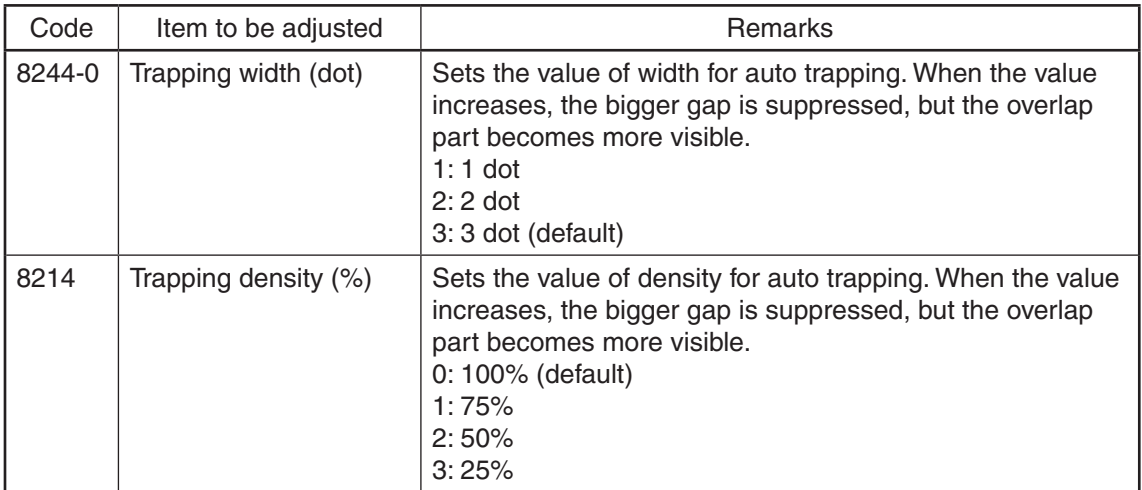

# <Procedure>

The procedure is the same as that of  $\Box$  P. 4-13 "4.3.4 Adjustment of faint text".

# 4.4 Image Quality Adjustment (Scanning Function)

# 4.4.1 Gamma balance adjustment

The gamma balance at the Black Mode is adjusted by adjusting the density. The adjustment is performed by selecting its density area from the following: low density, medium density and high density.

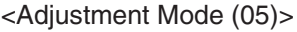

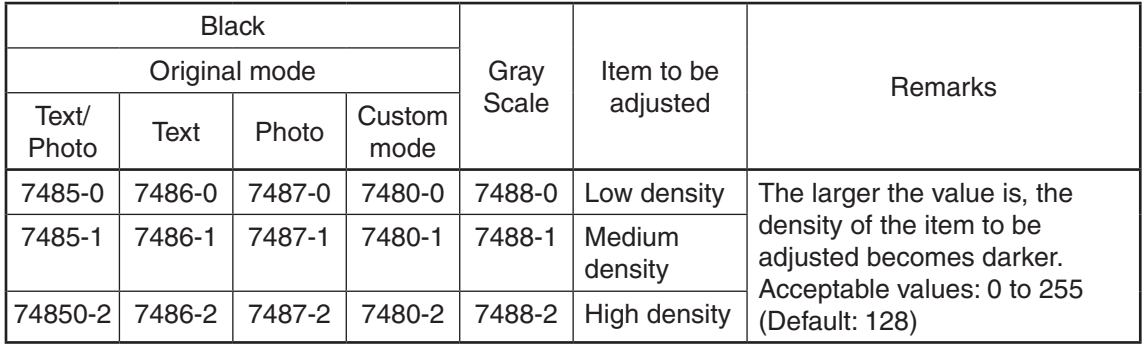

<Procedure>

- (1) While pressing [0] and [5] simultaneously, turn the power ON.
- (2) Key in the code corresponding to the desired original mode and press the [START] button.
- (3) Key in the value corresponding to the density area to be adjusted (0, 1 or 2) and press the [START] button.

 0: Low density (L), 1: Medium density (M), 2: High density (H)

- (4) Key in the adjustment value. (To correct the value once keyed in, press the [CLEAR] button.)
- (5) Press the [OK] or [INTERRUPT] button to store the value in memory.  $\rightarrow$  The equipment goes back to the ready state.
- (6) For resetting the value, repeat step  $(2)$  to  $(5)$ .
- (7) Let the equipment restart and perform the scanning job.
- (8) If the desired image has not been attained, repeat step (1) to (7).

## 4.4.2 Density adjustment

Adjusts the center density.

## <Adjustment Mode (05)>

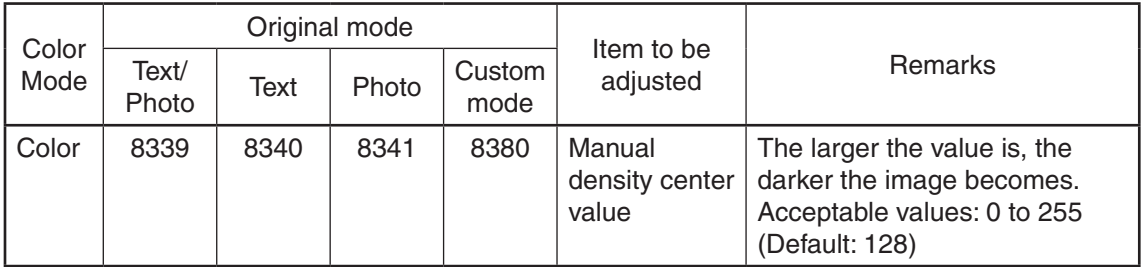

## <Adjustment Mode (05)>

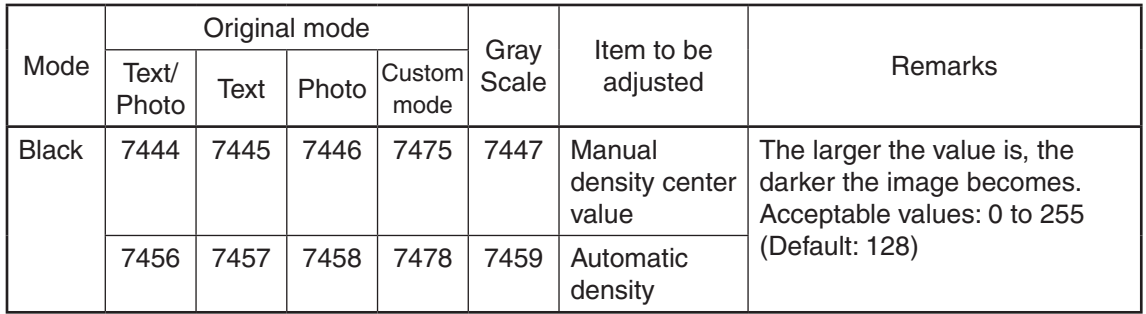

- (1) While pressing [0] and [5] simultaneously, turn the power ON.
- (2) Key in a code and press the [START] button.
- (3) Key in an adjustment value (acceptable values: 0 to 255). (To correct a value once keyed in, press the [CLEAR] button.)
- (4) Press the [OK] or [INTERRUPT] button to store the value in memory.  $\rightarrow$  The equipment goes back to the ready state.
- (5) Let the equipment restart and perform the scanning.
- (6) If the desired image quality has not been attained, repeat step (1) to (5).

## 4.4.3 Background adjustment (Color Mode)

The adjustment level of background center value is adjusted. The control value of background adjustment button is automatically adjusted to the same level as the adjusted center value.

For example, when the control value of background adjustment key ranges from 0 to 6, the background center value (-2 to +2) is used to be the range from 6 to 14 accordingly.

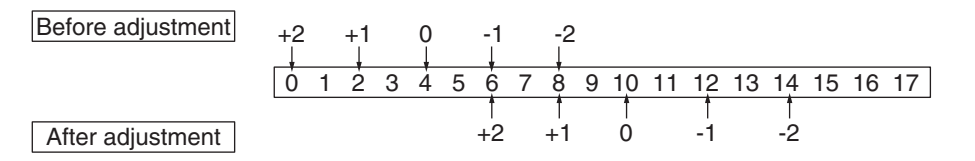

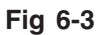

<Adjustment Mode (05)>

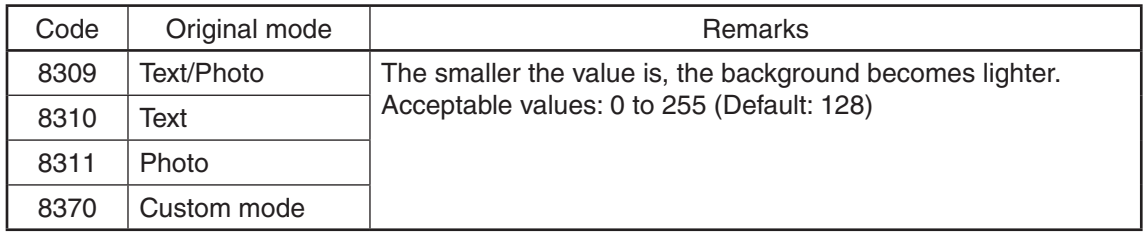

- (1) While pressing [0] and [5] simultaneously, turn the power ON.
- (2) Key in the codes and press the [START] button.
- (3) Key in the adjustment values. Acceptable values: 0 to 255. (To correct the value once keyed in, press the [CLEAR] button.)
- (4) Press the [OK] or [INTERRUPT] button to store the value in memory.  $\rightarrow$  The equipment goes back to the ready state.
- (5) Let the equipment restart and perform the scanning job.
- (6) If the desired image has not been attained, repeat step (1) to (5).

## 4.4.4 Background adjustment (Black/Grayscale)

The density of background can be adjusted as follows.

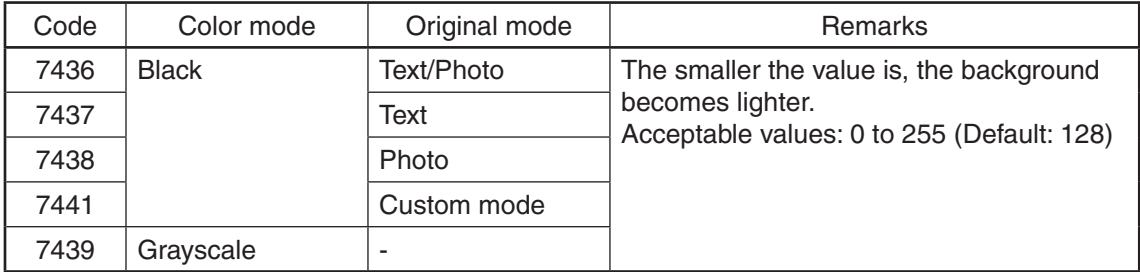

## <Adjustment Mode (05)>

<Procedure>

The procedure is the same as that of  $\Box$  P. 4-23 "4.4.2 Density adjustment".

## 4.4.5 Judgment threshold for ACS (common for copy and network scan)

The judgment level is adjusted for the automatic identification of whether the original set on the glass is black or color. Namely, this is to adjust the judgment level used when "Auto Color" is selected at color modes. The same adjustment value is simultaneously applied to all cases of originals on the original glass for copier functions and network scanning functions, and those placed on the RADF.

<Adjustment Mode (05)>

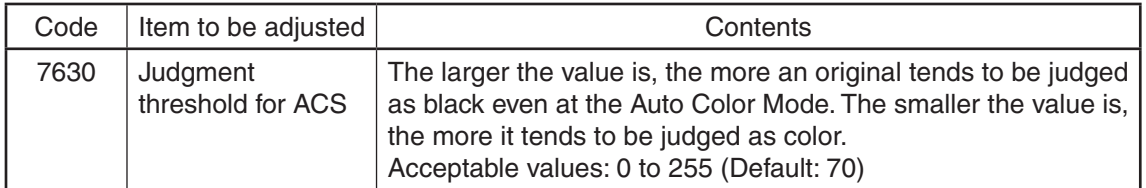

<Procedure>:

The procedure is the same as that of  $\Box$  P. 4-23 "4.4.2 Density adjustment".

#### 4.4.6 Sharpness adjustment

If you want to make scan images look softer or sharper, perform the following adjustment. The adjustment can be made for each of the color modes and original modes independently.

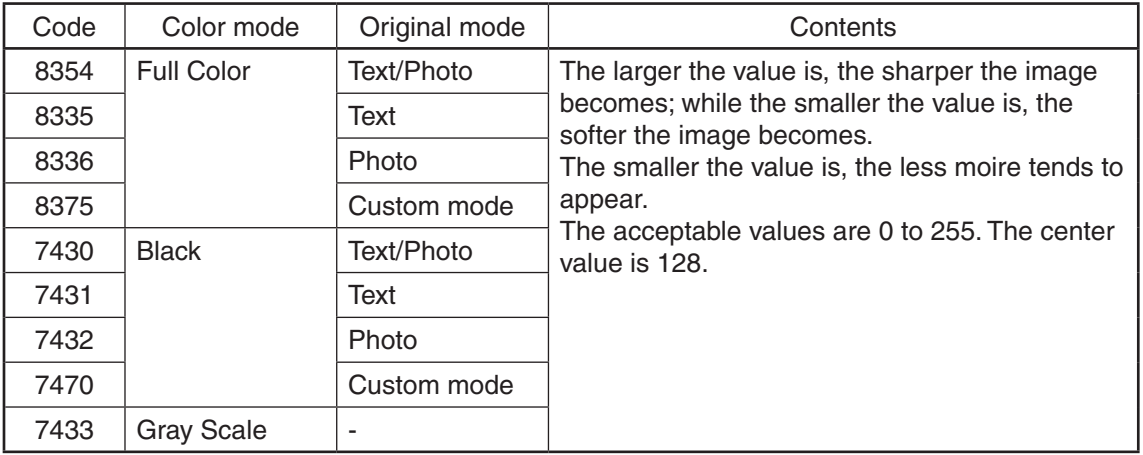

## <Adjustment Mode (05)>

#### *Notes:*

You have to make adjustment by balancing between moire and sharpness.

#### <Procedure>:

The procedure is the same as that of  $\Box$  P. 4-23 "4.4.2 Density adjustment".

#### 4.4.7 Fine adjustment of black density

The density of black side on scanned image is adjusted at color-scanning.

#### <Adjustment Mode (05)>

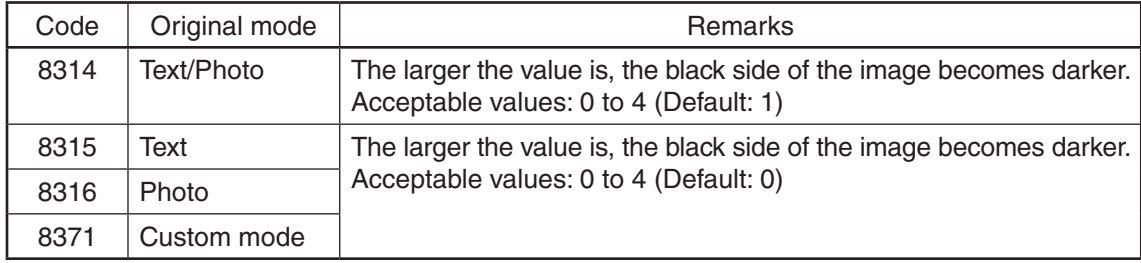

#### *Notes:*

Be careful for the value not to be too large since the gradation is reproduced worse in darker side.

- (1) While pressing [0] and [5] simultaneously, turn the power ON.
- (2) Key in the codes and press the [START] button.
- (3) Key in the adjustment values. Acceptable values: 0 to 4. (To correct the value once keyed in, press the [CLEAR] button.)
- (4) Press the [OK] or [INTERRUPT] button to store the value in memory.  $\rightarrow$  The equipment goes back to the ready state.
- (5) Let the equipment restart and perform the scanning job.
- (6) If the desired image has not been attained, repeat step (1) to (5).

#### 4.4.8 RGB conversion method selection

The color space conversion method of image is decided at color-scanning.

#### <Adjustment Mode (05)>

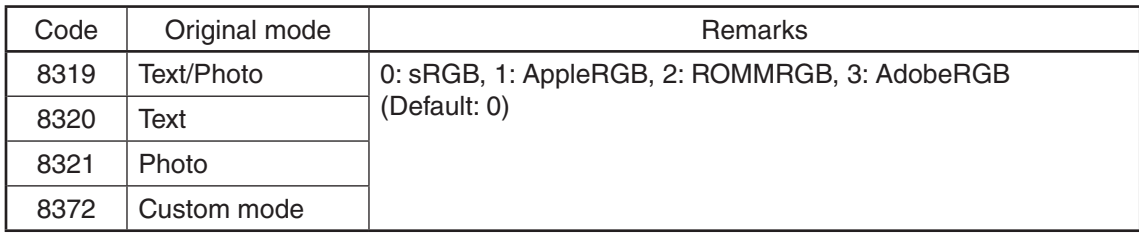

<Procedure>

- (1) While pressing [0] and [5] simultaneously, turn the power ON.
- (2) Key in the codes and press the [START] button.
- (3) Key in the adjustment values. Acceptable values: 0 to 3. (To correct the value once keyed in, press the [CLEAR] button.)
- (4) Press the [OK] or [INTERRUPT] button to store the value in memory.  $\rightarrow$  The equipment goes back to the ready state.
- (5) Let the equipment restart and perform the scanning job.
- (6) If the desired image has not been attained, repeat step  $(1)$  to  $(5)$ .

#### 4.4.9 Adjustment of saturation

The saturation of the scanned image is adjusted for color-scanning.

<Adjustment Mode (05)>

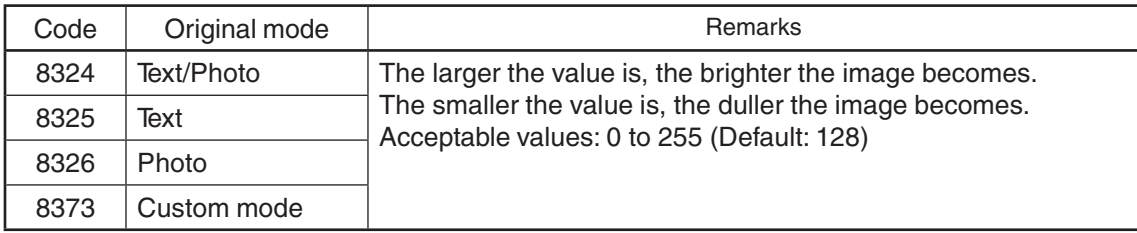

- (1) While pressing [0] and [5] simultaneously, turn the power ON.
- (2) Key in the codes and press the [START] button.
- (3) Key in the adjustment values. Acceptable values: 0 to 255. (To correct the value once keyed in, press the [CLEAR] button.)
- (4) Press the [OK] or [INTERRUPT] button to store the value in the memory.  $\rightarrow$  The equipment goes back to the ready state.
- (5) Let the equipment restart and perform the scanning job.
- (6) If the desired image has not been attained, repeat step  $(1)$  to  $(5)$ .

### 4.4.10 Background offsetting adjustment for RADF (common for copy, scan and fax)

The background level for scanning originals with the RADF is adjusted when the background fogging at the scanning of a manually-set original and an original used with the RADF is different. This is to adjust the level of the background image removed when the scanning of the originals with the RADF is performed.

<Adjustment Mode (05)>

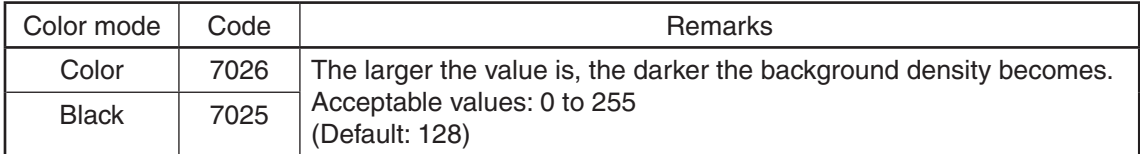

<Procedure>

The procedure is the same as that of  $\Box$  P. 4-23 "4.4.2 Density adjustment".

## 4.4.11 Adjustment of the capacity and image quality of SlimPDF

The compression quality or the resolution is adjusted to reduce the file capacity of a SlimPDF or improve its quality.

<Adjustment Mode (05)>

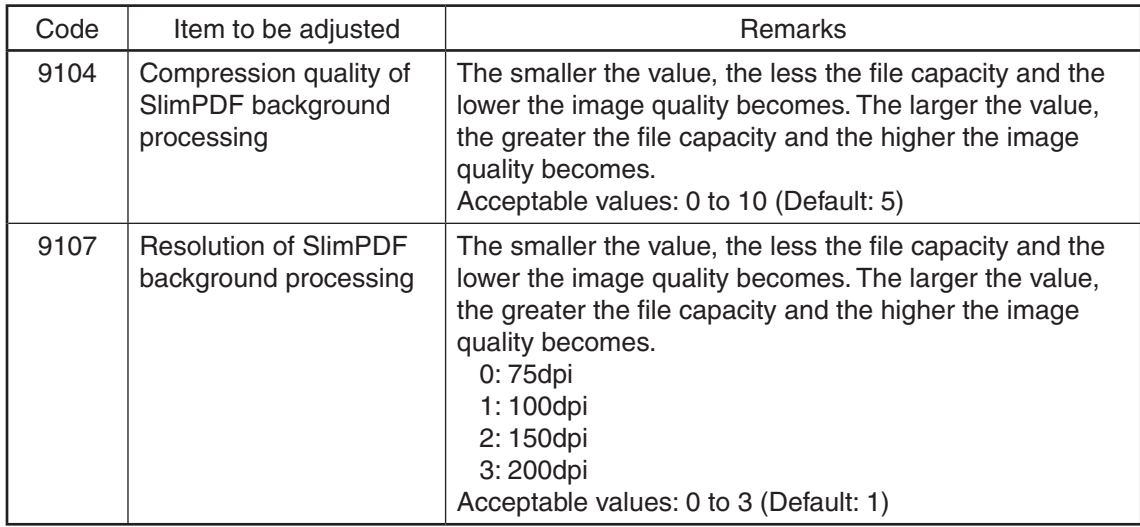

- (1) While pressing [0] and [5] simultaneously, turn the power ON.
- (2) Key in the codes to be adjusted and press the [START] button.
- (3) Key in the adjustment value. (To correct a value once keyed in, press the [CLEAR] button.)
- (4) Press the [OK] or [INTERRUPT] button to store the value in memory.  $\rightarrow$  The equipment goes back to the ready state.
- (5) Let the equipment restart. Acquire the SlimPDF file and check it.
- (6) If the desired image quality has not been attained, repeat step (1) to (5).

#### 4.4.12 Surrounding void amount adjustment

The void amount around the network scanned image is adjusted.

In network scanning, since the void amount is very small in stored images, a shadow may appear around the scanned image due to the subtle difference in the original sizes. This shadow can be eliminated by adjusting the setting value.

The setting value is applied to all resolutions and color modes.

<Adjustment Mode (05)>

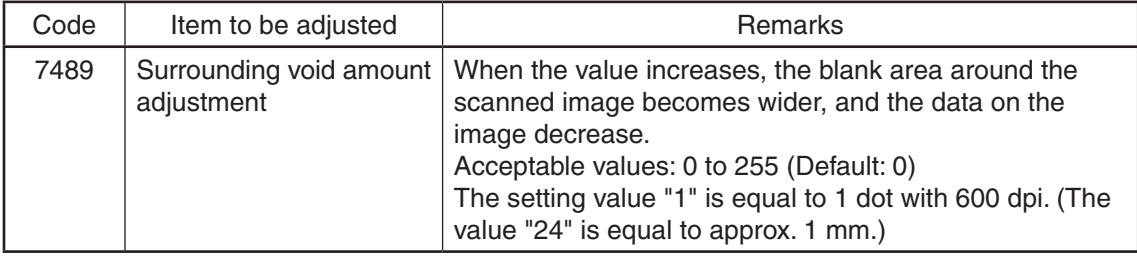

#### <Procedure>

The procedure is the same as that of  $\Box$  P. 4-23 "4.4.2 Density adjustment".

### 4.4.13 Judgment threshold adjustment for blank originals (common for copy and scan)

The judgment level is adjusted for automatic identification of whether the original set is blank or not. This adjustment is made when "OMIT BLANK PAGE" is selected on the control panel.

The adjustment value is simultaneously applied to all modes at PPC and scanning.

<Adjustment Mode (05)>

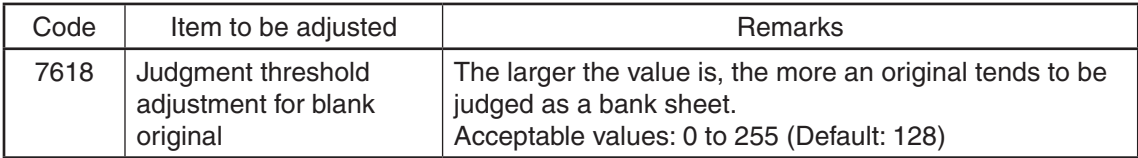

<Procedure>

The procedure is the same as that of  $\Box$  P. 4-23 "4.4.2 Density adjustment".

#### 4.4.14 JPEG compression level adjustment

The compression level for saving the scanned data in the JPEG format can be adjusted as follows.

<Adjustment Mode (05)>

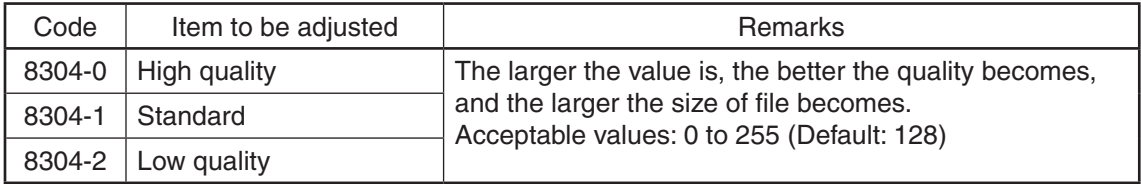

<Procedure>

The procedure is the same as that of  $\Box$  P. 4-23 "4.4.2 Density adjustment".

#### 4.4.15 Color conversion table selection

The color conversion table for each original mode at color scanning can be selected as follows.

<Adjustment Mode (05)>

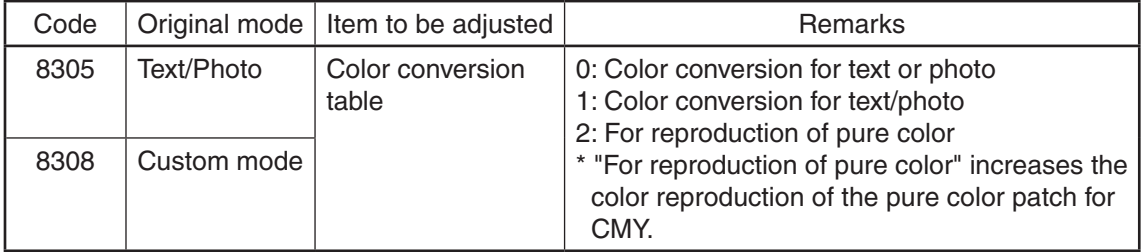

#### *Notes:*

When "For reproduction of pure color" is selected, the colors other than pure colors of CMY might change.

- (1) While pressing [0] and [5] simultaneously, turn the power ON.
- (2) Key in the codes to be adjusted and press the [START] button.
- (3) Key in the adjustment value. (To correct a value once keyed in, press the [CLEAR] button.)
- (4) Press the [OK] or [INTERRUPT] button to store the value in memory.  $\rightarrow$  The equipment goes back to the ready state.
- (5) Let the equipment restart and perform the scanning job.
- (6) If the desired image has not been attained, repeat step (2) to (5).

# **5. ERROR CODE AND TROUBLESHOOTING**

# 5.1 General Descriptions

This chapter explains the procedures for solving troubles occurring in the equipment.

When a trouble occurs, check if an error code is displayed on the LCD screen of the control panel first. If displayed, refer to "Q P. 5-4 "5.2 Error Code List"" to figure out the classification and contents of the error, and then refer to "Q P. 5-27 "5.3 Diagnosis and Prescription for Each Error Code"" to remove its cause.

If not displayed and the equipment does not operate properly or images are not printed properly, refer to  $\Box$  P. 5-98 "5.4 Other errors" to remove its cause.

#### *Note:*

If unusual odor is detected or if smoke or fire comes out of the equipment, immediately turn the power OFF.

Even in the cases other than the above, fully observe safety precautions.

If any PC board or HDD shall be replaced, refer to"6.3Precautions for Installation of GP-1070 and Disposal of HDD/Board".

#### 5.1.1 If a problem continues even after performing all troubleshooting.

If a problem continues even after performing all troubleshooting and technical tips, report the problem to the appropriate service center along with the following information. This information will help the service center understand your problem and take quick action to find the solution.

- 1. Serial Number
- 2. List Print

Refer to the appropriate Service Manual / Service Handbook for the detailed procedure to obtain a List Print.

- A. Enter the value given below to obtain a List Print by CSV file.
	- 9S-300: All CSV files
- B. Enter the value given below to obtain a List Print by printing it out.
	- 9S-101: 05 code
	- 9S-102: 08 code
	- 9S-106: Error history (1000 cases max)
	- 9S-108: Firmware update log (200 cases max)
	- 9S-110: Power on/off log (100 cases max)
- 3. For image-related problems, collect image samples with the problem areas and the feeding direction marked first. Then provide information about the media type and weight, and the print data / spool files for duplicating the problem.
- 4. For abnormal acoustic noise, describe the situation in as much detail as possible.
- 5. For hardware-related problems, provide photos of any broken parts, paper jams, etc. In case of paper jams, include the type of paper and its manufacturer.
- 6. For software-related problems, provide list prints, Web Page Logs and the detailed procedure needed to duplicate the problem.
	- \* This is the minimum information required to report a complaint. It would be appreciated if you could obtain additional information.
	- Follow the directions of the service center if they request additional information as each issue is unique to some degree.

## 5.1.2 Collection of debug logs with a USB device

#### **[1] General description**

The purpose of collecting the debug logs is to acquire the information for analyzing problems which occurred during the MFP's operation. In such a case, you can collect the debug logs by inserting a USB device into the MFP. Even if the power has to be turned OFF with the main power switch after a problem occurs, the debug logs will be saved in the MFP (up to 3 logs). If the debug logs have already been saved in the MFP, they also can be collected.

The following information is included in the USB debug logs.

Internal operation, Job history, HDD/memory usage status, etc. (Personal/Corporate information (address book) not included)

When the debug logs are collected, also do so for the following information. since it may be difficult to investigate only using the debug log.

- List print mode ([9] + [START]) [300: All CSV files]
- • Job logs below in Web Page -> [Logs] -> [Export Logs]
	- Print Job Log Export
	- Fax Transmission Journal Export
	- Fax Reception Journal Export
	- Scan Log Export
	- Messages Log Export
- Problem occurrence time Or the time when the customer called if it is difficult to work out when it occurred
- Status of when you collected the debug log As in the example below, check the status to know if the problem occurred at the debug log collection or how the customer recovered it.
- $\bullet$  E.g.
	- You checked the problem and connected a USB device to the equipment.
	- No problem occurred when an attempt to collect the debug log was made; however the customer did turn the main power switch OFF when the problem occurred, so the log can be collected.

#### **[2] Collection procedure**

1. Note

When collecting a log, be sure to obtain consent from the user in advance and get the dedicated script file from the service center.

- 2. About USB devices Be sure to format the USB device with FAT16/32 beforehand. (Recommend size: 2GB or more)
- 3. Advance preparation of collection Store the dedicated script file to the root directory of the USB device.
- 4. Procedure for collecting debug logs
	- 1. Insert USB device, in which the dedicated script file is stored, into the MFP while the power is ON.
	- 2. The LED in the MFP starts blinking after the USB device has been inserted.
	- 3. When the collection of the debug logs is finished, beeping is heard.
	- 4. After the beeping has stopped, remove the USB device.

## *Notes:*

- Do not remove the USB device while the LED in the MFP is blinking.
- If the LED does not start blinking after the USB device is inserted and a few minutes have passed, try the procedure from step 1 again.
- If there is no beeping after the LED starts blinking (about 20 minutes), try procedure from step 1 again.
- If the USB device is inserted when the MFP is not ready, the debug logs cannot be collected.
- 5. Collected debug logs
	- When the collection of the debug logs is completed, the compressed file of the collected logs is stored in the root directory of the USB device.

 File name: XXXX.YYYYMMDDHHmmSS

(XXXX= Serial number of the equipment, YYYY= year, MM= month, DD= day, HH= hour, mm= minute, SS= second)

After the debug logs have been collected, be sure to send them to the service center together with a report.

# 5.2 Error Code List

The following error codes is displayed at the upper right of the screen when the "CLEAR PAPER" or "CALL SERVICE" symbol is blinking.

## *Notes:*

For the error codes not described in this guide, refer to the Hardware Guide.

# 5.2.1 Jam

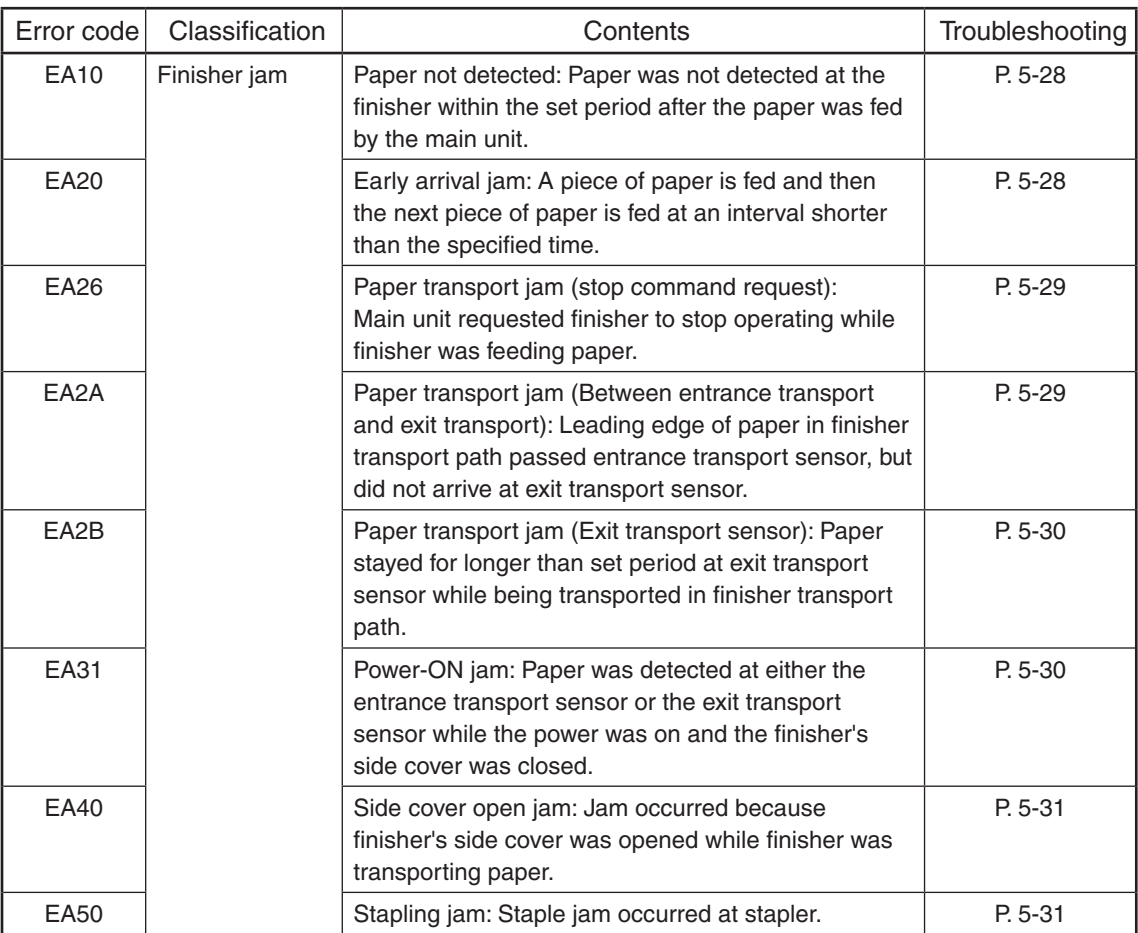

## 5.2.2 Service call

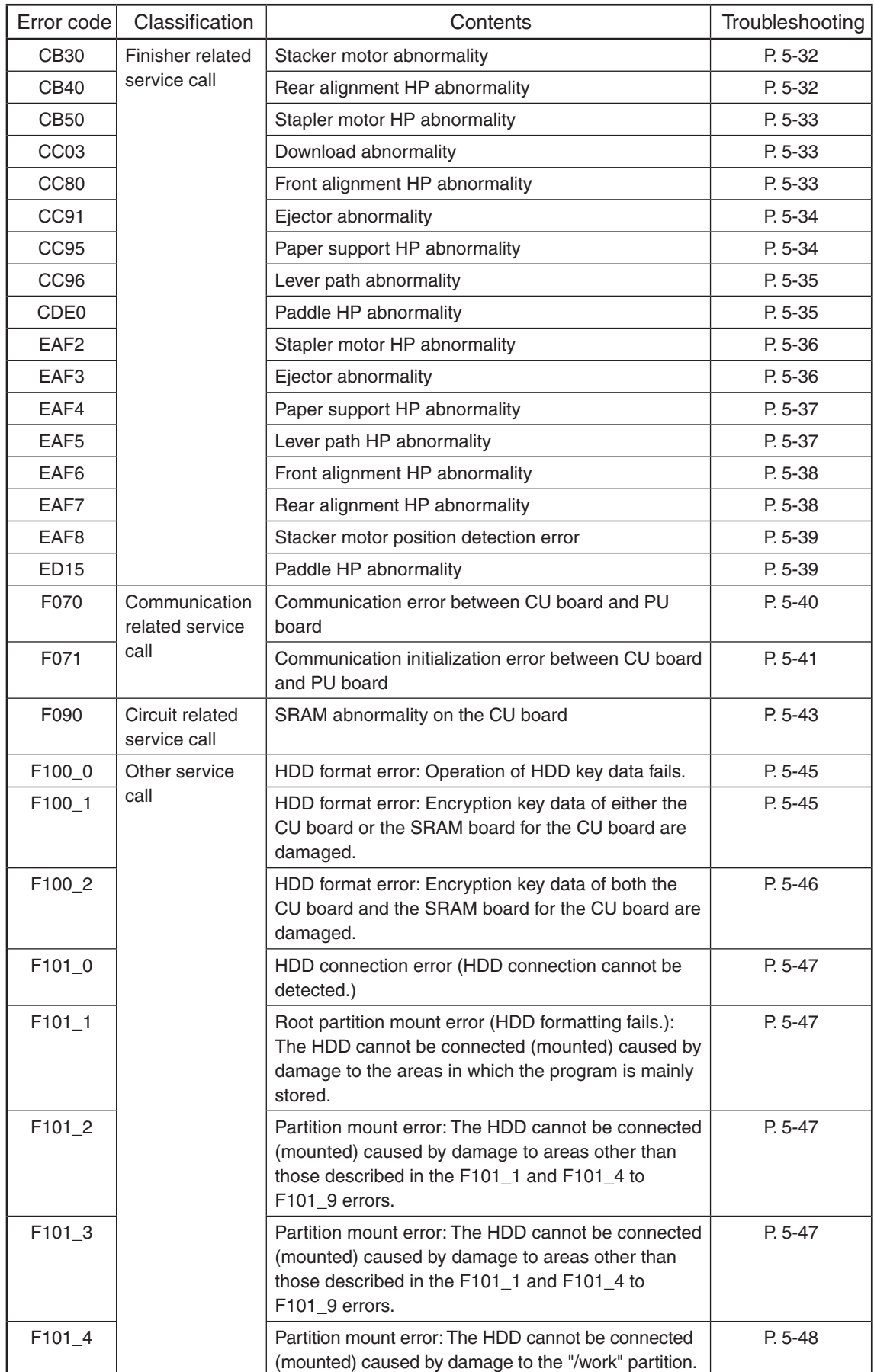

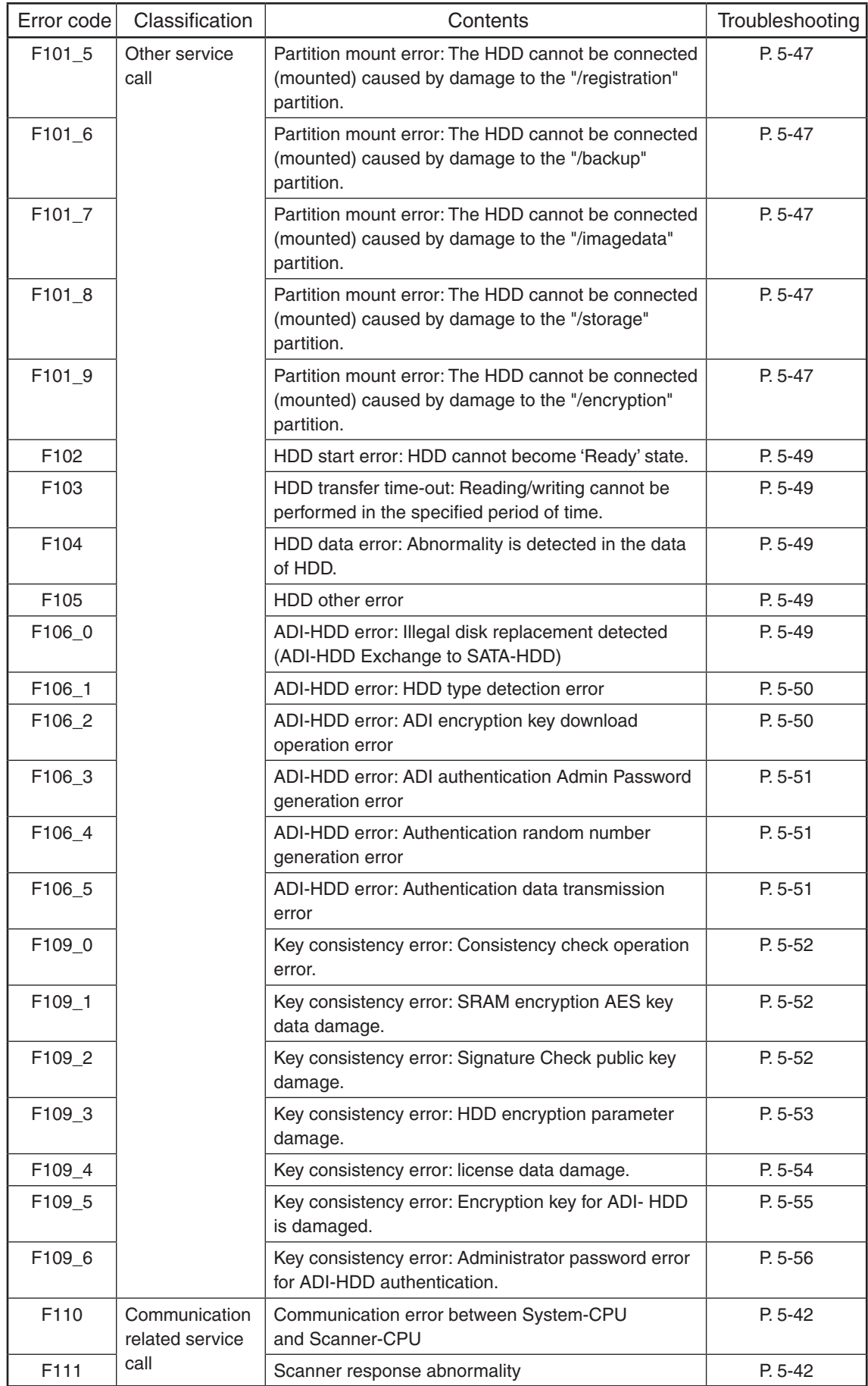

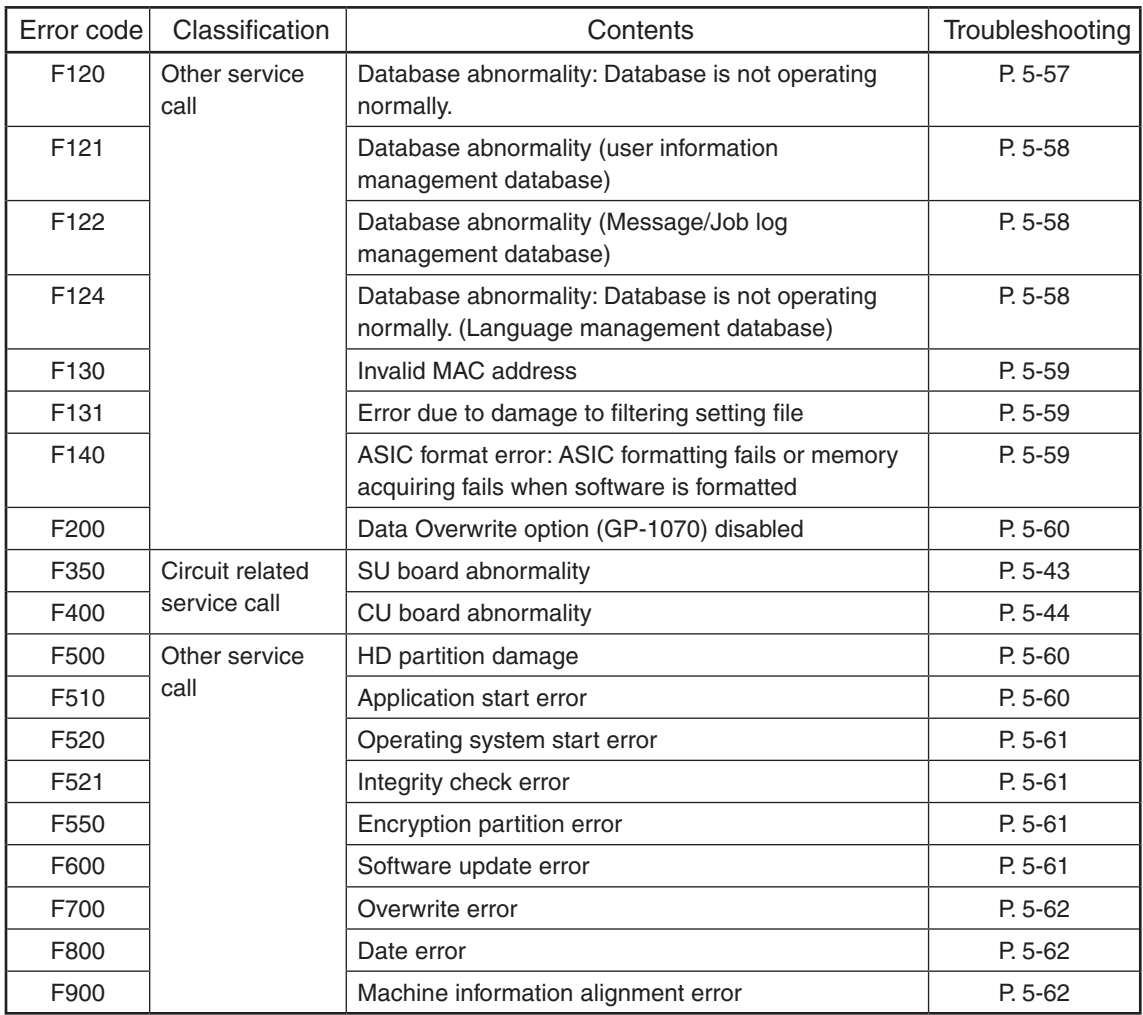

# 5.2.3 Error in Internet FAX / Scanning Function

# 1. Internet FAX related error

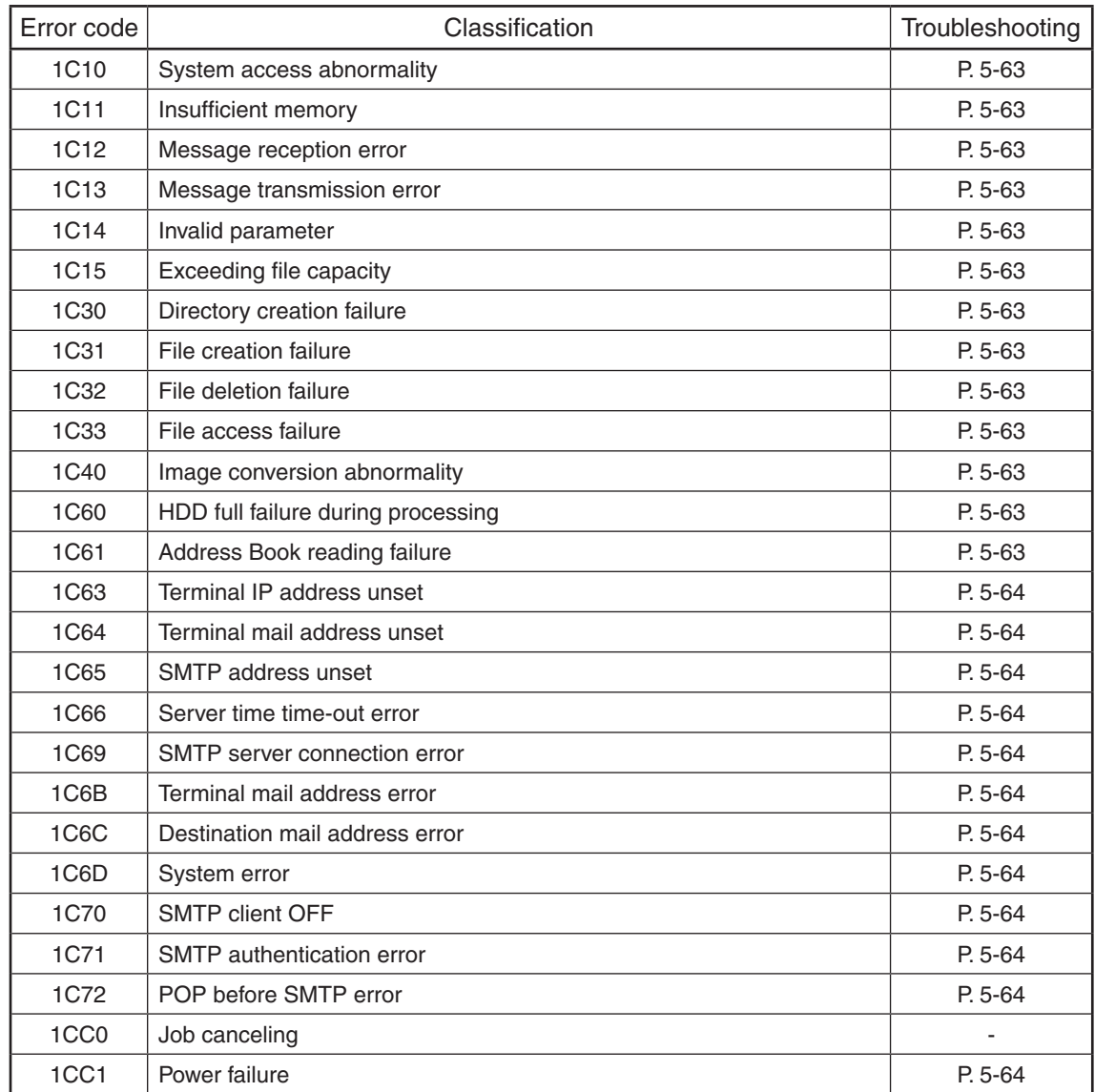

# 2. RFC related error

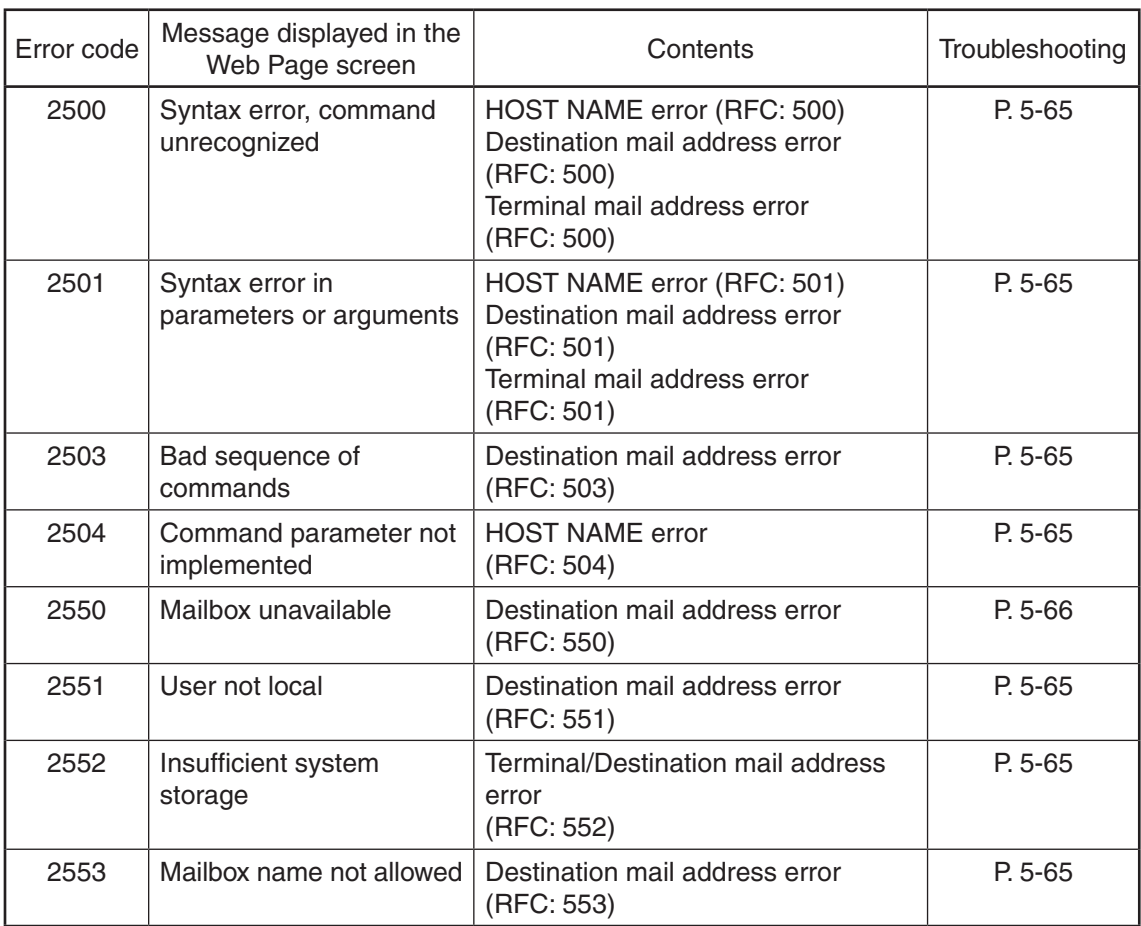

# 3. Electronic Filing related error

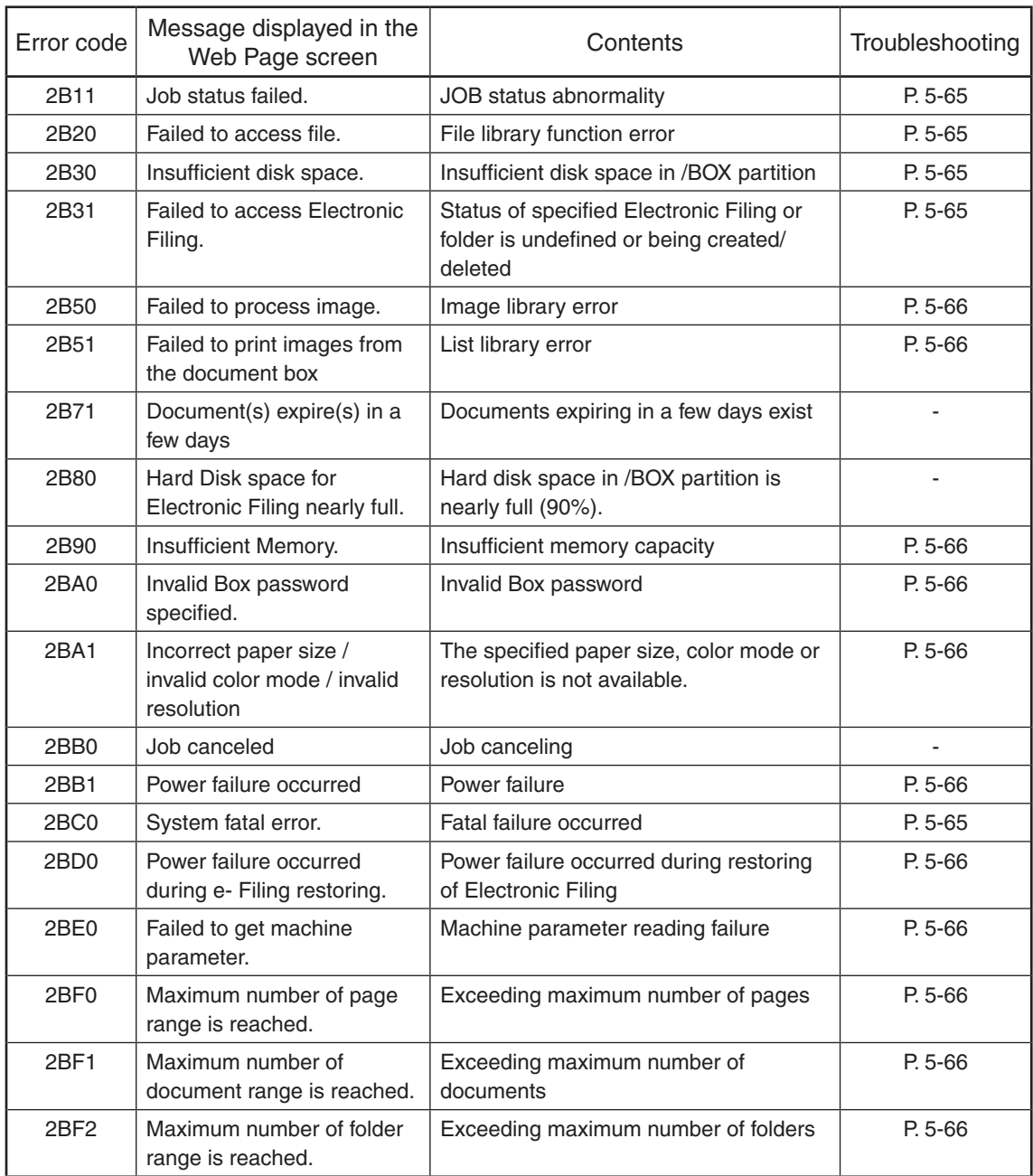

# 4. Remote scanning related error

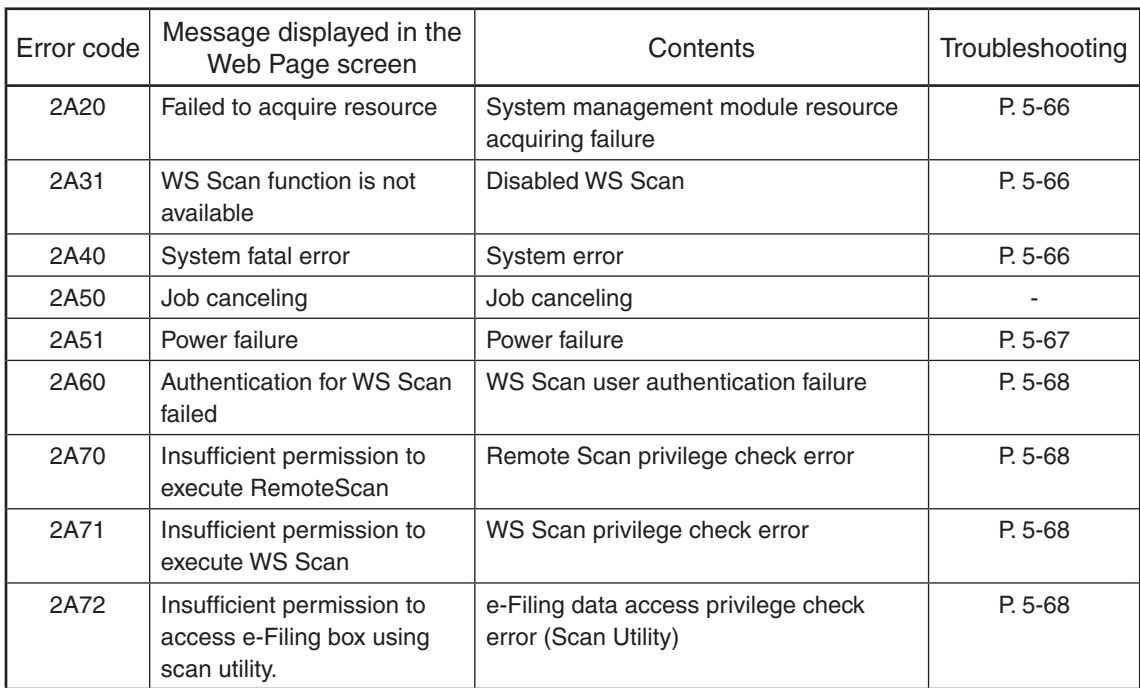

#### 5. E-mail related error

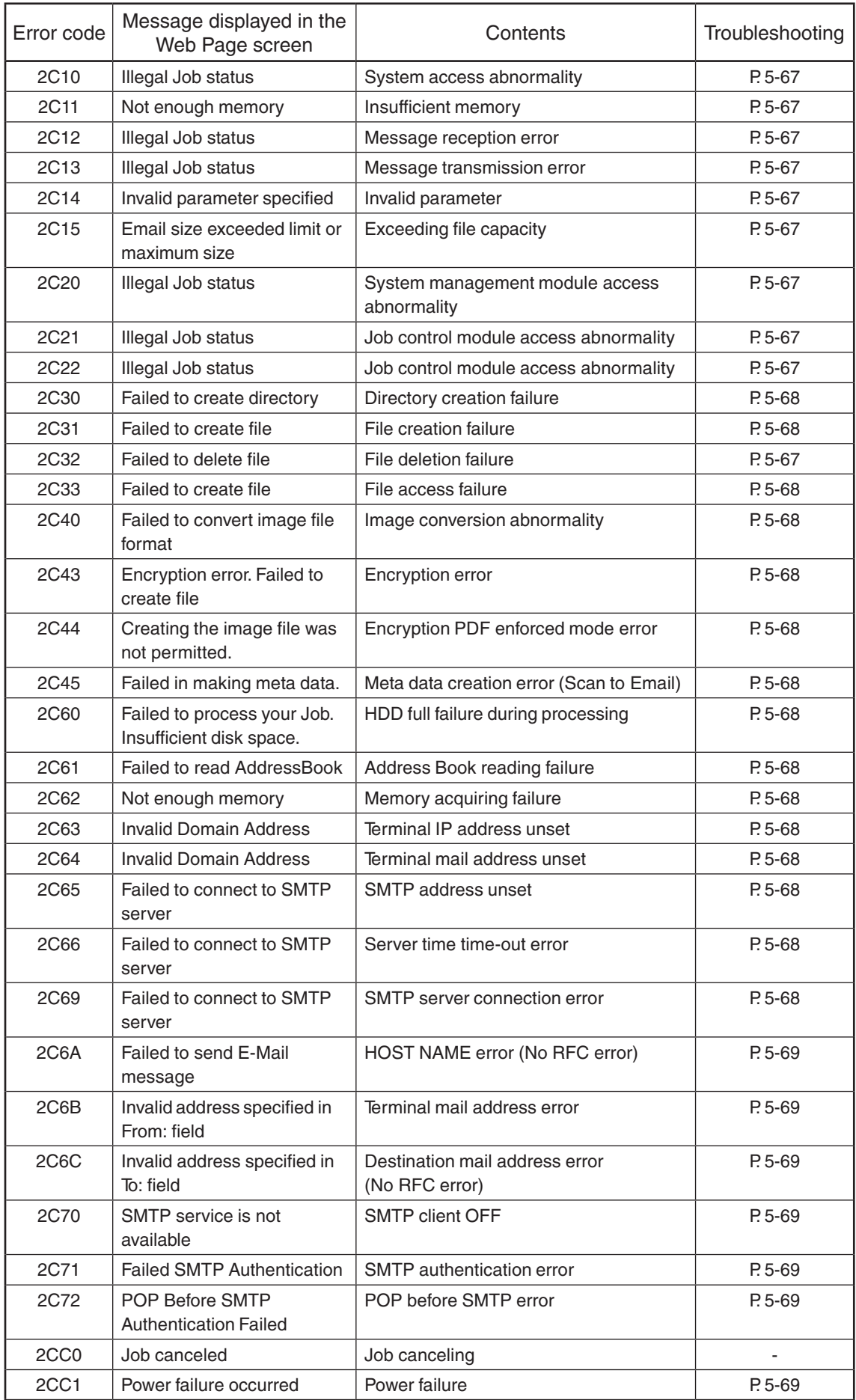

# 6. File sharing related error

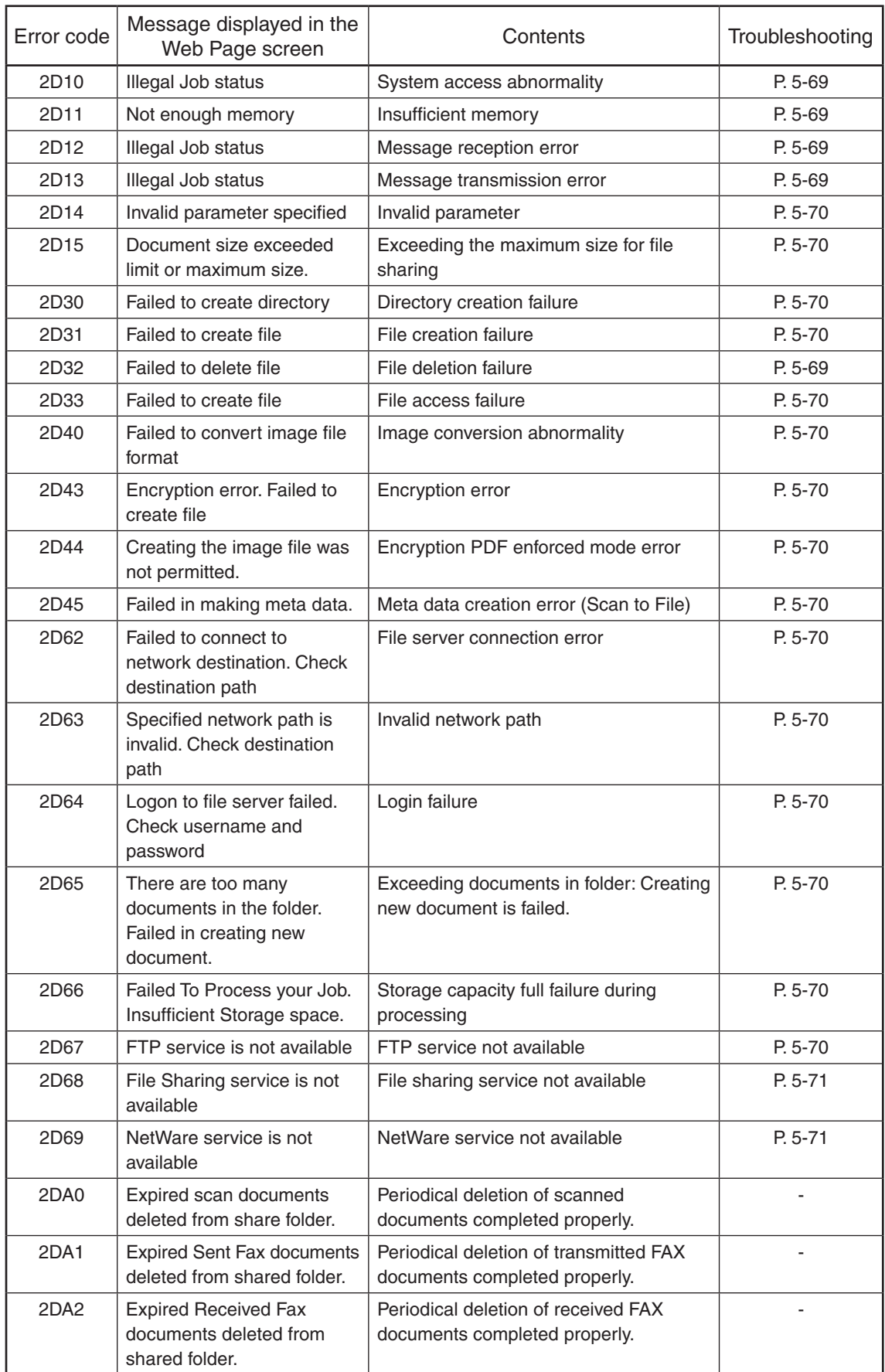

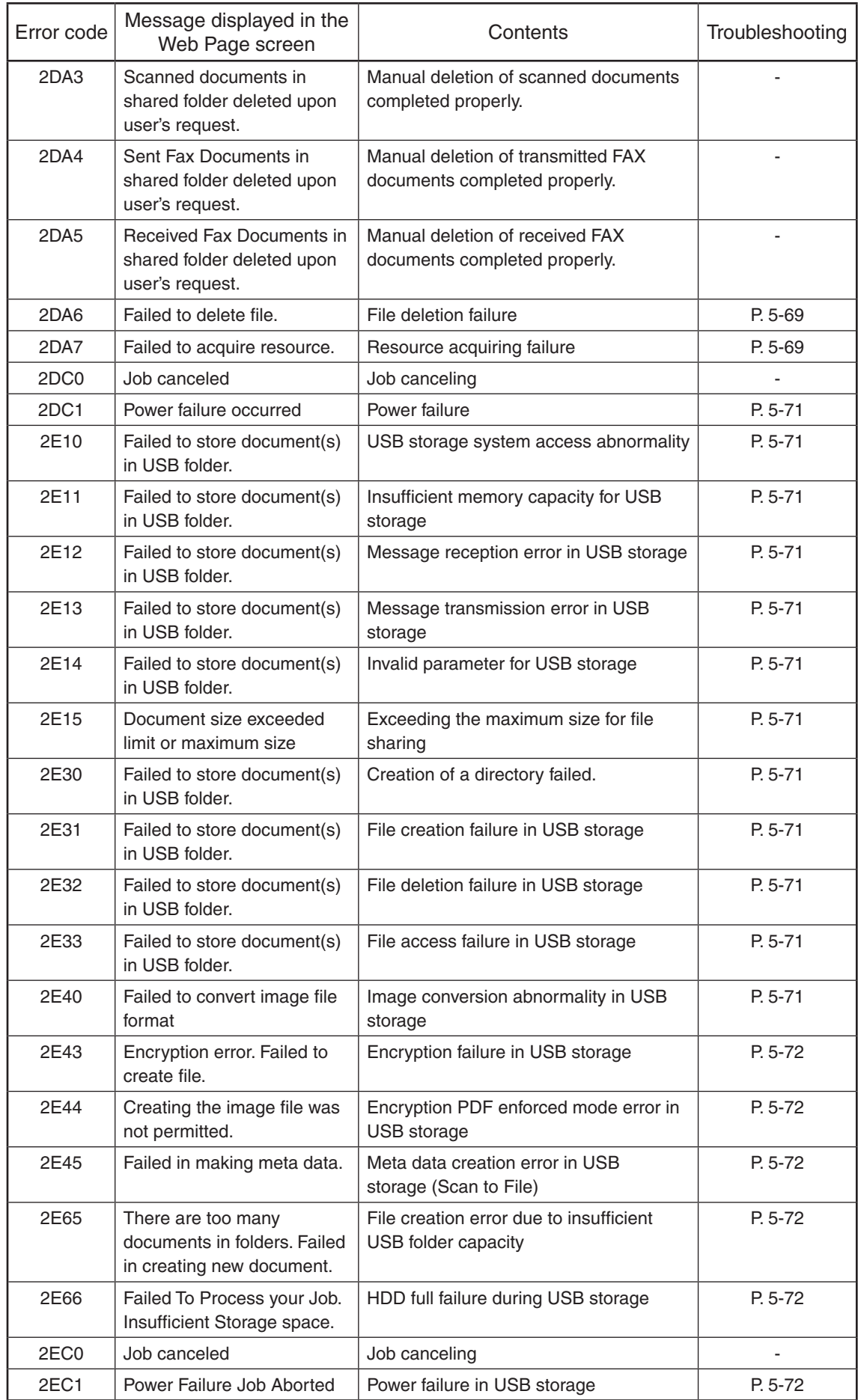

# 7. E-mail reception related error

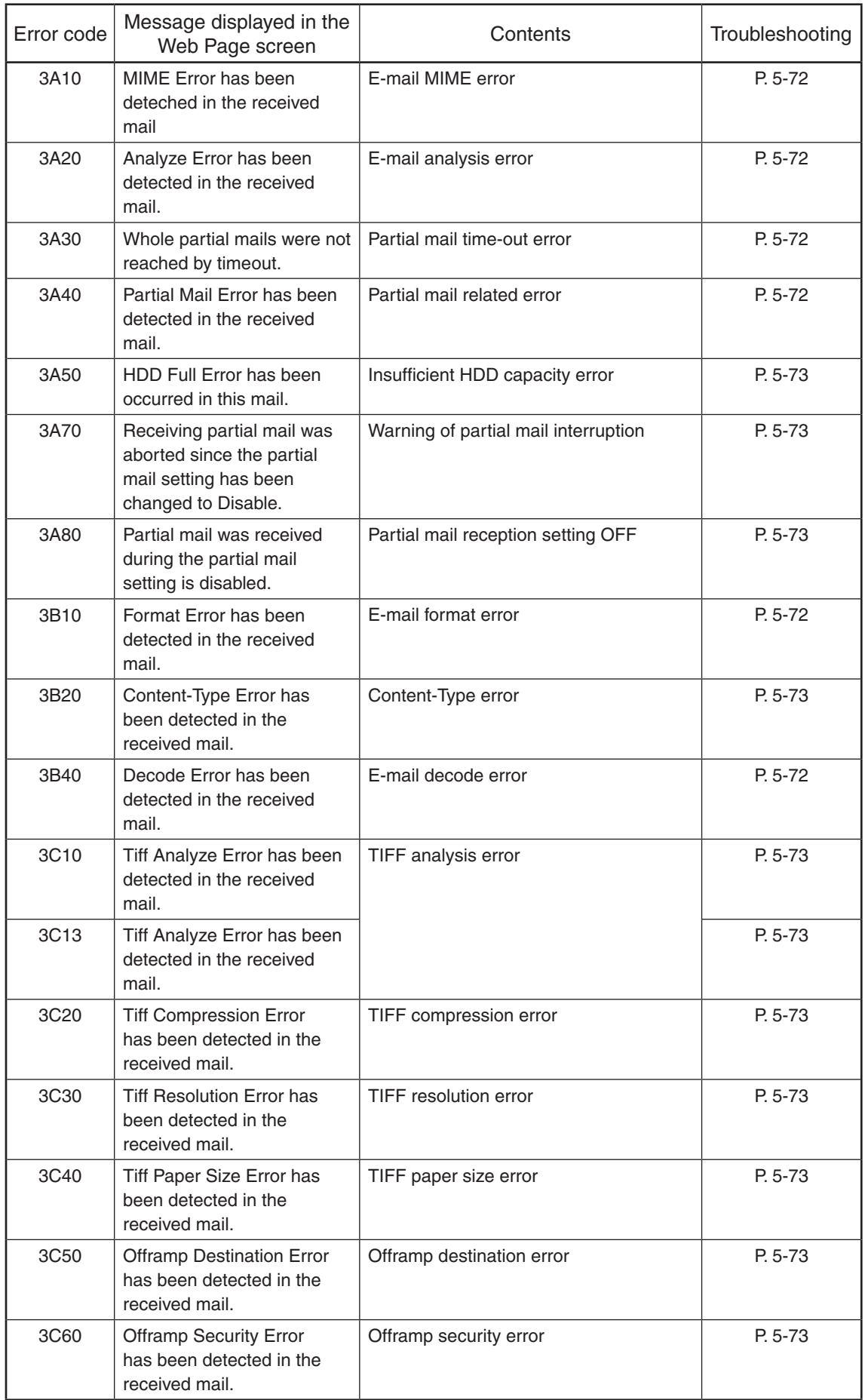
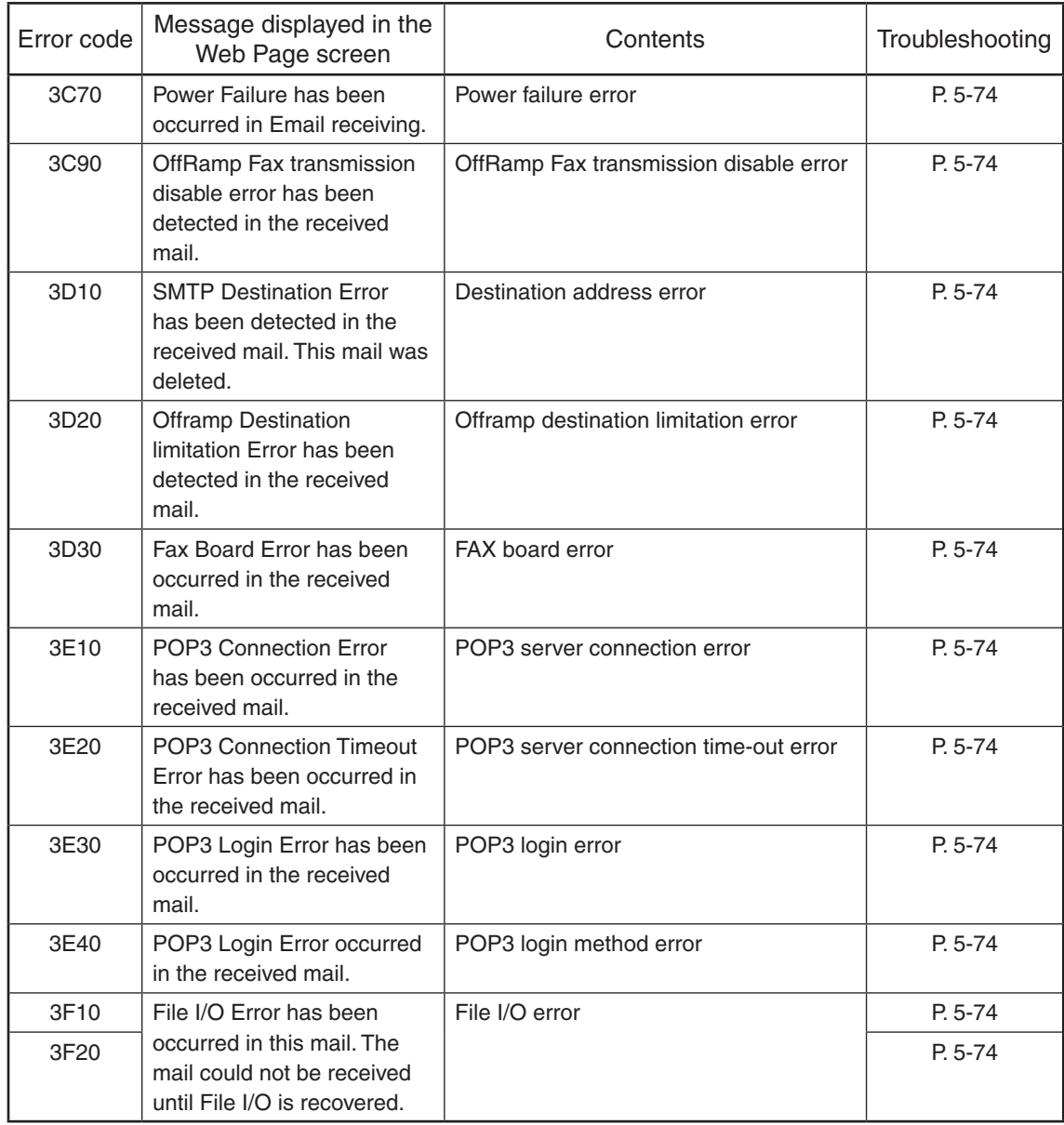

### 5.2.4 Printer function error

Following codes are displayed at the end of the user name on the print job log screen.

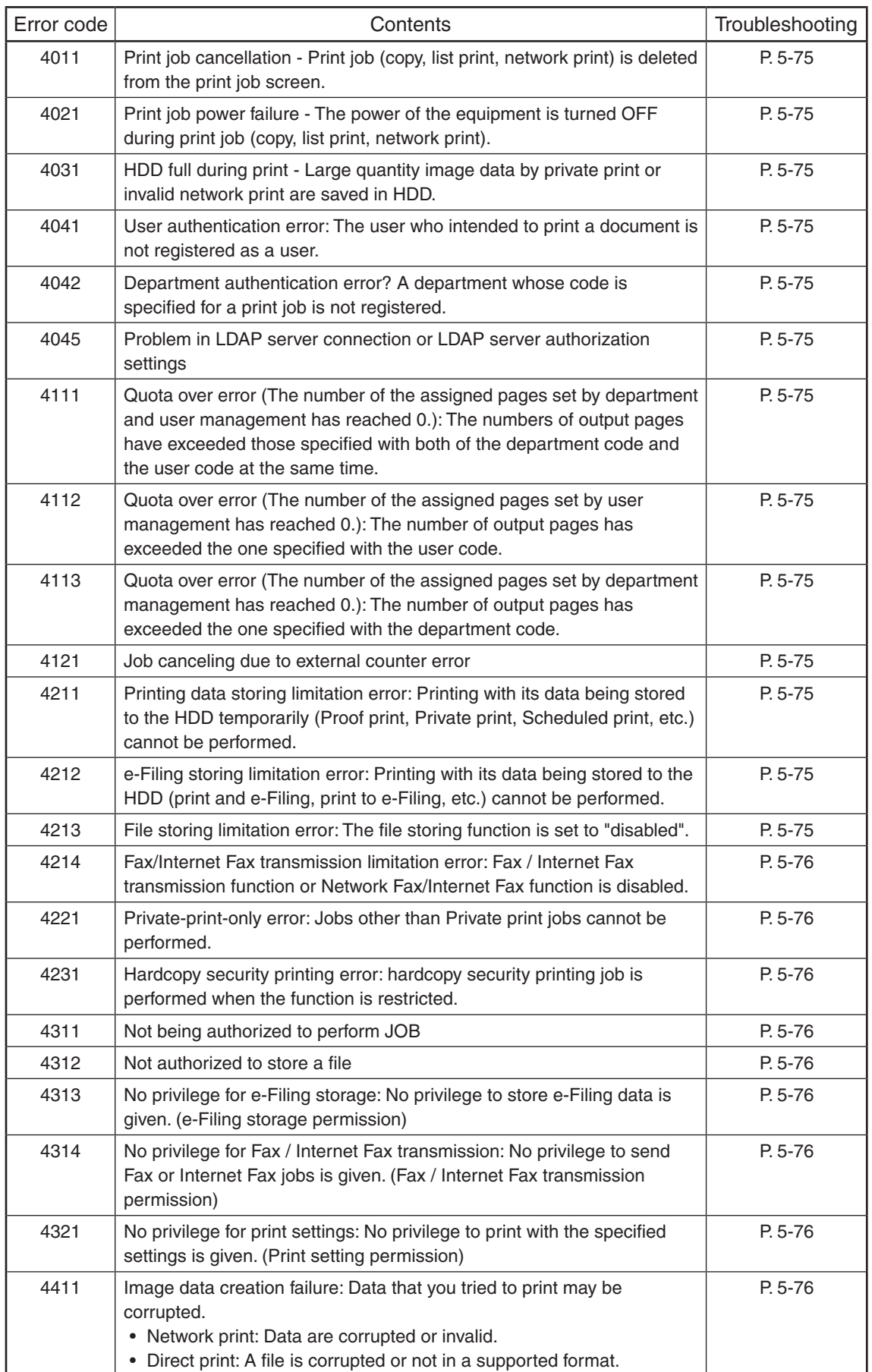

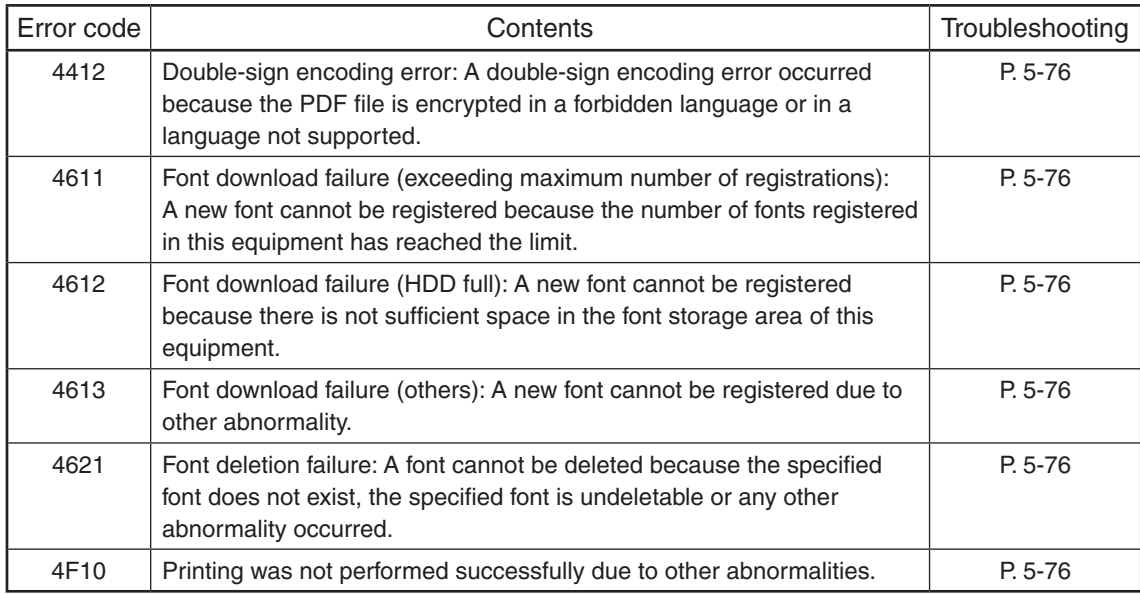

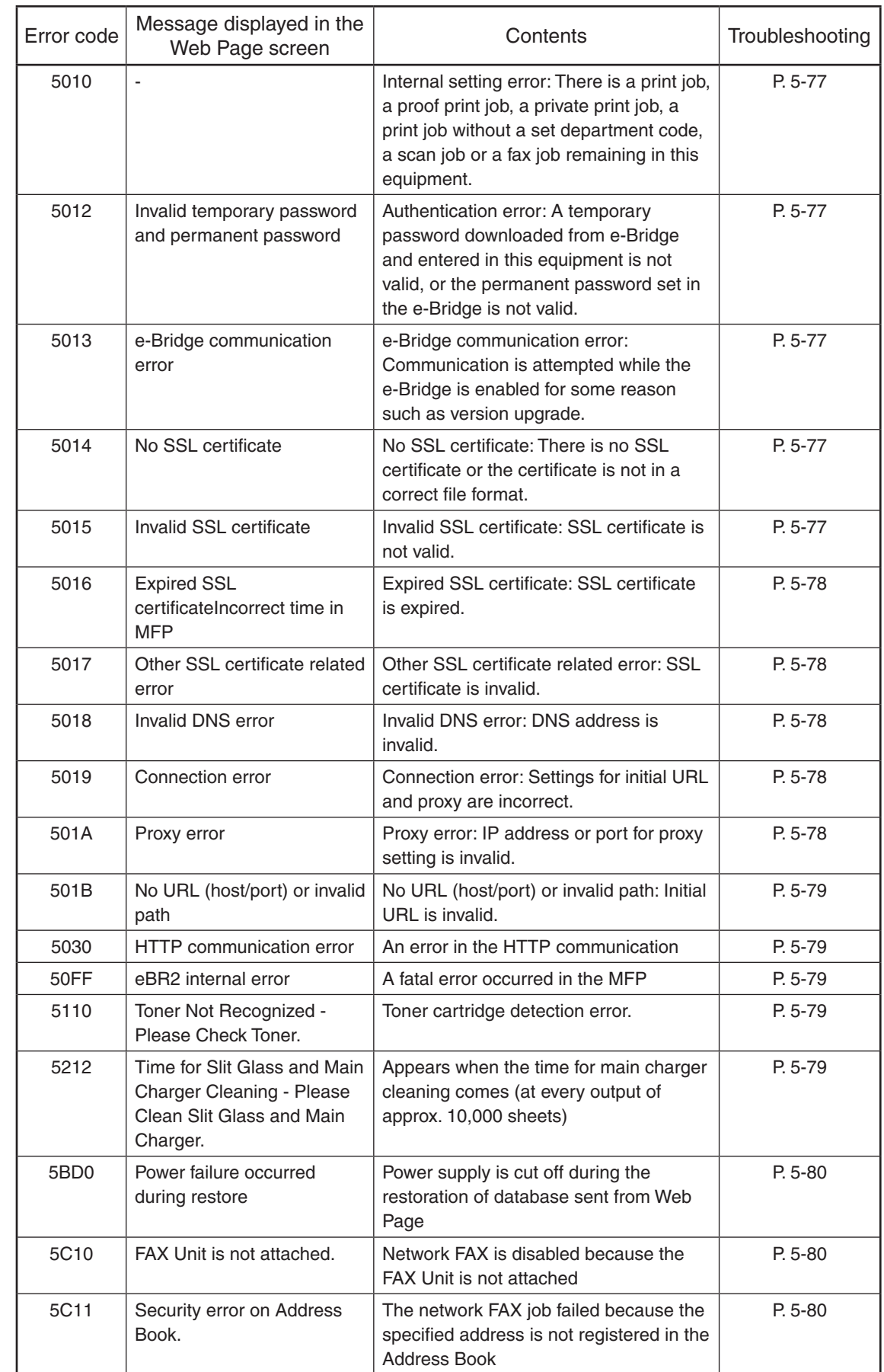

## 5.2.5 Web Page related error/Communication error with external application

#### 5.2.6 MFP access error

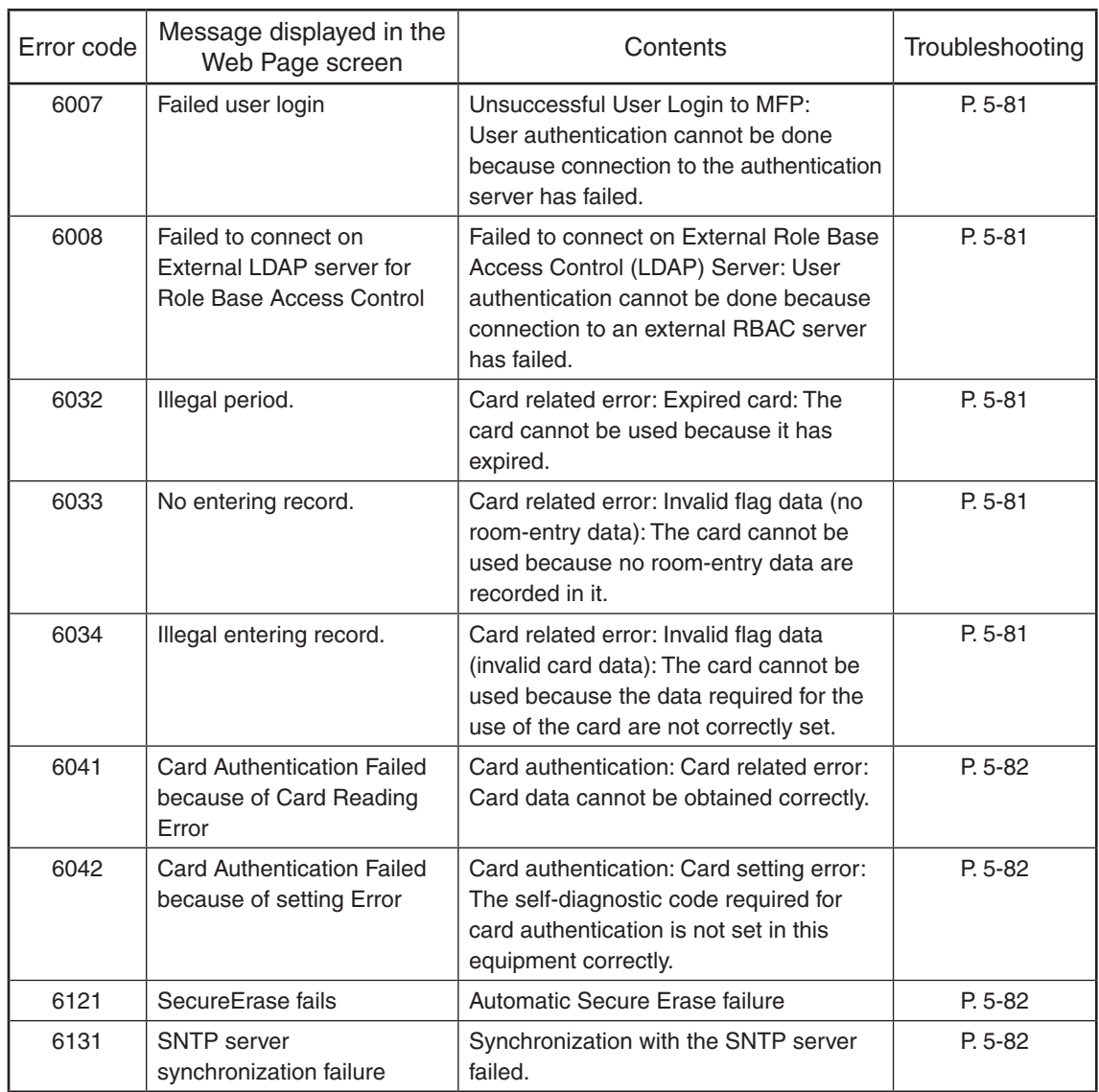

#### 5.2.7 Maintenance error

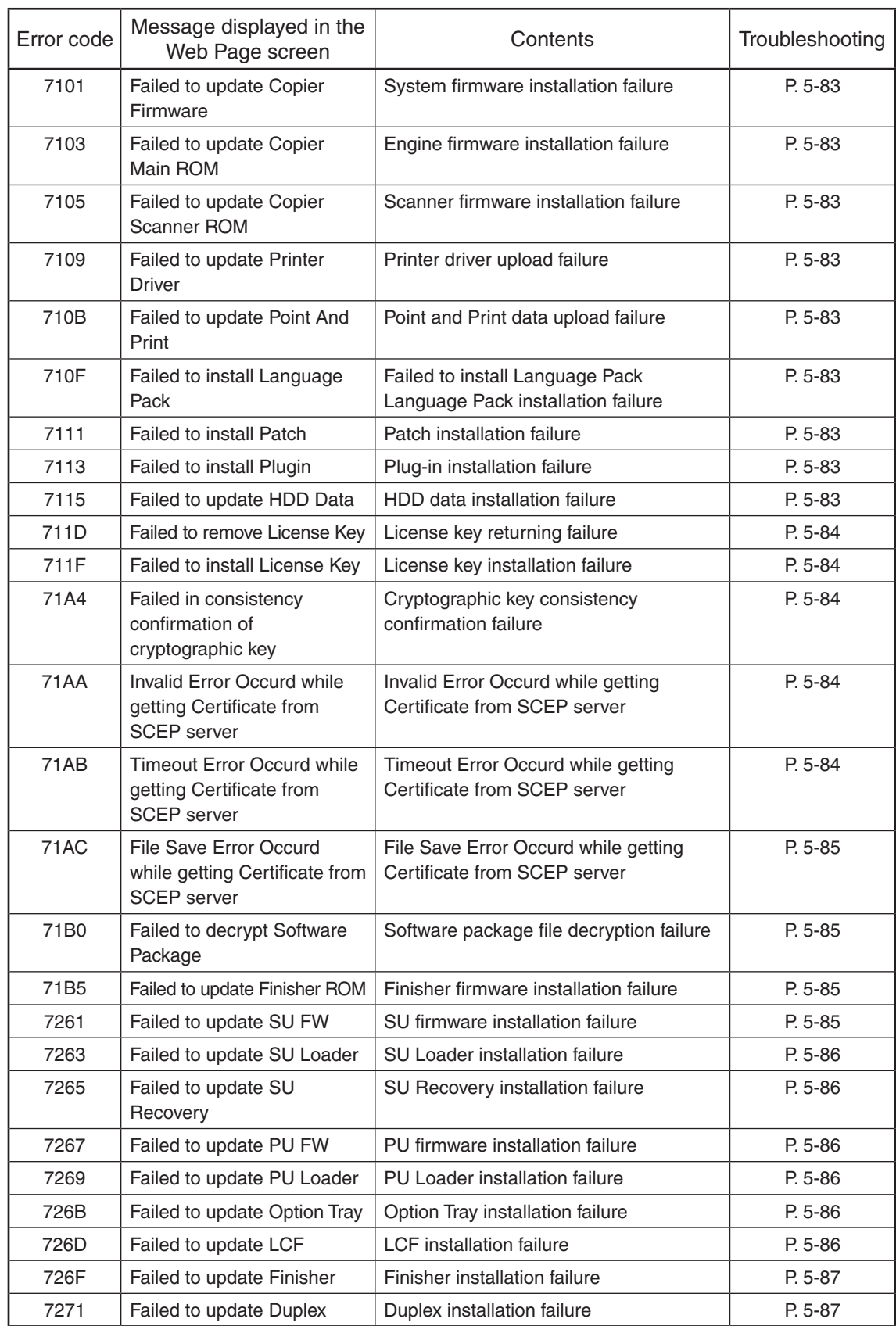

#### 5.2.8 Network error

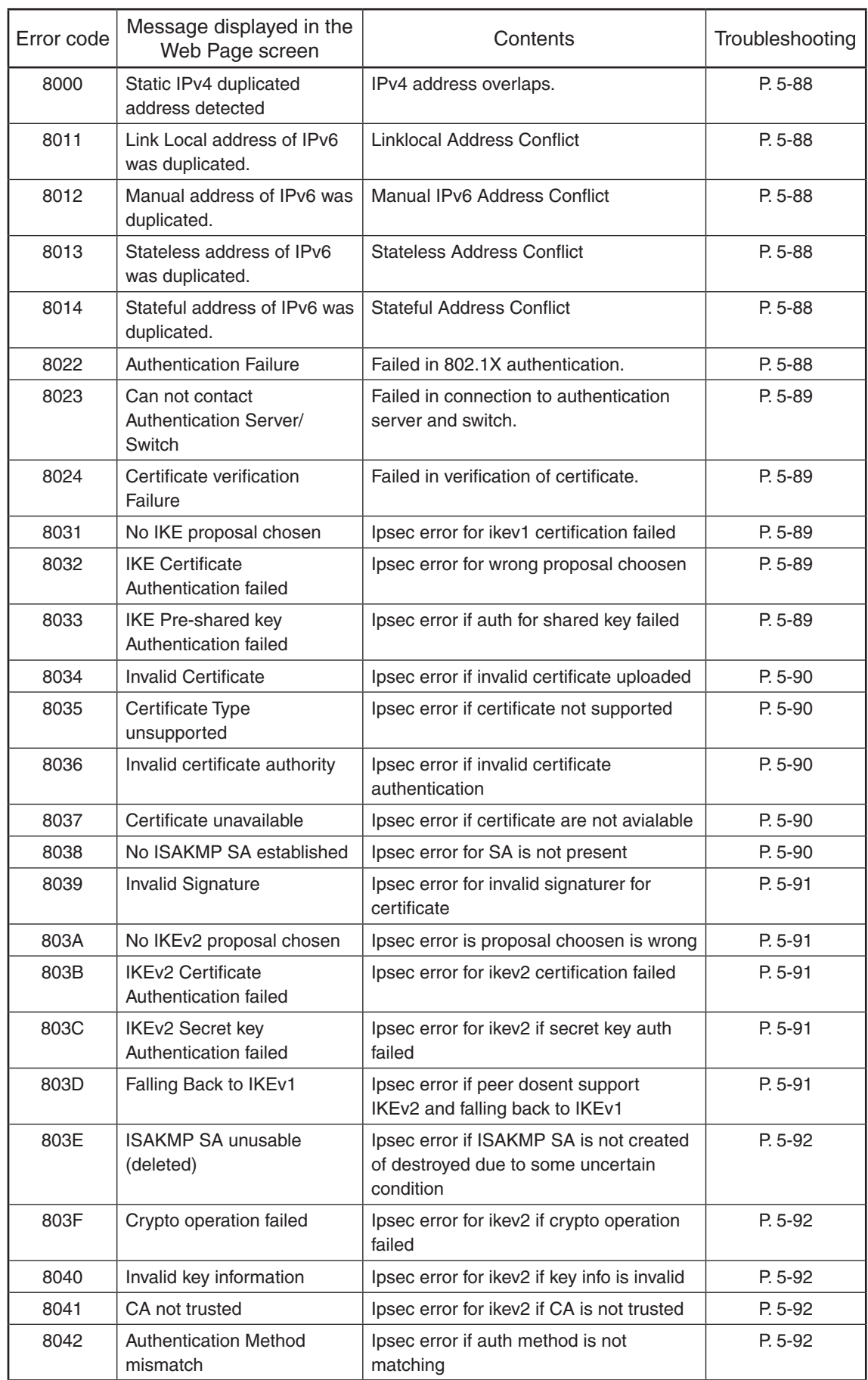

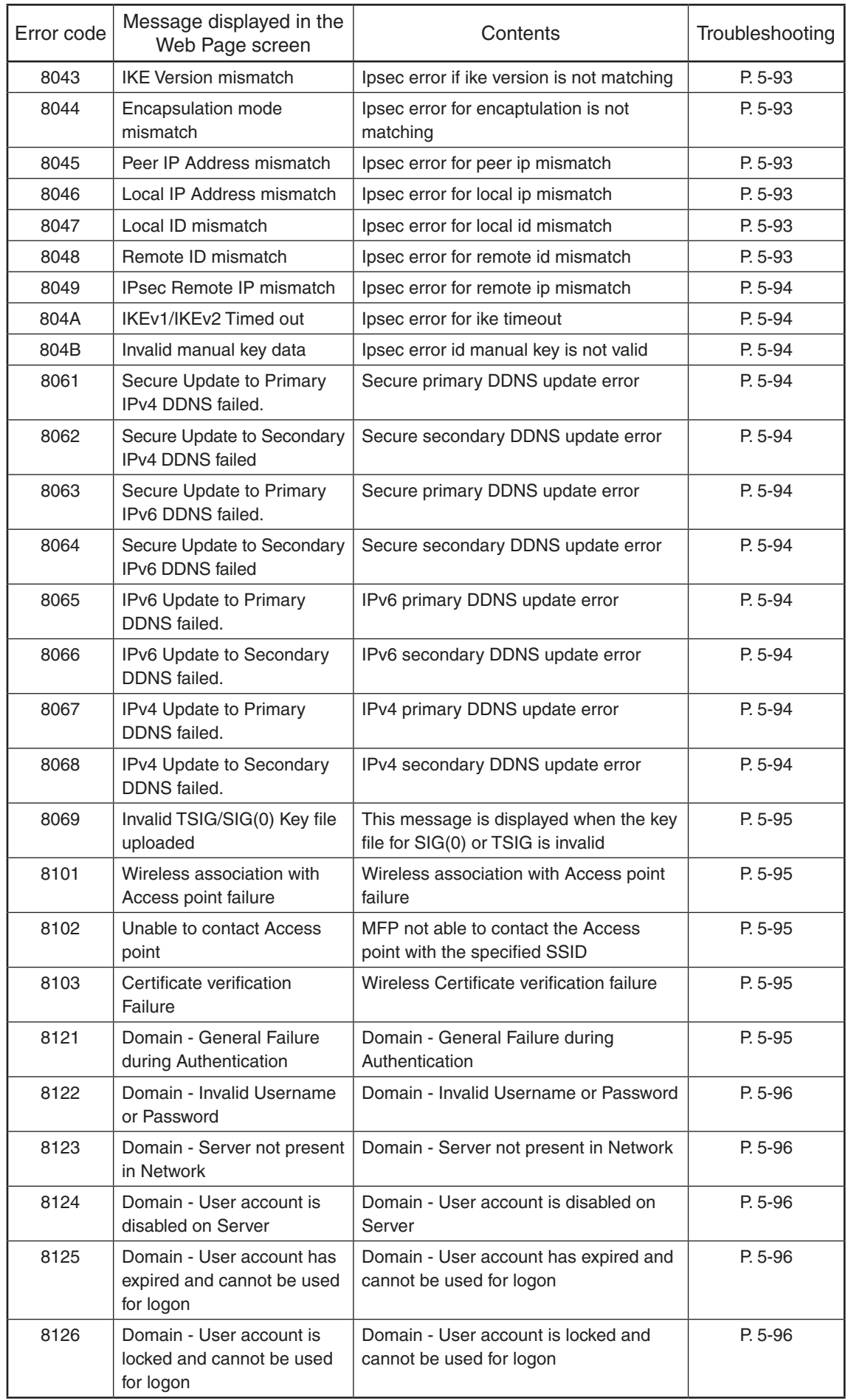

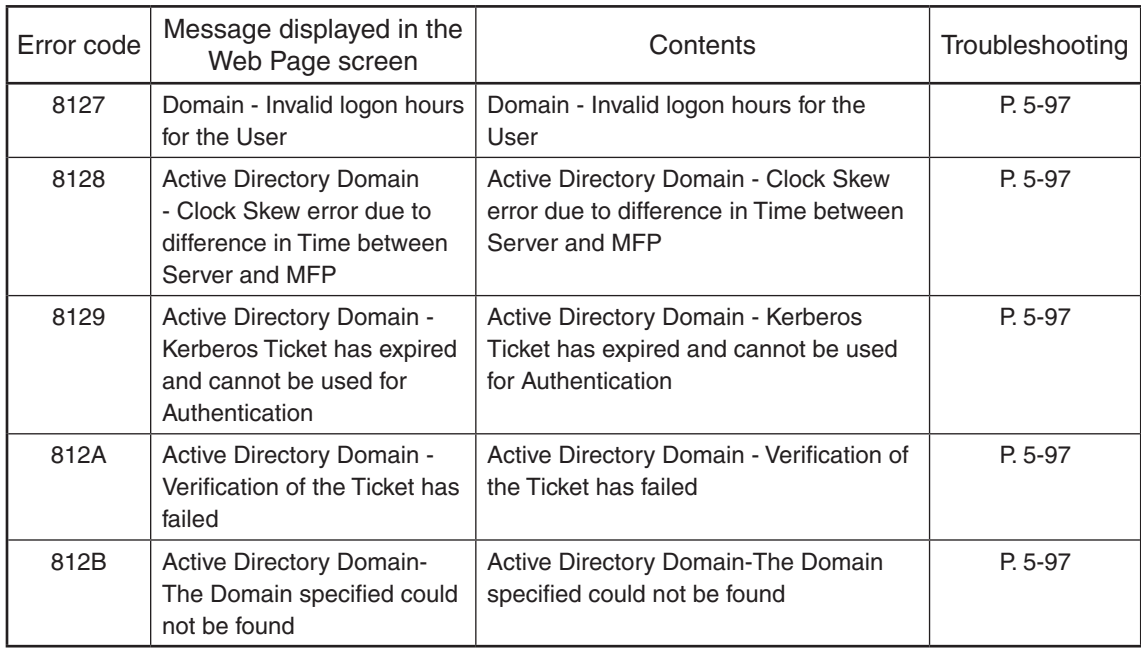

# 5.2.9 Error history

In the setting mode (08-9703), the latest twenty groups of error data will be displayed. Display example

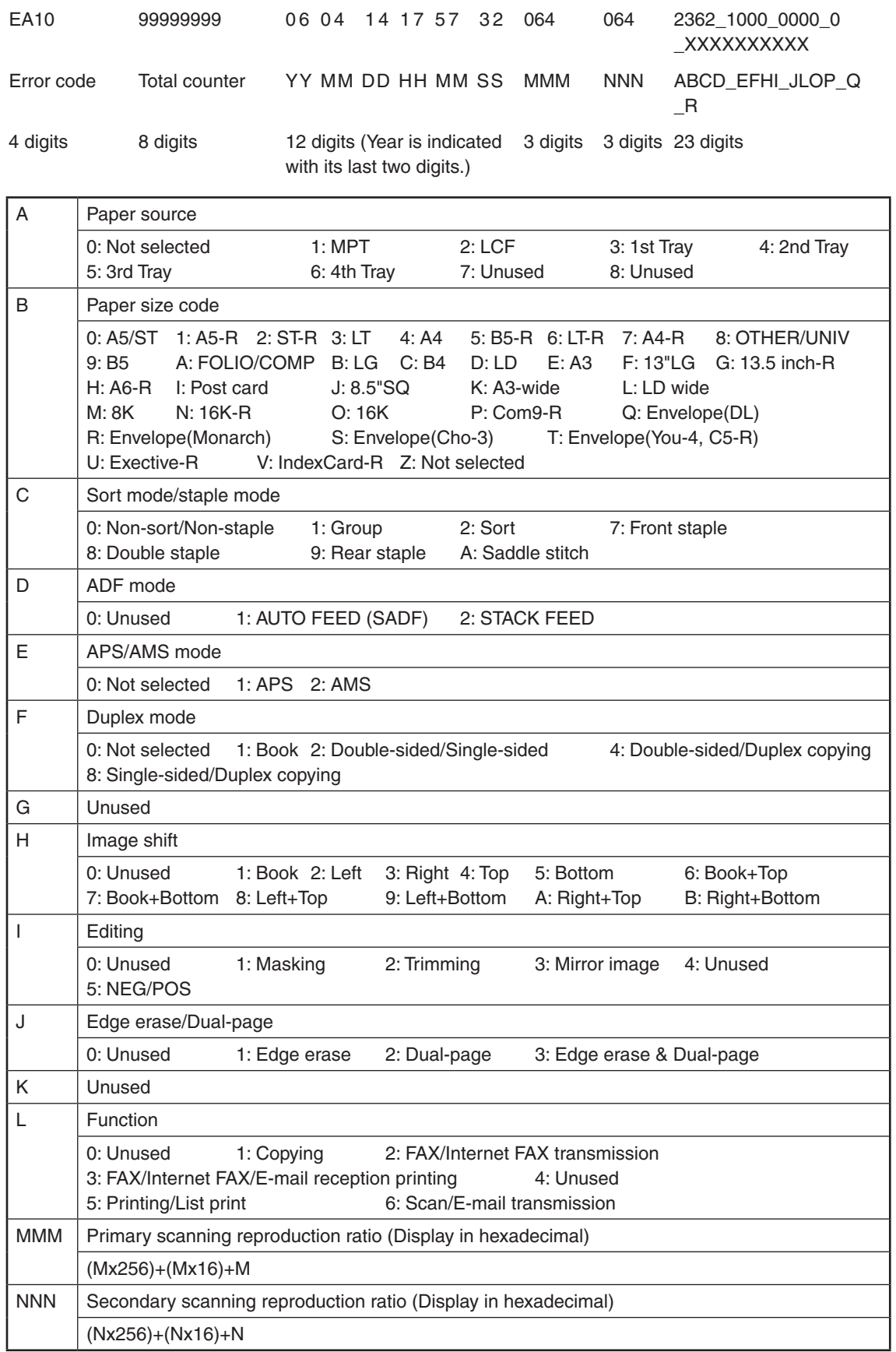

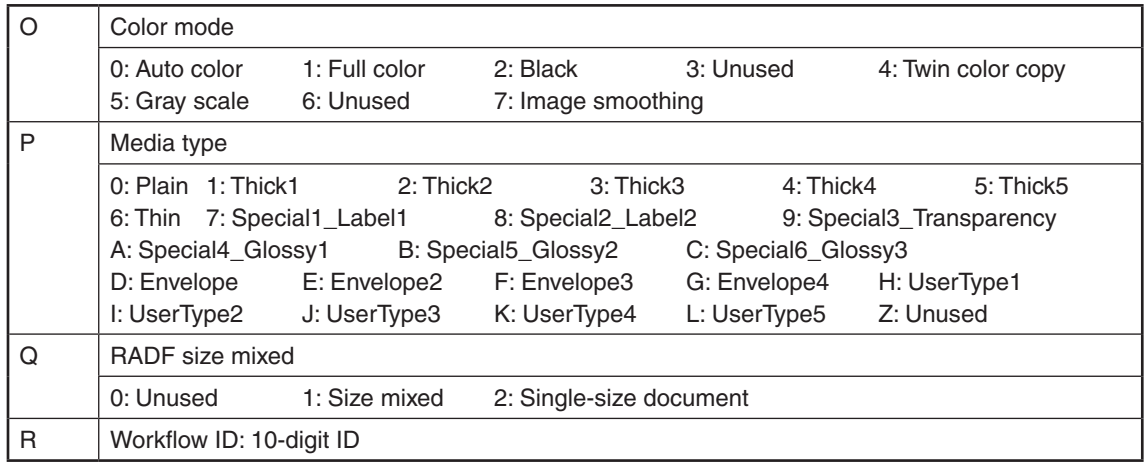

# 5.3 Diagnosis and Prescription for Each Error Code

### 5.3.1 Check item

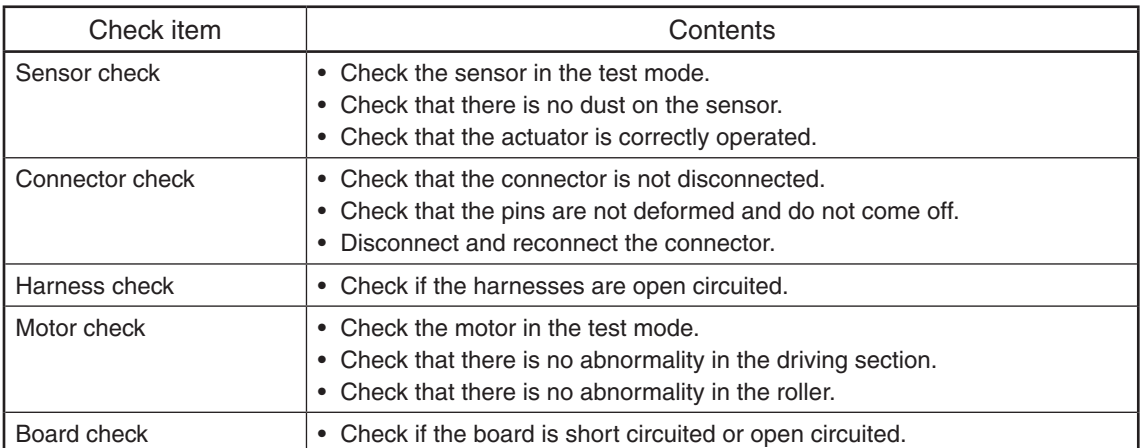

# 5.3.2 Paper jam in finisher section

# **[EA10] Paper not detected**

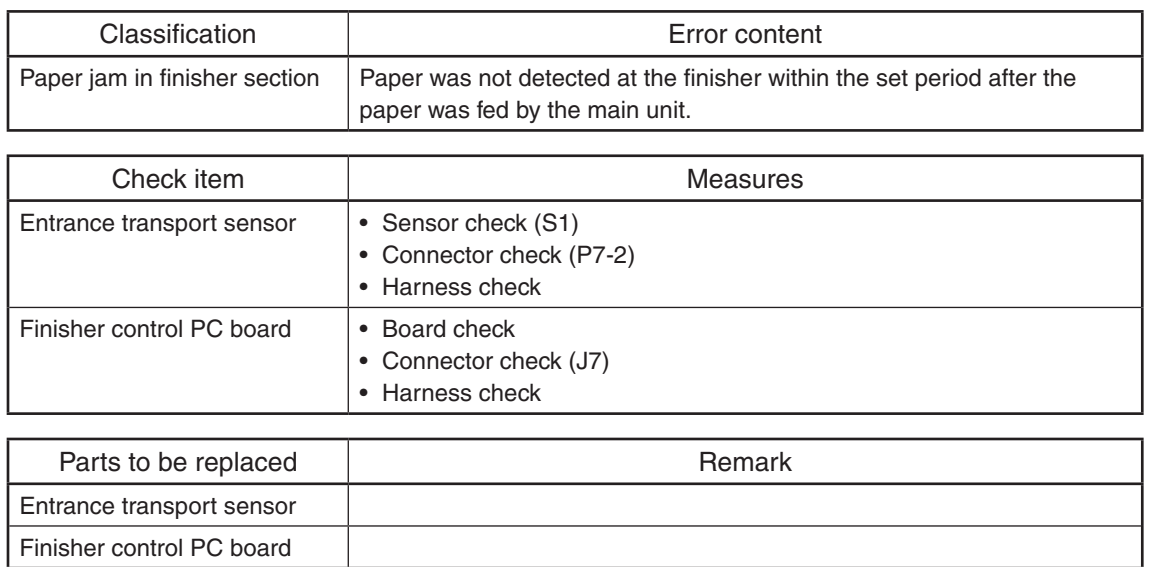

## **[EA20] Early arrival jam**

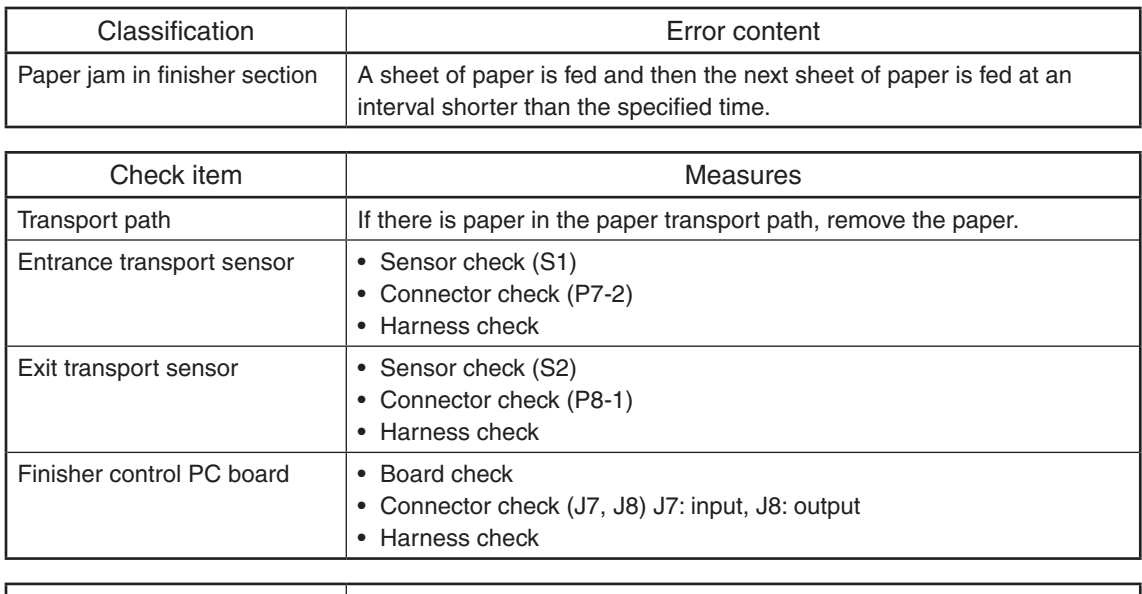

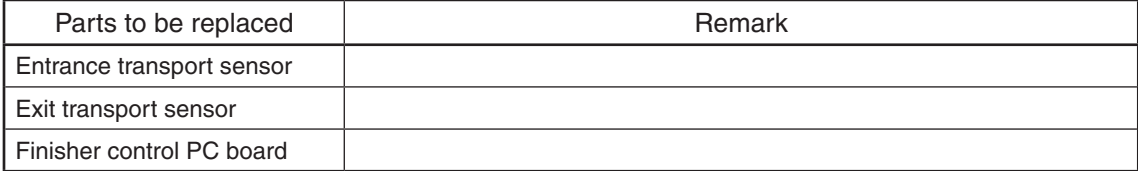

## **[EA26] Paper transport jam (stop command request)**

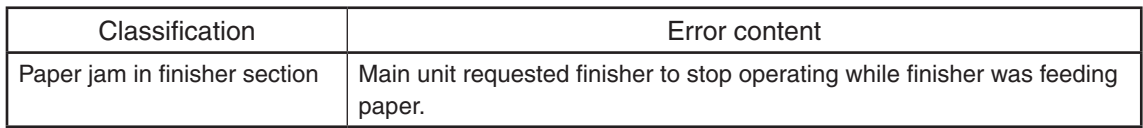

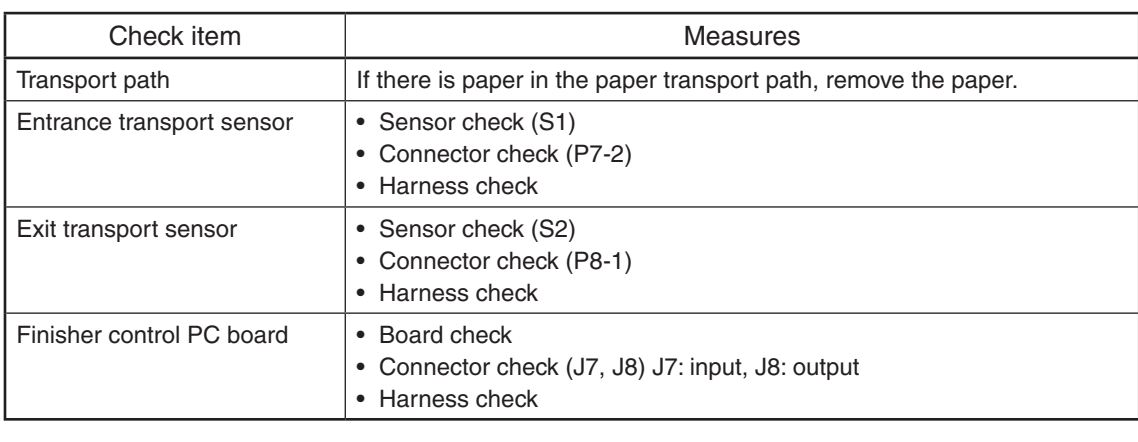

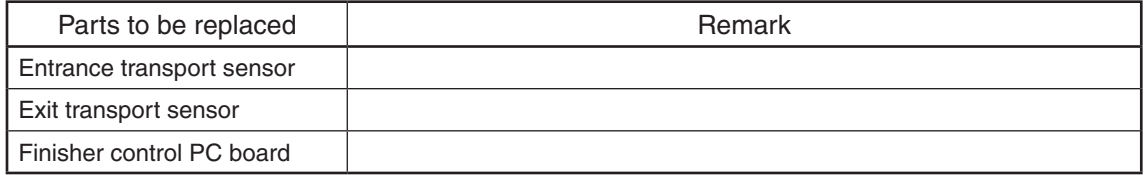

### **[EA2A] Paper transport jam (Between entrance transport and exit transport)**

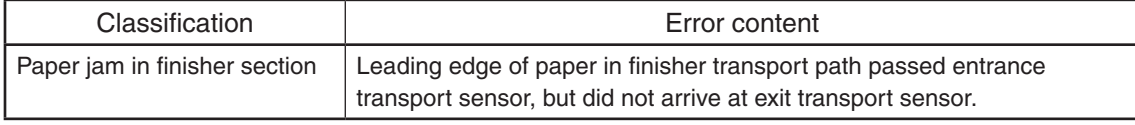

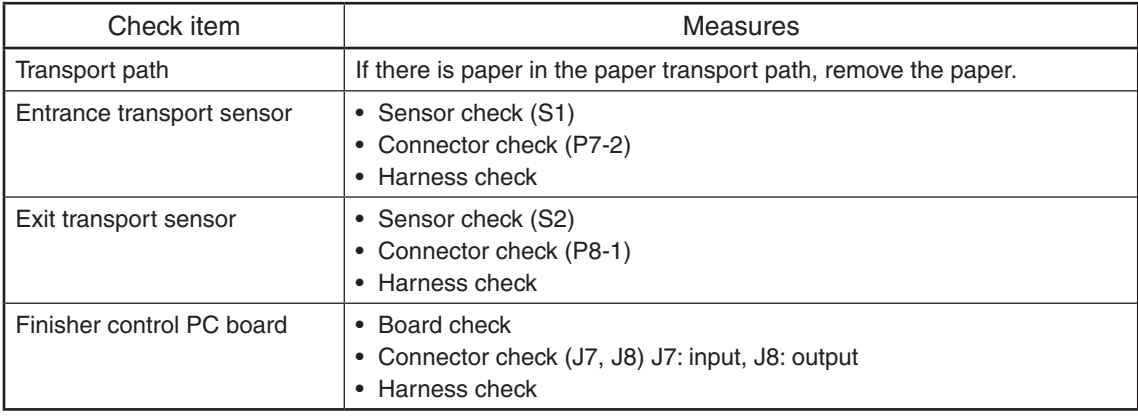

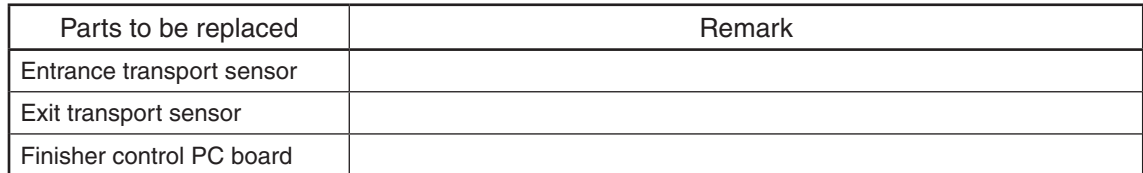

# **[EA2B] Paper transport jam (Exit transport sensor)**

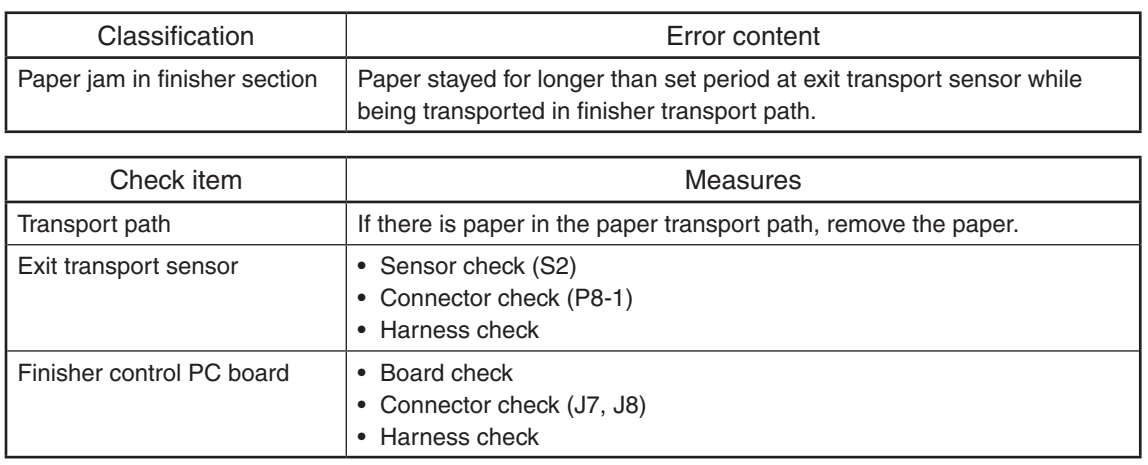

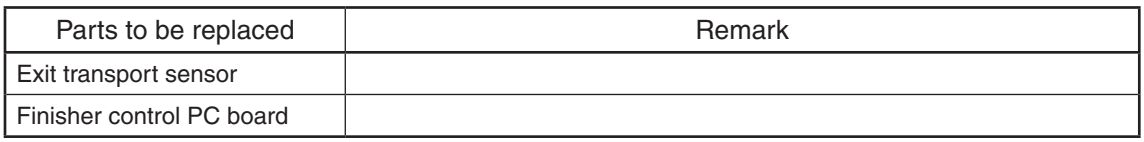

# **[EA31] Power-ON jam**

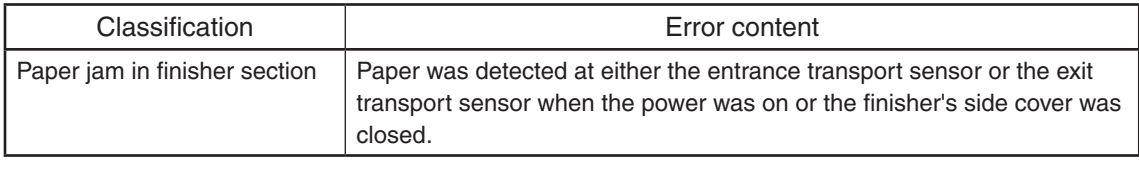

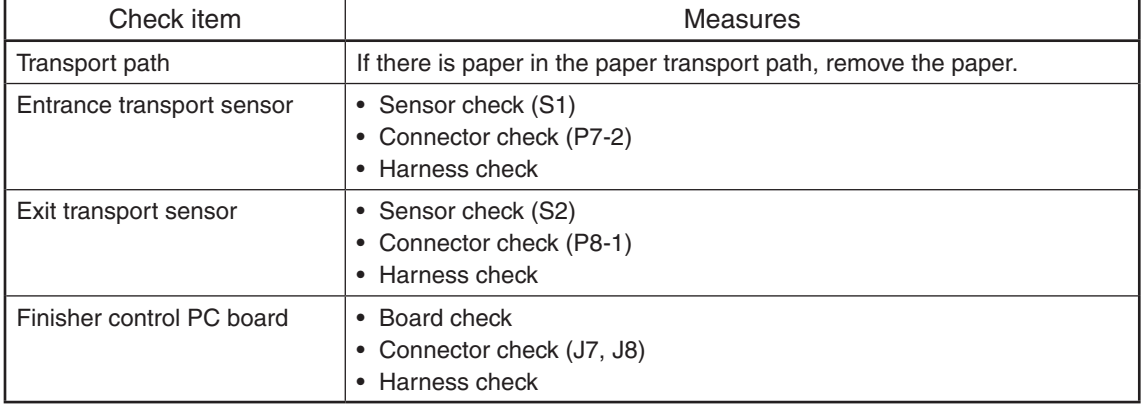

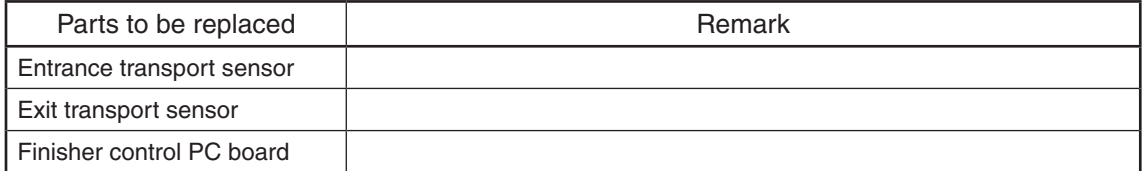

## **[EA40] Side cover open jam**

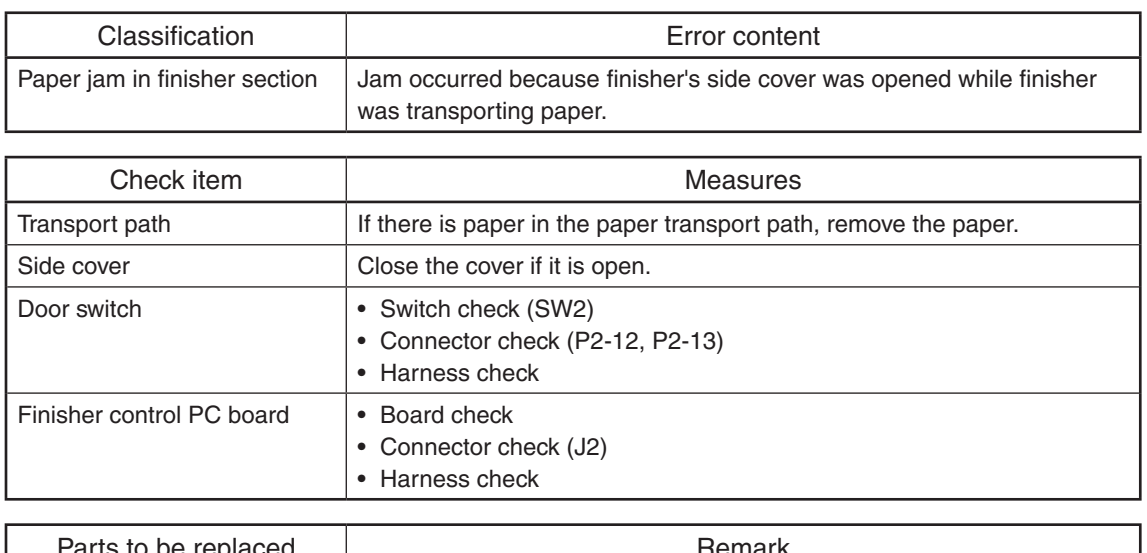

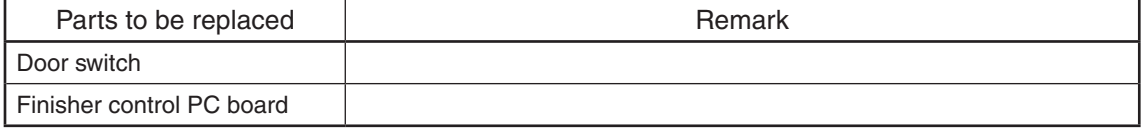

# **[EA50] Stapling jam**

Finisher control PC board

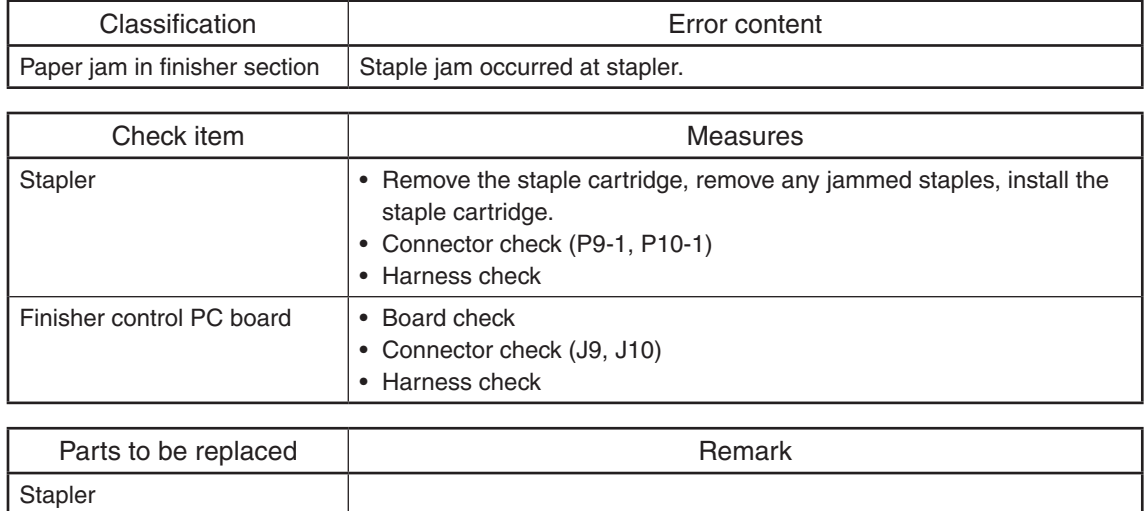

#### 5.3.3 Finisher related service call

#### **[CB30] Stacker motor abnormality**

\* If [EAF8] occurs two times consecutively, it becomes a [CB30] error.

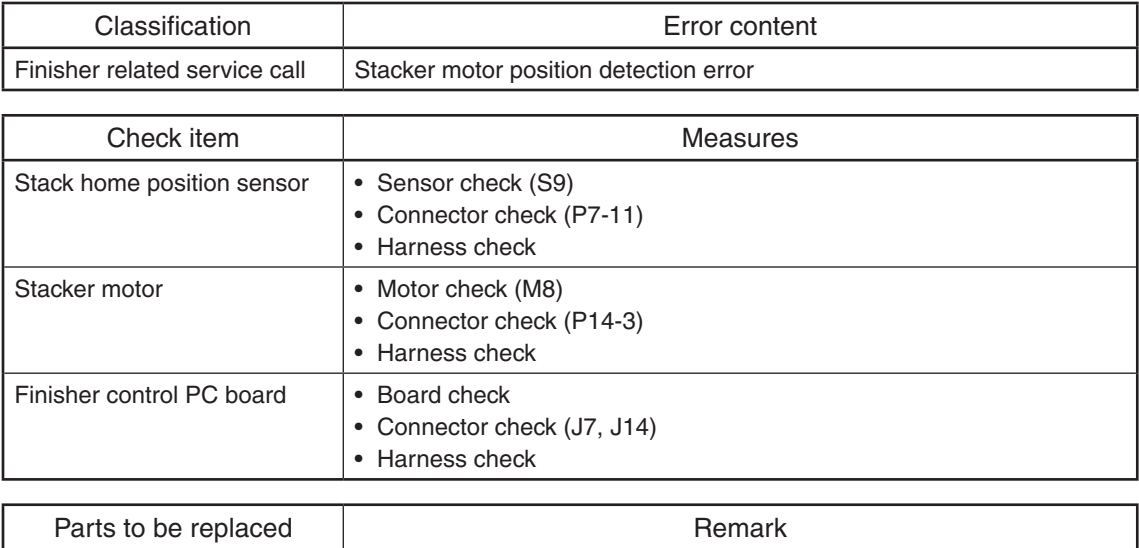

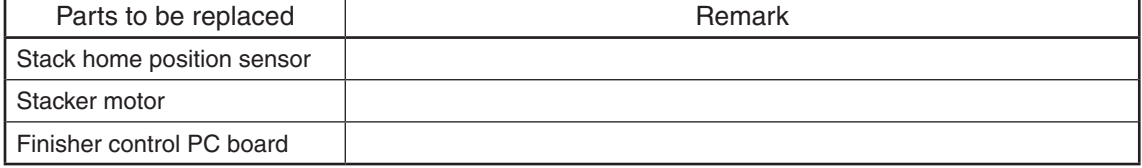

#### **[CB40] Rear alignment HP abnormality**

\* If [EAF7] occurs two times consecutively, it becomes a [CB40] error.

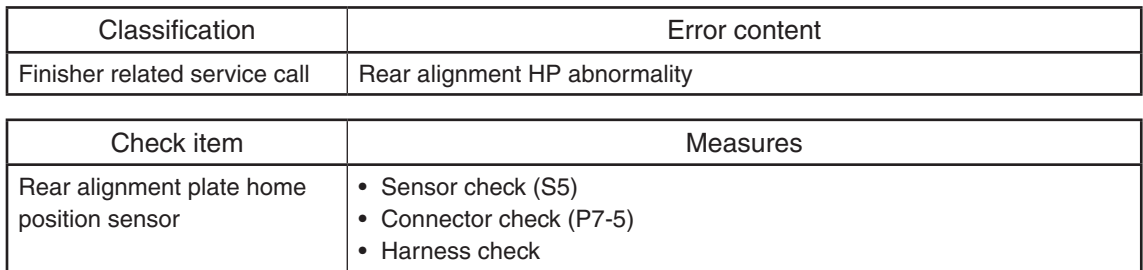

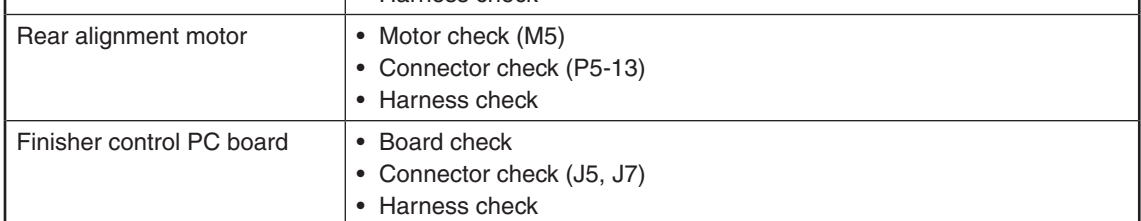

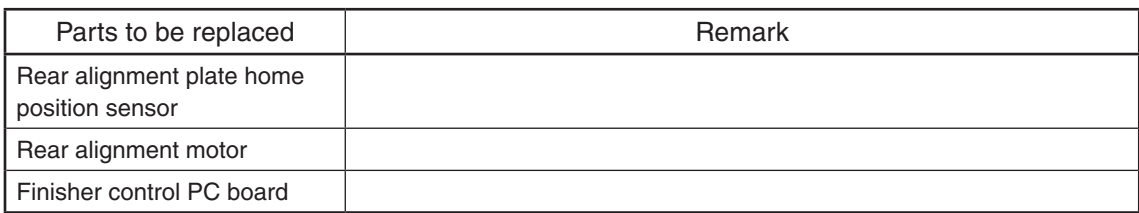

#### **[CB50] Stapler motor HP abnormality**

\* If [EAF2] occurs two times consecutively, it becomes a [CB50] error.

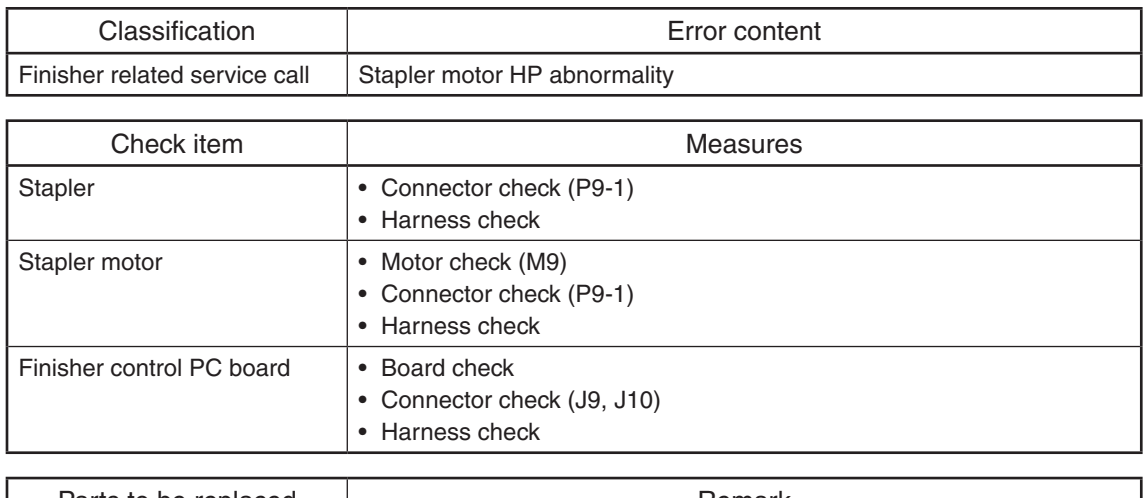

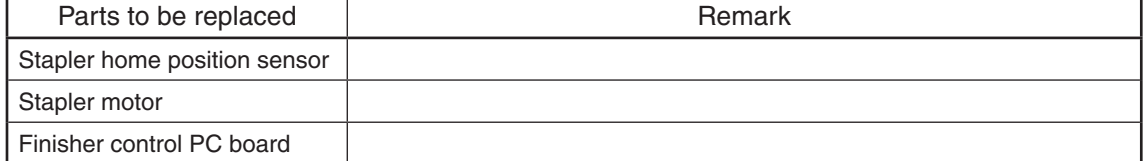

#### **[CC03] Download abnormality**

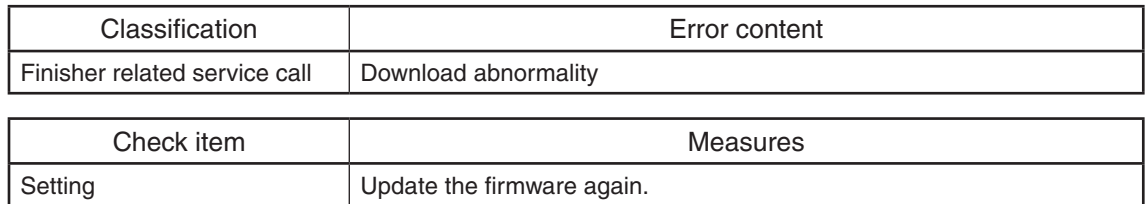

#### **[CC80] Front alignment HP abnormality**

\* If [EAF6] occurs two times consecutively, it becomes a [CC80] error.

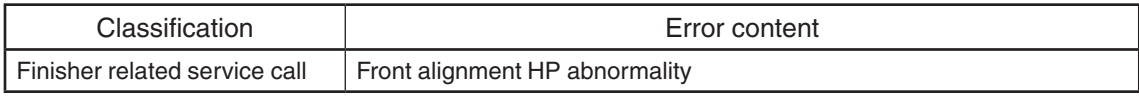

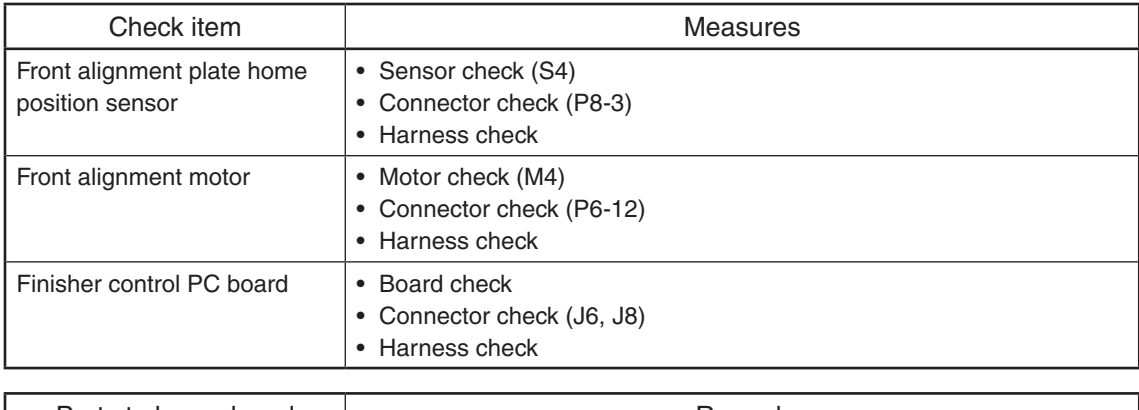

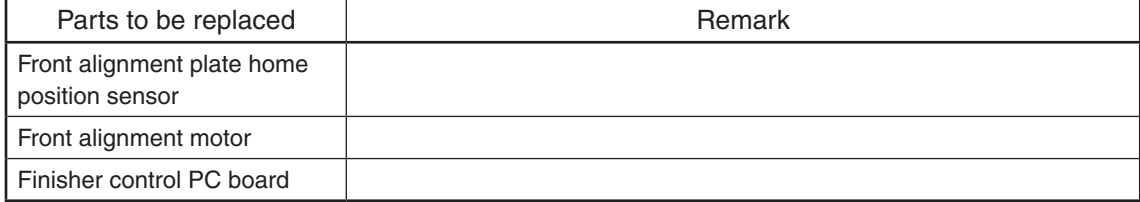

#### **[CC91] Ejector abnormality**

\* If [EAF3] occurs two times consecutively, it becomes a [CC91] error.

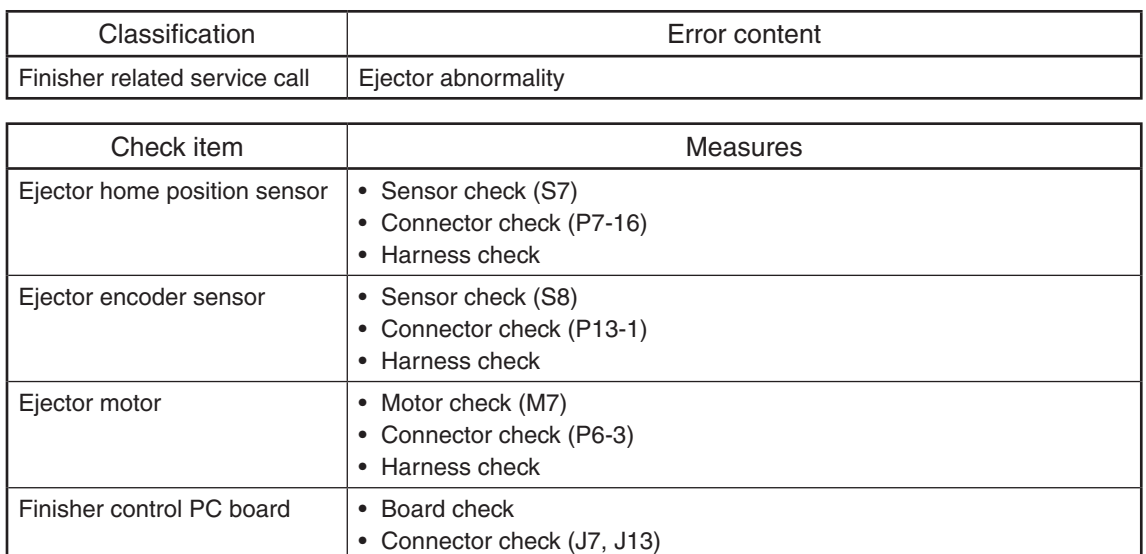

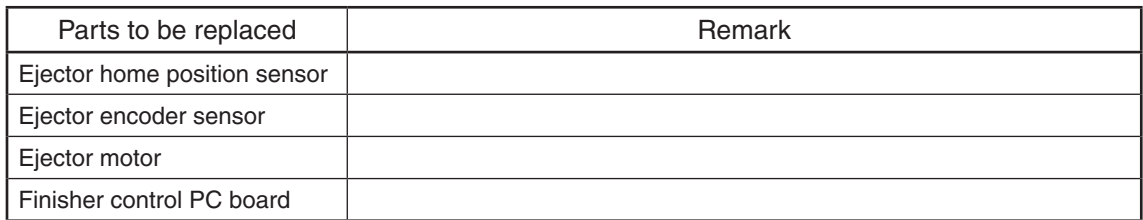

#### **[CC95] Paper support HP abnormality**

\* If [EAF4] occurs two times consecutively, it becomes a [CC95] error.

• Harness check

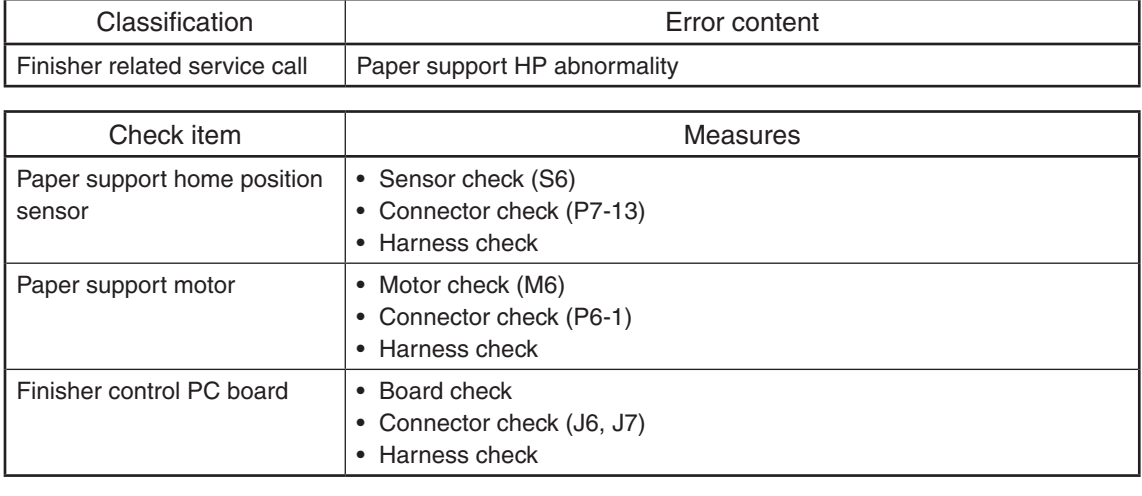

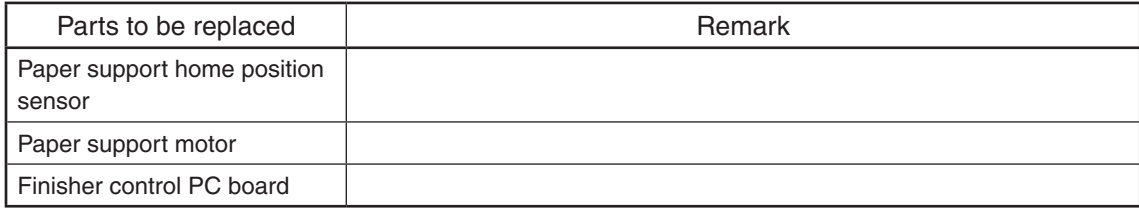

#### **[CC96] Lever path HP abnormality**

\* If [EAF5] occurs two times consecutively, it becomes a [CC96] error.

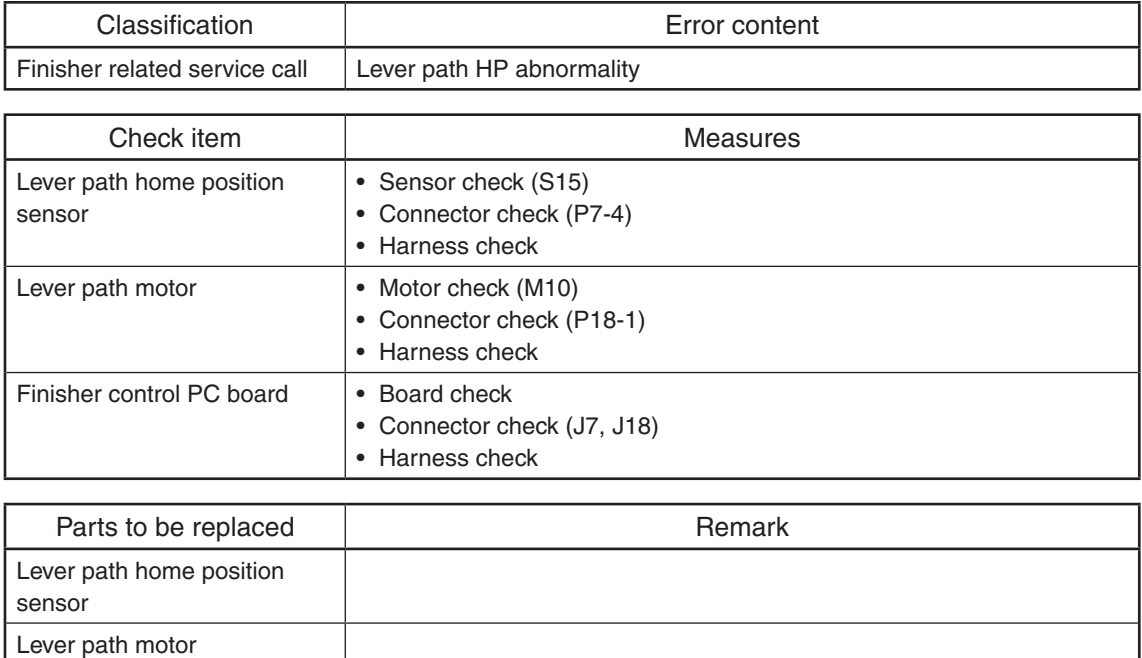

### **[CDE0] Paddle HP abnormality**

Finisher control PC board

\* If [ED15] occurs two times consecutively, it becomes a [CDE0] error.

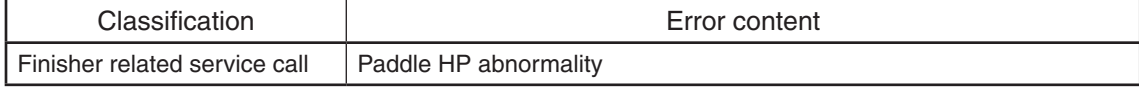

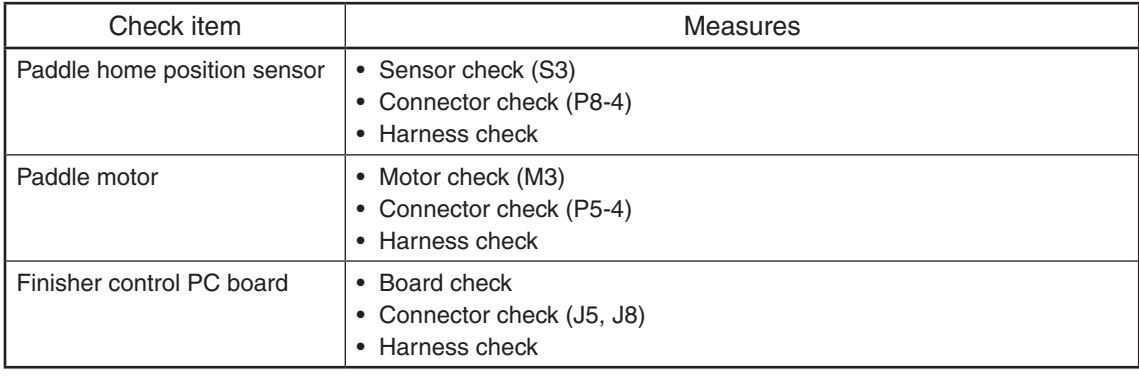

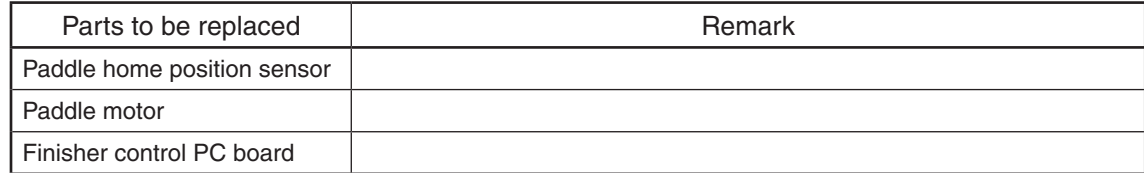

## **[EAF2] Stapler motor HP abnormality**

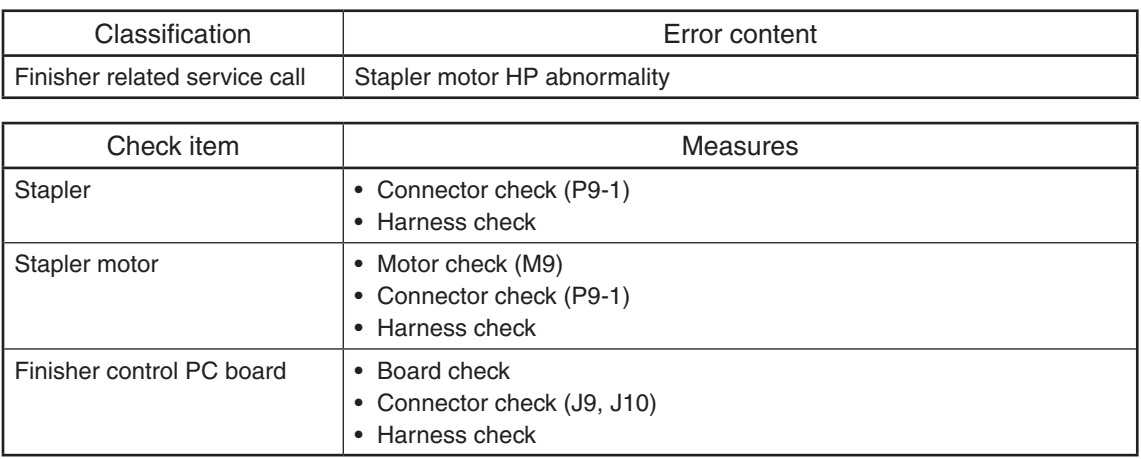

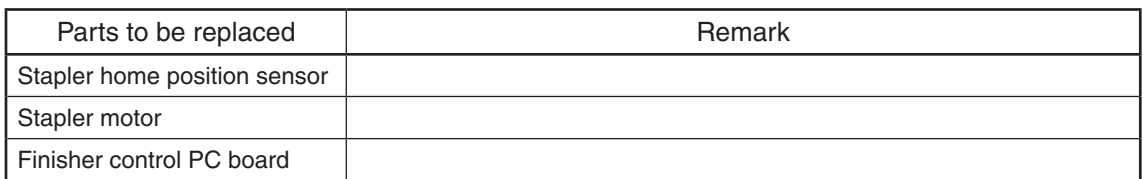

## **[EAF3] Ejector abnormality**

t

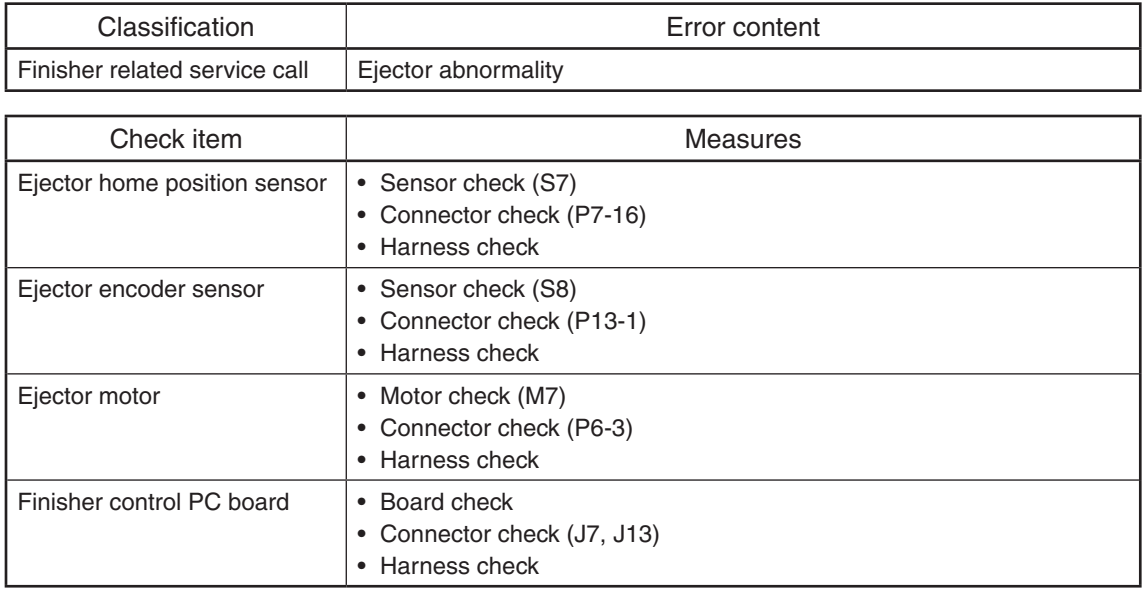

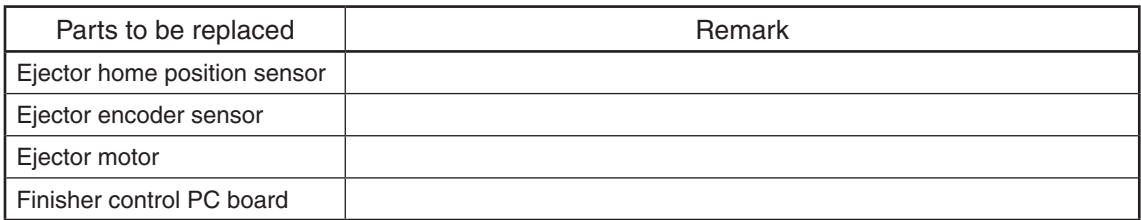

## **[EAF4] Paper support HP abnormality**

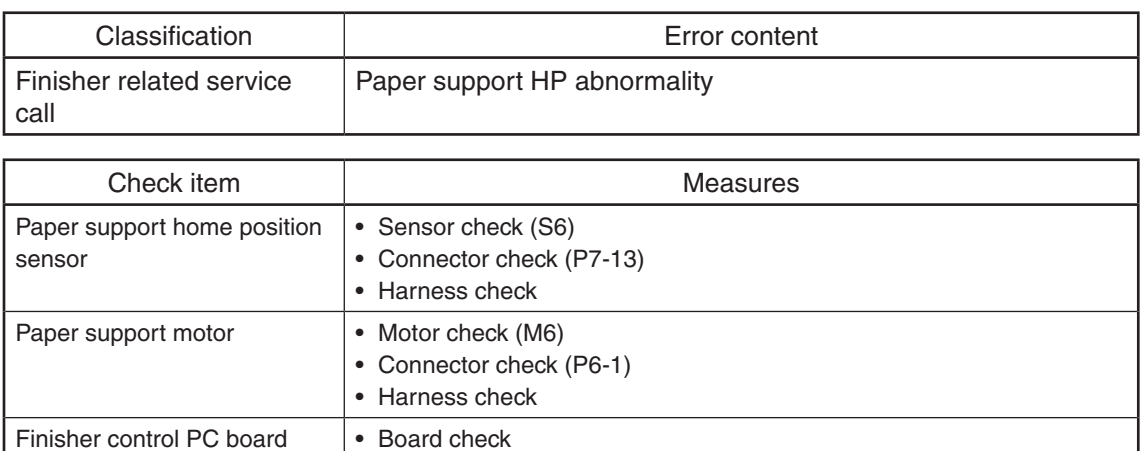

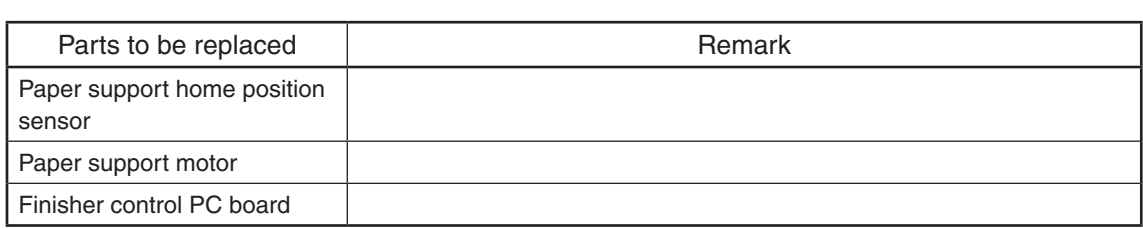

• Connector check (J6, J7)

• Harness check

#### **[EAF5] Lever path HP abnormality**

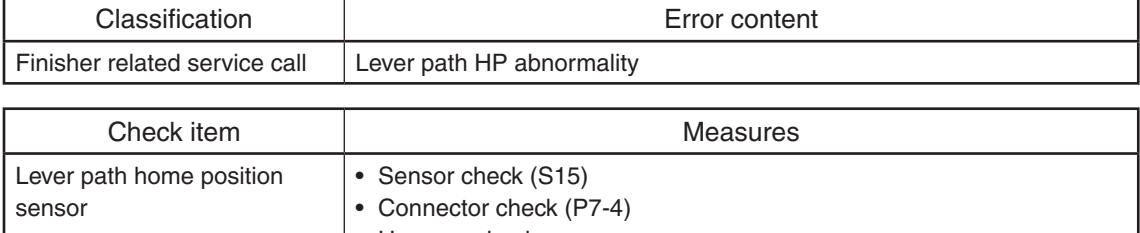

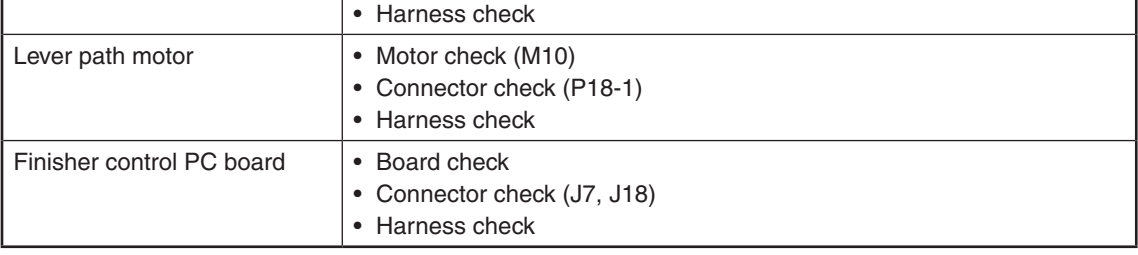

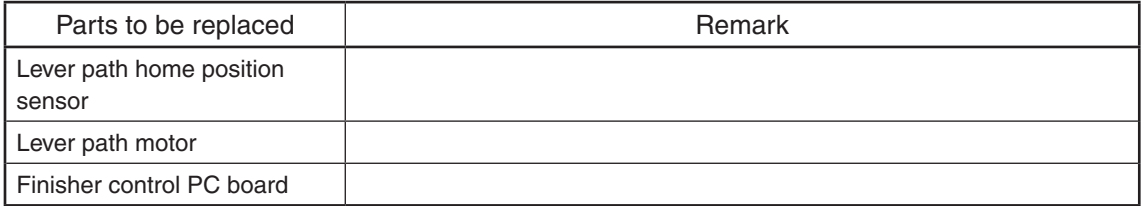

## **[EAF6] Front alignment HP abnormality**

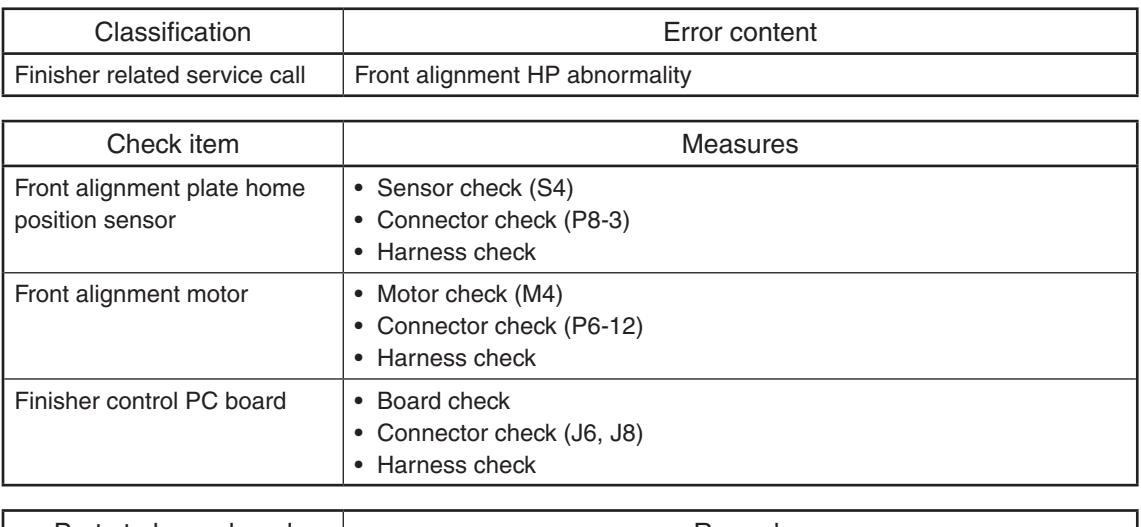

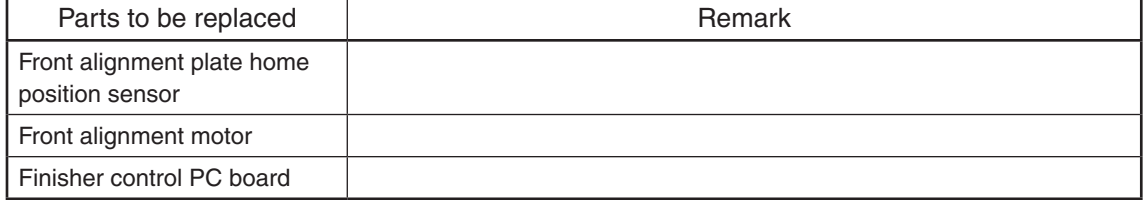

# **[EAF7] Rear alignment HP abnormality**

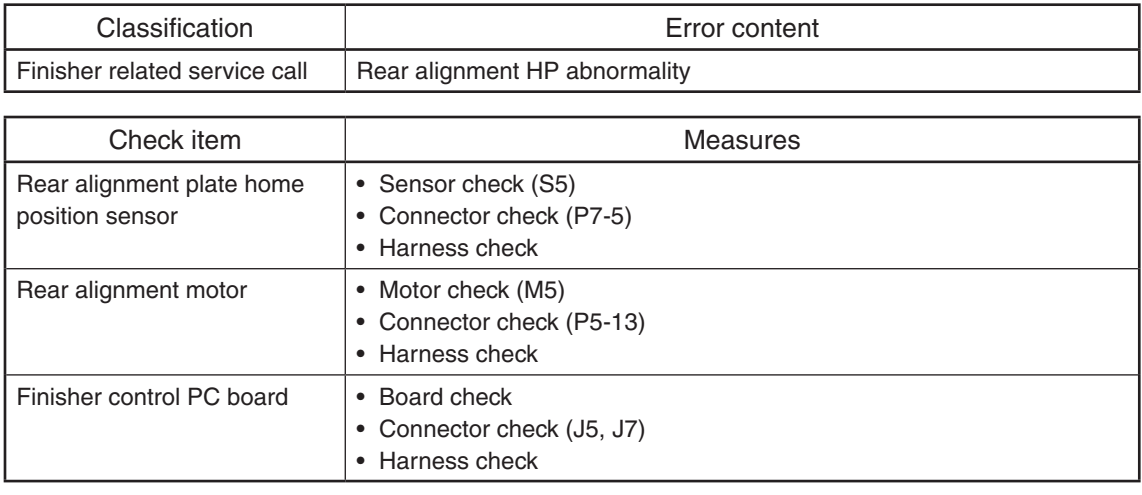

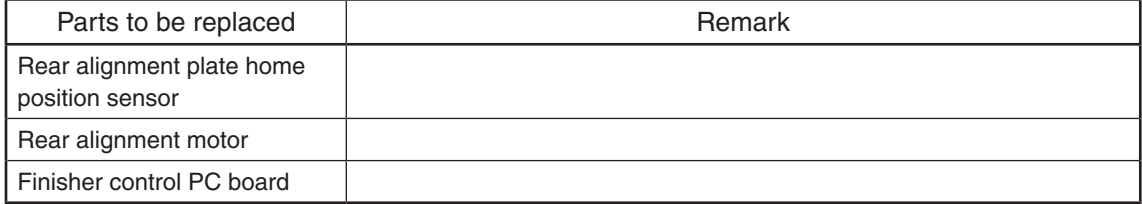

## **[EAF8] Stacker motor position detection error**

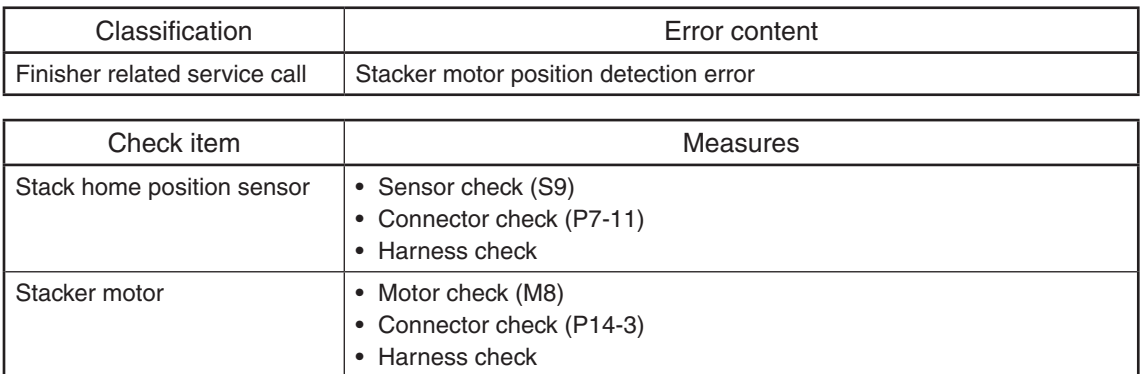

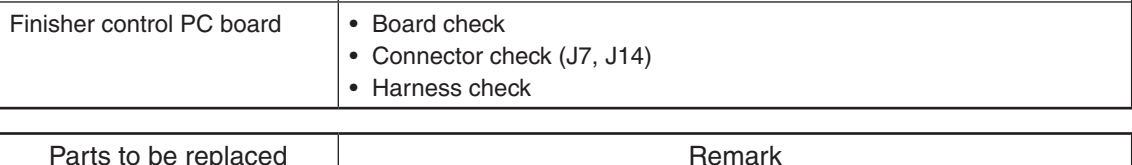

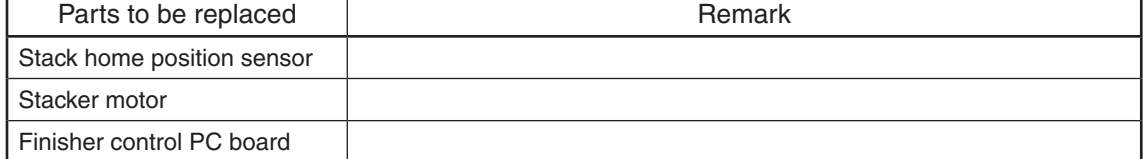

# **[ED15] Paddle HP abnormality**

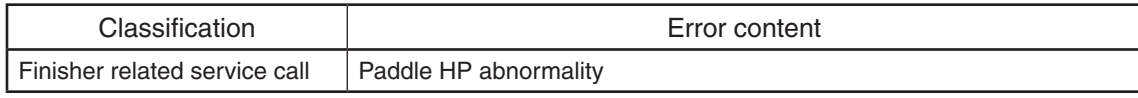

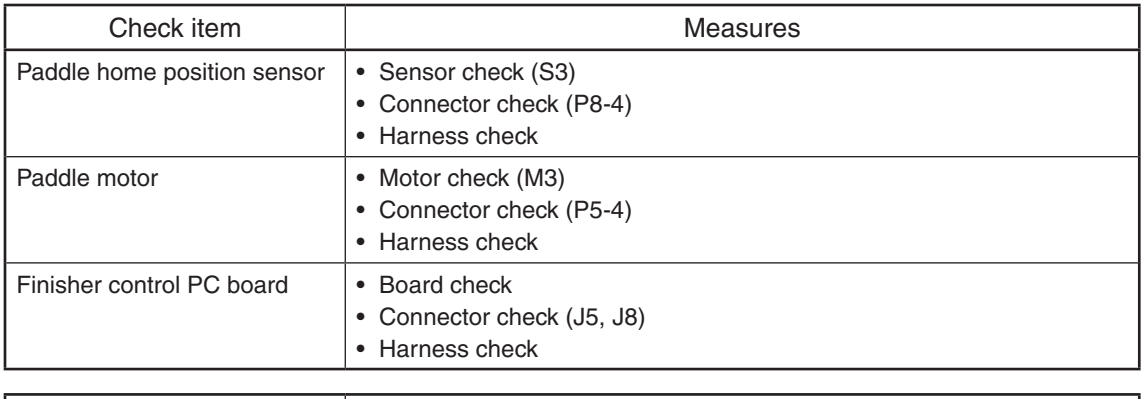

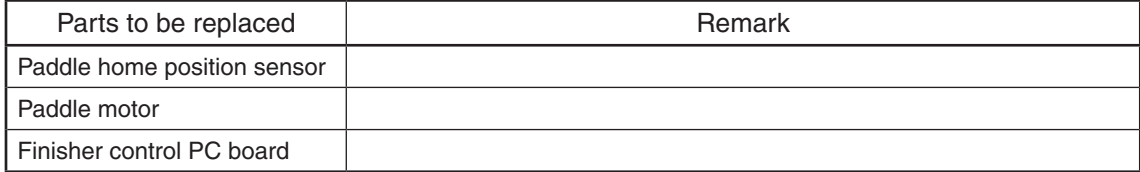

### 5.3.4 Communication related service call

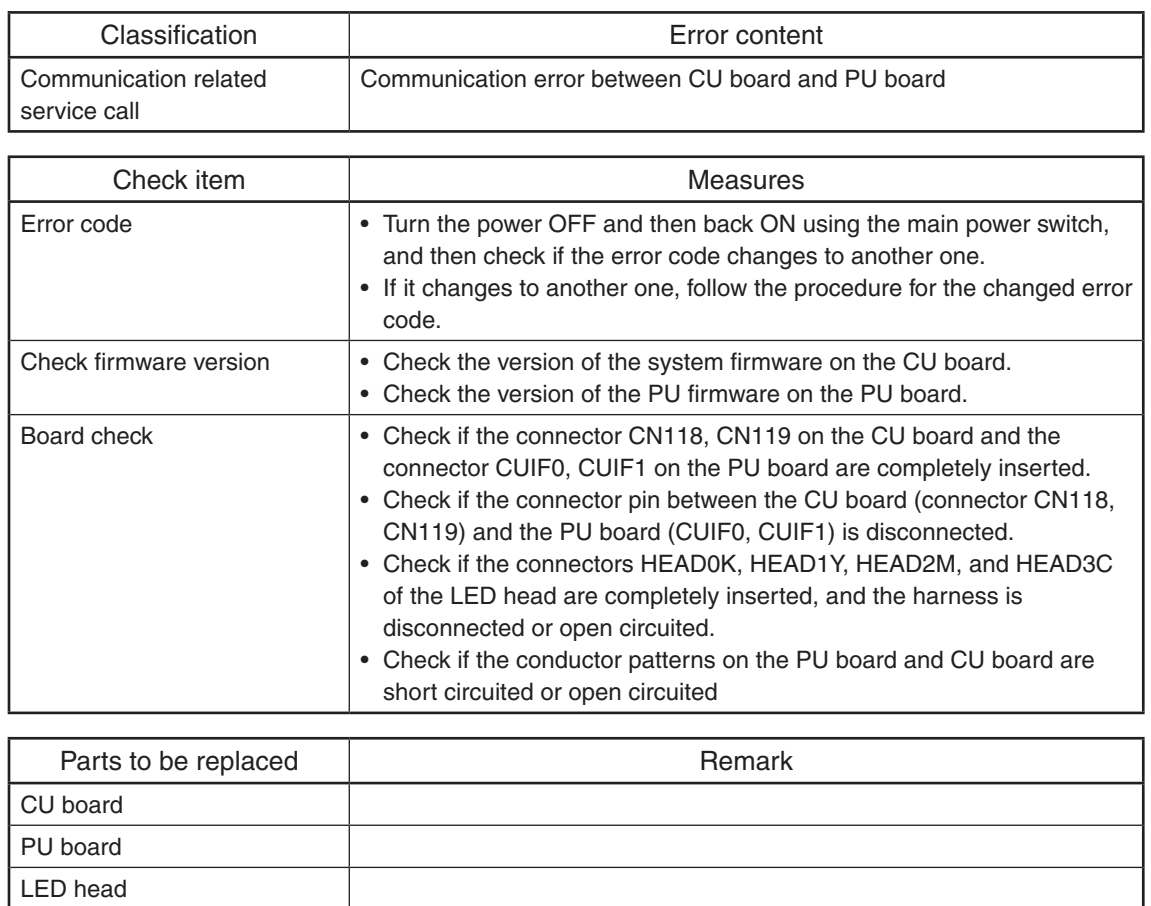

## **[F070] Communication error between CU board and PU board**

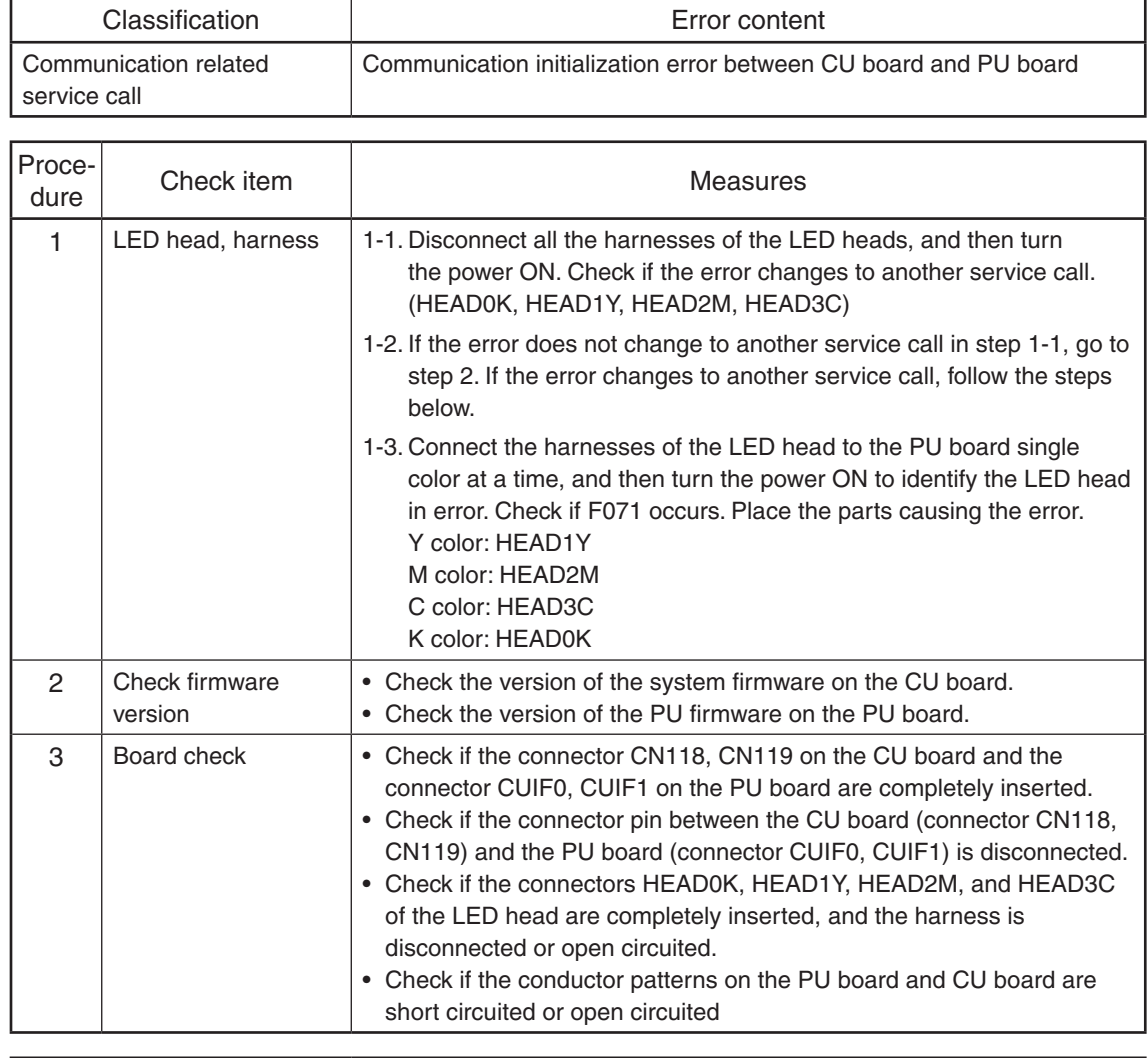

# **[F071] Communication initialization error between CU board and PU board**

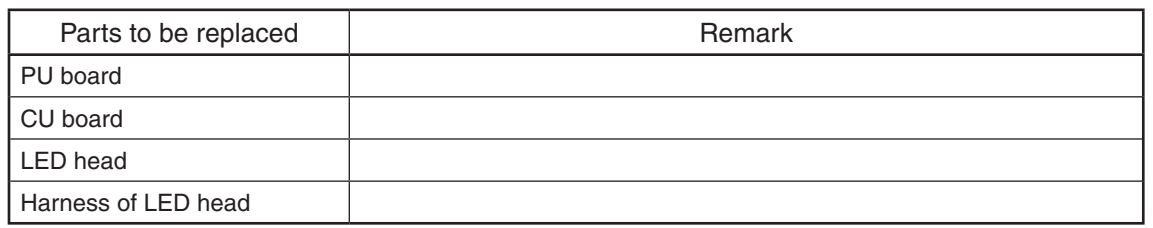

### **[F110] Communication error between System-CPU and Scanner-CPU [F111] Scanner response abnormality**

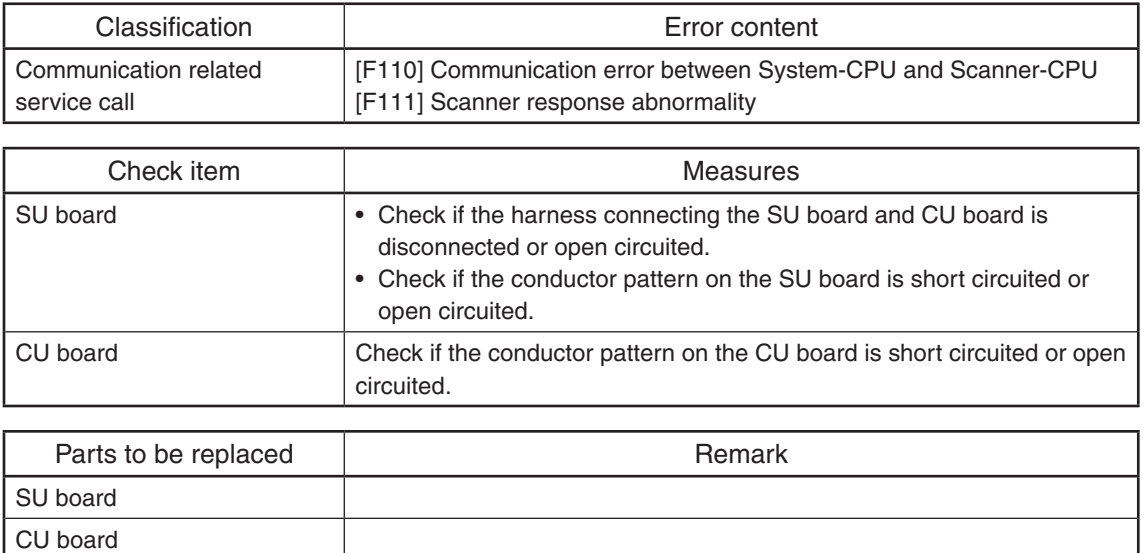

### 5.3.5 Circuit related service call

## **[F090] SRAM abnormality on the CU board**

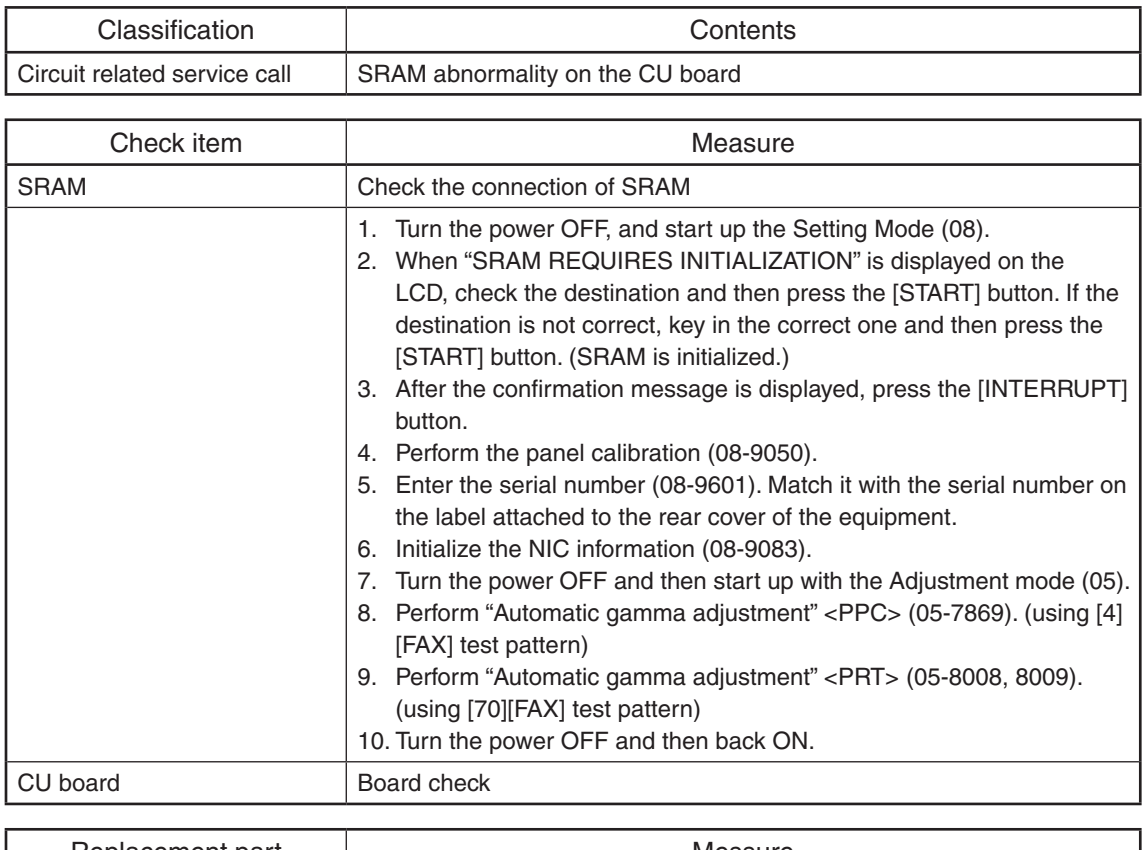

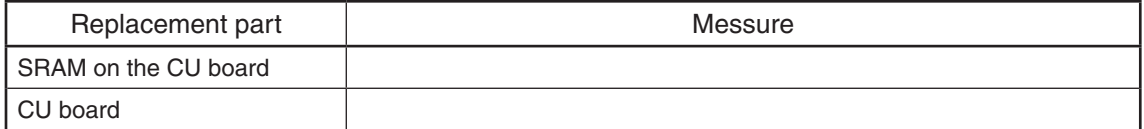

# **[F350] SU board abnormality**

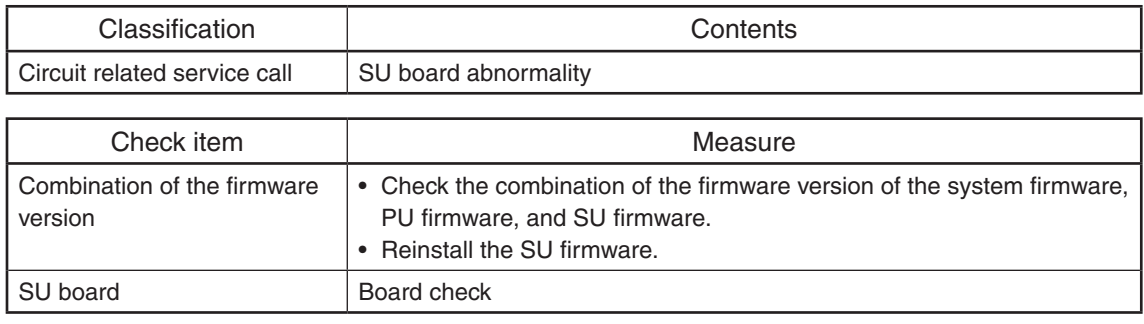

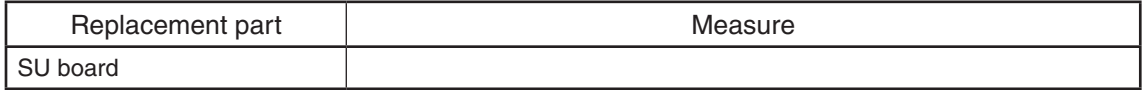

## **[F400] CU board abnormality**

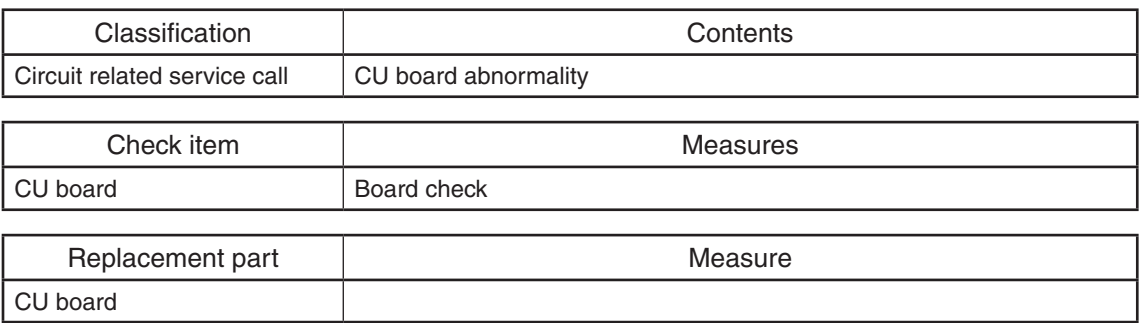

#### 5.3.6 Other service call

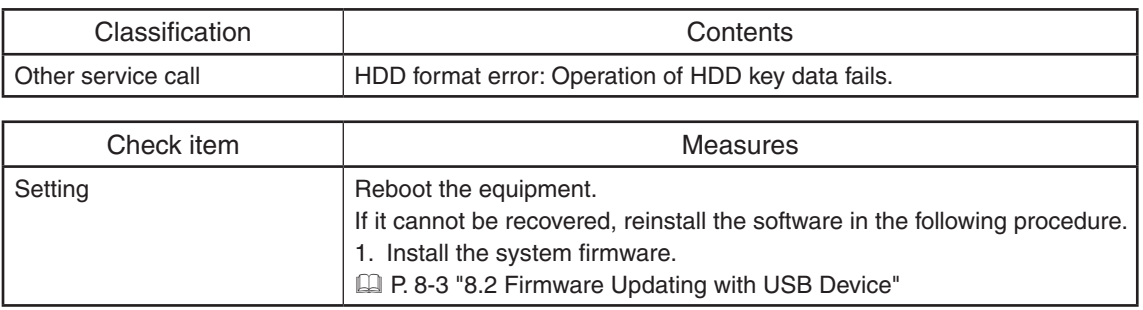

#### **[F100\_0] HDD format error (Operation failure of key data)**

#### **[F100\_1] HDD format error (HDD encryption key data damaged - one board)**

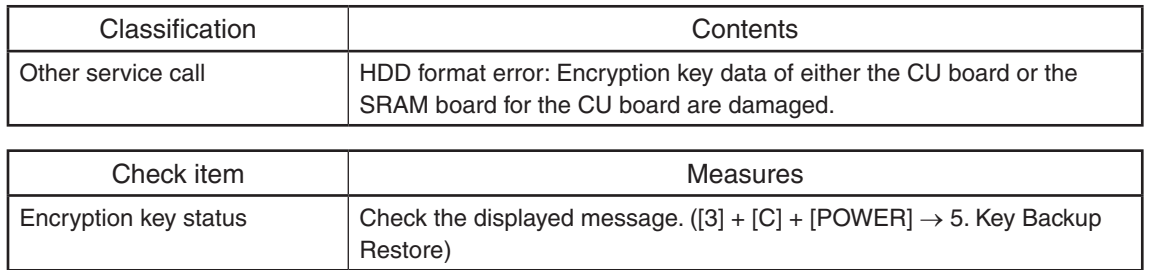

Take appropriate countermeasures shown in the table below according to the messages displayed in "SRAM Key Status" and "FROM Key Status".

#### *Remarks:*

If the error is not cleared, reinstallation of the system firmware, system software and application is needed.  $([4]+[9] \rightarrow Power-ON)$ 

P. 8-3 "8.2 Firmware Updating with USB Device"

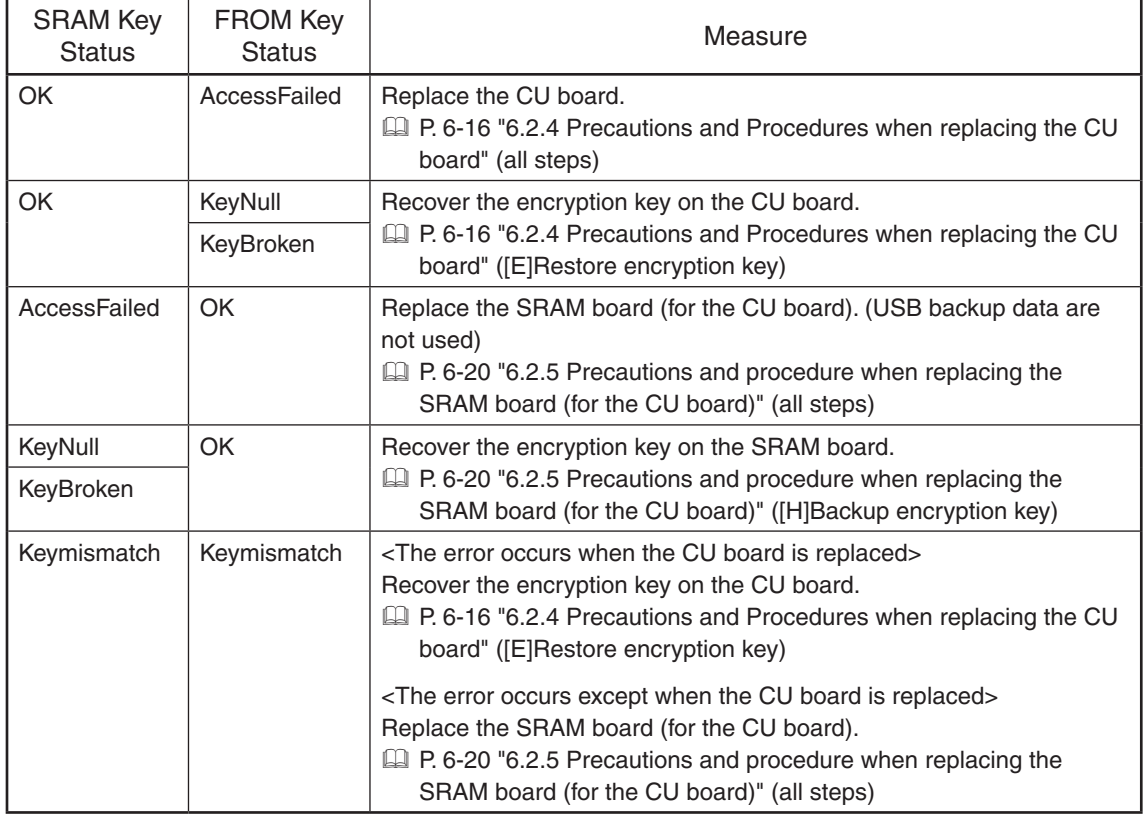

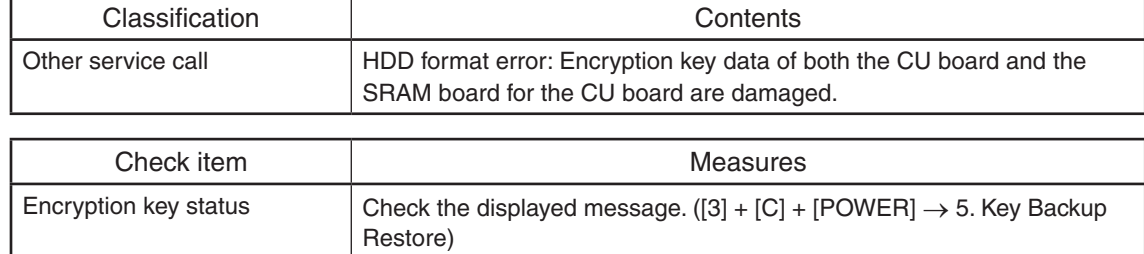

#### **[F100\_2] HDD format error (HDD encryption key data damaged - both boards)**

Take appropriate countermeasures shown in the table below according to the messages displayed in "SRAM Key Status" and "FROM Key Status".

#### *Remarks:*

If the error is not cleared, reinstallation of the system firmware / system software and application is needed.  $([4]+[9] \rightarrow Power-ON)$ 

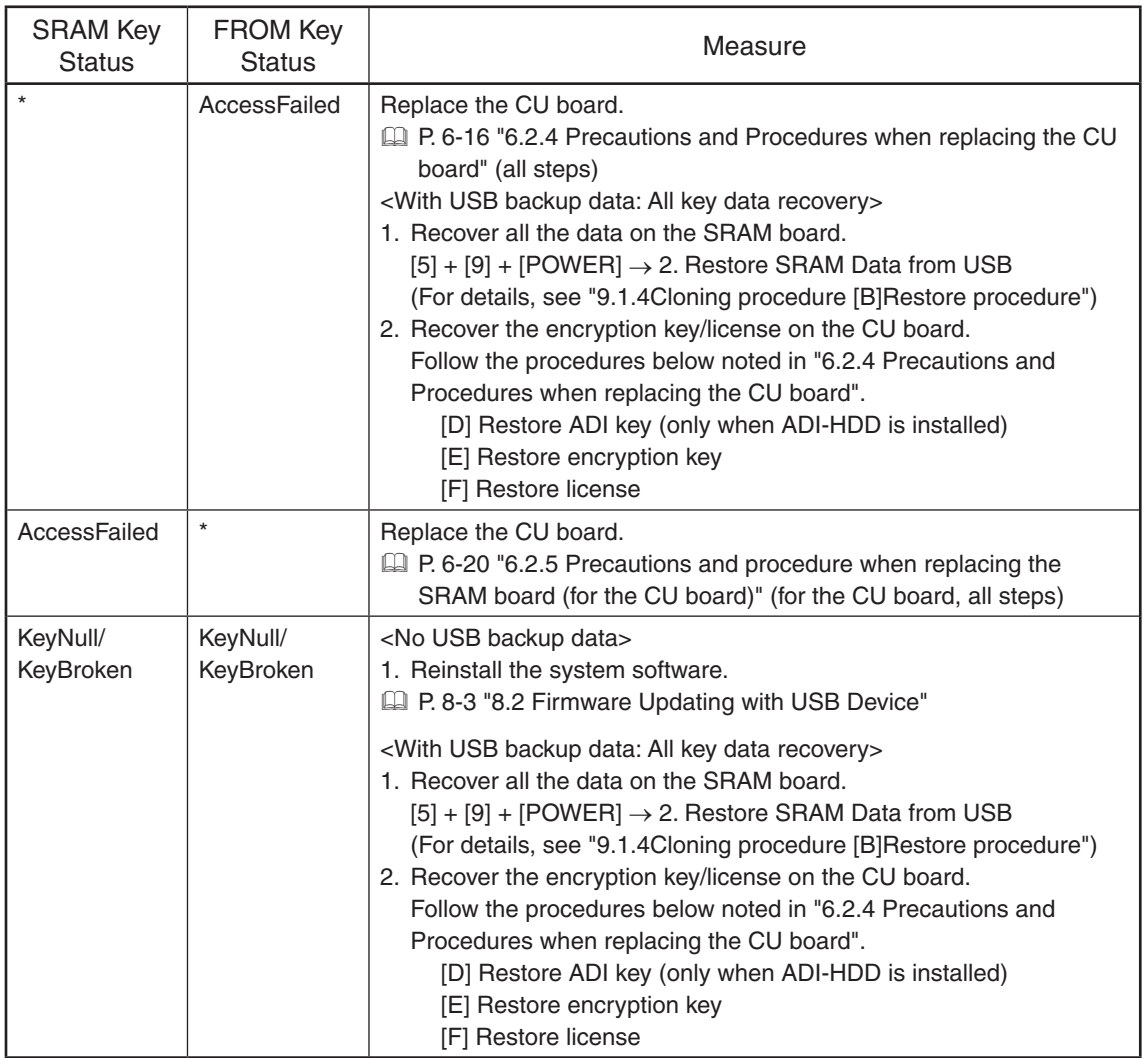

\* AccessFailed, KeyNull or KeyBroken

**[F101\_0] HDD connection error (HDD connection cannot be detected.)**

**[F101\_1] Root partition mount error (HDD formatting fails.)**

**[F101\_2][F101\_3] Partition mount error (The HDD cannot be connected (mounted) caused by damage to areas other than those described in the F101\_1 and F101\_4 to F101\_9 errors.) [F101\_5] Partition mount error (The HDD cannot be connected (mounted) caused by damage to the "/registration" partition.)**

**[F101\_6] Partition mount error (The HDD cannot be connected (mounted) caused by damage to the "/backup" partition.)**

**[F101\_7] Partition mount error (The HDD cannot be connected (mounted) caused by damage to the "/imagedata" partition.)**

**[F101\_8] Partition mount error (The HDD cannot be connected (mounted) caused by damage to the "/storage" partition.)**

**[F101\_9] Partition mount error (The HDD cannot be connected (mounted) caused by damage to the "/encryption" partition.)**

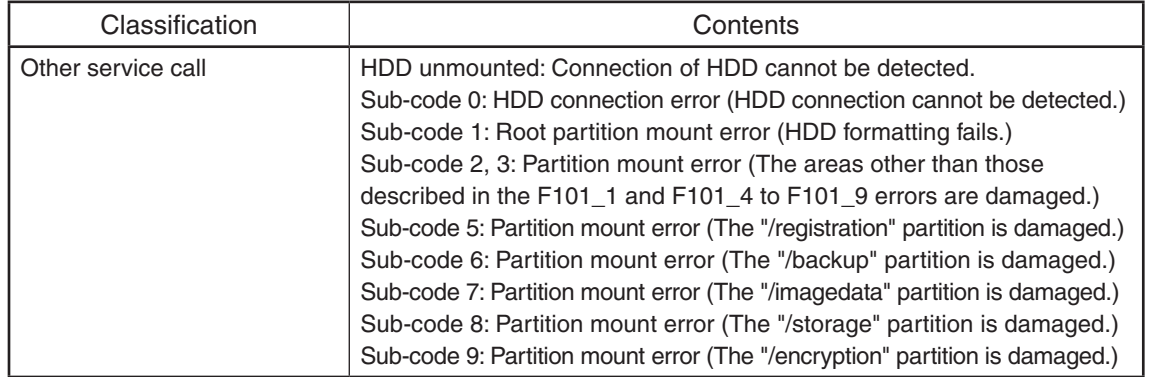

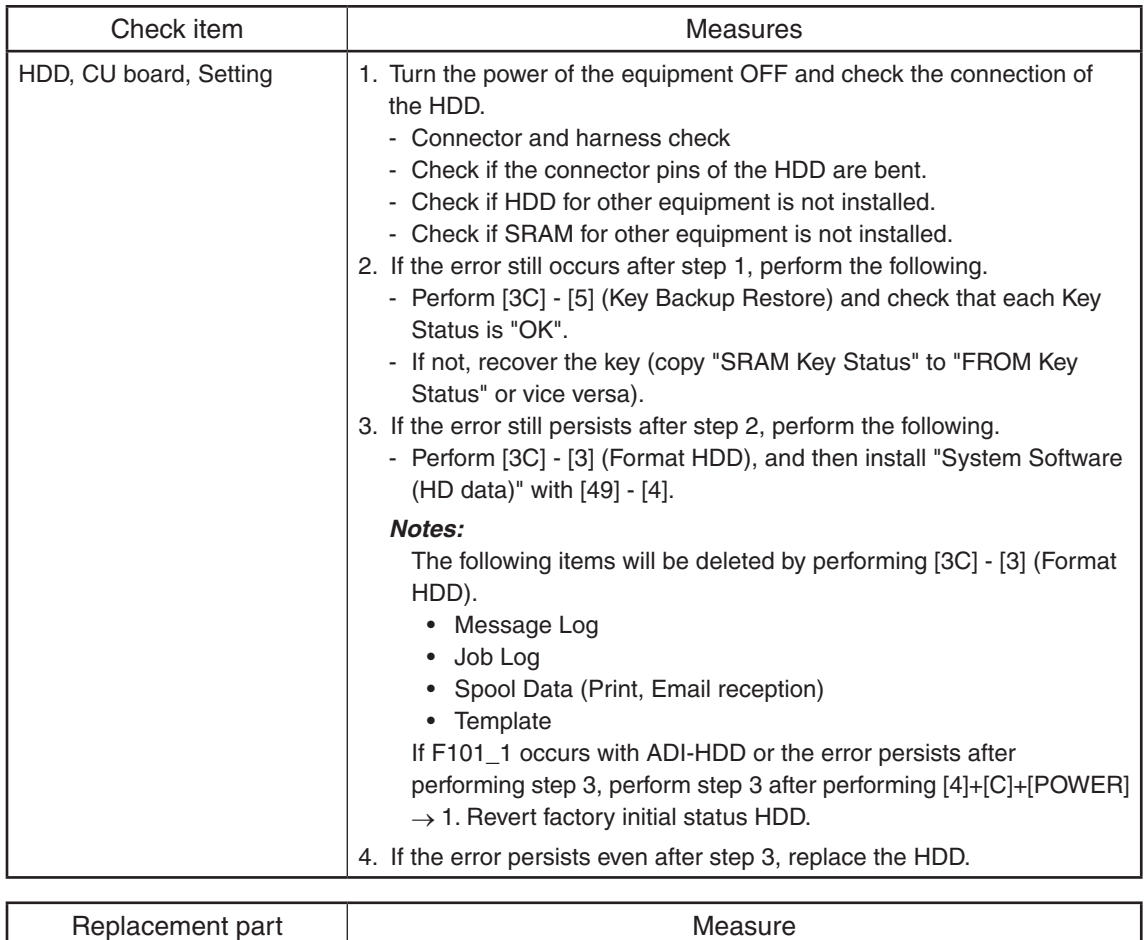

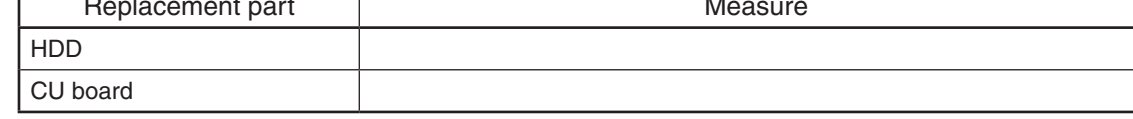

### **[F101\_4] Partition mount error (The HDD cannot be connected (mounted) caused by damage to the "/work" partition.)**

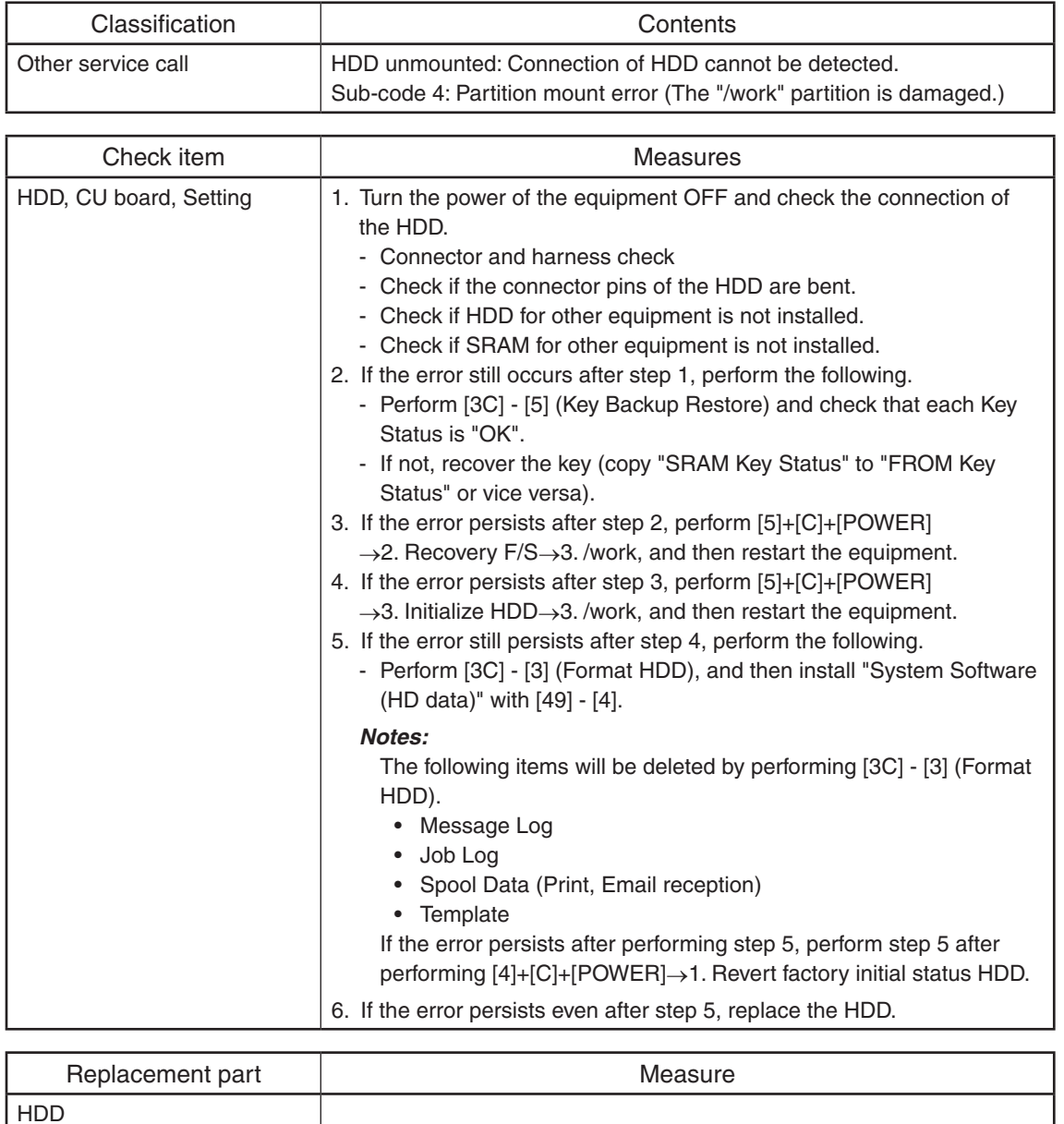

CU board

# **[F102] HDD start error**

### **[F103] HDD transfer time-out**

### **[F104] HDD data error**

### **[F105] HDD other error**

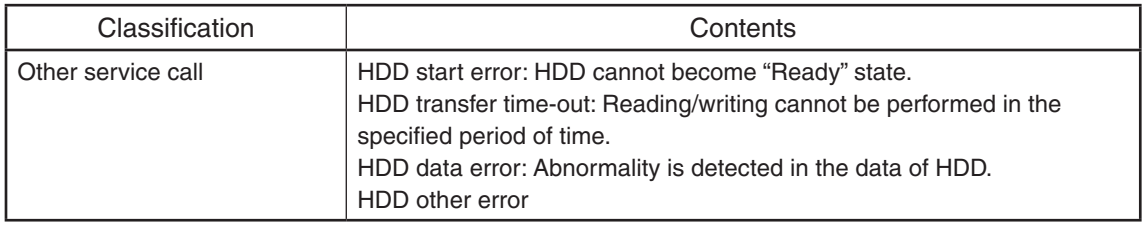

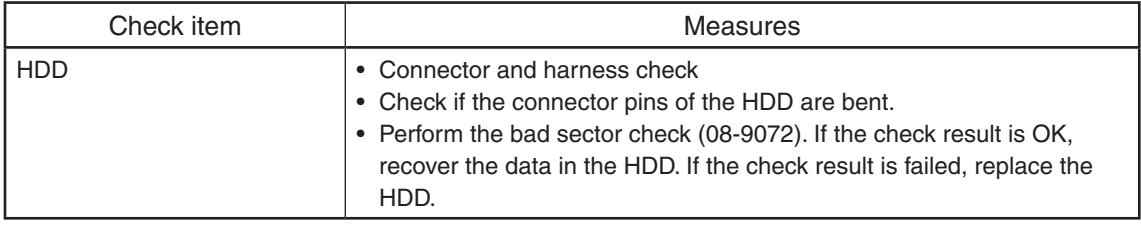

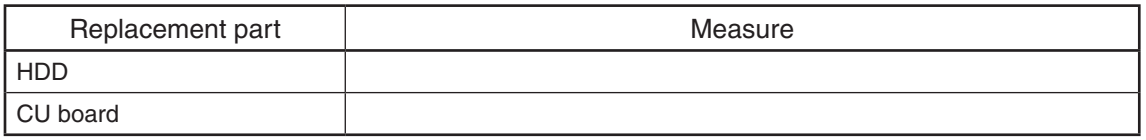

### **[F106\_0] ADI-HDD error: Illegal disk replacement detected (ADI-HDD Exchange to SATA-HDD)**

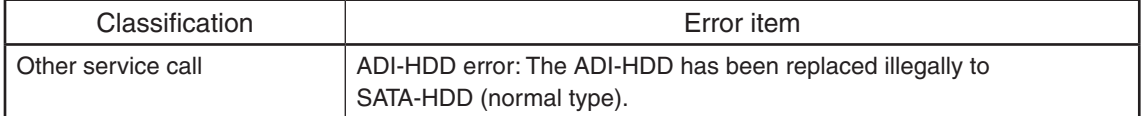

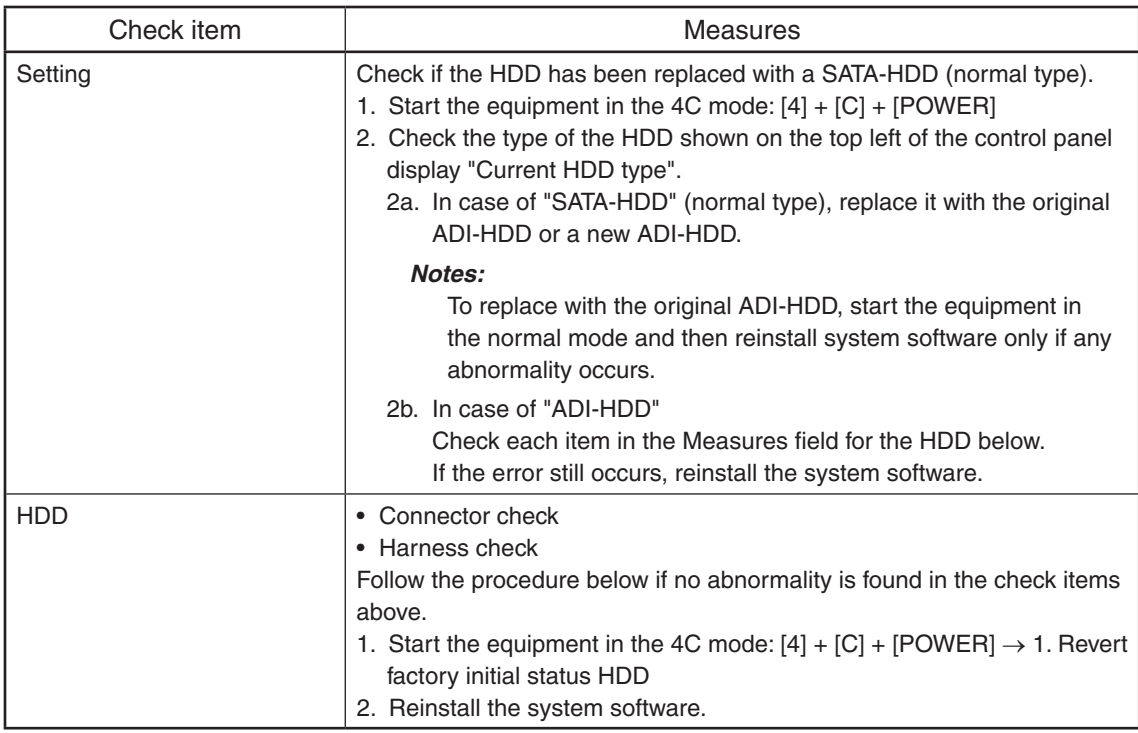

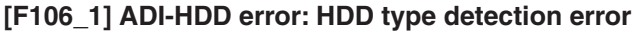

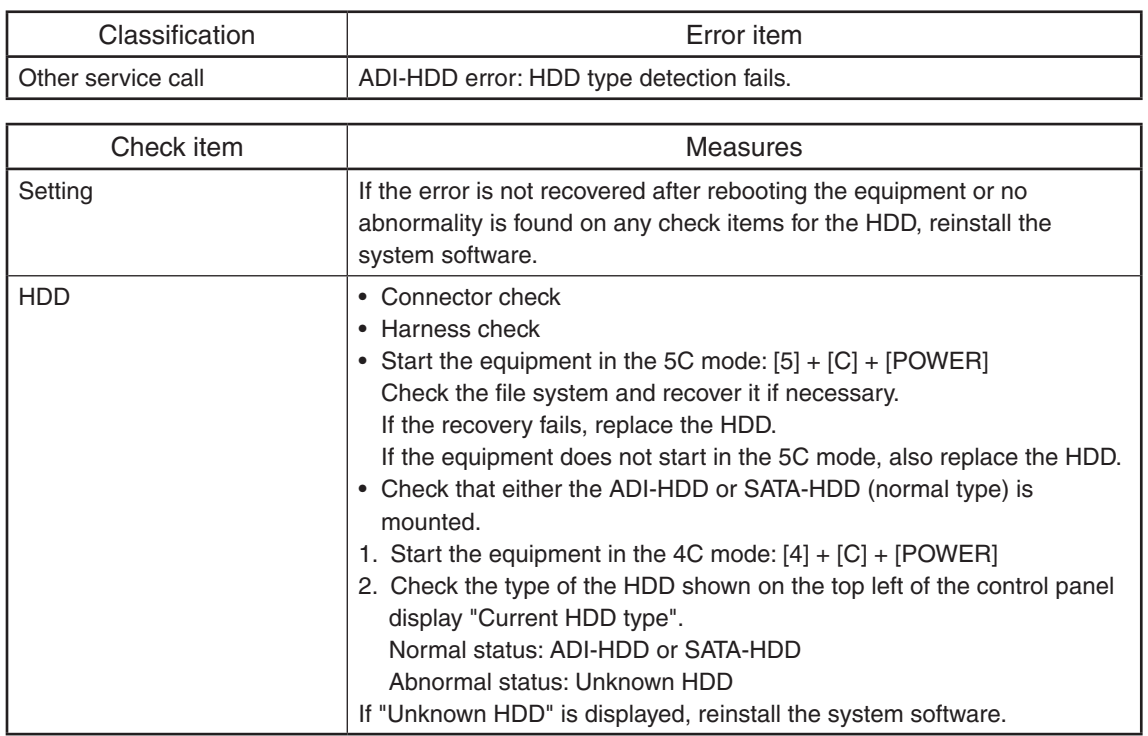

# **[F106\_2] ADI-HDD error: ADI encryption key download operation error**

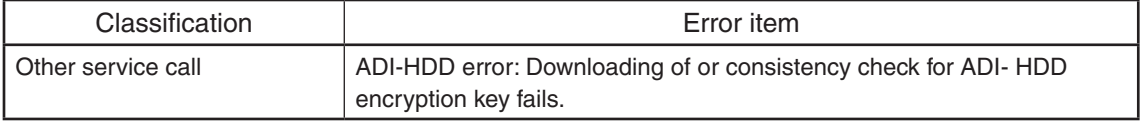

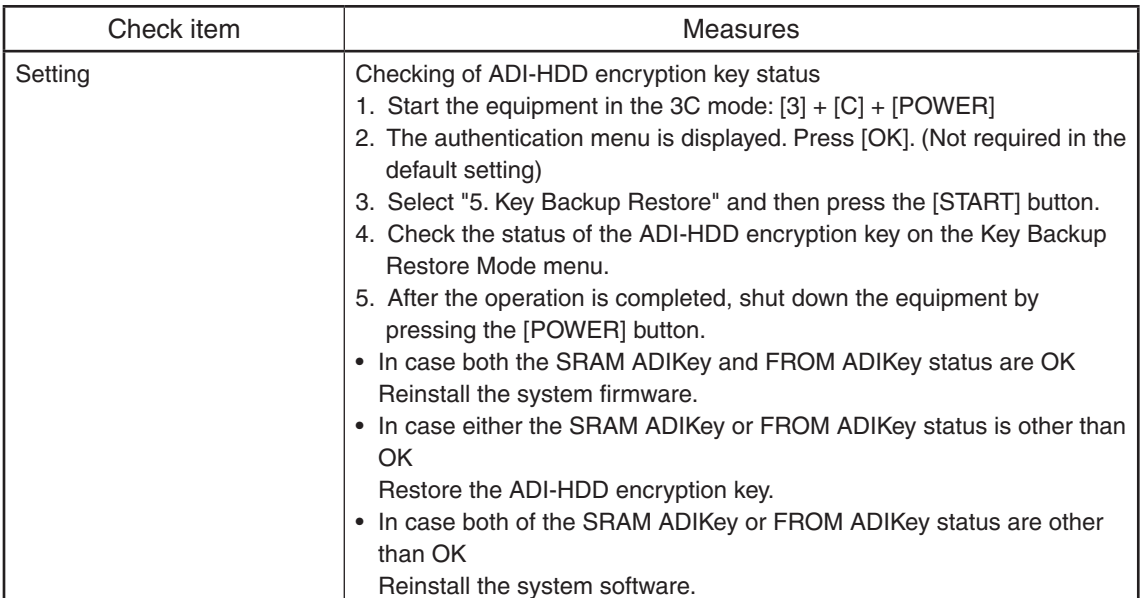

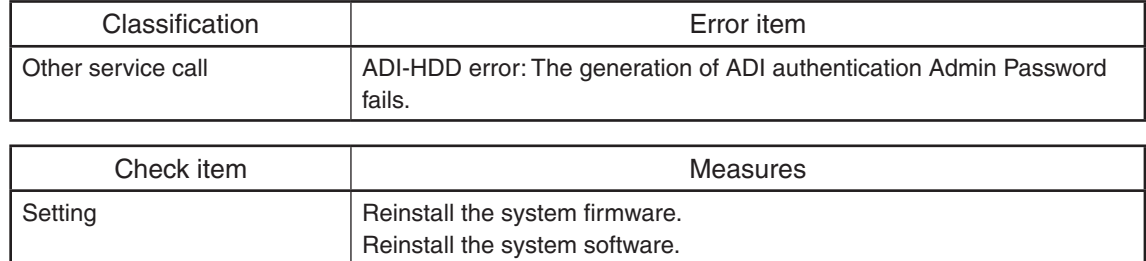

### **[F106\_3] ADI-HDD error: ADI authentication Admin Password generation error**

#### **[F106\_4] ADI-HDD error: Authentication random number generation error**

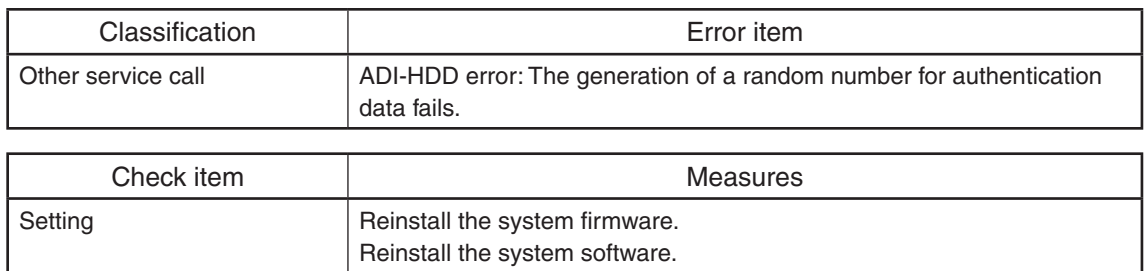

#### **[F106\_5] ADI-HDD error: Authentication data transmission error**

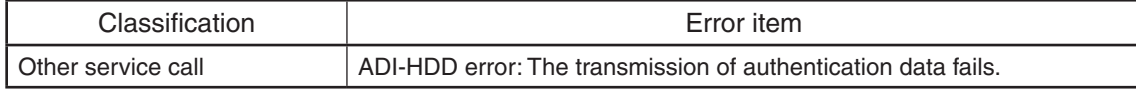

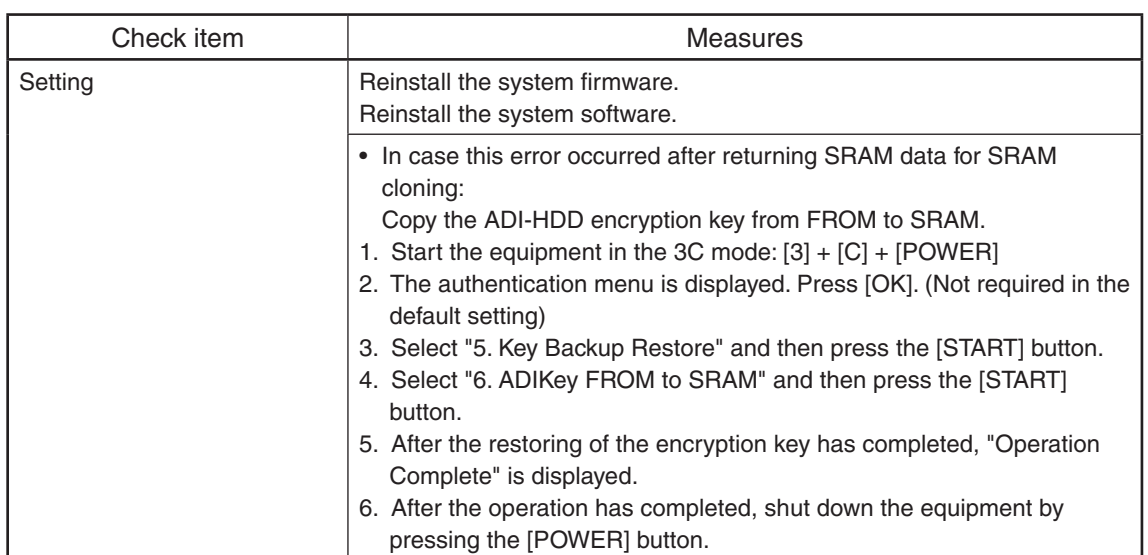
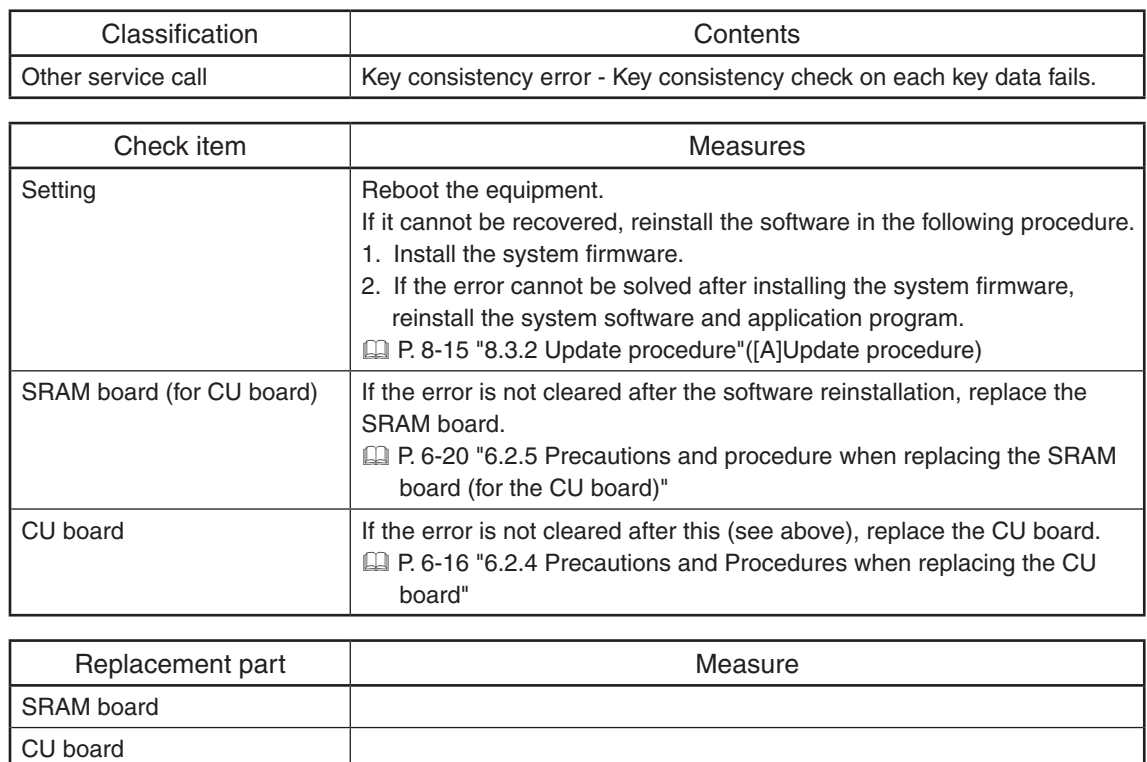

# **[F109\_0] Key consistency error (Consistency check operation error)**

# **[F109\_1] Key consistency error (SRAM encryption AES key data damage)**

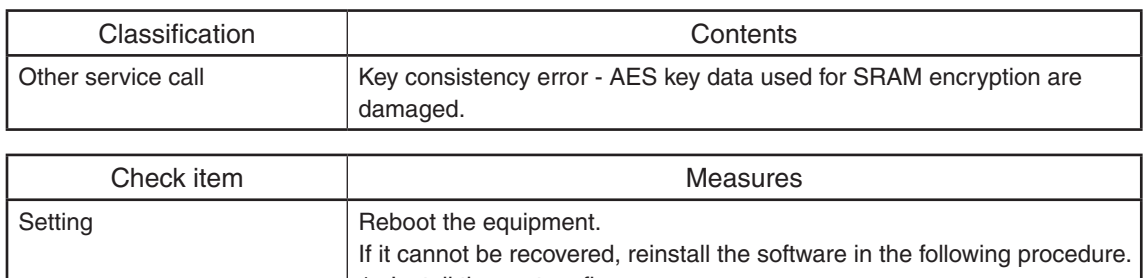

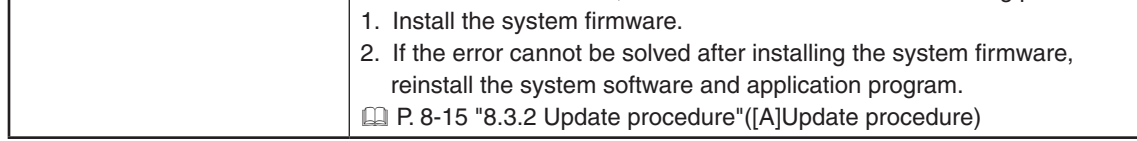

# **[F109\_2] Key consistency error (Signature Check public key damage)**

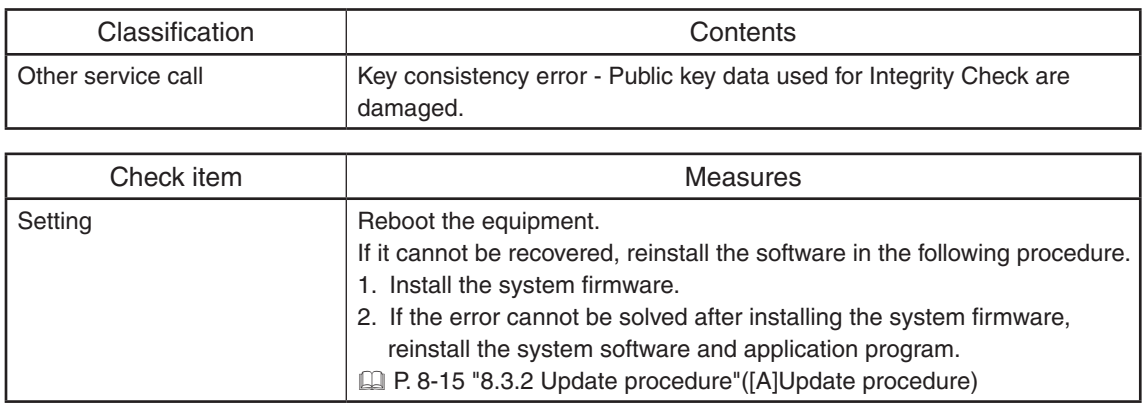

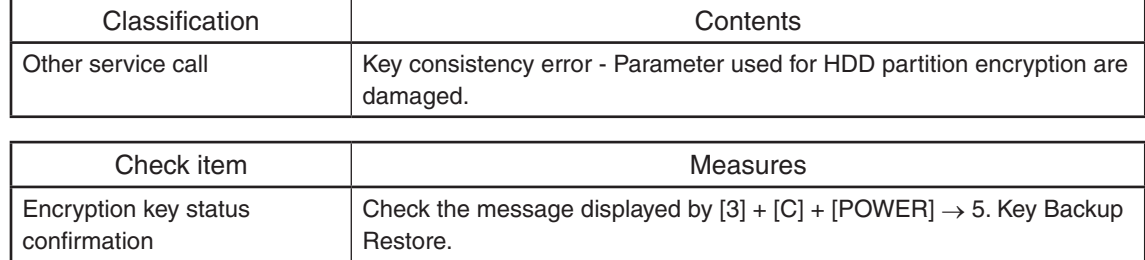

## **[F109\_3] Key consistency error (HDD encryption parameter damage)**

Take measures given in the following table according to the messages displayed in the SRAM Key Status and FROM Key Status fields.

## *Remarks:*

If the error is not cleared, reinstallation of the system firmware, system software and application is needed.  $([4]+[9] \rightarrow Power-ON)$ 

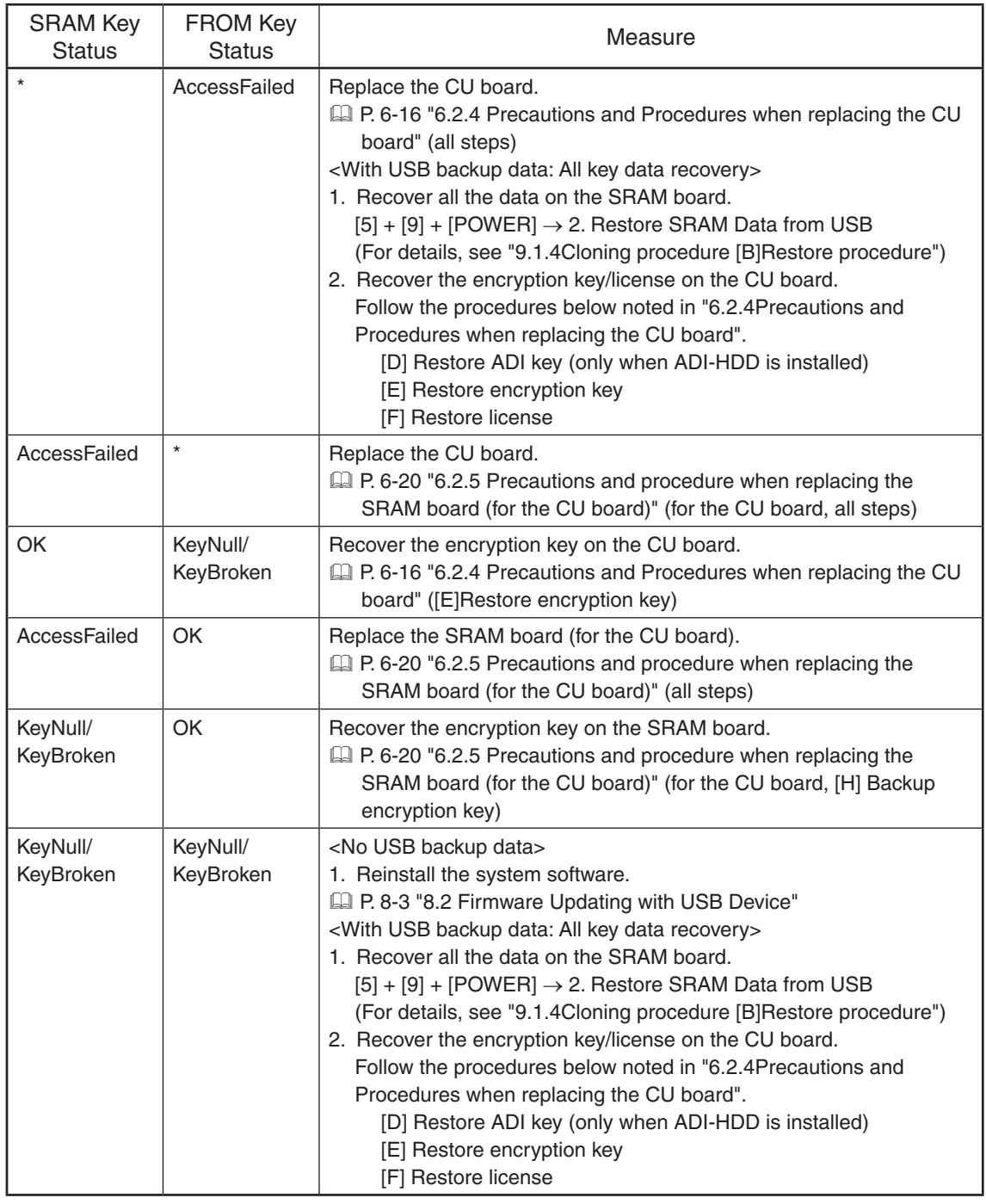

\* AccessFailed, KeyNull or KeyBroken

## **[F109\_4] Key consistency error (license data damage)**

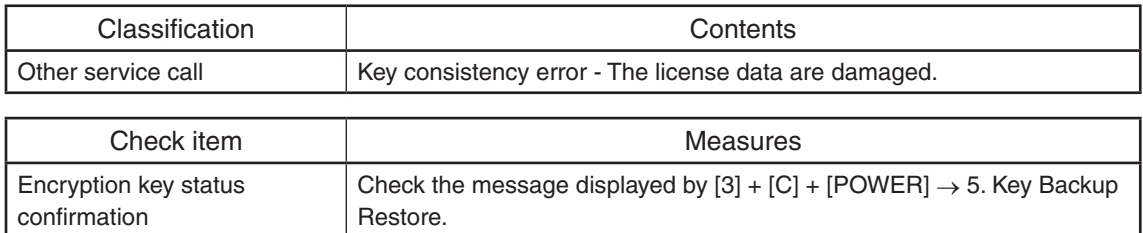

Take measures given in the following table according to the messages displayed in the SRAM Licence Status and FROM Licence Status fields.

## *Remarks:*

If the error is not cleared, reinstallation of the system firmware, system software and application is needed.  $([4]+[9] \rightarrow Power-ON)$ 

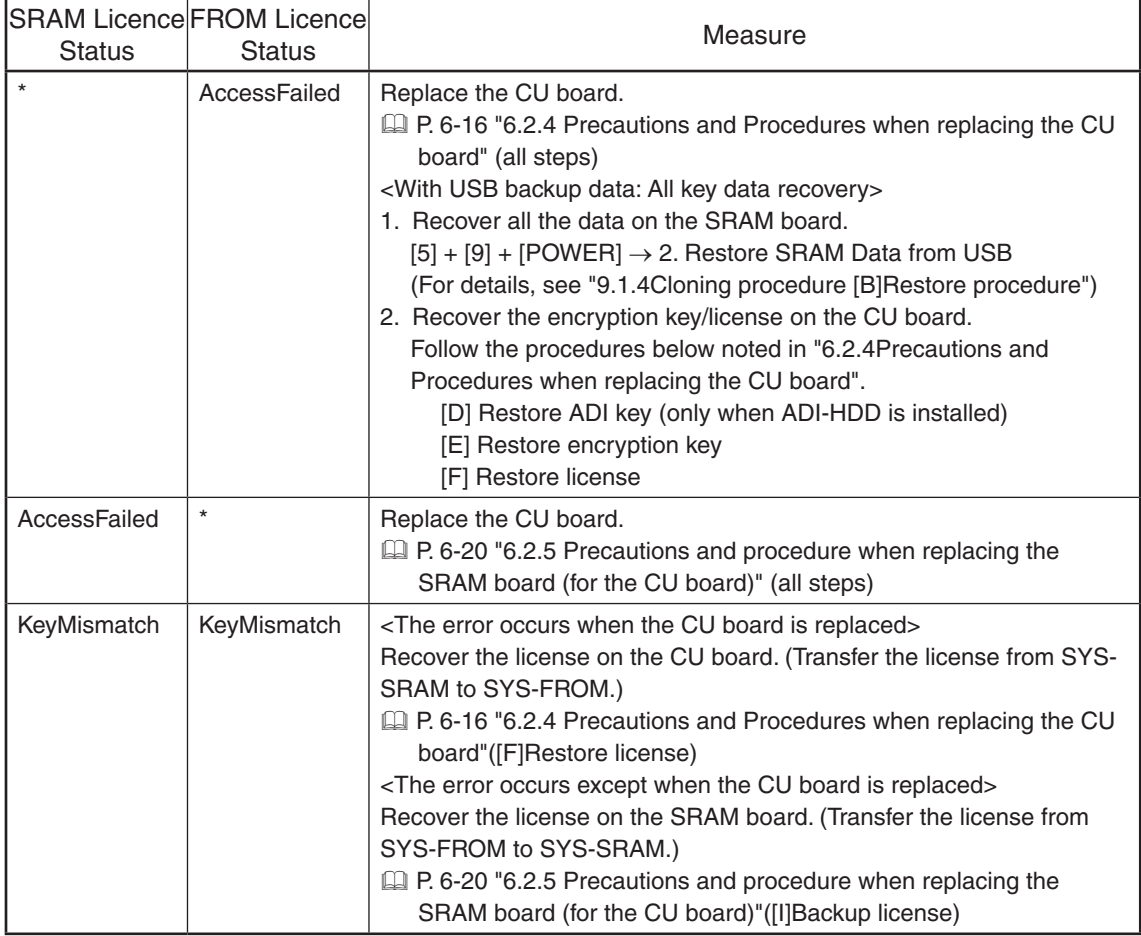

\* AccessFailed, or KeyMismatch

# **[F109\_5] Key consistency error (encryption key for ADI-HDD is damaged)**

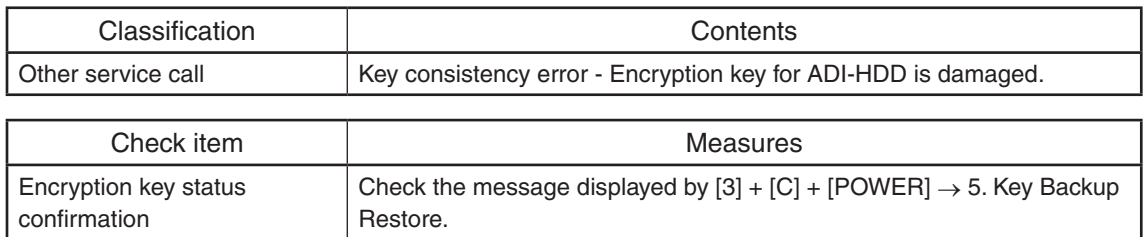

Take measures given in the following table according to the messages displayed in the SRAM Key Status and FROM Key Status fields.

# *Remarks:*

If the error is not cleared, reinstallation of the system firmware, system software and application is needed.  $([4]+[9] \rightarrow Power-ON)$ 

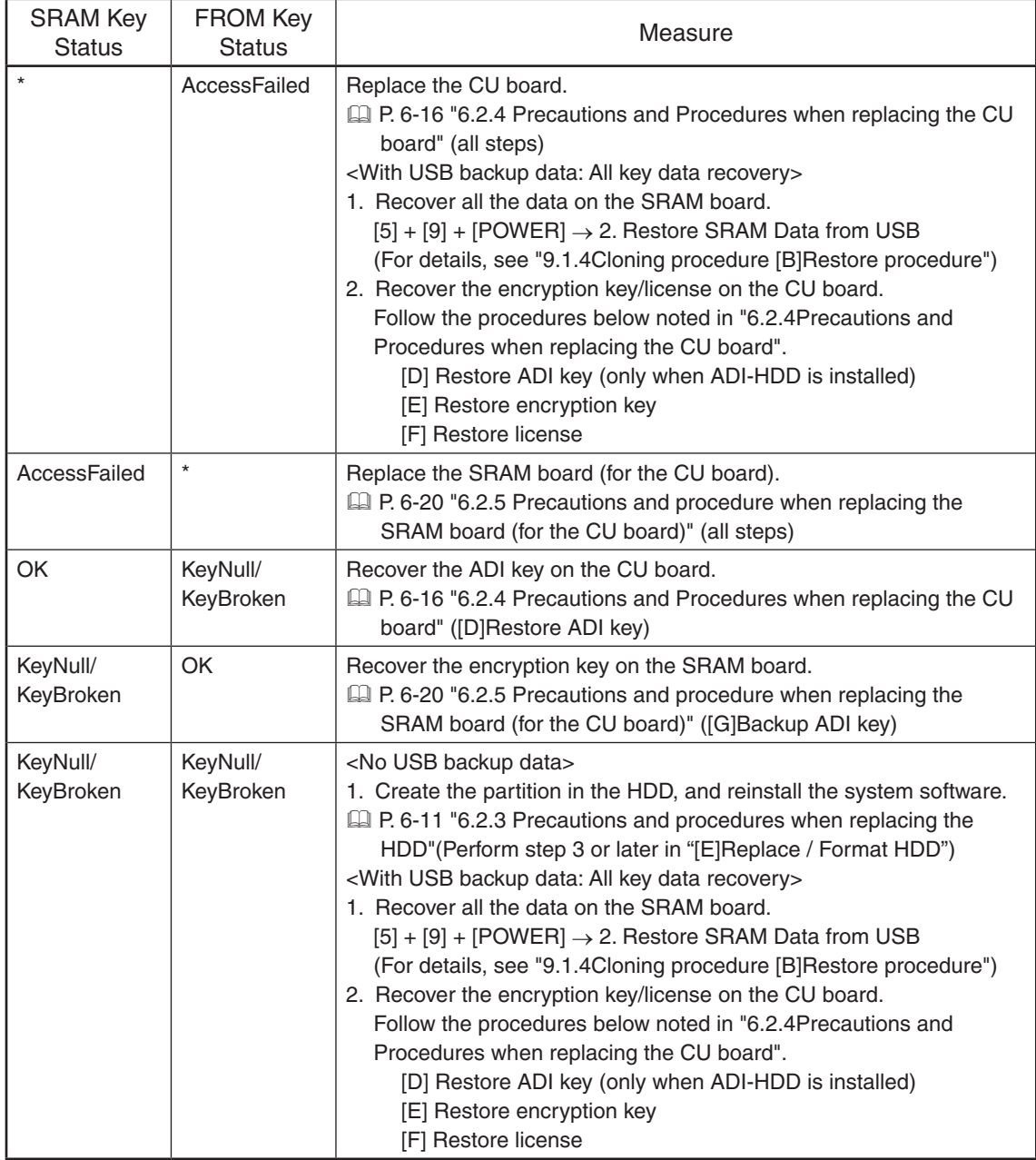

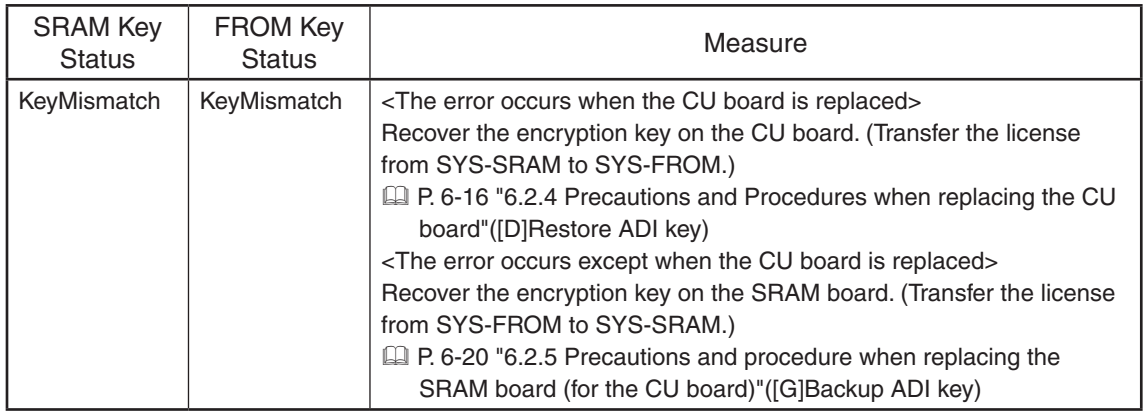

\* AccessFailed or KeyMismatch

## **[F109\_6] Key consistency error (administrator password error for ADI-HDD authentication)**

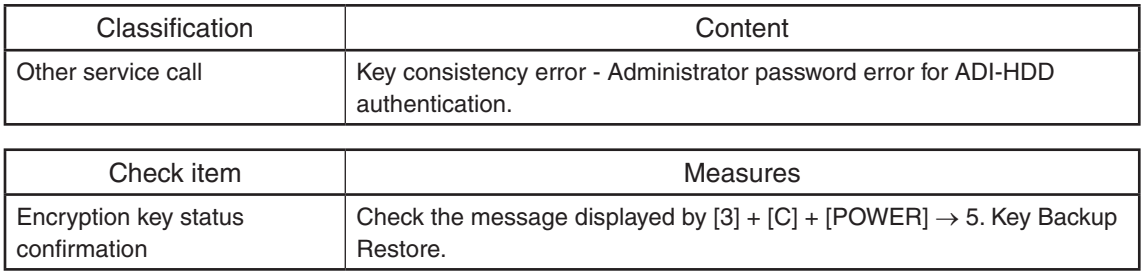

Take measures given in the following table according to the messages displayed in the SRAM Key Status and FROM Key Status fields.

## *Remarks:*

If the error is not cleared, reinstallation of the system firmware, system software and application is needed.  $([4]+[9] \rightarrow Power-ON)$ 

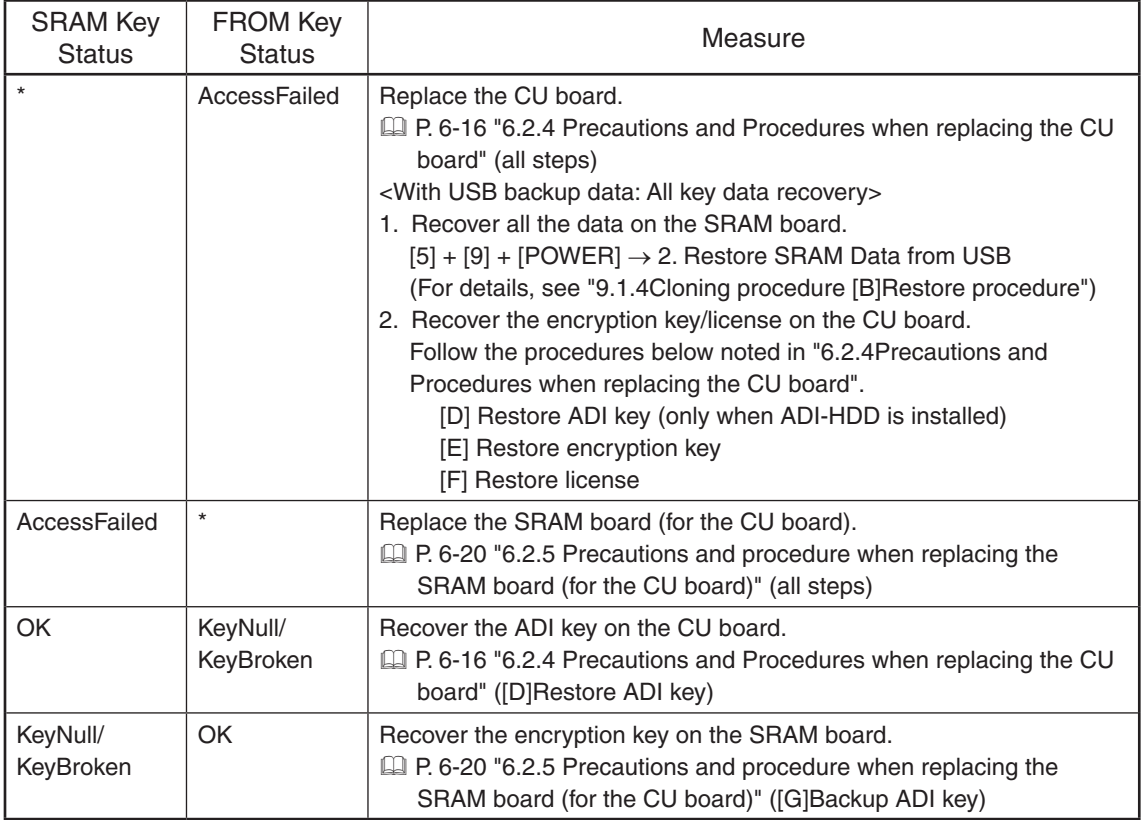

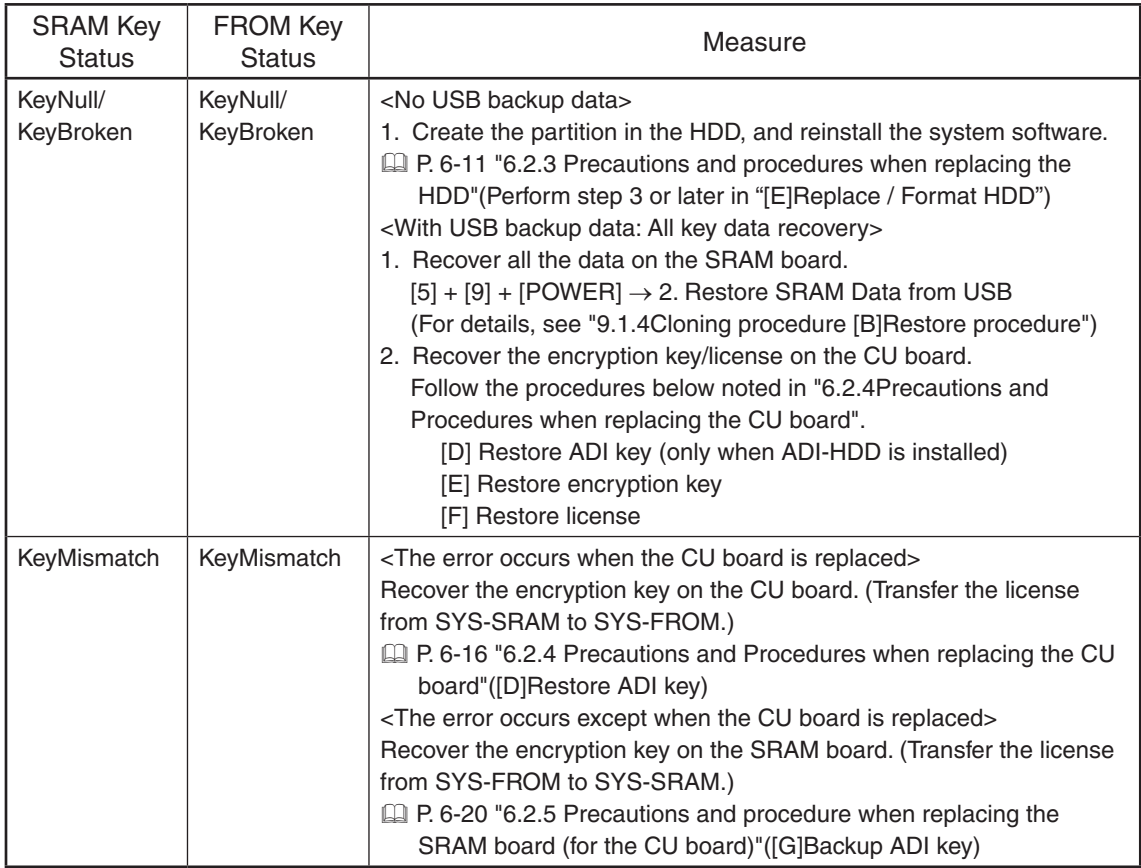

\* AccessFailed or KeyMismatch

# **[F120] Database abnormality**

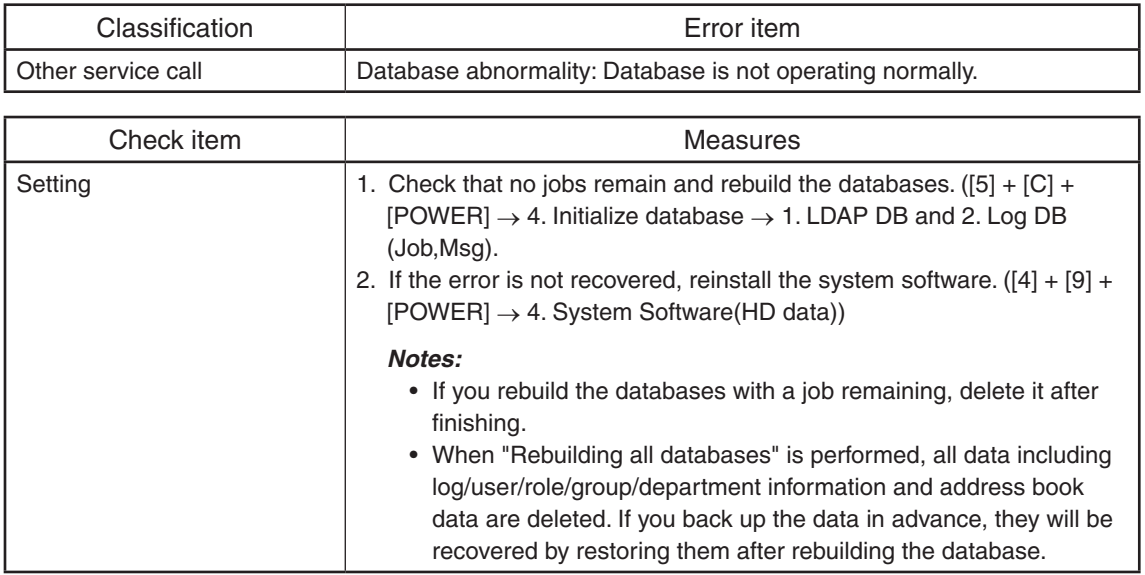

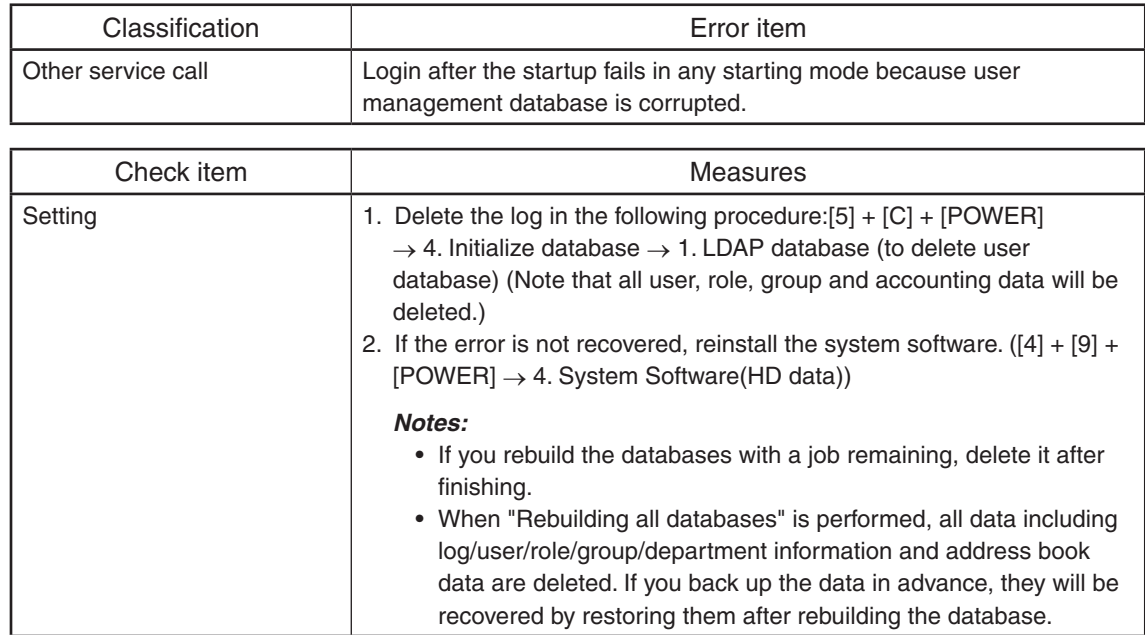

# **[F121] Database abnormality (user information management database)**

# **[F122] Database abnormality (message/job log management database)**

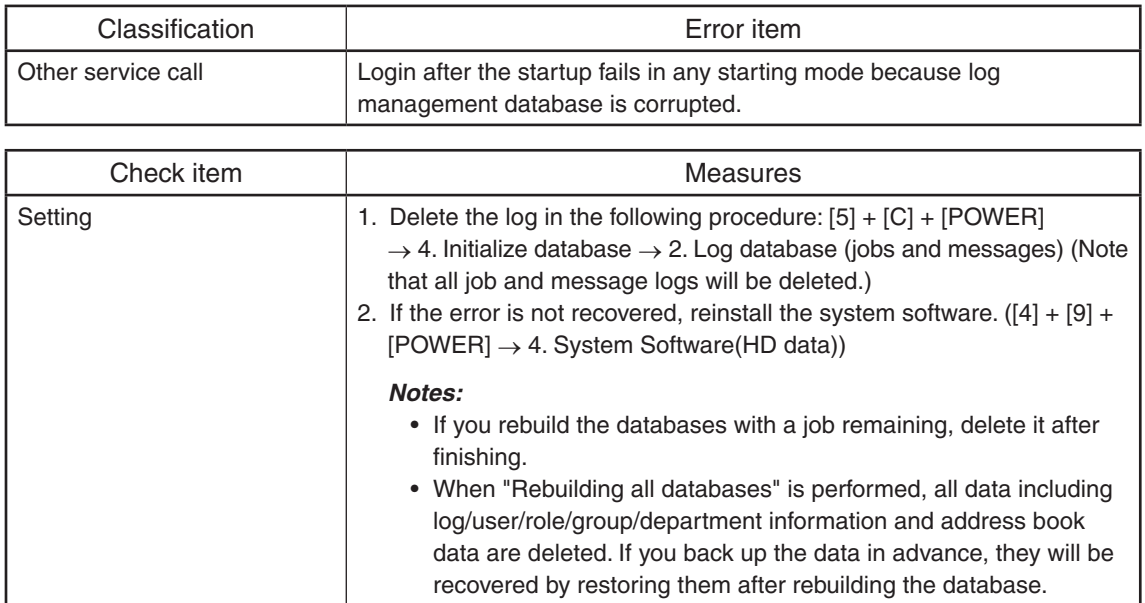

# **[F124] Language DB damage error**

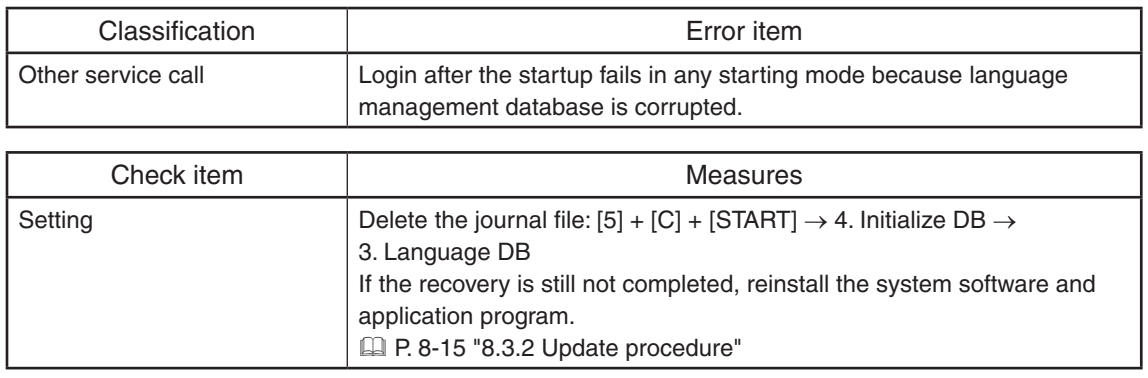

# **[F130] Invalid MAC address**

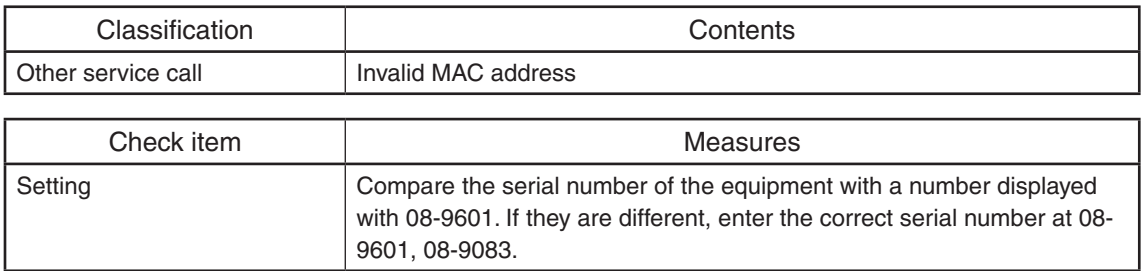

# **[F131] Error due to damage to filtering setting file**

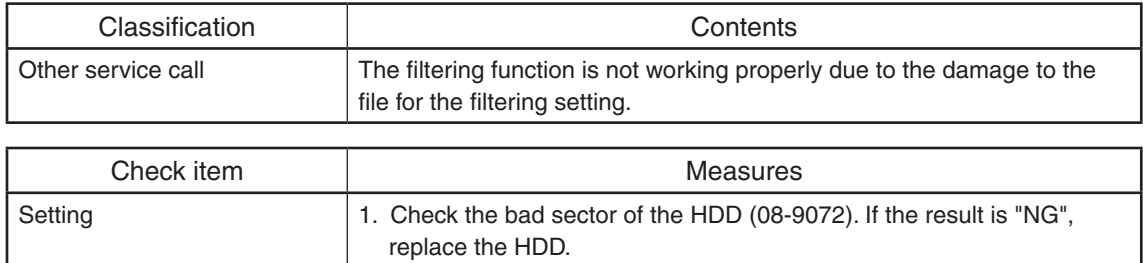

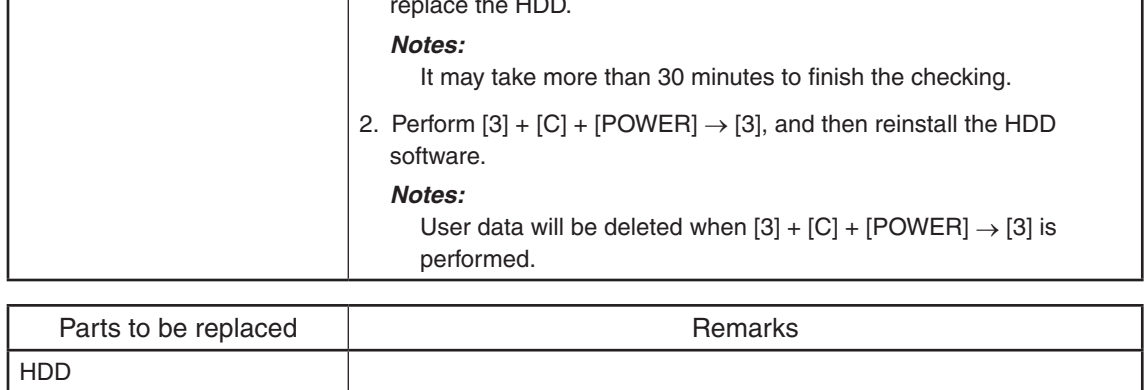

# **[F140] ASIC format error**

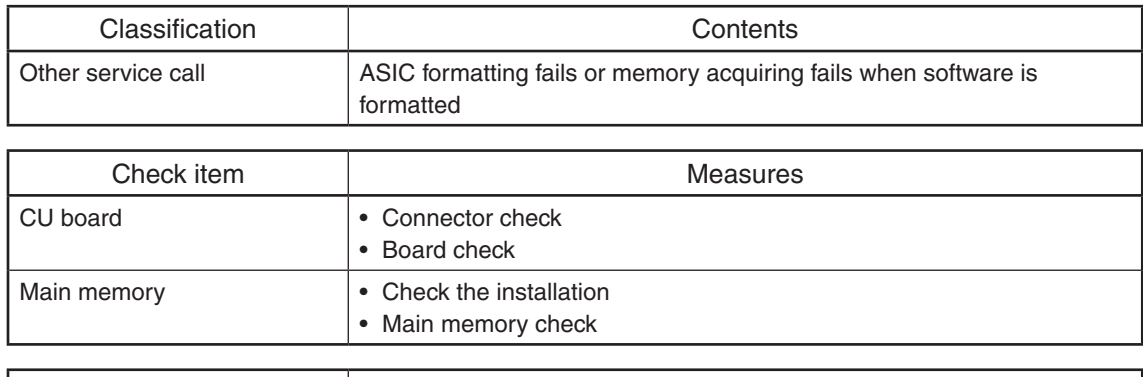

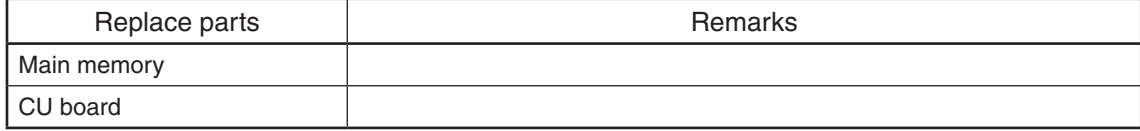

# **[F200] Data Overwrite option (GP-1070) disabled**

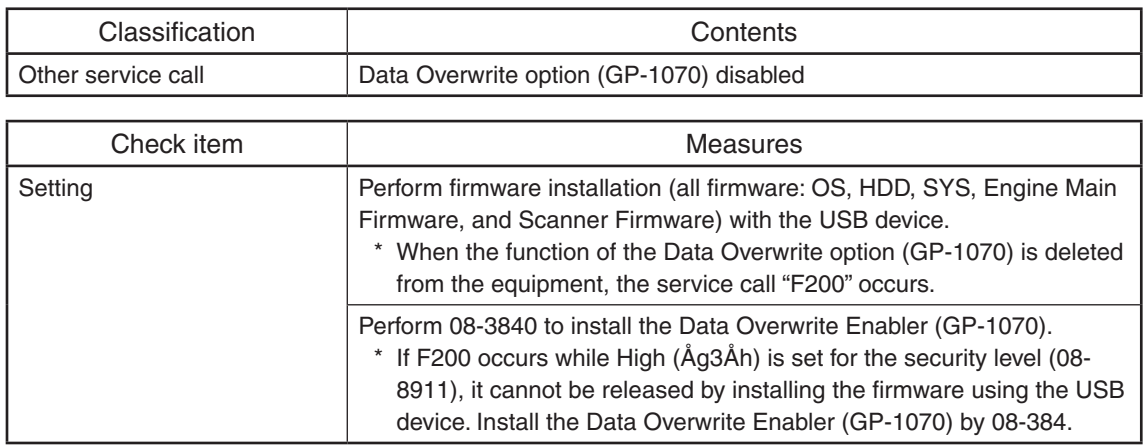

# **[F500] HD partition damage**

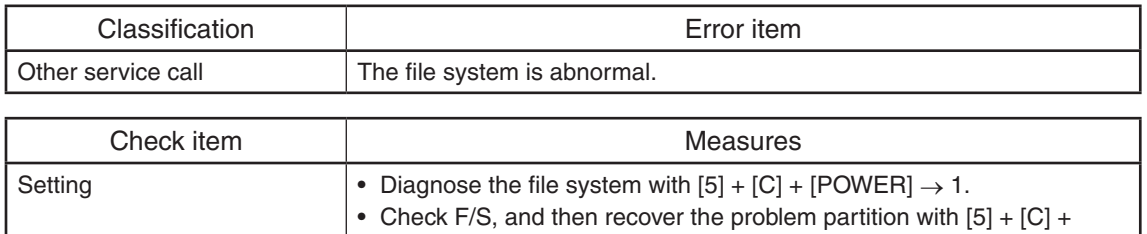

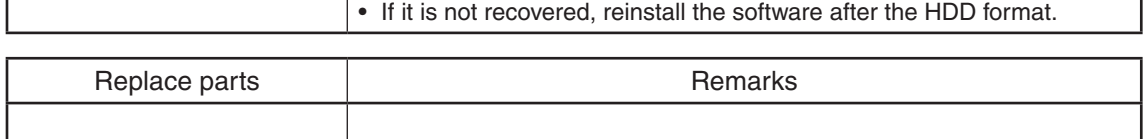

 $[POWER] \rightarrow 2$ . Recovery F/S.

# **[F510] Application start error**

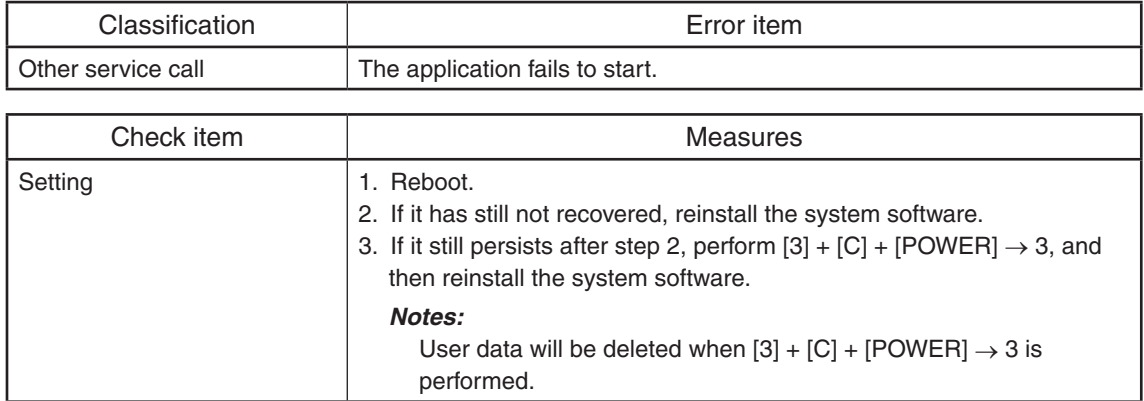

# **[F520] Operating system start error**

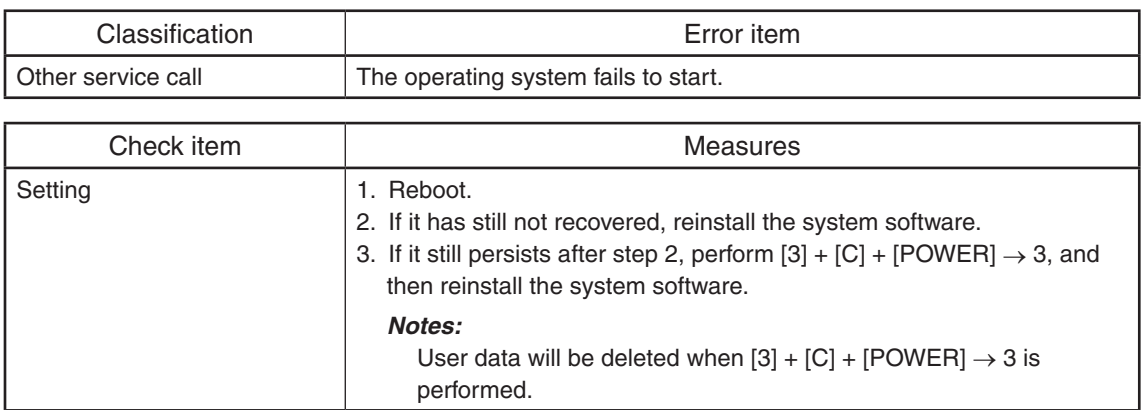

# **[F521] Integrity check error**

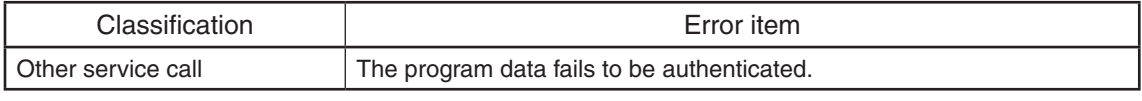

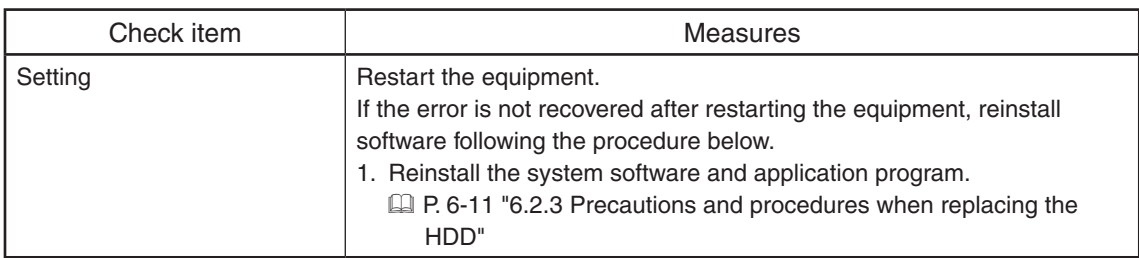

# **[F550] Encryption partition error**

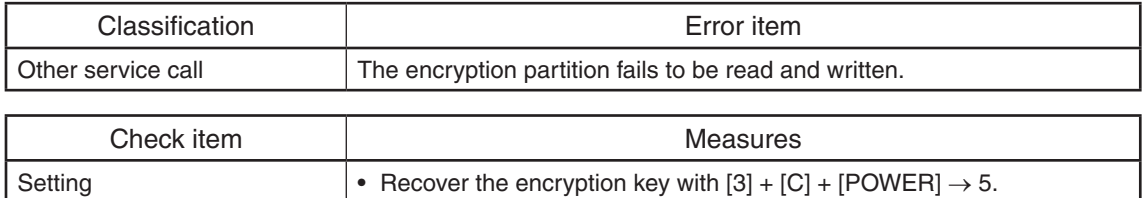

# **[F600] F/W update error**

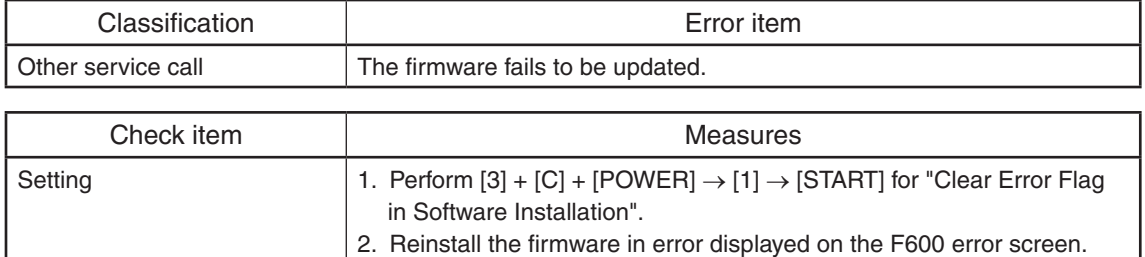

# **[F700] Overwrite error**

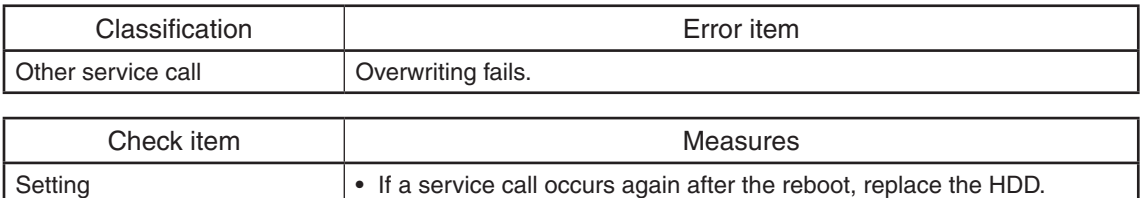

# **[F800] Date error**

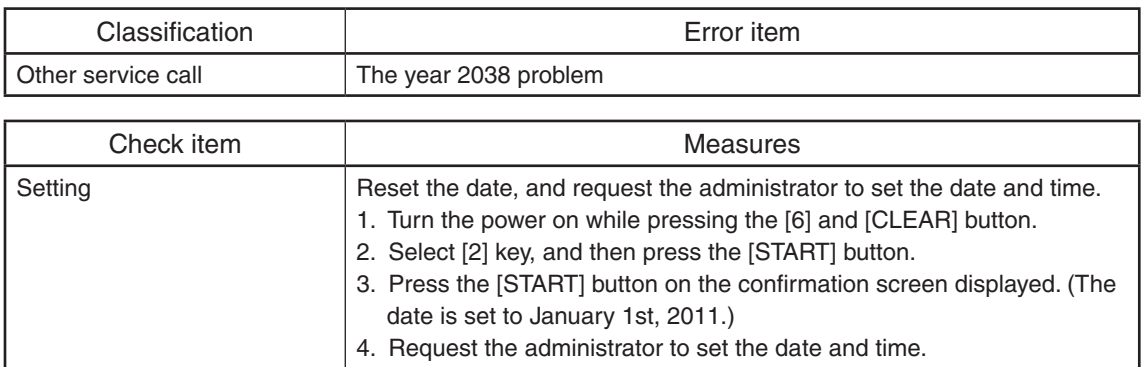

# **[F900] Model information error**

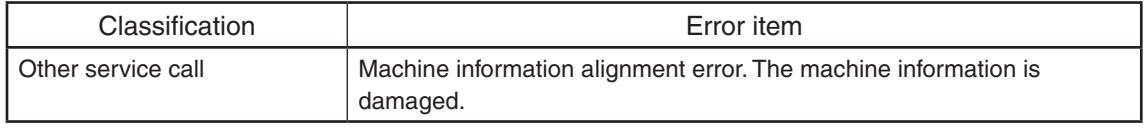

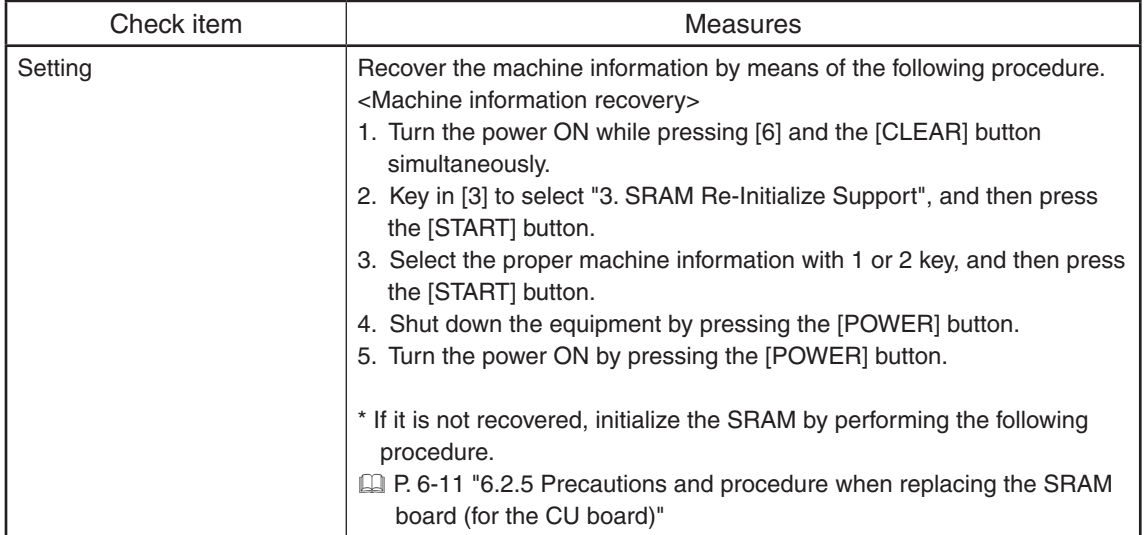

## 5.3.7 Error in Internet FAX / Scanning Function

## *Notes:*

• When formatting the HDD ([5] + [C] + [POWER] ON  $\rightarrow$  [3]  $\rightarrow$  [1]), all data in the shared folder, Electronic Filing, Address Book, template, etc. are erased. Back up these data before the initialization. Note that some of data cannot be backed up

 $\mathbb{Q}$  P. 6-11 "6.2.3 Precautions and procedures when replacing the HDD"

## **[1] Internet FAX related error**

## **[1C10] System access abnormality**

## **[1C32] File deletion failure**

Turn the power OFF and then back ON. Perform the job in error again.

If the error still occurs, first, check if there are no jobs existing and then perform the HDD formatting  $([5] + [C] + [POWER] ON \rightarrow [3] \rightarrow [1]).$ 

## **[1C11] Insufficient memory**

When there are running jobs, perform the job in error again after the completion of the running jobs. If the error still occurs, turn the power OFF and then back ON, and perform the job again.

## **[1C12] Message reception error**

## **[1C13] Message transmission error**

Turn the power OFF and then back ON. Perform the job in error again.

## **[1C14] Invalid parameter**

When a template is used, form the template again. If the error still occurs, turn the power OFF and then back ON, and perform the job again.

#### **[1C15] Exceeding file capacity**

Reset and extend the "Maximum send to E-mail/iFAX size" or reduce the number of pages and perform the job again.

#### **[1C30] Directory creation failure**

#### **[1C31] File creation failure**

#### **[1C33] File access failure**

Check if the access privilege to the storage directory is writable. Check if the server or local disk has a sufficient space in disk capacity.

#### **[1C40] Image conversion abnormality**

Turn the power OFF and then back ON. Perform the job in error again. Replace the main memory and perform the job again.

#### **[1C60] HDD full failure during processing**

Delete the job in progress or being set or in the HOLD/PRIVATE/PROOF/INVALID, and perform it again.

Check if the server or local disk has a sufficient space in disk capacity.

## **[1C61] Address Book reading failure**

Turn the power OFF and then back ON. Perform the job in error again. Reset the data in the Address Book and perform the job again.

## **[1C63] Terminal IP address unset**

Reset the Terminal IP address. Turn the power OFF and then back ON. Perform the job in error again.

### **[1C64] Terminal mail address unset**

Reset the Terminal mail address. Turn the power OFF and then back ON. Perform the job in error again.

### **[1C65] SMTP address unset**

Reset the SMTP address and perform the job. Turn the power OFF and then back ON. Perform the job in error again.

#### **[1C66] Server time-out error**

Check if the SMTP server is operating properly.

## **[1C69] SMTP server connection error**

Reset the login name or password of SMTP server and perform the job again. Check if the SMTP server is operating properly.

## **[1C6B] Terminal mail address error**

Check the SMTP Authentication method.

Check if there is an illegal character in the Terminal mail address.

Set the correct SMTP Authentication method or delete the illegal character and reset the appropriate Terminal mail address, then perform the job again.

## **[1C6C] Destination mail address error**

Check if there is an illegal character in the Destination mail address. Delete the illegal character and reset the appropriate Destination mail address, then perform the job again.

## **[1C6D] System error**

Turn the power OFF and then back ON. Perform the job in error again. If the error still occurs, replace the CU board.

## **[1C70] SMTP client OFF**

Set the SMTP valid and perform the job again.

## **[1C71] SMTP authentication error**

Check that SMTP authentication method, login name and password are correct, then perform authentication again.

#### **[1C72] POP Before SMTP error**

Check that both the POP Before SMTP setting and POP3 setting are correct, then perform authentication again.

#### **[1CC1] Power failure**

Check if the power cable is connected properly and it is inserted securely. Check if the power voltage is unstable.

## **[2] RFC related error**

- **[2500] HOST NAME error (RFC: 500) / Destination mail address error (RFC: 500) / Terminal mail address error (RFC: 500)**
- **[2501] HOST NAME error (RFC: 501) / Destination mail address error (RFC: 501) / Terminal mail address error (RFC: 501)**

Check if the Terminal mail address and Destination mail address are correct. Check if the mail server is operating properly.

Turn the power OFF and then back ON. Perform the job in error again.

# **[2503] Destination mail address error (RFC: 503) [2504] HOST NAME error (RFC: 504)**

## **[2551] Destination mail address error (RFC: 551)**

Check if the mail server is operating properly.

Turn the power OFF and then back ON. Perform the job in error again. If the error still occurs, replace the CU board.

#### **[2550] Destination mail address error (RFC: 550)**

Check the state of the mail box in the mail server.

#### **[2552] Terminal/Destination mail address error (RFC: 552)**

Confirm the size on the mail server.

Transmit again in text mode or with lower resolution or divide the document and transmit again.

If the error still occurs, turn the power OFF and then back ON. Perform the job in error again.

#### **[2553] Destination mail address error (RFC: 553)**

Check if there is an illegal character in the mail box in the mail server.

#### **[3] Electronic Filing related error**

#### **[2B11] JOB status abnormality**

#### **[2B20] File library function error**

#### **[2B30] Insufficient disk space in BOX partition**

#### **[2BC0] Fatal failure occurred**

Erase some data in the Electronic Filing or the shared folder and perform the job in error again (in case of [2B30]).

Ask the administrator if e-Filing has been disabled. (In case of [2CC1]) Turn the power OFF and then back ON. Perform the job in error again.

Check if there are no other running jobs and perform the HDD formatting  $(5] + [C] + [POWER]$  $ON \rightarrow [3] \rightarrow [1]$ ).

If the recovery is still not completed, replace the CU board.

#### **[2B31] Status of specified Electronic Filing or folder is undefined or being created/deleted**

Check if the specified Electronic Filing or folder exists. (If no, this error would not occur.) Delete the specified Electronic Filing or folder.

Perform the job in error again.

## **[2B50] Image library error**

## **[2B90] Insufficient memory capacity**

Turn the power OFF and then back ON. Perform the job in error again. If the error still occurs, replace the main memory.

Delete the job in progress or being set or in the HOLD/PRIVATE/PROOF/INVALID, and retry the job in error.

## **[2B51] List library error**

Check if the Function list can be printed. If it can be printed, retry the job in error. If it cannot, replace the main memory.

If it still cannot be printed, initialize the HDD ([5] + [C] + [POWER] ON  $\rightarrow$  [3]  $\rightarrow$  [1])

#### **[2BA0] Invalid Box password**

Check if the password is correct.

Reset the password.

When this error occurs when printing the data in the Electronic Filing, perform the printing with the administrator's password.

### **[2BA1]Invalid paper size/color mode/resolution.**

The specified paper size, color more or resolution cannot be used. Check the setting.

## **[2BB1] Power failure**

#### **[2BD0] Power failure occurred during restoring of Electronic Filing**

Check if the power cable is connected properly and it is inserted securely. Check if the power voltage is unstable.

#### **[2BE0] Machine parameter reading error**

Turn the power OFF and then back ON. Perform the job in error again.

#### **[2BF0] Exceeding maximum number of pages**

Reduce the number of the pages of the job in error, and retry the job.

## **[2BF1] Exceeding maximum number of documents**

Backup the documents in the box or folder to PC or delete them.

#### **[2BF2] Exceeding maximum number of folders**

Backup the folders in the box or folder to PC or delete them.

#### **[4] Remote scanning related error**

#### **[2A20] System management module resource acquiring failure**

Retry the job in error.

If the error still occurs, turn the power OFF and then back ON, then retry the job in error.

## **[2A31] Disabled WS Scan**

Check if the WS Scan function is disabled. Or, check if the forcible encryption setting of the secure PDF is enabled.

#### **[2A40] System error**

Turn the power OFF and then back ON, then retry the job in error.

## **[2A51] Power failure**

Check if the power cable is properly connected. Check if the power supply voltage is inconstant.

### **[2A60] WS Scan user authentication failure**

- When "1" (WIA driver) is set for 08-9749 and also Windows Fax&Scan is used Check if the user name that you used to log in Windows is a name registered as a user.
- When MFP panel or EWB Scan is used Check if the login user name is a name registered as a user.

#### **[2A70] Remote Scan privilege check error**

Check if correct privilege is given to the user.

## **[2A71] WS Scan privilege check error**

Check if correct privilege is given to the user.

## **[2A72] e-Filing data access privilege check error (Scan Utility)**

Check if correct privilege is given to the user.

## **[5] E-mail related error**

## **[2C10] System access abnormality**

## **[2C32] File deletion failure**

Turn the power OFF and then back ON. Perform the job in error again.

If the error still occurs, first, check if there are no jobs existing and then perform the HDD formatting  $([5] + [C] + [POWER] ON \rightarrow [3] \rightarrow [1]).$ 

## **[2C11] Insufficient memory**

When there are running jobs, perform the job in error again after the completion of the running jobs. If the error still occurs, turn the power OFF and then back ON, and perform the job again.

#### **[2C12] Message reception error**

#### **[2C13] Message transmission error**

Turn the power OFF and then back ON. Perform the job in error again.

#### **[2C14] Invalid parameter**

When a template is used, form the template again.

If the error still occurs, turn the power OFF and then back ON, and perform the job again.

## **[2C15] Exceeding file capacity**

Reset and extend the "Maximum send to E-mail/iFAX size" or reduce the number of pages and perform the job again.

#### **[2C20] System management module access abnormality**

### **[2C21] Job control module access abnormality**

## **[2C22] Job control module access abnormality**

Turn the power OFF and then back ON. Perform the job in error again.

Check if there are no other running jobs and perform the HDD formatting  $([5] + [C] + [POWER]$  $ON \rightarrow [3] \rightarrow [1]$ ).

If the recovery is still not completed, replace the CU board.

## **[2C30] Directory creation failure**

## **[2C31] File creation failure**

## **[2C33] File access failure**

Check if the access privilege to the storage directory is writable. Check if the server or local disk has a sufficient space in disk capacity.

# **[2C40] Image conversion abnormality**

## **[2C62] Memory acquiring failure**

Turn the power OFF and then back ON. Perform the job in error again. Replace the main memory and perform the job again.

## **[2C43] Encryption error**

Turn the power OFF and then back ON. Perform the job in error again.

# **[2C44] Encryption PDF enforced mode error**

Reset the encryption and perform the job in error again. If an image file not encrypted is created, consult your administrators.

# **[2C45] Meta data creation error (Scan to Email)**

Check the template settings. Perform the job in error again. If the error still occurs, turn the power OFF and then back ON, and then perform the job in error again.

## **[2C60] HDD full failure during processing**

Delete the job in progress or being set or in the HOLD/PRIVATE/PROOF/INVALID, and perform it again.

Check if the server or local disk has a sufficient space in disk capacity. Check that there is enough space in the server or local disk.

## **[2C61] Address Book reading failure**

Turn the power OFF and then back ON. Perform the job in error again. Reset the data in the Address Book and perform the job again.

## **[2C63] Terminal IP address unset**

Reset the Terminal IP address. Turn the power OFF and then back ON. Perform the job in error again.

## **[2C64] Terminal mail address unset**

Reset the Terminal mail address. Turn the power OFF and then back ON. Perform the job in error again.

## **[2C65] SMTP address unset**

Reset the SMTP address and perform the job. Turn the power OFF and then back ON. Perform the job in error again.

## **[2C66] Server time-out error**

Check if the SMTP server is operating properly.

## **[2C69] SMTP server connection error**

Reset the login name and password of SMTP server and perform the job again. Check if the SMTP server is operating properly.

## **[2C6A] HOST NAME error (No RFC error)**

Check if there is an illegal character in the device name. Delete the illegal character and reset the appropriate device name.

### **[2C6B] Terminal mail address error**

Check the SMTP Authentication method.

Check if there is an illegal character in the Terminal mail address.

Set the correct SMTP Authentication method or delete the illegal character and reset the appropriate Terminal mail address, then perform the job again.

#### **[2C6C] Destination mail address error (No RFC error)**

Check if there is an illegal character in the Destination mail address.

Delete the illegal character and reset the appropriate Destination mail address, then perform the job again.

#### **[2C70] SMTP client OFF**

Set the SMTP valid and perform the job again.

#### **[2C71] SMTP authentication error**

Check that SMTP authentication method, login name and password are correct, then perform authentication again.

#### **[2C72] POP Before SMTP error**

Check that both the POP Before SMTP setting and POP3 setting are correct, then perform authentication again.

#### **[2CC1] Power failure**

Check if the power cable is connected properly and it is inserted securely. Check if the power voltage is unstable.

#### **[6] File sharing related error**

## **[2D10] System access abnormality**

#### **[2D32] File deletion failure**

#### **[2DA6] File deletion failure**

## **[2DA7] Resource acquiring failure**

Delete some files in the shared folder by using Explorer because of automatic/manual file deletion failure (in case of [2DA6])

Turn the power OFF and then back ON. Perform the job in error again.

If the error still occurs, first, check if there are no jobs existing and then perform the HDD formatting  $([5] + [C] + [POWER] ON \rightarrow [3] \rightarrow [1]).$ 

#### **[2D11] Insufficient memory**

When there are running jobs, perform the job in error again after the completion of the running jobs. If the error still occurs, turn the power OFF and then back ON, and perform the job again.

#### **[2D12] Message reception error**

#### **[2D13] Message transmission error**

Turn the power OFF and then back ON. Perform the job in error again.

## **[2D14] Invalid parameter**

When a template is used, form the template again. If the error still occurs, turn the power OFF and then back ON, and perform the job again.

## **[2D15] Exceeding the maximum size for file sharing**

Divide the file in error into several files and retry. Or retry the job in a single-page format.

## **[2D30] Directory creation failure**

# **[2D31] File creation failure**

## **[2D33] File access failure**

Check if the access privilege to the storage directory is writable. Check if the server or local disk has a sufficient space in disk capacity.

## **[2D40] Image conversion abnormality**

Turn the power OFF and then back ON. Perform the job in error again. Replace the main memory and perform the job again.

## **[2D43] Encryption error**

Turn the power OFF and then back ON. Perform the job in error again.

## **[2D44] Encryption PDF enforced mode error**

Reset the encryption and perform the job in error again. If an image file not encrypted is created, consult your administrators.

### **[2D45] Meta data creation error (Scan to File)**

Check the template settings. Perform the job in error again. If the error still occurs, turn the power OFF and then back ON, and then perform the job in error again.

## **[2D62] File server connection error**

Check the IP address or path of the server. Check if the server is operating properly.

#### **[2D63] Invalid network path**

Check the network path. If the path is correct, turn the power OFF and then back ON, and perform the job again.

## **[2D64] Login failure**

Reset the login name and password. Perform the job. Check if the account of the server is properly set up.

## **[2D65] Exceeding documents in folder: Creating new document is failed**

Delete some documents in the folder.

#### **[2D66] Storage capacity full failure during processing**

Delete the job in progress or being set or in the HOLD/PRIVATE/PROOF/INVALID, and perform it again.

Check if the server or local disk has a sufficient space in disk capacity.

Check that there is enough space in the server or local disk.

## **[2D67] FTP service not available**

Check if the setting of FTP service is valid.

## **[2D68] File sharing service not available**

Check if the setting of SMB is valid.

## **[2D69] NetWare service not available**

Check if the Netware setting is enabled.

## **[2DC1] Power failure**

Check if the power cable is connected properly and it is inserted securely. Check if the power voltage is unstable.

#### **[2E10] USB storage system access abnormality**

Turn the power OFF and then back ON. Perform the job in error again. If the error still occurs, first, check if there are no jobs existing and then perform HDD formatting ([5] + [C] + [POWER]  $ON \rightarrow [3] \rightarrow [1]$ ).

#### **[2E11] Insufficient memory capacity for USB storage**

If there is a job in progress, perform the job in error again after the job in progress is finished. If the error still occurs, turn the power OFF and then back ON, and then perform the job in error again.

## **[2E12] Message reception error in USB storage**

## **[2E13] Message transmission error in USB storage**

Turn the power OFF and then back ON. Perform the job in error again.

### **[2E14] Invalid parameter for USB storage**

If a template is being used, recreate the template. If the error still occurs, turn the power OFF and then back ON. Perform the job in error again.

#### **[2E15] Exceeding maximum file capacity**

Delete some files in the folder. Perform the job in error again.

#### **[2E30] Directory creation failure in USB storage**

Check if access privilege to the storage directory is writable. Check if the server or local disk has sufficient space in its disk capacity.

#### **[2E31] File creation failure in USB storage**

Check if access privilege to the storage directory is writable. Check if the server or local disk has sufficient space in its disk capacity.

#### **[2E32] File deletion failure in USB storage**

Turn the power OFF and then back ON. Perform the job in error again. If the error still occurs, first, check if there are no jobs existing and then perform HDD formatting ([5] + [C] + [POWER]  $ON \rightarrow [3] \rightarrow [1]$ ).

#### **[2E33] File access failure in USB storage**

Check if access privilege to the storage directory is writable. Check if the server or local disk has sufficient space in its disk capacity.

#### **[2E40] Image conversion abnormality in USB storage**

Turn the power OFF and then back ON. Perform the job in error again. Replace the main memory and then perform the job in error again.

## **[2E43] Encryption failure in USB storage**

Turn the power OFF and then back ON. Perform the job in error again.

#### **[2E44] Encryption PDF enforced mode error in USB storage**

Reset the encryption and perform the job in error again. To create an image file not encrypted, consult your administrator.

#### **[2E45] Meta data creation error in USB storage (Scan to File)**

Check the template settings. Perform the job in error again. If the error still occurs, turn the power OFF and then back ON, and then perform the job in error again.

#### **[2E65] File creation error due to insufficient USB folder capacity**

Delete unnecessary files in the folder.

#### **[2E66] HDD full failure in USB storage**

Delete the job in progress or being set or in the HOLD/PRIVATE/PROOF/INVALID, and perform it again.

Check if the server or local disk has a sufficient space in disk capacity.

Check that there is enough space in the USB memory.

#### **[2EC1] Power failure in USB storage**

Check if the power cable is connected properly and inserted securely. Check if the power voltage is unstable.

#### **[7] E-mail reception related error**

## **[3A10] E-mail MIME error**

The format of the mail is not corresponding to MIME 1.0. Request the sender to retransmit the mail in the format corresponding to MIME 1.0.

#### **[3A20] E-mail analysis error**

#### **[3B10] E-mail format error**

#### **[3B40] E-mail decode error**

These errors occur when the mail data is damaged from the transmission to the reception of the mail.

Request the sender to retransmit the mail.

#### **[3A30] Partial mail time-out error**

The partial mail is not received in a specified period of time.

Request the sender to retransmit the partial mail, or set the time-out period of the partial mail longer.

#### **[3A40] Partial mail related error**

The format of the partial mail is not corresponding to this equipment. Request the sender to remake and retransmit the partial mail in RFC2046 format.

## **[3A50] Insufficient HDD capacity error**

These errors occur when the HDD capacity is not sufficient for a temporary concentration of the jobs, etc.

Request the sender to retransmit after a certain period of time, or divide the mail into more than one. Insufficient HDD capacity error also occurs when printing is disabled for no printing paper.

In this case, supply the printing paper.

## **[3A70] Warning of partial mail interruption**

This error occurs when the partial mail reception setting becomes OFF during the partial mail reception.

Reset the partial mail reception setting ON and then request the sender to retransmit the mail.

#### **[3A80] Partial mail reception setting OFF**

Reset the partial mail reception setting ON and then request the sender to retransmit the mail.

#### **[3B20] Content-Type error**

The format of the attached file is not supported by this equipment (TIFF-FX). Request the sender to retransmit the file in TIFF-FX.

#### **[3C10] [3C13] TIFF analysis error**

These errors occur when the mail data is damaged from the transmission to the reception of the mail, or when the format of the attached file is not supported by this equipment (TIFF-FX). Request the sender to retransmit the mail.

#### **[3C20] TIFF compression error**

The compression method of the TIFF file is not acceptable for this equipment. (Acceptable: MH/MR/ MMR/JBIG)

Request the sender to retransmit the file in the acceptable compression method.

#### **[3C30] TIFF resolution error**

The resolution of the TIFF file is not acceptable for this equipment. (Acceptable: 200 x 100, 200 x 200, 200 x 400, 400 x 400, 300 x 300 or equivalent)

Request the sender to retransmit the file in the acceptable resolution.

#### **[3C40] TIFF paper size error**

The paper size of the TIFF file is not acceptable for this equipment. (Acceptable: A4, B4, A3, B5, LT, LG, LD or ST)

Request the sender to retransmit the file in the acceptable paper size.

#### **[3C50] Offramp destination error**

These errors occur when the FAX number of the offramp destination is incorrect. Request the sender to correct the FAX number of offramp destination and then retransmit the mail.

#### **[3C60] Offramp security error**

These errors occur when the FAX number of the offramp destination is not on the Address Book. Check if the FAX number of the offramp destination is correctly entered or the number has not been changed.

## **[3C70] Power failure error**

Check if the mail is recovered after turning ON the power again. Request the sender to retransmit the mail if it is not recovered.

## **[3C90] OffRamp Fax transmission disable error5**

OffRamp Fax transmission disable error has been detected in the received mail. Confirm if the Fax Send Function of MFP setting is disable or not.

### **[3D10] Destination address error**

Check if the setting of the server or DNS is correct. Correct if any of the setting is incorrect. When the content of the setting is correct, confirm the sender if the destination is correct.

## **[3D20] Offramp destination limitation error**

Inform the sender that the transfer of the FAX data over 40 is not supported.

## **[3D30] FAX board error**

This error occurs when the FAX board is not installed or the FAX board has an abnormality. Check if the FAX board is correctly connected.

#### **[3E10] POP3 server connection error**

Check if the IP address or domain name of the POP3 server set for this equipment is correct, or check if POP3 server to be connected is operating properly.

## **[3E20] POP3 server connection time-out error**

Check if POP3 server to be connected is operating properly. Check if the LAN cable is correctly connected.

## **[3E30] POP3 login error**

Check if the POP3 server login name and password set for this equipment are correct.

## **[3E40] POP3 Login Type error**

Check that the login type (Auto, POP3 or APOP) to the POP3 server is correct.

## **[3F10] [3F20] File I/O error**

These errors occur when the mail data is not transferred properly to the HDD. Request the sender to retransmit the mail.

Replace the HDD if the error still occurs after retransmission.

## 5.3.8 Printer function error

#### **[4011] Print job cancellation**

This message appears when deleting the job on the screen.

### **[4021] Print job power failure**

When there are running jobs, perform the job in error again after the completion of the running jobs. If the error still occurs, turn the power OFF and then back ON, and perform the job again.

## **[4031] HDD full error**

Delete unnecessary private print jobs and invalid department print jobs.

## **[4041] User authentication error**

Perform the authentication or register as a user, and then perform the printing again.

## **[4042] Department authentication error**

Check department information registered in this equipment.

## **[4045] Problem in LDAP server connection or LDAP server authorization settings**

Confirm the administrator for the LDAP server connection or LDAP server authorization settings.

## **[4111] Quota over error (The number of the assigned pages set by department and user management has reached 0.)**

The number of the assigned pages set by the department and the number of those assigned by user management have both reached 0. Assign the number of the pages again or perform initialization.

## **[4112] Quota over error (The number of the assigned pages set by user management has reached 0.)**

The number of the assigned pages set by the user management has reached 0. Assign the number of the pages again or perform initialization.

## **[4113] Quota over error (The number of the assigned pages set by department management has reached 0.)**

The number of the assigned pages set by the department management has reached 0. Assign the number of the pages again or perform initialization.

## **[4121] Job canceling due to external counter error**

- 1. Drop a coin in. Perform the print job in error again.
- 2. Insert a key card and then perform the print job in error again, or consult your administrator.
- 3. Insert a key copy counter and then perform the print job in error again.
- 4. Reset the scheduled print job and then perform the print job in error again.

#### **[4211] Printing data storing limitation error**

Select "Normal Print", and then perform the printing again.

## **[4212] e-Filing storing limitation error**

Select "Normal Print", and then perform the printing again.

## **[4213] File storing limitation error**

The file storing function is set to "disabled". Check the settings of the equipment.

## **[4214] Fax/Internet Fax transmission limitation error**

Check the settings of this equipment.

## **[4221] Private-print-only error**

Select "Private print", and then perform the printing again.

## **[4231] Hardcopy security printing error**

Hardcopy security printing cannot be performed because the function is restricted in the selfdiagnosis mode.

## **[4311] Printing not permitted**

Confirm the administrator for the JOB authorization.

#### **[4312] Not authorized to store a file**

The user has not been authorized to perform this operation. Ask your administrator.

## **[4313] No privilege for e-Filing storage**

## **[4314] No privilege for Fax / Internet Fax transmission**

## **[4321] No privilege for print settings**

Check the privilege given, or request the administrator to add the necessary privilege.

## **[4411] Image data creation failure**

Check if the file to be printed is broken. Perform printing again or use another printer driver.

- Network print: Perform the print job in error again, or use another printer driver (e.g.; PS3, Universal).
- • Direct print: Check if the file is corrupted (e.g. checking if the file is displayed on your PC monitor), or check if the file format is supported by this equipment.

#### **[4412] Double-sign encoding error**

Printing using this function cannot be performed due to a decoding process error which occurs because the PDF file is encrypted incorrectly or encrypted in a language not supported.

#### **[4611] Font download failure (reached the registration limit)**

#### **[4612] Font download failure (HDD full)**

Delete one or more font already registered.

#### **[4613] Font download failure (others)**

Reattempt the downloading. Recreate font data and reattempt the downloading.

#### **[4621] Font deletion failure**

Check if the font to be deleted is registered (or pre-registered) in this equipment.

#### **[4F10] System abnormality**

- (1) Perform the job in error again. If the error still occurs, turn the power OFF and then back ON, and perform the job again.
- (2) Collect the debug log with USB device.

 $\Box$  P. 5-2 "5.1.2 Collection of debug logs with a USB device"

(3) Initialize HDD.

 Refer to step 3 and later in "[E]Replace / Format HDD" in "6.2.3Precautions and procedures when replacing the HDD".

# 5.3.9 Web Page related error/Communication error with external application

# **[5010] Internal setting error**

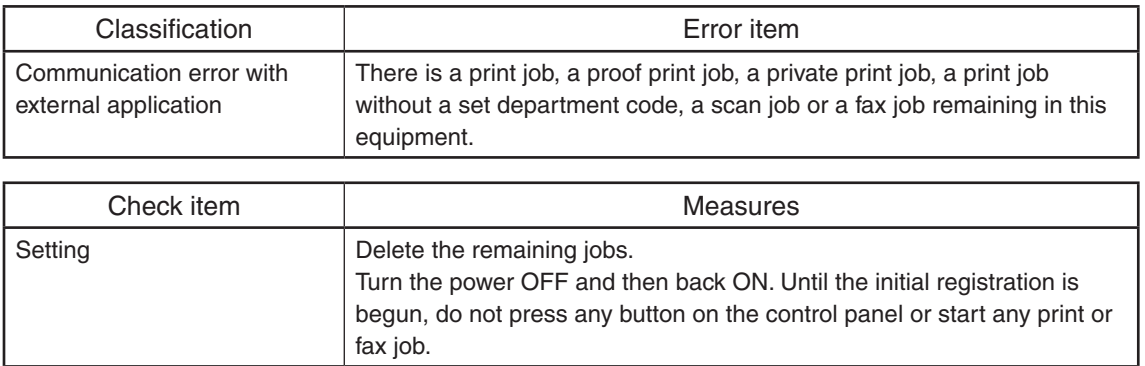

# **[5012] Authentication error**

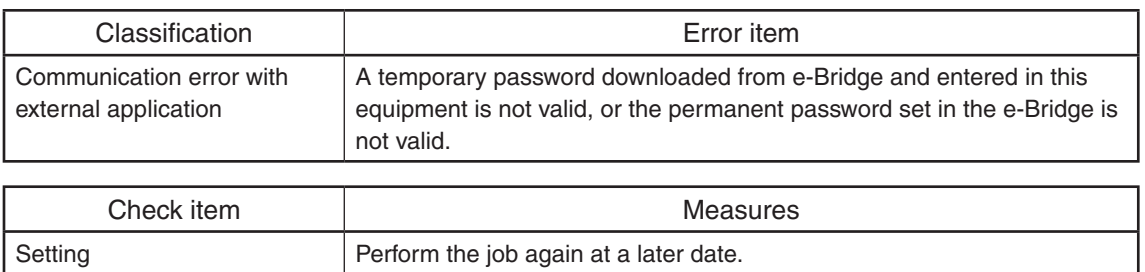

## **[5013] e-Bridge communication error**

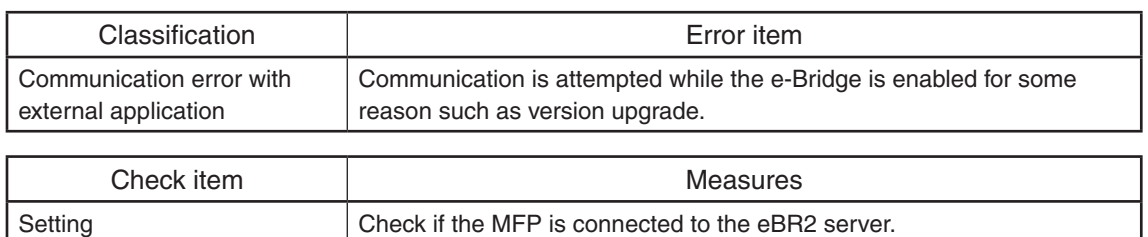

# **[5014] No SSL certificate**

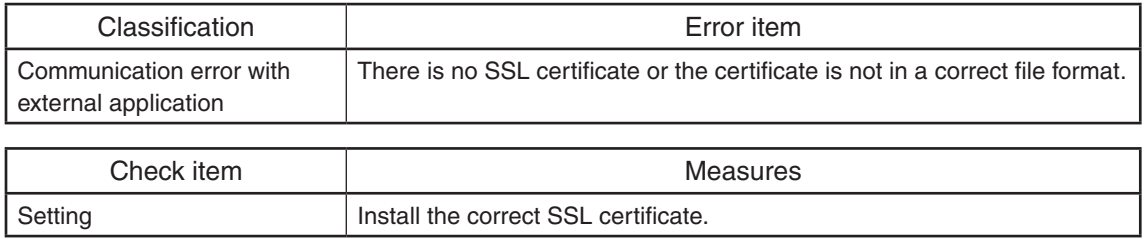

# **[5015] Invalid SSL certificate**

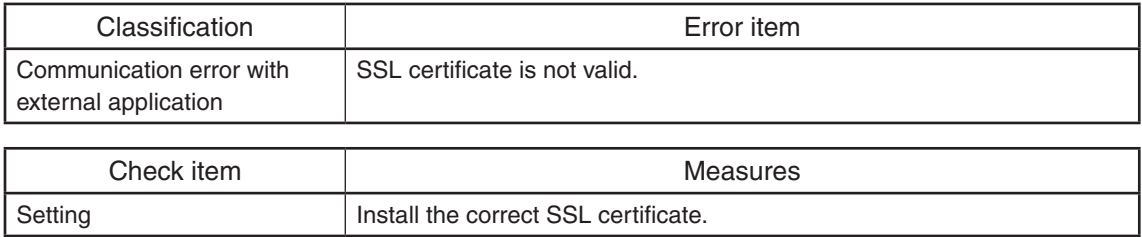

# **[5016] Expired SSL certificate**

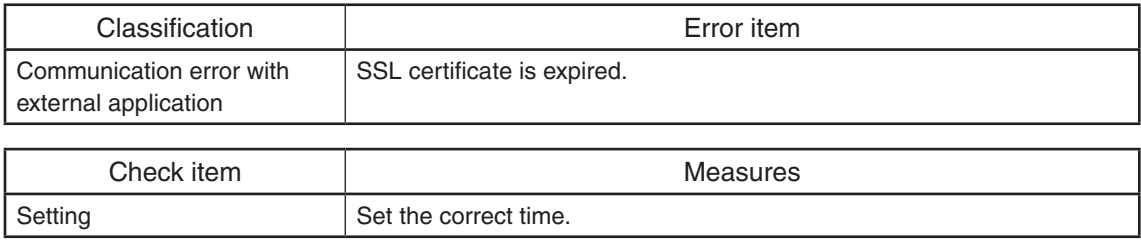

# **[5017] Other SSL certificate related error**

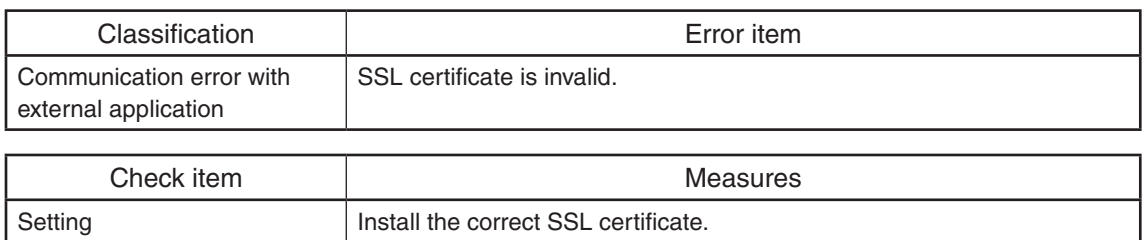

# **[5018] Invalid DNS error**

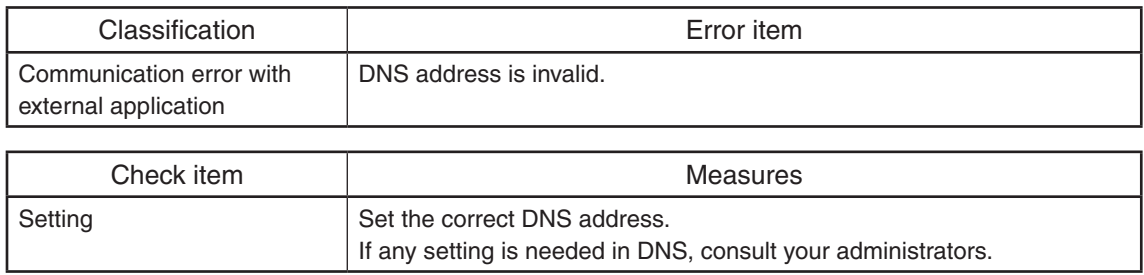

## **[5019] Connection error**

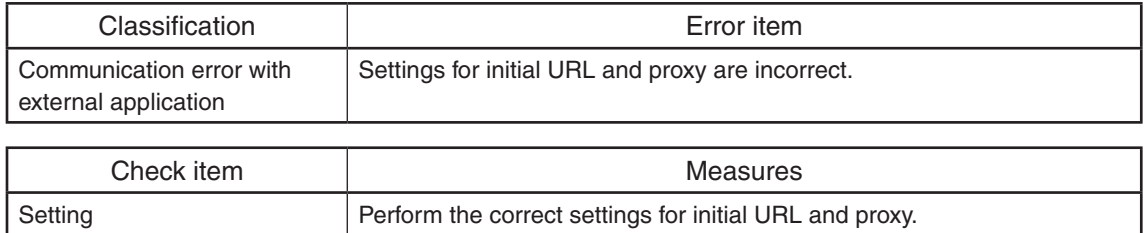

# **[501A] Proxy error**

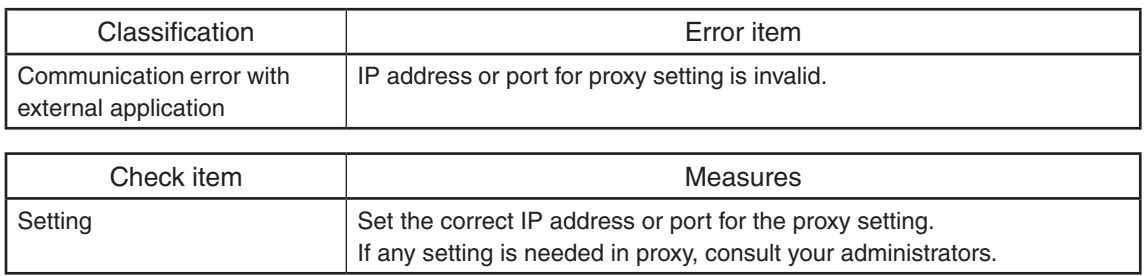

# **[501B] No URL (host/port) or invalid path**

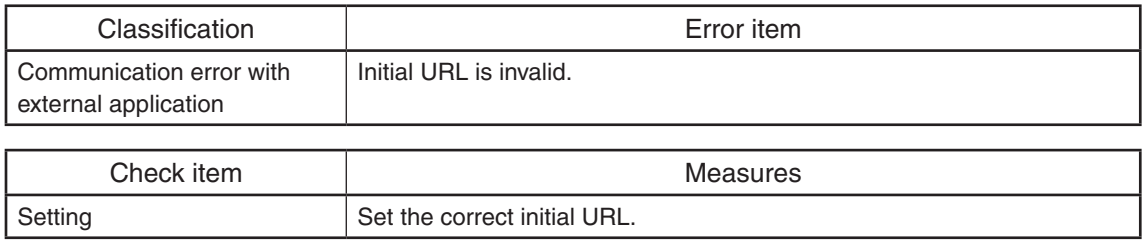

## **[5030] HTTP communication error**

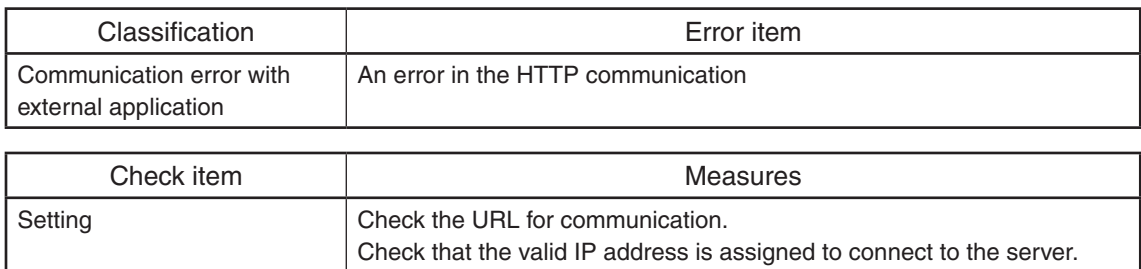

# **[50FF] eBR2 internal error**

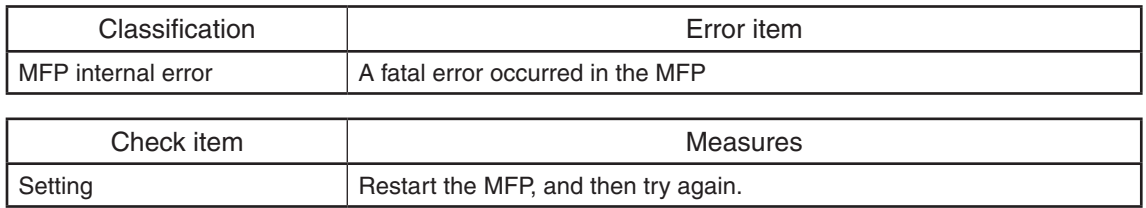

# **[5110] Toner cartridge detection error**

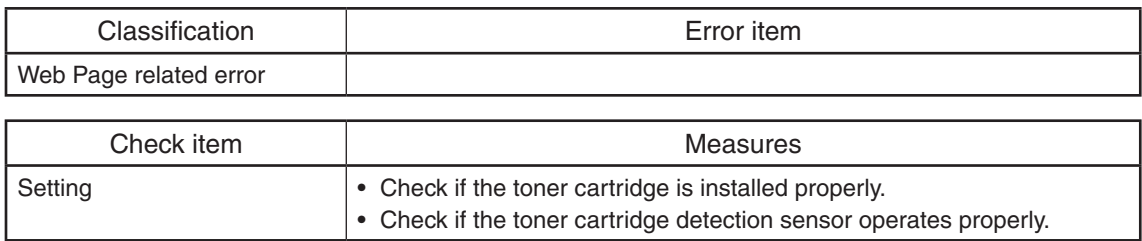

## **[5212] Time for cleaning of the slit glass and main charger**

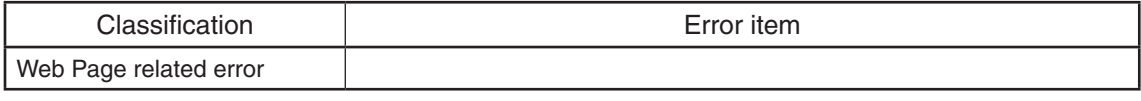

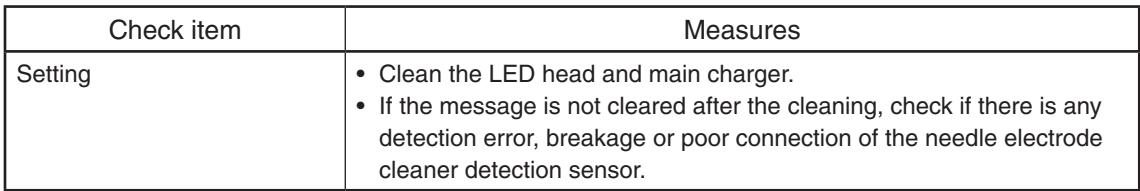

# **[5BD0] Power failure during restoration**

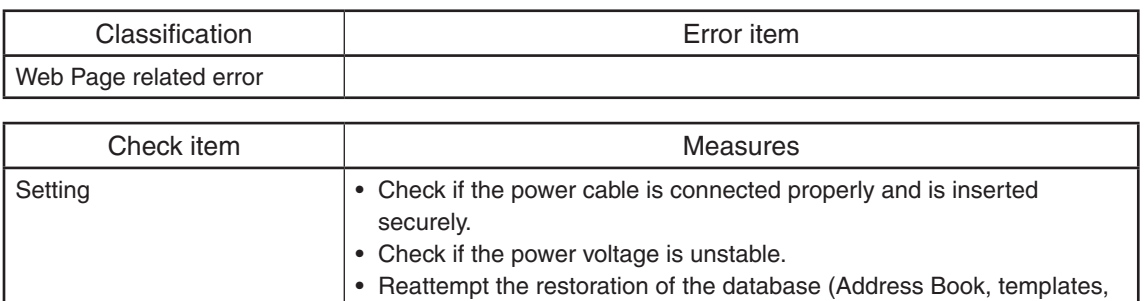

F-code (Mailbox) or user information).

# **[5C10] FAX Unit attachment error**

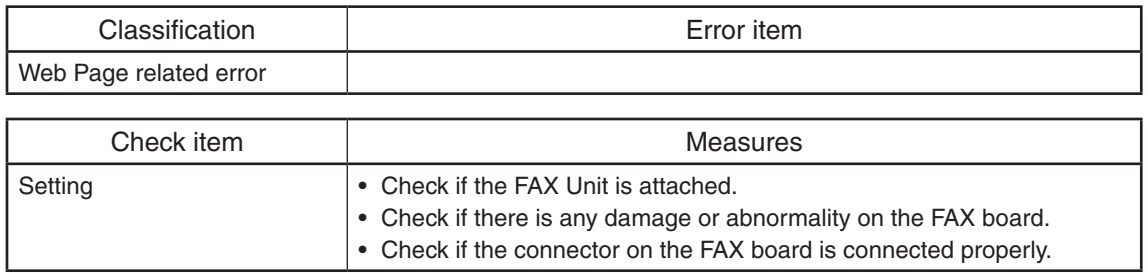

# **[5C11] Network FAX transmission error**

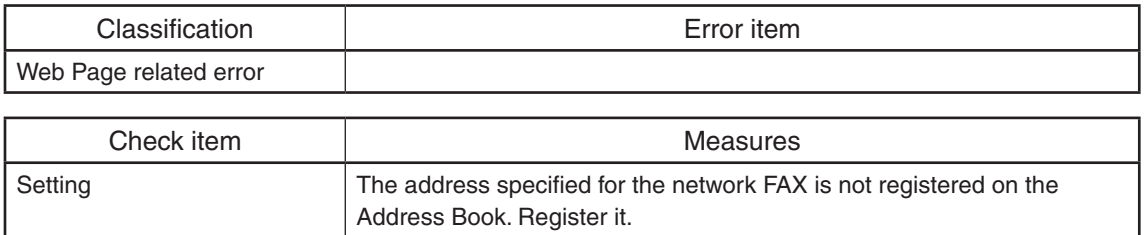

## 5.3.10 MFP access error

## **[6007] Unsuccessful User Login to MFP**

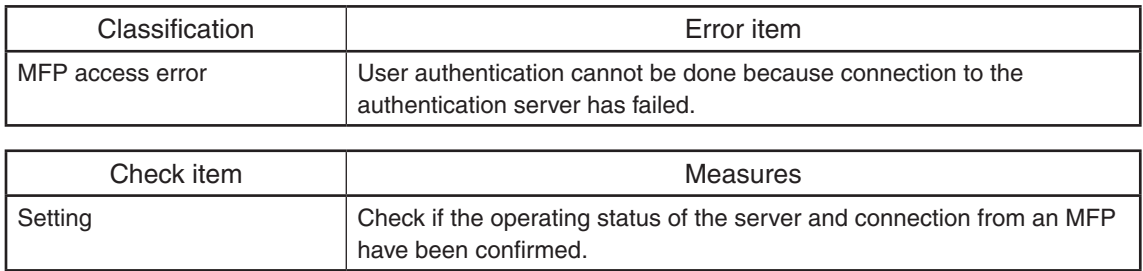

## **[6008] Failed to connect on External Role Base Access Control (LDAP) Server**

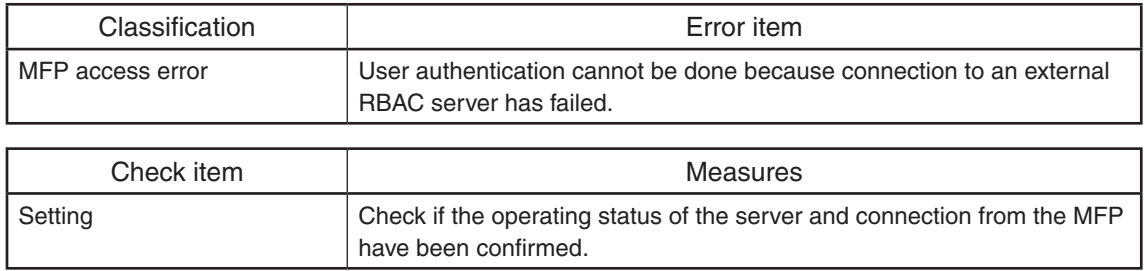

# **[6032] Card related error: Expired card**

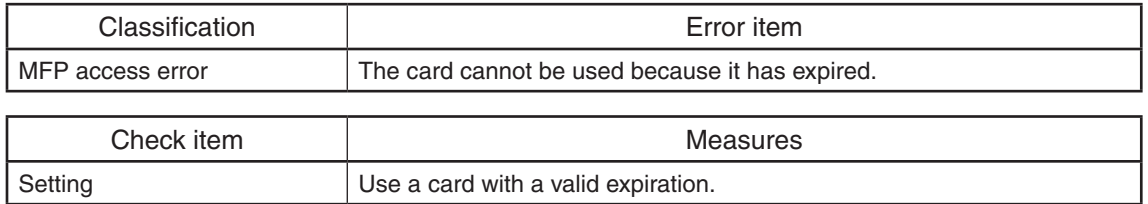

# **[6033] Card related error: Invalid flag data (no room-entry data)**

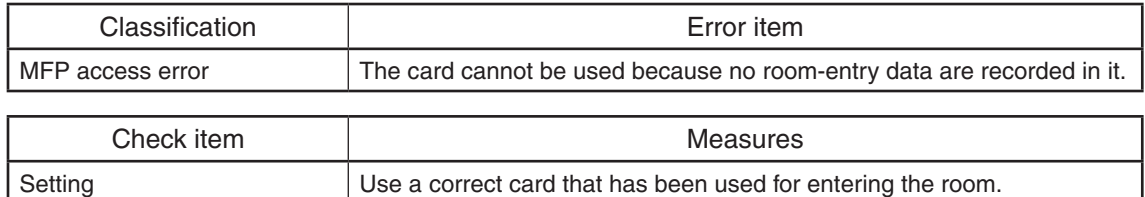

# **[6034] Card related error: Invalid flag data (invalid card data)**

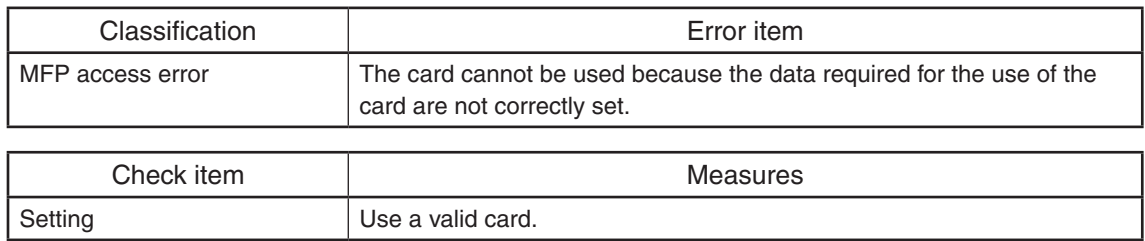

# **[6041] Card authentication: Card related error**

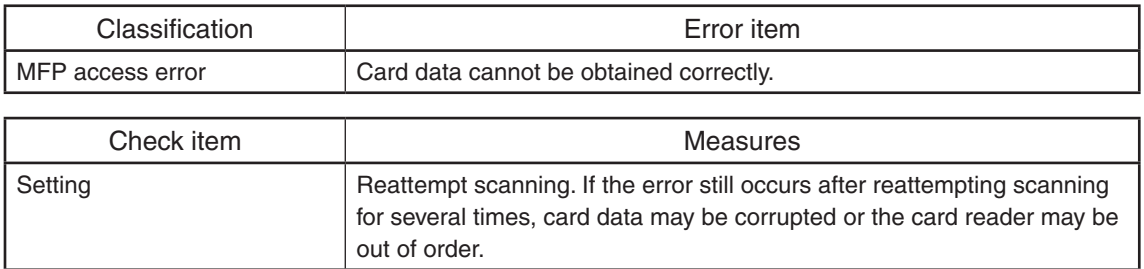

# **[6042] Card authentication: Card setting error**

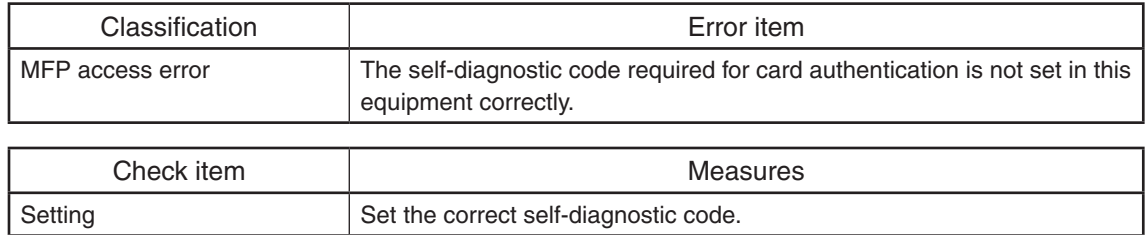

# **[6121] Automatic Secure Erase failure**

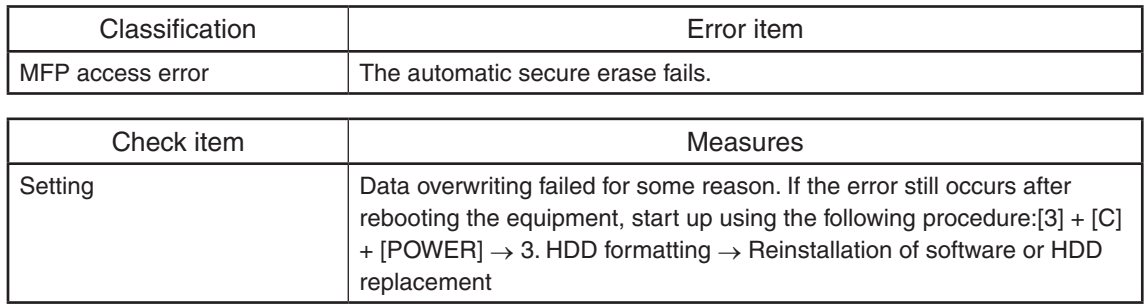

# **[6131] MFP fail to verify clock with Time Server**

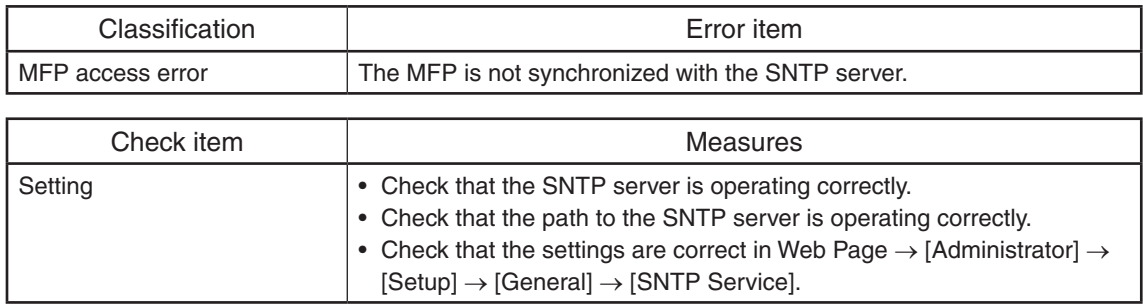

## 5.3.11 Maintenance error

- **[7101] System firmware installation failure**
- **[7103] Engine firmware installation failure**
- **[7105] Scanner firmware installation failure**
- **[7111] Patch installation failure**
- **[7113] Plug-in installation failure**

## **[7115] HDD data installation failure**

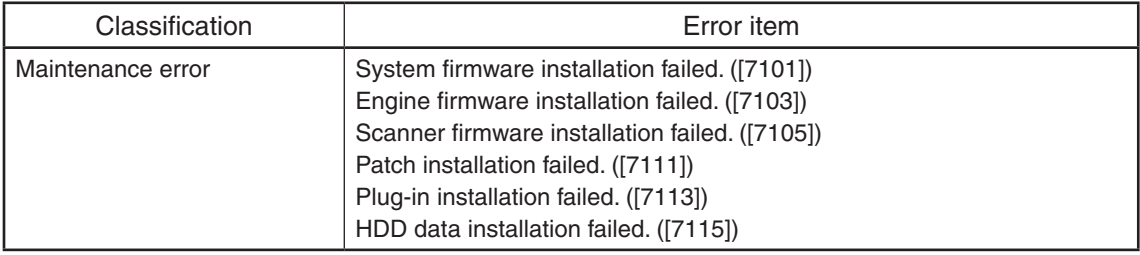

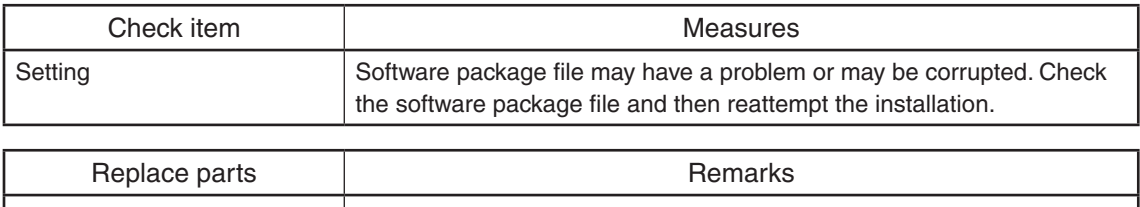

# **[7109] Printer driver update failure**

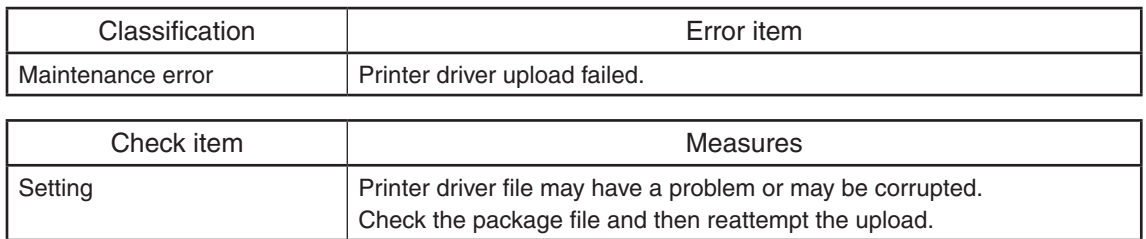

# **[710B] Point and Print data installation failure**

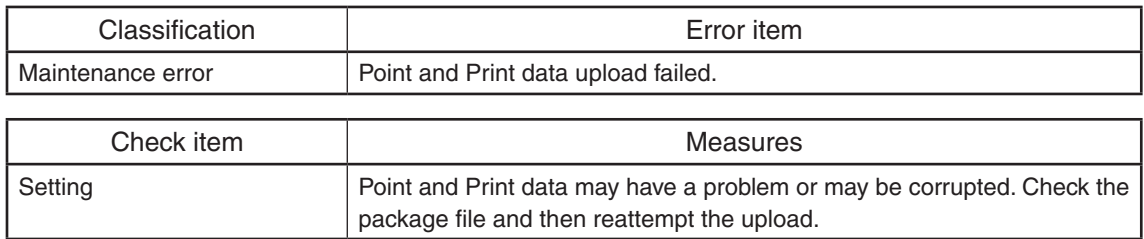

# **[710F] Language Pack installation failure**

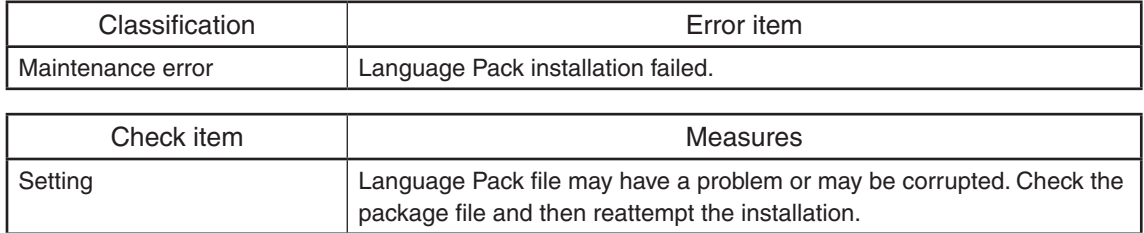

# **[711D] License key returning failure**

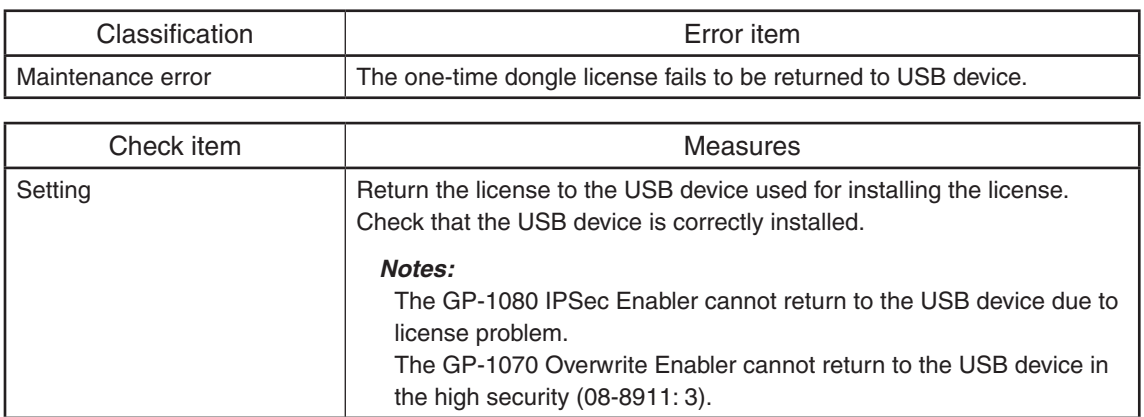

# **[711F] License key installation failure**

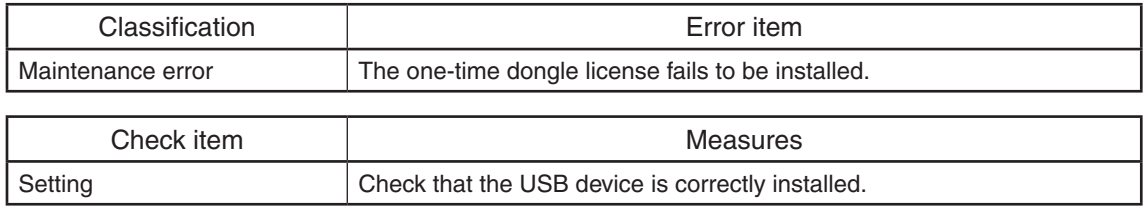

# **[71A4] Cryptographic key consistency confirmation failure**

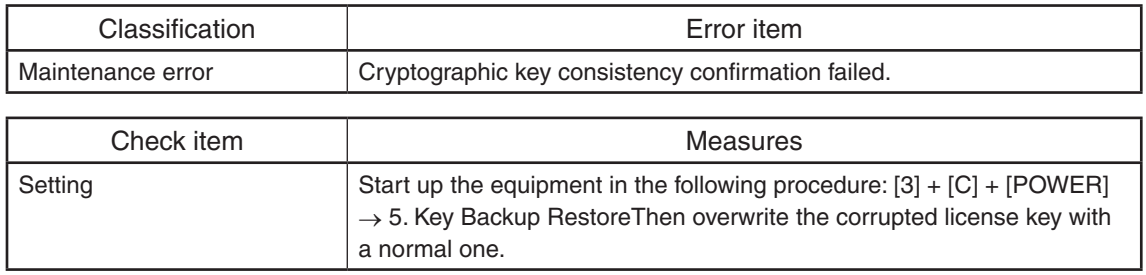

# **[71AA] Unidentified error during certificate acquisition from SCEP server**

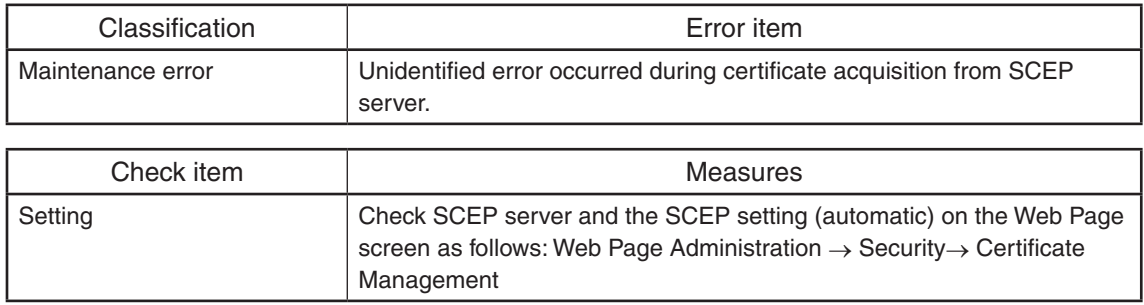

# **[71AB] Timeout error during certificate acquisition from SCEP server**

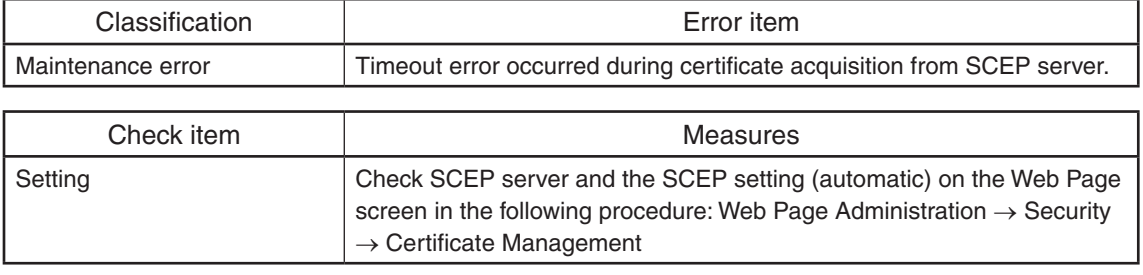

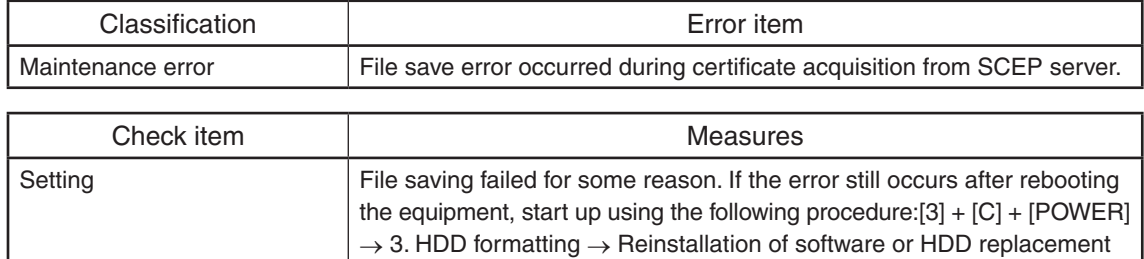

# **[71AC] File save error during certificate acquisition from SCEP server**

# **[71B0] Software package file decryption failure**

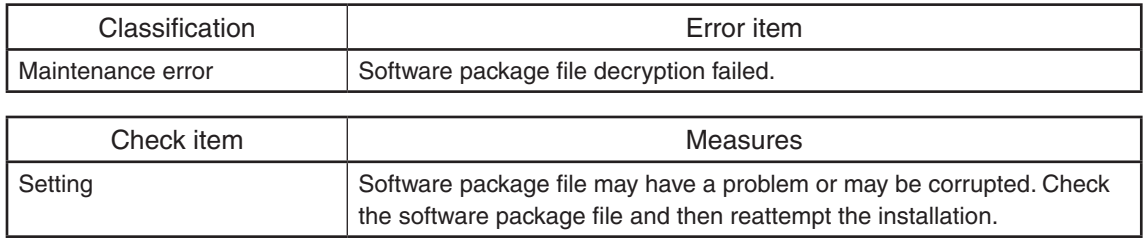

# **[71B5] Finisher firmware installation failure**

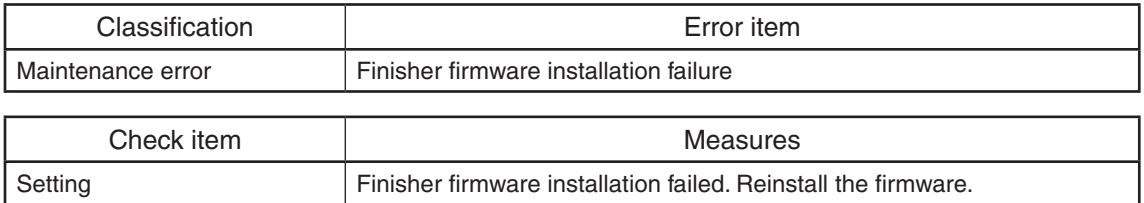

# **[7261] SU firmware installation failure**

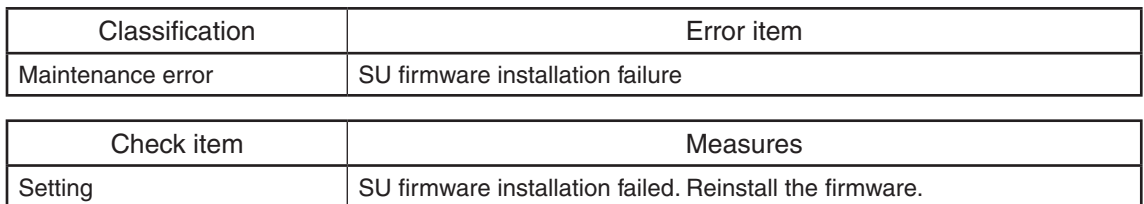

# **[7263] SU Loader installation failure**

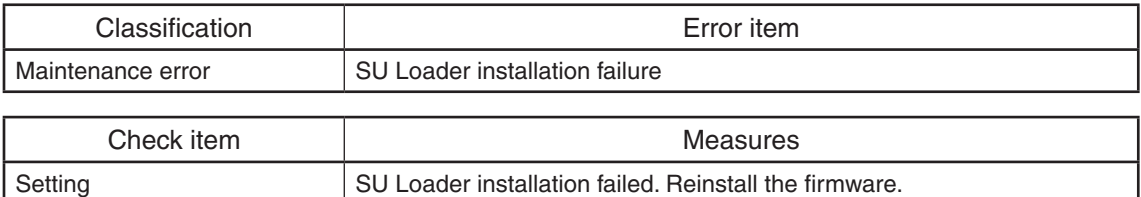

# **[7265] SU Recovery installation failure**

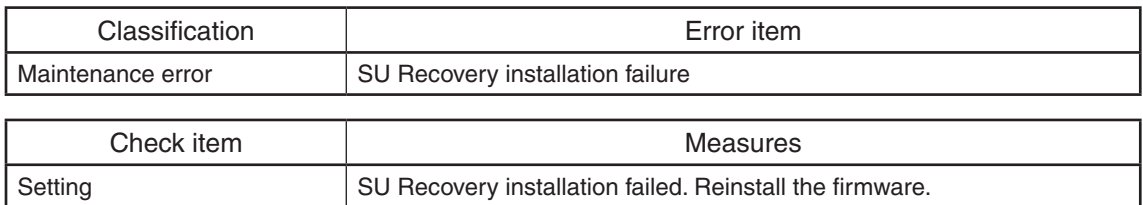

# **[7267] PU firmware installation failure**

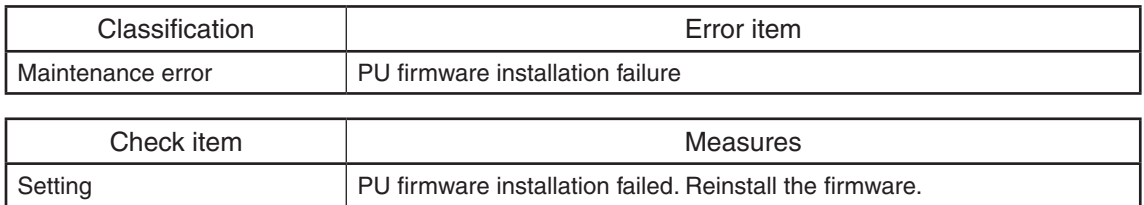

## **[7269] PU Loader installation failure**

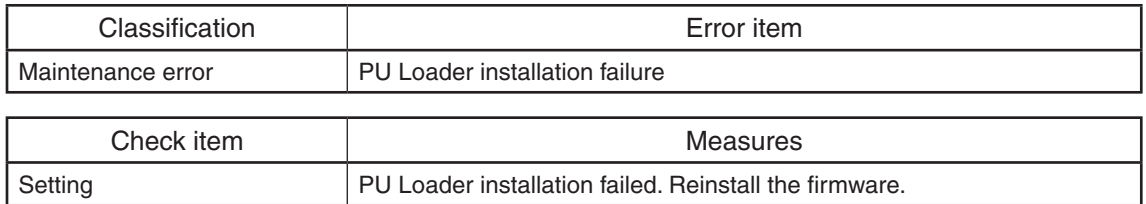

# **[726B] Option Tray installation failure**

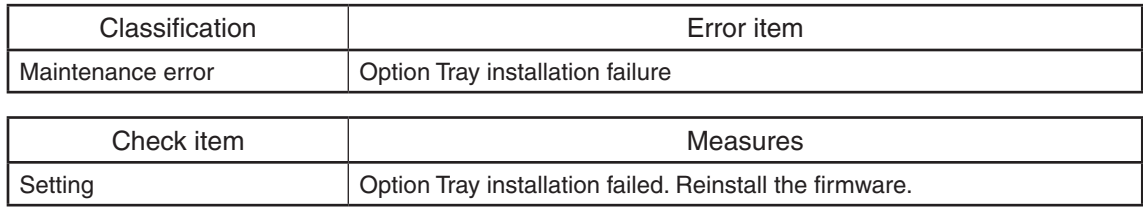

# **[726D] LCF installation failure**

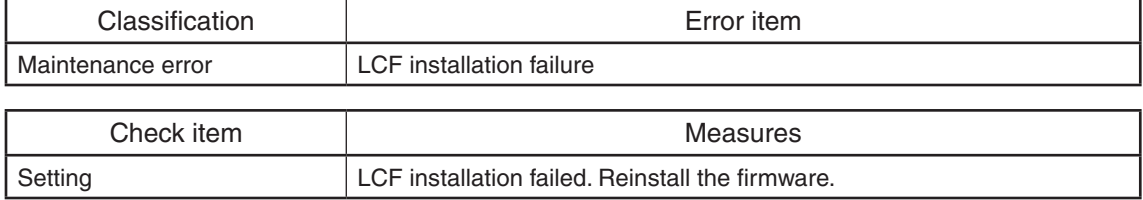

# **[726F] Finisher installation failure**

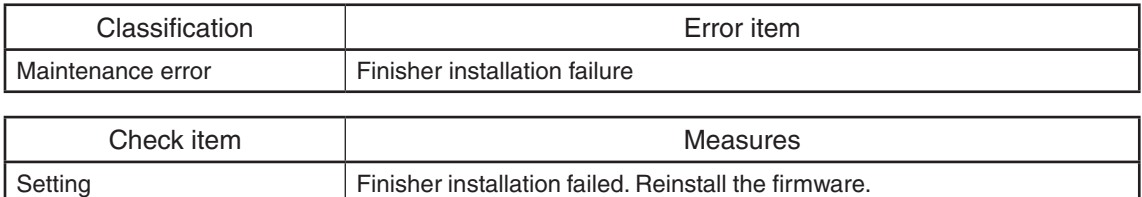

# **[7271] Duplex installation failure**

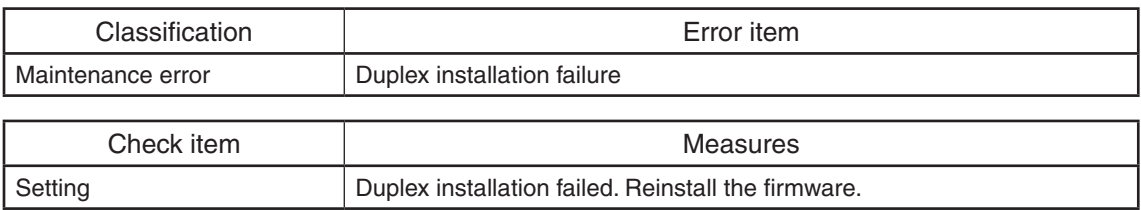
### 5.3.12 Network error

### **[8000] Static IPv4 address conflict**

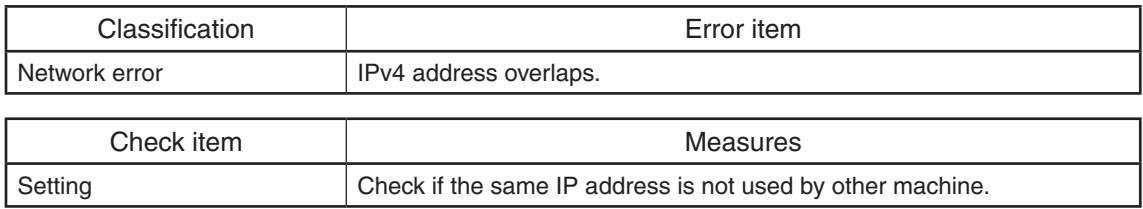

### **[8011] Linklocal Address Conflict**

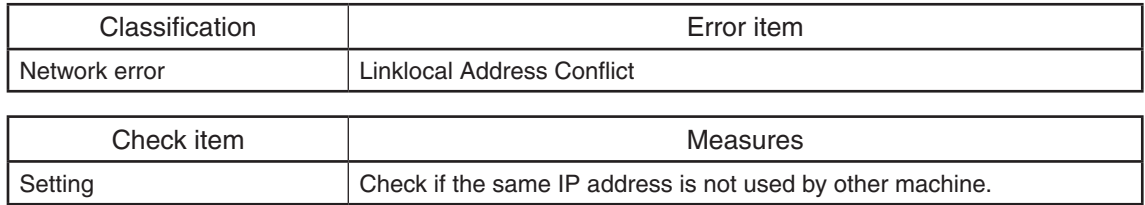

### **[8012] Manual Address Conflict**

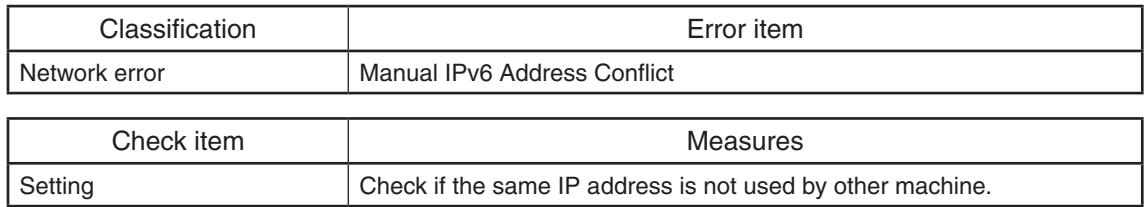

### **[8013] Stateless Address Conflict**

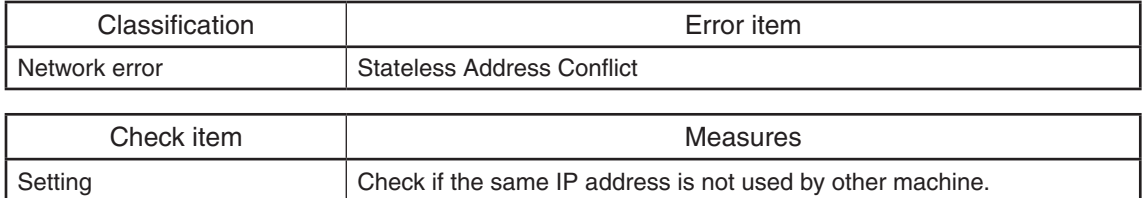

### **[8014] Stateful Address Conflict**

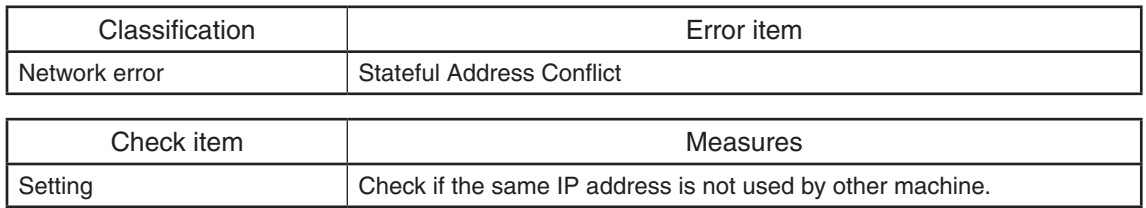

### **[8022] Authentication Failure**

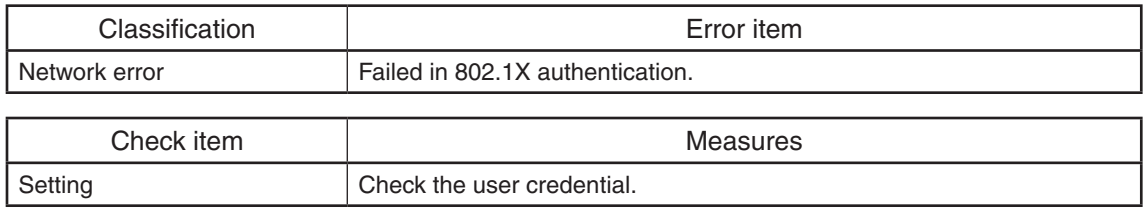

# **[8023] Can not contact Authentication Server/Switch**

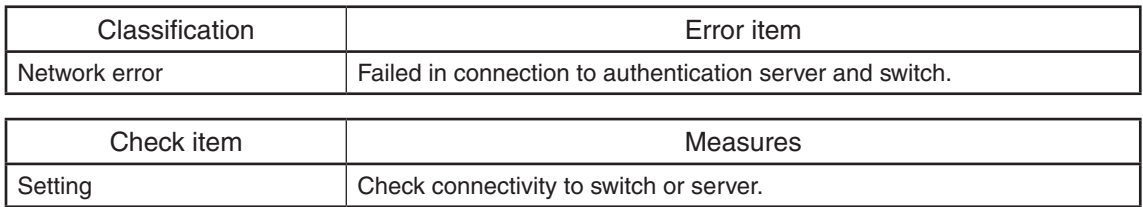

### **[8024] Certificate verification Failure**

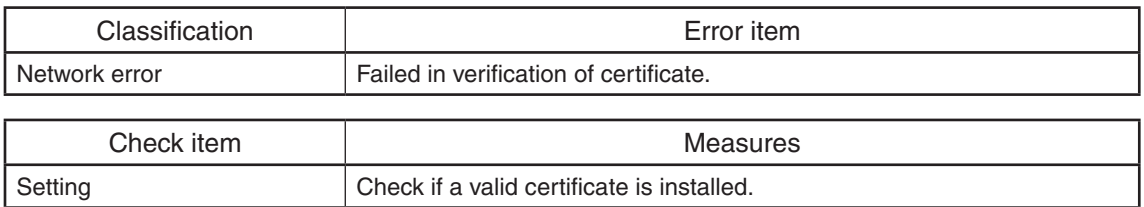

# **[8031] IKEv1 certification failed**

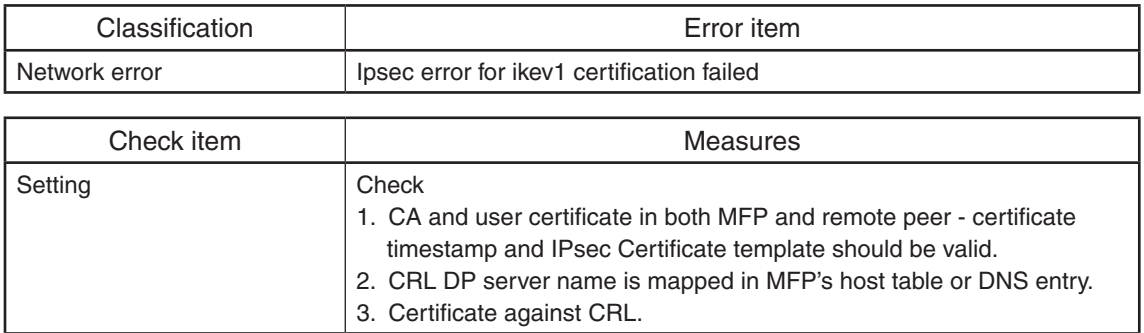

### **[8032] IKEv1 wrong proposal choosen**

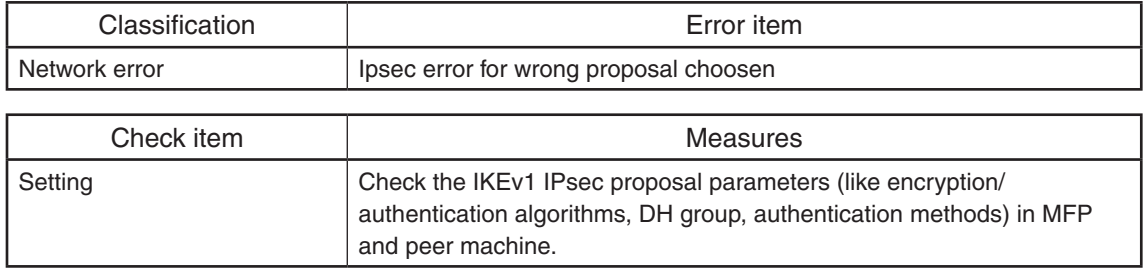

# **[8033] IKEv1 shared key authentication failed**

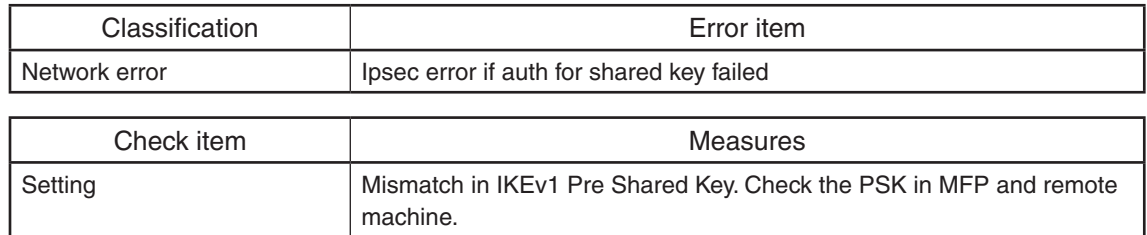

# **[8034] IKEv1 invalid certificate**

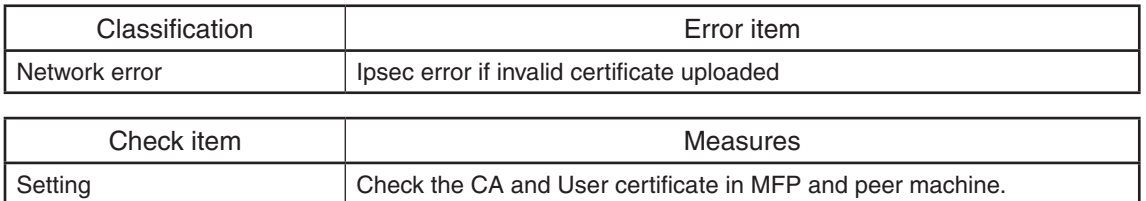

# **[8035] IKEv1 certificate not supported**

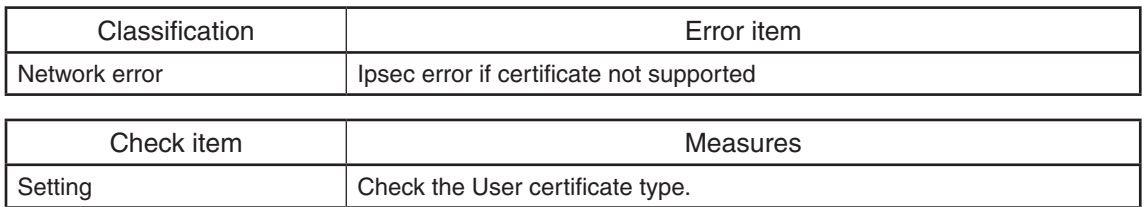

# **[8036] IKEv1 invalid certificate authentication**

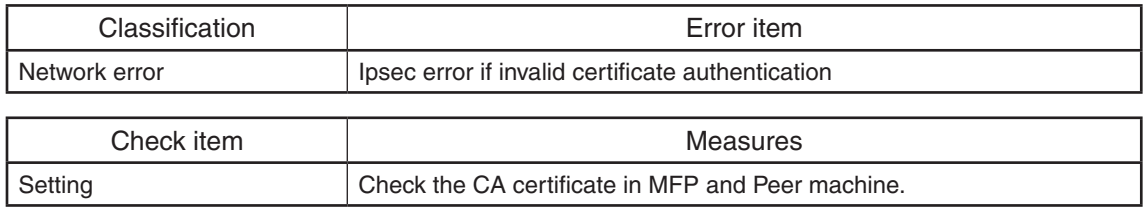

# **[8037] IKEv1 certificate unavialable**

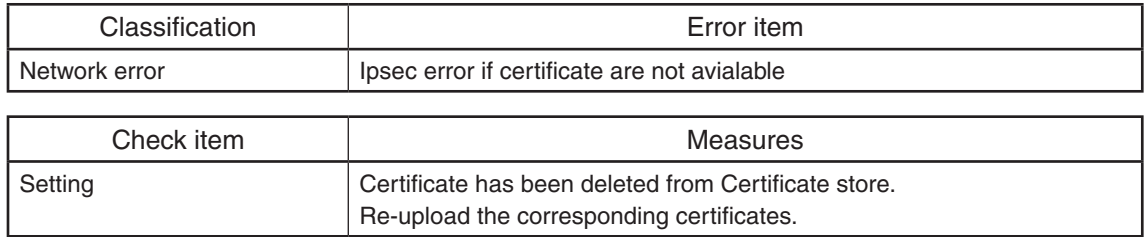

# **[8038] IKEv1 no SA established**

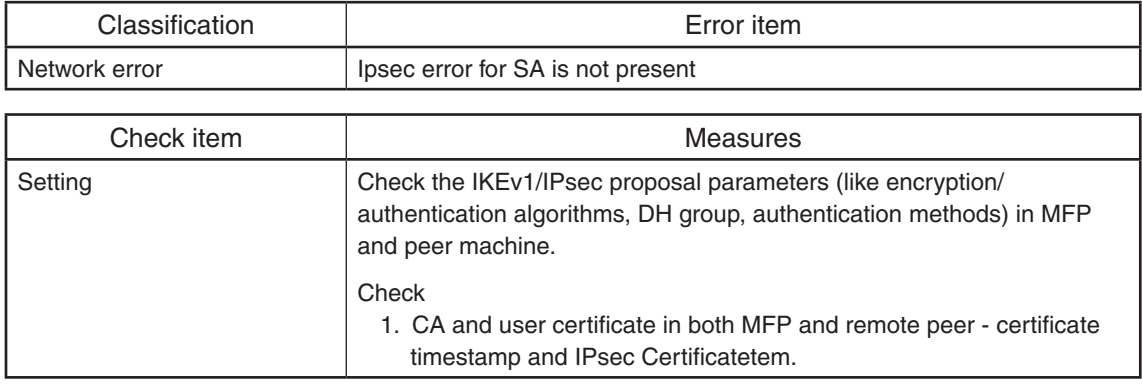

# **[8039] IKEv1 invalid signature**

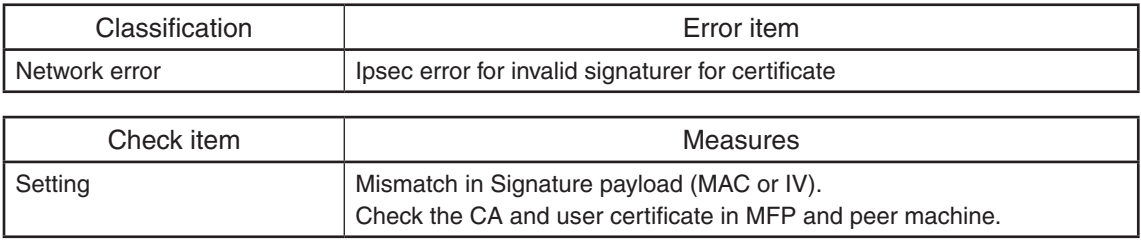

### **[803A] IKEv2 wrong proposal choosen**

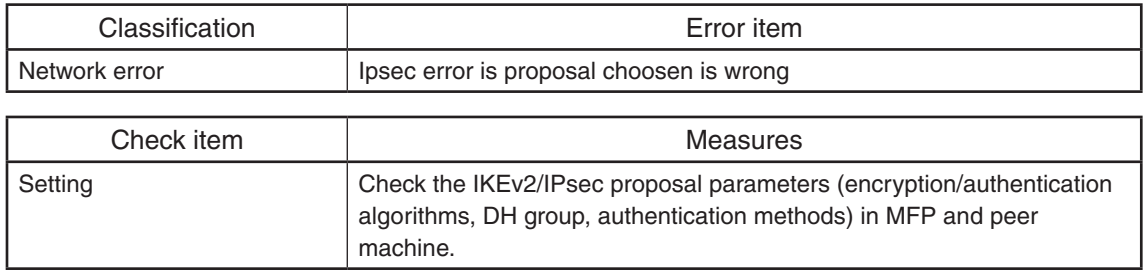

### **[803B] IKEv2 Certificate failed**

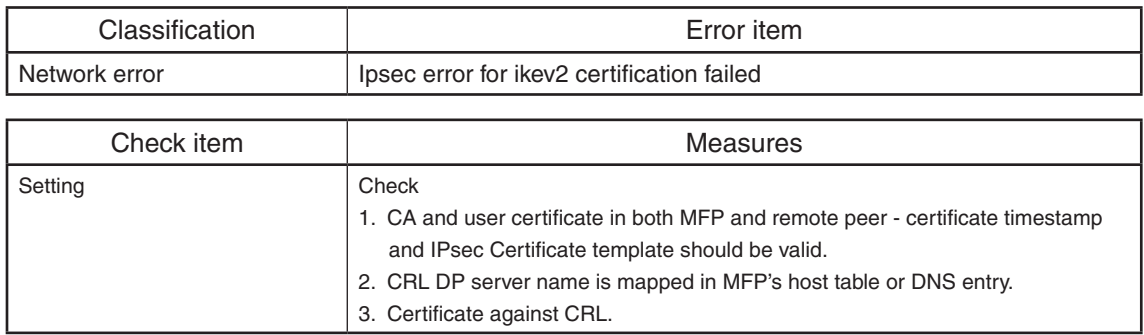

# **[803C] IKEv2 secret key authentication failed**

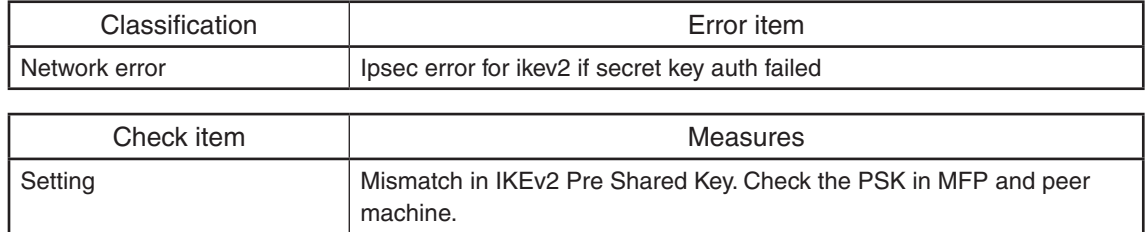

# **[803D] IKEv2 falling back to IKEv1**

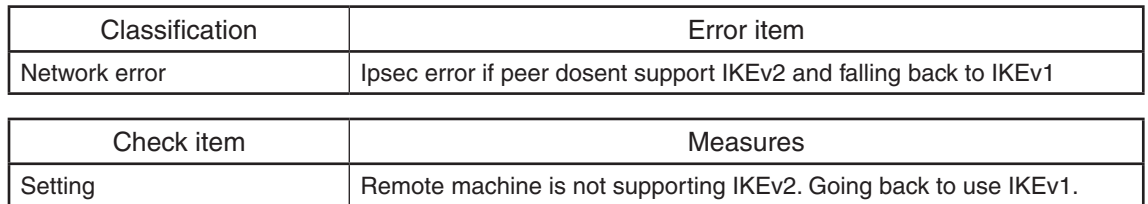

# **[803E] IKEv2 ISAKMP SA unavialable**

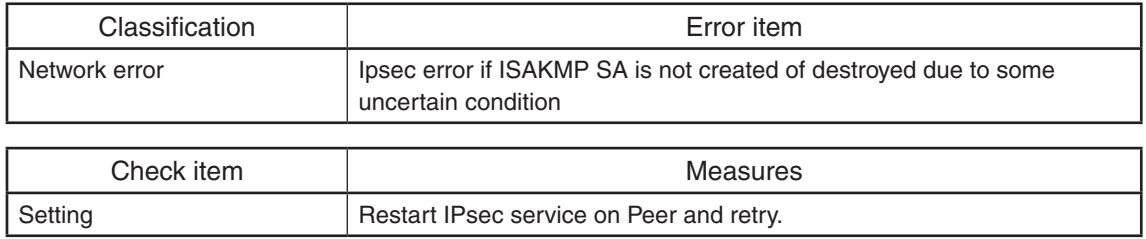

# **[803F] IKEv2 cryptographic operation failed**

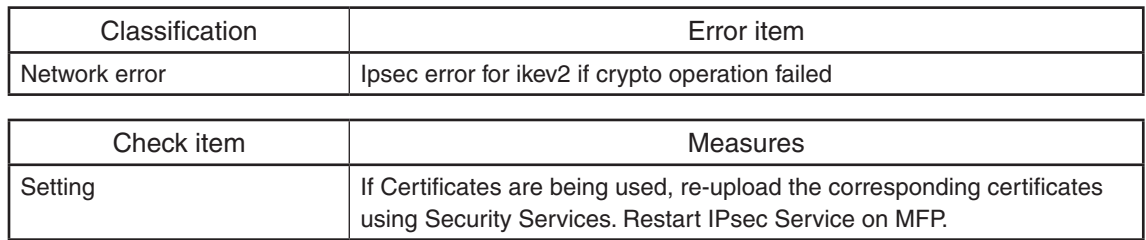

# **[8040] IKEv2 invalid key information**

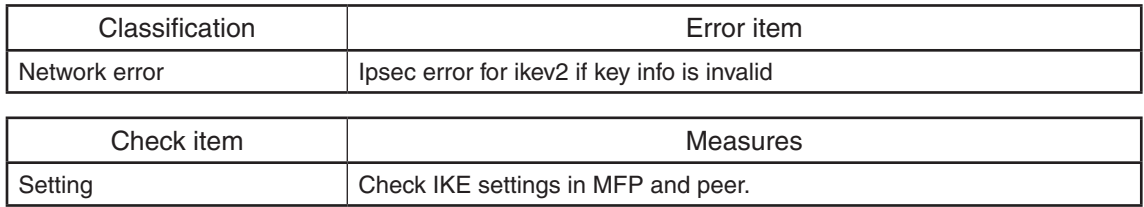

### **[8041] IKEv2 CA not trusted**

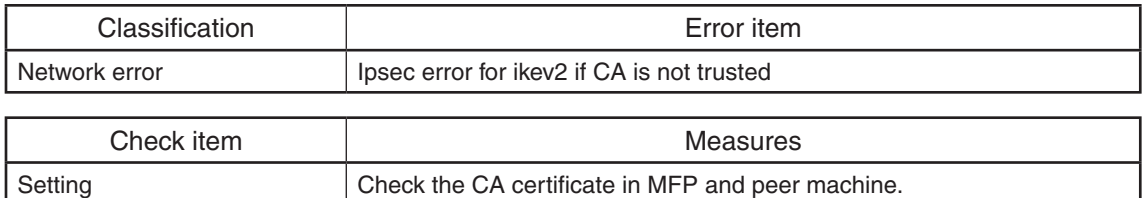

Check the CA certificate timestamp.

### **[8042] IKEv2 Authentication method mismatch**

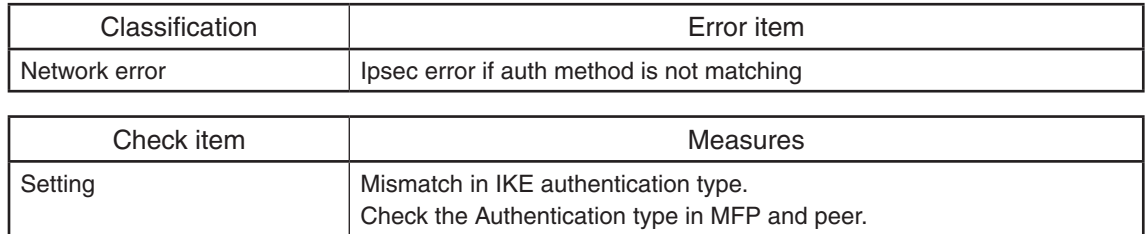

### **[8043] IPsec IKE version mismatch**

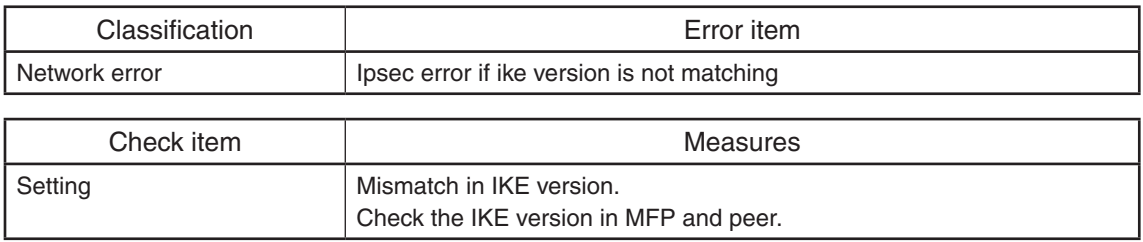

### **[8044] IPsec encaptulation mismatch**

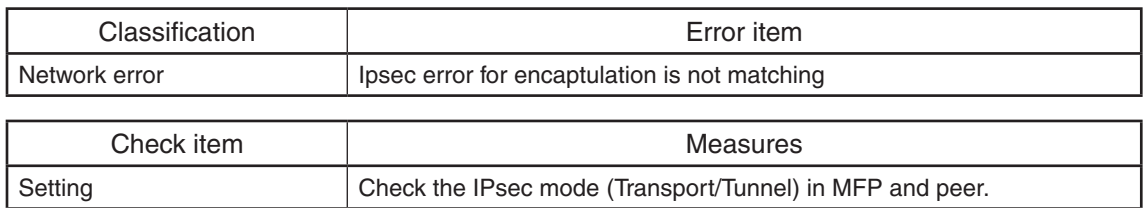

### **[8045] IPsec Peer IP mismatch**

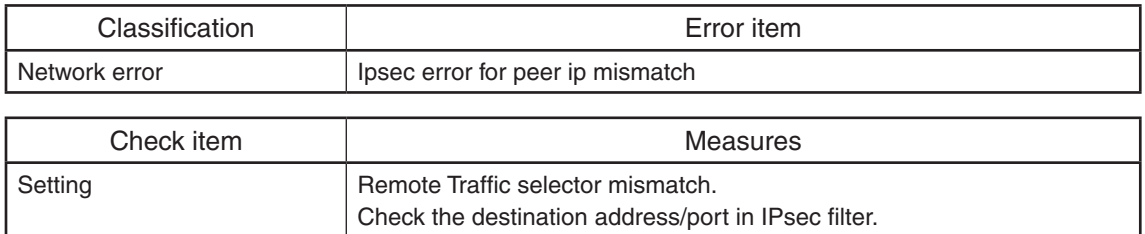

# **[8046] IPsec local IP mismatch**

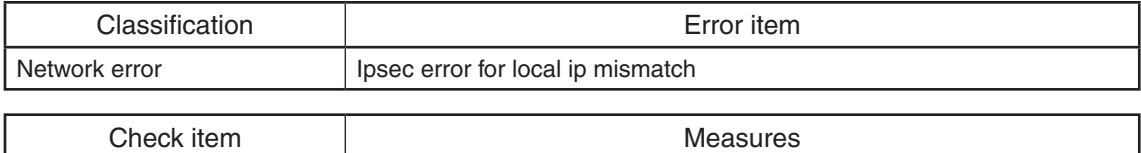

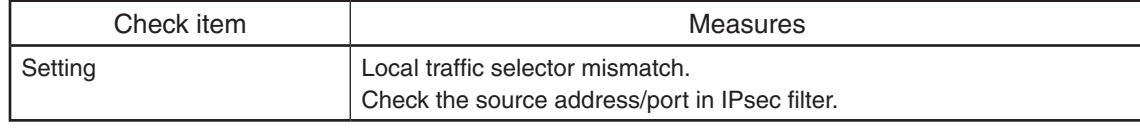

# **[8047] IPsec local ID mismatch**

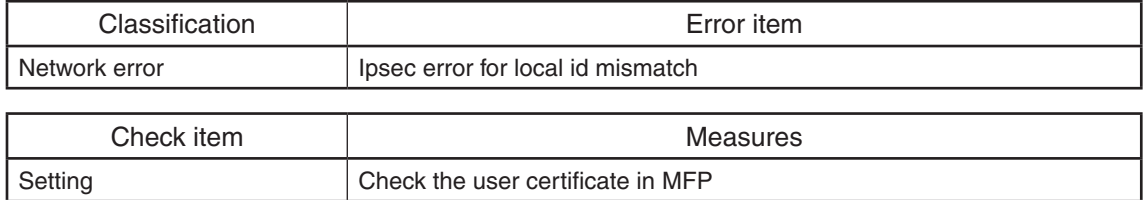

### **[8048] IPsec Remote ID mismatch**

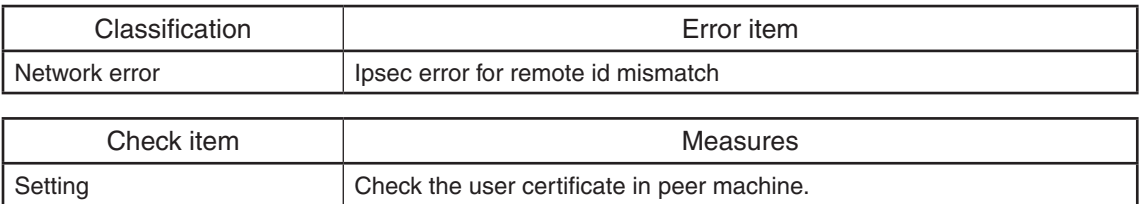

### **[8049] IPsec Remote IP mismatch**

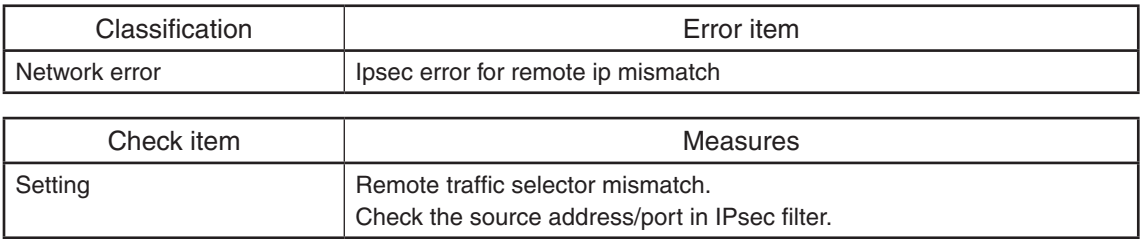

### **[804A] IPsec IKE timeout**

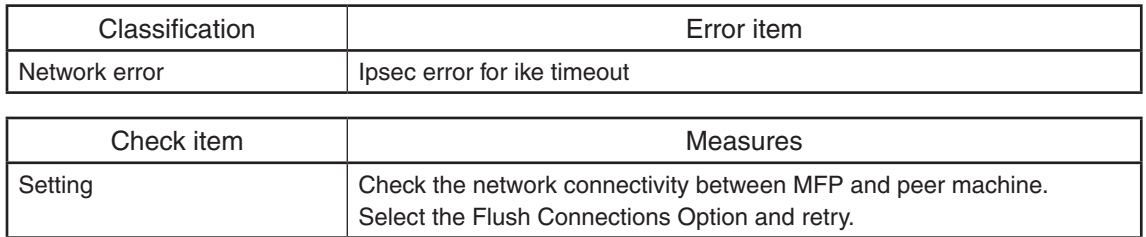

### **[804B] IPSec invalid manual key**

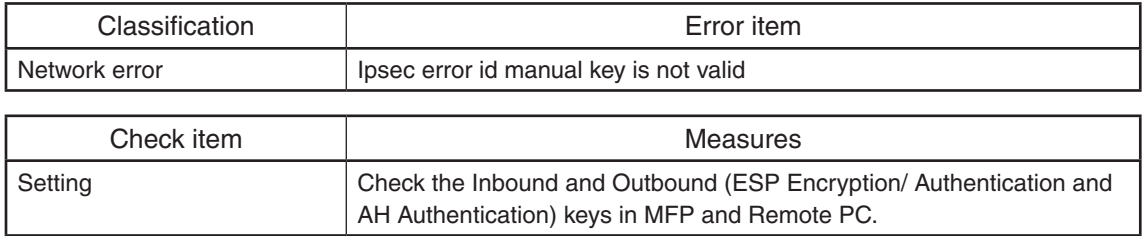

**[8061] Secure update to primary IPv4 server failed**

**[8062] Secure update to secondary IPv4 server failed**

**[8063] Secure update to primary IPv6 server failed**

**[8064] Secure update to secondary IPv6 server failed**

**[8065] IPv6 primary DDNS update error**

**[8066] IPv6 secondary DDNS update error**

### **[8067] IPv4 primary DDNS update error**

**[8068] IPv4 secondary DDNS update error**

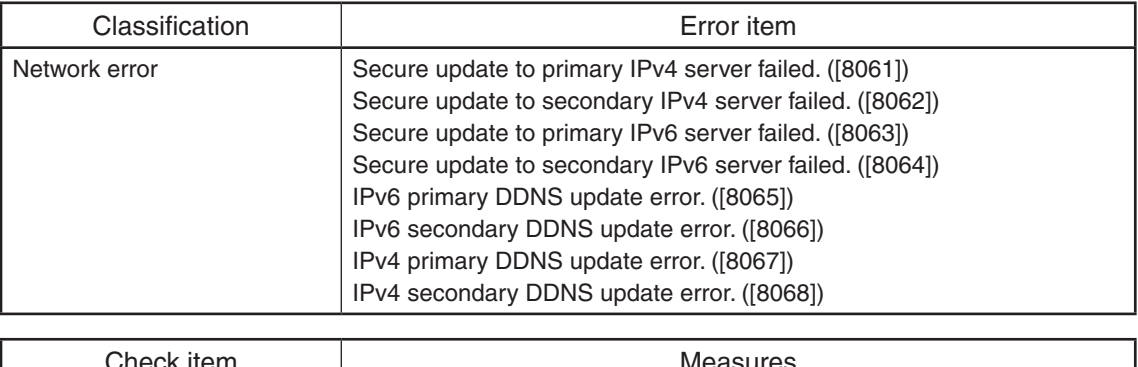

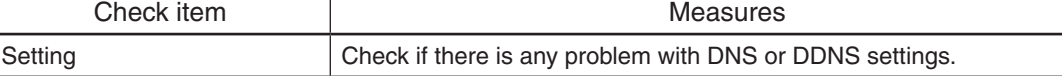

# **[8069] Invalid TSIG/SIG(0) Key file**

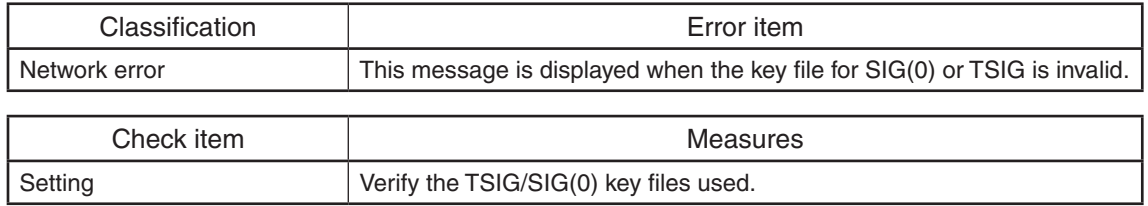

### **[8101] Wireless association with Access point failure**

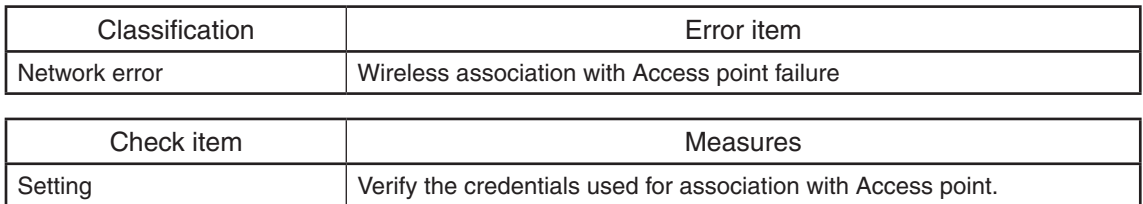

### **[8102] MFP not able to contact the Access point with the specified SSID**

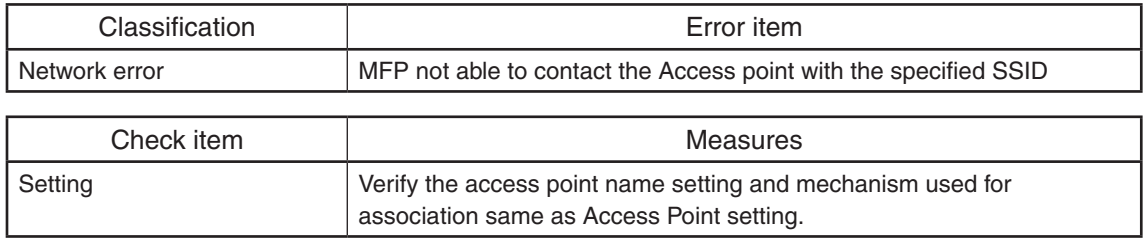

### **[8103] Wireless Certificate verification failure**

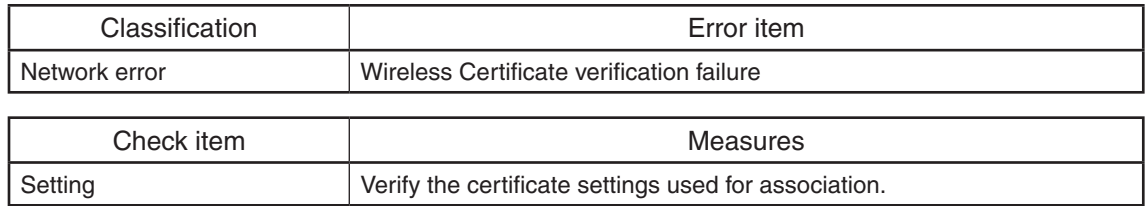

### **[8121] Domain - General Failure during Authentication**

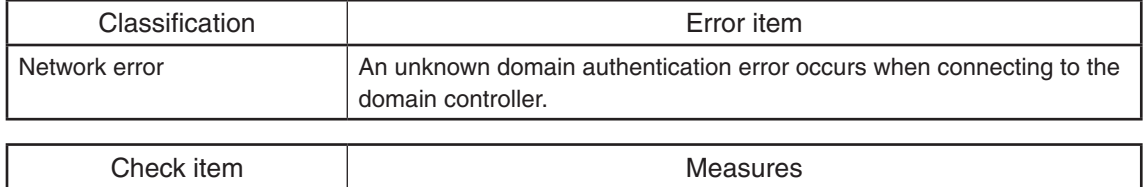

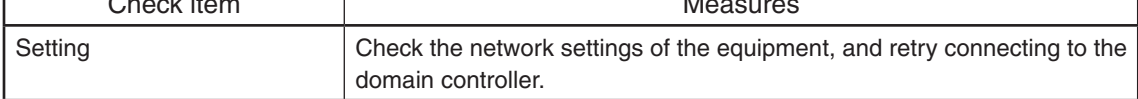

### **[8122] Domain - Invalid Username or Password**

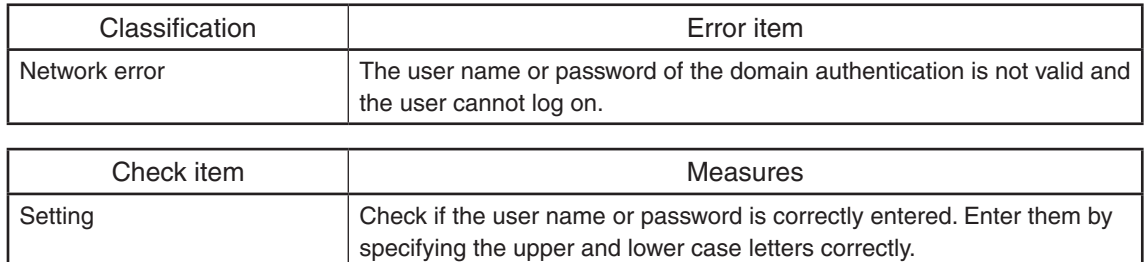

### **[8123] Domain - Server not present in Network**

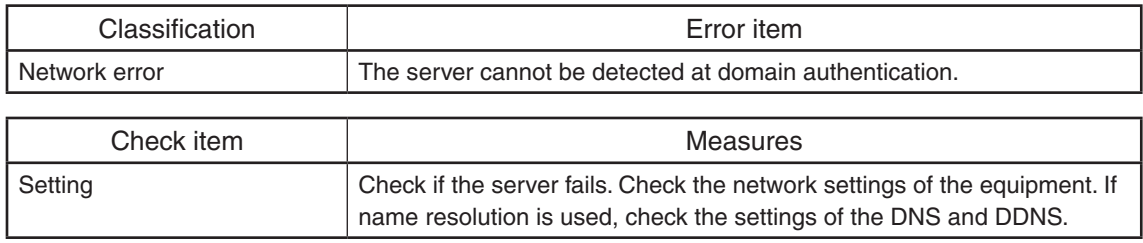

### **[8124] Domain - User account is disabled on Server**

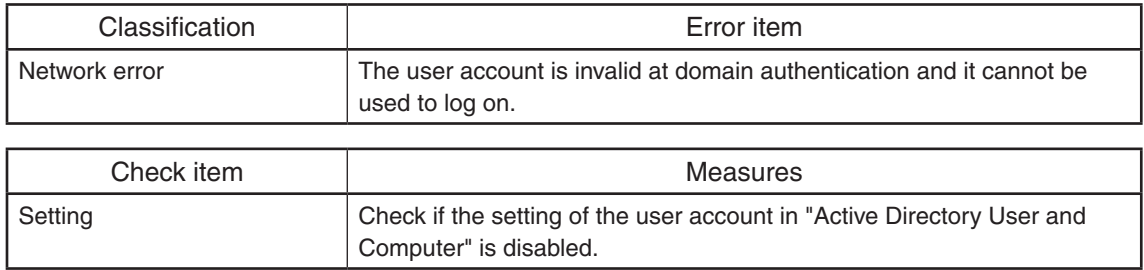

## **[8125] Domain - User account has expired and cannot be used for logon**

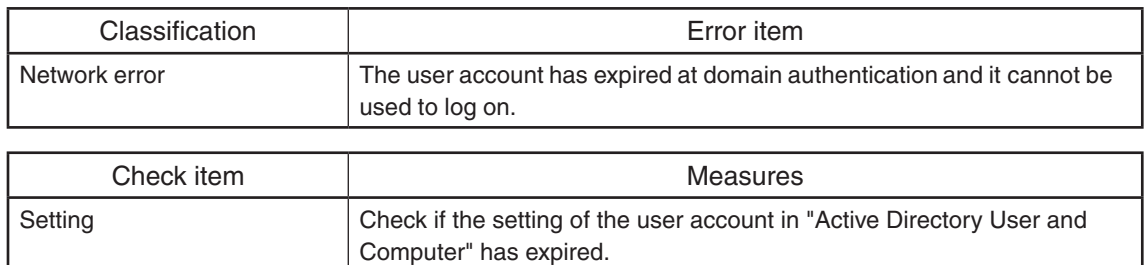

### **[8126] Domain - User account is locked and cannot be used for logon**

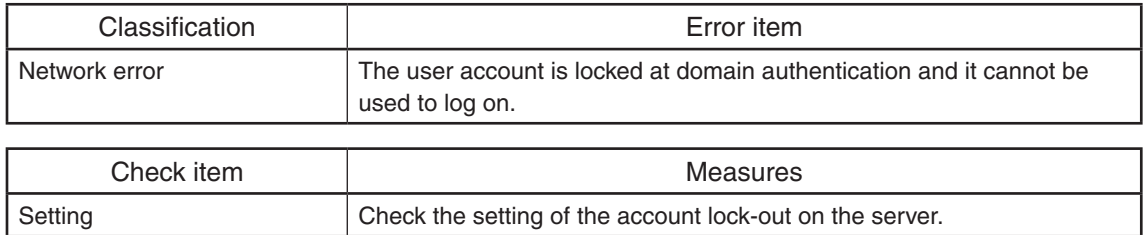

### **[8127] Domain - Invalid logon hours for the User**

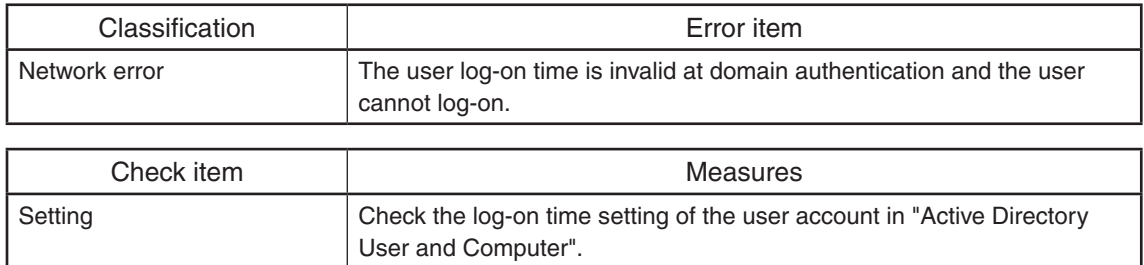

### **[8128] Active Directory Domain - Clock Skew error due to difference in Time between Server and MFP**

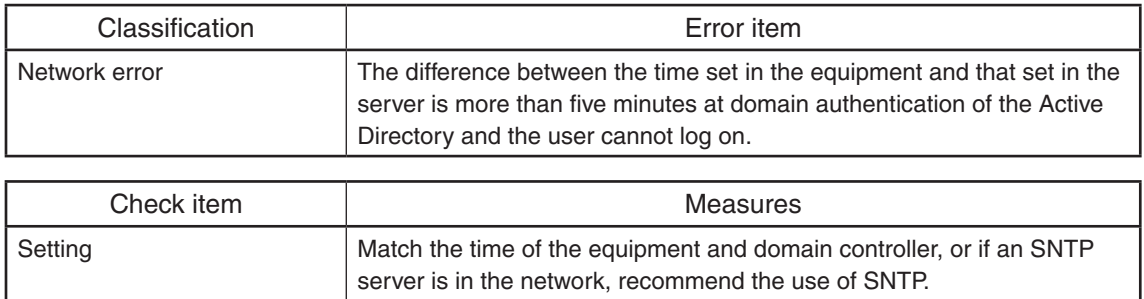

### **[8129] Active Directory Domain - Kerberos Ticket has expired and cannot be used for Authentication**

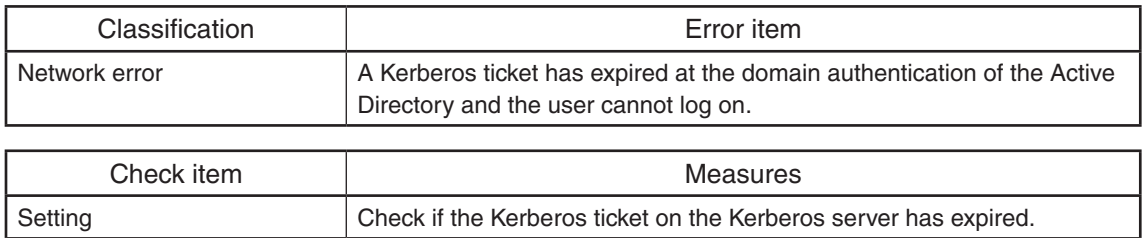

### **[812A] Active Directory Domain - Verification of the Ticket has failed**

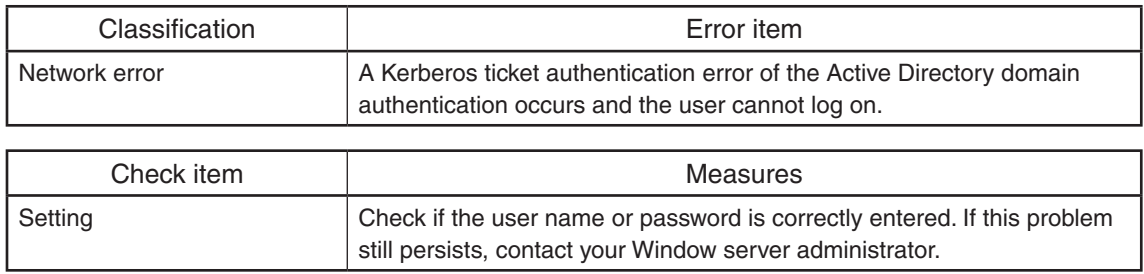

# **[812B] Active Directory Domain-The Domain specified could not be found**

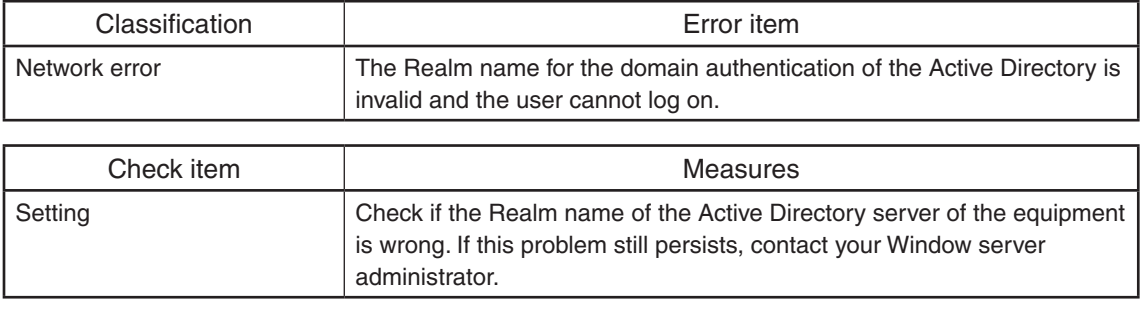

### 5.4 Other errors

5.4.1 Equipment operation disabled after the installation of option(s)

Check if the optional board is installed properly.

5.4.2 Wireless LAN connection disabled

The connection state and settings of the Wireless LAN can be checked with [USER  $FUNCTIONS$   $\rightarrow$   $[ADMIN]$   $\rightarrow$   $[WIRELES$  LAN $]$   $\rightarrow$   $[SETTING$  CHECK].

Confirm the settings with the administrator.

- "NIC INITIALIZING" does not disappear at the time of the power being turned ON and it disappears after 6 minutes with the NIC initializing time-out. In this case, the connection to the Wireless LAN did not succeed even though "NIC INITIALIZING" disappears.
- The connection to the Wireless LAN cannot be made if the Access Point to be connected is not found or security settings are not correct.
- 5.4.3 "Invalid Department Code" is displayed

Log in to Web Page as an administrator, select [Authentication] on the [User Management] tab, and then check whether Department Setting is enabled or disabled.

Department Setting is enabled:

- • Log in to Web Page as an administrator, select [Authentication] on the [User Management] tab, and then check User Management Setting.
- Confirm the settings of 08-3805 in the setting mode.

Department Setting is disabled:

- Log in to Web Page as an administrator, select [Authentication] on the [User Management] tab, and then check User Management Setting.
- 5.4.4 Ethernet disabled in half-duplex communication

The Ethernet of this equipment does not support half-duplex communication.

When the port setting of the switch is fixed at half-duplex communication, use any of 10/100/1000 Mbps, full-duplex fixed communication mode or auto-negotiation function.

In addition, select the setting of the equipment corresponding to that of the switch. ([ADMIN] > [NETWORK] > [ETHERNET])

Check the set communication speed as follows if required: [ADMIN] > [NETWORK] > [ETHERNET]

# **6. REPLACEMENT OF PC BOARDS/HDD**

# 6.1 Removal and Installation of PC Boards/HDD

Refer to the Hardware Guide for the removal and installation procedures of the PC boards other than the CU board, HDD, and SRAM board <for CU board>.

### *Notes:*

When the PC board/HDD is replaced, refer to the respective Notes and Cautions of "Replacement of PC boards and HDD" in  $\Box$  P. 6-8 "6.2 Precautions, Procedures and Settings for Replacing PC Boards and HDD".

- 6.1.1 Right side cover
	- (1) Open the scanner and top cover. Remove two screws [1] and two screws [2].

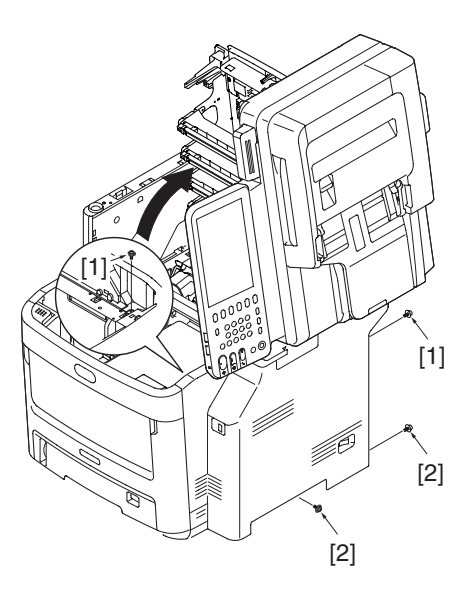

**Fig.6-4**

(2) Release 2 latches.

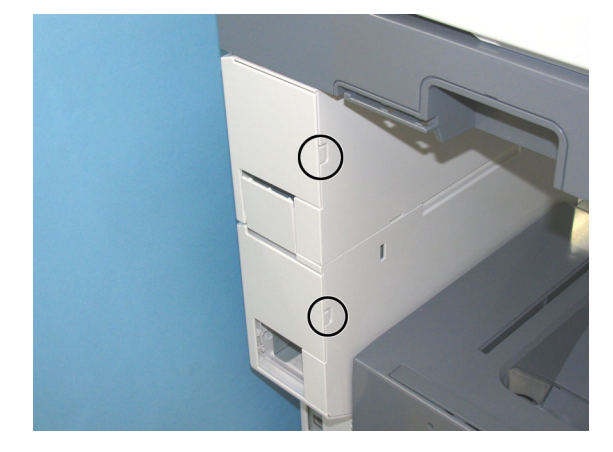

**Fig.6-5**

(3) Release 2 latches.

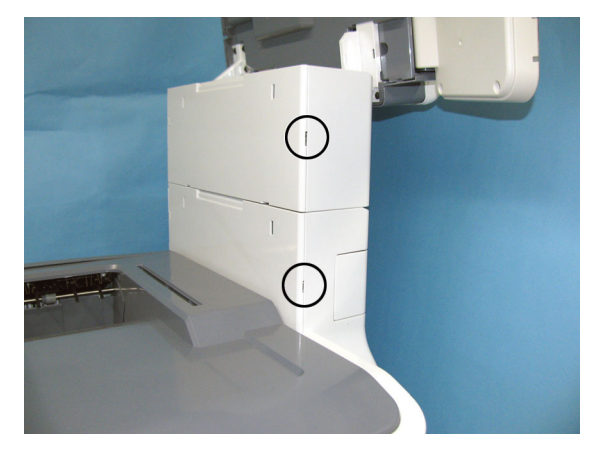

**Fig.6-6**

(4) Release the latch.

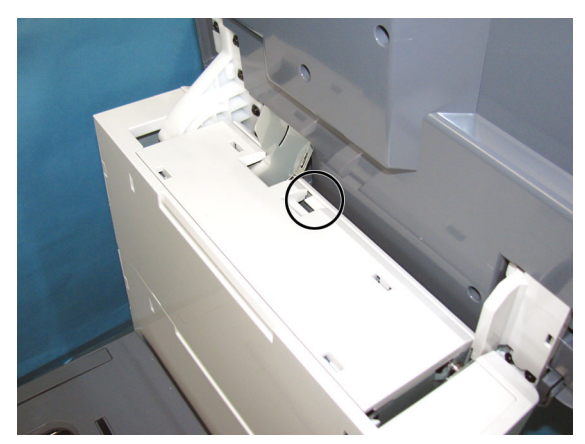

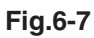

(5) Close the scanner and top cover, then open the feeder unit. Remove the right side cover [1].

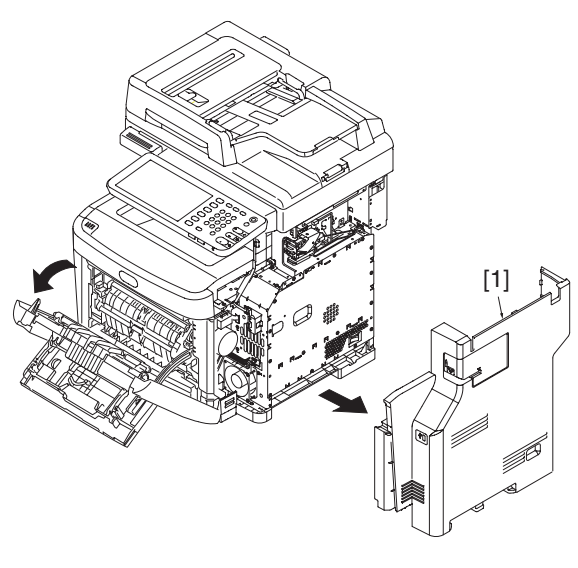

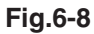

# 6.1.2 CU board cover

(1) Take off the right side cover.

**P. 6-1 "6.1.1 Right side cover"** 

(2) Remove 15 screws, and take off the CU board cover.

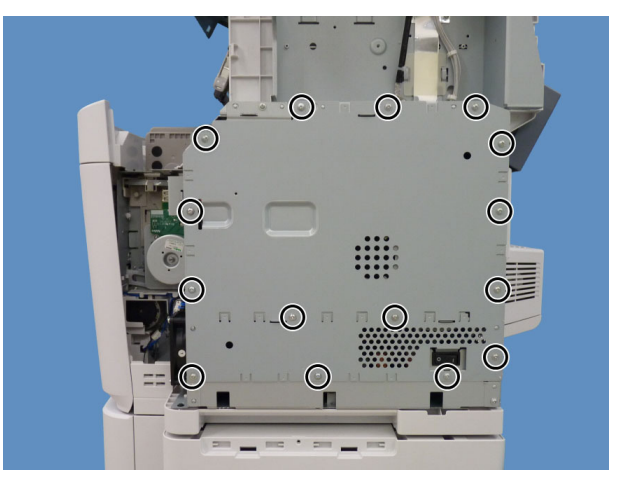

**Fig.6-9**

- 6.1.3 CU board
	- (1) Take off the right side cover.
		- P. 6-1 "6.1.1 Right side cover"
	- (2) Take off the CU board cover. **ED P. 6-3 "6.1.2 CU board cover"**
	- (3) Take off the fax unit if it's installed. **E P. 6-7 "6.1.6 FAX unit"**
	- (4) Unplug all the connectors and cable connected to the CU board.

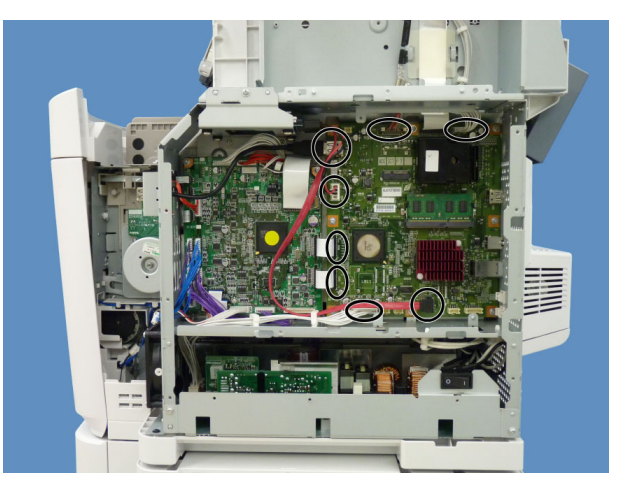

**Fig.6-10**

(5) Take out the connectors and cable from the CU board case.

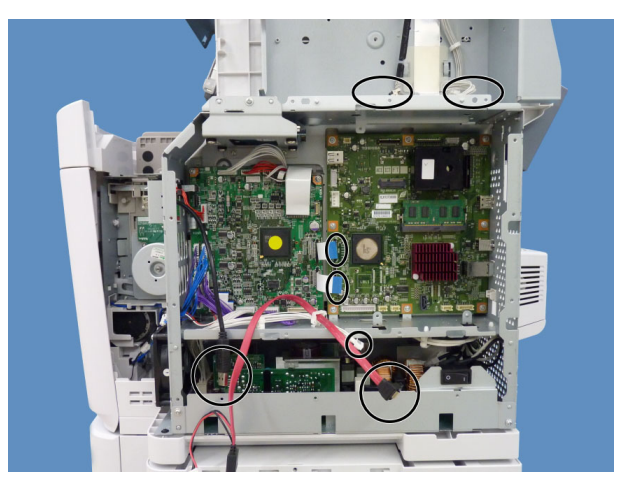

**Fig.6-11**

(6) Remove 2 screws.

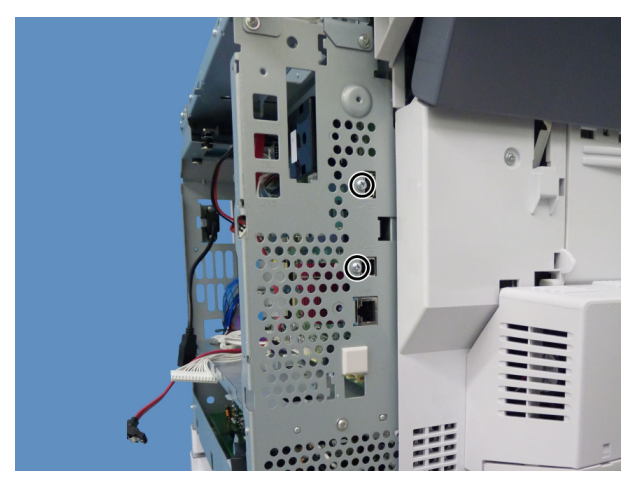

**Fig.6-12**

(7) Remove 8 screws, and then take off the CU board.

### *Notes:*

When removing the CU board, do not apply pressure to the heat sink, memory or SRAM board by holding them too firmly.

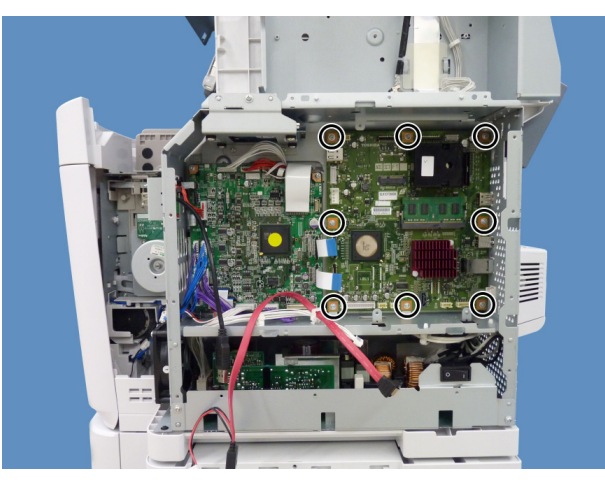

**Fig.6-13**

- 6.1.4 Hard disk (HDD)
	- (1) Take off the right side cover. **P. 6-1 "6.1.1 Right side cover"**
	- (2) Take off the CU board cover. **ED P. 6-3 "6.1.2 CU board cover"**
	- (3) Take off the fax unit if it's installed. **ED. P. 6-7 "6.1.6 FAX unit"**
	- (4) Unplug the connector connected to the hard disk.

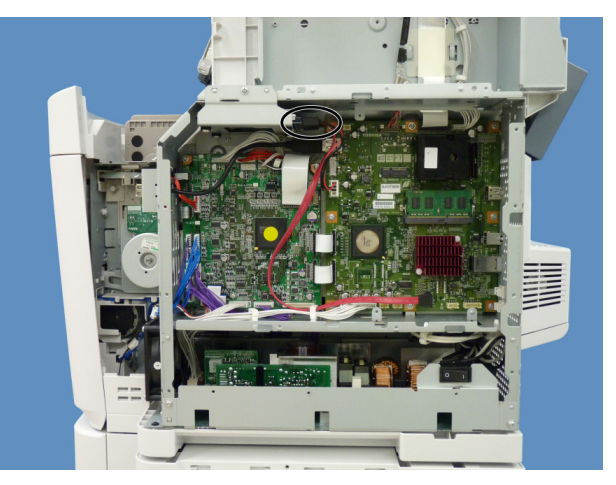

**Fig.6-14**

(5) Remove 3 screws.

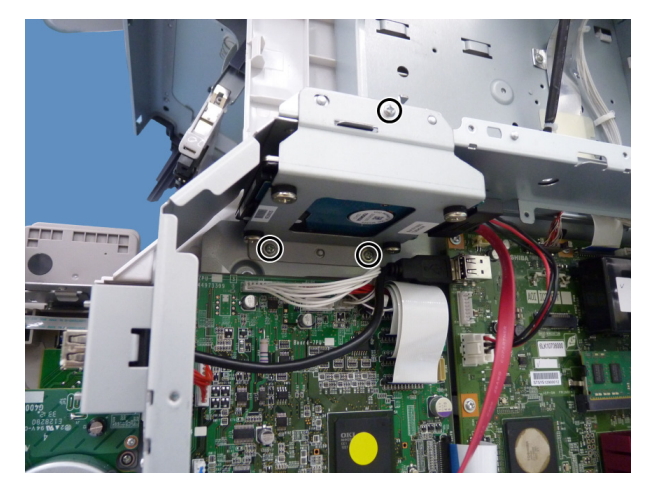

**Fig.6-15**

(6) Remove 4 screws and take off the hard disk.

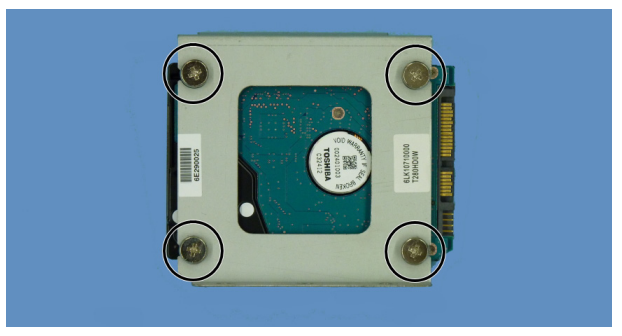

**Fig.6-16**

- 6.1.5 SRAM board <for CU board>
	- (1) Take off the right side cover. **P. 6-1 "6.1.1 Right side cover"**
	- (2) Take off the CU board cover. P. 6-3 "6.1.2 CU board cover"
	- (3) Take off the fax unit if it's installed. **E P. 6-7 "6.1.6 FAX unit"**
	- (4) Release 2 latches and take off the SRAM board for the CU board[1] with the case.

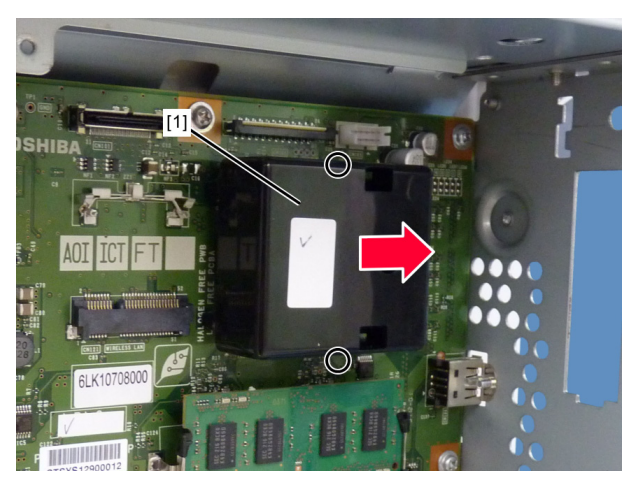

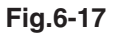

(5) Release 2 latches[1] and take off the SRAM board for CU board[2] from the case.

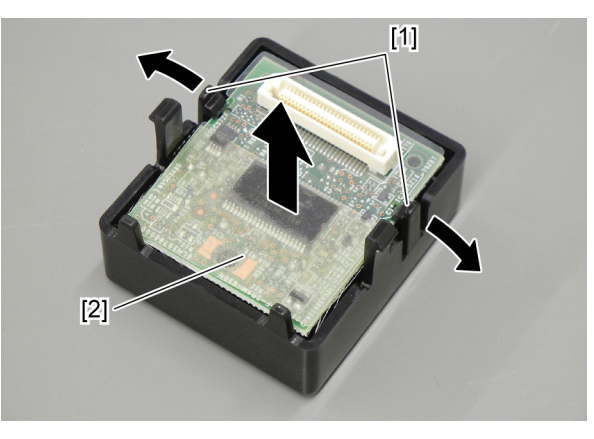

**Fig.6-18**

- 6.1.6 FAX unit
	- (1) Take off the right side cover. P. 6-1 "6.1.1 Right side cover"
	- (2) Take off the CU board cover. **ED P. 6-3 "6.1.2 CU board cover"**
	- (3) Remove 2 screws.

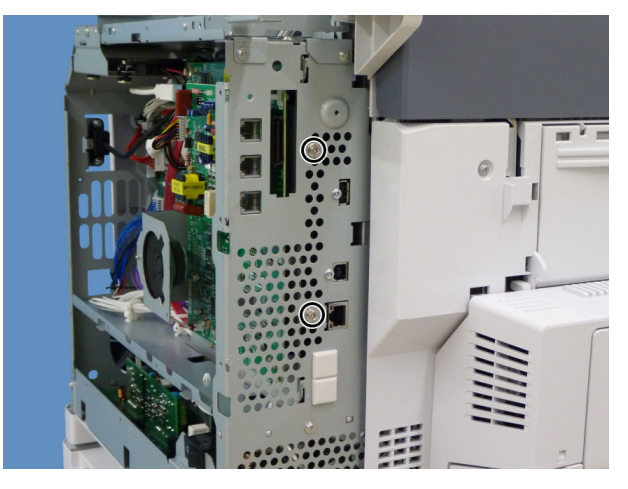

**Fig.6-19**

(4) Unplug the connectors and cable connected to the CU board.

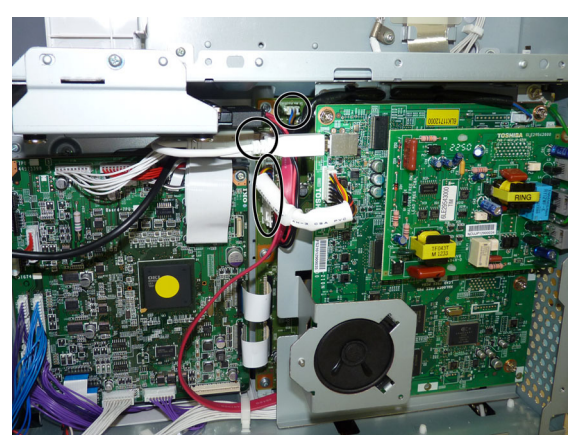

**Fig.6-20**

(5) Remove 2 screws, and then take off the fax unit.

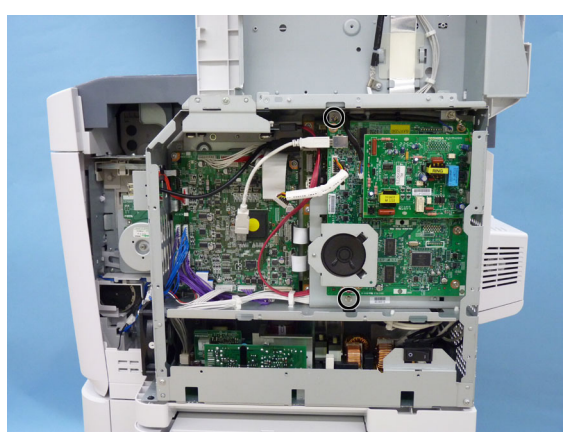

**Fig.6-21**

- 6.2 Precautions, Procedures and Settings for Replacing PC Boards and HDD
- 6.2.1 Precautions when replacing PC boards
	- The ID for each equipment is registered on the PU board, the CU board and SU board. So, if their replacement is required, be sure to replace only one board at a time. Do not replace the CU board and the SRAM board (for the CU board) together.
	- If both the PU board and CU board require replacement, replace them in the following procedure.
		- 1. First, replace one of the board to be replaced.
		- 2. Turn the power ON and confirm that "READY" is displayed.
		- 3. Turn the power OFF.
		- 4. Replace another board that requires replacement.
	- • When the HDD requires replacement, see "6.2.3Precautions and procedures when replacing the HDD".
	- When the CU board requires replacement, see "6.2.4Precautions and Procedures when replacing the CU board".
	- When SRAM board requires replacement, see "6.2.5Precautions and procedure when replacing the SRAM board (for the CU board)".

### 6.2.2 HDD fault diagnosis

This code displays the HDD operation history, which is recorded in the HDD, on the control panel. HDD failure can be diagnosed or predicted with the information displayed.

#### 1. Display

The following screen is displayed with setting code 08-9065. You can also refer to the same information by pressing the [POWER] button while pressing [5] and [C] simultaneously and then selecting "5. SMART Info".

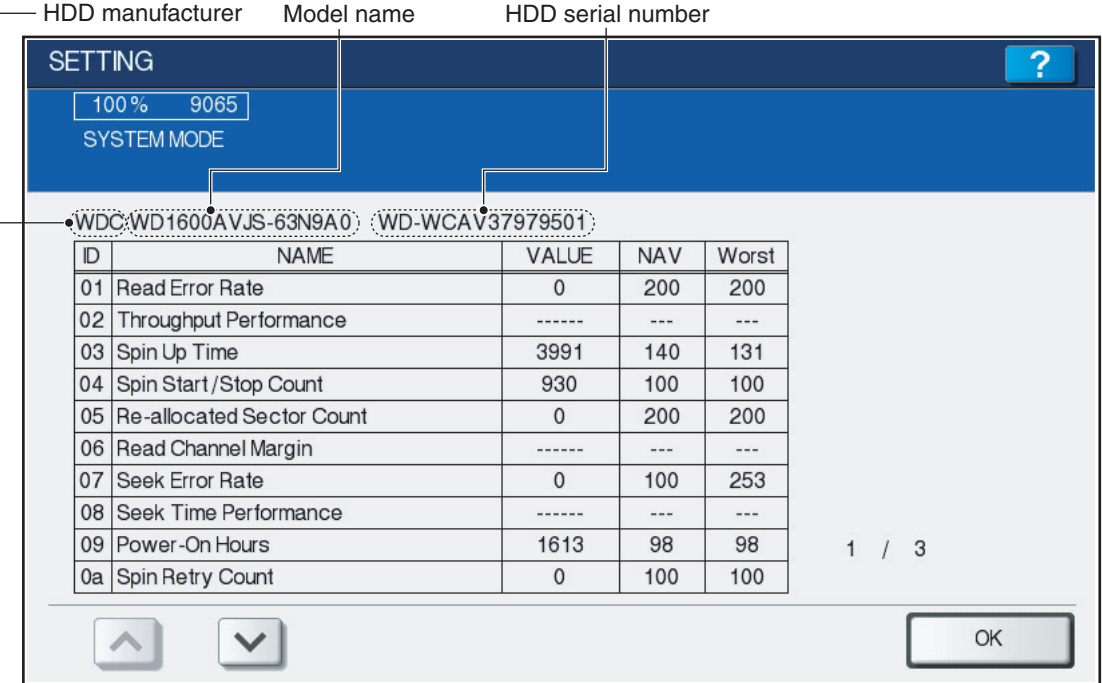

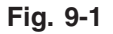

- Items supported differ depending on the HDD manufacturer.
- "---" is displayed on the VALUE, NAV and Worst columns if items are not supported.

#### 2. Usage

The combination of the values of ID=05 and c5 is used to diagnose whether or not the HDD has a physical failure when HDD failure is suspected (service call F100 - F109 or F120 - F124 occurred).

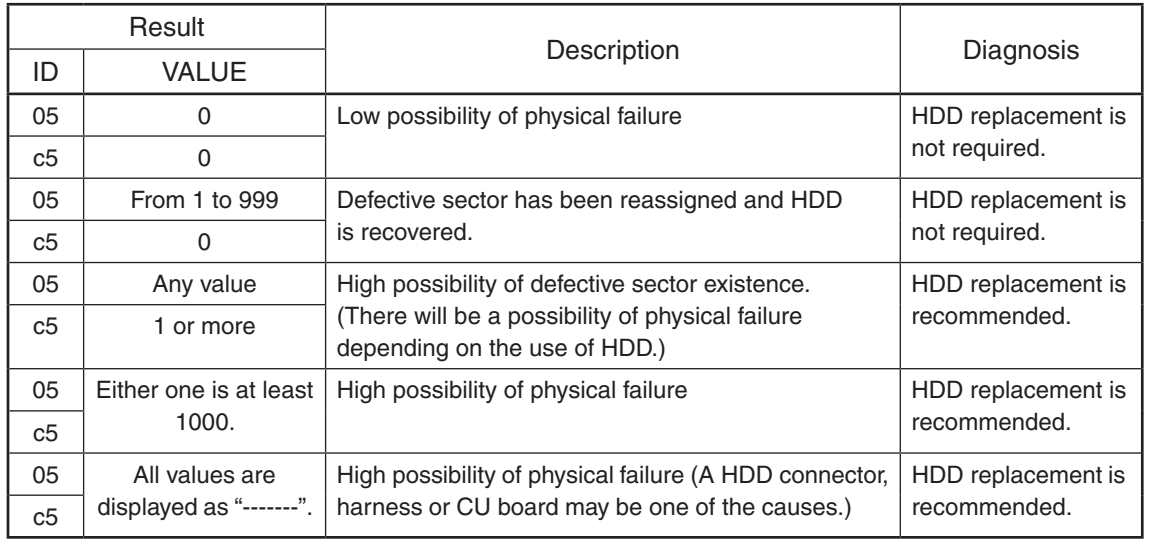

### 3. ID=05 and c5

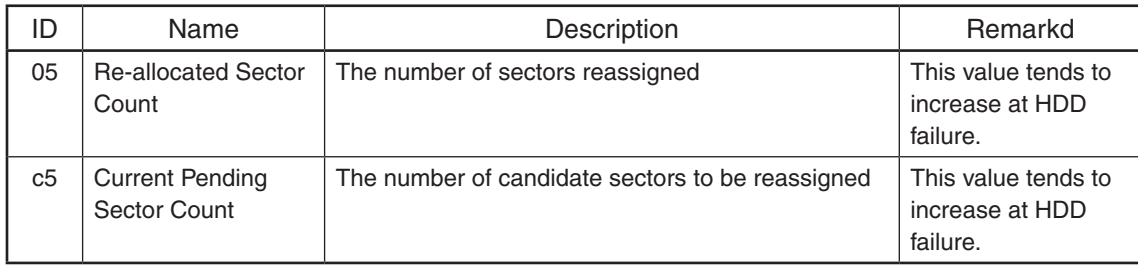

# 4. Description of each ID

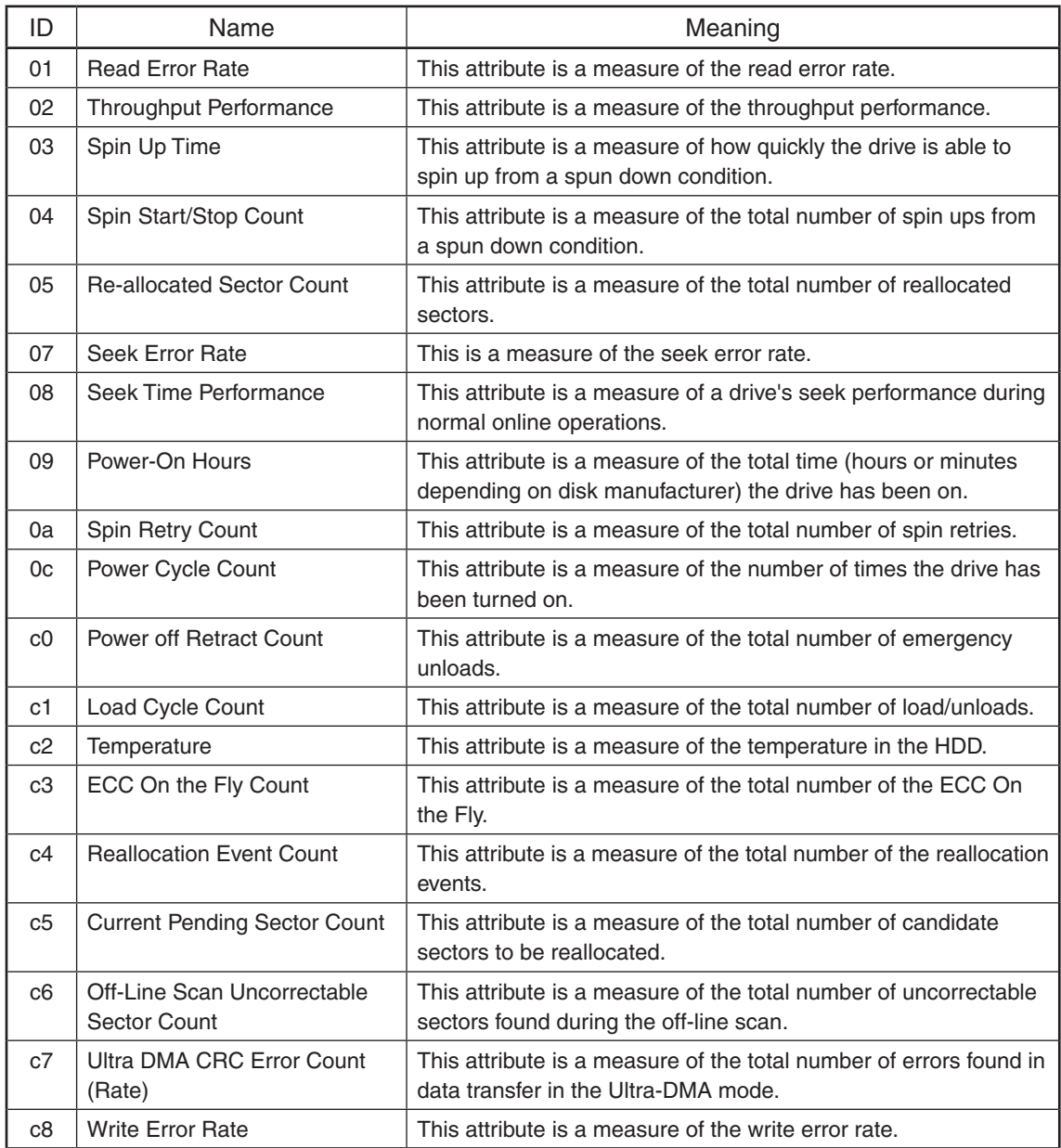

# *Notes:*

"Over-range" is displayed if the number of digits acquired from the HDD exceeds the maximum digits which can be displayed on the control panel; however, this does not indicate an error.

6.2.3 Precautions and procedures when replacing the HDD

#### *Notes:*

- When the HDD is replaced, it is necessary to back up the data in the HDD before replacing and to recover them after replacing.
- • To maintain the security, ask users to perform the backup/restore for users' data/information in the HDD. The service technician can perform them only when users permit it.
- Some data in the HDD cannot be backed up and can be kept only on the paper.
- Do not replace the HDD and the SRAM board (for the CU board) together.

A procedure for replacing the HDD is shown below.

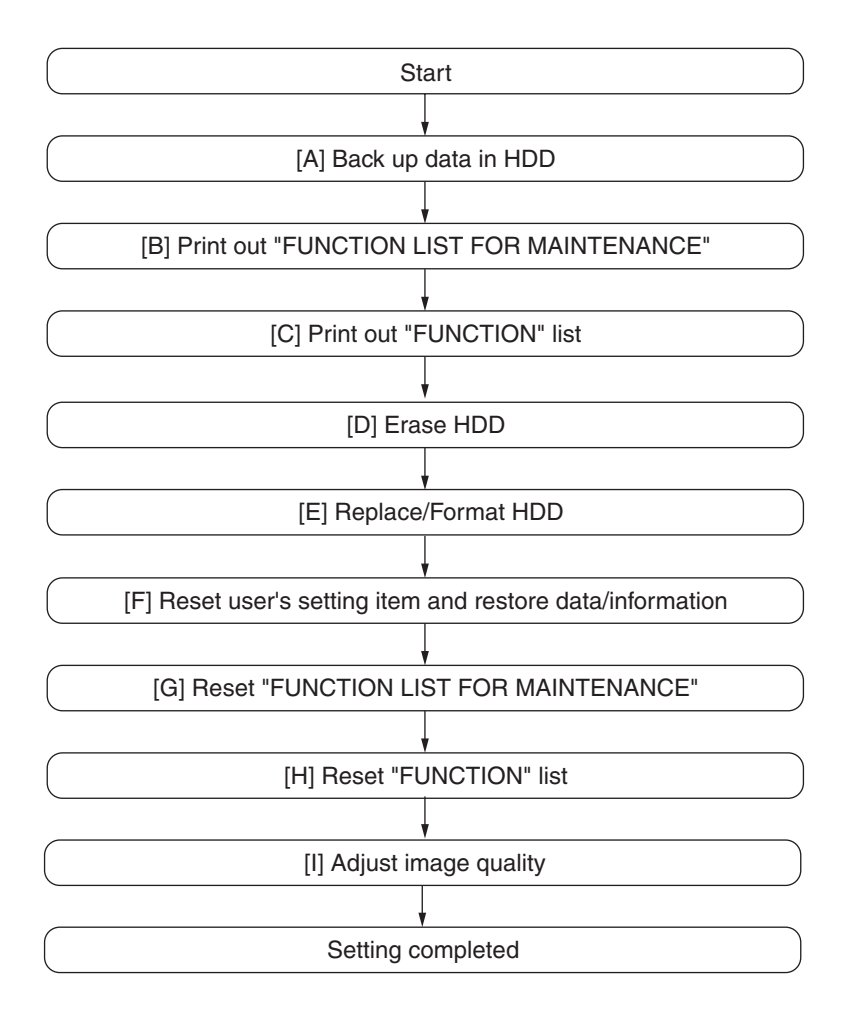

**Fig.6-22**

# **[A] Back up in HDD**

Ask the user (machine administrator) to back up the data in the HDD. Refer to the table below for the type of data, availability and method of backup.

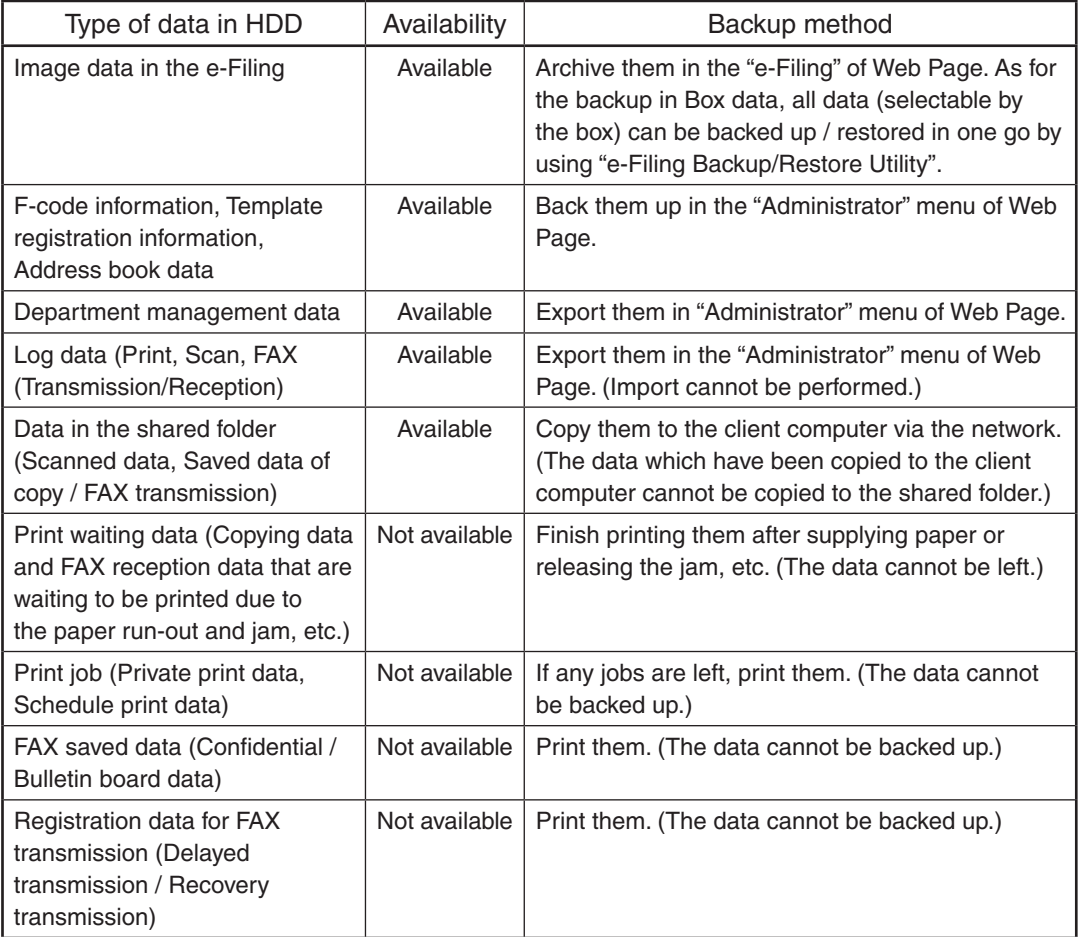

### **[B] Print out "FUNCTION LIST FOR MAINTENANCE"**

- (1) Enter the Service Mode. "3.2Service UI"
- (2) Select "FAX LIST PRINT MODE" and then press [NEXT].
- (3) Select "Function list for Maintenance" and then press [PRINT].

### **[C] Print out "FUNCTION" list**

- (1) Press the [SETTING] button.
- (2) Press the [ADMIN] button, enter the password, and then press the [ENTER] button.

### *Notes:*

Explain the procedure to the user (machine administrator) and ask him/her to enter his/her password.

- (3) Press the [LIST/REPORT] button and then the [LIST] button.
- (4) Press the [FUNCTION] button. The "FUNCTION LIST FOR MAINTENANCE" is printed out.

# **[D] Erase HDD**

In case of the ADI-HDD:

- (1) Turn the power ON while pressing [4] and the [CLEAR] button simultaneously.
- (2) Key in [1] to select "1: Revert factory install status HDD." and then press the [START] button.
- (3) Turn the power OFF.

# **[E] Replace / Format HDD**

- (1) Confirm that the power is turned OFF.
- (2) Replace the HDD.

(Refer to  $\Box$  P. 6-5 "6.1.4 Hard disk (HDD)".)

- (3) Create the partitions on the HDD.
	- 1. Turn the power ON while pressing [3] and [CLEAR] button simultaneously.
	- 2. When "Firmware Assist Mode" appears on the LCD, key in [3] to select "3: Format HDD" and then press the [START] button.
	- 3. When "Operation Complete" is displayed on the LCD, creating of the partitions is completed.
- (4) Turn the power OFF.
- (5) Format the service tech password.
	- 1. Turn the power ON while pressing [3] and the [CLEAR] button simultaneously.
	- 2. When "Firmware Assist Mode" appears on the LCD, key in [8] to select "8. Clear Service Tech Password" and then press the [START] button.
	- 3. When "Reset Complete" is displayed on the LCD, formatting of the service tech password is completed.
- (6) Turn the power OFF.
- (7) Update the system software using the USB device. See "8.2Firmware Updating with USB Device" for details.
- (8) Turn the power OFF.
- (9) When the Fax Unit (GD-1340) is installed, perform "Fax Set Up" (1\*-100) and "Clearing the image data" (1\*-102). Then turn the power OFF. (Refer to FACSIMILE SERVICE HANBOOK P.2-47 "2.5 FAX Clearing Mode(1\*)")
- (10) Start up with the Setting mode (08).
- (11) Perform the panel calibration (08-9050).
	- 1. Touch the center of "+" mark displayed on the upper left of the LCD.
	- 2. Touch the center of "+" mark displayed on the upper right of the LCD.
	- 3. Touch the center of "+" mark displayed on the lower left of the LCD.
	- 4. Touch the center of "+" mark displayed on the lower right of the LCD.
- (12) Check the system software version (08-8952). Confirm the version displayed on the LCD, and then press the [OK] button.
- (13) Initialization of NIC information (08-9083).
- (14) Turn the power OFF.

### **[F] Reset user's setting items and restore data/information**

Ask the user (machine administrator) to reset the user's setting items and to restore data or information. Refer to the following for the reset and restore:

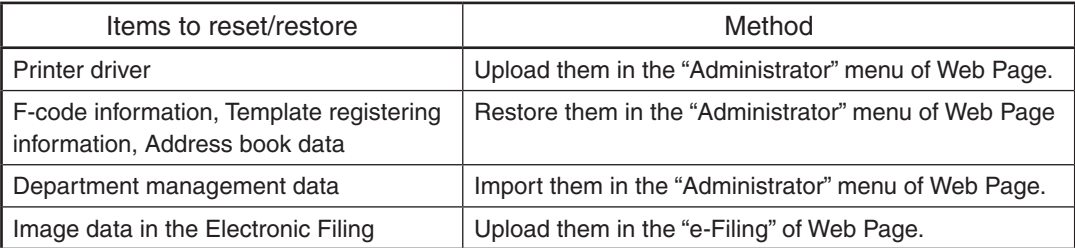

- When the SSL is enabled, perform the setting of the following items again with "Self-signed certificate" of Web Page.
	- Country Name
	- State or Province Name
	- Locality Name
	- Organization Name
	- Organizational Unit Name
	- Common Name
	- Email Address
- When wireless LAN is used, perform the setting again on the LCD panel. (only when security with a certificate is used) Also, upload the following certificate file with "Install Certificate for Wireless LAN" of Web Page.
	- CA certificate
	- User certificate

### **[G] Reset "FUNCTION LIST FOR MAINTENANCE"**

- (1) Print out the "FUNCTION LIST FOR MAINTENANCE" list after the formatting. For how to print it out, refer to [B]Print out "FUNCTION LIST FOR MAINTENANCE".
- (2) While pressing [1] and [3] simultaneously, turn the power ON. (Fax Function Mode) (Refer to FACSIMILE SERVICE HANBOOK P.2-7 "2.4 Function Mode(13)")
- (3) Compare the lists which were printed before and after the formatting to check the setting items having the different setting values. Set the value which was set before the formatting.
- (4) Turn the power OFF.

### **[H] Reset "FUNCTION" list**

Reset the fax function by referring to the "function list" that was printed out in [C]Print out "FUNCTION" list.

- (1) Press the [SETTING] button.
- (2) Press the [ADMIN] button, enter the password, and then press the [ENTER] button.

#### *Notes:*

Explain the user (machine administrator) about the next operation and ask him/her to enter his/her password.

- (3) Press the [FAX] button and then the [TERMINAL ID] button to set each item.
- (4) Press the [INITIAL SETUP] button to set each item.

### **[I] Adjust image quality**

- (1) Start up with the Adjustment mode (05).
- (2) Enter the password, and then press the [OK] button. (If the password is not set for Service, press the [ENTER] button without entering anything.)
- (3) Perform "Automatic gamma adjustment" (PPC) (05-7869). P. 4-5 "4.2.1 Automatic gamma adjustment"
- (4) Perform "Automatic gamma adjustment (PRT)" (05-8008, 8009). P. 4-7 "4.3.1 Automatic gamma adjustment"
- (5) Turn the power OFF.

6.2.4 Precautions and Procedures when replacing the CU board

A procedure for CU board replacement is shown below.

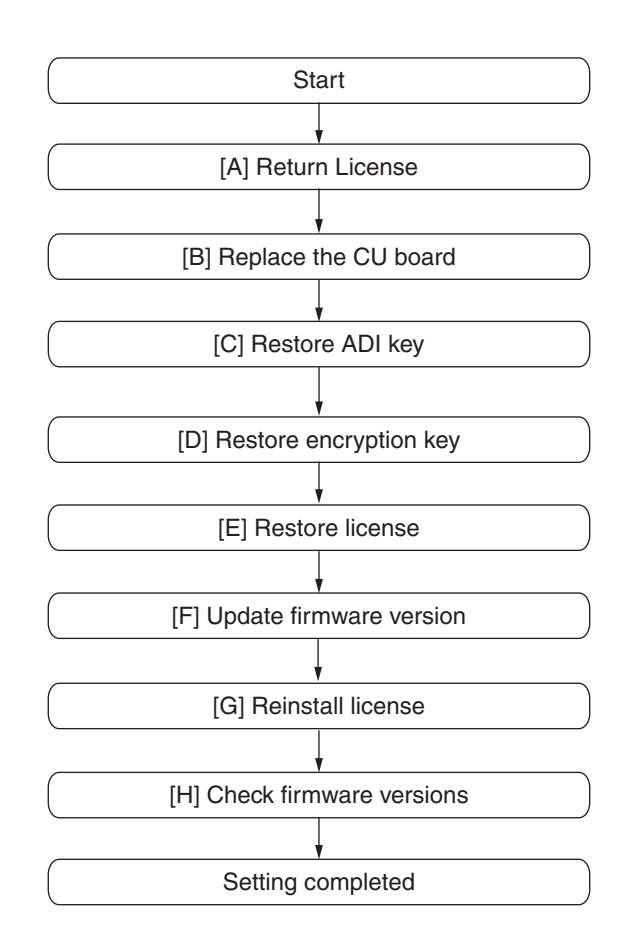

**Fig.6-23**

### **[A] Return License**

### *Notes:*

- • If the Setting Mode (08) is not started up, "[A]Return License" can be omitted. In that case, reinstall the license with "[1]Re-registration when the board is replaced" if it is cleared since "[G] Reinstallation of License" cannot be performed.
- When installing the Data Overwrite Enabler (GP-1070) and security mode is setting High Security, set the security mode levlel to "1" (Low level). Then restart the equipment.
	- (1) Start up with the Setting Mode (08).
	- (2) Enter the password, and then press the [OK] button. (If the password is not set for Service, press the [ENTER] button without entering anything.)
	- (3) Key in [3840], and then press the [ENTER] button.
	- (4) Select the license to be returned, and then press the [REMOVE] button.
	- (5) Install the one-time dongle, which you used for uploading the selected license, in the equipment, and then press the [OK] button.
	- (6) The Remove screen is displayed, then press the [YES] button. If this screen is not displayed, check whether the one-time dongle is installed in the equipment properly.

(7) After 10 to 40 seconds passes, the screen for notifying the success of performance is displayed.

 Then press the [OK] button. If this screen is not displayed or the screen for notifying the failure of performance is displayed, quit this operation by pressing the [NO]/[CLOSE] button. Then, check whether the one-time dongle, which you used for uploading the selected license, is installed in the equipment.

(8) Check that the returned license is not displayed on the screen.

### *Remarks:*

If there are any other licenses to be returned, repeat from step (4). If there is no more licenses to be returned, press the [CLOSE] button, and then turn the power OFF.

## **[B] Replace the CU board**

### *Notes:*

Before replacing the CU board, perform the following procedure.

P. 6-8 "6.2.1 Precautions when replacing PC boards"

- (1) Confirm that the power is turned OFF.
- (2) Replace the CU board.
- (3) Install DIMM (main memory) to the new CU board (from the old CU board).
- (4) Install SRAM board to the new CU board (from the old CU board).
- (5) Install HDD to the new CU board (from the old CU board).

### **[C] Restore ADI key**

If the ADI-HDD is installed, follow the steps below. To confirm the type of device, start up the equipment in the 4C mode.

### *Notes:*

If turning the power ON while pressing [3] and the [CLEAR] button simultaneously or restoring the key is not possible, update the system firmware using the download jig, and then perform this procedure again.

- P. 8-20 "8.4 Firmware Updating with PWA-DWNLD-JIG2"
- (1) Turn the power ON while pressing [3] and the [CLEAR] button simultaneously.
- (2) Enter the password, and then press the [OK] button. (If the password is not set for Service, press the [OK] button without entering anything.)
- (3) Key in [5] to select "5. Key Backup Restore", and then press the [START] button.
- (4) Key in [5] to select "5.ADI Key SRAM to FROM", and then press the [START] button.
- (5) Wait until the restoring of the encryption key is completed. "Operation Complete" is displayed.
- (6) Turn the power OFF.

# **[D] Restore encryption key**

### *Notes:*

If turning the power ON while pressing [3] and the [CLEAR] button simultaneously or restoring the key is not possible, update the system firmware using the download jig, and then perform this procedure again.

P. 8-20 "8.4 Firmware Updating with PWA-DWNLD-JIG2"

- (1) urn the power ON while pressing [3] and the [CLEAR] button simultaneously.
- (2) Enter the password, and then press the [OK] button. (If the password is not set for Service, press the [OK] button without entering anything.)
- (3) Key in [5] to select "5. Key Backup Restore", and then press the [START] button.
- (4) Key in [1] to select "1. Key SRAM to FROM", and then press the [START] button.
- (5) Wait until the restoring of the encryption key is completed. "Operation Complete" is displayed.
- (6) Restart the equipment after the restoring is completed. If you want to perform the restoring of the license, do not restart the equipment but perform from (4) in "[E] Restore license".

### **[E] Restore license**

### *Notes:*

If turning the power ON while pressing [3] and the [CLEAR] button simultaneously or restoring the license is not possible, update the system firmware using the download jig, and then perform this procedure again.

P. 8-20 "8.4 Firmware Updating with PWA-DWNLD-JIG2"

- (1) Turn the power ON while pressing [3] and the [CLEAR] button simultaneously.
- (2) Enter the password, and then press the [OK] button. (If the password is not set for Service, press the [OK] button without entering anything.)
- (3) Key in [5] to select "5. Key Backup Restore", and then press the [START] button.
- (4) Key in [3] to select "3. License SRAM to FROM", and then press the [START] button.
- (5) Wait until the restoring of the license is completed. "Operation Complete" is displayed.
- (6) After the restoring is completed, check that "OK" is indicated in "SRAM License STATUS" and "FROM License Status". Then, restart the equipment.
- (7) If "4. License FROM to SRAM" is performed by mistake, carry out the following procedure. **Q P. 6-27 "[1] Re-registration when the board is replaced"**

### **[F] Update firmware version**

(1) Update the version of system firmware using the USB device. P. 8-3 "8.2 Firmware Updating with USB Device"

# **[G] Reinstall license**

If the license was returned in "[A]Return License", reinstall it with the following procedure.

- (1) Turn the power ON while pressing [0] and [8] simultaneously.
- (2) Enter the password, and then press the [OK] button.

 (If the password is not set for Service, press the [ENTER] button without entering anything.)

- (3) Key in [3840], and then press the [START] button.
- (4) Press the [INSTALL] button.
- (5) Install the one-time dongle in the equipment (the one which you used for returning the selected license before replacing the equipment). Then press the [OK] button.
- (6) Select the license to be installed, and then press the [INSTALL] button.
- (7) The screen for notifying that the installation will be started is displayed. Then press the [YES] button.
- (8) After 10 to 40 seconds have passed, the screen for notifying the success of the performance is displayed. Then press the [OK] button. If the screen for notifying a failure of the performance is displayed, quit this operation by pressing the [NO] button. Then check that the one-time dongle is installed properly in the equipment.
- (9) Check that the installed license is displayed on the license list.

### *Remarks:*

If there are any other licenses to be installed, repeat from step (4). If there are no other licenses to be installed, press the [CLOSE] button, and then turn the power OFF.

### **[H] Check firmware versions**

• System firmware version (08-9930)

#### *Notes:*

If the security mode is changed from High Security to Low Security in the step "[A] Return License", set the value of 08-8911 to "3" (High Security).

6.2.5 Precautions and procedure when replacing the SRAM board (for the CU board)

#### *Notes:*

Do not replace the HDD and the SRAM board (for the CU board) together. Be careful not to damage the board when replacing the SRAM board.

A procedure for replacing the SRAM board is shown below.

When disposing of the SRAM board, perform the items in  $\Box$  P. 6-29 "6.3.4 Precautions when disposing of the SRAM board (for CU board)".

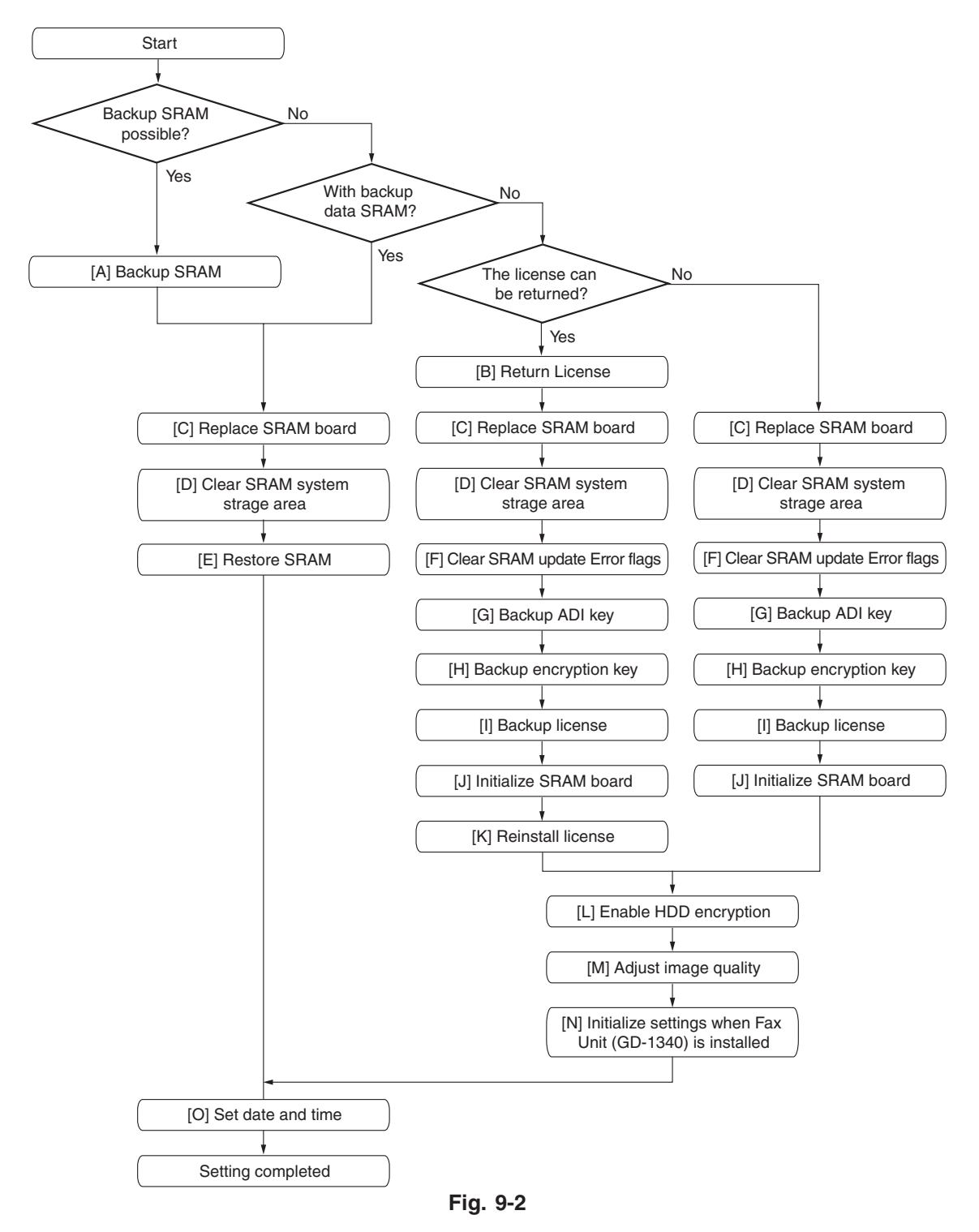

#### *Notes:*

"[G] Backup ADI key" is required only for the equipment in which the ADI-HDD has been installed. Other procedures are the same as those for installing the SATA-HDD.

## **[A] Backup SRAM**

### *Notes:*

If "[A] Backup SRAM" fails, proceed to "[B]Return License".

- If "[A] Backup SRAM" succeeds, proceed to "[C]Replace SRAM board".
- (1) Turn the power ON while pressing [6] and the [CLEAR] button simultaneously.
- (2) When "SRAM Clear Mode" appears on the LCD, key in [0] to select "0. Set Serial Number" and then press the [START] button.
- (3) Key in the serial number on the label attached to the rear cover of the equipment, and then press the [OK] button.
- (4) "Serial Number Setting completed" is displayed.
- (5) Turn the power OFF.
- (6) Install the USB device in the equipment, and then turn the power ON while pressing [5] and [9] buttons simultaneously.
- (7) Key in [1] to select "1. Backup SRAM Data to USB", and then press the [START] button.
- (8) Enter a password (max. 15 characters) to be set for the backup data.
- (9) Restart the equipment after the backup is completed.
- (10) Turn the power OFF.

### **[B] Return License**

### *Notes:*

When installing the Data Overwrite Enabler (GP-1070) and security mode is setting High Security, set the security mode levlel to "1" (Low level). Then restart the equipment.

- (1) Start up with the Setting Mode (08).
- (2) Enter the password, and then press the [OK] button. (If the password is not set for Service, press the [ENTER] button without entering anything.)
- (3) Key in [3840], and then press the [ENTER] button.
- (4) Select the license to be returned, and then press the [REMOVE] button.
- (5) Install the one-time dongle, which you used for uploading the selected license, in the equipment, and then press the [OK] button.
- (6) The Remove screen is displayed, then press the [YES] button. If this screen is not displayed, check whether the one-time dongle is installed in the equipment properly.
- (7) After 10 to 40 seconds passes, the screen for notifying the success of performance is displayed. Then press the [OK] button. If this screen is not displayed or the screen for notifying the failure of performance is displayed, quit this operation by pressing the [NO]/[CLOSE] button. Then, check whether the one-time dongle, which you used for uploading the selected license, is installed in the equipment.
- (8) Check that the returned license is not displayed on the screen.

#### *Remarks:*

If there are any other licenses to be returned, repeat from step (4).

If there is no more licenses to be returned, press the [CLOSE] button, and then turn the power OFF.

### **[C] Replace SRAM board**

- (1) Confirm that the power is turned OFF.
- (2) Take off the Fax Unit (GD-1340) if it is installed.
- (3) Replace the SRAM board (for the CU board). P. 6-6 "6.1.5 SRAM board <for CU board>"

### **[D] Clear SRAM system storage area**

- (1) Turn the power ON while pressing [6] and [CLEAR] simultaneously.
- (2) When "SRAM Clear Mode" appears on the LCD, key in [1] to select "1. Clear SRAM" and then press the [START] button.
- (3) When "SRAM Format Completed" is displayed on the LCD, initializing is completed.
- (4) Turn the power OFF.

### **[E] Restore SRAM**

If there is SRAM backup data, perform the following steps.

- (1) Turn the power ON while pressing [6] and the [CLEAR] button simultaneously.
- (2) When "SRAM Clear Mode" appears on the LCD, key in [0] to select "0. Set Serial Number" and then press the [START] button.
- (3) Key in the serial number on the label attached to the rear cover of the equipment, and then press the [OK] button.
- (4) "Serial Number Setting completed" is displayed.
- (5) Turn the power OFF.
- (6) Install the USB device in the equipment, and then turn the power ON while pressing [5] and [9] simultaneously.
- (7) Key in [2] to select "2. Restore SRAM Data from USB" and then press the [START] button.
- (8) Enter the password set for the backup data.
- (9) Enter the serial number of the backup file.
- (10) Turn the power OFF after the restoring of SRAM is completed.

#### *Remarks:*

When the restoration is completed successfully, do not perform "[F] Clear SRAM update error flags" or later procedures.

End this procedure here and finish replacing the SRAM board (for CU board).

(11) Reinstall the Fax Unit (GD-1340) if used.

### **[F] Clear SRAM update Error flags**

- (1) Turn the power ON while pressing [3] and the [CLEAR] button simultaneously.
- (2) Enter the password, and then press the [OK] button. (If the password is not set for Service, press the [ENTER] button without entering anything.)
- (3) After "Firmware Assist Mode" is displayed on the LCD, check that "1: Clear Error Flag in Software Installation." is marked and press the [START] button. If not, key in [1] and then press the [START] button.
- (4) When "Operation Complete" is displayed on the LCD, clearing the flag is completed.
- (5) Turn the power OFF.

### **[G] Backup ADI key**

If the ADI-HDD is installed, follow the steps below. To confirm the type of device, start up the equipment in the 4C mode.

- (1) Turn the power ON while pressing [3] and the [CLEAR] button simultaneously.
- (2) Enter the password, and then press the [OK] button. (If the password is not set for Service, press the [OK] button without entering anything.)
- (3) Key in [5] to select "5. Key Backup Restore", and then press the [START] button.
- (4) Key in [6] to select "6. ADIKey FROM to SRAM", and then press the [START] button.
- (5) Wait until the backup of the ADI key is completed. "Operation Complete" is displayed.
- (6) Restart the equipment after the backup is completed. If you want to perform the backup of the license, do not restart the equipment but perform from (4) in "[H] Backup encryption key".

### **[H] Backup encryption key**

- (1) Turn the power ON while pressing [3] and the [CLEAR] button simultaneously.
- (2) Enter the password, and then press the [OK] button. (If the password is not set for Service, press the [ENTER] button without entering anything.)
- (3) Key in [5] to select "5. Key Backup Restore", and then press the [START] button.
- (4) Key in [2] to select "2. Key FROM to SRAM", and then press the [START] button.
- (5) Wait until the backup of the encryption key is completed. "Operation Complete" is displayed.
- (6) Restart the equipment after the backup is completed. If you want to perform the backup of the license, do not restart the equipment but perform from (4) in "[I] Backup license".
- (7) Turn the power OFF.

### **[I] Backup license**

#### *Notes:*

If "3. License SRAM to FROM" is performed by mistake, carry out the following procedure. **P.** 6-27 "[1] Re-registration when the board is replaced"

- (1) Turn the power ON while pressing  $[3]$  and the  $[CLEAR]$  button simultaneously.
- (2) Enter the password, and then press the [OK] button. (If the password is not set for Service, press the [ENTER] button without entering anything.)
- (3) Key in [5] to select "5. Key Backup Restore", and then press the [START] button.
- (4) Key in [4] to select "4. License FROM to SRAM", and then press the [START] button.
- (5) Wait until the backup of the license is completed. "Operation Complete" is displayed.
- (6) Restart the equipment after the backup is completed.
- (7) Turn the power OFF.

### **[J] Initialize SRAM board**

- (1) Start up with the Setting Mode (08).
- (2) Initialize the SRAM error.
	- 1. When "SRAM REQUIRES INITIALIZATION" is displayed on the LCD, check the destination and then press the [START] button. If the destination is not correct, key in the correct one and then press the [START] button.
	- 2. After the confirmation message is displayed, press the [INTERRUPT] button.
- (3) Perform the panel calibration (08-9050).
	- 1. Touch the center of "+" mark displayed on the upper left of the LCD.
	- 2. Touch the center of "+" mark displayed on the upper right of the LCD.
	- 3. Touch the center of "+" mark displayed on the lower left of the LCD.
	- 4. Touch the center of "+" mark displayed on the lower right of the LCD.
- (4) Set the line mode to OFF by setting the value of 08-9010 to "0".
- (5) Perform the initialization at the software version upgrade (08-9030).
- (6) Initialize the NIC information (08-9083).
- (7) Turn the power off.

### **[K] Reinstall license**

If the license was returned in "[B]Return License", reinstall it with the following procedure.

- (1) Turn the power ON while pressing [0] and [8] simultaneously.
- (2) Enter the password, and then press the [OK] button. (If the password is not set for Service, press the [ENTER] button without entering anything.)
- (3) Key in [3840], and then press the [START] button.
- (4) Press the [INSTALL] button.
- (5) Install the one-time dongle in the equipment (the one which you used for returning the selected license before replacing the equipment). Then press the [OK] button.
- (6) Select the license to be installed, and then press the [INSTALL] button.
- (7) The screen for notifying that the installation will be started is displayed. Then press the [YES] button.
- (8) After 10 to 40 seconds have passed, the screen for notifying the success of the performance is displayed. Then press the [OK] button. If the screen for notifying a failure of the performance is displayed, quit this operation by pressing the [NO] button. Then check that the one-time dongle is installed properly in the equipment.
- (9) Check that the installed license is displayed on the license list.

#### *Remarks:*

- If there are any other licenses to be installed, repeat from step (4).
- If there are no other licenses to be installed, press the [CLOSE] button, and then turn the power OFF.

## **[L] Enable HDD encryption**

If the HDD encryption function is used, follow the procedure below.

- (1) Start up with the Setting mode (08).
- (2) Enter the password, and then press the [OK] button. (If the password is not set for Service, press the [ENTER] button without entering anything.)
- (3) Enable the encryption function.
	- For high security mode Set the value of 08-8911 to "3".
	- For enabling HDD encryption only Set the value of 08-8911 to "1", and then set the value of 08-9379 to "1" (Security priority) or "2" (Performance priority).
- (4) Turn the power OFF.

### **[M] Adjust image quality**

- (1) Start up with the Adjustment mode (05).
- (2) Enter the password, and then press the [OK] button. (If the password is not set for Service, press the [ENTER] button without entering anything.)
- (3) Perform "Automatic gamma adjustment" <PPC> (05-7869). P. 4-5 "4.2.1 Automatic gamma adjustment"
- (4) Perform "Automatic gamma adjustment" <PRT> (05-8008/8009). P. 4-7 "4.3.1 Automatic gamma adjustment"
- (5) Turn the power OFF.

### **[N] Initialize settings when FAX Unit (GD-1340) is installed**

- (1) Reinstall the FAX Unit (GD-1340).
- (2) Start up with the Setting mode (08).
- (3) Enter the password, and then press the [OK] button. (If the password is not set for Service, press the [ENTER] button without entering anything.)
- (4) Set the destination of FAX (08-9001).
- (5) Turn the power OFF.
- (6) Start up with the FAX Clearing Mode (1\*).
- (7) Perform the FAX Set Up (1\*-100). (Refer to FACSIMILE SERVICE HANBOOK P.2-47 "2.5 FAX Clearing Mode(1\*)")
- (8) Turn the power OFF and then back ON.
- (9) Set the dial type according to these buttons:  $[SETTING] \rightarrow [ADMIN] \rightarrow [FAX] \rightarrow [INITIAL]$ **SETUPI**

### **[O] Set date and time**

Set the date and time according to these buttons.

 $[SETTING] \rightarrow [ADMIN] \rightarrow [GENERAL] \rightarrow [CLOCK] \rightarrow [DATE/TIME]$
6.2.6 Precautions and Procedures when replacing the PU board

Refer to the Hardware Guide for the replacement procedure of the PU board.

### 6.2.7 Precautions and Procedures when replacing the SU board

Refer to the Hardware Guide for the replacement procedure of the SU board.

### 6.2.8 Firmware confirmation after the PC board/HDD replacement

After replacing the PC board/HDD, check the firmware version in the setting mode (08) and confirm if the firmware combination is correct.

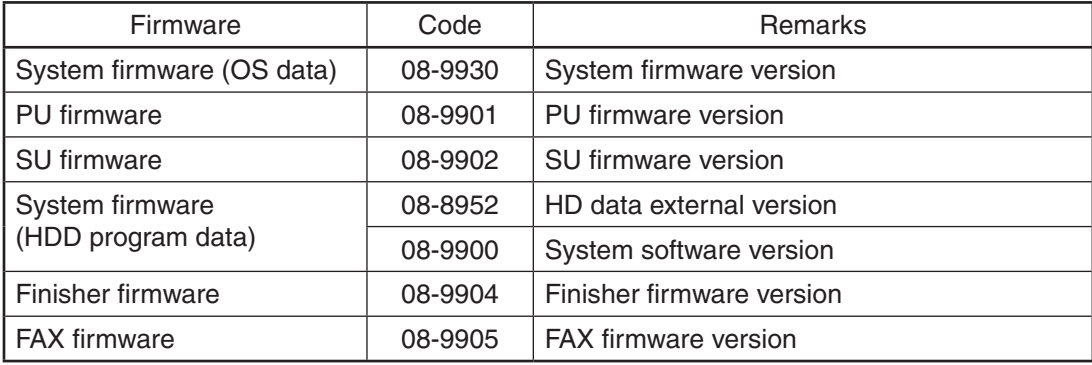

6.2.9 License re-registration using the one-time dongle

### **[1] Re-registration when the board is replaced**

The license registered using the one-time dongle can be re-registered only in the same equipment. When the CU board and SRAM board (for CU board) are replaced, follow the procedures for re- registration given below.

- (1) Start up with the Setting Mode (08).
- (2) Enter the password, and then press the [OK] button.

 (If the password is not set for Service, press the [ENTER] button without entering anything.)

- (3) Key in [3840], and then press the [START] button.
- (4) Press the [INSTALL] button.
- (5) Install the one-time dongle in the equipment (the one which you used for registering the selected license), and then press the [OK] button.
- (6) Select the license to be installed, and then press the [INSTALL] button.
- (7) The screen for notifying that the installation will be started is displayed. Then press the [YES] button.
- (8) After 10 to 40 seconds have passed, the screen for notifying the success of the performance is displayed. Then press the [OK] button. If the screen for notifying a failure of the performance is displayed, quit this operation by pressing the [CLOSE] button. Then check that the one-time dongle, which you used for uploading the selected license, is installed in the equipment.
- (9) Check that the installed license is displayed on the license list.

### *Remarks:*

If there are any other licenses to be returned, repeat from step (4). If there are no other licenses to be returned, press the [CLOSE] button, and then turn the power OFF.

#### *Notes:*

This procedure is available only with the one-time dongle used for the previous registration, since the model information registered in it is utilized. Use the same one-time dongle and the equipment when registering the license.

## **[2] Re-registration when the equipment is replaced due to malfunction**

When the equipment has to be replaced due to a malfunction, return the license registered in the equipment to the one-time dongle and register it to the new equipment following the procedure below.

### *Notes*:

The license of the IPSec Enabler (GP-1080) cannot be reinstalled. The one-time dongle to be used is the one for the previous registration of the license. The license is deleted from the equipment and is stored in the one-time dongle.

Do not perform the deletion of PDFA Converter since it is deleted without any return to the one- time dongle.

- (1) Start up with the Setting Mode (08).
- (2) Enter the password, and then press the [OK] button.
	- (If the password is not set for Service, press the [ENTER] button without entering anything.)
- (3) Key in [3840], and then press the [START] button.
- (4) Select the license to be returned, and then press the [REMOVE] button.
- (5) Install the one-time dongle in the equipment (the one which you used for uploading the selected license), and then press the [OK] button.
- (6) The Remove screen is displayed. Then press the [YES] button. If this screen is not displayed, check that the one-time dongle is installed in the equipment properly.
- (7) After 10 to 40 seconds have passed, the screen for notifying the success of the performance is displayed. Then press the [OK] button. If the screen for notifying a failure of the performance is displayed, quit this operation by pressing the [CLOSE] button. Then check that the one-time dongle, which you used for uploading the selected license, is installed in the equipment.
- (8) Check that the returned license is not displayed on the screen.

### *Remarks:*

If there are any other licenses to be returned, repeat from step (4).

If there are no other licenses to be returned, press the [CLOSE] button, and then turn the power OFF.

- (9) Replace the equipment.
- (10) Turn the power ON while pressing [0] and [8] simultaneously.
- (11) Enter the password, and then press the [OK] button.

 (If the password is not set for Service, press the [ENTER] button without entering anything.)

- (12) Key in [3840], and then press the [START] button.
- (13) Press the [INSTALL] button.
- (14) Install the one-time dongle in the equipment (the one which you used for returning the selected license before replacing the equipment). Then press the [OK] button.
- (15) Select the license to be installed, and then press the [INSTALL] button.
- (16) The screen for notifying that the installation will be started is displayed. Then press the [YES] button.
- (17) After 10 to 40 seconds have passed, the screen for notifying the success of the performance is displayed. Then press the [OK] button. If the screen for notifying a failure of the performance is displayed, quit this operation by pressing the [NO] button. Then check that the one-time dongle is installed properly in the equipment.
- (18) Check that the installed license is displayed on the license list.

#### *Remarks:*

If there are any other licenses to be installed, repeat from step (13). If there are no other licenses to be installed, press the [CLOSE] button, and then turn the power OFF.

- 6.3 Precautions for Installation of GP-1070 and Disposal of HDD/ Board
- 6.3.1 Precautions for Installation of GP-1070

When installing the Data Overwrite Enabler (GP-1070), perform the following setting:

 $3C \rightarrow 6$ . Erase HDD Securely : HDD securely erasing

This setting is the overwriting method complying with DoD 5220.22-M.

- 1 : LOW: This is the normal overwriting method. (This setting is used normally.)
- 2 : MEDIUM: This overwriting method is more secure than LOW. The erasing time is between LOW and HIGH.
- 3 : HIGH:This is the most secure overwriting method. It takes the longest time to erase data
- 4: SIMPLE: This is the simple overwriting method. It takes the shortest time to erase data.

#### 6.3.2 Precautions when disposing of HDD

### **[1] When disposing of ADI-HDD**

When disposing of ADI-HDD, perform the following setting:

 $4C \rightarrow 1$ . Revert factory initial status HDD

### **[2] When disposing of SATA-HDD**

When disposing of SATA-HDD, perform the following setting:

 $3C \rightarrow 6$ . Erase HDD Securely (HDD securely erasing)

This setting is the overwriting method complying with DoD 5220.22-M.

- 1 : LOW: This is the normal overwriting method. (This setting is used normally.)
- 2: MEDIUM: This overwriting method is more secure than LOW. The erasing time is between LOW and HIGH.
- 3 : HIGH:This is the most secure overwriting method. It takes the longest time to erase data
- 4 : SIMPLE : This is the simple overwriting method. It takes the shortest time to erase data.

#### 6.3.3 Precautions when disposing of the CU board

When disposing of the CU board, data clearing is not required since important data, such as user information, etc. are stored in the SRAM board.

#### 6.3.4 Precautions when disposing of the SRAM board (for CU board)

When disposing of the SRAM board (for CU board), perform  $3C \rightarrow 7$ :Erase SRAM Securely (SRAM securely erasing) for security reasons.

#### *Notes:*

If this is performed, the equipment cannot be started up.

# **7. REMOTE SERVICE**

There are following functions as Remote Service.

1. Auto Supply Order

Automatically orders the toner by FAX or E-mail.

2. Service Notification Notifies the status of the equipment to the service technician by E-mail or FAX.

# 7.1 Auto Supply Order

#### 7.1.1 Outline

Automatically orders the toner.

(1) Placing an Order

There are two ways to place an order.

- • FAX Installation of the FAX board is required.
	- If the FAX board has not been installed, it is regarded as OFF setting.
- • E-mail (E-mail body + TIFF image)
- (2) Order Intervals

 When the toner empty occurs, the number of occurrences is counted. And when it reaches the specified number for CONDITION, the order is placed automatically.

The number of the CONDITION can be set respectively for the toner.

(3) If Order Failure Occurs

 If some problems occur and the order cannot be placed after registering an order as a job, refer to the standard countermeasure for the FAX/E-mail transmission failure.

#### 7.1.2 Setting Item

To enable Auto Supply Order, the following settings are required.

#### *Notes:*

When selecting E-mail to place an order, it is required that sending and receiving E-mails are available. Confirm the details to the administrator.

(1) Self-diagnosis (08) Setting

 As the default setting, the Auto Supply Order setting screen is not displayed on the touch panel. To display it, switching the Valid/Invalid setting (08-9783) is required.

0: Valid (FAX/Internet FAX)

1: Valid (FAX/Internet FAX/HTTP)\*

2: Invalid (Default)

 When changing the setting value from "2" (default) to "0", the Auto Supply Order setting screen is displayed. (\* HTTP has not been supported yet.)

## (2) Touch Panel Setting

Each item is set from the Auto Supply Order screen on the touch panel.

 Entering the password and customer information is required because the setting is made from the ADMIN screen. Setting it with the administrator is a must.

- • Basic setting
	- [ADMIN] > [SERVICE] > [SUPPLY ORDER SETUP] > [ORDER INFORMATION]

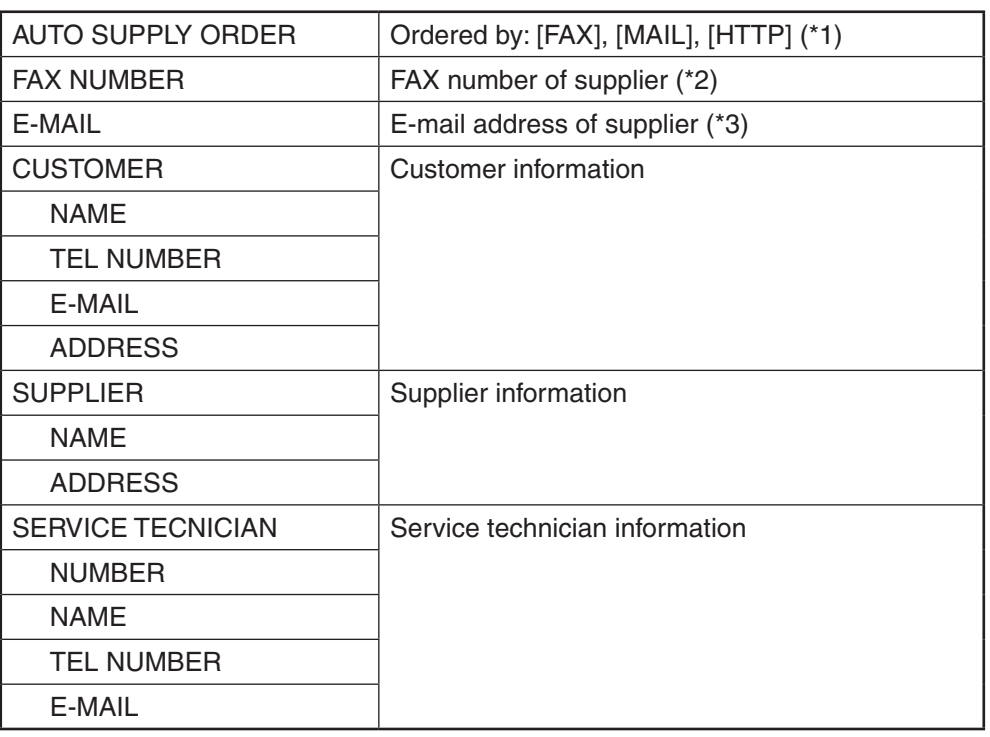

\*1 HTTP has not been supported yet.

\*2 Even when "FAX" is selected, the order is not placed without entering the FAX number.

\*3 Even when "MAIL" is selected, the order is not placed without entering the E-mail address.

• Detailed setting for the order [ADMIN] > [SERVICE] > [SUPPLY ORDER SETUP] > [TONER ORDERING]

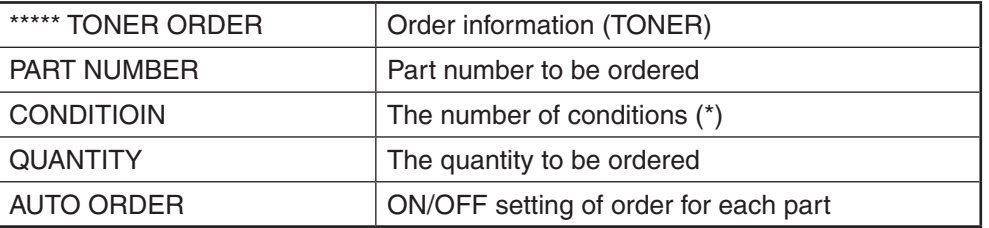

\* The order is placed when the number of replacement reaches the number specified for the CONDITION.

• FAX number of this equipment (common information) [ADMIN] > [FAX] > [TERMINAL ID]

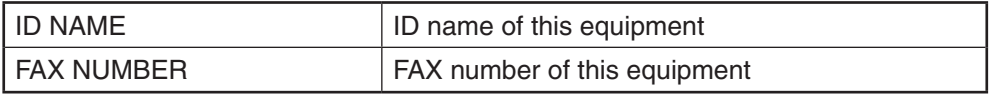

• E-mail information of this equipment (common information)  $[ADMIN] > [E-MAIL]$ 

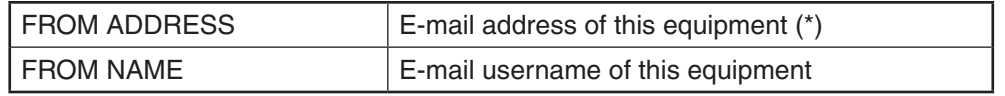

\* When sending an E-mail, validity of the address is checked. If the address is invalid, it is not sent.

- (3) Output of setting list of the Auto Supply Order.
	- 1. Enter the Service UI Mode. **Q P. 3-5 "3.2 Service UI"**
	- 2. Select "FAX LIST PRINT MODE" and then press [NEXT].
	- 3. Select "SUPPLY ORDER LIST" and then press [PRINT].

## 7.1.3 Setting procedure

- (1) Start up the self-diagnosis setting mode 08-9783, and then change the setting value to "0".
- (2) Turn the power OFF, and then ON.
- (3) Press the [SETTING] button to enter the user function screen.
- (4) Press the [ADMIN] button.

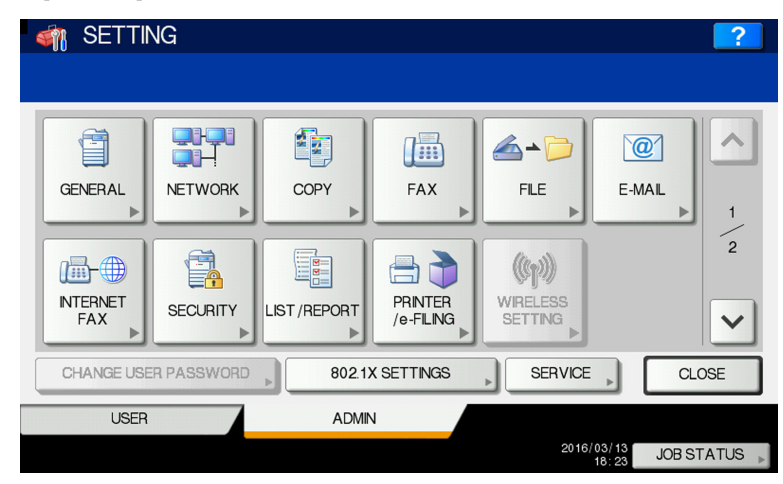

**Fig.7-1**

 When the Administrator Password has been set, ADMINISTRATOR PASSWORD screen is displayed.

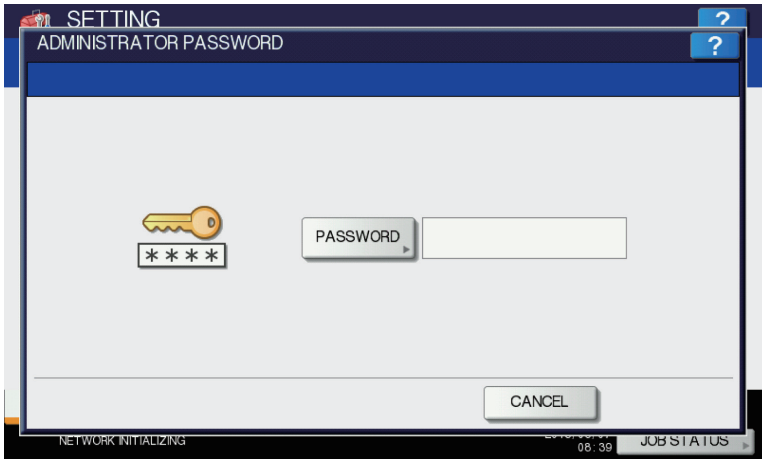

**Fig. 7-2**

- (5) Press the [PASSWORD] button and the screen is switched to a full keyboard. Then key in the Administrator Password and press the [OK] button.
	- \* Confirm the password to the administrator.
- (6) Press the [SERVICE] button in the ADMIN screen.

(7) The SERVICE screen is displayed.

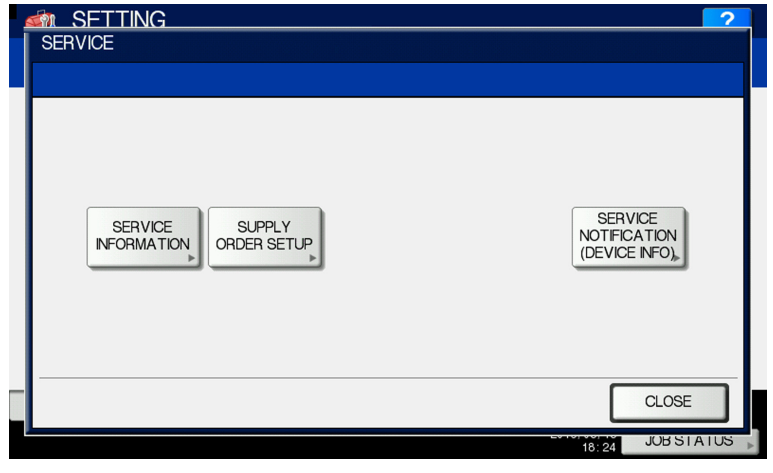

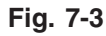

(8) Press the [SUPPLY ORDER SETUP] button.

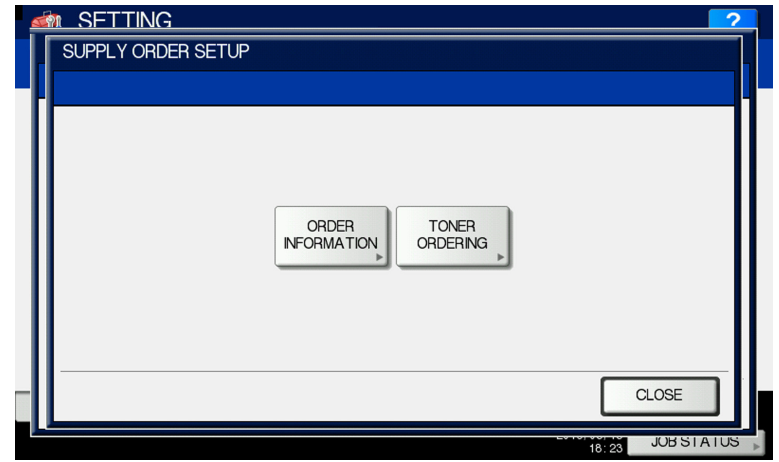

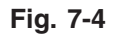

- (9) Press the [ORDER INFORMATION] button.
- (10) The ORDER INFORMATION screen is displayed.

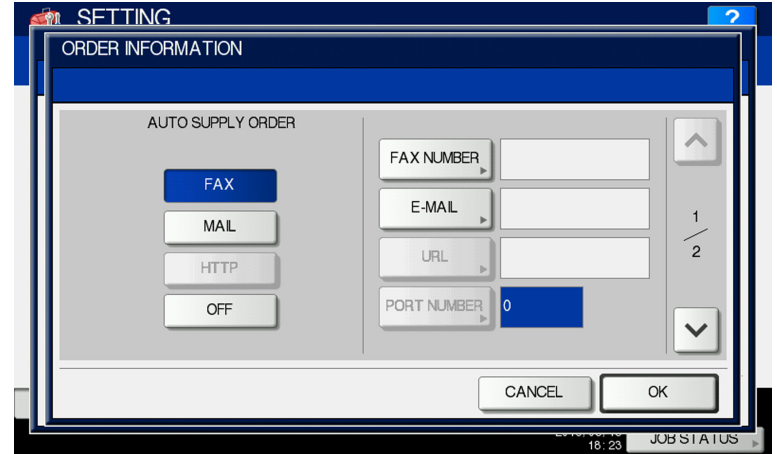

**Fig. 7-5**

(11) Press the buttons on the screen of ORDER INFORMATION to set the required item.

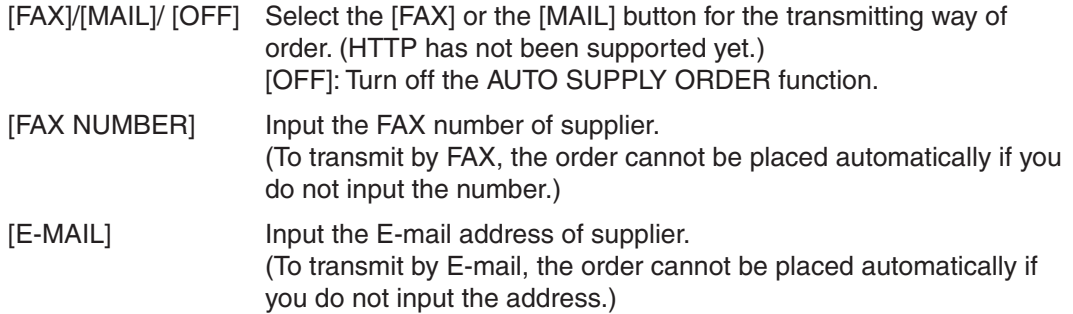

(12) Press the scroll button.

 (Press the [OK] button to register, and then the screen returns to the (7) SERVICE screen. Press the [CANCEL] button to cancel this register, and then the screen returns to the (7) SERVICE screen.)

(13) The SUPPLIER screen is displayed.

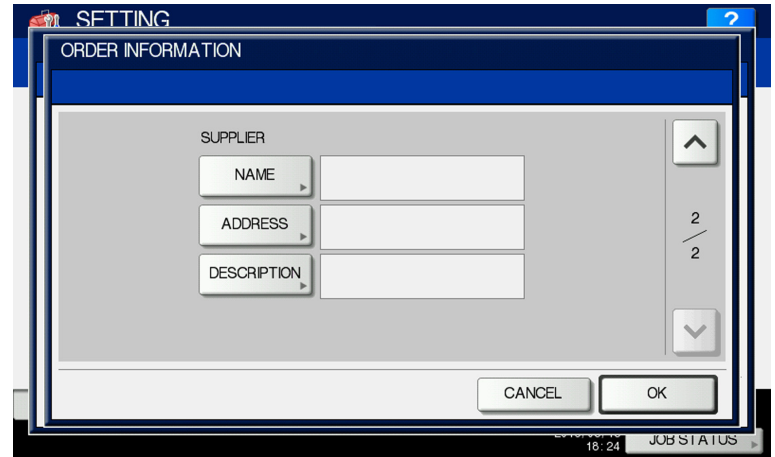

**Fig. 7-6**

(14) Press the buttons of the screen of SUPPLIER to set the required item.

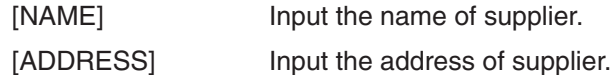

(15) Press the [OK] button.

(16) The SERVICE screen is displayed.

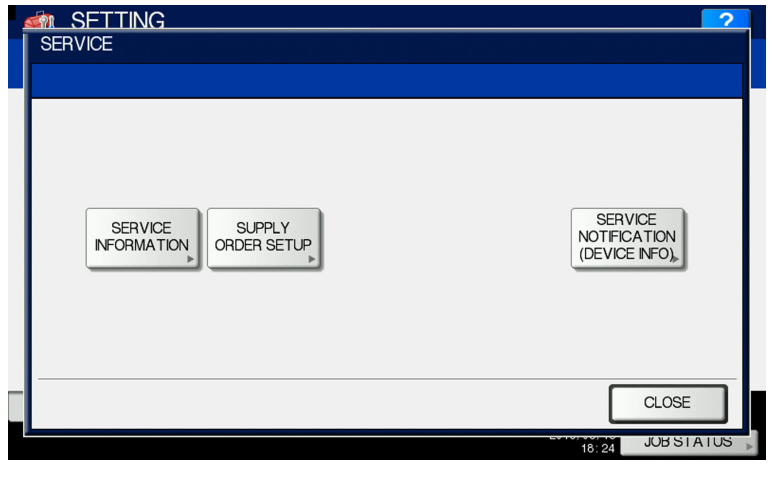

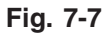

- (17) Press the [SERVICE INFORMATION] button.
- (18) The CUSTOMER/SERVICE TECHNICIAN screen is displayed.

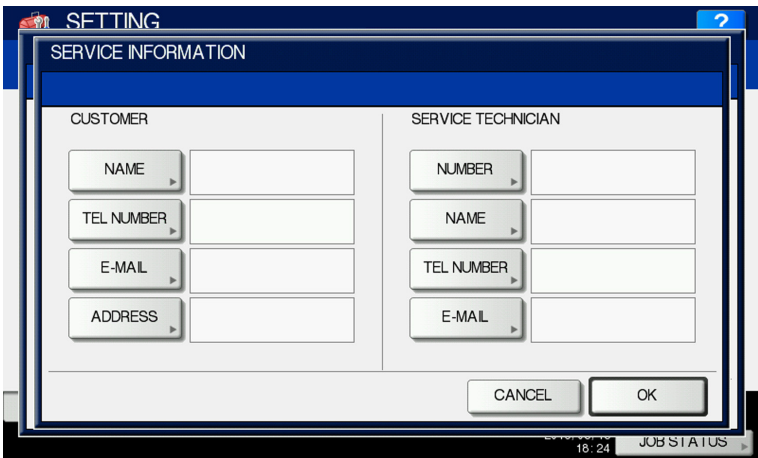

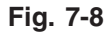

(19) Press the buttons of the screen of CUSTOMER/SERVICE TECHNICIAN to set the required item.

## **CUSTOMER**

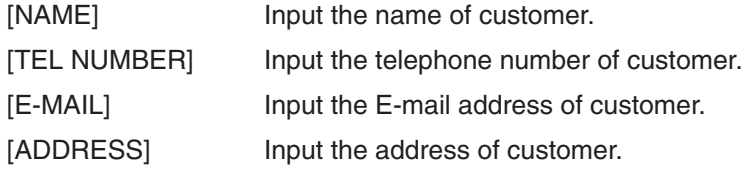

# **SERVICE TECHNICIAN**

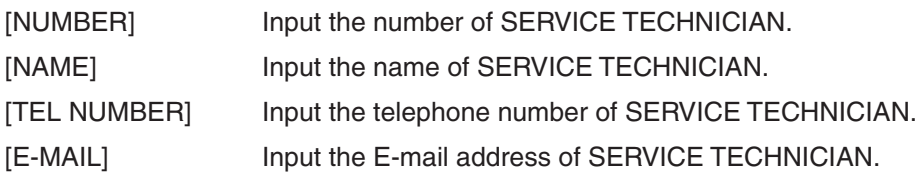

- (20) Press the [OK] button to register and complete the order information setting.
- (21) The SERVICE screen is returned.

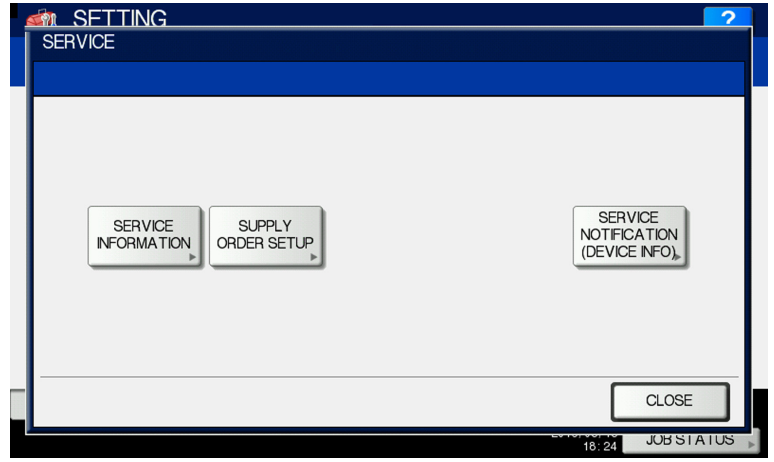

**Fig. 7-9**

(22) Press the [SUPPLY ORDER SETUP] button.

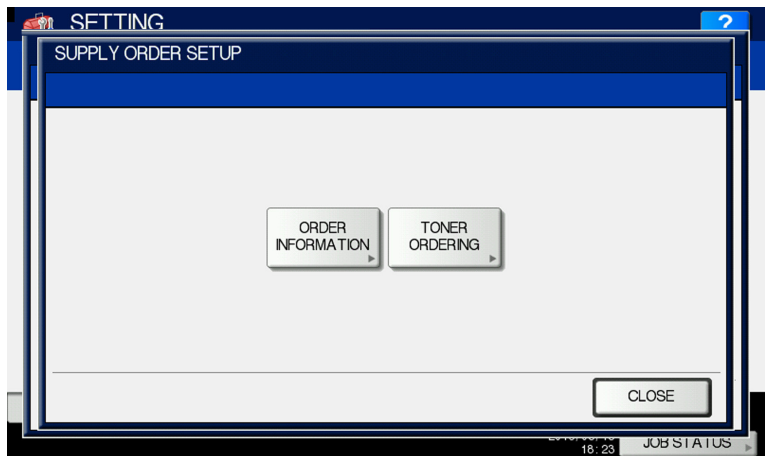

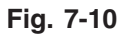

- (23) Press the [TONER ORDERING] button.
- (24) The TONER ORDERING screen is displayed.

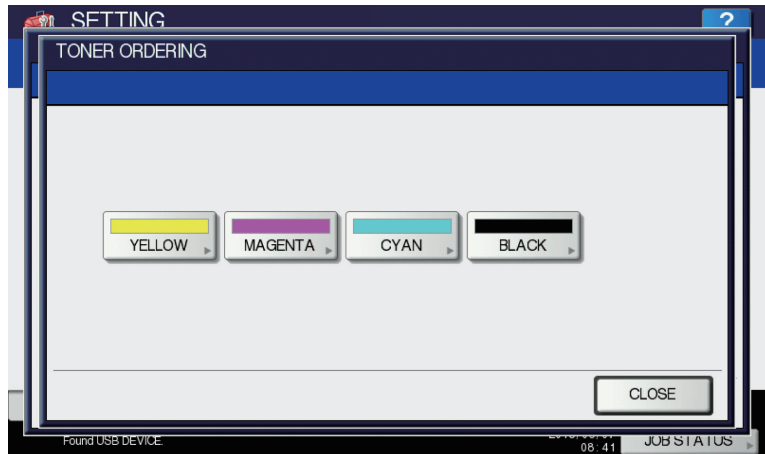

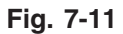

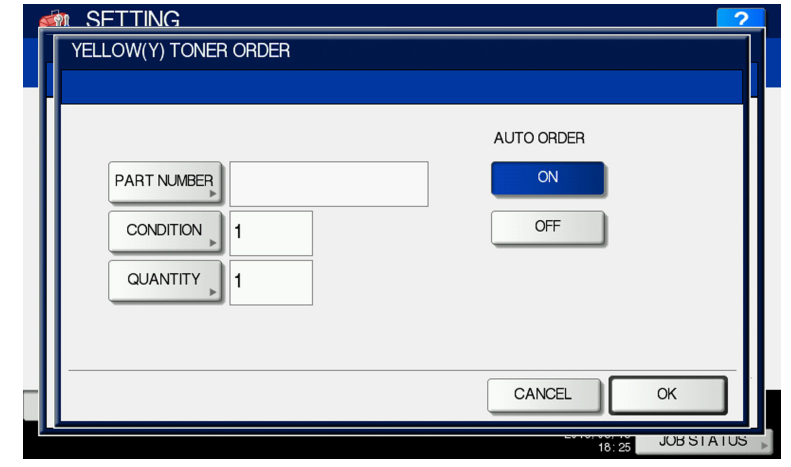

(25) Select the part to be ordered. (Press the [YELLOW(Y)] button.)

**Fig. 7-12**

(26) Input the order information of TONER.

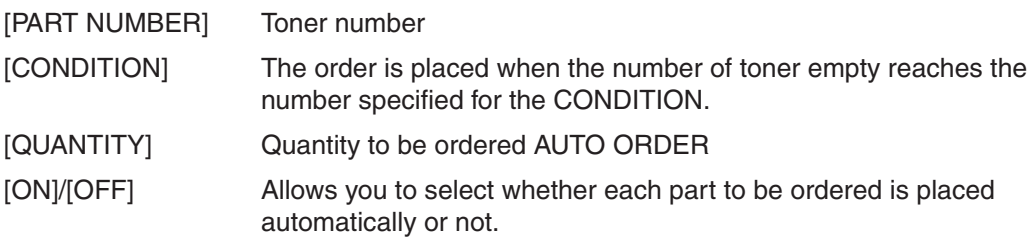

- (27) Press the [OK] button to register the setting of toner order.
- (28) The TONER ORDERING screen is displayed.

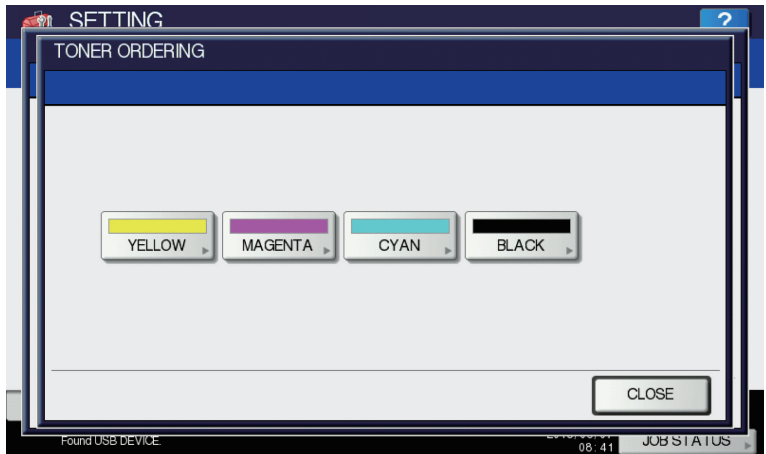

**Fig. 7-13**

(29) Press the [MAGENTA(M)] / [CYAN(C)] / [BLACK(K)] / [USED TONER CONTAINER] button, and then input the order information in the same way.

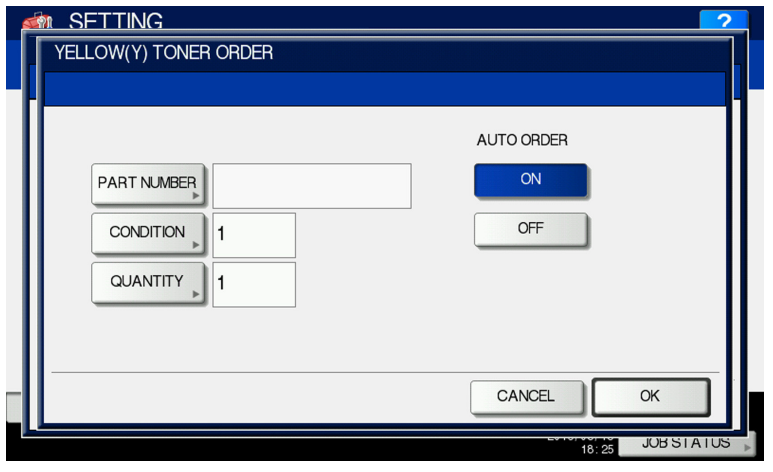

**Fig. 7-14**

(30) Press the [OK] button to register the order information.

### *Notes:*

Auto Supply Order setting is also available from the following setting mode (08).

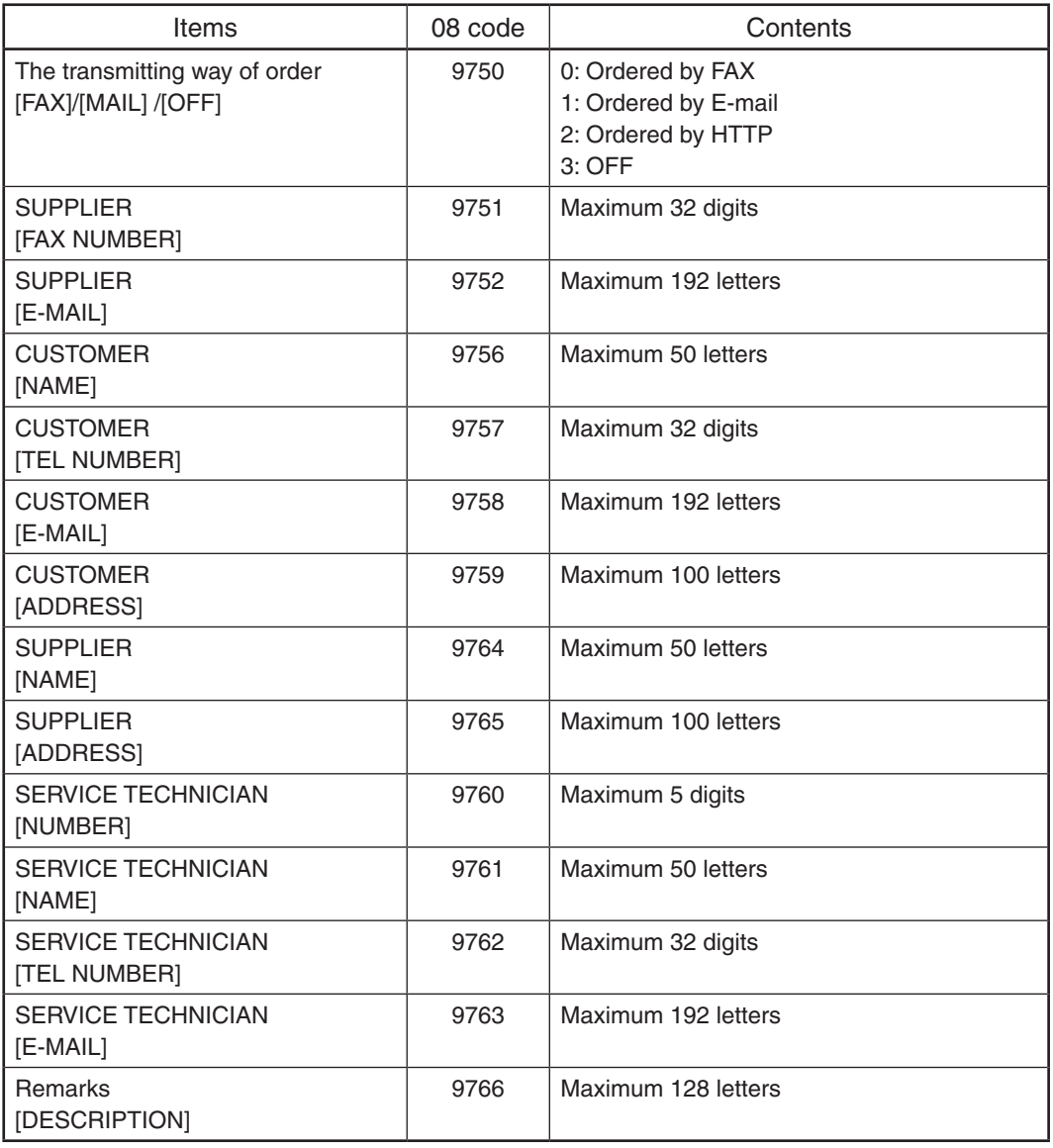

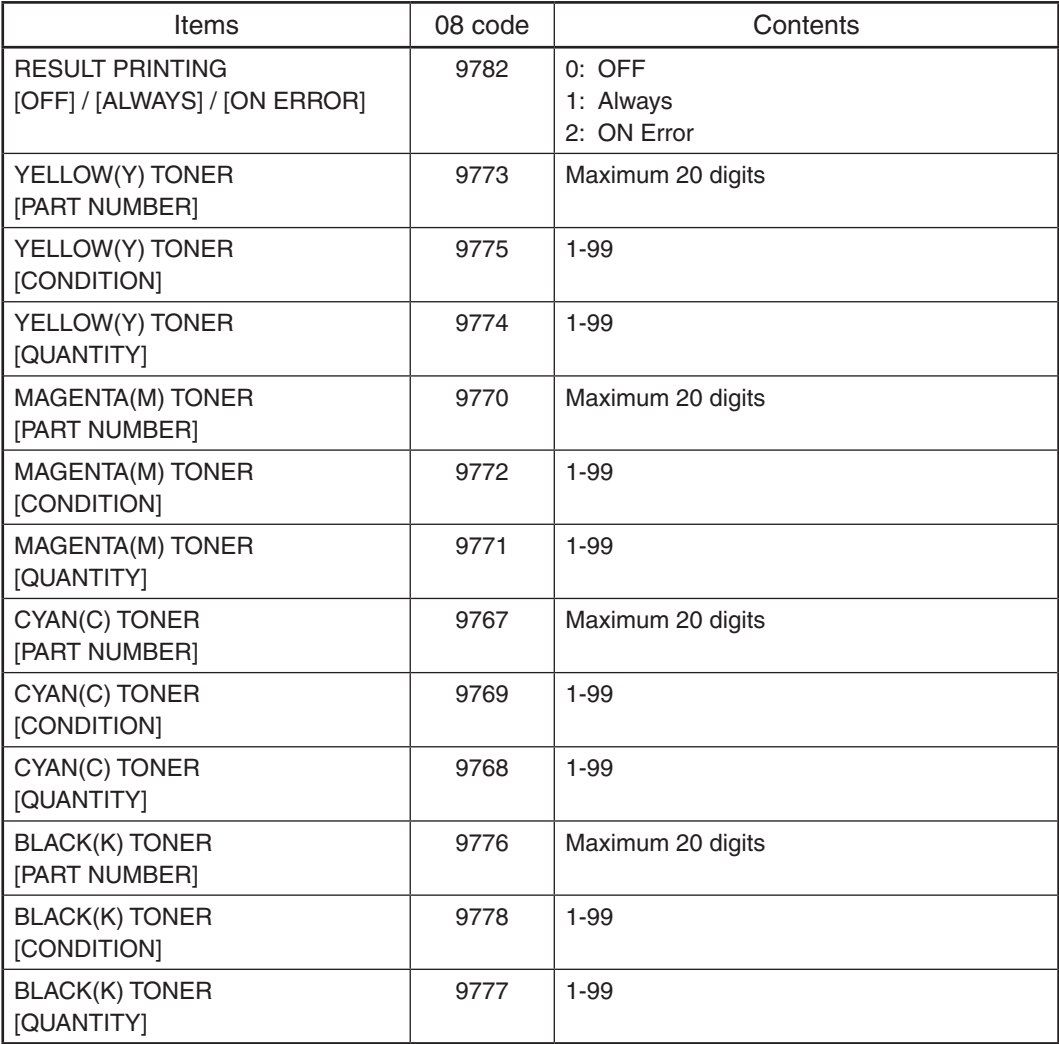

- (31) The SERVICE screen is returned.
- (32) Press the [SERVICE NOTIFICATION (DEVICE INFO)] button.

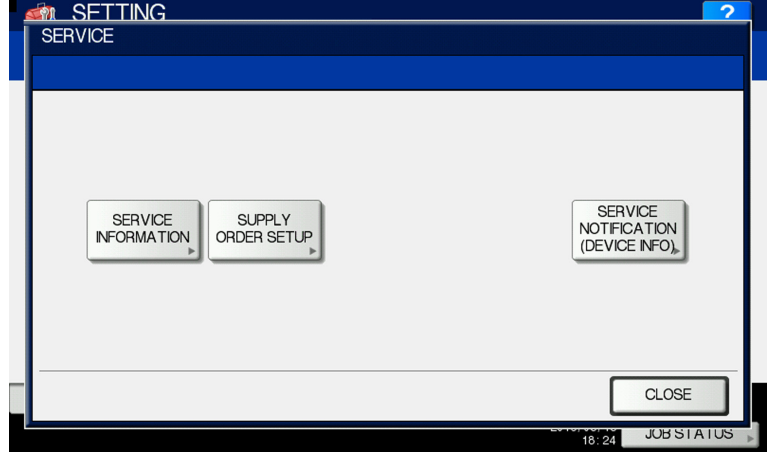

(33) Press the [ON] or [OFF] button in "Service Notification (Device Info).

 When the [OFF] button is pressed, all functions related Service Notification (Device Info) become ineffective.

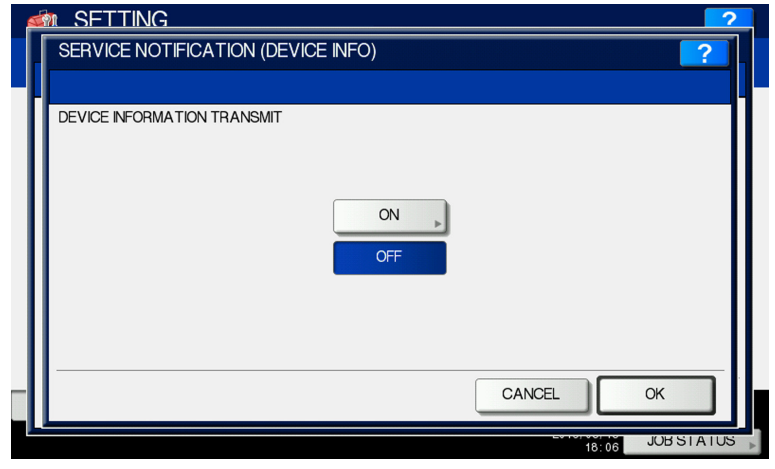

**Fig. 7-15**

(34) When Service Notification (Device Info) is set to ON, the screen to set the notification date is displayed.

Then set the notification date with the following procedure.

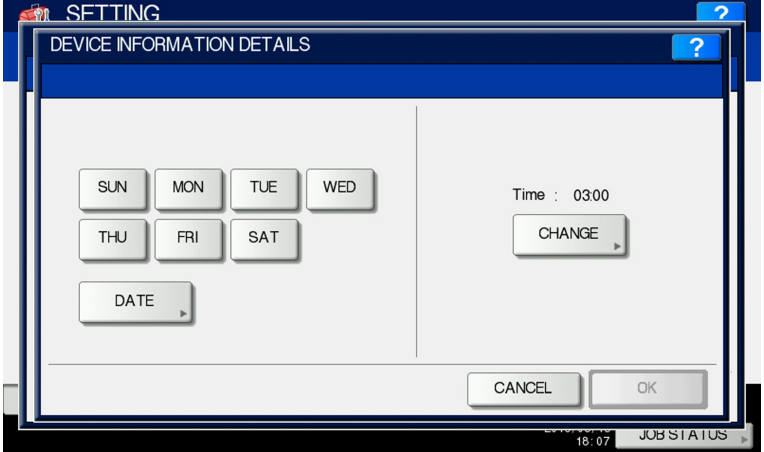

**Fig. 7-16**

Set the date and time of the Total Counter.

 The following 3 items can be specified for the date setting, and more than one day of the week also can be selected.

- Day of the week (More than one day can be selected.)
- Notify Date 1
- Notify Date 2

# **• Day of the week ([SUN] to [SAT] buttons)**

Pressing the buttons ([Sunday] to [Saturday]) of the desired day makes transmission on every specified day. More than one day can be selected.

\* This does not affect the settings of "Notify Date 1" and "Notify Date 2".

# **• Notify Date 1 and Notify Date 2 ([DATE] button)**

Pressing the [DATE] button sets up to 2 dates on which you wand to send data.

\* This is not affected by the specified day of the week.

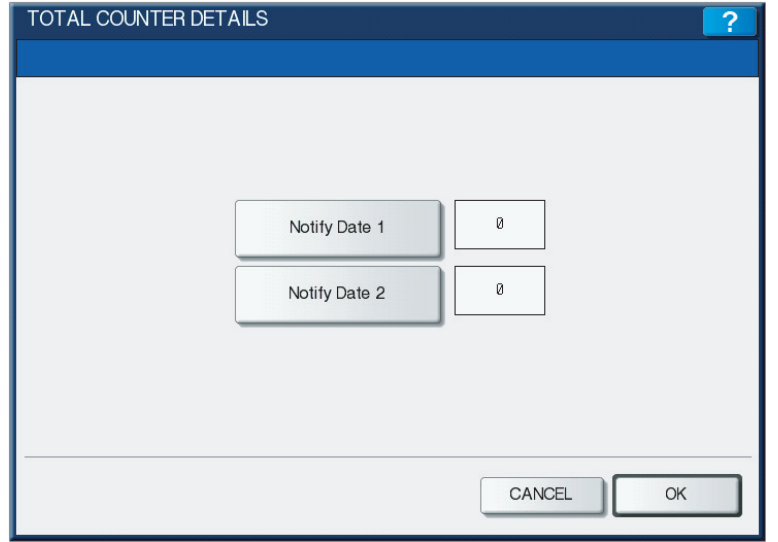

**Fig. 7-17**

 Key in the date (acceptable values: 0-31) in "Notify Date 1" or "Notify Date 2" and press the [OK] button.

# **• Time setting ([CHANGE] button)**

Pressing the [CHANGE] button sets the time at which you wand to send data. This is the time when data are sent with "Day of the week", "Notify Date 1" and "Notify Date 2".

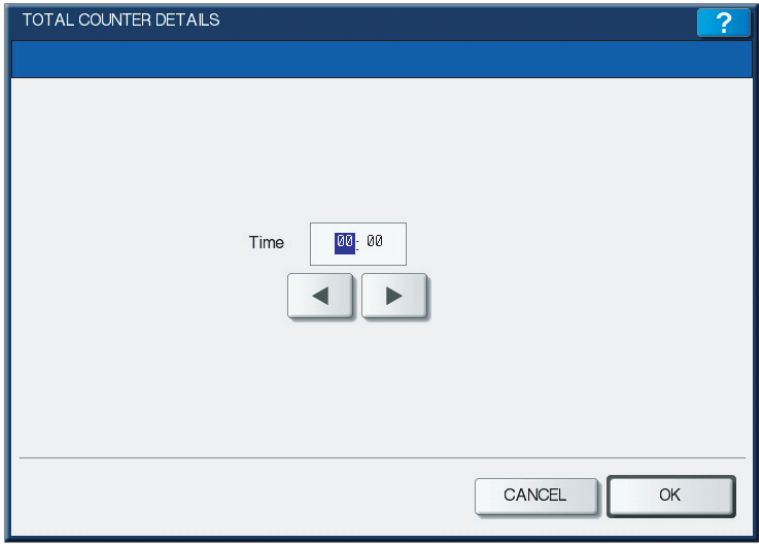

**Fig. 7-18**

 Key in the time (acceptable values: 00:00-23:59) in "Time".

 Key in the time in the hour column of "Time", press the scroll button, key in the time in the minute column of "Time".

 After all the settings are completed, press the [OK] button.

(35) Press the [CLOSE] button. The setting completes.

# 7.1.4 Order Sheet Format

The sample of order sheet is as follows.

- (1) FAX (This format is the same as that of TIFF image attached E-mail.)
	- \*1 Part not to be ordered is not output. (Less space between the lines)

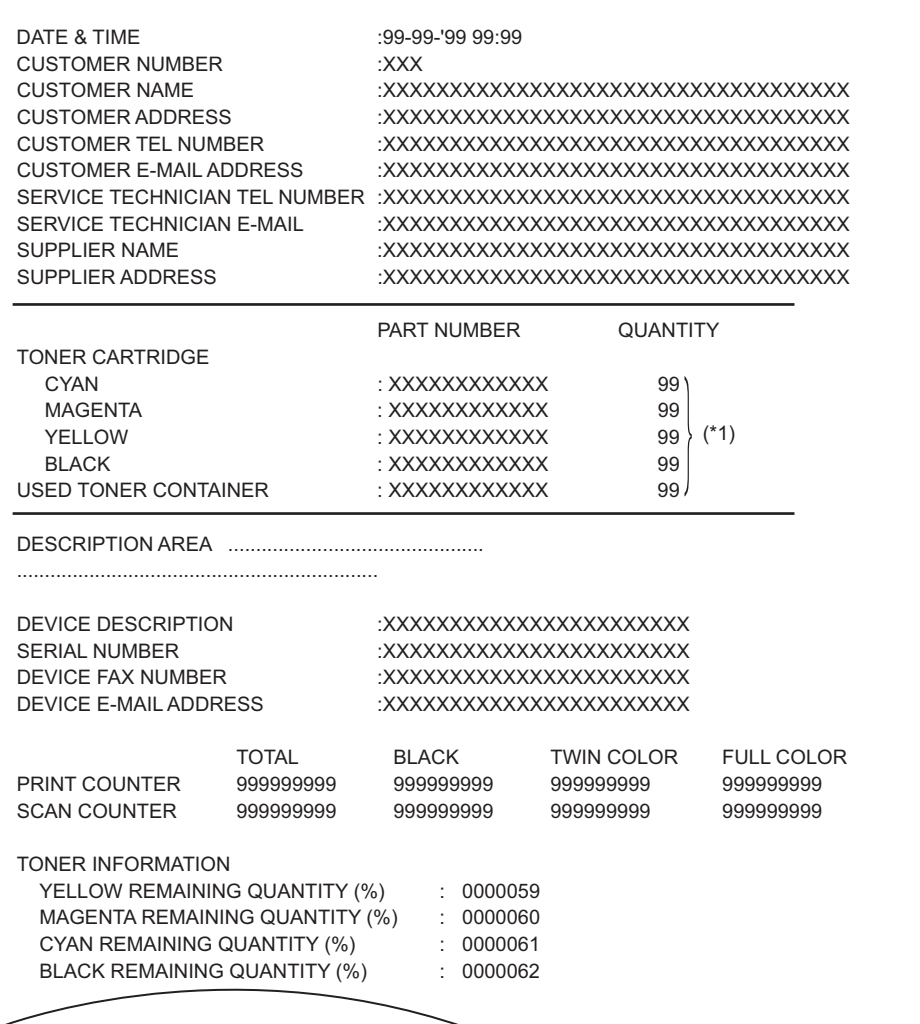

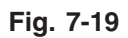

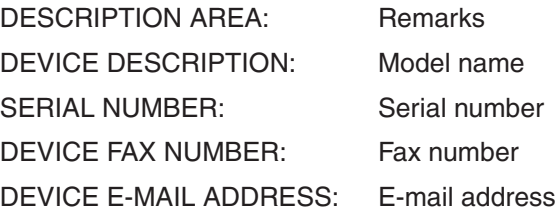

(2) E-MAIL (TIFF image attached with the E-mail is the same format with that of the FAX order sheet.)

# SUBJECT: SUPPLY ORDER REQUEST

 \*1 Part not to be ordered is not output. (Less space between the lines)

Date&Time: '12-04-14 00:17 Customer Number: a1 MachineName: MC7xx SerialNumber: 1234567890 Device FAX Number: 456 Device Email: aaa@linux.nam1.local OrderInformation: CYAN PartNumber: CYAN-01 Quantity: 15 MAGENTA PartNumber: MAGENTA-02 Quantity: 16 (\*1) BLACK PartNumber: BLACK-04 Quantity: 18 CounterInformation: PrintCounter(Small) FullColor: 0 TwinColor: 0 Black: 150 PrintCounter(Large) FullColor: 0 TwinColor: 0 Black: 0 ScanCounter FullColor: 0 TwinColor: 0 Black: 7

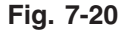

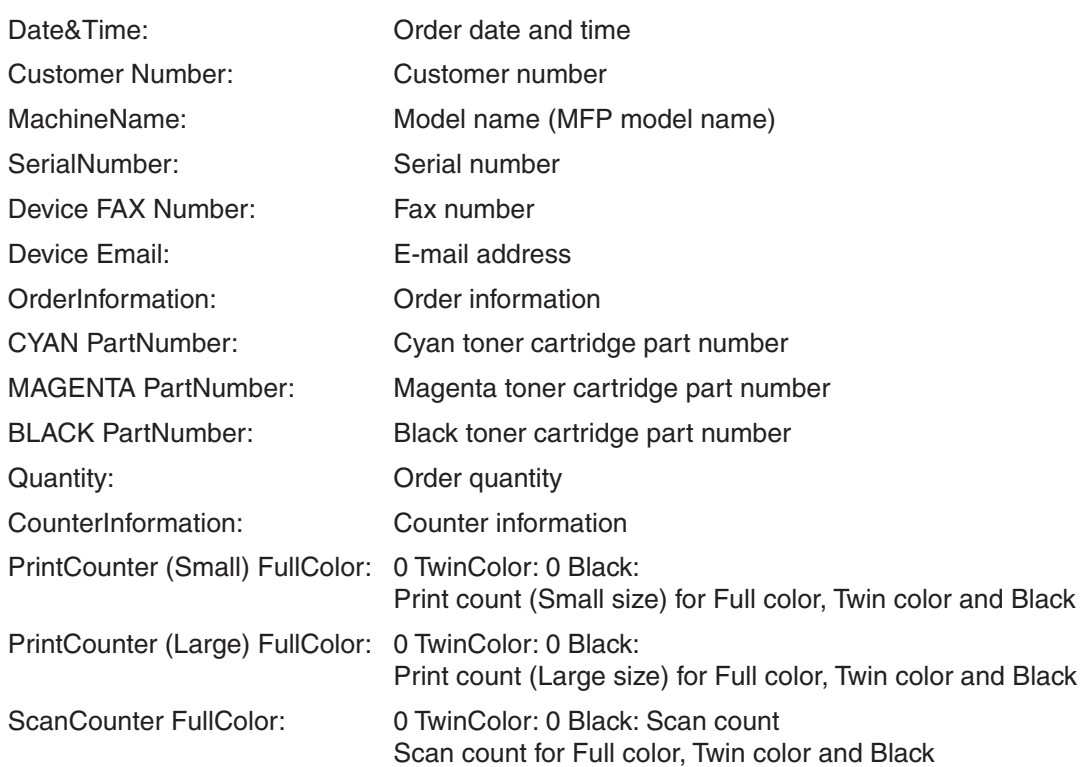

# (3) Result list

# \*1 Part not to be ordered is not output. (Less space between the lines)

| DATE & TIME<br><b>CUSTOMER NUMBER</b><br><b>CUSTOMER NAME</b><br><b>CUSTOMER ADDRESS</b><br><b>CUSTOMER TEL NUMBER</b><br><b>CUSTOMER E-MAIL ADDRESS</b><br>SERVICE TECHNICIAN<br><b>TEL NUMBER</b><br>SERVICE TECHNICIAN E-MAIL<br><b>SUPPLIER NAME</b><br><b>SUPPLIER ADDRESS</b> |              | ORDER XXXXXXXXX<br>$:99-99-99999:99$<br>:XXX<br>:XXXXXXXXXXXXXXXXXXXXXXXXXXXXXXXXXXX<br>:XXXXXXXXXXXXXXXXXXXXXXXXXXXXXXXXXXX<br>:XXXXXXXXXXXXXXXXXXXXXXXXXXXXXXXXXXX<br>:XXXXXXXXXXXXXXXXXXXXXXXXXXXXXXXXXXX<br>:XXXXXXXXXXXXXXXXXXXXXXXXXXXXXXXXXXXX<br>:XXXXXXXXXXXXXXXXXXXXXXXXXXXXXXXXXXX<br>:XXXXXXXXXXXXXXXXXXXXXXXXXXXXXXXXXXXX<br>:XXXXXXXXXXXXXXXXXXXXXXXXXXXXXXXXXXX |                   |                   |
|----------------------------------------------------------------------------------------------------|--------------|----------------------------------------------------------------------------------------------------|-------------------|-------------------|
|                                                                                                    |              | PART NUMBER                                                                                                    | <b>QUANTITY</b>   |                   |
| <b>TONER CARTRIDGE</b>                                                                                                    |              |                                                                                                    |                   |                   |
| CYAN                                                                                                    |              | : XXXXXXXXXXXX                                                                                                    | 99                |                   |
| <b>MAGENTA</b>                                                                                                    |              | : XXXXXXXXXXXX                                                                                                    | 99                |                   |
| <b>YELLOW</b><br><b>BLACK</b>                                                                                                    |              | : XXXXXXXXXXXX<br>: XXXXXXXXXXXX                                                                                                    | 99<br>$(*1)$      |                   |
|                                                                                                    |              |                                                                                                    | 99                |                   |
|                                                                                                    |              |                                                                                                    |                   |                   |
| DESCRIPTION AREA                                                                                                    |              |                                                                                                    |                   |                   |
|                                                                                                    |              |                                                                                                    |                   |                   |
| <b>DEVICE DESCRIPTION</b><br><b>SERIAL NUMBER</b><br><b>DEVICE FAX NUMBER</b><br><b>DEVICE E-MAIL ADDRESS</b>                                                                                                    |              | :XXXXXXXXXXXXXXXXXXXXXXX<br>:XXXXXXXXXXXXXXXXXXXXXXX<br>:XXXXXXXXXXXXXXXXXXXXXXX<br>:XXXXXXXXXXXXXXXXXXXXXXX                                                                                                    |                   |                   |
|                                                                                                    | <b>TOTAL</b> | <b>BLACK</b>                                                                                                    | <b>TWIN COLOR</b> | <b>FULL COLOR</b> |
| PRINT COUNTER                                                                                                    | 999999999    | 999999999                                                                                                    | 999999999         | 999999999         |
| <b>SCAN COUNTER</b>                                                                                                    | 999999999    | 999999999                                                                                                    | 999999999         | 999999999         |
| <b>TONER INFORMATION</b>                                                                                                    |              |                                                                                                    |                   |                   |
|                                                                                                    |              |                                                                                                    |                   |                   |
| YELLOW REMAINING QUANTITY (%)<br>MAGENTA REMAINING QUANTITY (%)<br>CYAN REMAINING QUANTITY (%)<br><b>BLACK REMAINING QUANTITY (%)</b>                                                                                                    |              | : 00000059<br>: 00000059<br>: 00000059<br>: 00000059                                                                                                    |                   |                   |
|                                                                                                    |              |                                                                                                    |                   |                   |

**Fig. 7-21**

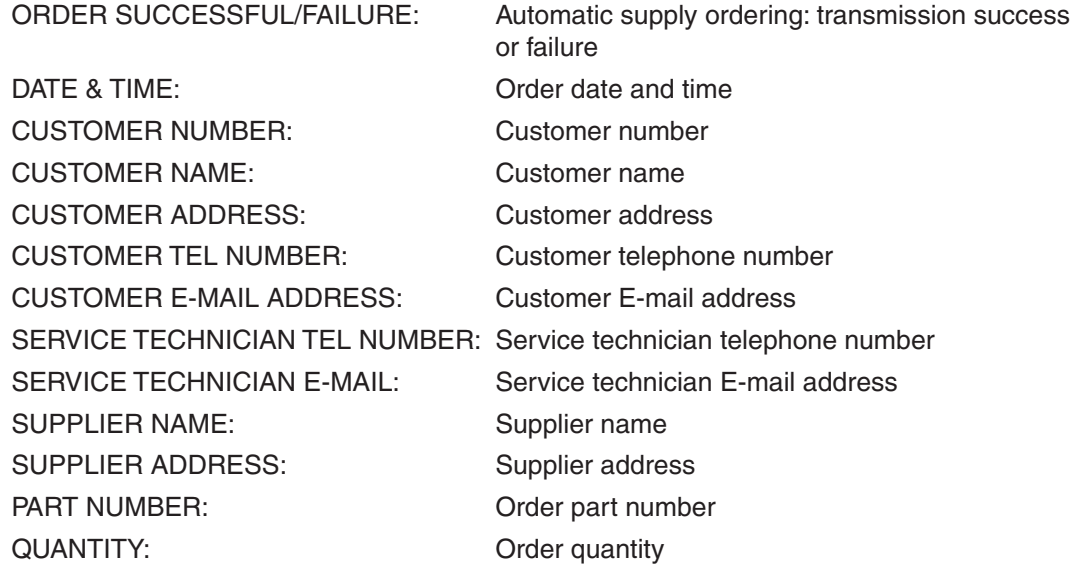

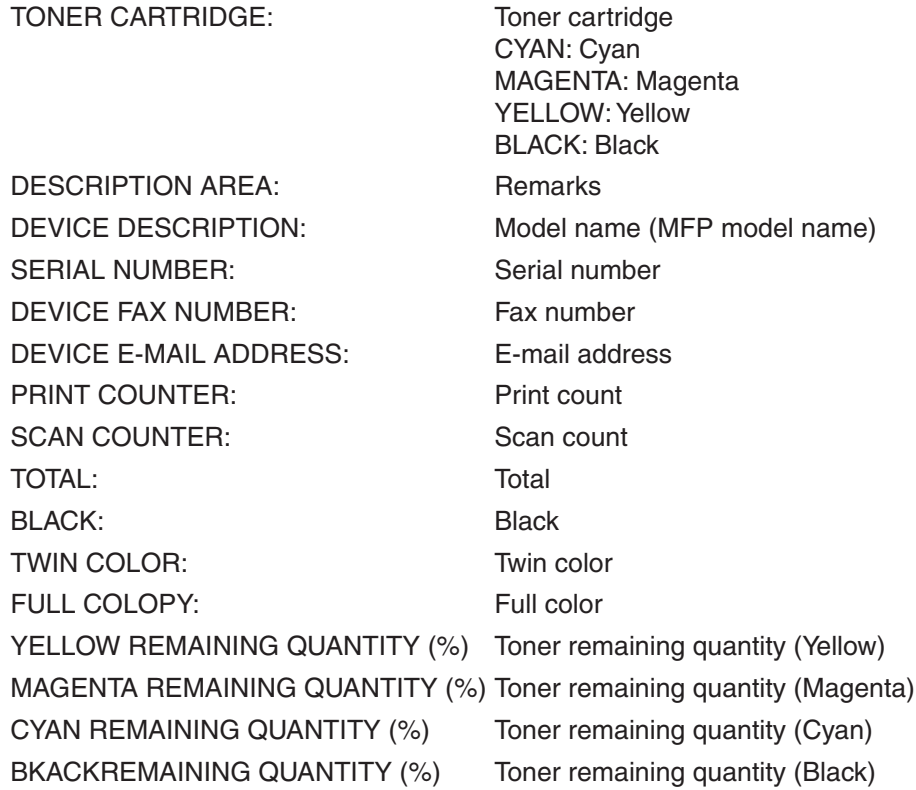

# 7.2 Service Notification

### 7.2.1 Outline

This function automatically notifies the status of the equipment to the service technician by E-mail or FAX. The following three are the items to be notified.

- • Total counter notification When this function is effective, it notifies each counter information periodically (on the set date and time every month).
- Service call notification (E-mail only) When this function is effective, it notifies the corresponding error code and such at a service call error.
- Toner near empty notification When this function is effective, it notifies each counter information and toner cartridge information if toner near empty occurs.

### 7.2.2 Setting

#### *Notes:*

When using this function, it is required that sending and receiving E-mails or FAXes are available. Confirm the details to the administrator.

### **[1] Preparation**

The screen to set this function is not displayed at the default setting.

Set this screen to be displayed with the following code (08).

08-9604 Setting of notification display

0: Invalid (Default)

 1: Valid

#### **[2] Setting procedure**

(1) Press the [SETTING] button and select the [ADMIN] button. Then enter the password and press the [OK] button.

Confirm the password to the administrator.

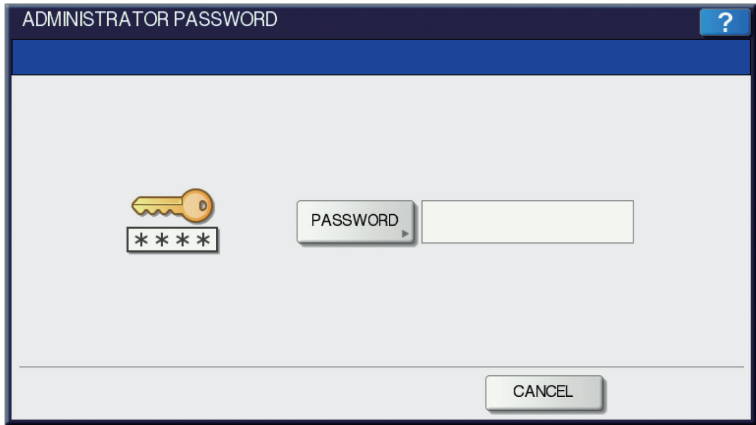

**Fig. 7-22**

(2) Press the [SERVICE] button.

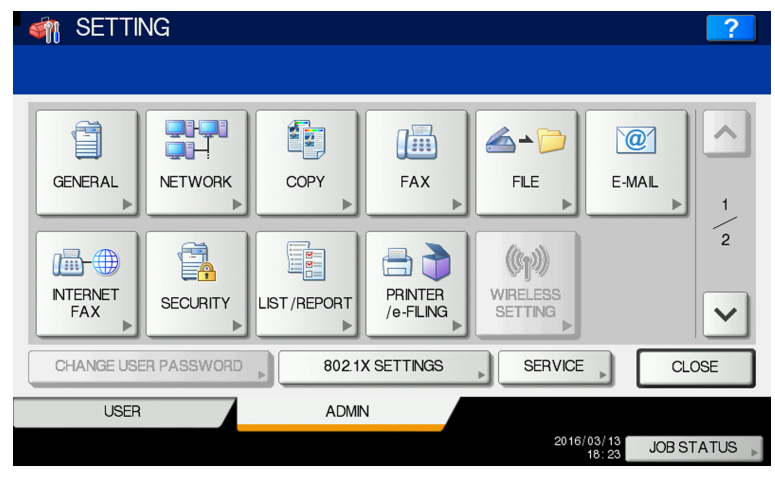

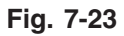

(3) Press the [SERVICE NOTIFICATION] button.

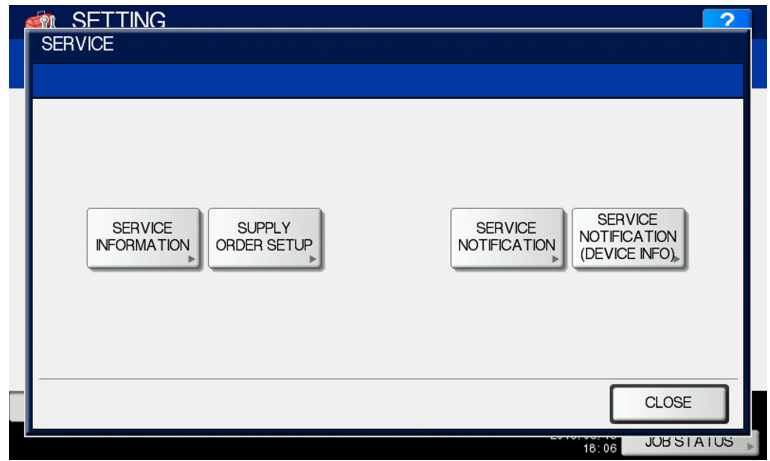

**Fig. 7-24**

(4) Press the [E-MAIL] or [FAX] button in "SERVICE NOTIFICATION".

 When the [OFF] button is pressed, all functions related Service Notification become ineffective.

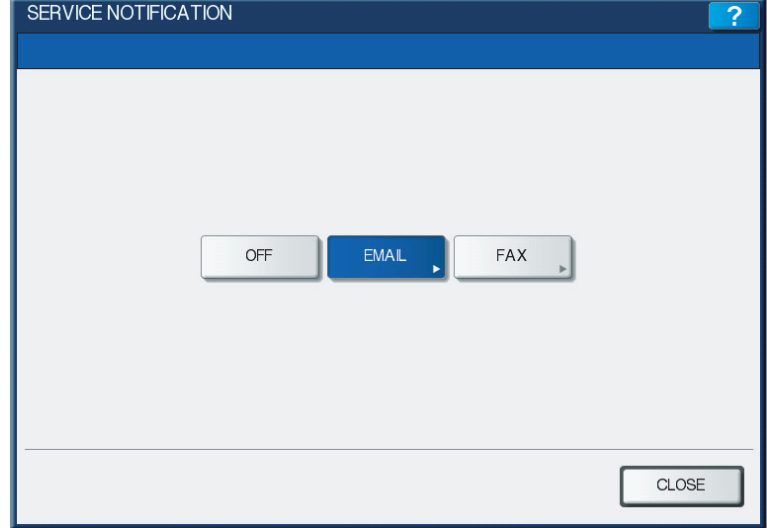

(5) Enter the E-mail address or FAX number of the destination.

 When pressing the [E-MAIL] button, the screen is switched to a full keyboard. Then enter the E- mail addresses and press the [OK] button. (Maximum 3 addresses can be set.)

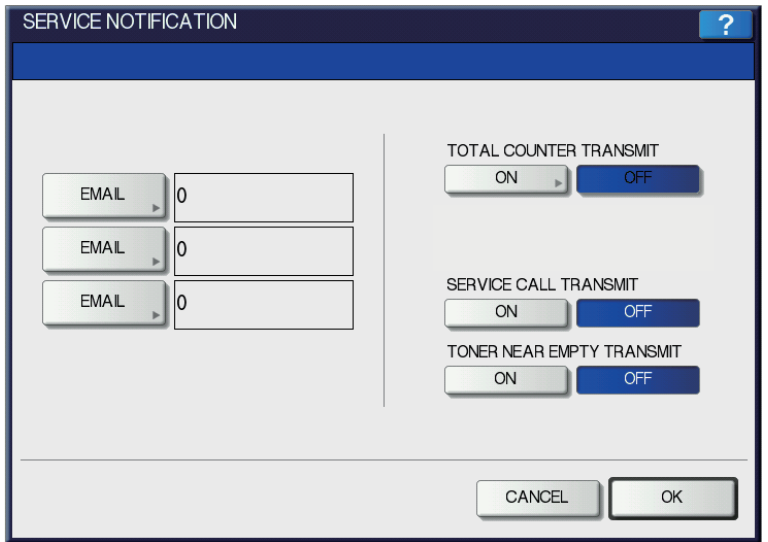

**Fig. 7-26**

 Press the [FAX NUMBER] button, key in the FAX number and then press the [OK] button.

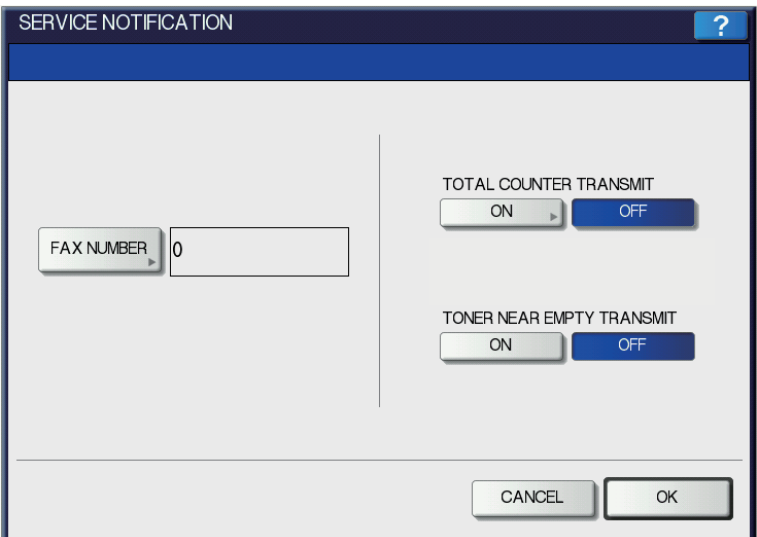

**Fig. 7-27**

(6) Press the [ON] button to notify or the [OFF] button not to notify each item for E-mail and FAX.

 When Total Count Transmit is set to ON, the screen to set the notification date is displayed. Then set the notification date with the following procedure.

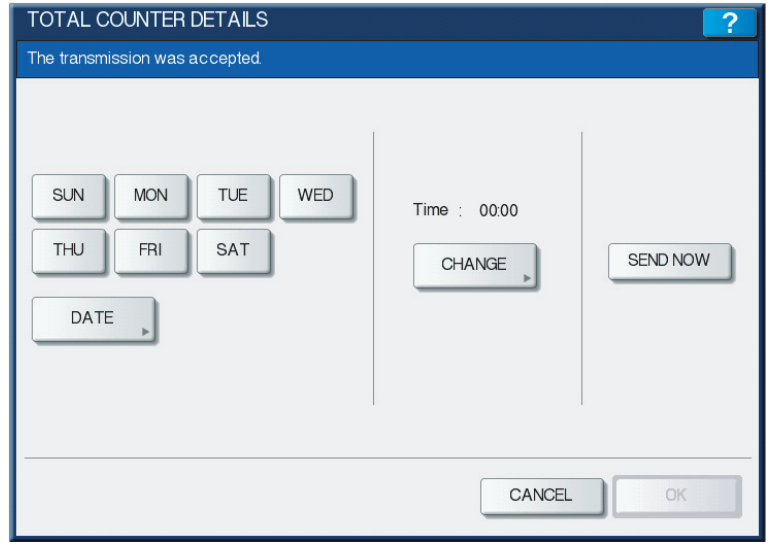

**Fig. 7-28**

Set the date and time of the Total Counter.

 The following 3 items can be specified for the date setting, and more than one day of the week also can be selected.

- Day of the week (More than one day can be selected.)
- Notify Date 1
- Notify Date 2

 You can send the Total Counter immediately without the above settings by pressing the [SEND NOW] button.

# **• Day of the week ([SUN] to [SAT] buttons)**

Pressing the buttons ([Sunday] to [Saturday]) of the desired day makes transmission on every specified day. More than one day can be selected.

\* This does not affect the settings of "Notify Date 1" and "Notify Date 2".

# **• Notify Date 1 and Notify Date 2 ([DATE] button)**

Pressing the [DATE] button sets up to 2 dates on which you wand to send data.

\* This is not affected by the specified day of the week.

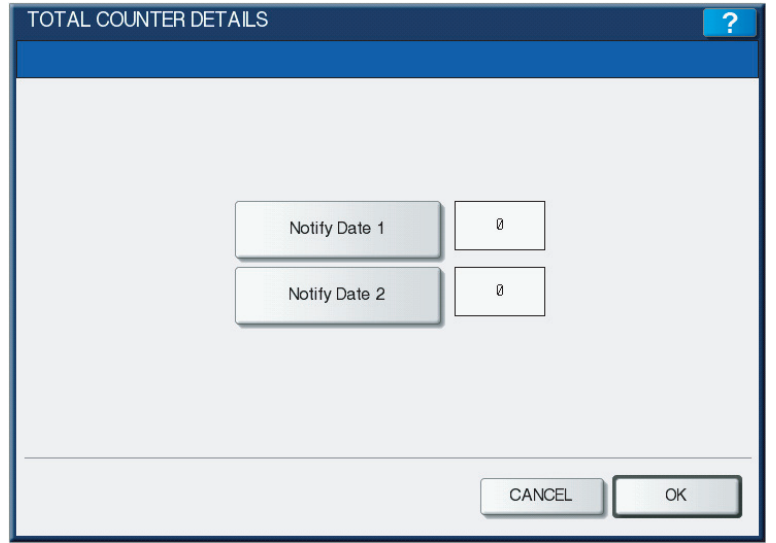

**Fig. 7-29**

 Key in the date (acceptable values: 0-31) in "Notify Date 1" or "Notify Date 2" and press the [OK] button.

# **• Time setting ([CHANGE] button)**

Pressing the [CHANGE] button sets the time at which you wand to send data.

 This is the time when data are sent with "Day of the week", "Notify Date 1" and "Notify Date 2".

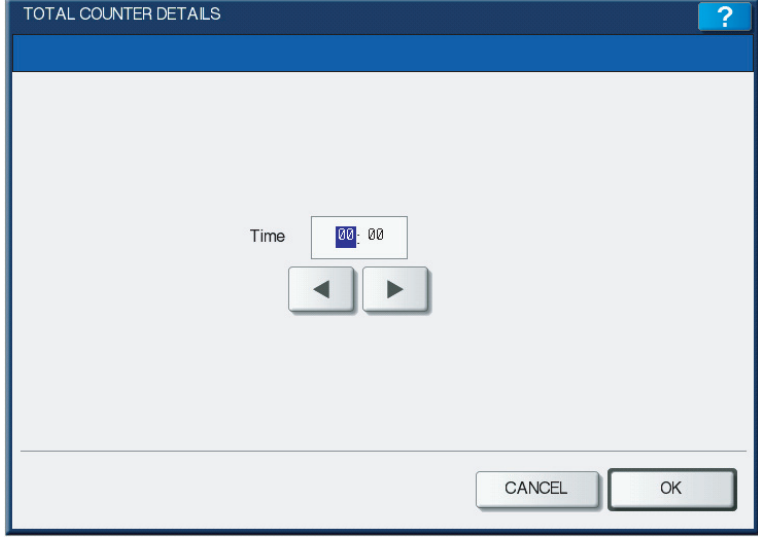

**Fig. 7-30**

 Key in the time (acceptable values: 00:00-23:59) in "Time".

 Key in the time in the hour column of "Time", press the scroll button, key in the time in the minute column of "Time".

 After all the settings are completed, press the [OK] button. The display returns to the screen in step (5).

(7) Press the [OK] button. The setting completes.

# *Notes:*

Service Notification setting is also available from the following setting mode (08).

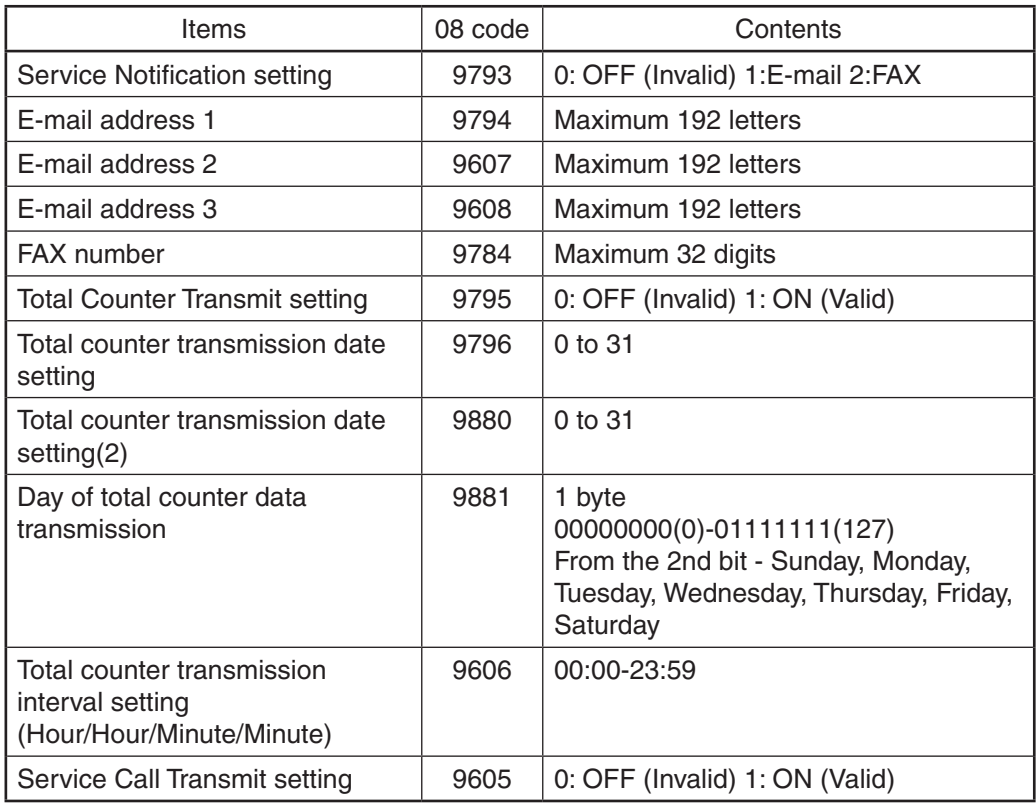

### 7.2.3 Items to be notified

The items to be notified are shown below.

1. Total Counter Transmit by E-mail

Subject: Counter Notification

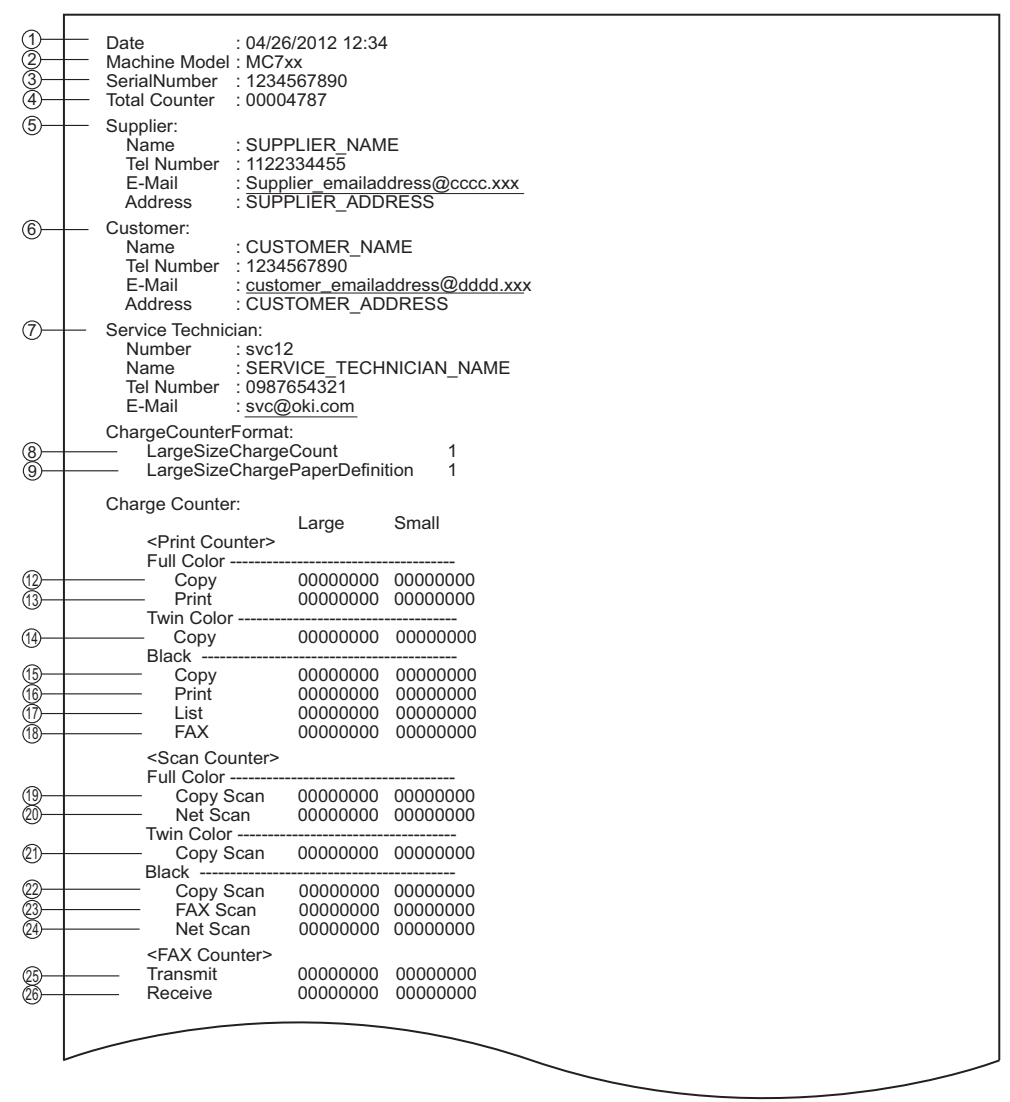

**Fig. 7-31**

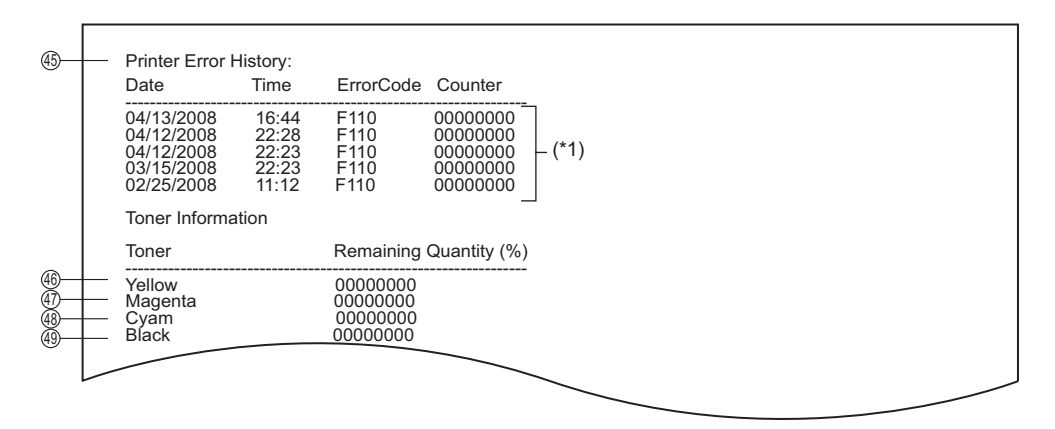

**Fig. 7-32**

- ① Date
- $(2)$  Machine model name
- ③ Serial number
- ④ Total counter value
- ⑤ Supplier information
- ⑥ Customer information
- ⑦ Service technician information
- ⑧ Count setting of large-sized paper (Fee charging system counter)
- ⑨ Definition setting of large-sized paper (Fee charging system counter)
- ⑫ Number of output pages in the Copier Function (FULL COLOR)
- ⑬ Number of output pages in the Printer Function (FULL COLOR)
- $(14)$  Number of output pages in the Copier Function (TWIN COLOR)
- ⑮ Number of output pages in the Copier Function (BLACK)
- ⑯ Number of output pages in the Printer Function (BLACK)
- ⑰ Number of output pages at the List Print Mode (BLACK)
- ⑱ Number of output pages in the FAX Function (BLACK)
- ⑲ Number of scanning pages in the Copier Function (FULL COLOR)
- ⑳ Number of scanning pages in the Network Scanning Function (FULL COLOR)
- Number of scanning pages in the Copier Function (TWIN COLOR)
- Number of scanning pages in the Copier Function (BLACK)
- Number of scanning pages in the FAX Function (BLACK)
- Number of scanning pages in the Network Scanning Function (BLACK)
- Number of transmitted pages in the FAX Function (BLACK)
- Number of received pages in the FAX Function (BLACK)
- Error history \*1 The latest 20 errors are displayed.
- Toner remaining quantity (Yellow)
- Toner remaining quantity (Magenta)
- Toner remaining quantity (Cyan)
- Toner remaining quantity (Black)

2. Total Counter Transmit by FAX

### Sheet 1

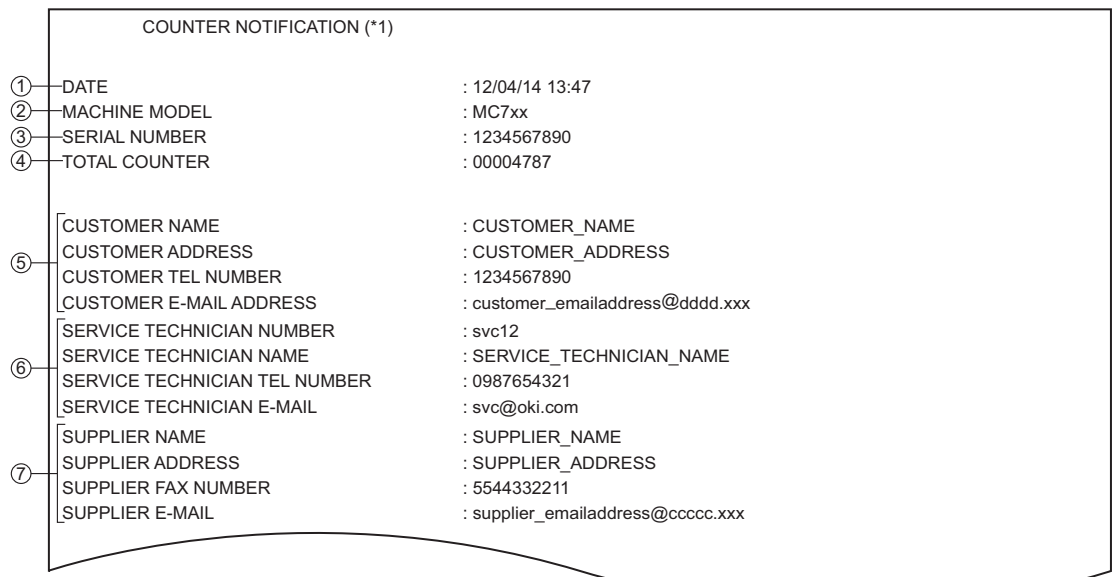

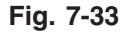

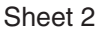

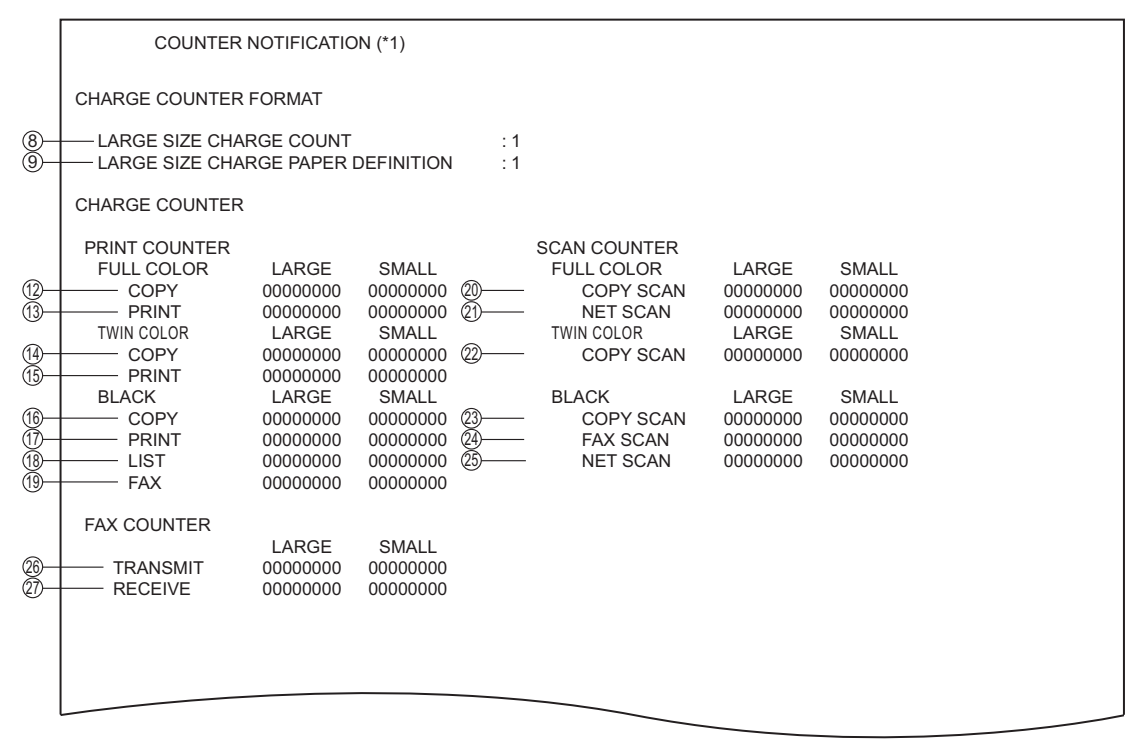

**Fig. 7-34**

```
Sheet 3
```
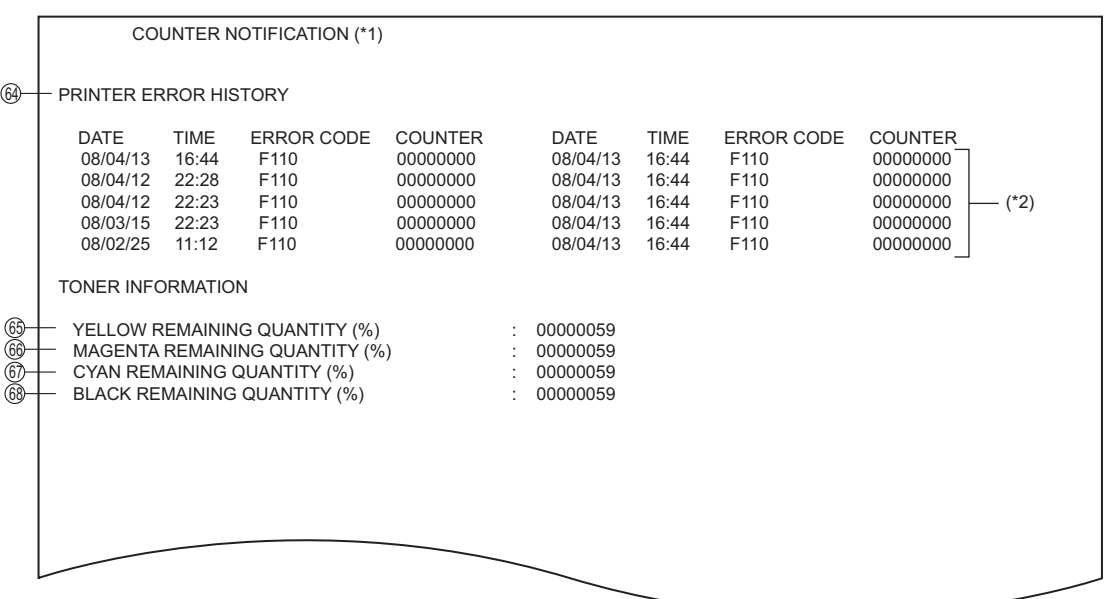

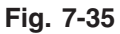

- ① Date
- ② Machine model name
- ③ Serial number
- ④ Total counter value
- ⑤ Customer information
- ⑥ Service technician information
- ⑦ Supplier information
- $(8)$  Count setting of large-sized paper (Fee charging system counter)
- ⑨ Definition setting of large-sized paper (Fee charging system counter)
- ⑫ Number of output pages in the Copier Function (FULL COLOR)
- ⑬ Number of output pages in the Printer Function (FULL COLOR)
- $(14)$  Number of output pages in the Copier Function (TWIN COLOR)
- ⑮ Number of output pages in the Printer Function (TWIN COLOR)
- ⑯ Number of output pages in the Copier Function (BLACK)
- ⑰ Number of output pages in the Printer Function (BLACK)
- ⑱ Number of output pages at the List Print Mode (BLACK)
- ⑲ Number of output pages in the FAX Function (BLACK)
- ⑳ Number of scanning pages in the Copier Function (FULL COLOR)
- Number of scanning pages in the Network Scanning Function (FULL COLOR)
- Number of scanning pages in the Copier Function (TWIN COLOR)
- Number of scanning pages in the Copier Function (BLACK)
- Number of scanning pages in the FAX Function (BLACK)
- Number of scanning pages in the Network Scanning Function (BLACK)
- Number of transmitted pages in the FAX Function (BLACK)
- Number of received pages in the FAX Function (BLACK)
- History of error \*2 The latest 20 errors are displayed.
- Toner remaining quantity (Yellow)
- Toner remaining quantity (Magenta)
- Toner remaining quantity (Cyan)
- Toner remaining quantity (Black)

3. Toner near-empty notification by e-mail

Subject: Toner Near-Empty Notification

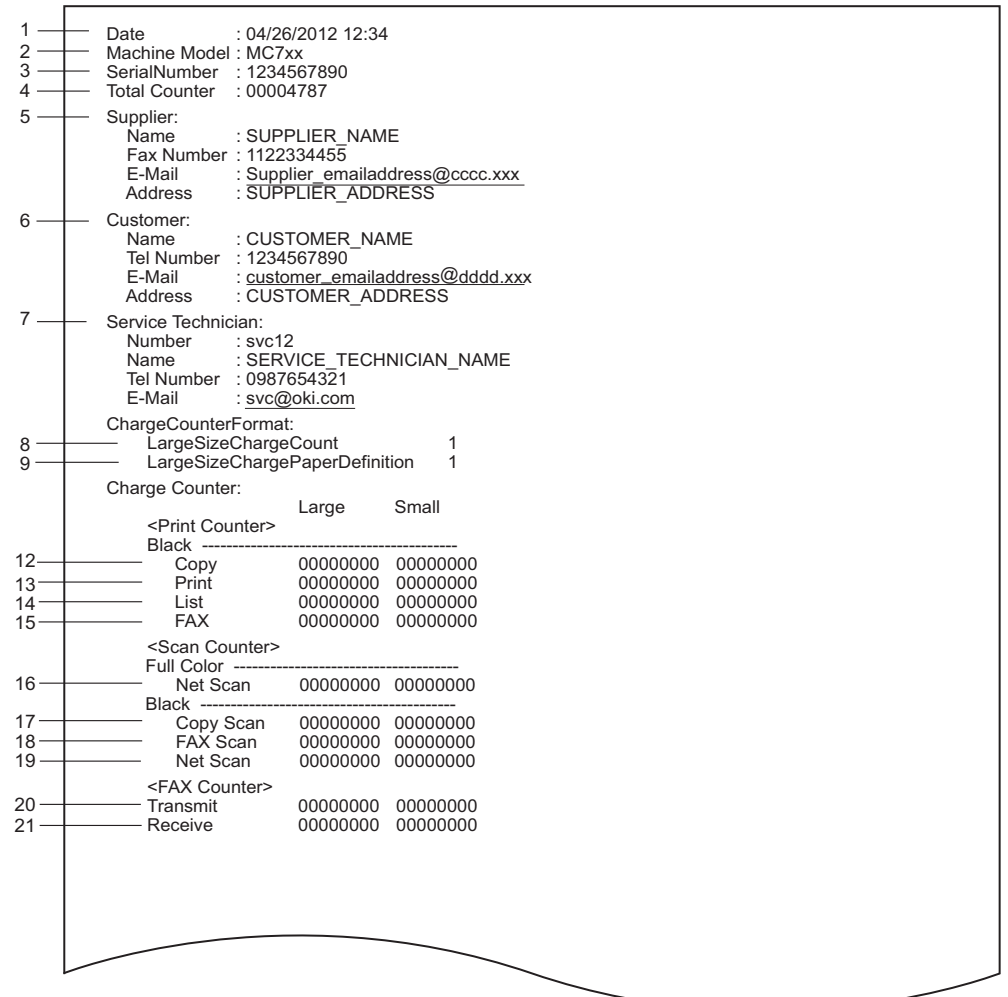

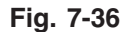

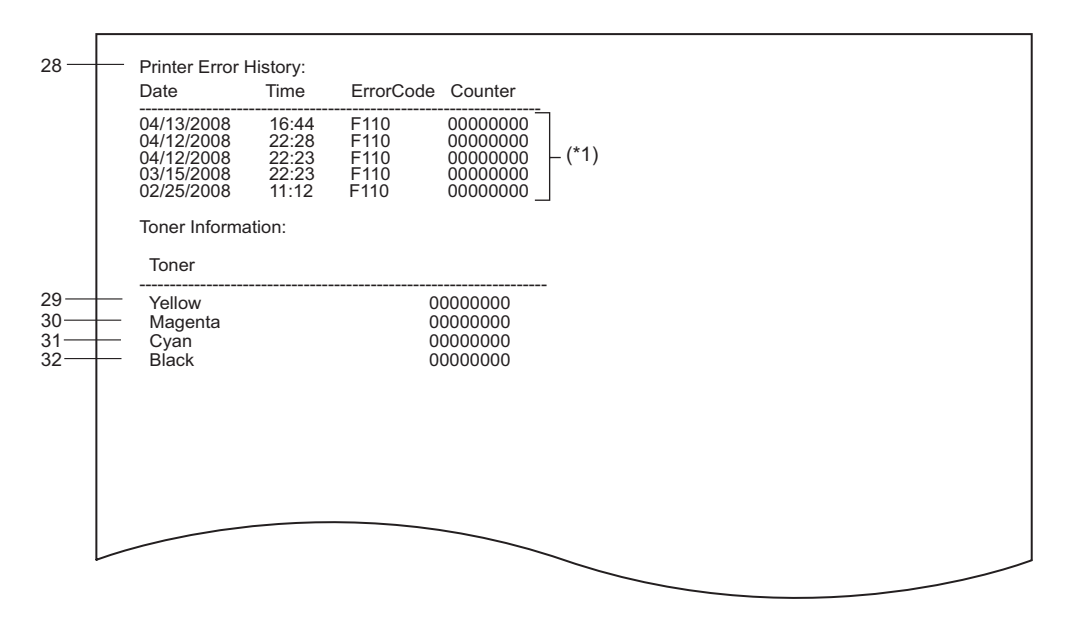

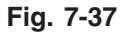

- 1. Date
- 2. Machine model name
- 3. Serial number
- 4. Total counter value
- 5. Supplier information
- 6. Customer information
- 7. Service technician information
- 8. Count setting of large-sized paper (Fee charging system counter)
- 9. Definition setting of large-sized paper (Fee charging system counter)
- 12. Number of output pages in the Copier Function (BLACK)
- 13. Number of output pages in the Printer Function (BLACK)
- 14. Number of output pages at the List Print Mode (BLACK)
- 15. Number of output pages in the FAX Function (BLACK)
- 16. Number of scanning pages in the Network Scanning Function (Full color)
- 17. Number of scanning pages in the Copier Function (BLACK)
- 18. Number of scanning pages in the FAX Function (BLACK)
- 19. Number of scanning pages in the Network Scanning Function (BLACK)
- 20. Number of transmitted pages in the FAX Function (BLACK)
- 21. Number of received pages in the FAX Function (BLACK)
- 28. History error
- 29. Toner remaining quantity (Yellow)
- 30. Toner remaining quantity (Magenta)
- 31. Toner remaining quantity (Cyan)
- 32. Toner remaining quantity (Black)

4. Toner near-empty notification by FAX

## Sheet 1

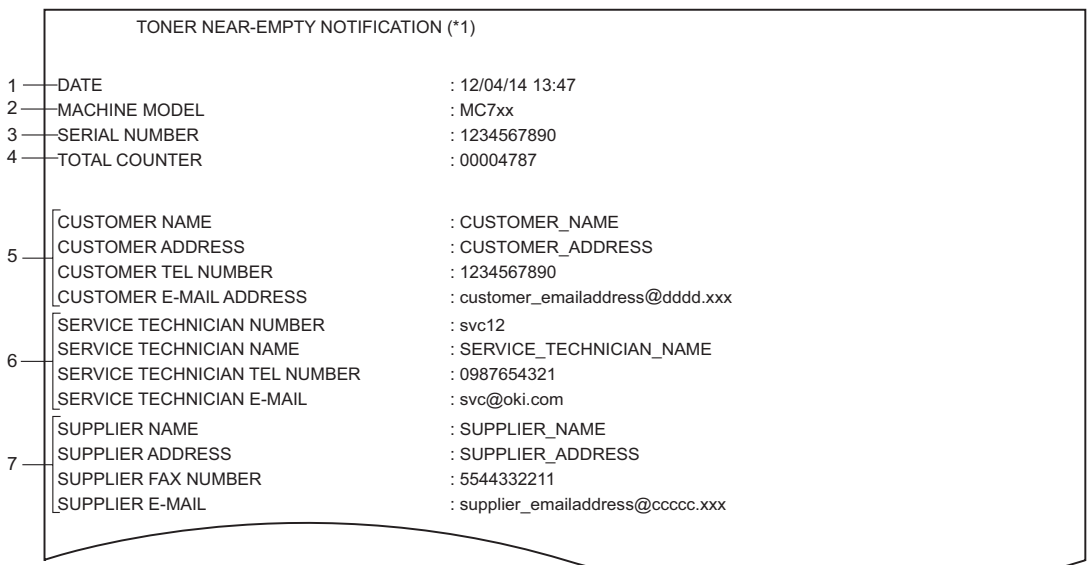

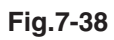

# Sheet 2

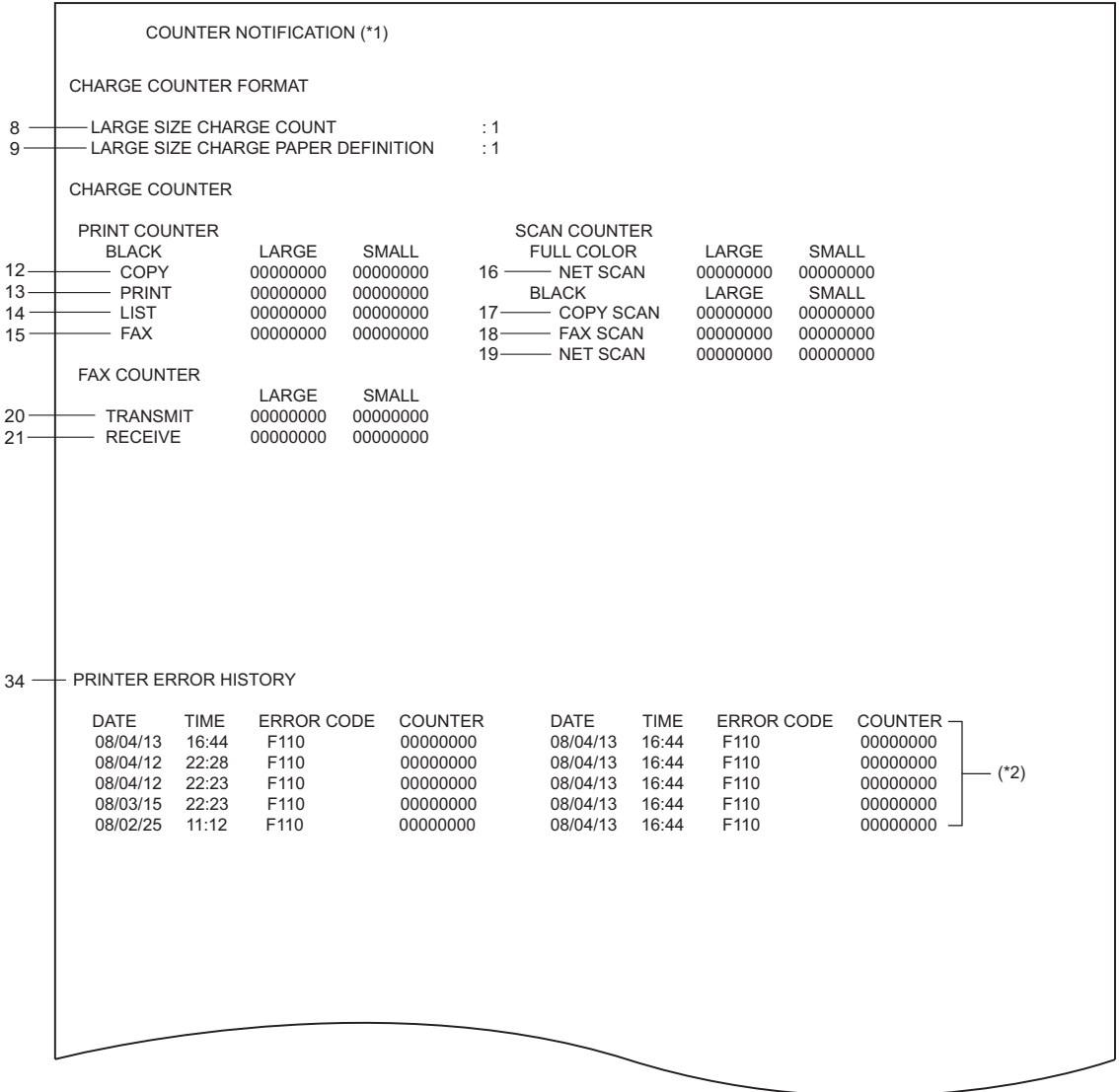

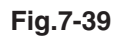

#### Sheet 3

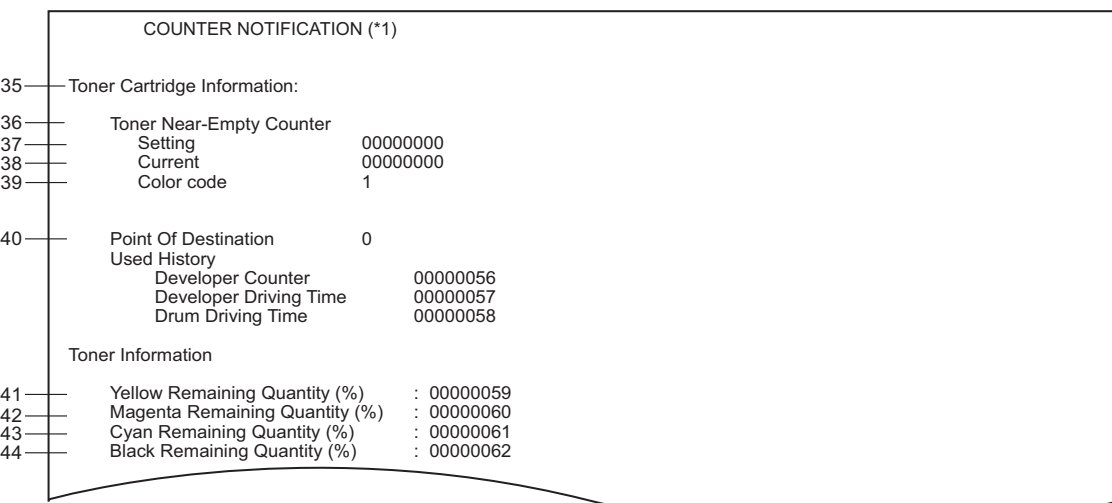

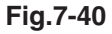

- 1. Date
- 2. Machine model name
- 3. Serial number
- 4. Total counter value
- 5. Customer information
- 6. Service technician information
- 7. Supplier information
- 8. Count setting of large-sized paper (Fee charging system counter)
- 9. Definition setting of large-sized paper (Fee charging system counter)
- 12. Number of output pages in the Copier Function (BLACK)
- 13. Number of output pages in the Printer Function (BLACK)
- 14. Number of output pages at the List Print Mode (BLACK)
- 15. Number of output pages in the FAX Function (BLACK)
- 16. Number of scanning pages in the Network Scanning Function (Full color)
- 17. Number of scanning pages in the Copier Function (BLACK)
- 18. Number of scanning pages in the FAX Function (BLACK)
- 19. Number of scanning pages in the Network Scanning Function (BLACK)
- 20. Number of transmitted pages in the FAX Function (BLACK)
- 21. Number of received pages in the FAX Function (BLACK)
- 34. History of error
- 35. Toner cartridge information
- 36. Toner near-empty counter
- 37. Setting value of toner cartridge rotation time counter
- 38. Current value of toner cartridge rotation time counter
- 39. Color of toner cartridge
	- 1: Black
	- 2:Yellow
	- 3: Magenta
	- 4: Cyan
- 40. Destination setting of toner cartridge \*2 The latest 20 errors are displayed.
- 41. Toner remaining quantity (Yellow)
- 42. Toner remaining quantity (Magenta)
- 43. Toner remaining quantity (Cyan)
- 44. Toner remaining quantity (Black)

5. Service Call Transmit

Subject: Service Call Notification

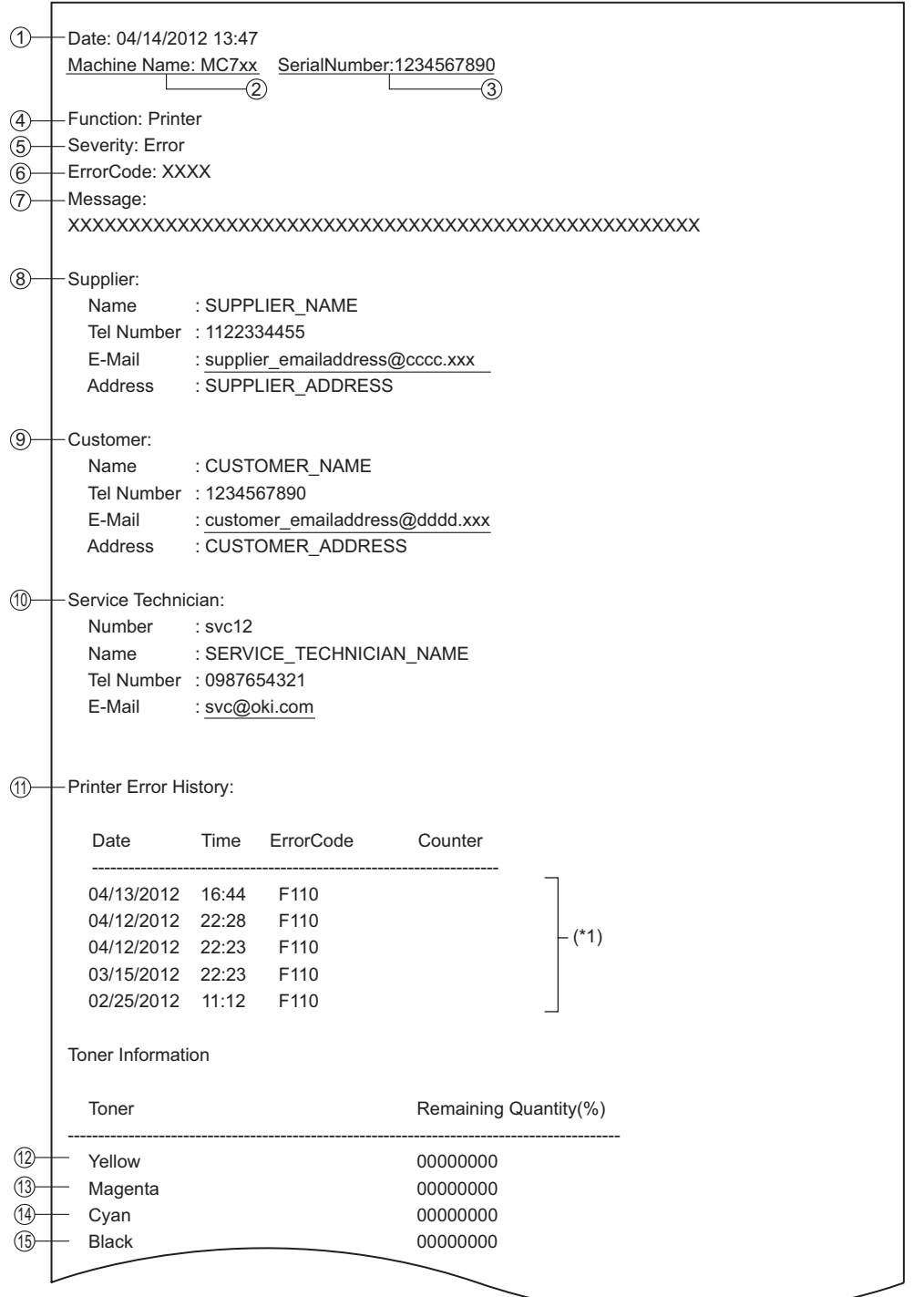

**Fig. 7-41**

- Date (When an error occurs)
- Machine model name
- Serial number
- Function: Fixed at "Printer"
- Severity: Fixed at "Error"
- Error code
- Error message: The content of error is displayed.
- Supplier information
- Customer information
- Service technician information
- History of error \*1 The latest 20 errors are displayed.
- Toner remaining quantity (Yellow)
- Toner remaining quantity (Magenta)
- Toner remaining quantity (Cyan)
- Toner remaining quantity (Black)

# **8. FIRMWARE UPDATING**

# 8.1 Overview

When you want to update the firmware to the latest one or the equipment becomes inoperable due to some defect in the firmware, updating can be performed as follows.

*Note!* ODC does not support use of the download jig.

## **Equipment**

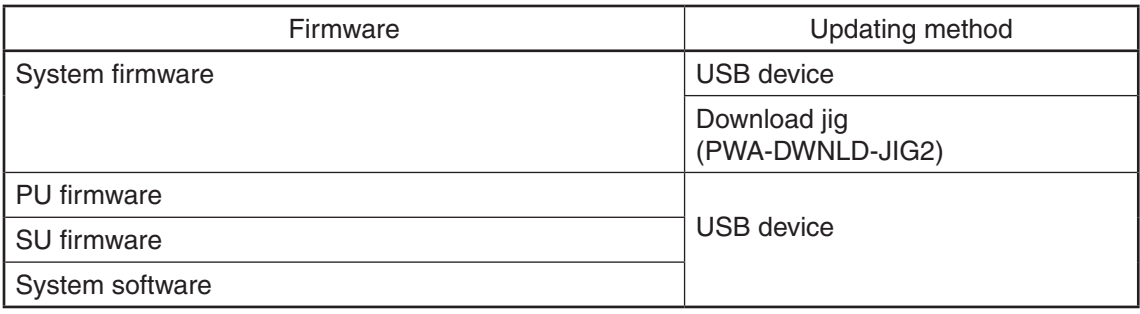

## **Options**

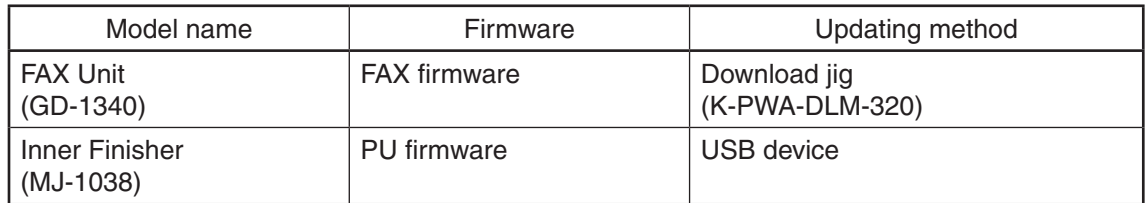

A.

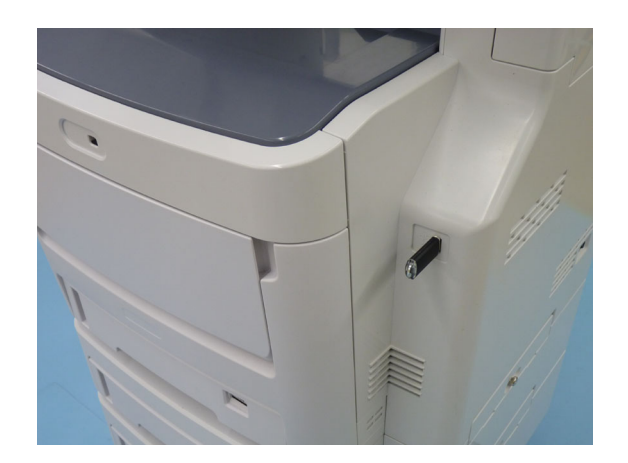

**Fig.8-1**

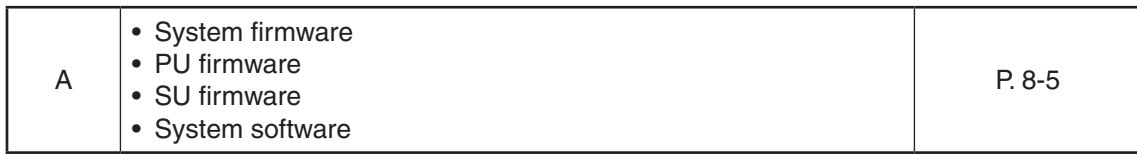

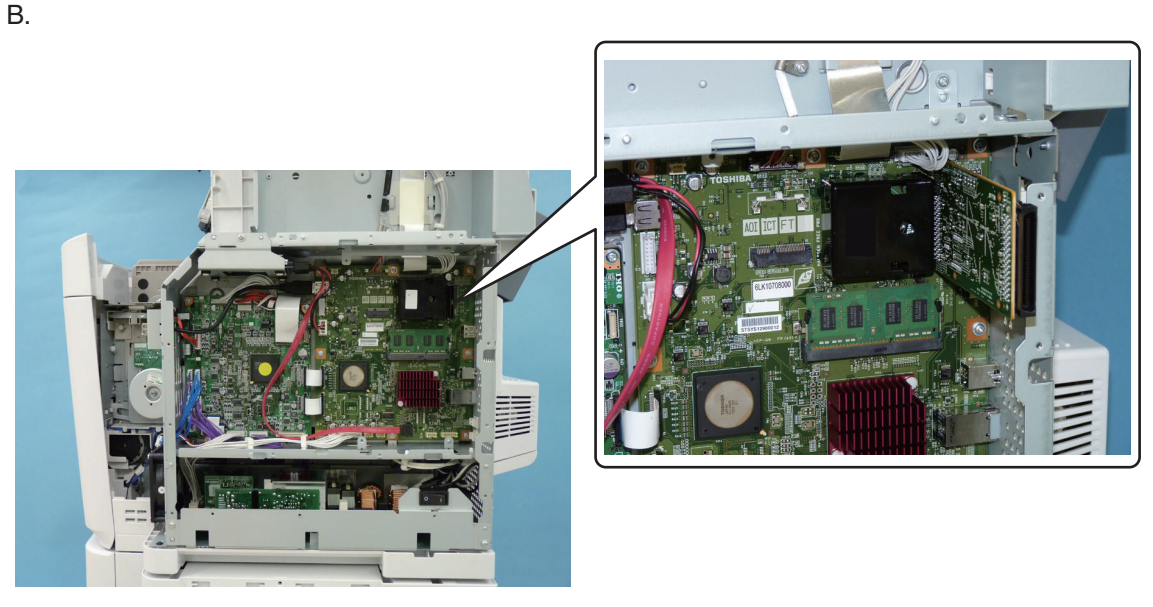

**Fig.8-2**

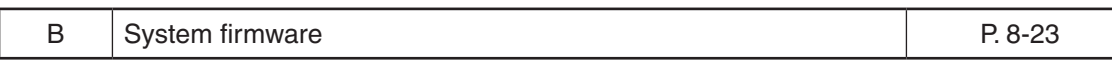

C.

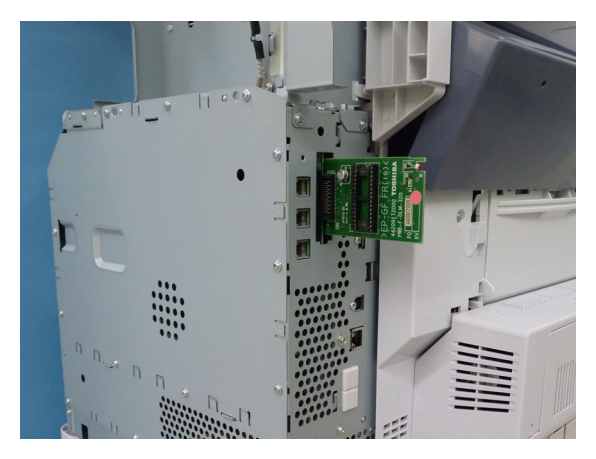

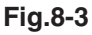

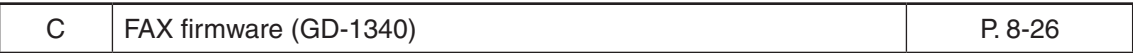

## *Notes:*

• Written firmware varies depending on the kinds of the boards provided as service parts. For updating, only the minimum firmware is installed on the system control PC board, logic PC board, and scanning section control PC board. No firmware is installed on the FAX board. The latest version of the firmware at the time of delivery is written on the RADF control PC board and finisher control PC board.

 When any of above boards is replaced with a new one in the field, check the other firmware version used and then update with a corresponding suitable version.

• "Can't fetch Ver." is displayed in the Installed Version field when the version of the installed firmware cannot be acquired properly. If a normal power on is not performed after the firmware is updated and the [POWER] button is pressed while simultaneously holding down the [4] and [9] buttons, "Can't fetch Ver." may be displayed on the control panel for some firmwares. A normal power on must be performed.

# 8.2 Firmware Updating with USB Device

To update firmware, store update program and firmware data files in the USB device.

The update program is "signatures.sig", and it needs to be stored in the USB device. It is necessary for updating firmware except that of the System firmware.

For the data file for each firmware, refer to the following tables.

#### *Notes:*

When performing the update, use the latest program.

#### 8.2.1 Firmware type and data file name for updating

**Equipment** 

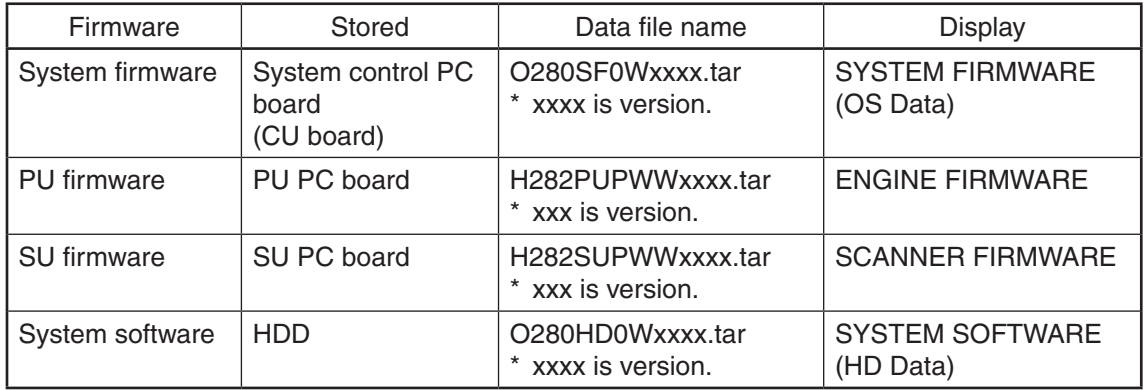

Store the data file for updating in the model specific folder. This configuration is an example. The number of files differs depending on the installed option.

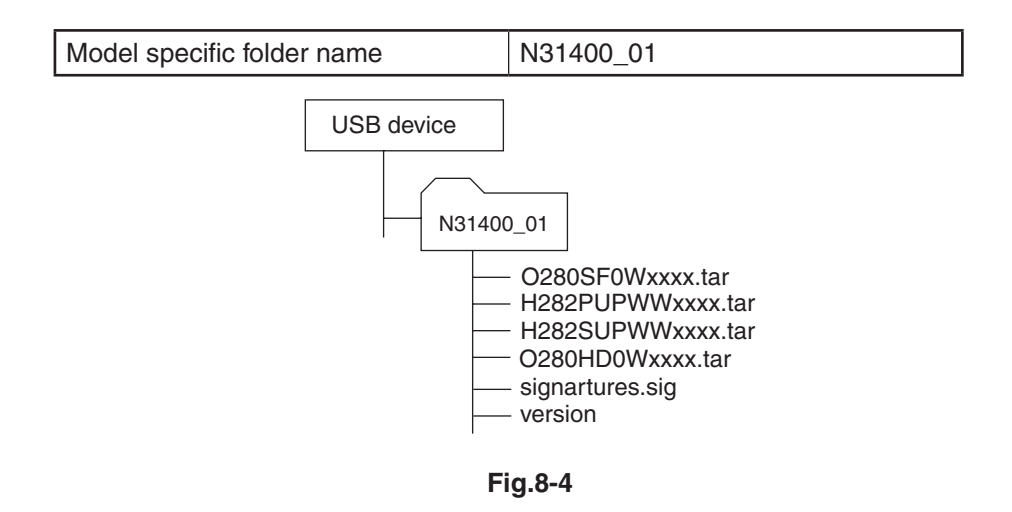

#### *Notes:*

- Since the date and time set in the equipment are recorded in the firmware update log, make sure that they are correct before updating the firmware.
- • Never change the model specific folder name, since it is used for identifying the data file when the data files used for updating multiple models are stored in the USB device.

## *Important:*

- Only the USB devices which meet the following conditions should be used for updating. Be careful since updating with any device other than the above is never guaranteed.
	- A combination USB device with a flash memory (to be connected directly to the USB port) and its capacity is 2GB or more.
	- Operation of the USB device used for updating has been confirmed at the input check of this equipment (Test mode 03).  $($  $\Box$  P. 3-7 "3.3 Input check (Test mode 03)")
	- USB devices which comply with the following standards regulated by USB-IF (USB Implementers Forum)

Class number: 8 (=08h) (Mass-storage class)

Sub-class number: 6 (=06h) (SCSI transfer command set)

Protocol number: 80 (=50h) (Bulk-Only)

- \* Most common USB devices comply with the specification above and can be used for updating. However, the operation in all the Multi Functional Digital Color Systems and Multi Functional Digital Systems is not necessarily guaranteed since the most of these devices are developed based on use in a PC environment (Windows or Macintosh). Therefore, check thoroughly that the device is operational in the equipment for which the updating will be performed when purchasing it.
- The USB devices complying with USB2.0 can be used for updating.
- Do not update the firmware by any storage device other than a flash memory (such as a USB connection type memory card reader, CD/DVD drive or hard disk), since it is never guaranteed.
- It is possible to store the model specific update program and the data file for updating directly in the root directory when you store the updating data file for one specific model in the USB device. However, if the model specific folder for the same model as that of the data file stored in the root directory already exists, this will have priority.

## 8.2.2 Update procedure

#### *Important:*

- • The file system of USB device should be formatted in the FAT or FAT32 format. Be careful since the devices formatted in NTFS or other format will not be able to be operated. The file system can be confirmed on the device properties in applications such as Explorer of Windows.
- • Never shut down the equipment during the update. Firmware data and the following option data (if installed) could be damaged and may not be able to be operated properly.
	- Data Overwrite Enabler (GP-1070)
	- Meta Scan Enabler (GS-1010)
	- External Interface Enabler (GS-1020)
	- IPSec Enabler (GP-1080)
	- Unicode Font Enabler (GS-1007)

## **[A] Update procedure**

(1) Connect the USB device to the PC and write the model specific folder in which the data file is stored.

Store the data file for updating in the model specific folder.

- (2) Press the [POWER] button to shut down the equipment.
- (3) Connect the USB device [1] to the USB port [2] on the right upper cover.

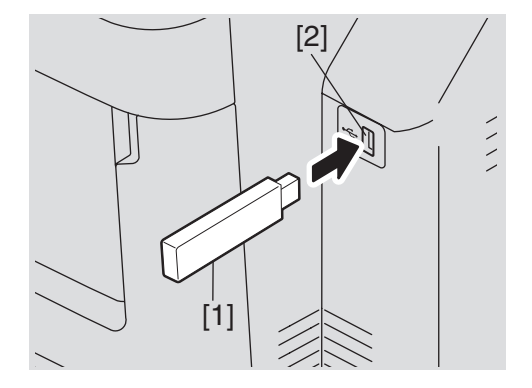

**Fig.8-5**

(4) Press the [POWER] button while simultaneously holding down the [4] and [9] buttons. Data in the USB device are checked and the checking status is displayed on the screen.

- (5) Enter the password, and then press the [OK] button.
	- (If the password is not set for Service, press the [OK] button without entering anything.)

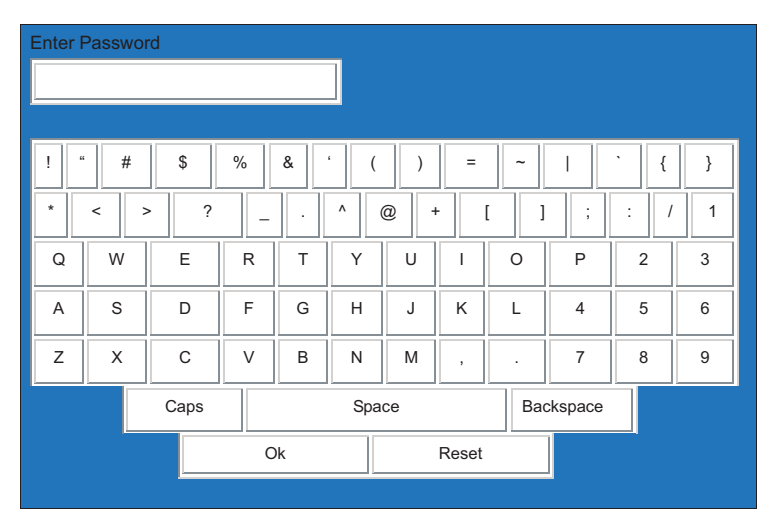

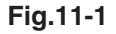

The screen for selecting items to be updated is displayed after approx. 3 minutes.

 On this screen, the current firmware version of this equipment and the firmware version of data to be updated are displayed.

| Firmware Update Mode                                                                                                    | System Firmware Version: xxxx(x.x.x.x)<br>Update Mode<br>: USB Update |                                                                 |
|----------------------------------------------------------------------------------------------------|-----------------------------------------------------------------------|-----------------------------------------------------------------|
| <b>Select Firmwares</b><br>1. SYSTEM FIRMWARE (OS Data)<br>2. ENGINE FIRMWARE<br>* PU LOADER FIRMWARE<br>* PU FIRMWARE<br>* OPTION TRAY FIRMWARF<br>* I CF FIRMWARF<br>* FINISHER FIRMWARE<br>* DUPLEX FIRMWARE | <b>Updater Version</b><br><b>XXXXXXXXXXXX</b><br><b>XXXXXXXXXXXX</b>  | Installed Version<br><b>XXXXXXXXXXXX</b><br><b>XXXXXXXXXXXX</b> |
| 3. SCANNER FIRMWARE<br>* SU LOADER FIRMWARE<br>* SU RECOVERY FIRMWARE<br>* SU FIRMWARE<br>4. SYSTEM SOFTWARE (HD Data)<br>* FILE SYSTEM SOFTWARE<br>* APPI ICATION SOFTWARF                                     | XXXXXXXXXXX                                                           | <b>XXXXXXXXXXXX</b>                                             |

**Fig.8-6**

#### *Notes:*

• The display of items on this screen varies depending on the types of data written on the USB device.

Each item is displayed only when each data file is written on the USB device in the following conditions.

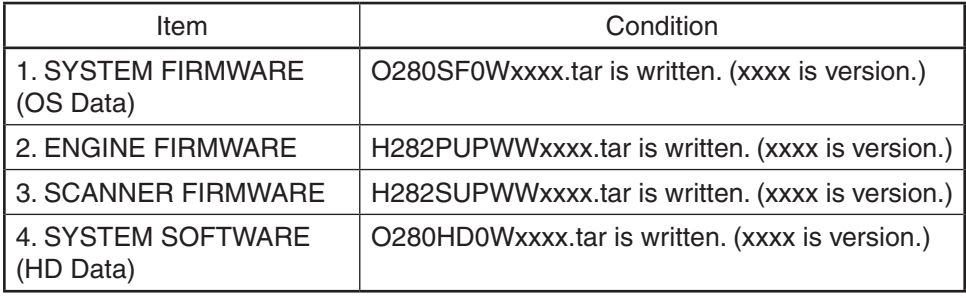

- If the USB device is not recognized properly, "USB device Not detected" message is displayed. In this case, disconnect the USB device and connect again within 3 minutes, or shut down the equipment and connect the device properly. Then repeat the procedure from (4).
- If any of the error messages below is displayed, confirm if the data file in the USB device is correct.

Then repeat the procedure from (4).

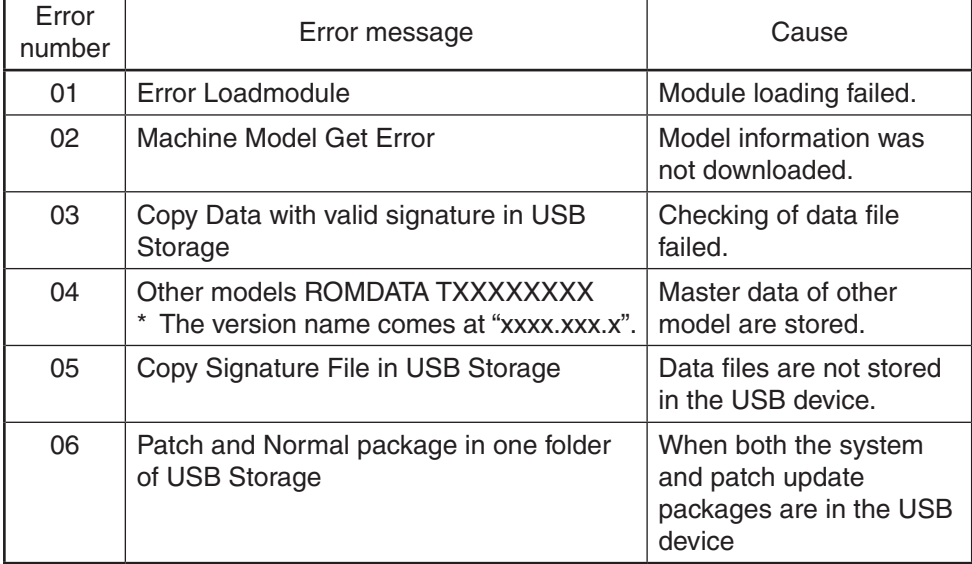

## (6) Select the item with the digital keys.

 "\*" is displayed next to the selected item. Display or delete the "\*" by pressing the number of the item.

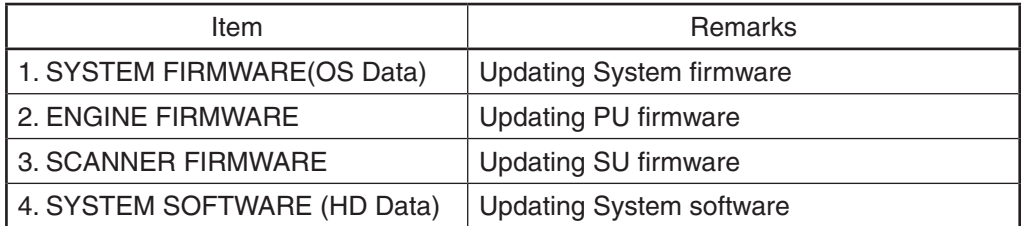

(7) Press the [START] button.

 Updating starts and the processing status is displayed on the LCD screen.

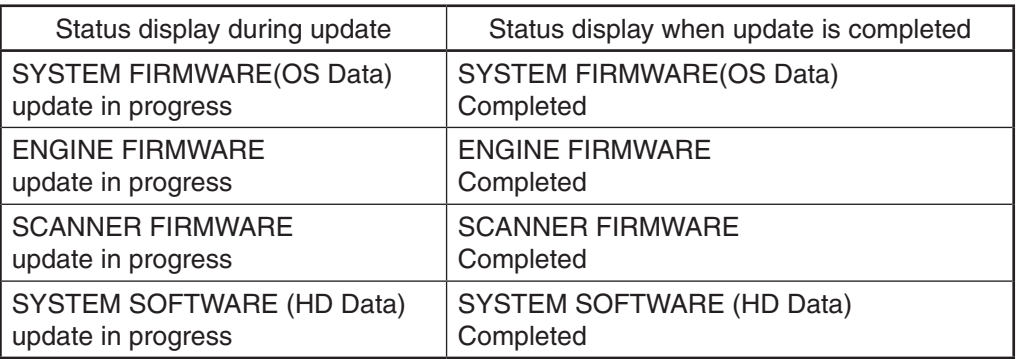

(8) "Update successfully completed Restart the MFP" is displayed at the bottom of the LCD screen after the updating is completed properly.

| Firmware Update Mode                                                                                                    | System Firmware Version: xxxx(x.x.x.x)<br>Update Mode                                                                                                    | : USB Update |
|----------------------------------------------------------------------------------------------------|----------------------------------------------------------------------------------------------------|--------------|
| Updata Status<br>* 1. SYSTEM FIRMWARE (OS Data)<br>* 2. ENGINE FIRMWARE<br>* PU LOADER FIRMWARE<br>* PU FIRMWARE<br>* OPTION TRAY FIRMWARF<br>* LCF FIRMWARE<br>* FINISHER FIRMWARE<br>* DUPLEX FIRMWARE<br>* 3. SCANNER FIRMWARE<br>* SU LOADER FIRMWARE<br>* SU RECOVERY FIRMWARE<br>* SU FIRMWARE | Completed<br>Completed<br>Completed<br>Completed<br>Completed<br>Completed<br>Completed<br>Completed<br>Completed<br>Completed<br>Completed<br>Completed |              |
| * 4. SYSTEM SOFTWARE (HD Data)<br>* FILE SYSTEM SOFTWARE<br>* APPLICATION SOFTWARE<br>Update successfully completed<br><b>Restart the MFP</b>                                                                                                    | Completed<br>Completed<br>Completed                                                                                                    |              |

**Fig.8-7**

#### *Notes:*

- "Update Failed." is displayed at the bottom of the LCD screen when the updating is not completed properly. "Failed" appears next to the failed item on the status display. Even though an update fails, do not turn the power OFF until other updates are finished. If "Update Failed" appears at the bottom of the screen, turn OFF the power and then check the following items. After confirming and clearing the problems, restart updating from the beginning.
	- Does the USB device meet the conditions to be used for updating?
	- Is the data file written properly on the USB device?
	- Is the USB device installed properly?
	- Do the USB device and equipment operate properly?
- The integrity check system is automatically operated before firmware updating. During this operation, "Verifying Signature..." and "Progress: \*\*%" are displayed on the control panel. When the check is completed properly, no message for notifying the success will appear and the firmware updating will start. If it fails, "Invalid Signature" and "Copy Data with >valid signature in USB" will be shown. In that case, firmware updating cannot be performed, so turn the power OFF and disconnect the USB device. Check that there is no abnormality in the firmware data, and reperform the update.
- • When an system firmware (OS Data) update error or system software (HD Data) update error occurs, "Update Failed" or "Failed" appears on the screen and the error number appears next to the message.

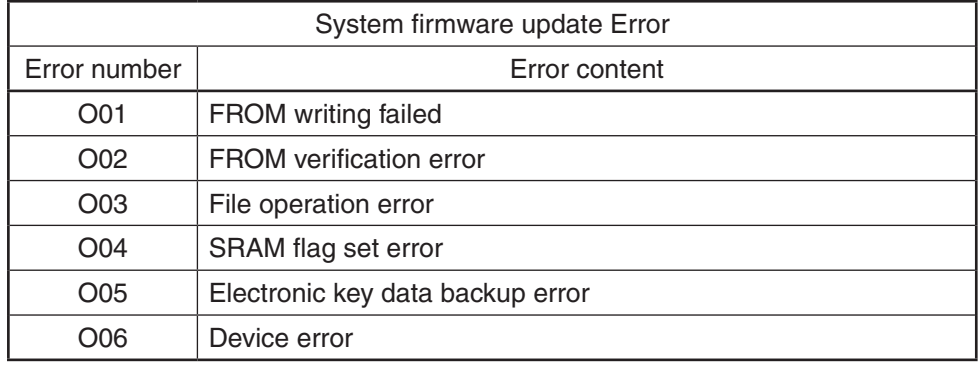

 For details of each error, refer to the following tables.

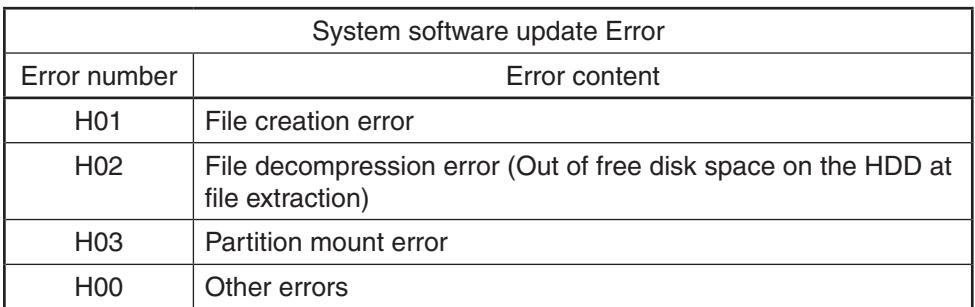

• When a PU firmware update error or SU firmware update error occurs, "Update Failed" or "Failed" appears on the screen and the error number and error message appear next to the message. For details of each error, refer to the following tables.

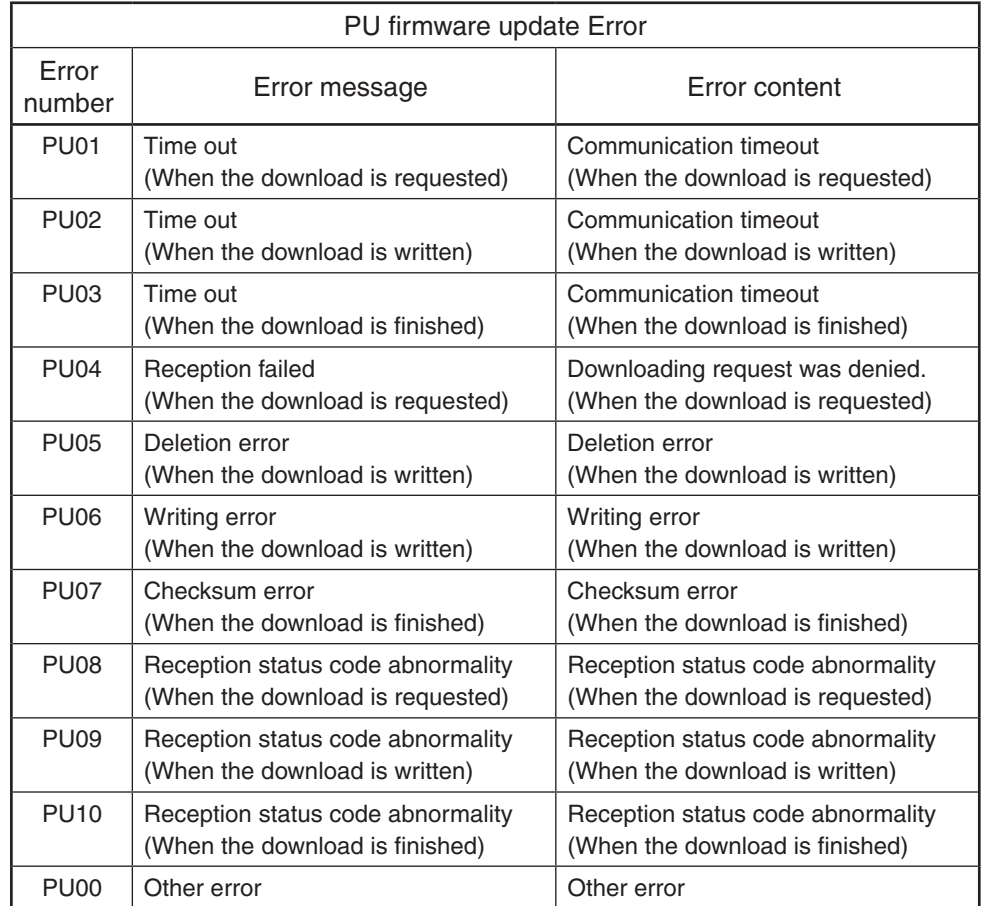

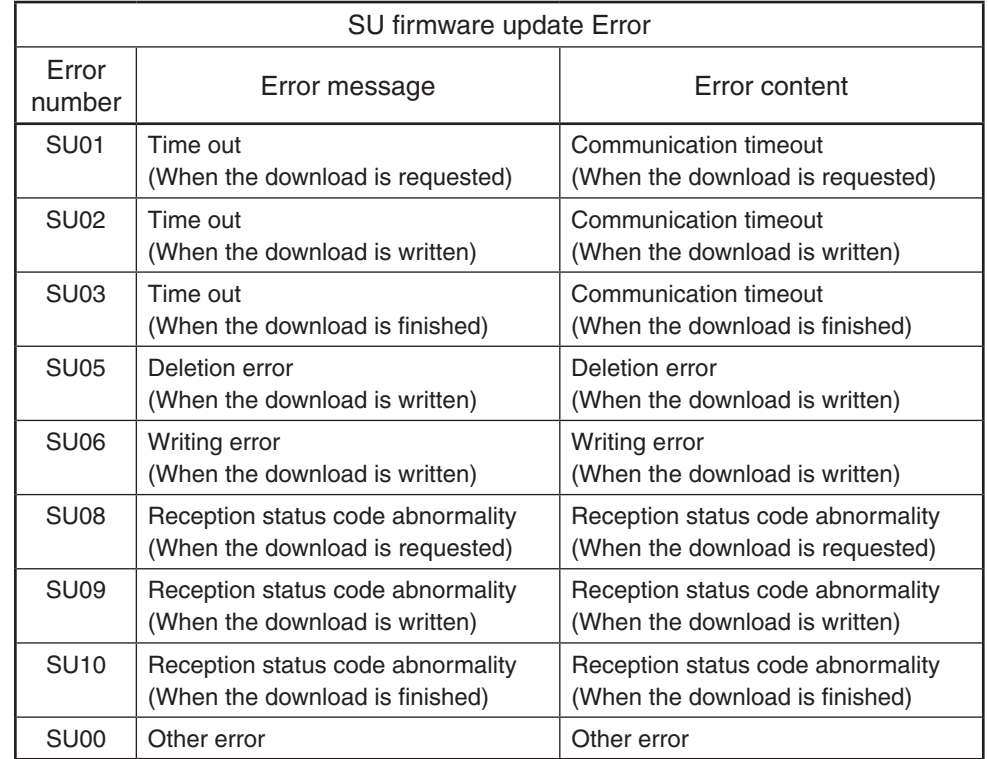

- (9) Press the [POWER] button to shut down the equipment, and then remove the USB device.
- (10) Perform the initialization of the updating data.
	- Press the [POWER] button while simultaneously holding down the [0] and [8] buttons.
	- Key in "9030", and then press the [START] button.
	- Press the [INITIALIZE] button.

#### **[B] Confirmation of the updated data**

After the updating is completed, check each data version in the Setting Mode (08) to confirm that the data were overwritten properly.

P. 8-28 "8.6 Confirmation of the updated data"

## **[C] Adjustment**

Perform the adjustment of the equipment.

- Density correction (05-4905): **P. 4-2 "4.1.2 Performing density correction"**
- Automatic gamma adjustment <PPC> (05-7869) (using [4][FAX] test pattern): P. 4-5 "4.2.1 Automatic gamma adjustment"
- Automatic gamma adjustment < PRT > (05-8008) (using [70][FAX] test pattern): **P. 4-7 "4.3.1 Automatic gamma adjustment"**
- Automatic gamma adjustment <PRT> (05-8009) (using [230][FAX] test pattern): P. 4-7 "4.3.1 Automatic gamma adjustment"

## **[D] Display during the update**

Update is performed in parallel as shown in the transition diagram below.

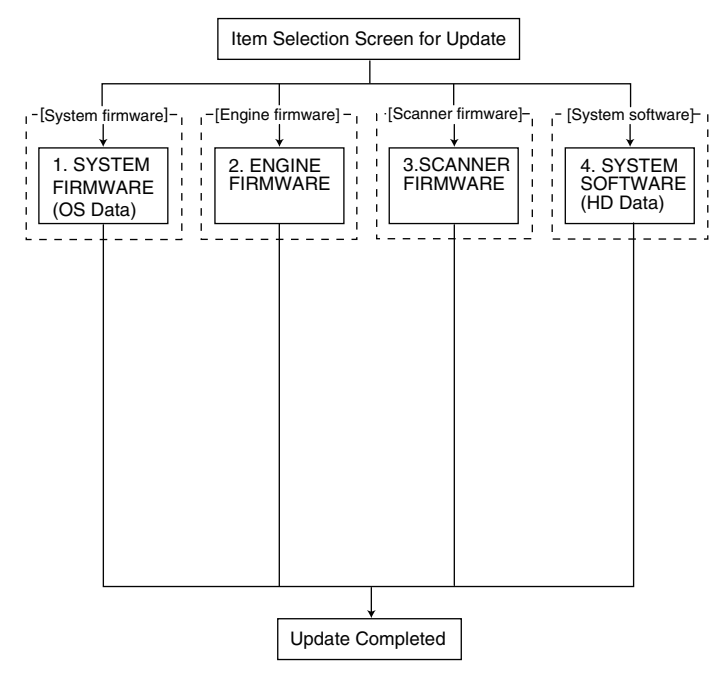

During the update, "Update in progress" is displayed on the right of each item. After it is completed, "Completed" is displayed there. Example screens of the system firmware update are as follows, and these are the same for other firmware.

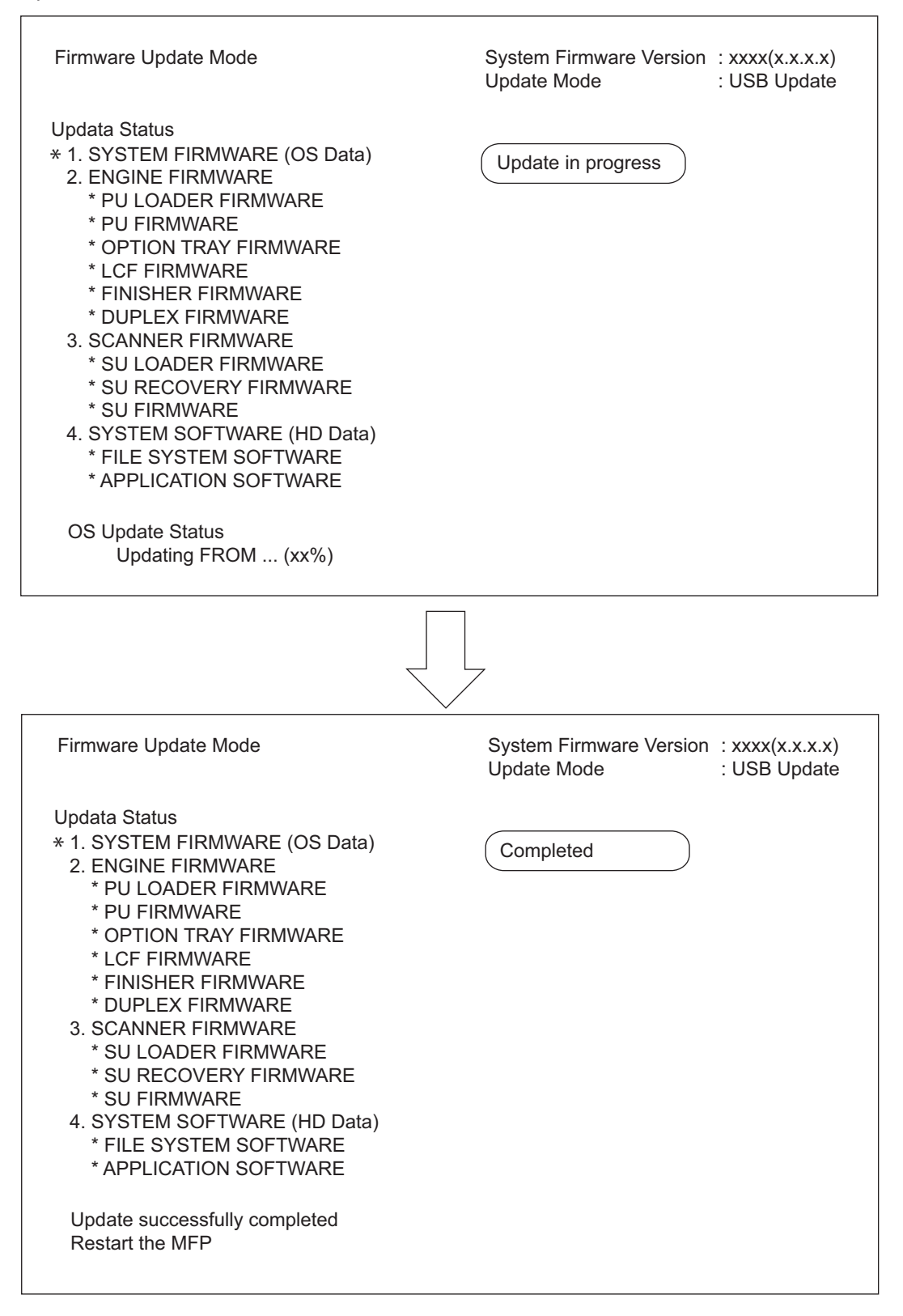

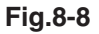

# 8.3 Patch Updating with USB Device

System firmware and System software can be updated in a shorter time than normal update using the data file for the patch update.

### *Notes:*

When performing the update, use the latest program.

#### 8.3.1 Firmware type and data file name for patch updating

### **Equipment**

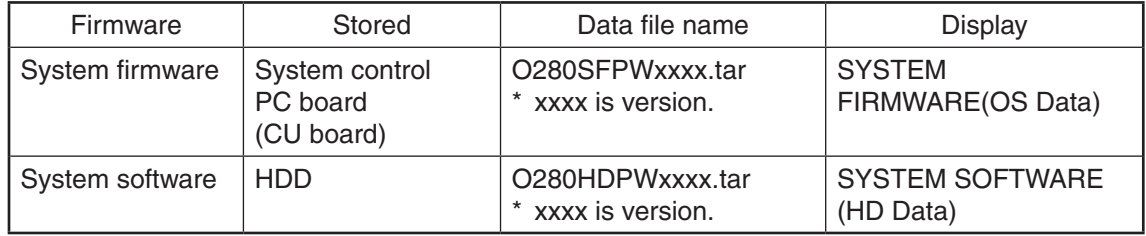

Store the data file for patch updating in the model specific folder.

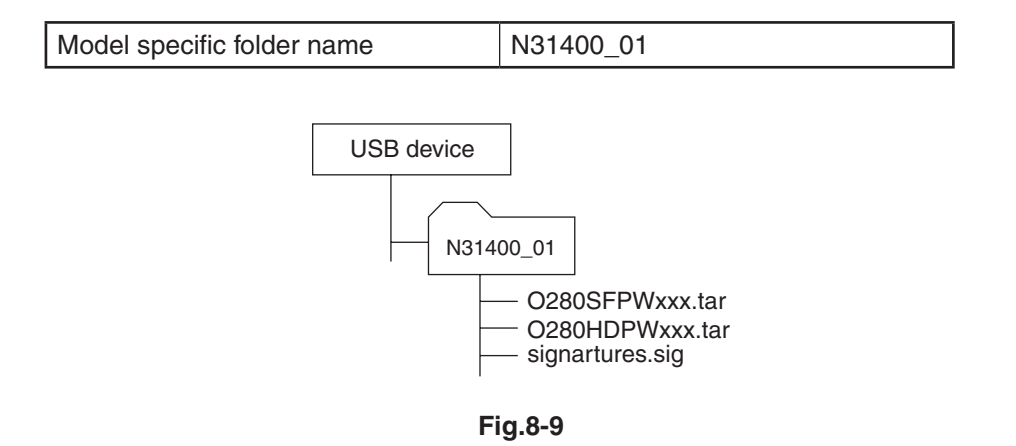

#### *Notes:*

- Since the date and time set in the equipment are recorded in the firmware update log, make sure that they are correct before updating the firmware.
- Never change the model specific folder name, since it is used for identifying the data file when the data files used for updating multiple models are stored in the USB device.

## *Important:*

- • Only the USB devices which meet the following conditions should be used for updating. Be careful since updating with any device other than the above is never guaranteed.
	- A combination USB device with a flash memory (to be connected directly to the USB port) and its capacity is 1GB or more.
	- Operation of the USB device used for updating has been confirmed at the input check of this equipment (Test mode 03).  $(47 - 3.3)$  Input check (Test mode 03)")
	- USB devices which comply with the following standards regulated by USB-IF (USB Implementers Forum)

Class number: 8 (=08h) (Mass-storage class)

Sub-class number: 6 (=06h) (SCSI transfer command set)

Protocol number: 80 (=50h) (Bulk-Only)

- Most common USB devices comply with the specification above and can be used for updating. However, the operation in all the Multi Functional Digital Color Systems and Multi Functional Digital Systems is not necessarily guaranteed since the most of these devices are developed based on use in a PC environment (Windows or Macintosh). Therefore, check thoroughly that the device is operational in the equipment for which the updating will be performed when purchasing it.
- The USB devices complying with USB2.0 can be used for updating.
- Do not update the firmware by any storage device other than a flash memory (such as a USB connection type memory card reader, CD/DVD drive or hard disk), since it is never guaranteed.
- It is possible to store the model specific update program and the data file for updating directly in the root directory when you store the updating data file for one specific model in the USB device. However, if the model specific folder for the same model as that of the data file stored in the root directory already exists, this will have priority.

## 8.3.2 Update procedure

#### *Important:*

- • The file system of USB device should be formatted in the FAT or FAT32 format. Be careful since the devices formatted in NTFS or other format will not be able to be operated. The file system can be confirmed on the device properties in applications such as Explorer of Windows.
- • Never shut down the equipment during the update. Firmware data and the following option data (if installed) could be damaged and may not be able to be operated properly.
	- Data Overwrite Enabler (GP-1070)
	- Meta Scan Enabler (GS-1010)
	- External Interface Enabler (GS-1020)
	- IPSec Enabler (GP-1080)
	- Unicode Font Enabler (GS-1007)

## **[A] Update procedure**

(1) Connect the USB device to the PC and write the model specific folder in which the data file is stored.

Store the data file for updating in the model specific folder.

- (2) Press the [POWER] button on the control panel to shut down the equipment.
- (3) Connect the USB device [1] to the USB port [2] on the right upper cover.

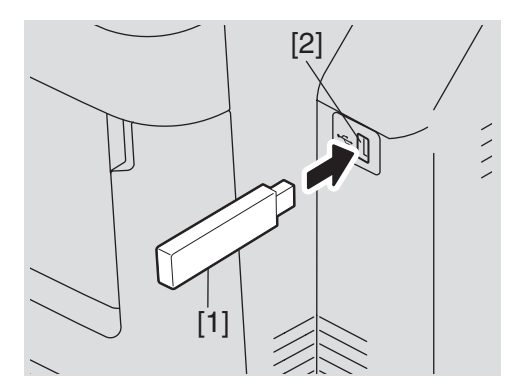

**Fig.8-10**

(4) Press the [POWER] button while simultaneously holding down the [4] and [9] buttons. Data in the USB device are checked and the checking status is displayed on the screen.

(5) Enter the password, and then press the [OK] button.

 (If the password is not set for Service, press the [OK] button without entering anything.)

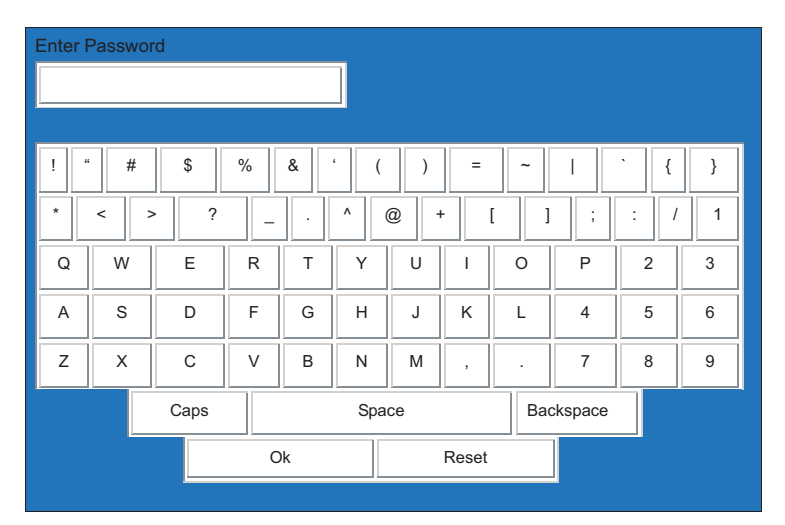

**Fig.11-2**

The screen for selecting items to be updated is displayed after approx. 3 minutes.

 On this screen, the current firmware version of this equipment and the firmware version of data to be updated are displayed.

| Firmware Update Mode                                         | System Firmware Version: x x x x<br>Update Mode | : USB Update                         |
|--------------------------------------------------------------|-------------------------------------------------|--------------------------------------|
| Update Status                                                | Updater Version                                 | Installed Version                    |
| 1. SYSTEM FIRMWARE (OS Data)<br>2. SYSTEM SOFTWARE (HD Data) | T280 SFPWxxxx tar<br>T280HDPWxxxx tar           | T280SFPWxxxx tar<br>T280HDPWxxxx tar |

**Fig.8-11**

#### *Notes:*

• The display of items on this screen varies depending on the types of data written on the USB device.

Each item is displayed only when each data file is written on the USB device in the following conditions.

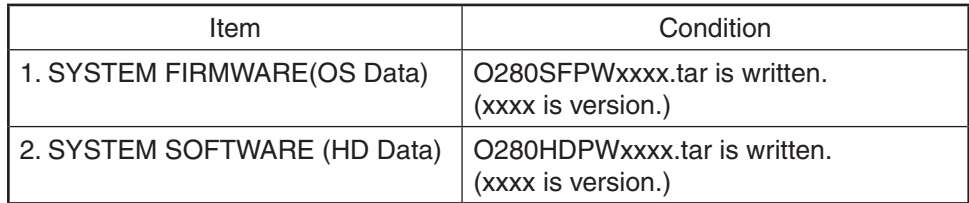

- If the USB device is not recognized properly, "USB device Not detected" message is displayed. In this case, disconnect the USB device and connect again within 3 minutes, or shut down the equipment and connect the device properly. Then repeat the procedure from (4).
- If any of the error messages below is displayed, confirm if the data file in the USB device is correct.

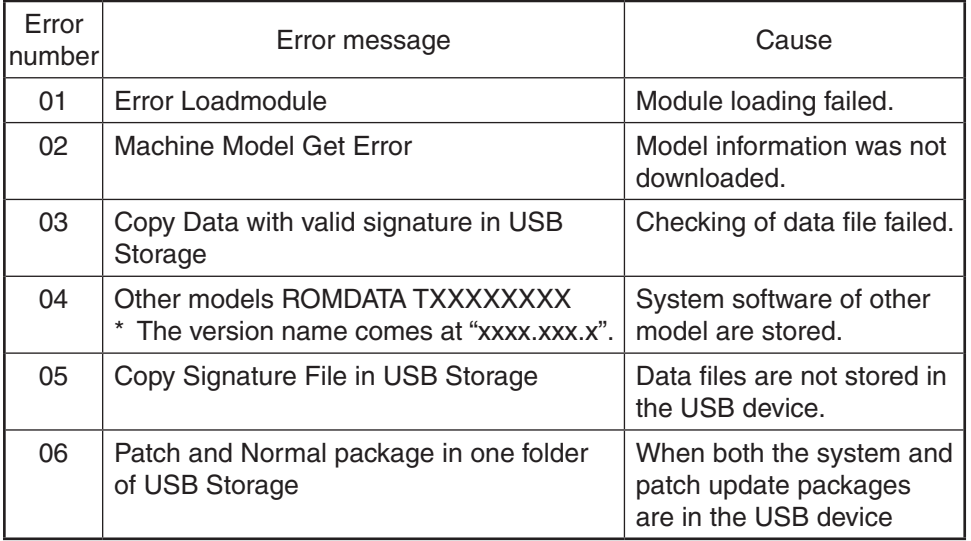

Then repeat the procedure from (4).

#### (6) Select the item with the digital keys.

 "\*" is displayed next to the selected item. Display or delete the "\*" by pressing the number of the item.

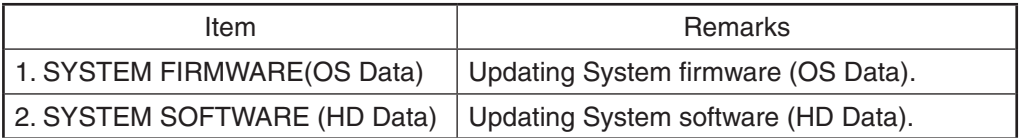

(7) Press the [START] button.

 Updating starts and the processing status is displayed on the LCD screen.

 The follow screen shows the display when selecting "1. SYSTEM FIRMWARE (OS Data)" in the update selection menu. "Update in progress" is displayed on the right side of the selected item, and then "Verifying Signature..." appears.

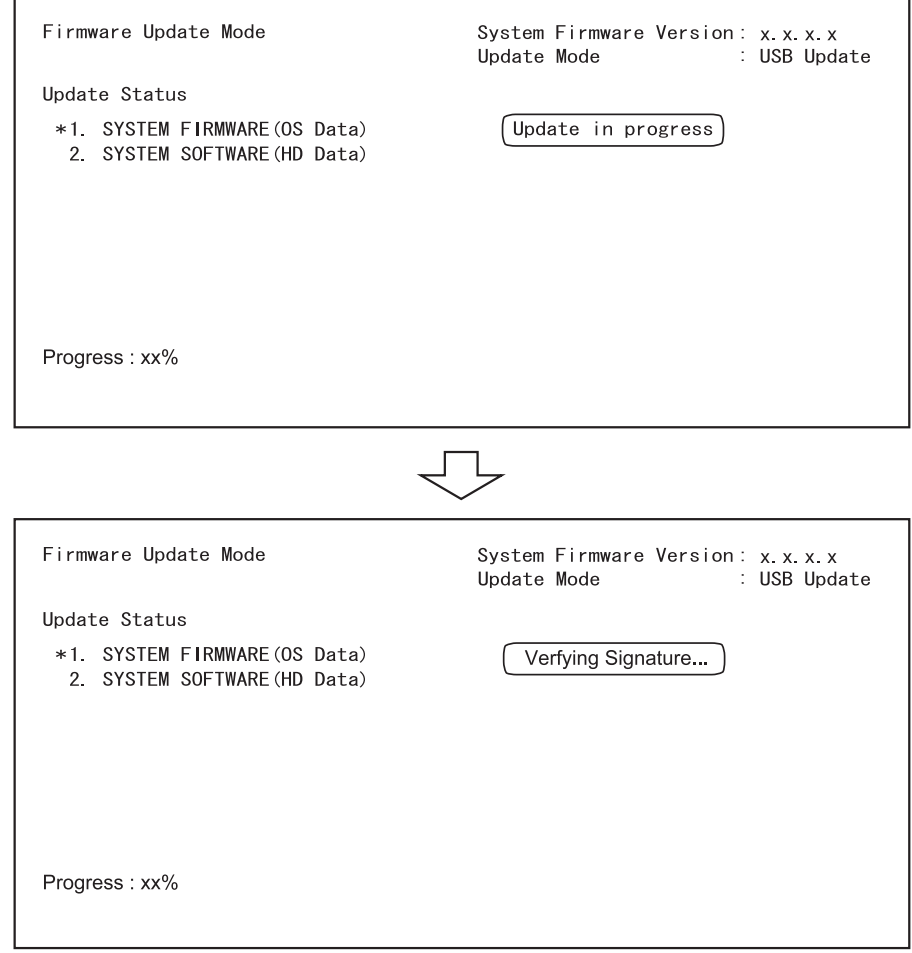

**Fig.8-12**

(8) "Patch Update Successful Restart the MFP" is displayed at the bottom of the LCD screen after the updating is completed properly.

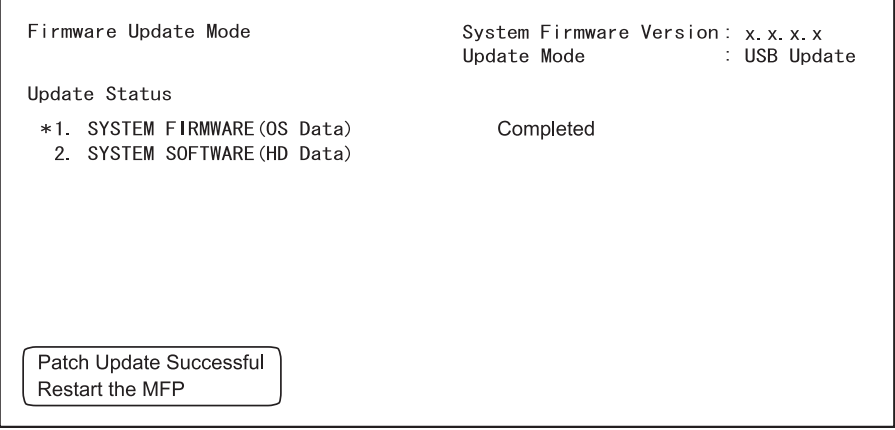

**Fig.8-13**

#### *Notes:*

- "Update Failed." is displayed at the bottom of the LCD screen when the updating is not completed properly. "Failed" appears next to the failed item on the status display. Even though an update fails, do not turn the power OFF until other updates are finished. If "Update Failed" appears at the bottom of the screen, turn OFF the power and then check the following items. After confirming and clearing the problems, restart updating from the beginning.
	- Does the USB device meet the conditions to be used for updating?
	- Is the data file written properly on the USB device?
	- Is the USB device installed properly?
	- Do the USB device and equipment operate properly?
- When an System firmware (OS Data) update error or System software (HD Data) update error occurs, "Update Failed" or "Failed" appears on the screen and the error number appears next to the message.

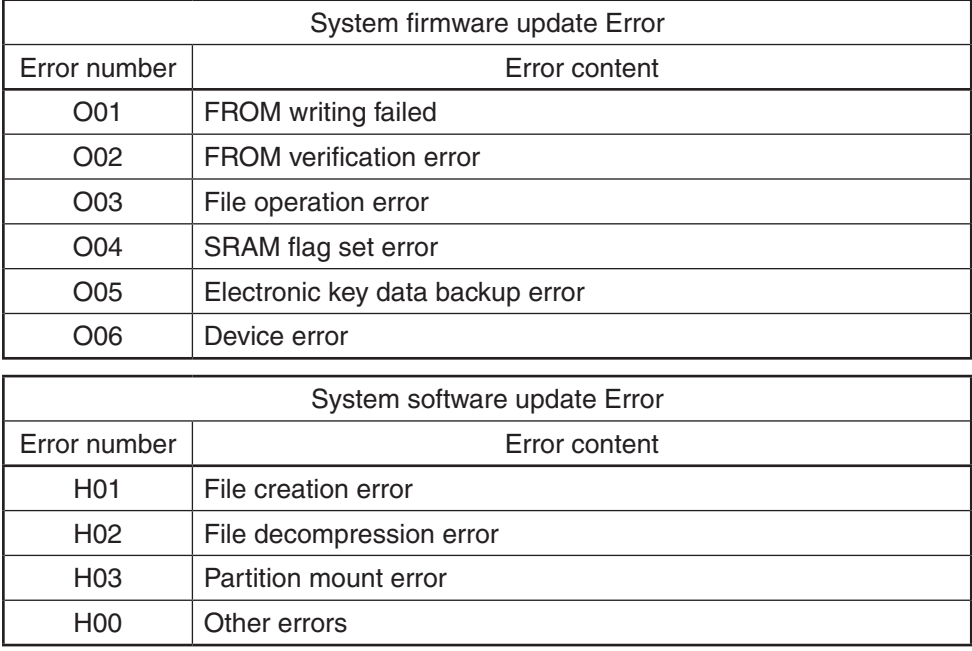

 For details of each error, refer to the following tables.

(9) Press the [POWER] button to shut down the equipment, and then remove the USB device.

#### **[B] Confirmation of the updated data**

After the updating is completed, check each data version in the Setting Mode (08) to confirm that the data were overwritten properly.

**P. 8-28 "8.6 Confirmation of the updated data"** 

# 8.4 Firmware Updating with PWA-DWNLD-JIG2

The data to be overwritten by this update are as follows. When the CU board is replaced, update the ROM data written on CU board as necessary.

### **Equipment**

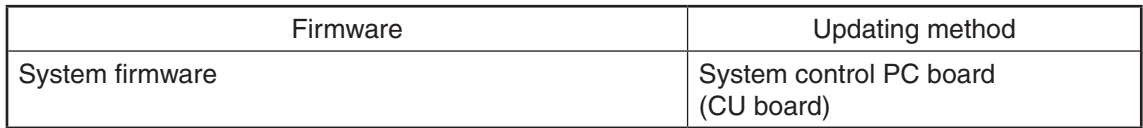

#### **PWA-DWNLD-JIG2 (48MB)**

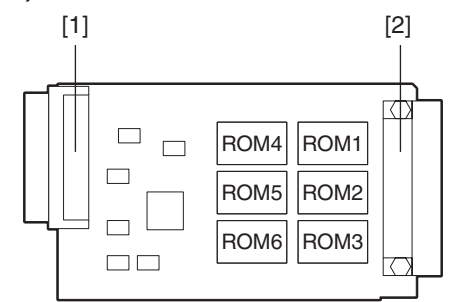

## **Fig.8-14**

[1] Connector (for CU board connection)

[2] Connector (for ROM writer adapter connection)

#### *Important:*

The download jig (PWA-DWNLD-JIG2F) is the jig in which the Flash ROM is mounted on the board directly. Therefore, ROM writer adapter (PWA-DL-ADP-350) is required to write the data to these Flash ROMs. Refer to the following to write the data.

### *Remarks: Useable jigs*

Download jigs for this equipment are as follows:

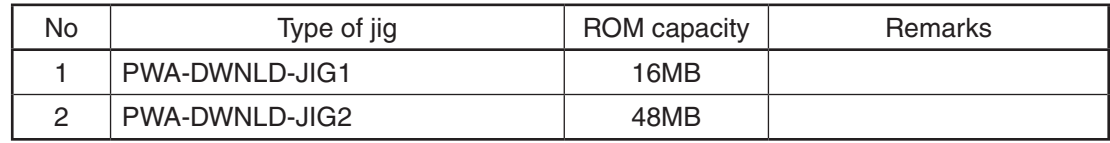

#### 8.4.1 Writing the data to the download jig (PWA-DWNLD-JIG2)

The download jig (PWA-DWNLD-JIG2) is that in which the Flash ROM is mounted on the board directly. The ROM writer adapter (PWA-DL-ADP-350) is required to write data to these Flash ROMs. Connect the download jig with the ROM writer via ROM writer adapter to write data. For the procedure to write data, refer to the downloading procedure, instruction manual of each ROM writer, or other sources.

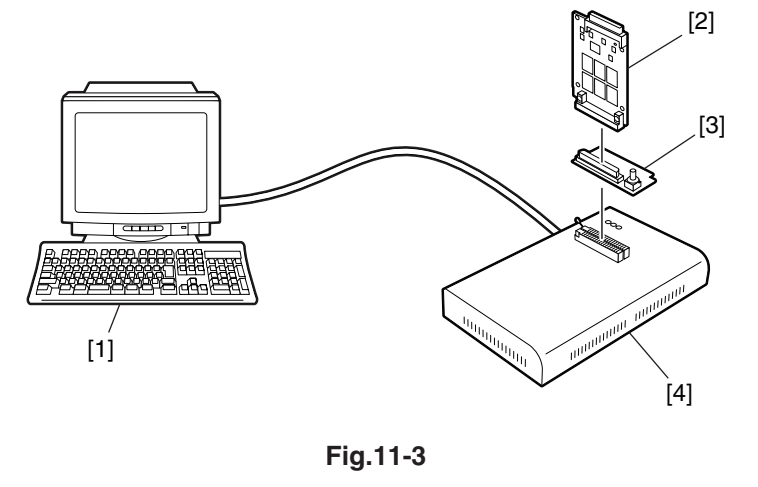

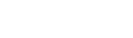

- [2] Download jig (PWA-DWNLD-JIG2)
- [3] ROM writer adapter (PWA-DL-ADP-350)
- [4] ROM writer

[1] PC

#### *Notes:*

There are two types of the ROM writer adapter. Use the proper one according to the ROM writer to be used. Applicable type of the adapter for the ROM writer can be confirmed by the model name indicated on the board. Confirm that the adapter is available for the ROM writer to be used before connecting them. If an unapplied adapter is connected, the application of the ROM writer judges it as an error and writing the data cannot be implemented. Applicable combinations of the ROM writer and adapter are as follows.

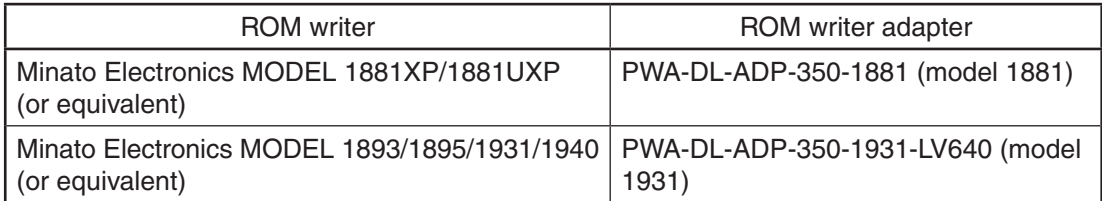

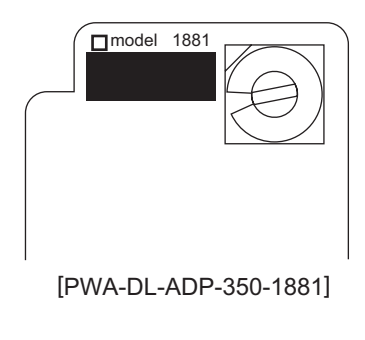

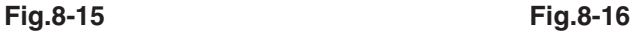

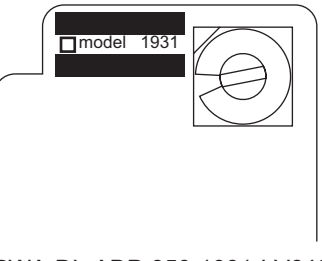

[PWA-DL-ADP-350-1931-LV640]

## **[A] Precautions when writing the System firmware data**

- • Set the writing voltage (VID) to 3.3 V. When an error appears while the data are being written to the download jig, set the writing voltage (VID) to 12 V and then write them.
- When writing the data, set the address from 0 to 3FFFFF. The data may not be written correctly if it is not set.
- Load the data file into the buffer by means of the following settings.

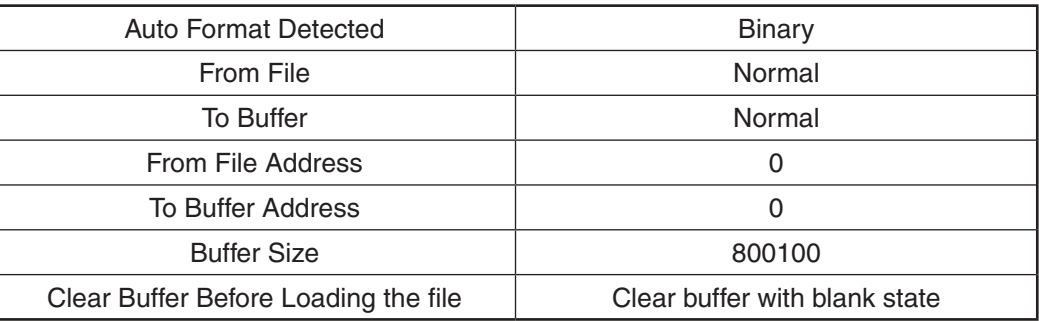

## **[A-1] System firmware**

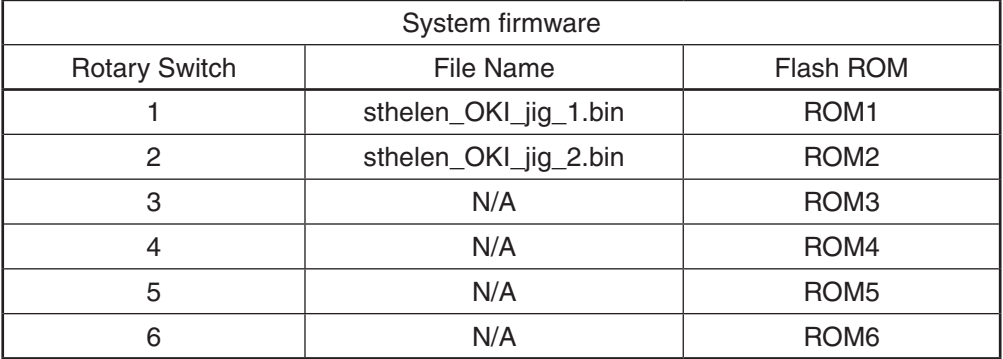

#### *Notes:*

Be sure not to confuse different ROM Versions since the file name is identical although the ROM version is different.

#### 8.4.2 System firmware

The system firmware can be updated individually by using PWA-DWNLD-JIG2.

#### *Important:*

- Be sure to shut down the equipment before installing and removing the download jig.
- Do not shut down the equipment during the update. The data could be damaged and not be able to be operated properly.

### **[A] Update procedure**

- (1) Write the ROM data to be updated to the download jig (PWA-DWNLD-JIG2).
- (2) Press the [POWER] button to shut down the equipment.
- (3) Take off the right side cover.  $\Box$  P. 6-1 "6.1.1 Right side cover"
- (4) Take off the CU board cover. **E** P. 6-3 "6.1.2 CU board cover"
- (5) Connect the download jig with the jig connector (CN105) on the CU board.
- (6) Turn the power ON by pressing the [POWER] button while simultaneously holding down the [8] and [9] keys.
- (7) Press the [Firmware Update] button, then press the [1] key to select "1.SYSTEM FIRMWARE(OS Data)".
- (8) Confirm the item to be updated. "=>" is displayed next to the selected item. Display or delete the "=>" by pressing the number of the item.
- (9) Press the [START] button. Updating starts and the processing status is displayed on the LCD screen.
- (10) "Update successfully completed." is displayed on the LCD screen after the updating is completed properly. Turn the power OFF by pressing the [POWER] button.

#### *Notes:*

"Update Failed." is displayed at the bottom of the LCD screen when the updating is not completed properly. "Failed" appears next to the failed item on the status display. In this case, shut down the equipment and check the following items. Then clear the problems and restart updating from the beginning.

- Is the download jig connected properly?
- Is the updating data written to the download jig properly?
- Do the download jig and the equipment operate properly?
- (11) Turn the power OFF using the main power switch, remove the download jig, and then install the CU board cover and rear cover.
- (12) Turn the power ON using the main power switch while holding down the [3] and [C] keys simultaneously.
- (13) Press the [5] key to select " 5. Key Backup Restore", then press the [START] button.

(14) Restore the key and license data by following the steps below.

- Restore the key data by pressing the [1] key to select "1. Key SRAM to FROM", then press the [START] button.
- If the state of "FROM Licence Status" is "KeyMismatch", restore the license data by pressing the [3] key to select "3. License SRAM to FROM ", then press the [START] button.
- If ADI-HDD is installed, restore the encryption key data by pressing the [5] key to select "5. ADIKey SRAM to FROM", then press the [START] button.
- (15) Press the [POWER] button to shut down the equipment.
- (16) Initialize the updated data by following the steps below.
	- • Turn the power ON by pressing the [POWER] button while holding down the [0] and [8] keys simultaneously.
	- • Key in "9030", and then press the [START] button.
	- Press the [INITIALIZE] button.

## **[B] Confirmation of the updated data**

After the updating is completed, check each data version in the Setting Mode (08) to confirm that the data was overwritten properly.

P. 8-28 "8.6 Confirmation of the updated data"

# 8.5 Firmware Updating with K-PWA-DLM-320

The firmware of the option (FAX ROM) can be updated individually by using K-PWA-DLM-320F. Update the ROM data written on each board according to the need such as the case of replacing the board.

## **Options**

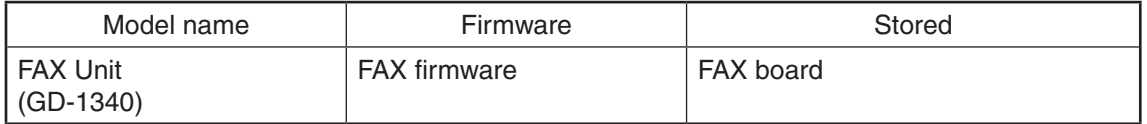

## K-PWA-DLM-320F

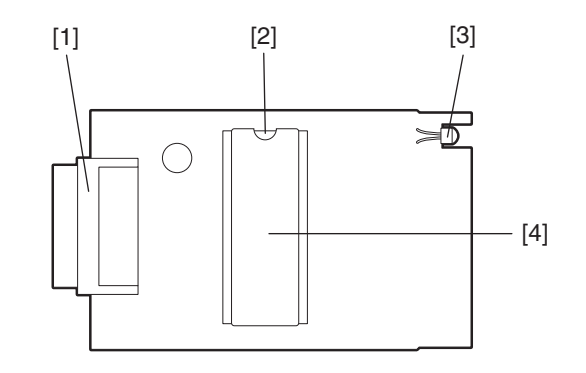

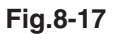

- [1] Connector
- [2] Mark for ROM installation direction
- [3] LED
- [4] ROM

## *Important:*

Pay attention to the direction of the ROM.

## *Remarks: Useable jigs*

Download jigs for this equipment are as follows:

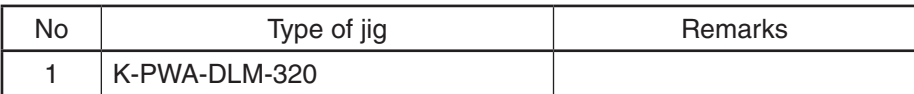

8.5.1 FAX unit firmware (GD-1340)

#### *Important:*

- Before updating the FAX firmware, make sure to print out the current Function list for maintenance, Function list (ADMIN), Address book list and Group number information. In case the updating is failed and the registered information of the users is lost for some reason, re-register the user information referring to the lists and recover it.
- • Confirm the following items before turning OFF the power of the equipment. Turning OFF the power may clear the data below.
	- Confirm that the "DATA IN MEMORY" LED is OFF and there are no memory reception data.
	- Press the [JOB STATUS] button to display the screen and then confirm that there are no memory transmission data.
	- Print the "Mailbox/Relay box report" and then confirm that there are no F code data.

## **[A] Update Procedure**

- (1) Install the ROM to the download jig (K-PWA-DLM-320). Make sure the direction is correct.
- (2) Press the [POWER] button to shut down the equipment.
- (3) Take off the right side cover.  $\Box$  P. 6-1 "6.1.1 Right side cover"
- (4) Connect the download jig [1] with the jig connector [2] on the FAX board.

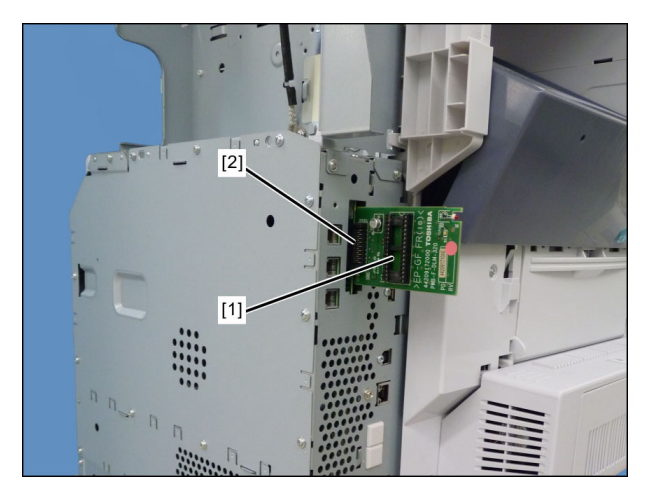

**Fig.8-18**

- (5) Press the [POWER] button while simultaneously holding down the [0] and [8] buttons. Updating starts automatically and the LED on the download jig lights.
- (6) After the update is completed properly, the LED on the download jig blinks. The LED starts blinking approx. 30 sec. after the update starts. It is assumed that the update has failed if it does not start blinking even though 1 min. has passed. In this case, shut down the equipment and check the following items. Then clear the problems and restart updating from the beginning.
	- Is the download jig connected properly?
	- Is the ROM installed to the download iig properly?
	- Is the updating data written on the ROM of the download jig properly?
	- Do the download jig and the equipment operate properly?
- (7) Turn the power OFF using the main power switch of the equipment, remove the download jig, and then install the right side cover.
- (8) In the FAX Clearing Mode, perform the "FAX Set Up".
	- Confirm the destination setting is correct in the Setting Mode (08). 08-9000: Destination setting of the equipment 08-9001: Destination setting of the FAX machine
	- Turn ON the power while [1] button and [<sup>\*</sup>] button are pressed simultaneously.
	- Key in "100".
	- • Press the [START] button.

## *Notes:*

If the equipment does not work properly after the operation (8), follow the procedure below and then perform the "Clearing the image data" in the FAX Clearing Mode to erase the image data in the memory.

- Confirm the destination setting is correct in the Setting Mode (08). 08-9000: Destination setting of the equipment 08-9001: Destination setting of the FAX machine
- Turn ON the power while [1] button and [<sup>\*</sup>] button are pressed simultaneously.
- Key in "102".
- Press the [START] button.

## **[B] Confirmation of the updated data**

After the updating is completed, check each data version in Setting Mode (08) to confirm that the data were overwritten properly.

P. 8-28 "8.6 Confirmation of the updated data"

# 8.6 Confirmation of the updated data

After the updating is completed, check each data version in Setting Mode (08) to confirm that the data were overwritten properly.

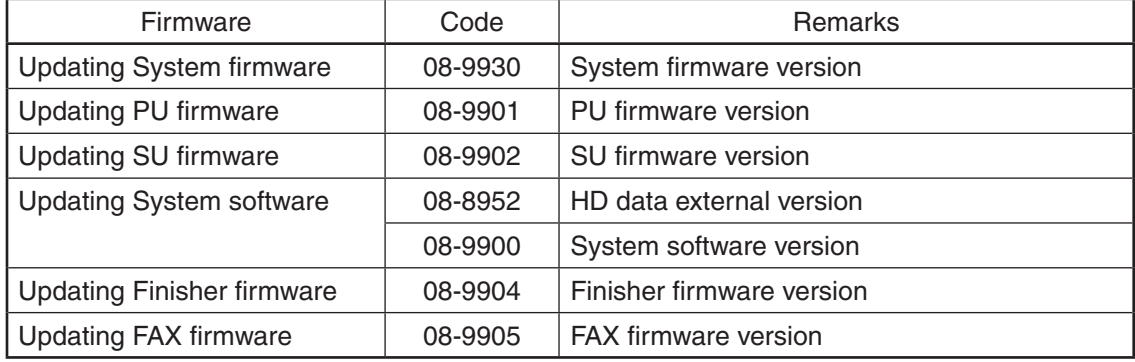

# 8.7 When Firmware Updating Fails

When the equipment was shut down during firmware updating or it could not be started after updating for some reason, perform firmware updating again following the procedure below.

## 8.7.1 Procedure

(1) Update "System firmware" of the system control PC board (CU board) using the download jig (PWA-DWNLD-JIG2).

 Updating with the USB device becomes possible only after the "System firmware" has been updated.

See the updating procedure below for details.

P. 8-20 "8.4 Firmware Updating with PWA-DWNLD-JIG2"

(2) Update the following firmware using the USB device.

See the updating procedure below for details.

- **Q** P. 8-3 "8.2 Firmware Updating with USB Device"
- System firmware
- PU firmware
- SU firmware
- System software

#### *Important:*

If the equipment cannot be started even when the above update has been performed, check that there is no damage to the "CU board", or "LGC board". Replace them if necessary.

8.7.2 Flow chart for correcting USB update failure

## **[A] When the update of the System firmware failed**

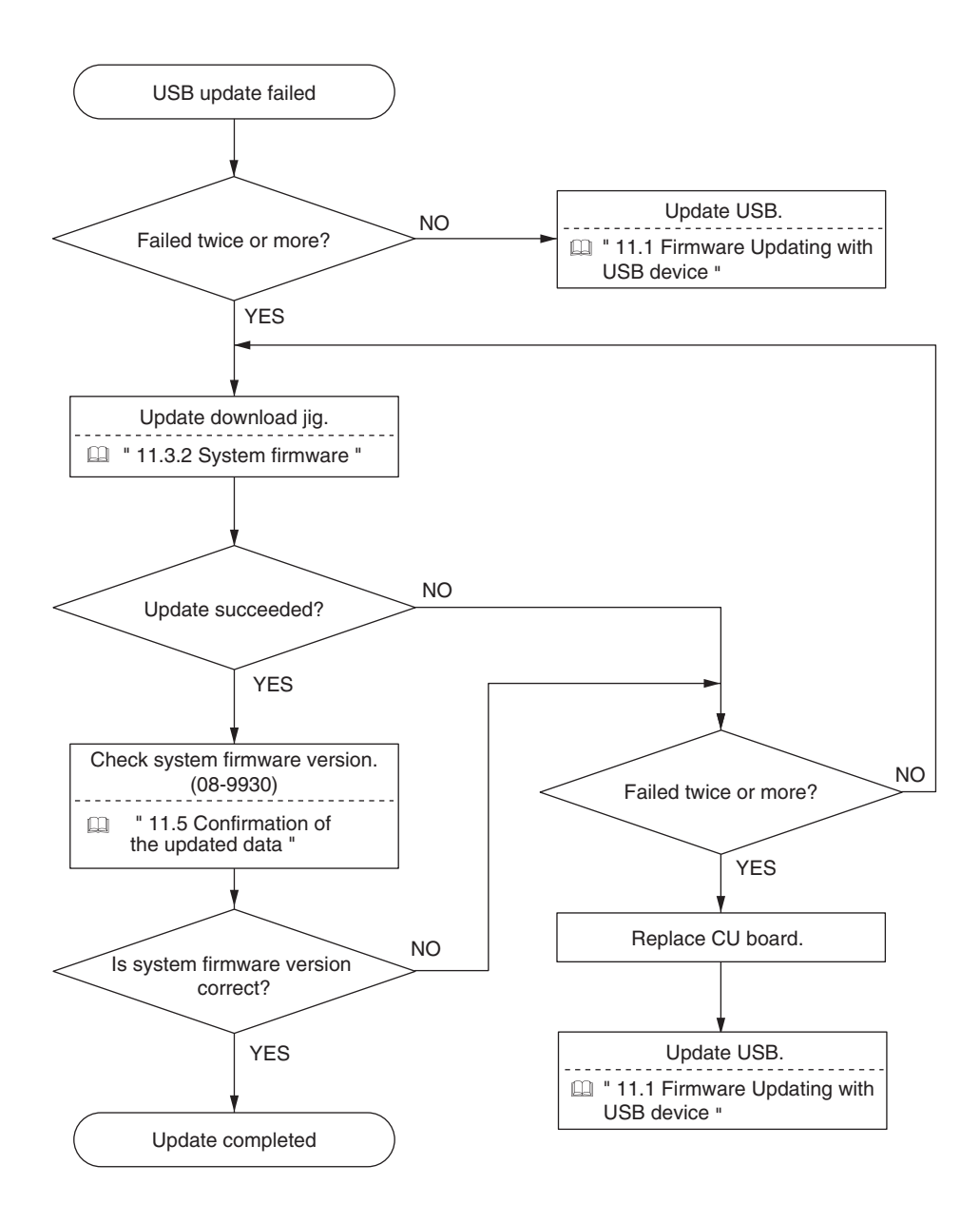

### **[B] When the update of system software failed**

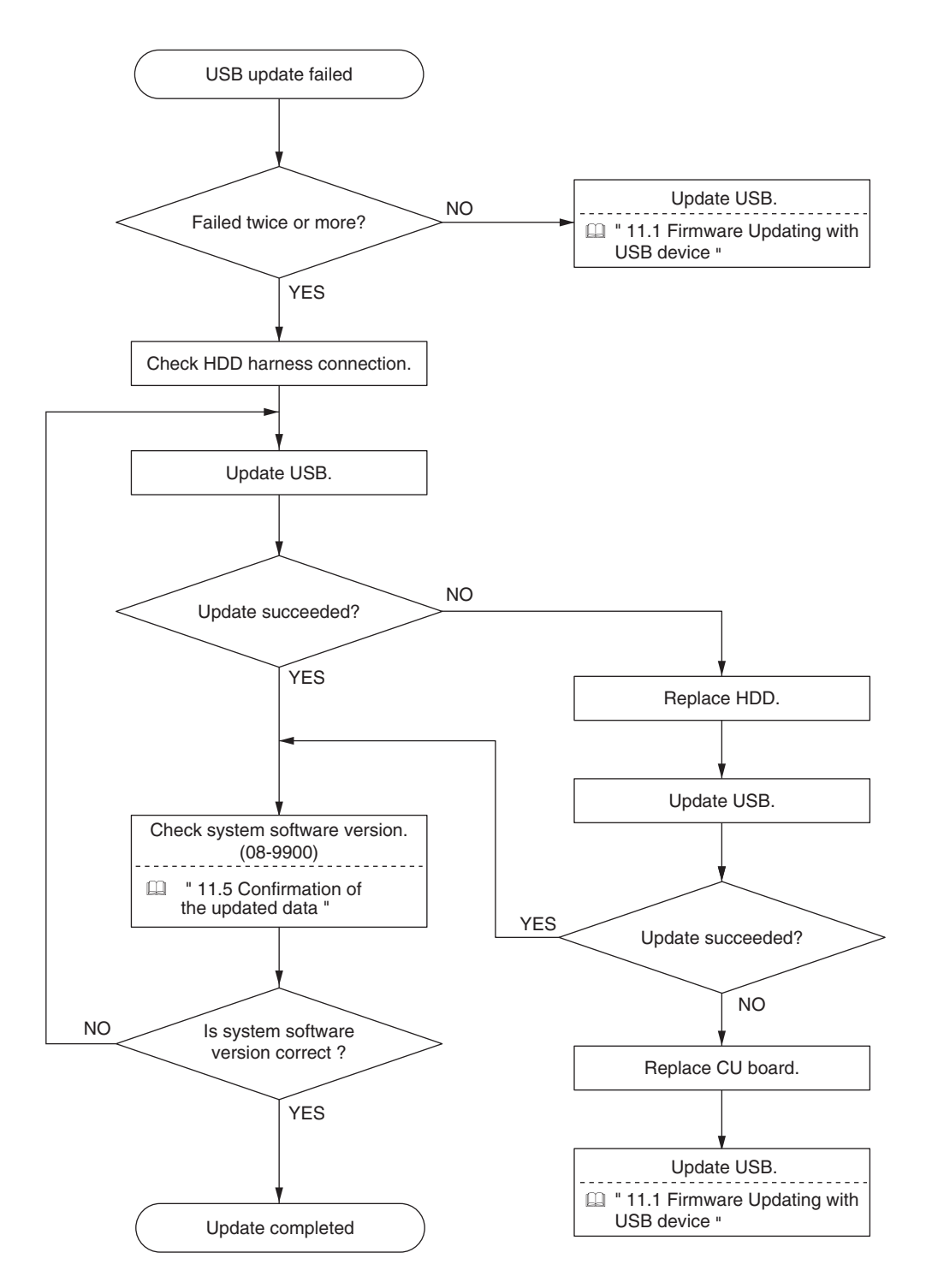

# **9. BACKUP FUNCTION**

## 9.1 Data Cloning

#### 9.1.1 General description

Data cloning is a function that backs up user data, setting data and SRAM data into a USB device and also restores these data into the equipment.

This function backs up or restores the data of the same equipment (same serial number), and is performed in the following cases.

- When the CU board and the SRAM board are mistakenly replaced at the same time

- When the SRAM board is replaced

#### *Notes:*

The CU board and SRAM board should never be replaced together.

#### 9.1.2 Precautions

- When the ADI-HDD is initialized or replaced, back up the SRAM data afterwards.
- It is assumed that data cloning is to be performed when equipment is installed or options are installed. If the address book has been registered, do not perform restore. Registered / set data are lost.
- The USB device for the data cloning must meet the following conditions. A data cloning operation with any devices other than the following will not be guaranteed.
	- A combination USB device with a flash memory (to be connected directly to the USB port) and its capacity is 1GB or more.
	- A device compliant with the following specifications established by USB-IF (USB Implementers Forum)

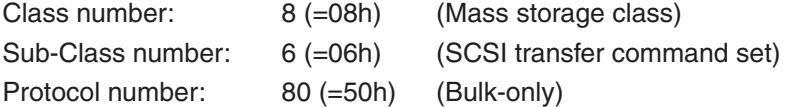

The USB device should be formatted in the FAT or FAT32. (Correct operation cannot be guaranteed if it is formatted in NTFS/exFAT.)

- Most of the common USB device are compliant with the above specifications and are therefore applicable to this data cloning. However, most of these devices were originally developed to be used in an environment for PCs (e.g. Windows or Macintosh) and thus operations exclusively with this equipment have not been fully guaranteed. Therefore, the user must thoroughly check in advance whether there will be any problem in operating with this equipment when adopting one of these devices.
- The USB device compliant with both USB 1.1 and USB 2.0 can be used for this data cloning.
- Data cloning with any storage devices other than a flash memory (e.g. USB-connectable memory card reader, CD/DVD drive, hard disk) will never be guaranteed. Therefore never use them for this operation.
- Be sure to unplug the LAN cable and Fax line before data are backed up / restored. Also, do not use the RADF and open the cover, Tray, etc. during the data cloning.
- • Data can be backed up / restored only for the same model and version. If the version is different, update the firmware and back up / restore data in the same version.
- Restore data to equipment which has the same options as when the data are backed up.
- Delete the backed up data in the USB device after the data cloning.

### 9.1.3 Backup files

The following files are saved in the root directory of the USB device by backing up.

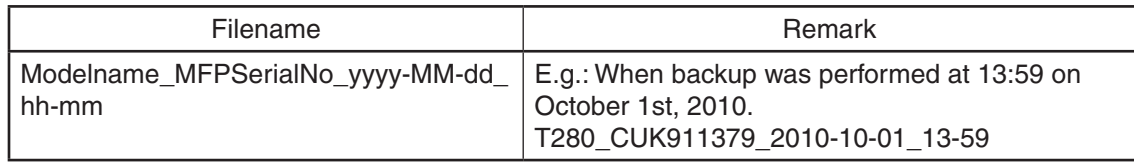

#### 9.1.4 Cloning procedure

#### **[A] Backup procedure**

- (1) Press the [POWER] button to shut down the equipment.
- (2) Connect the USB device [1] to the USB port [2] on the right upper cover.

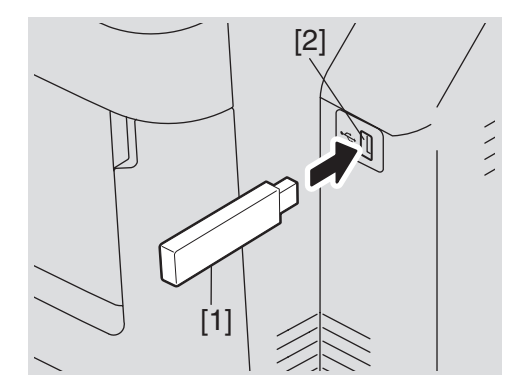

**Fig. 9-3**

#### *Notes:*

Backing up cannot be performed with multiple USB device [1] connected at the same time.

- (3) Turn the power ON while pressing [6] and the [CLEAR] button simultaneously.
- (4) When "SRAM Clear Mode" appears on the LCD, key in [0] to select "0. Set Serial Number" and then press the [START] button.
- (5) Key in the serial number on the label attached to the rear cover of the equipment, and then press the [OK] button.
- (6) "Serial Number Setting completed" is displayed.
- (7) Turn the power OFF.
- (8) Turn the power ON while pressing the [5] and [9] buttons simultaneously.
- (9) Enter the password, and then press the [OK] button. (If the password is not set for Service, press the [ENTER] button without entering anything.)
- (10) Select "1. Backup SRAM Data to USB", and then press the [START] button.
- (11) Enter a password (max. 15 characters) set for the backup data.
- (12) "Backup Successfully done Restore the MFP" is displayed on the LCD screen when the backup has been properly completed.
- (13) Press the [POWER] button to shut down the equipment.
#### **[B] Restore procedure**

- (1) Press the [POWER] button to shut down the equipment.
- (2) Connect the USB device [1] to the USB port [2] on the right upper cover.

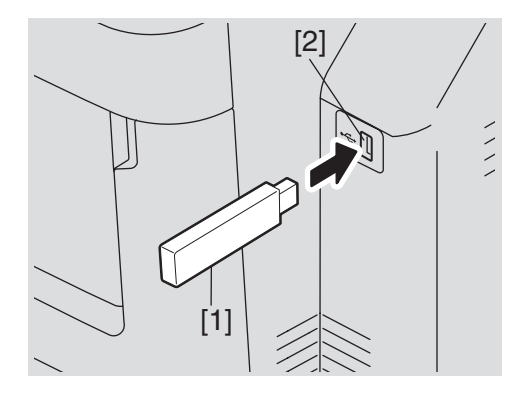

**Fig. 9-4**

#### *Notes:*

Backing up cannot be performed with multiple USB device [1] connected at the same time.

- (3) Turn the power ON while pressing the [5] and [9] buttons simultaneously.
- (4) If "3" is set for 08-8911, enter the password.
- (5) Select "2. Restore SRAM Data from USB", and then press the [START] button.
- (6) Enter the password (max. 15 characters) which has been set in (6) of "[A] Backup procedure".
- (7) Enter the serial number for the backup file.
- (8) "Restore successfully done Restart the MFP" is displayed on the LCD screen when the restoring has been properly completed.
- (9) Press the [POWER] button to shut down the equipment.

#### *Notes:*

To perform cloning with the SRAM data backed up before the ADI-HDD is initialized or replaced, follow the procedure below after the restoration is finished.

- (1) Turn the power ON while pressing [3] and the [CLEAR] button simultaneously.
- (2) Enter the password, and then press the [OK] button.

 (If no password is set for Service, press the [OK] button without entering anything.)

- (3) Key in [5] to select "5. Key Backup Restore", and then press the [START] button.
- (4) Key in [6] to select "6. ADIKey FROM to SRAM", and then press the [START] button.
- (5) Wait until the restoring of the encryption key is completed. "Operation Complete" is displayed.
- (6) Then turn the power OFF.

#### **[C] Confirmation of the error**

"Backup Failed" or "Restore Failed" is displayed on the lower left part of the LCD screen when the data have not been properly backed up or restored.

Moreover, details of an error are displayed under the above message.

(The following is an example screen when "USB device not detected" is displayed.)

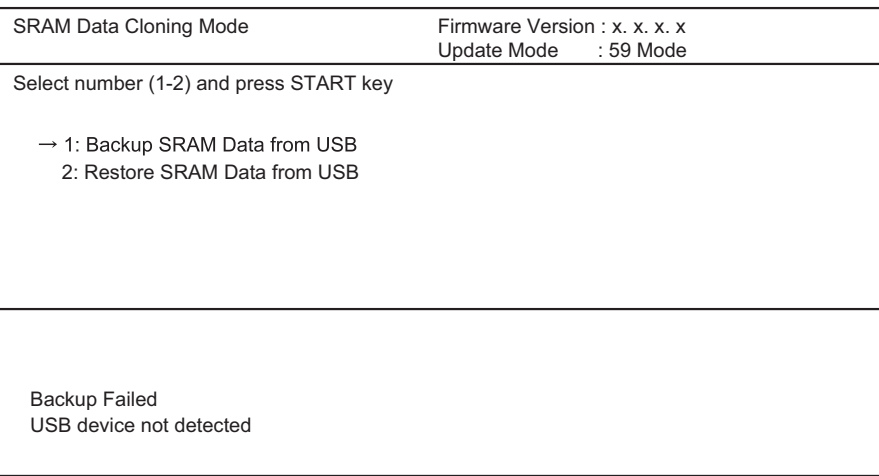

#### **Fig.12-1**

In this case, turn the power OFF and then check the following items. After confirming and solving the problem, back up / restore the data again from the beginning.

- Does the USB device meet the conditions being used for this cloning?
- Is the updated program file written on the USB device properly?
- Is the USB device installed properly?
- Is the USB device or the equipment damaged?

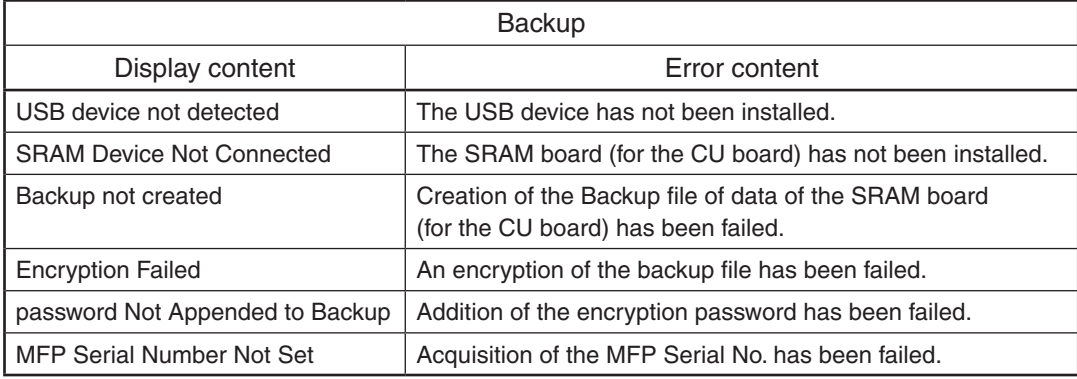

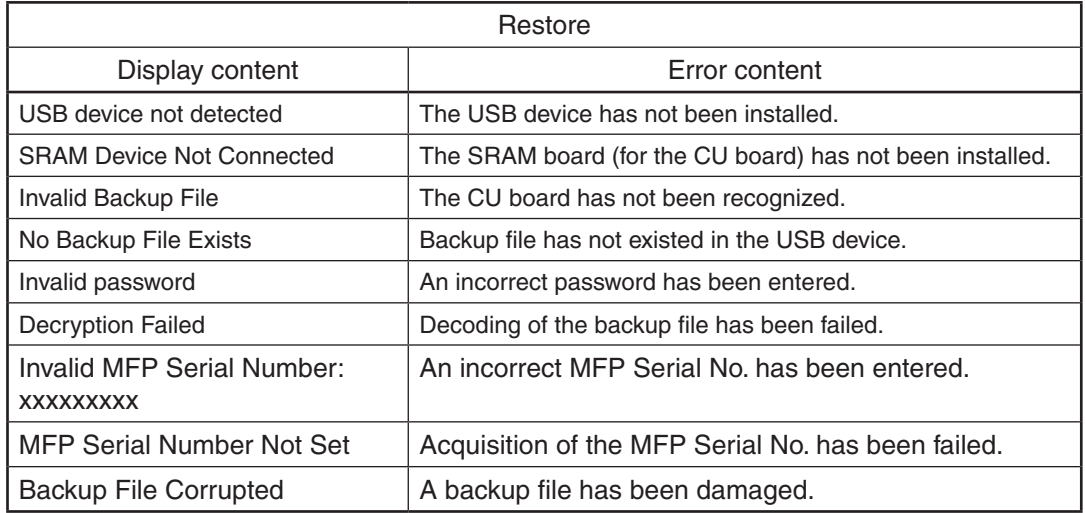

# 9.2 AES Data Encryption Function Setting

## 9.2.1 General description

Data encryption is a function that encrypts data in the HDD to enhance the security.

Note that this function may affect the equipment performance.

#### 9.2.2 Precautions

When the data encryption function is set enabled, data currently stored in the HDD will not be retrieved. Therefore when data encryption function needs to be enabled after the installation of the equipment, it is necessary to back up the data in the HDD before setting this function and then recover them after the setting.

- To ensure security, ask the user (machine administrator) to back up or restore the user's data and information in the HDD. A service technician can back up or restore them only when the user (machine administrator) permits it.
- Some data in the HDD cannot be backed up and can be left only on printouts.

When the data encryption function is enabled, the following items are restricted.

- • 08-9112 (Auto Shut Off Mode timer setting (Sleep Mode)) is automatically set to "20: Not used".
- • 08-9113 (Screen setting for automatic energy saver/automatic power OFF) is automatically set to "0: OFF".
- When the [POWER SAVE] button is pressed on the control panel, the equipment does not enter the sleep mode.
- Since the energy saver mode cannot be set using the control panel, set it in Web Page. However, the setting of "Sleep/Auto Shut Off" cannot be changed in Web Page and "Disable" is displayed.

# 9.2.3 Setting procedure

A procedure for setting the data encryption function is shown below.

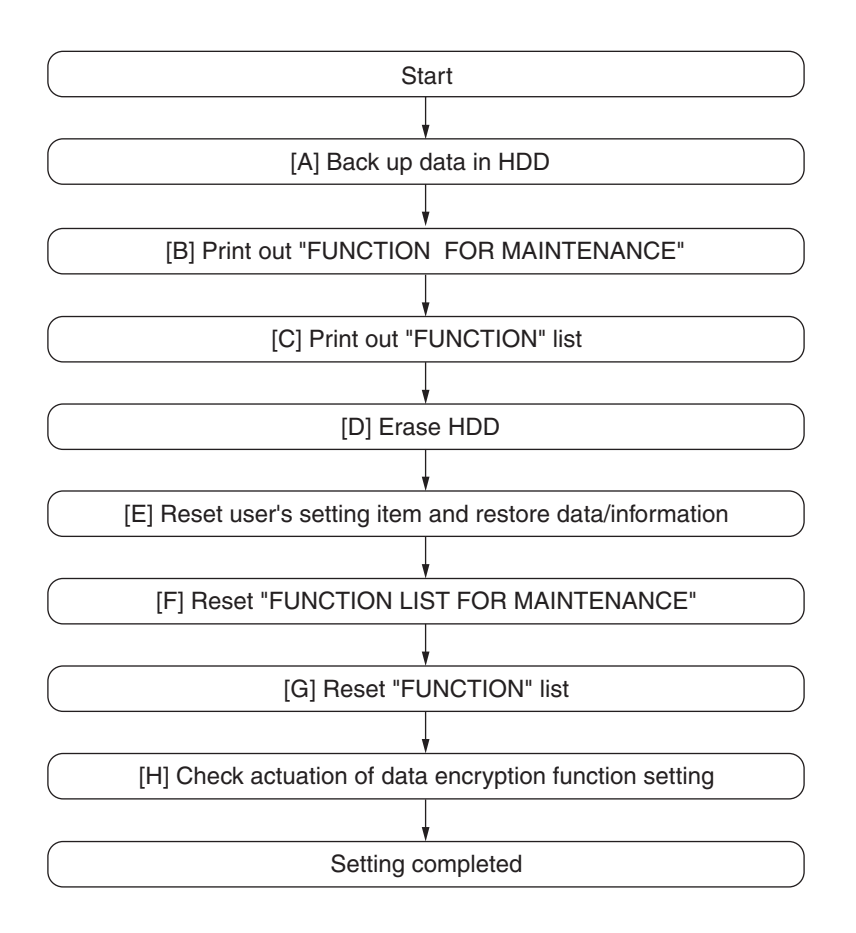

**Fig. 9-5**

# **[A] Back up in HDD**

Ask the user (machine administrator) to back up the data in the HDD. Refer to the table below for the type of data, availability and method of backup.

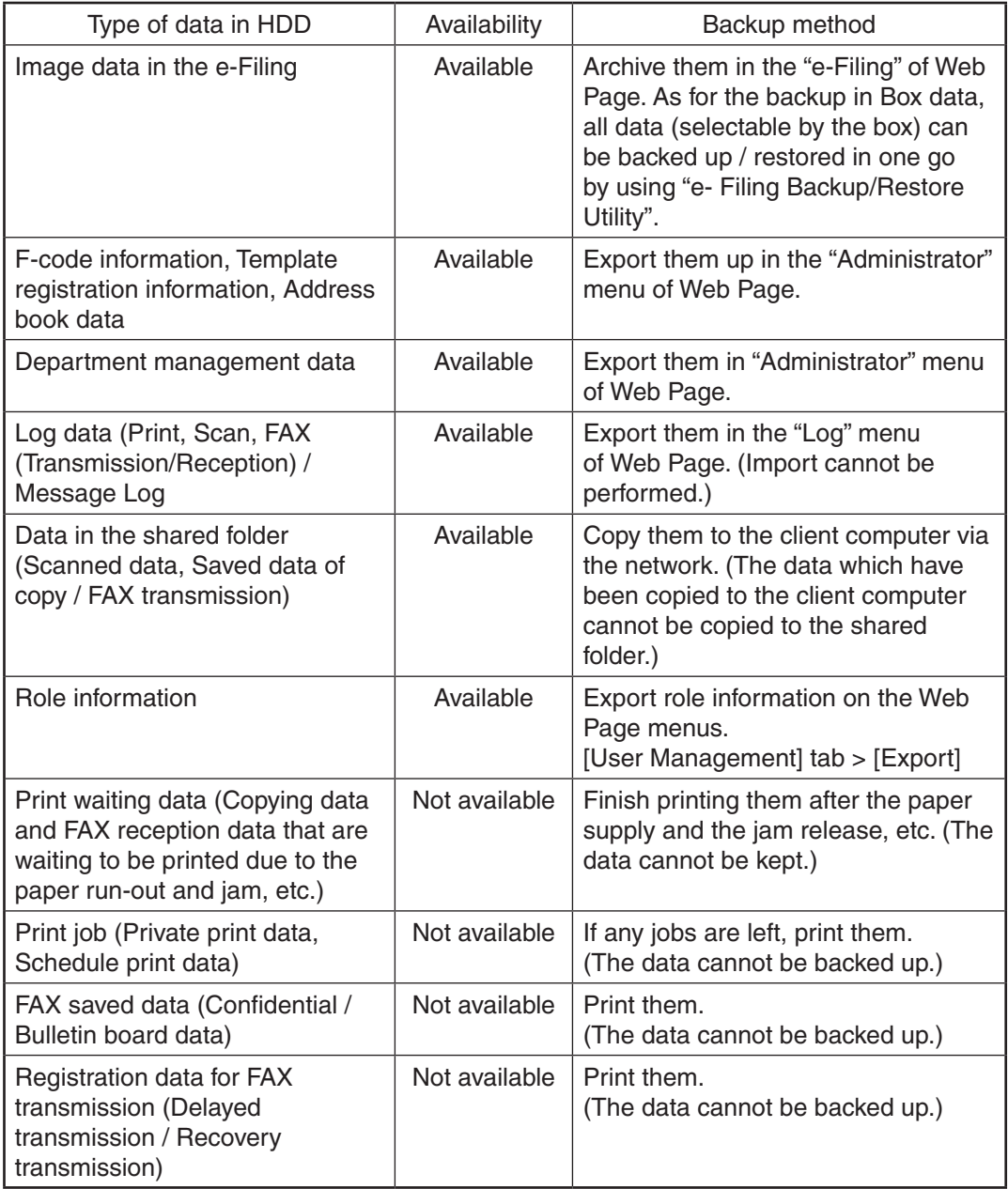

# **[B] Print out "FUNCTION LIST FOR MAINTENANCE"**

- (1) Enter the Service UI Mode. <sup>2</sup> P. 3-5 "3.2 Service UI"
- (2) Select "FAX LIST PRINT MODE" and then press [NEXT].
- (3) Select "Function list for Maintenance" and then press [PRINT].

# **[C] Print out "FUNCTION" list**

- (1) Press the [SETTING] button.
- (2) Press the [ADMIN] button, enter the password, and then press the [ENTER] button.
- (3) Press the [LIST/REPORT] button and then the [LIST] button.
- (4) Press the [FUNCTION] button. The "FUNCTION" list is printed out.

# *Notes:*

Explain the procedure to the user (machine administrator) and ask him/her to enter his/ her password.

# **[D] Enable data encryption function**

Perform the setting of the data encryption function in the code 08-9379. The setting values are shown below.

- 0: Encryption disabled
- 1: Encryption enabled (Security priority)
- 2: Encryption enabled (Performance priority)

Security priority: All user data are encrypted.

Performance priority: Encryption data are generated only in a copying or a printing process temporarily.

All user data except files which are deleted in a corresponding process are encrypted.

#### **[E] Reset user's setting items and restore data/information**

Ask the user (machine administrator) to reset the user's setting items and to restore data or information. Refer to the following for the reset and restore:

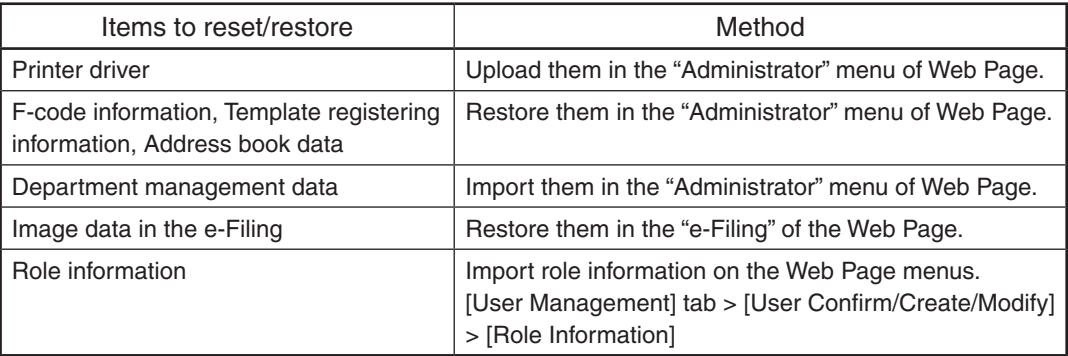

#### *Notes:*

- • When the SSL is enabled, perform the setting of the following items again with "Create self- certificate" of Web Page.
	- Country Name
	- State or Province Name
	- Locality Name
	- Organization Name
	- Organizational Unit Name
	- Common Name
	- Email Address
- When wireless LAN is used, perform the setting again on the LCD panel. (only when security with a certificate is used) Also, upload the following certificate file with "Install Certificate for Wireless LAN" of Web Page.
	- CA certificate
	- User certificate

## **[F] Reset "FUNCTION LIST FOR MAINTENANCE"**

- (1) Print out the "FUNCTION LIST FOR MAINTENANCE" list after the formatting.
- (2) While pressing [1] and [3] simultaneously, turn the power ON. (Function Mode)
- (3) Compare the lists which were printed before and after the formatting to check the setting items having the different setting values. Set the value which was set before the formatting

Turn the power OFF.

(4) Turn the power OFF.

#### **[G] Reset "FUNCTION" list**

Reset the fax function by referring to the "function list" that was printed out in  $\Box P$ . 9-8 "[C] Print out "FUNCTION" list".

- (1) Press the [SETTING] button.
- (2) Press the [ADMIN] button, enter the password, and then press the [ENTER] button.
- (3) Press the [FAX] button and then the [TERMINAL ID] button to set each item.
- (4) Press the [INITIAL SETUP] button to set each item.

#### *Notes:*

Explain to the user (machine administrator) about the next operation and ask him/her to enter his/her password.

#### **[H] Check actuation of data encryption function setting**

Check if the data encryption function is in operation.

Press the [COUNTER] button on the control panel. If a key-shaped icon is displayed at the top right of the screen, the data encryption function is in operation.

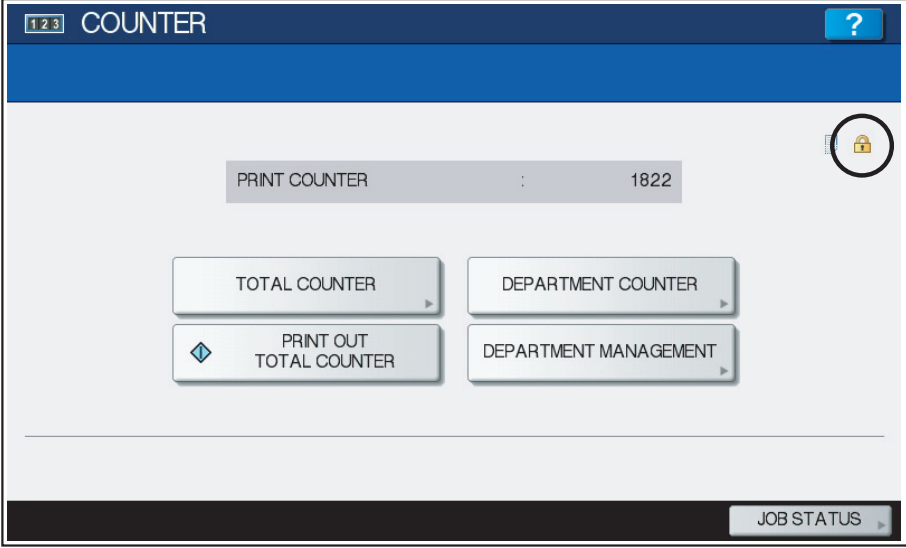

**Fig.12-2**

9.2.4 Procedure for disabling data encryption function

The basic procedure is the same as the one for enabling this function. To disable it, set "0 (Invalid)" in the code 08-9379 at step **Q** P. 9-8 "[D] Enable data encryption function".

9.2.5 Procedure for discarding HDD when data encryption function is enabled

Set the data encryption function disabled following the procedure shown in  $\Box$  P. 9-10 "9.2.4 Procedure for disabling data encryption function". Then perform the code 3C->6 : Erase HDD Securely (HDD securely erasing) to completely erase the data in the HDD.

# 9.3 High Security Mode

#### 9.3.1 General description

The High Security Mode is a security mode complying with the IEEE2600.1 Security Standards Requirement. To have the equipment enter this mode, follow the procedure and the precautions below.

#### 9.3.2 Prior confirmation

- Confirm that the administrator for the equipment is authorized and ask him/her to observe the installation.
- To have the equipment enter the High Security Mode, the Data Overwrite Enabler GP-1070 (optional) is required. Confirm that this option is installed in advance. Follow the Unpacking Instructions to install it.
- To avoid physical security problems, such as hardware removal or inappropriate disassembly at the installation site, take all necessary measures, such as checking who enters and leaves the site.
- • Confirm that no received fax data or print jobs in progress exist. If there are any, be sure to print them all out before entering the High Security Mode.
- The HDD is initialized in the High Security Mode. Be sure first to back up user data such as documents, Address Book, templates or fax settings using the export function or the backup/ restore utility of the Web Page. Refer to items noted in  $\Box$  P. 9-5 "9.2 AES Data Encryption Function Setting".
- Make a note of the settings on the Administration tab page of the Web Page in advance.
- • Compatibility of cloning data is lost between the High Security Mode and the normal mode; therefore, cloning data cannot be imported.

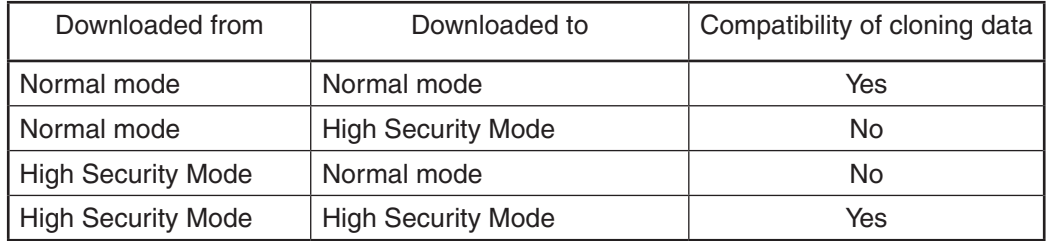

#### 9.3.3 Procedure for entering the High Security Mode

- (1) Set the value of the code 08-8911 (Security mode level setting) to "3" (High). Then restart the equipment.
- (2) A key-shaped icon appears at the bottom of the touch panel, indicating that it is now in the High Security Mode.
- (3) Press [COUNTER] button on the control panel. If a key-shaped icon, indicating that the HDD data are being encrypted, a paper-shaped icon indicating that the Data Overwrite Enabler is operating normally and the version name of the installed system ROM (SYS V1.0) are displayed on the top right of the counter menu, this means the mode is operating normally.
- (4) Reset the user data backed up in advance.

#### 9.3.4 Precautions

- In the High Security Mode, an integrity check system is operated at every restart. If F521 (integrity check error) is displayed, take the necessary measures following the troubleshooting procedure.
- When a self-diagnostic mode is started in the High Security Mode, an authentication screen appears. Enter the default user name and password as follows:
	- Default user name: service
	- Default password: #1048#
- If a password change screen appears, reset the password according to the rules below.
	- It must not include the user name.
	- It must be a combination of letters of the alphabet and numbers.
	- It must be 6 characters or more. (Maximum 64 characters)
	- The same character must not be repeated 4 times within the new password.
	- The old and the new passwords must not be the same.
- In the High Security Mode, restrictions are set to the following self-diagnostic codes:

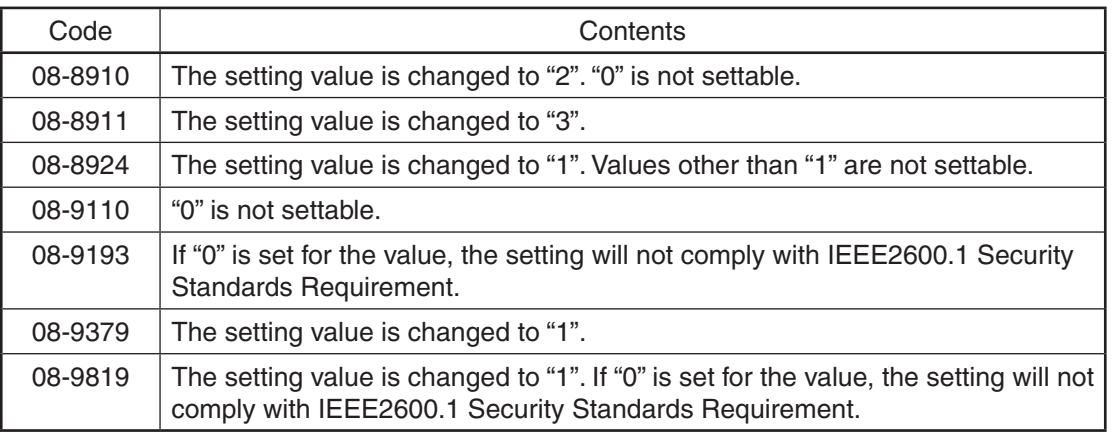

- In the above case, the password is not reset. The password setting can be changed with the code 08-8919.
- • The HDD is initialized (and the saved user data are deleted) when the equipment returns to the normal mode from the High Security Mode. Be sure to back up user data before having it do so.
- After the equipment enters the High Security Mode, ask the administrator for the equipment to select [FULL] and perform the Integrity check manually.

# **10. EXTERNAL COUNTERS**

# 10.1 Outline

This chapter describes the interface between the equipment and coin controller. This equipment does not support card controller and mechanical counter.

# 10.2 Signal

## *Notes:*

- Use 24V supplied from the main equipment as power for the output signals (CTRON) from the transistor.
- Do not connect inductive loads, such as a mechanical counter or a relay coil.

#### 10.2.1 Pin Layout

1. Connector on the PU board: COIN (JST-made B20B-CZHK-B-1(LF)(SN)(V)) (Coin Controller)

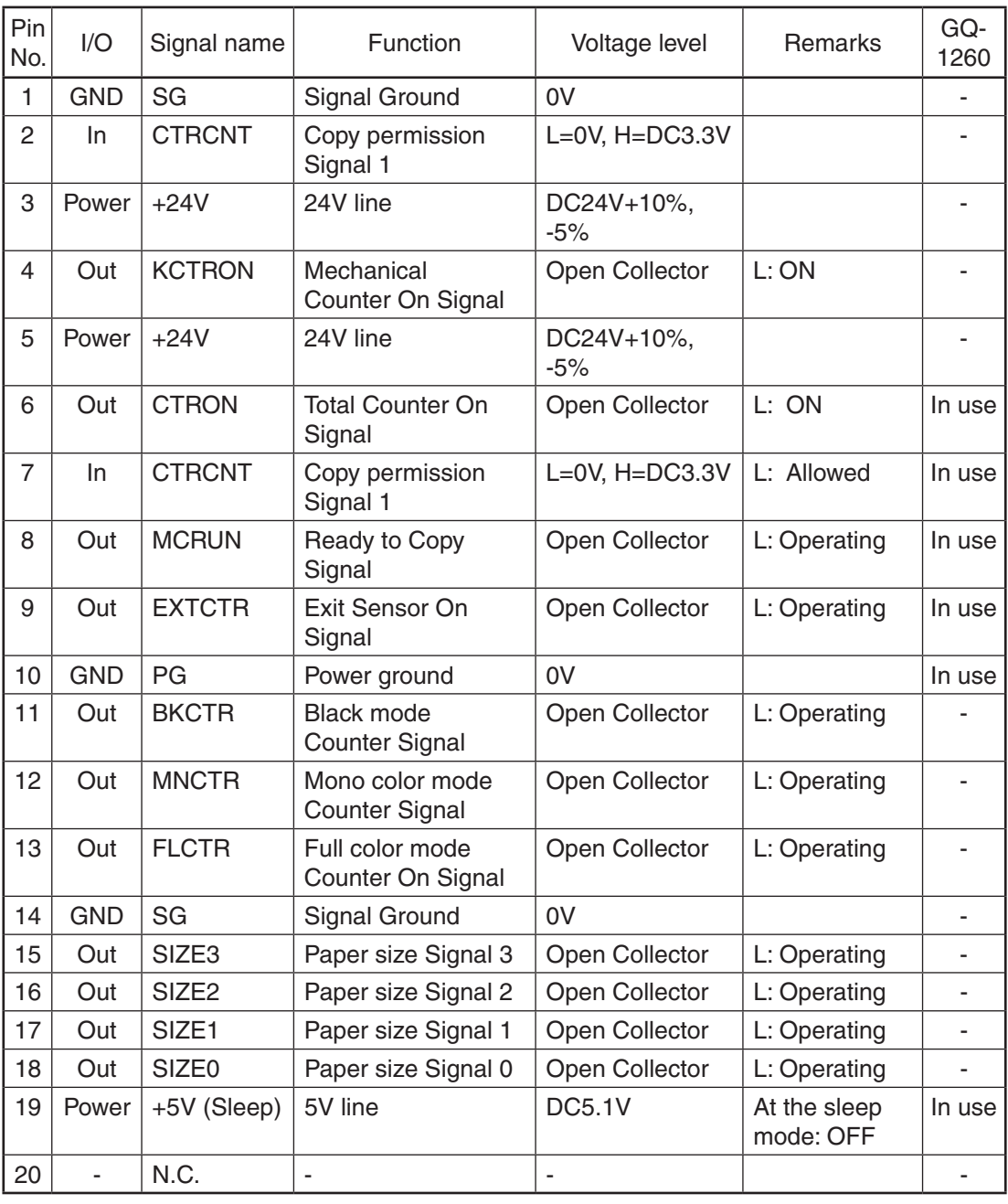

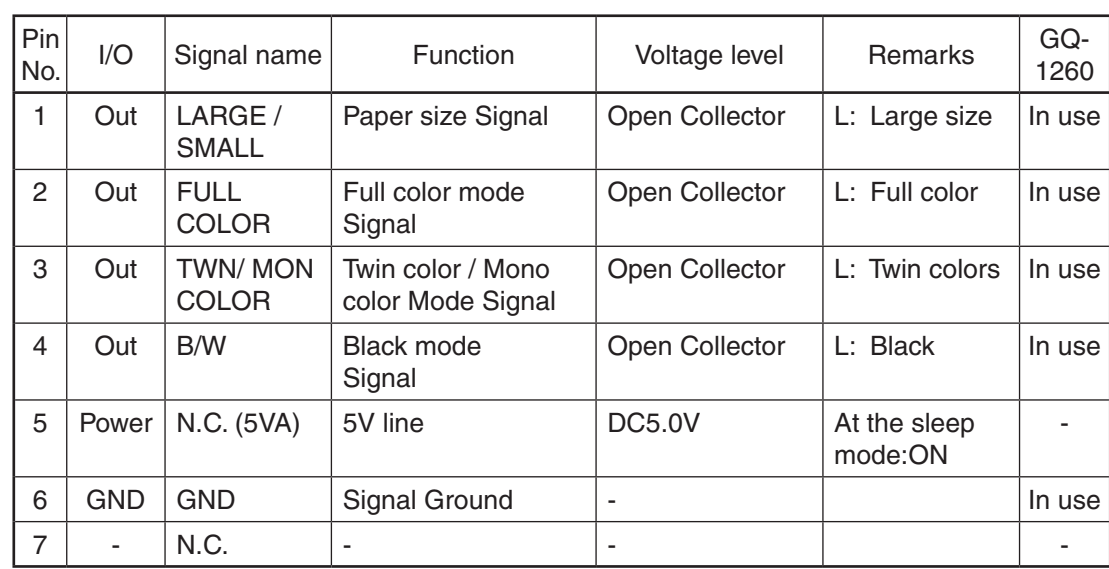

2. Connector on the CU board: CN110 (JST-made B7B-PH-SM4) (Coin Controller)

- 10.2.2 Details of the signals
	- 1. CTRON signal (output signals)

These signals are synchronized with electronic counter of the equipment and they become "Low" when one sheet of paper is counted up. They are the signals for coin controller, and output from the LGC board.

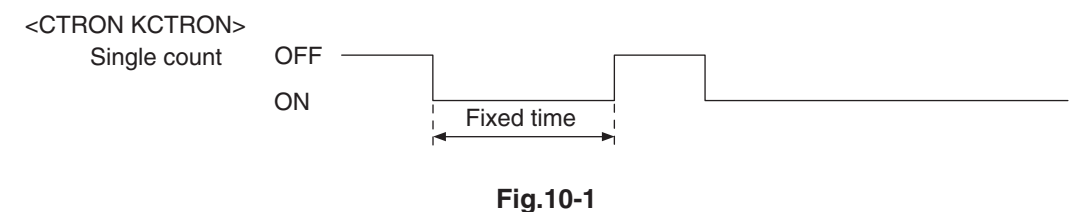

2. CTRCNT signal (input signals)

The CTRCNT signal enables to accept copies when the coin controller is connected, and copies can be accepted with "Low". In case of "High", "Set Key Counter" appears and copies cannot be made.

3. MCRUN signal (output signal)

The MCRUN signal is changed to "Low" during copying. It becomes "Low" at 30 ms or more before the CTRON signal is turned ON, and "High" at 50 ms or more after the EXTCTR signal goes OFF.

However, if copying is interrupted due to forced toner supply or similar, this signal is "High" until copying is made possible again. This is the signal for the coin controller.

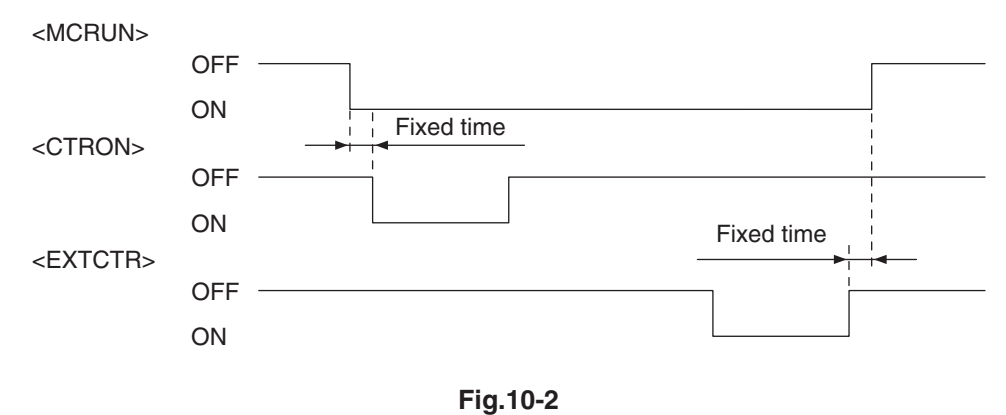

4. EXTCTR signal (output signal)

The EXTCTR signal is synchronized with "Exit sensor ON" and becomes "Low" (ON) for 200 ms. The coin controller counts the number of times with this signal.

This is the signal only for the coin controller.

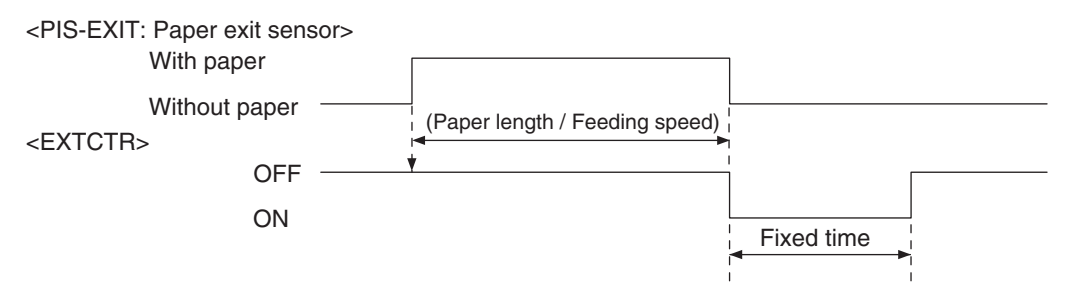

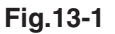

5. BKCTR signal, MNCTR signal, FLCTR signal (output signals)

These signals become "Low" (ON) synchronizing with the CTRON signal according to the copying mode used. The pulse width corresponds to the fixed time. Though the CTRON signal is set to "Double count", they are not outputted synchronizing with the second count signal.

6. SIZE3, SIZE2, SIZE1 and SIZE0 signals (output signals)

These 4 signals are outputted in the combination of 4 sizes for the paper to be copied. They are the signals for the coin controller, and are outputted from the LGC board.

7. LARGE/SMALL signal (output signal)

When large size paper (A3 / A3 wide / LD) is selected or paper size is not specified with the manual feeding, it outputs "Low" in real time. In other cases, it outputs "High". The setting change for large size paper is performed with F/W.

This is the signal only for the coin controller.

8. FULL COLOR signal (output signal)

If the full color mode is selected, it outputs "Low" in real time. In other cases, it outputs "High". By default, it outputs "Low" since it is set as full color mode.

This is the signal only for the coin controller.

9. TWN / MON COLOR signal (output signal)

If the twin color or mono color mode is selected, it outputs "Low" in real time. In other cases, it outputs "High". This is the signal only for the coin controller.

10.B/W signal (output signal)

If the black mode is selected, it outputs "Low" in real time. In other cases, it outputs "High". This is the signal only for the coin controller.

#### 11. KCTRON signal (output signal)

These signals are synchronized with the electronic counter of the equipment and they become "Low" when the counter is turned ON. They are the signals for driving a mechanical counter, and output from the LGC board.

They can drive inductive loads, such as a solenoid, using 24V supplied from the equipment. The interval between when they are turned ON and when this happens next must be at least 100 ms. "Single count" or "Double count" can be switched according to the paper size by setting "1" or "2" for 08-6010.

# 10.3 Notices

# 10.3.1 Setting code

Each signal will be enabled by configuring the setting code "08-9016" (Counter installed externally).

## 08-9016

- 0: No external counter (Default)
- 1: Coin controller
- 5: Coin controller supporting ACS
- 10.3.2 Setting value change and restrictions when using the coin controller
	- 1. Setting value
		- 08-9016 (Counter installed externally): Set to "1" (Coin controller). The coin controller supporting ACS (Auto Color Selection) can be connected by setting to "5" (Coin controller supporting ACS/ mixed-size). However, operation is not guaranteed unless the specification for the ACS timing is met.
		- 08-9017 (Setting for counter installed externally): It should be charged precisely according to the usage.

 Example: To charge only when copies are made, set to "1".

- 08-6011 (Definition setting of large sized paper):
	- Setting value "0": Set this value to regard A3, LD, undefined, and custom size that exceeds 415 mm as large size.
	- Setting value "1": Set this value to regard A3, LD, undefined, B4, Folio, 14"LG, 13.5"LG, 13"LG, Computer and custom size that exceeds 325 mm as large size.
	- Setting value "2": Set this value to regard B4 and custom size that exceeds 325 mm as large size.

# **11. SELF-DIAGNOSIS CODE (03/04/05/08 CODE)**

Test mode (03)/Test Print mode (04)

#### **Input check (Test mode 03)**

Items to be checked and the condition of the equipment when the buttons [A] to [H] are highlighted are listed on the following pages.

# [FAX] button: OFF/[COPY] button: ON/[SCAN] button OFF

("C%" is displayed.)

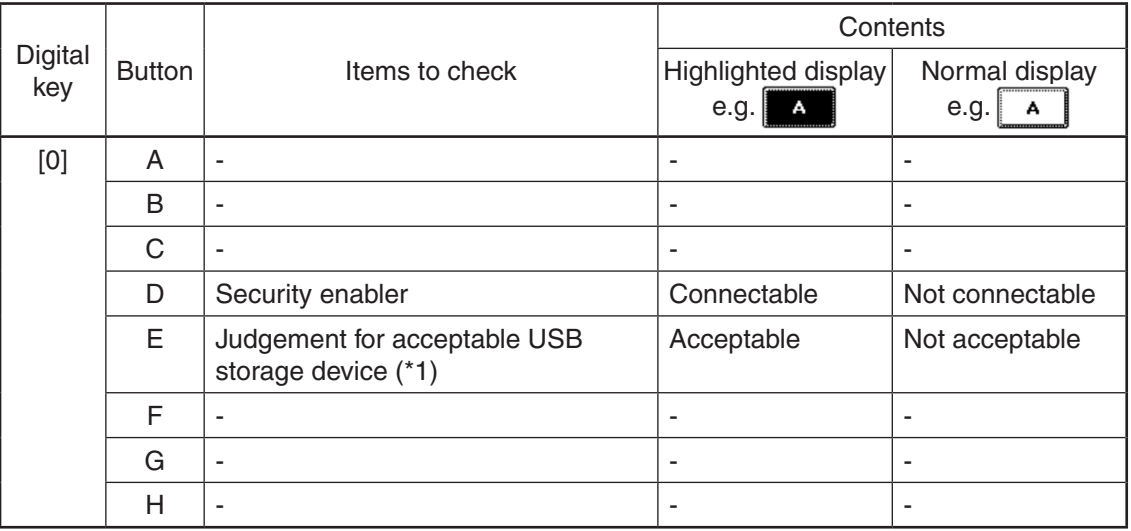

\*1

- Be sure to install the USB storage device to the equipment and check if the device can be used with this code.
- Be sure to turn OFF the write protection (the function to prevent data from erasure by the accidental recording or deleting) of the USB storage device before performing the check, otherwise this code cannot be used.
- It may take some time (2 sec. to 10 sec.) before this check is completed depending on the USB storage device.

# **Output check (test mode 03)**

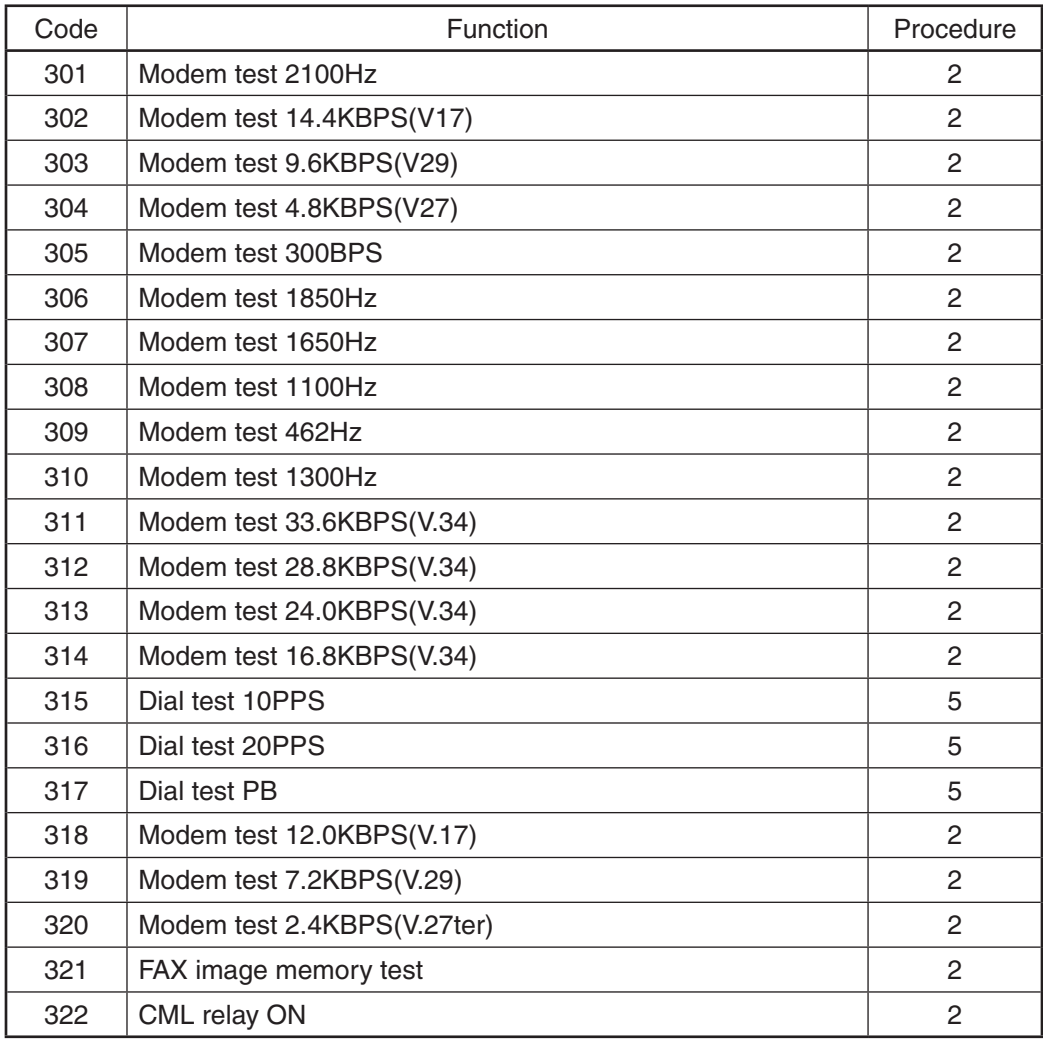

# **Test print mode (test mode 04)**

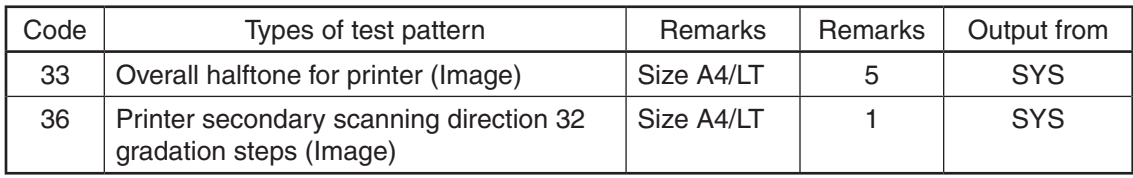

# Adjustment Mode (05) Codes

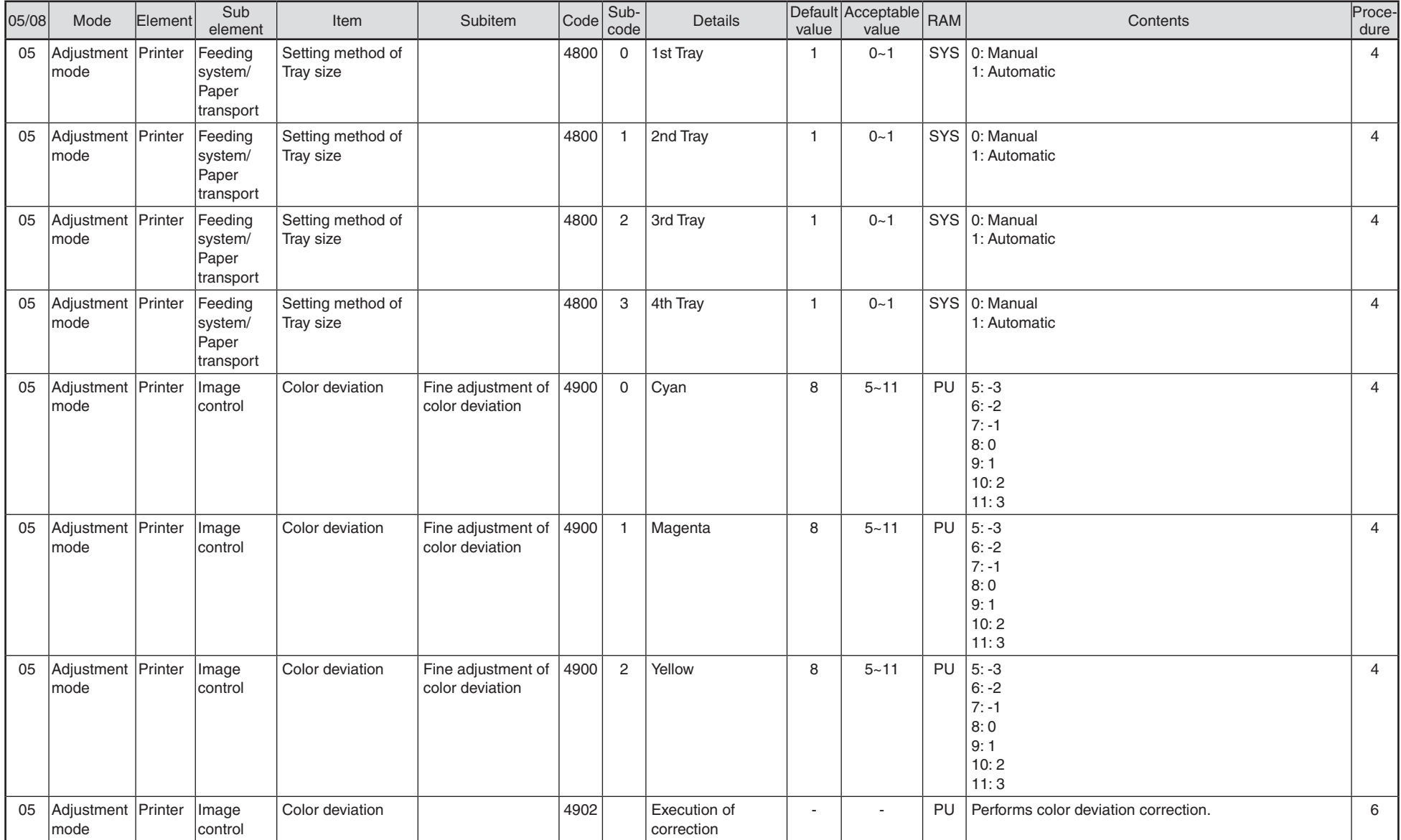

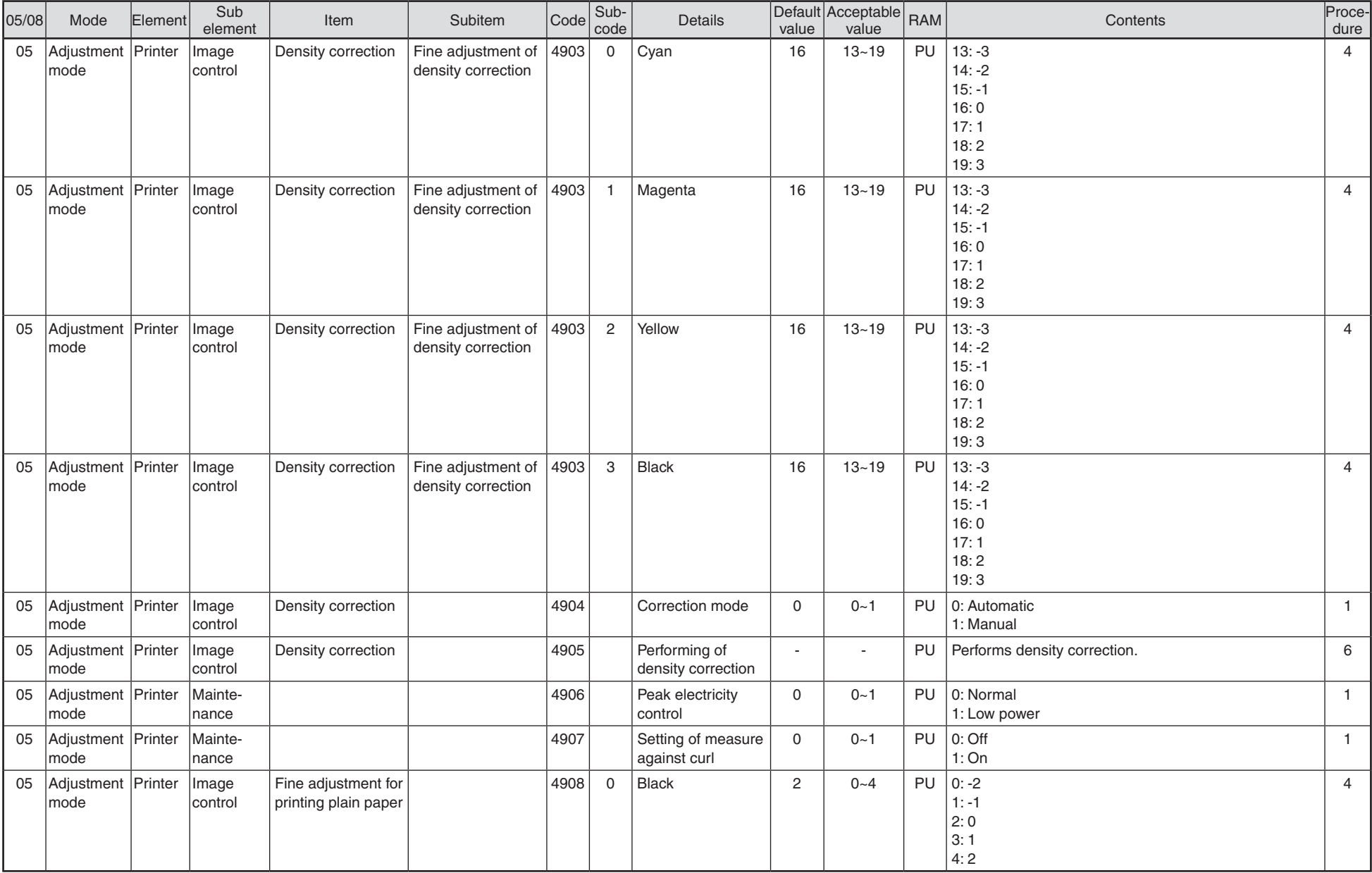

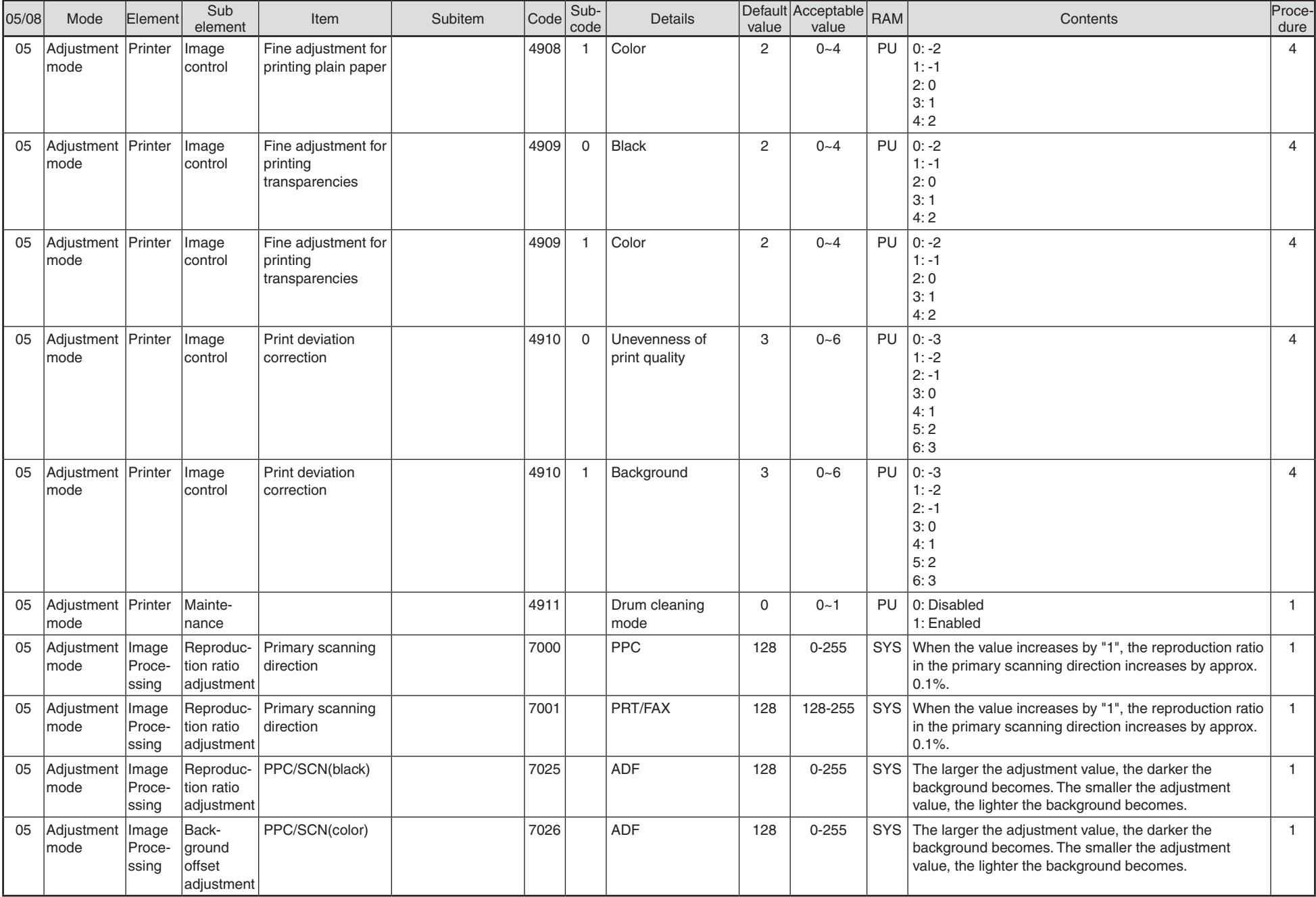

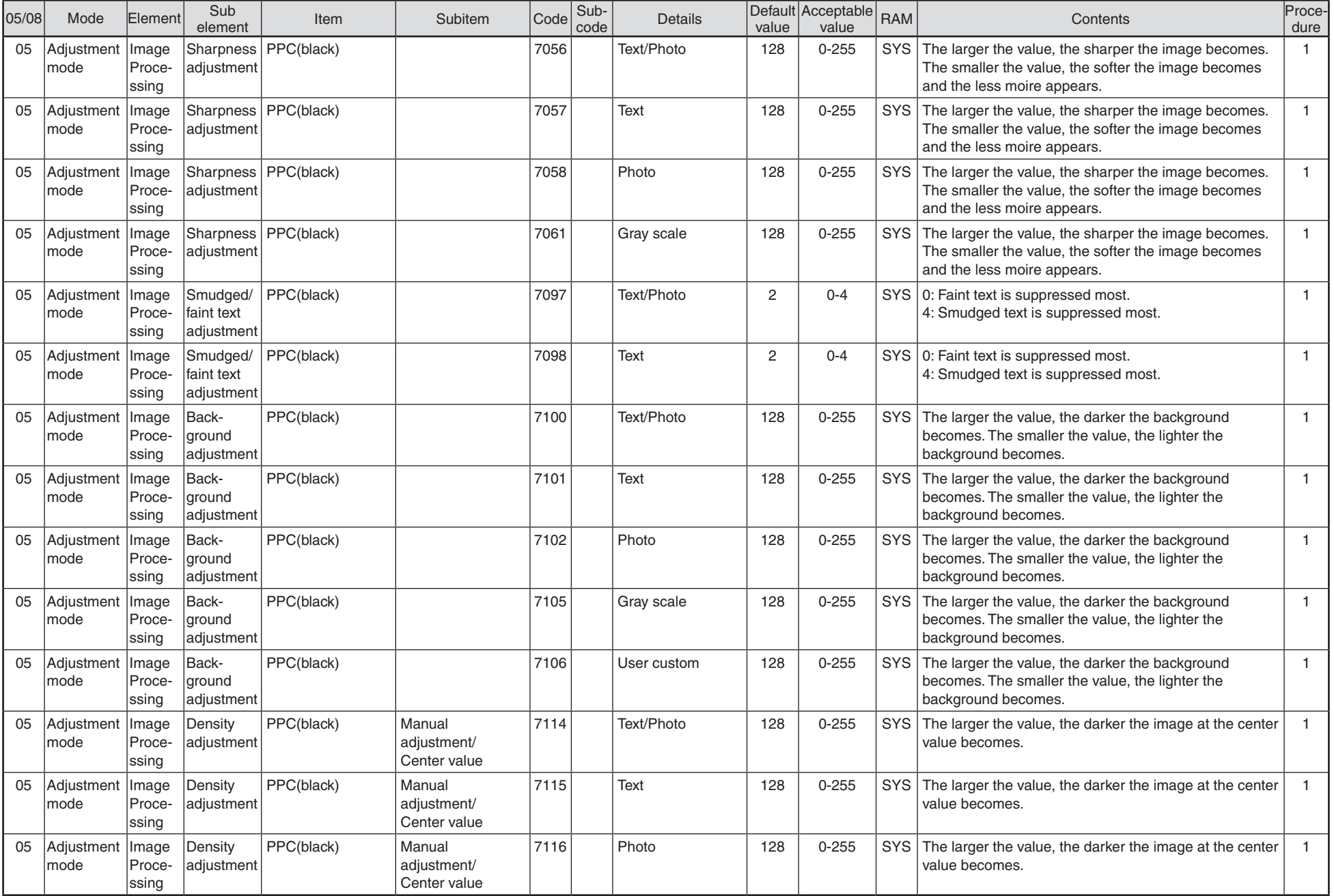

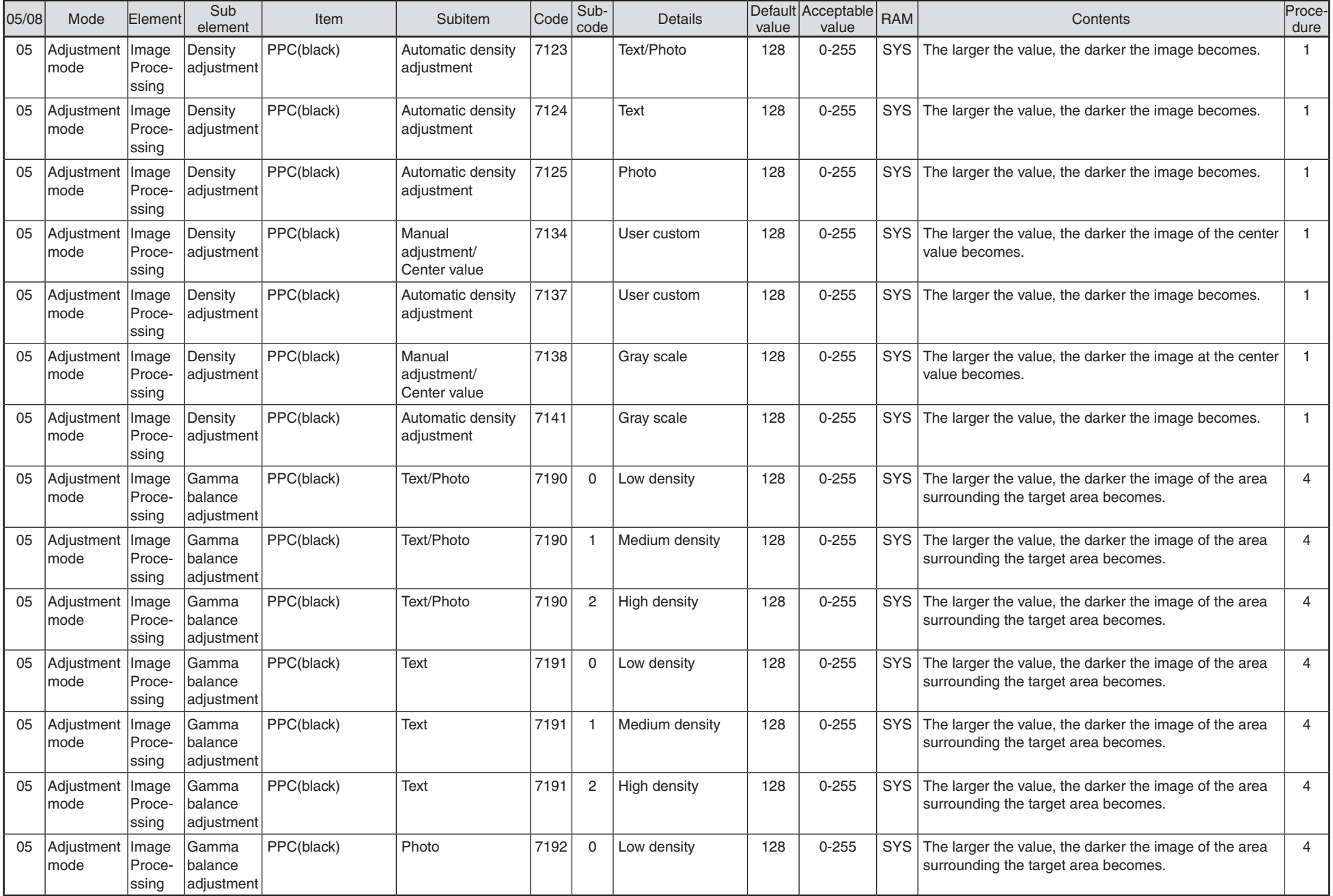

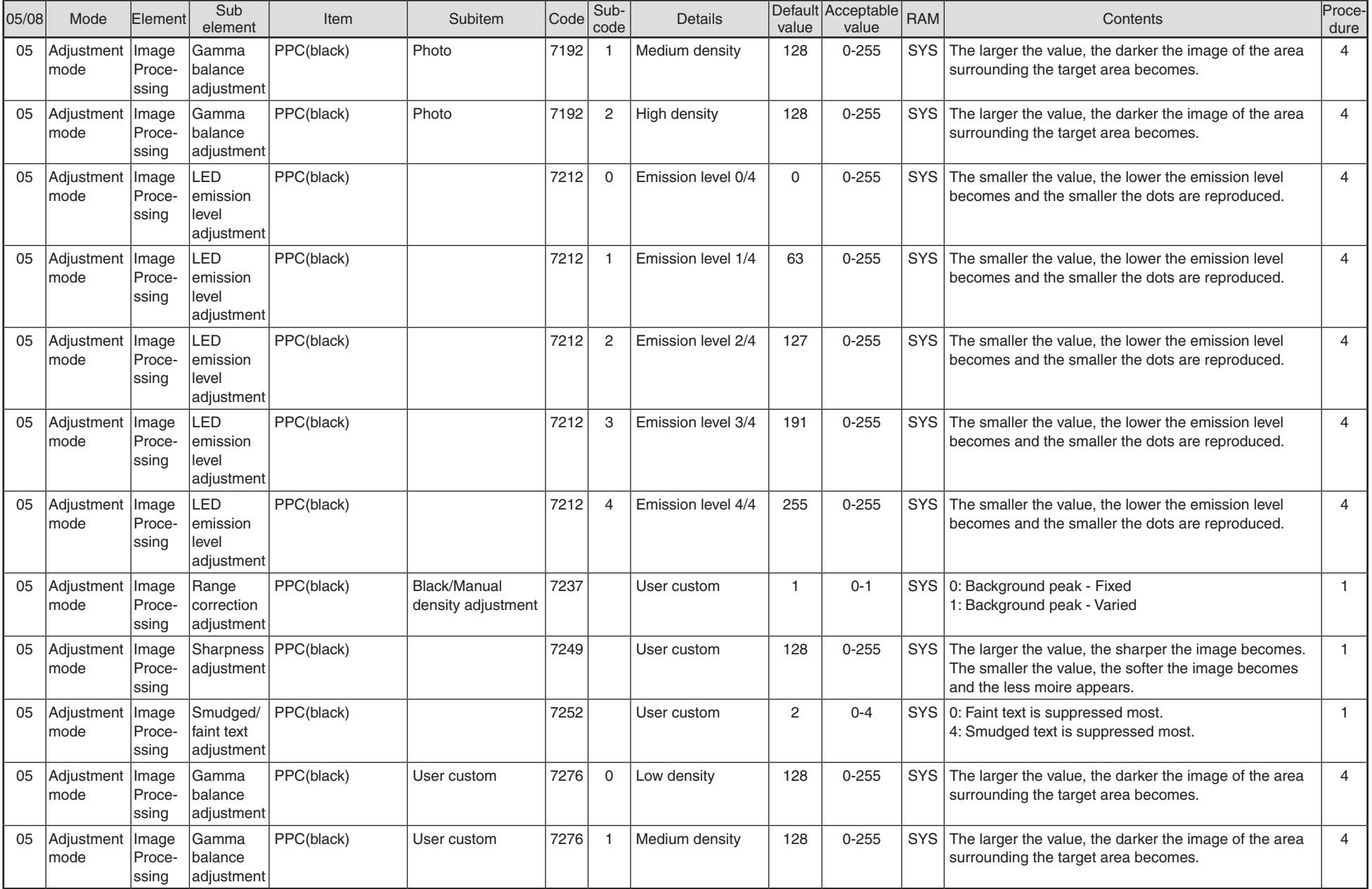

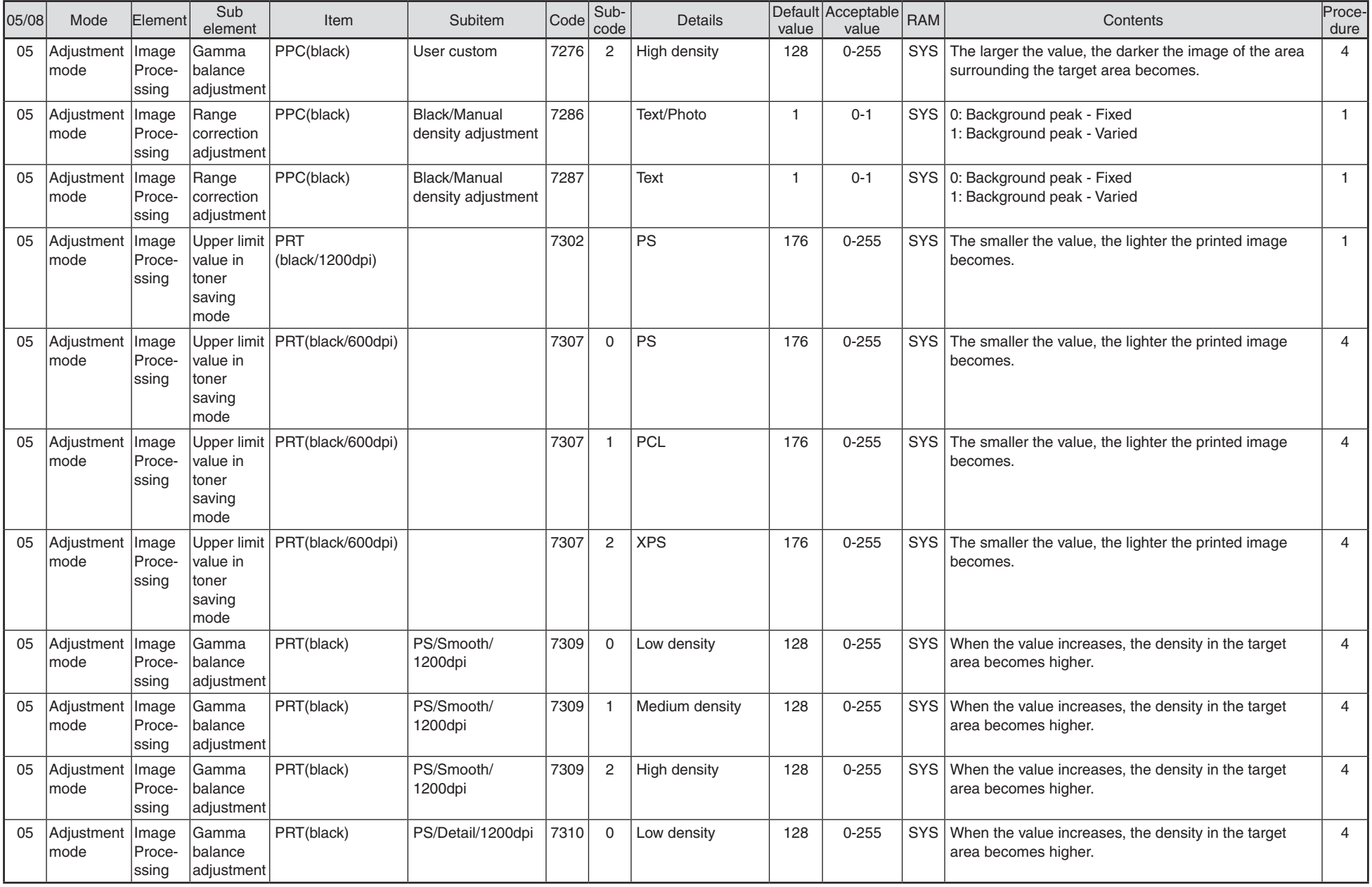

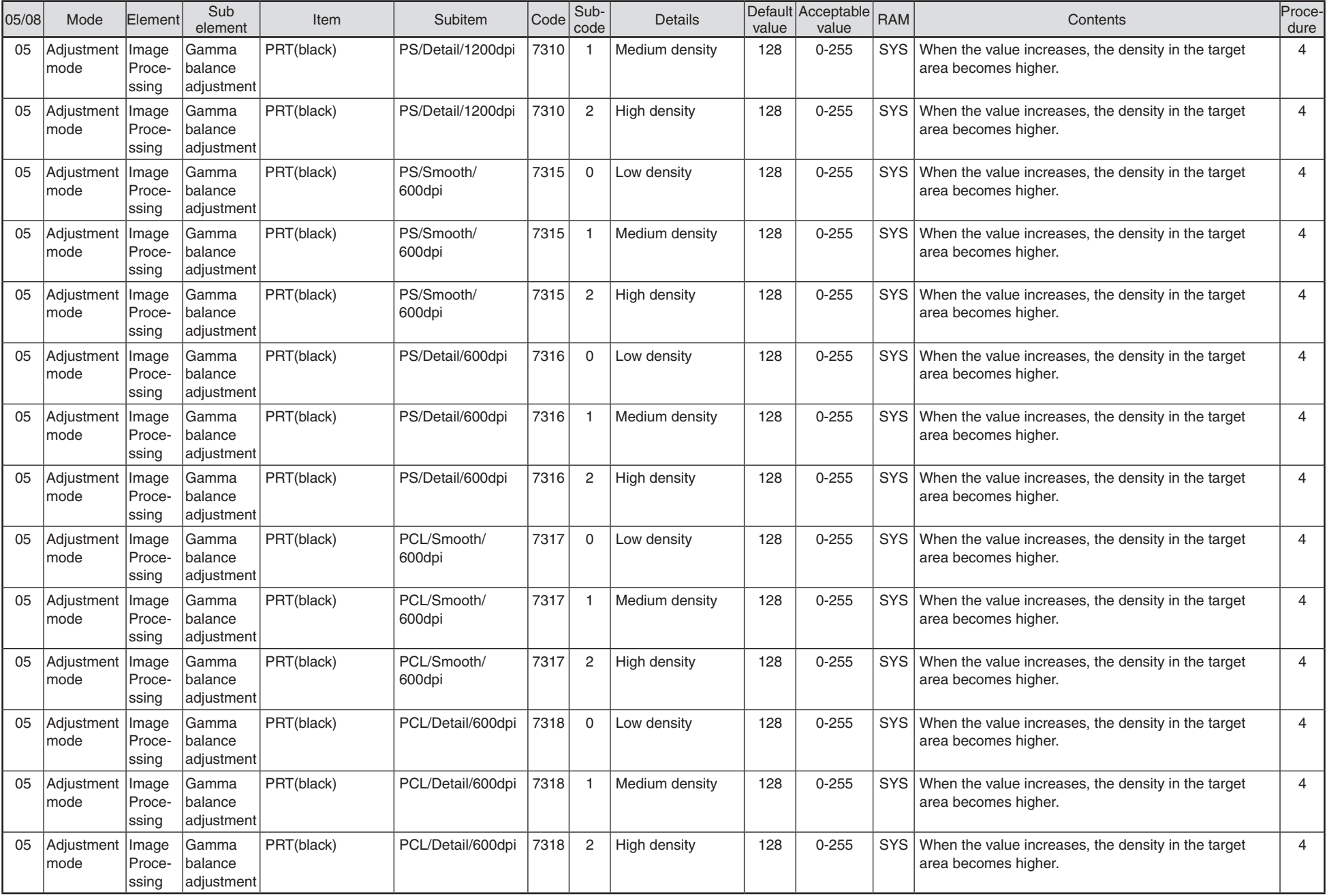

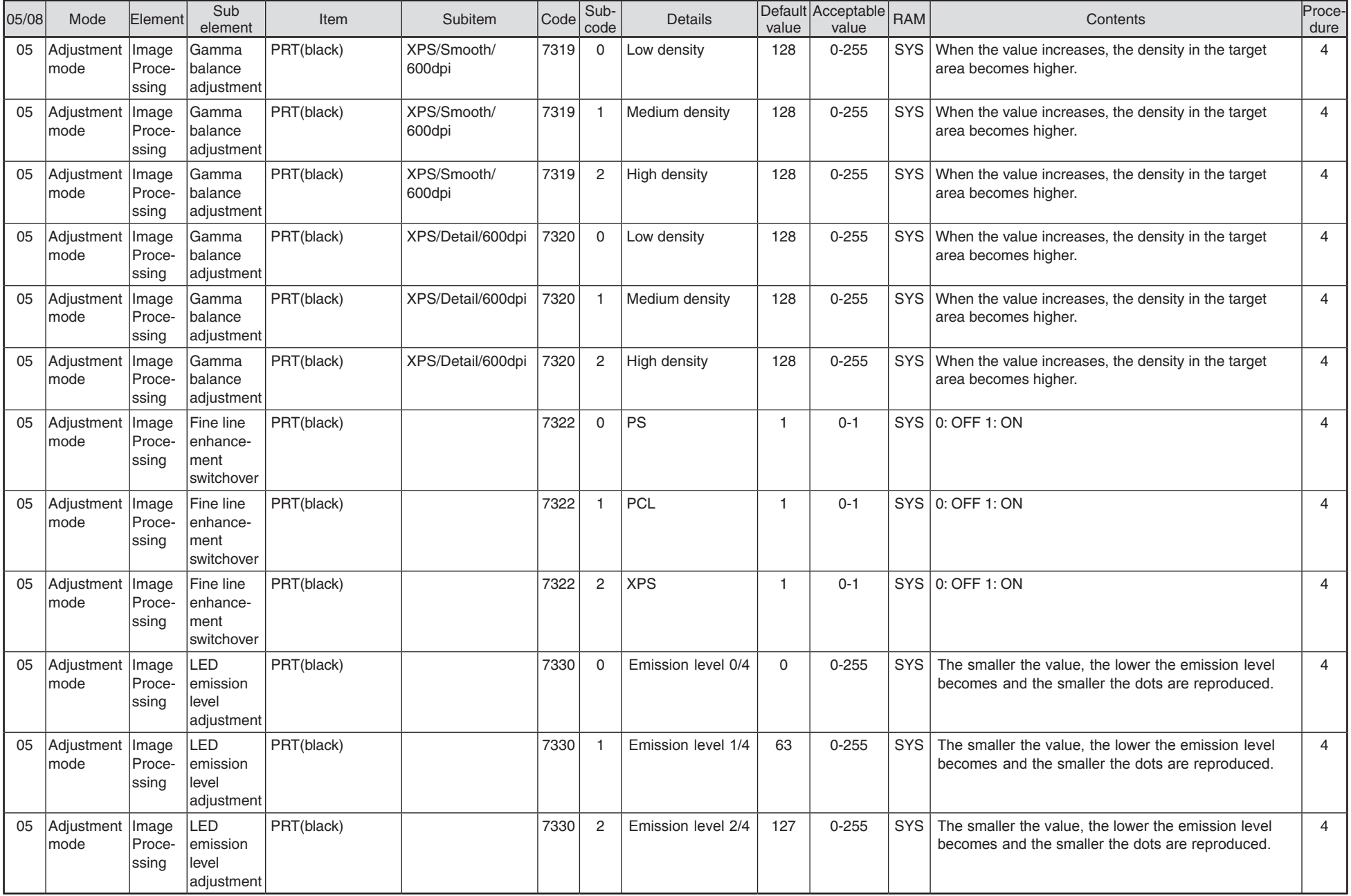

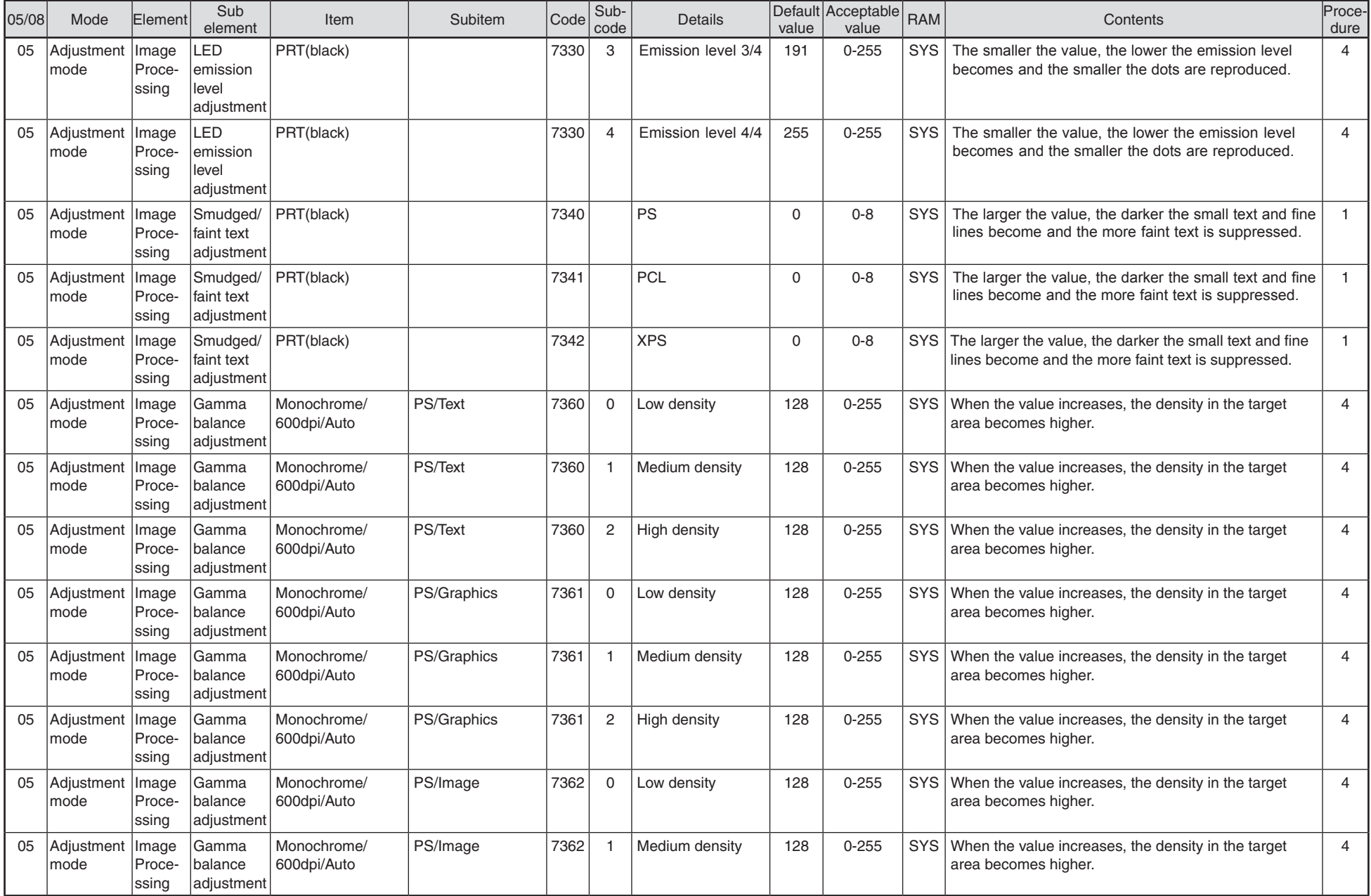

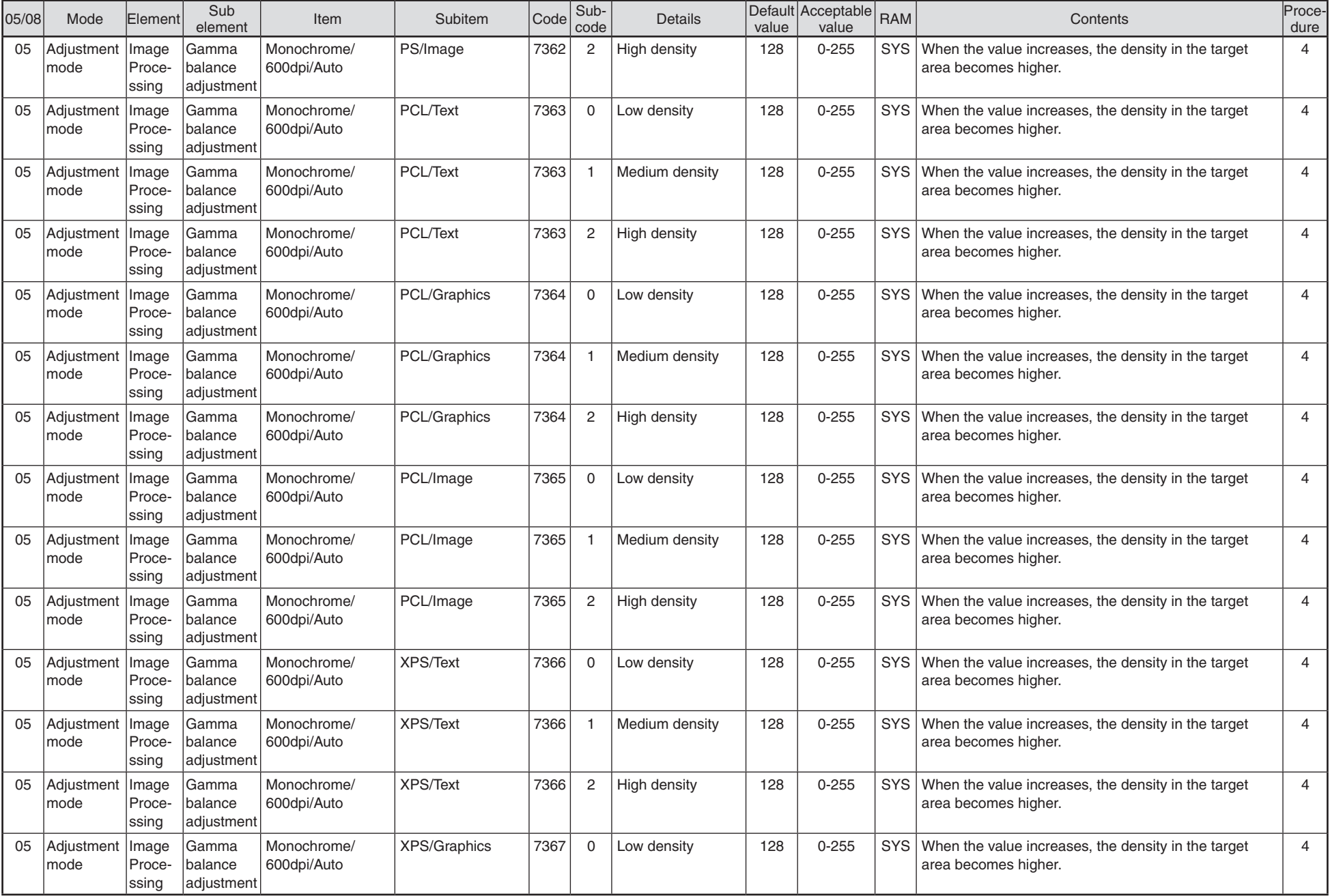

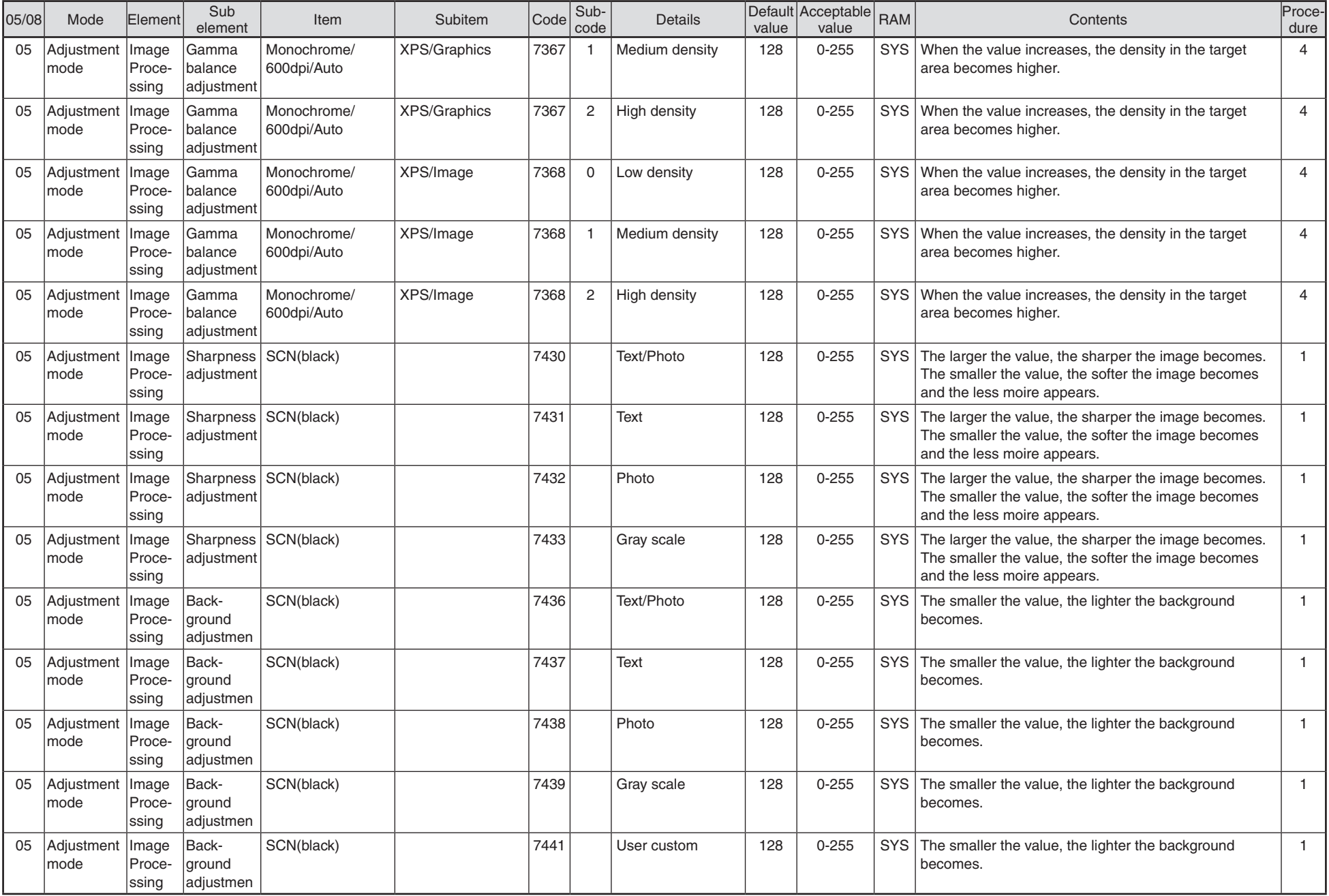

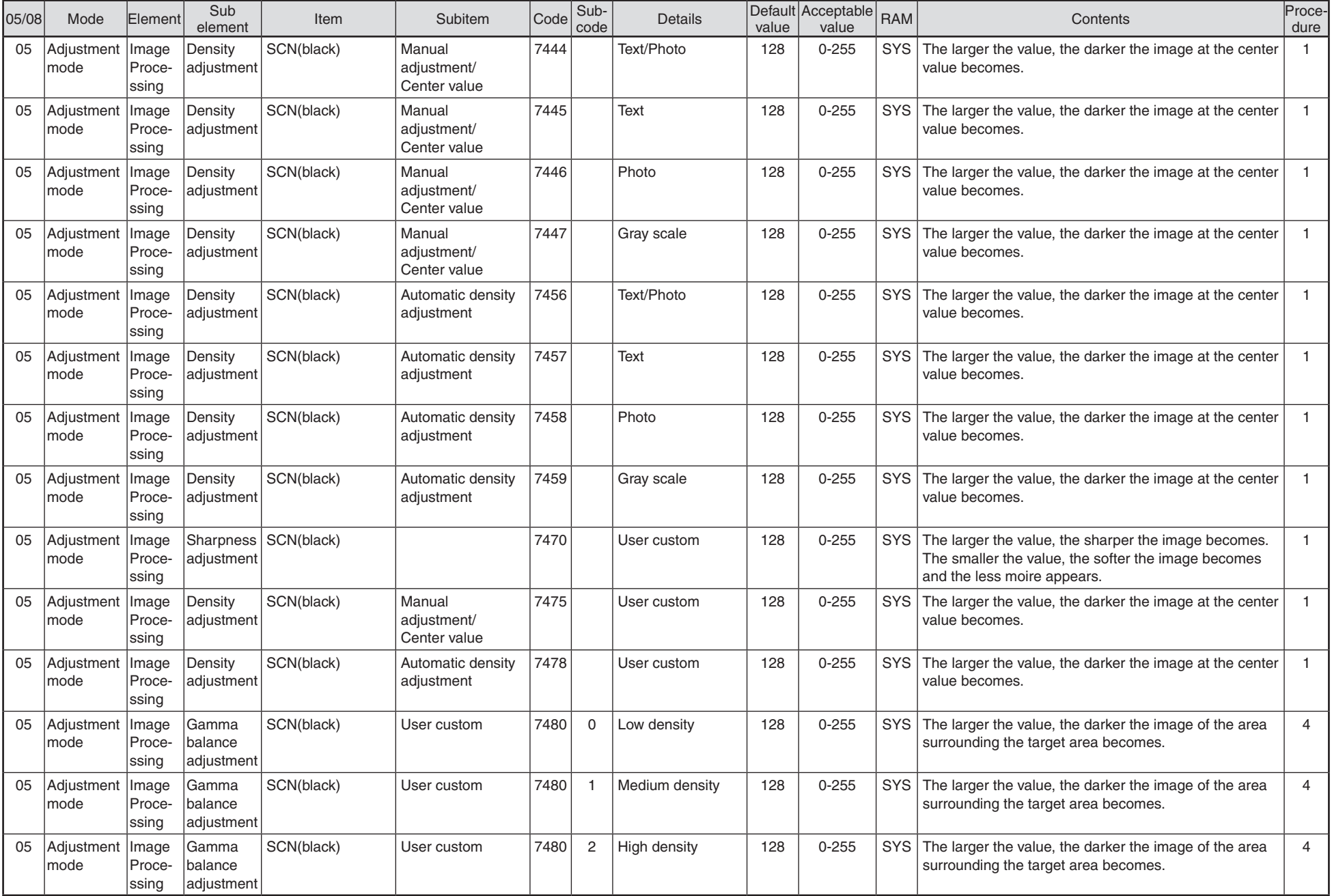

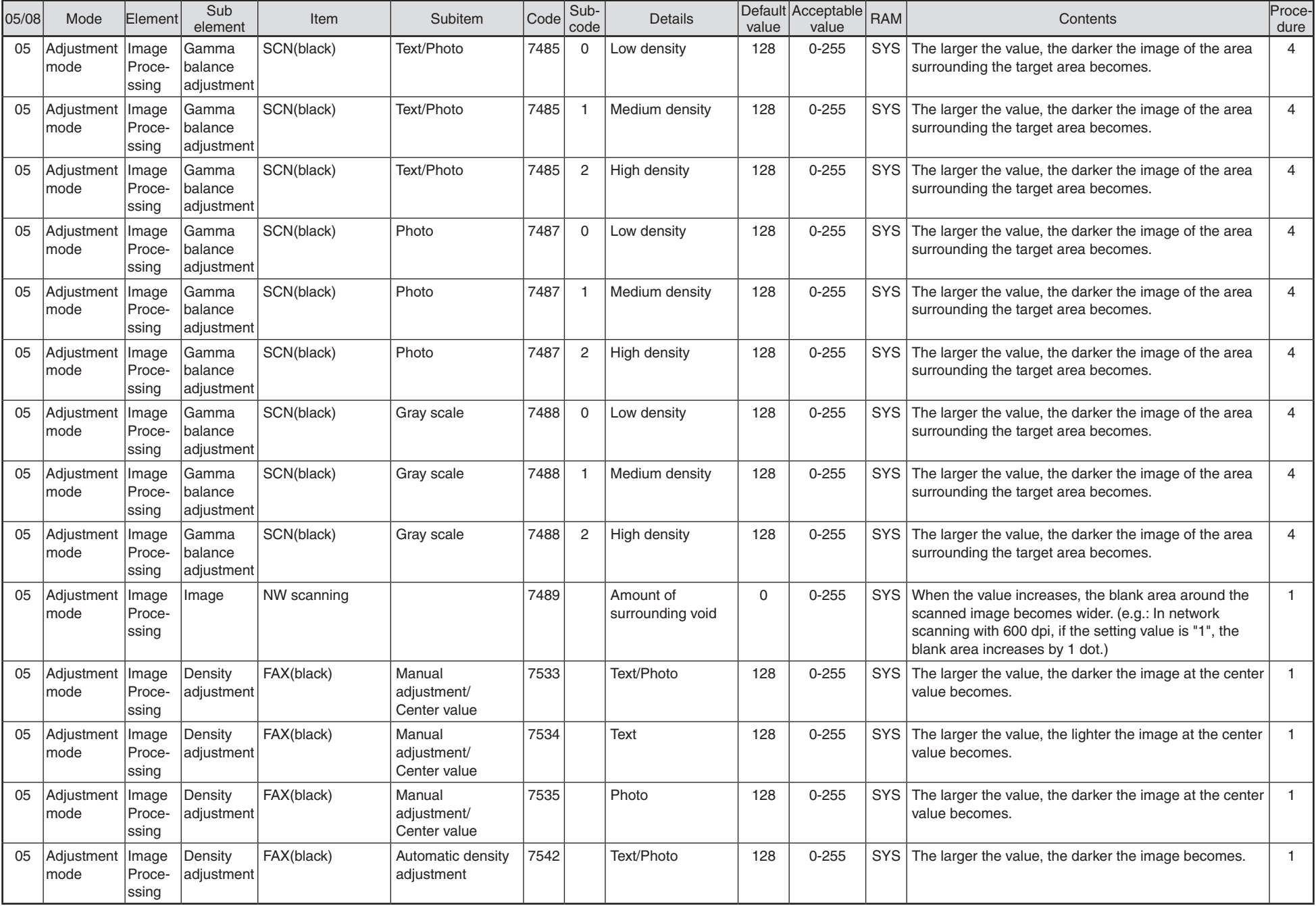

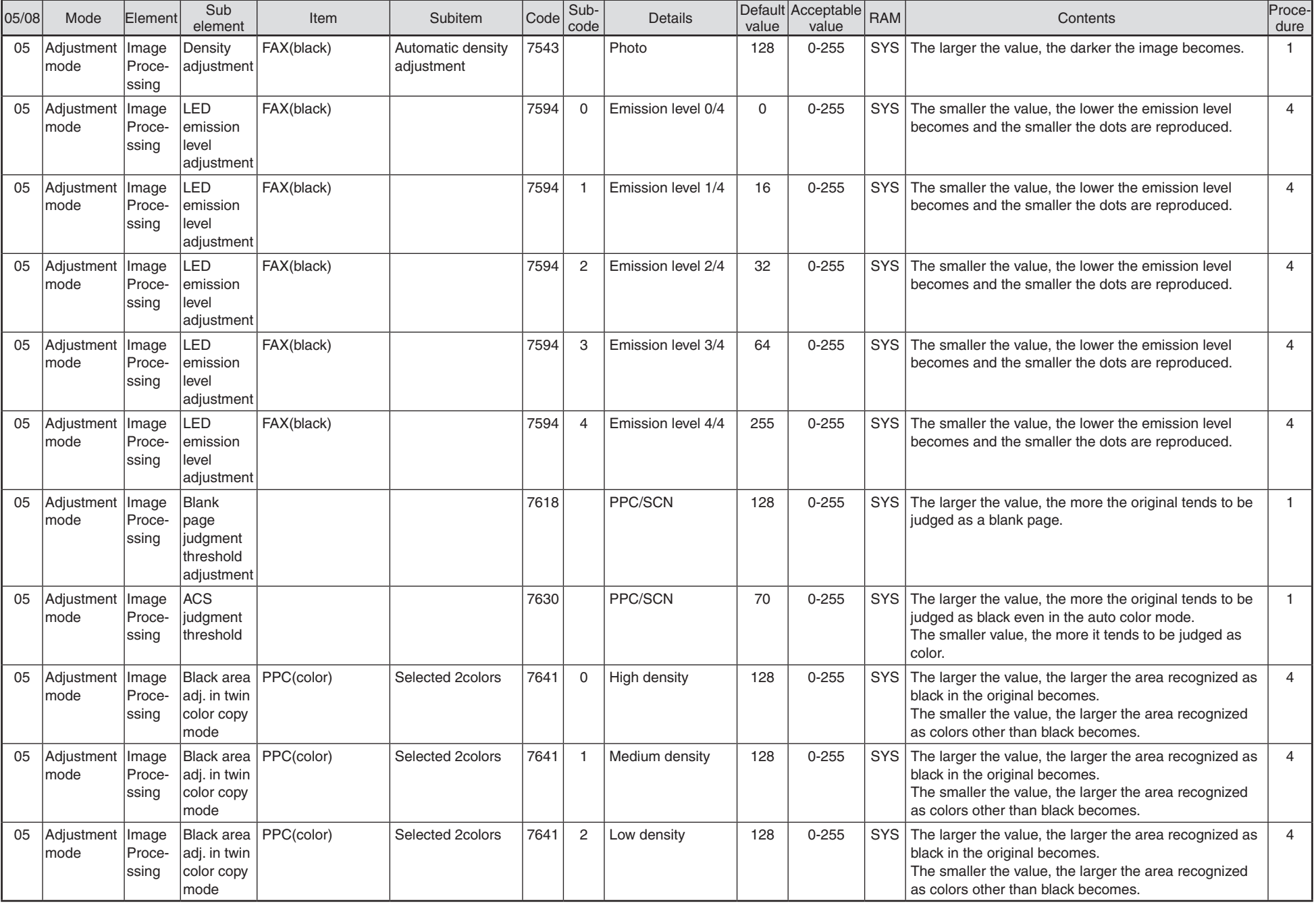

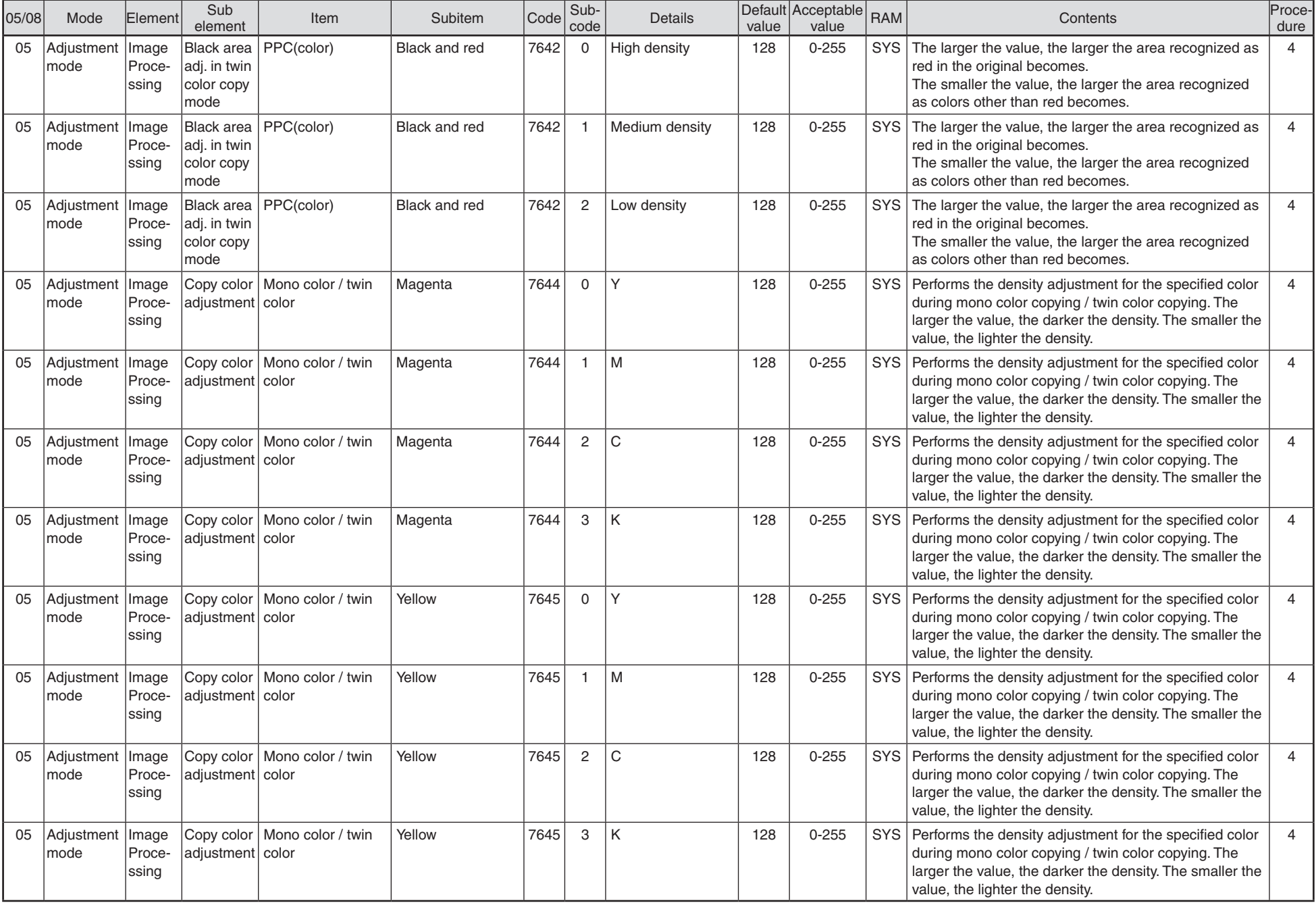

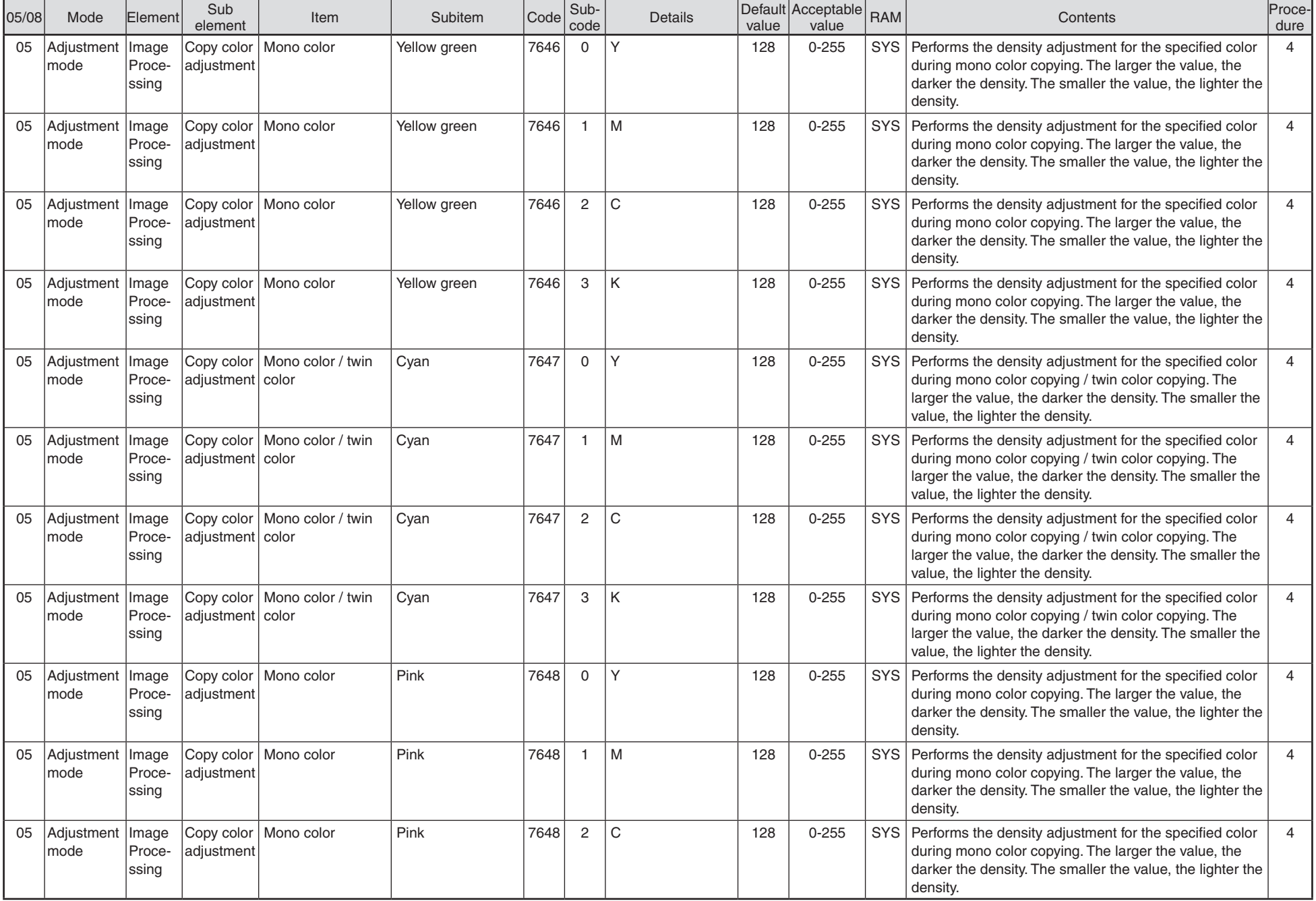

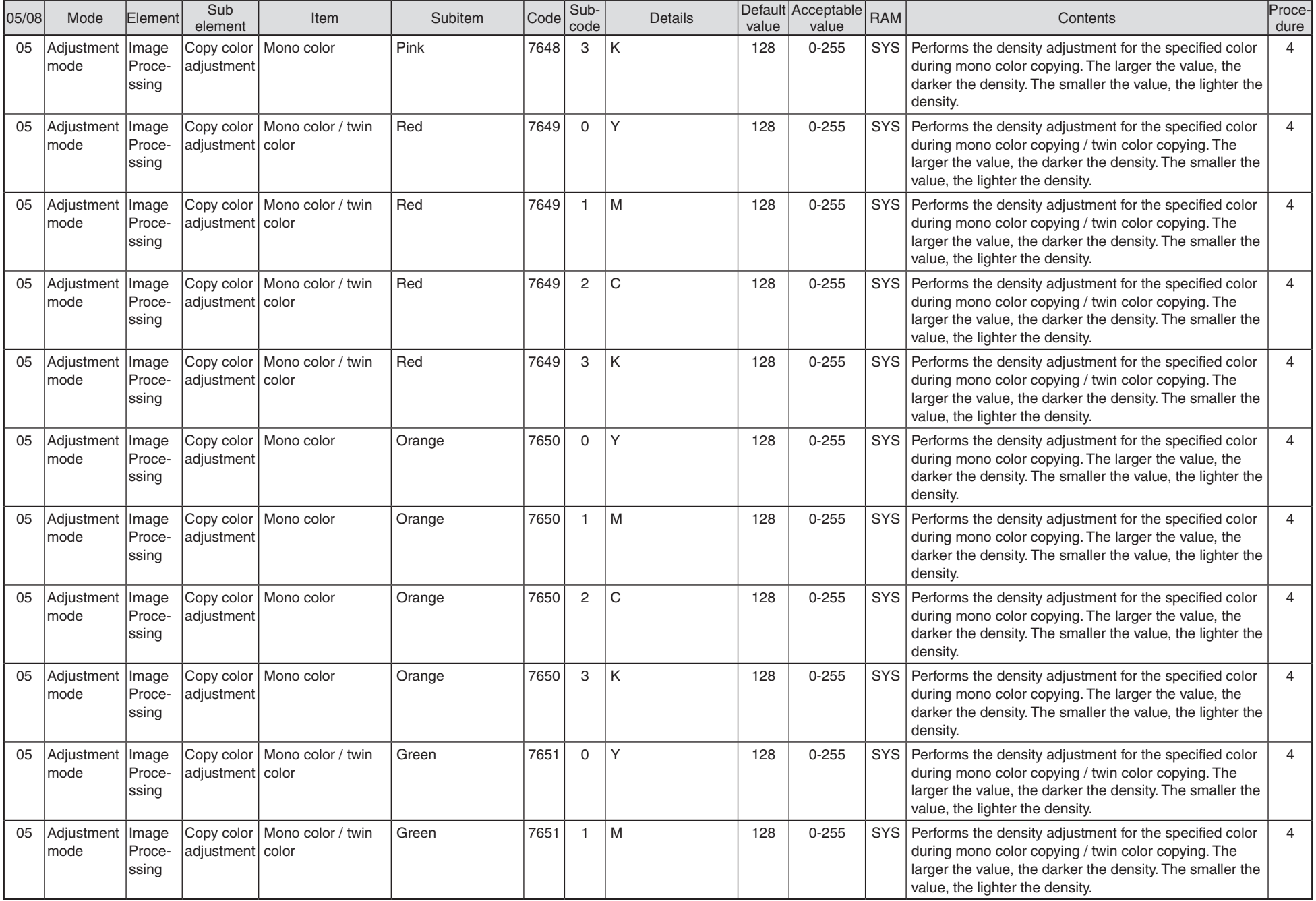
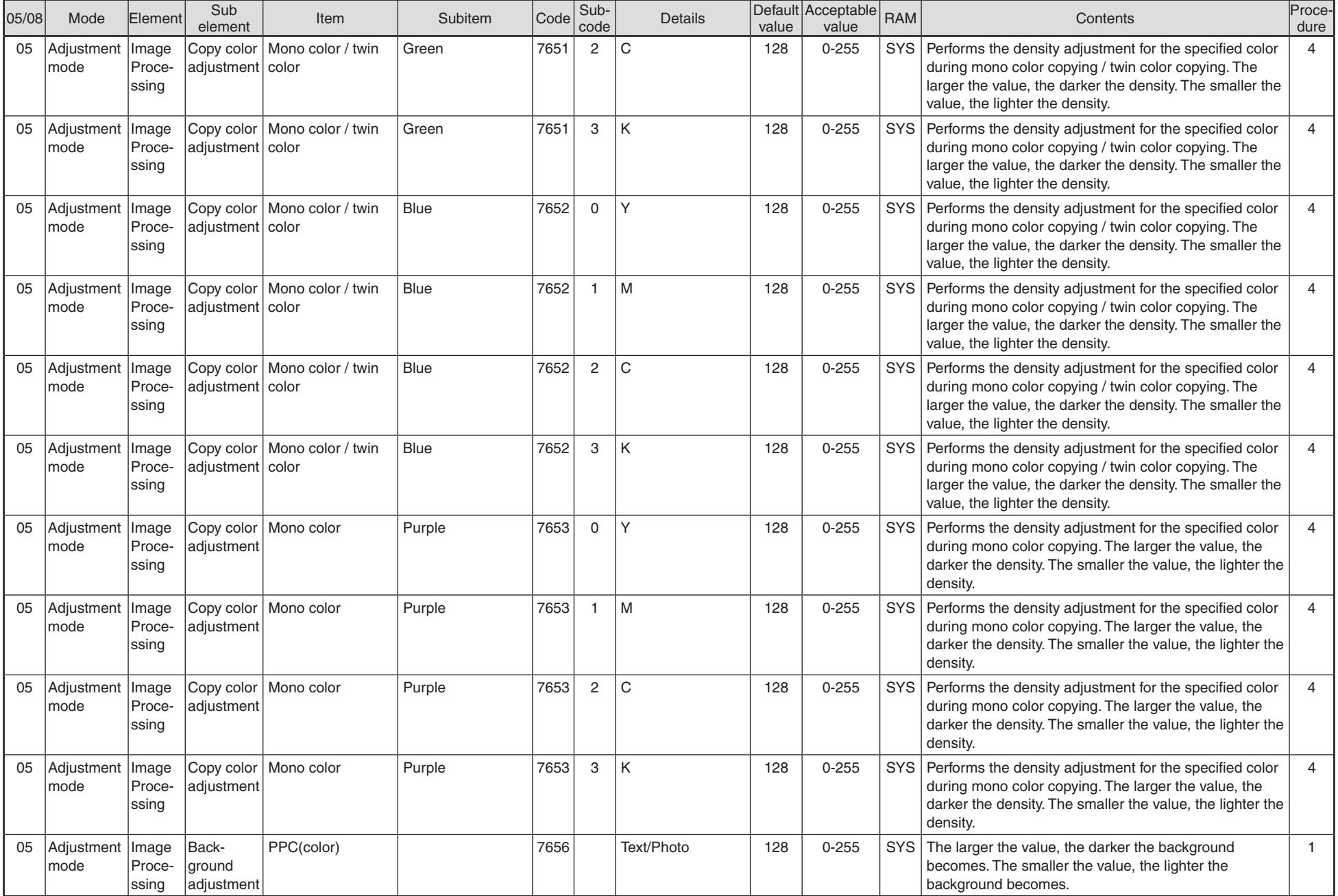

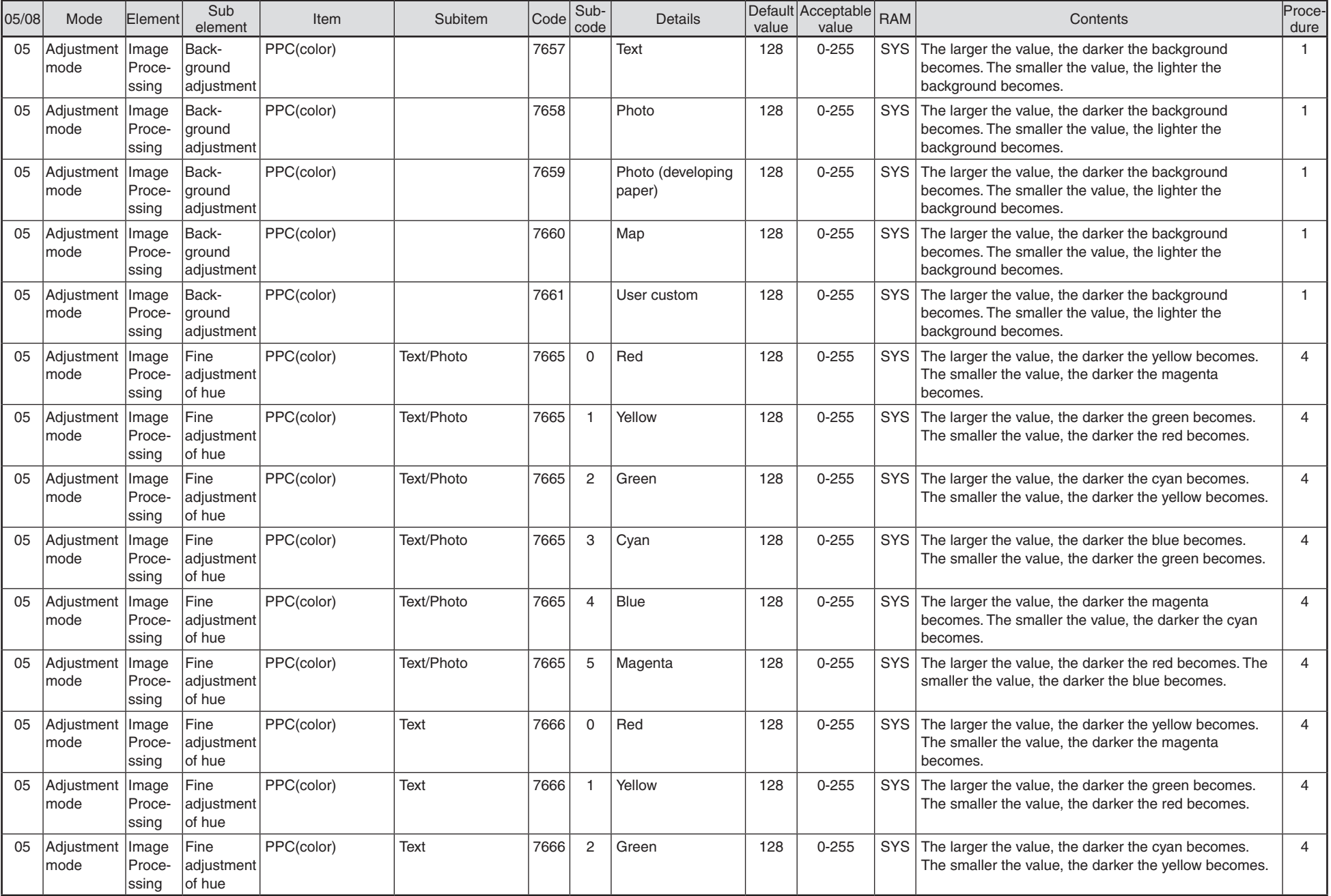

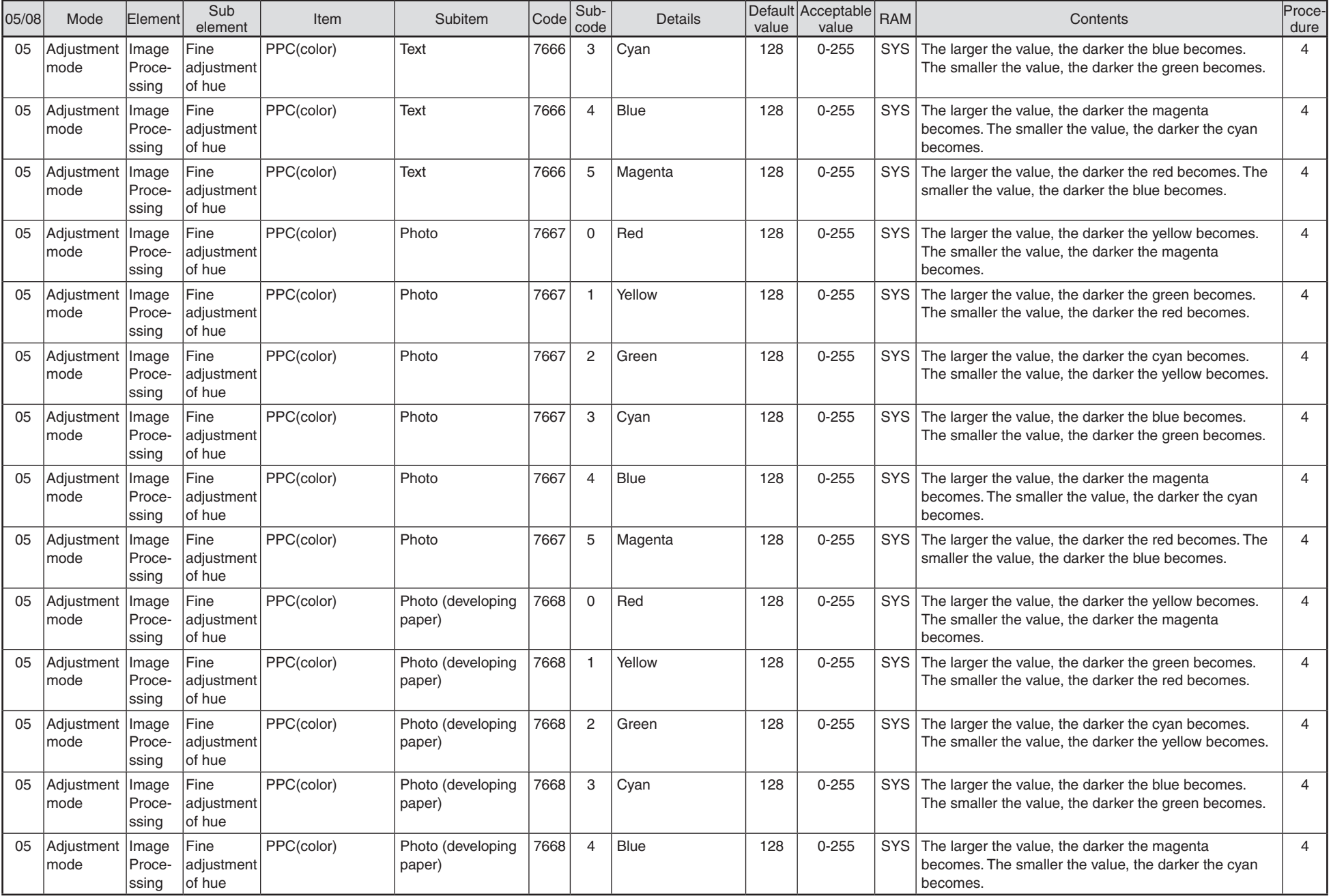

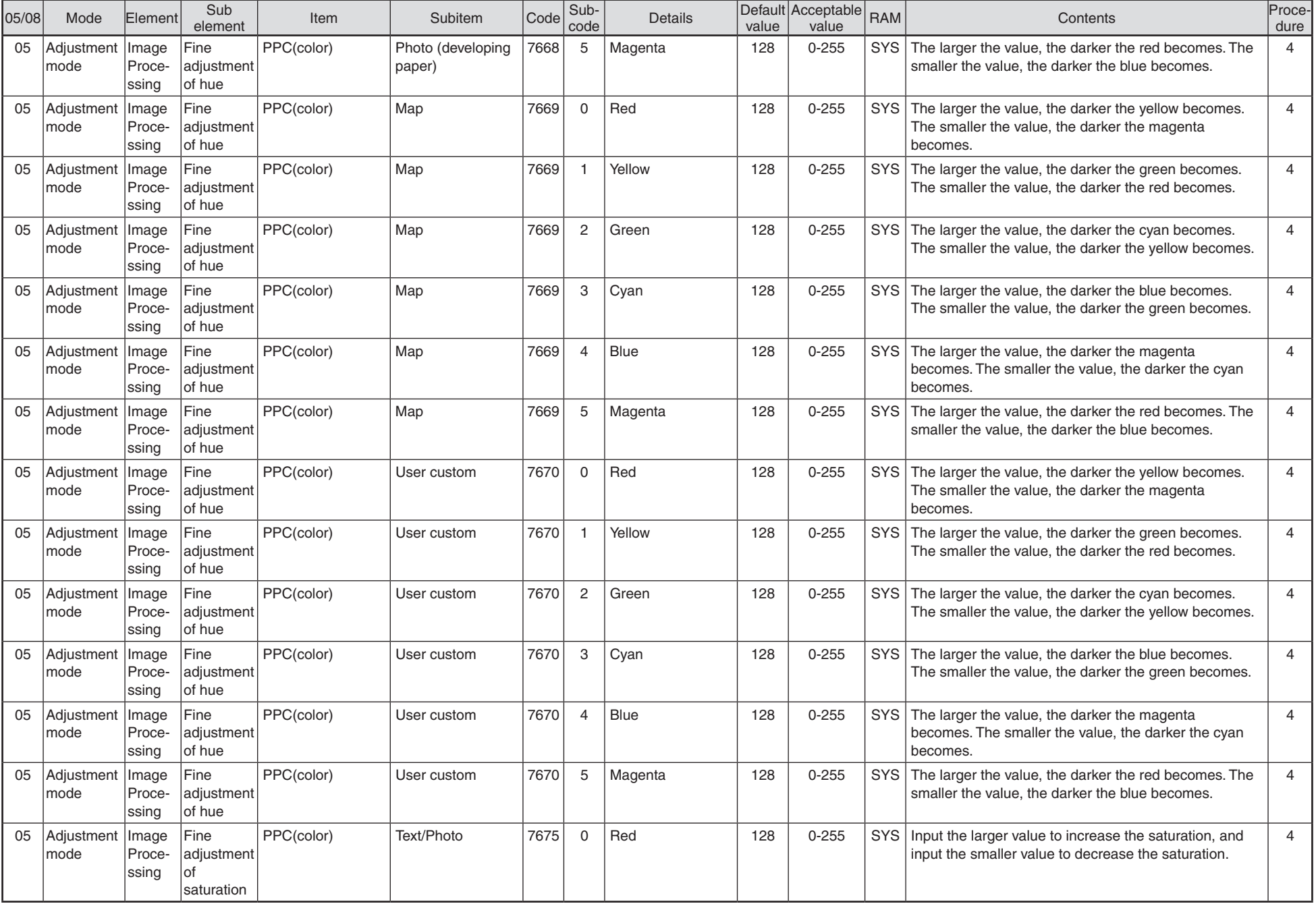

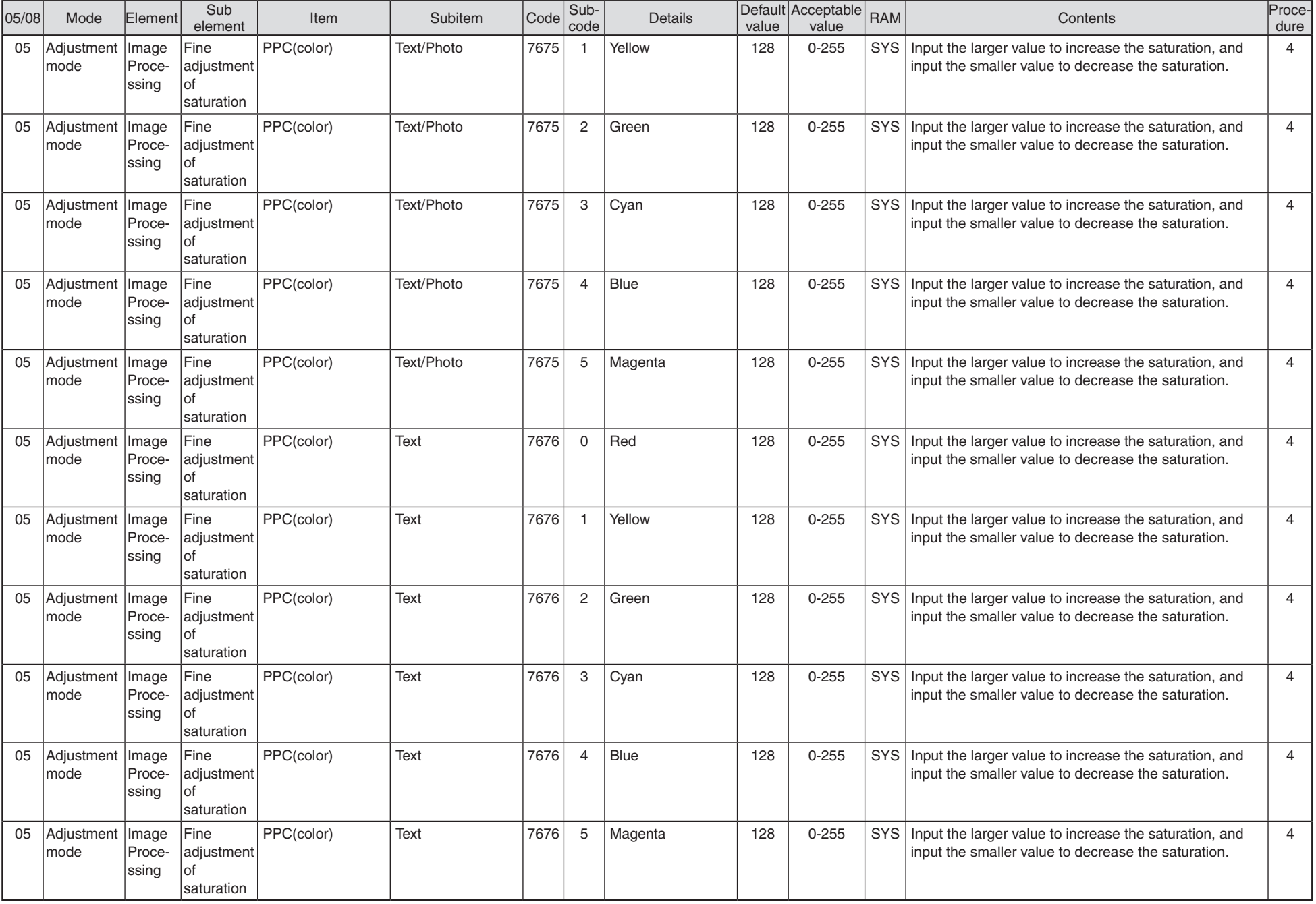

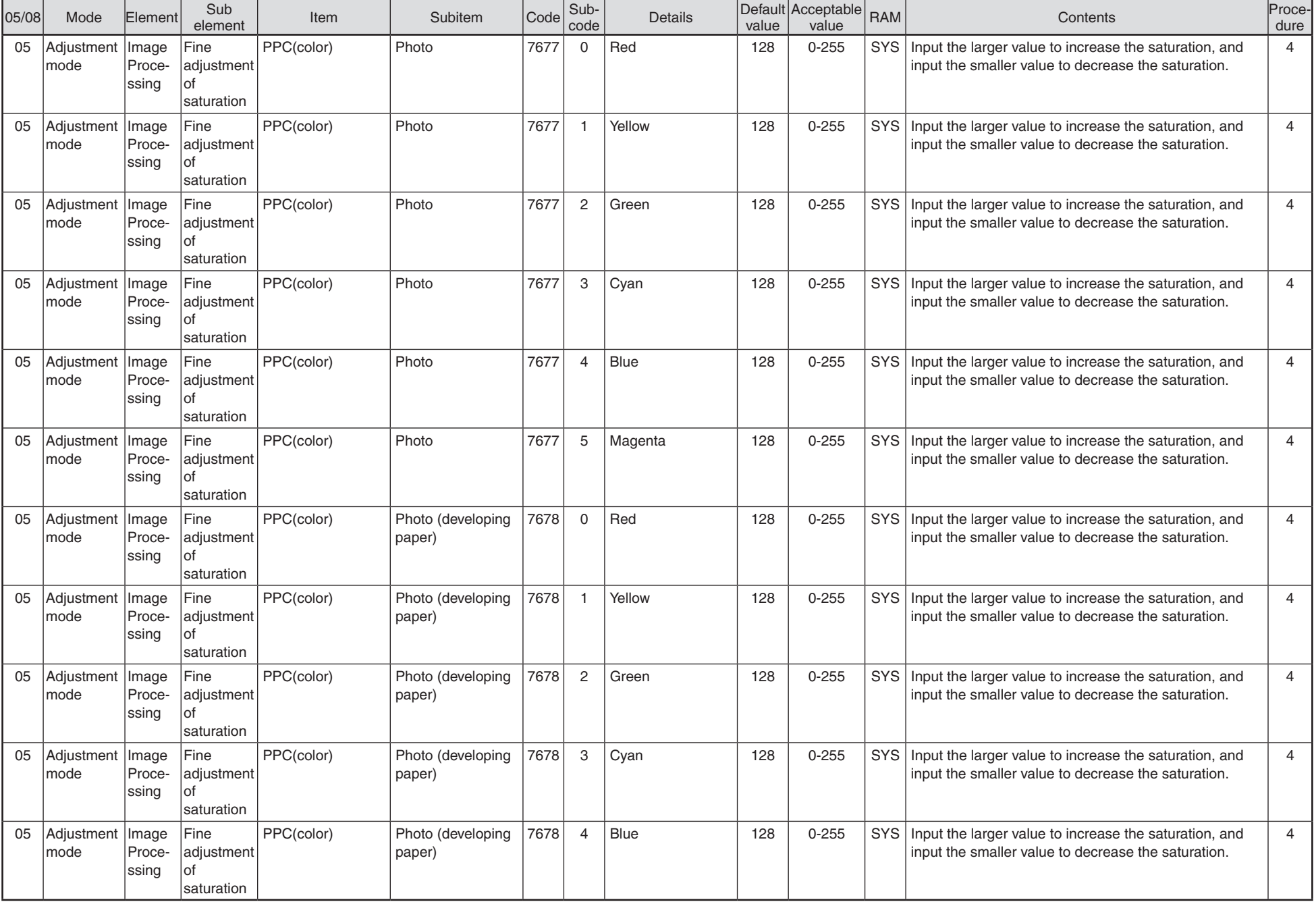

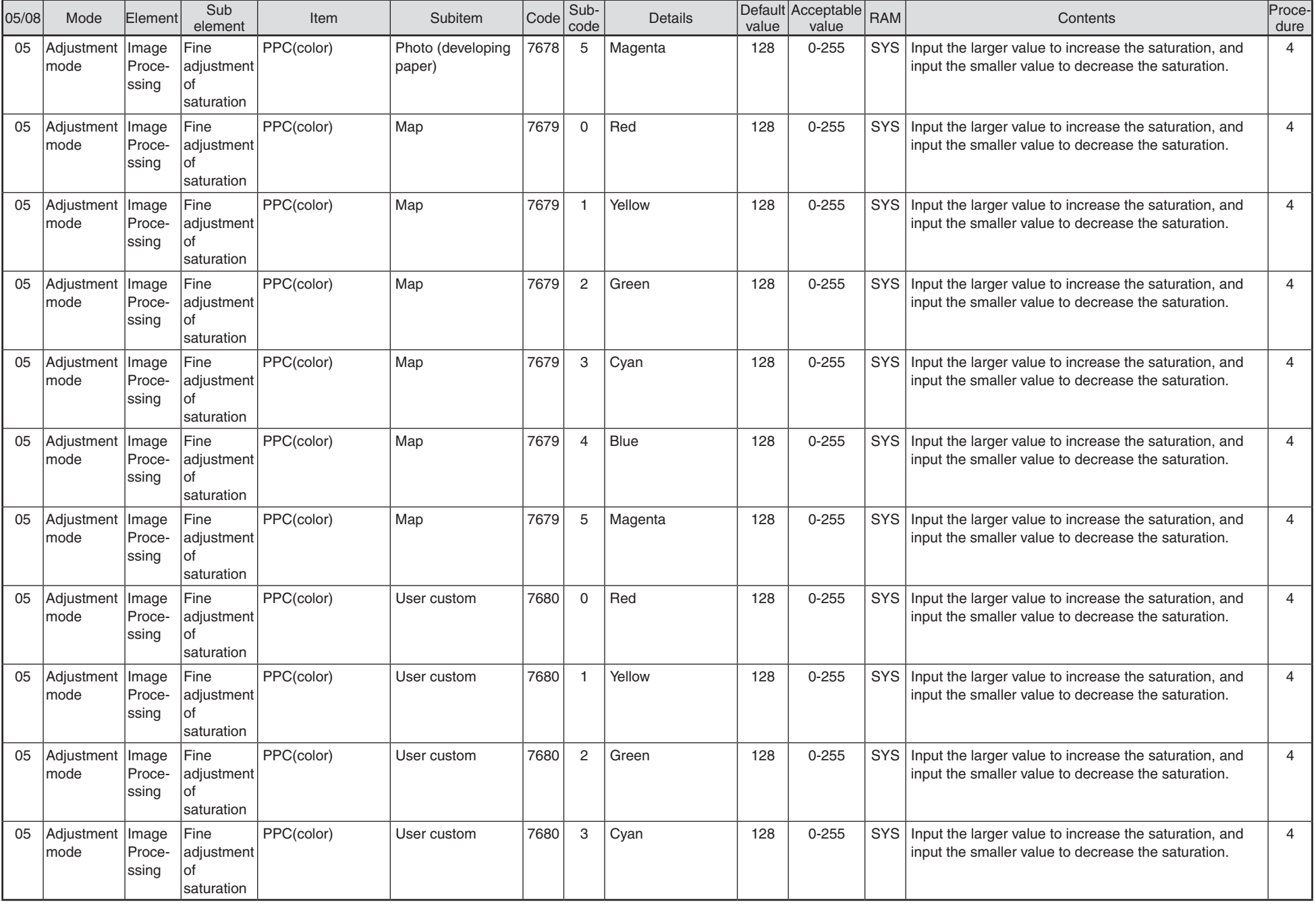

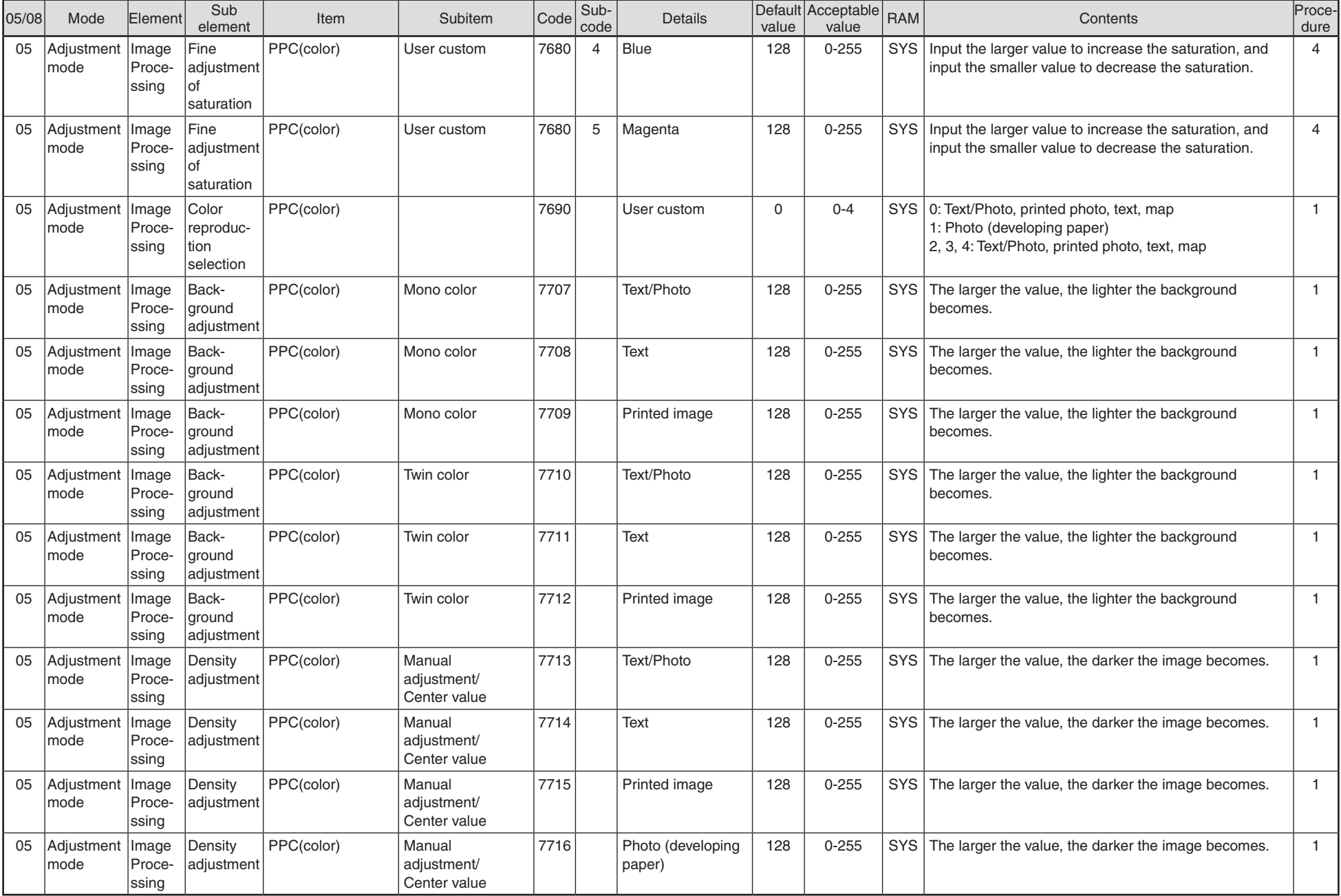

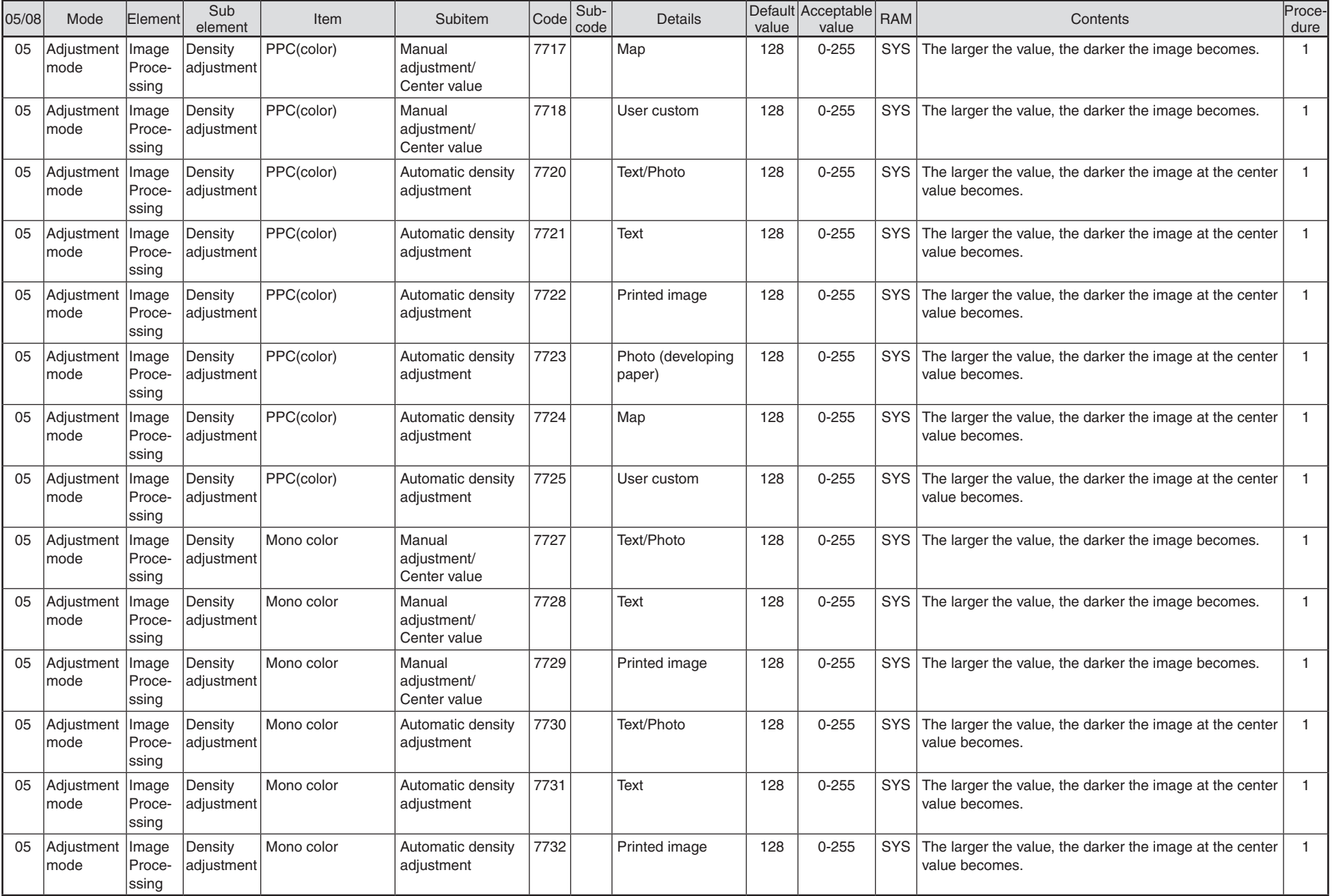

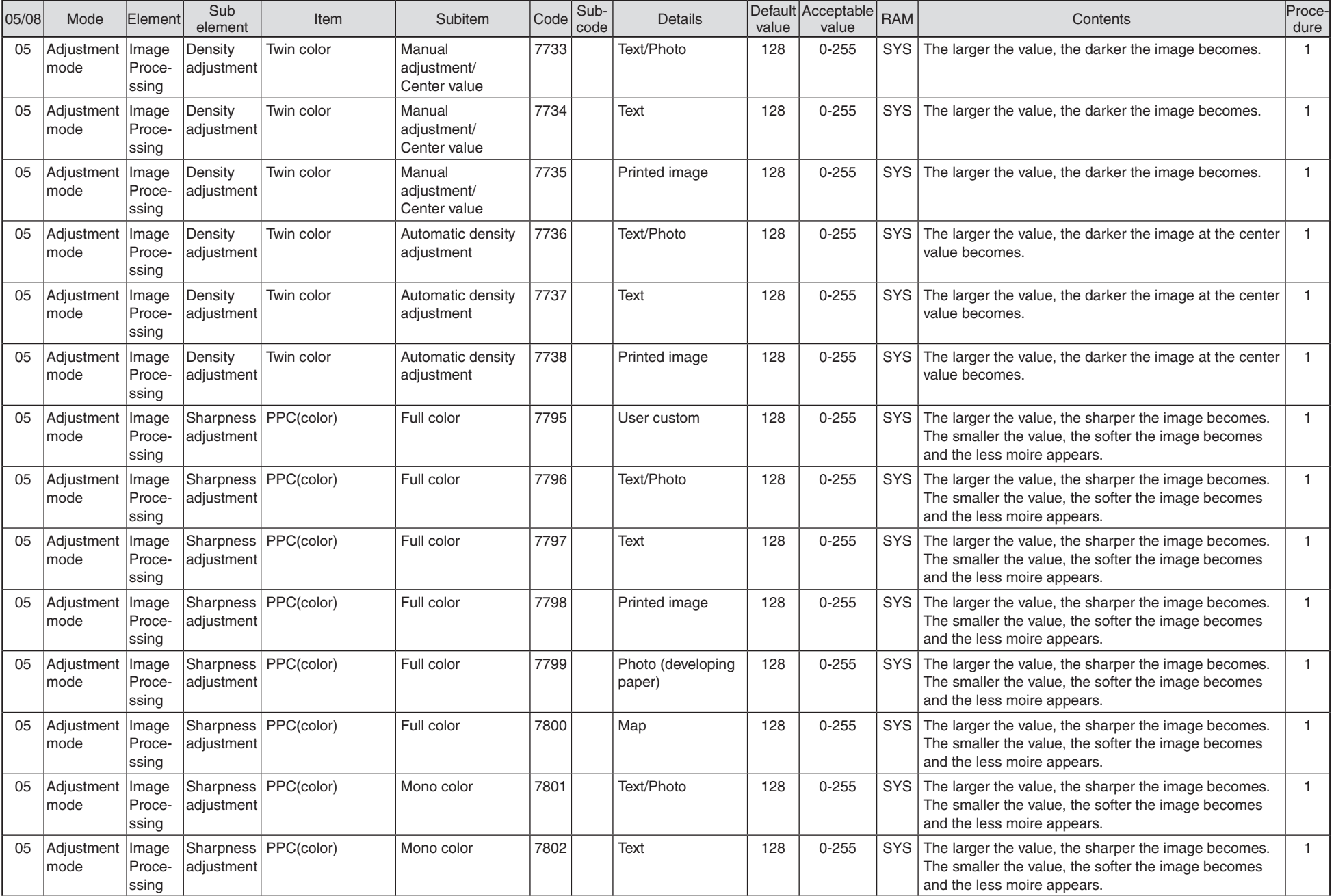

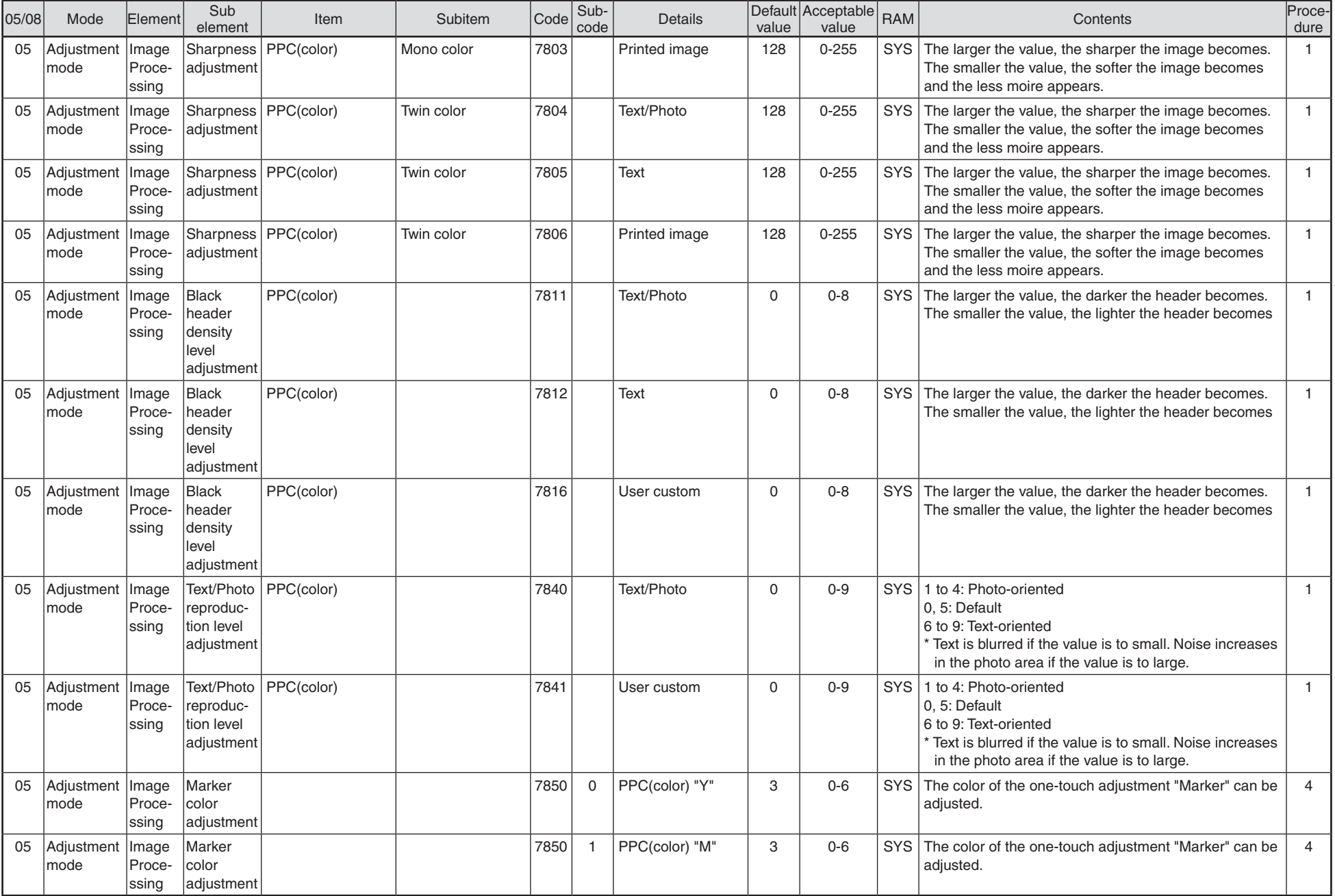

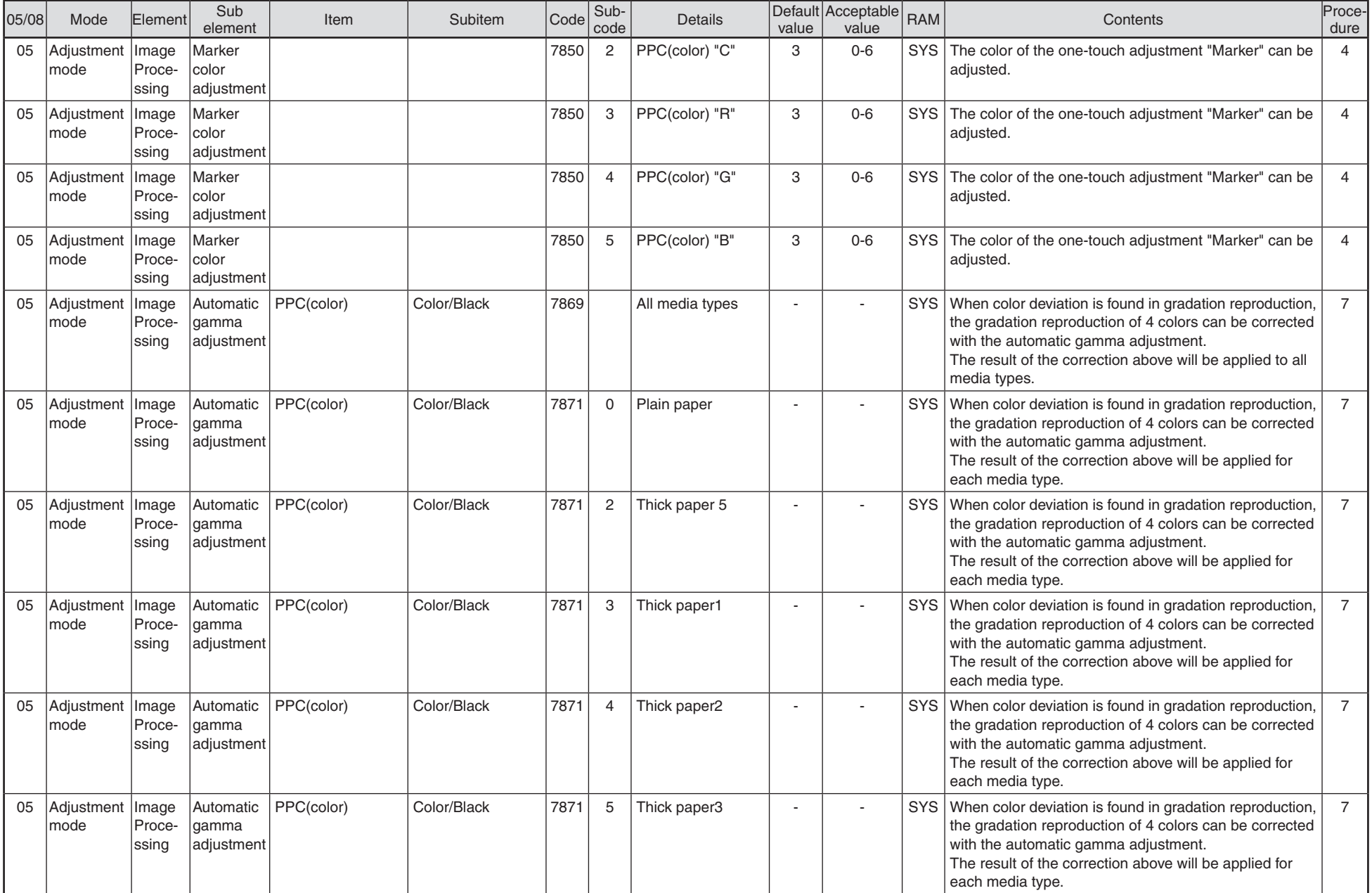

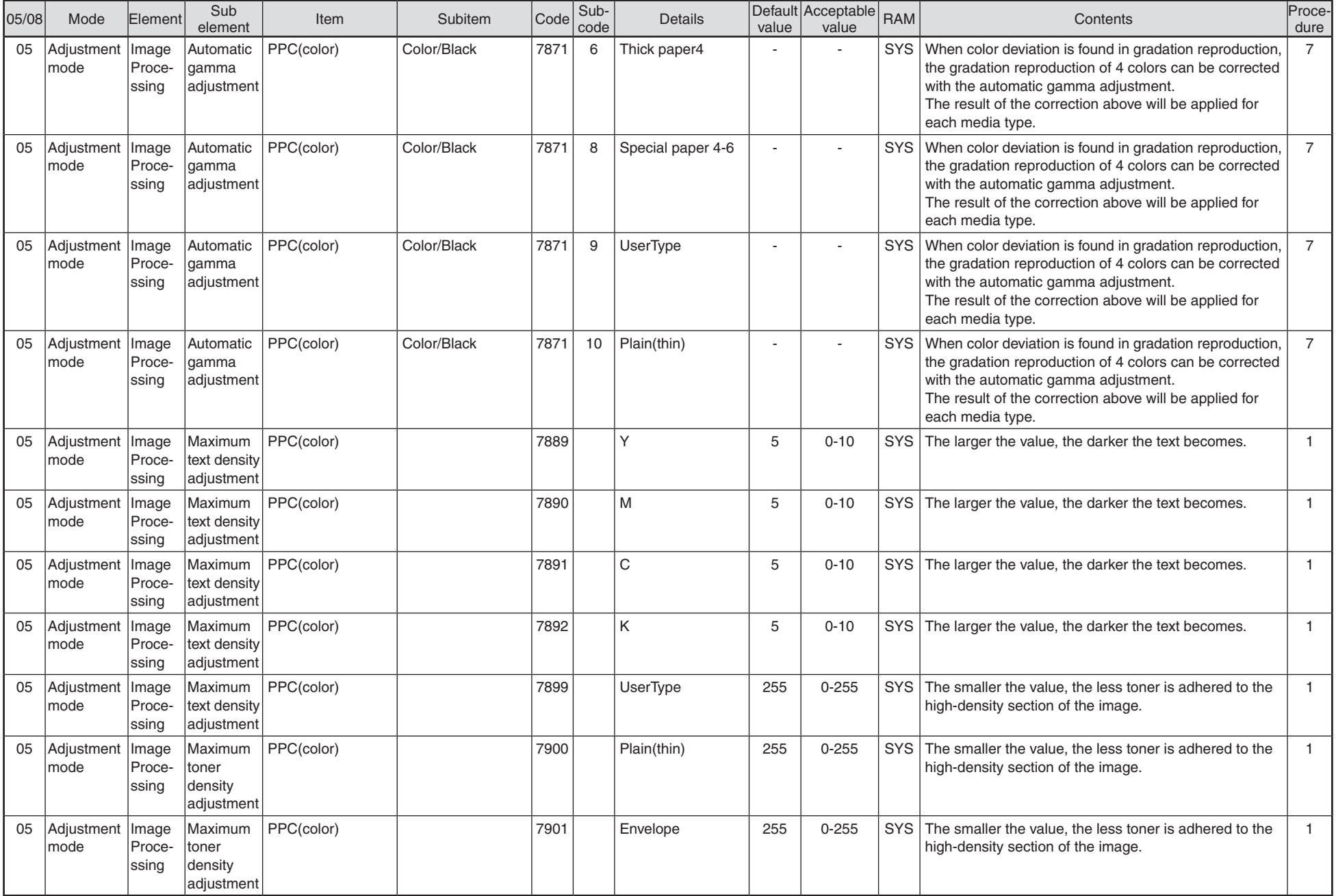

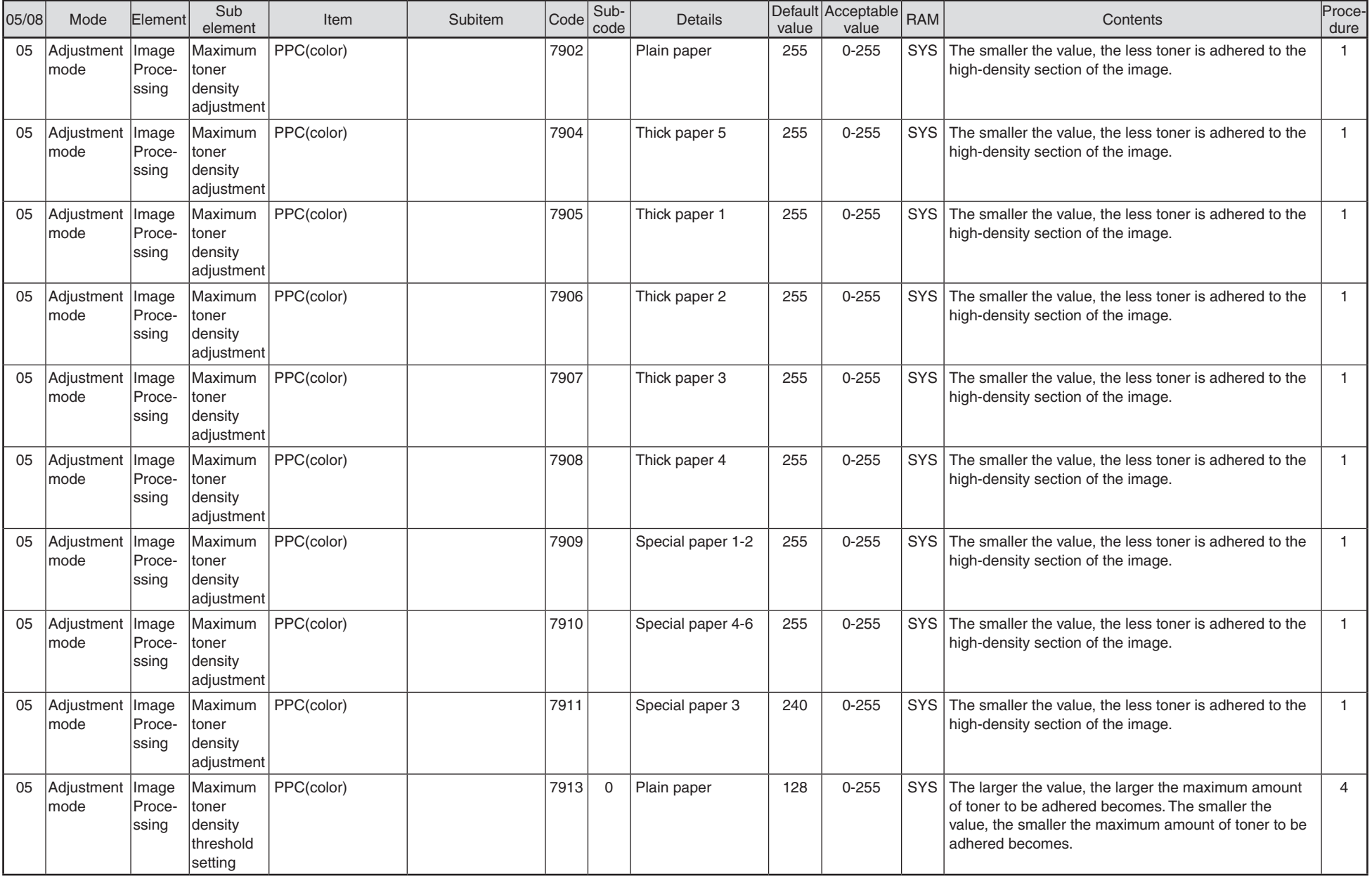

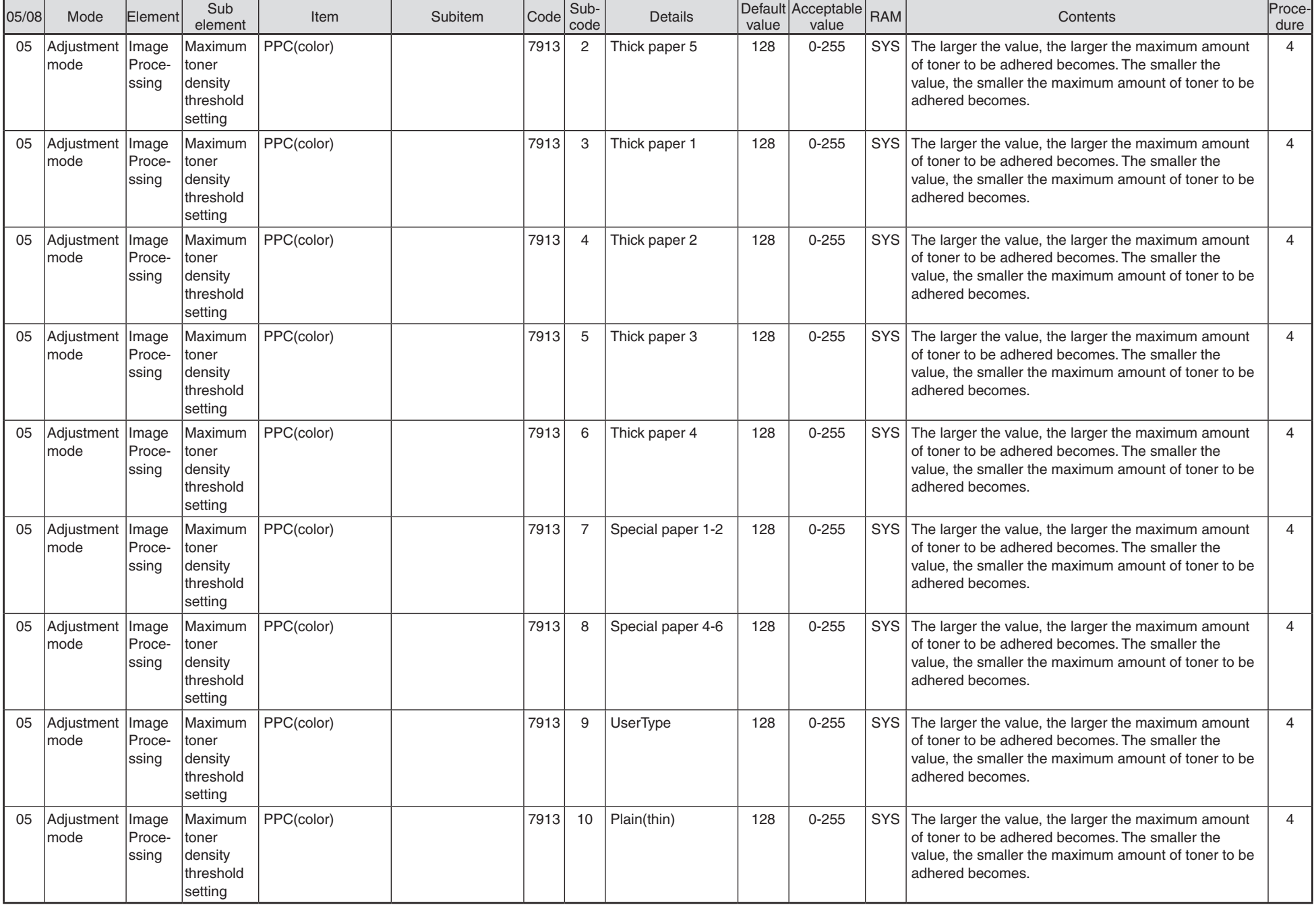

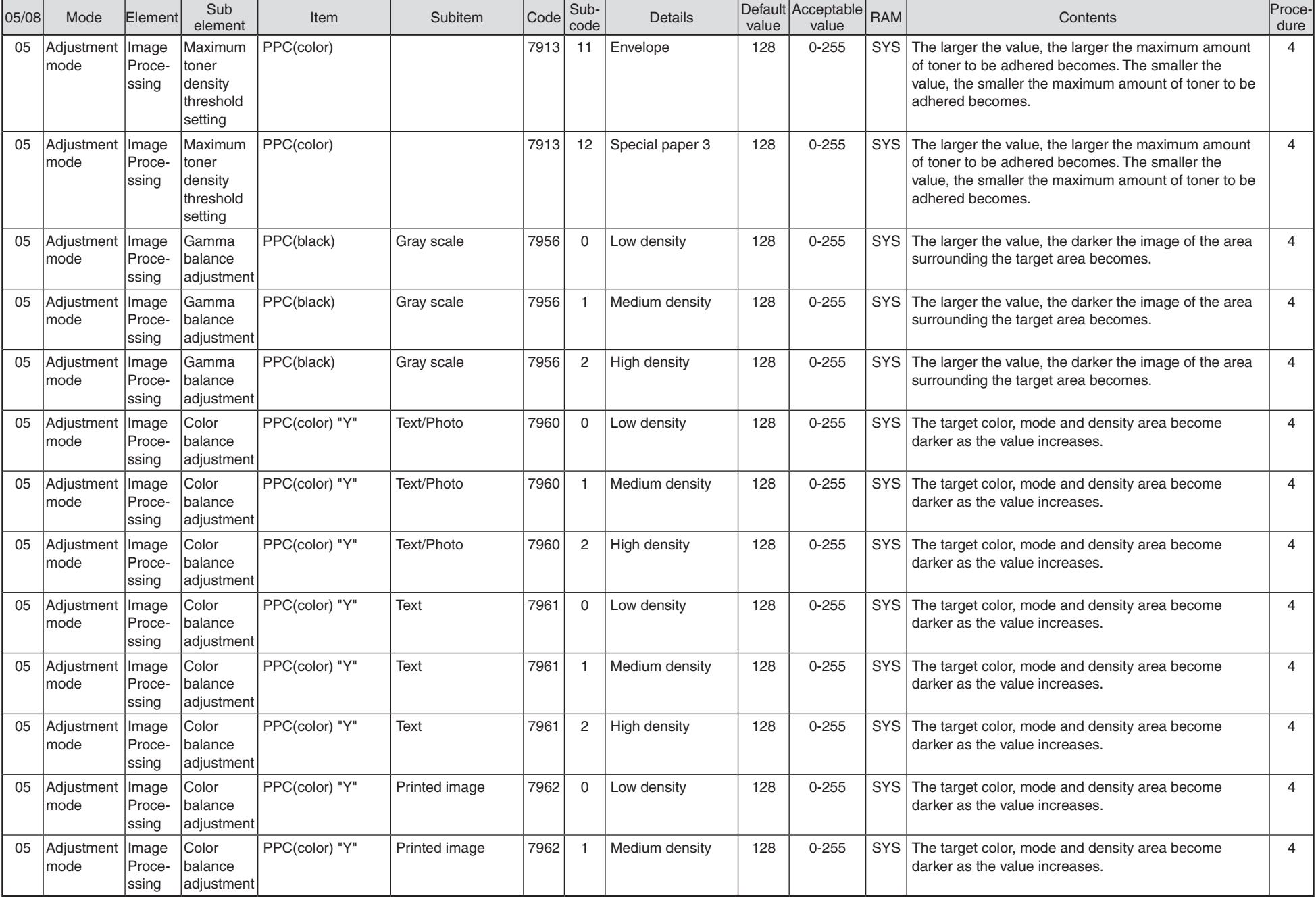

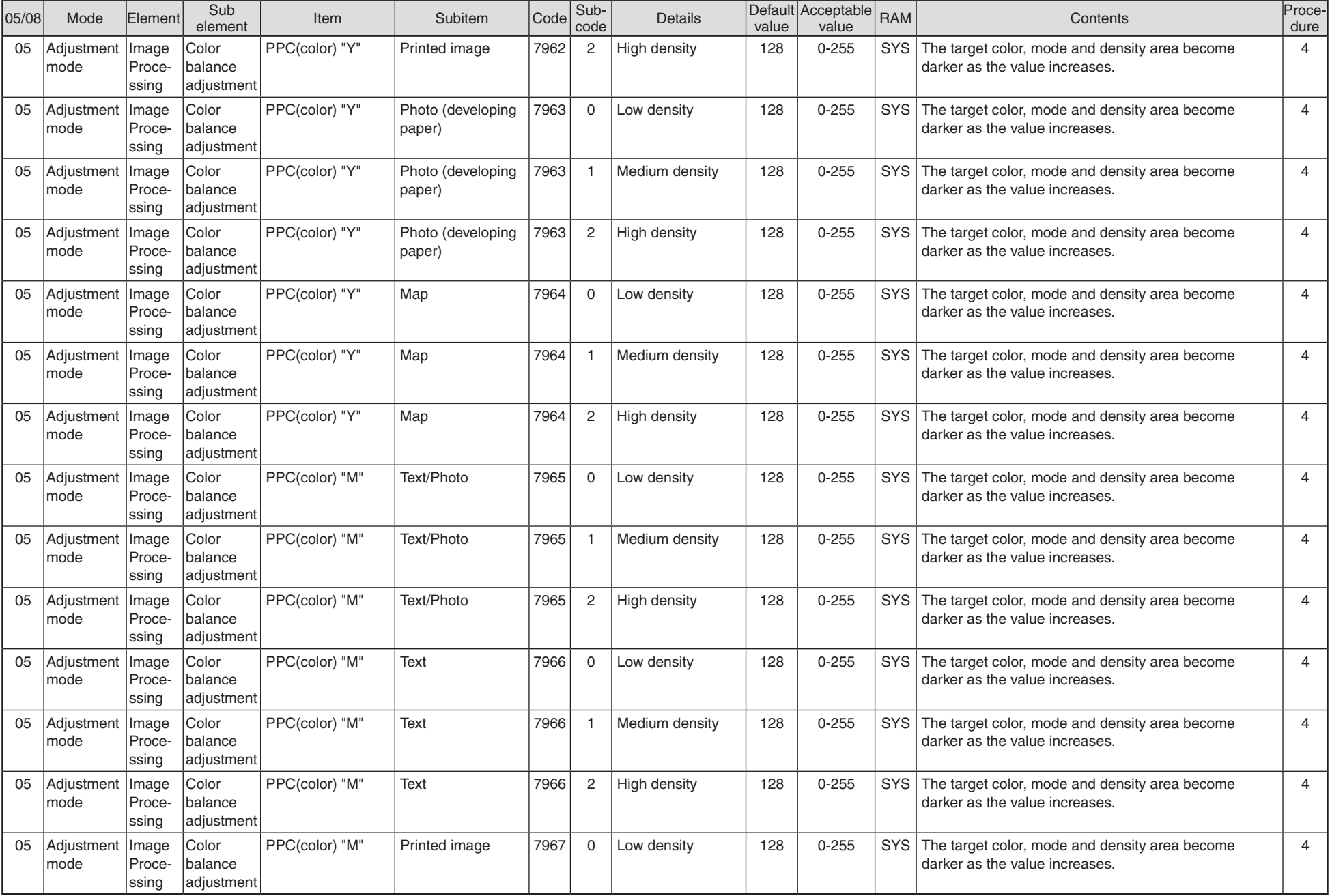

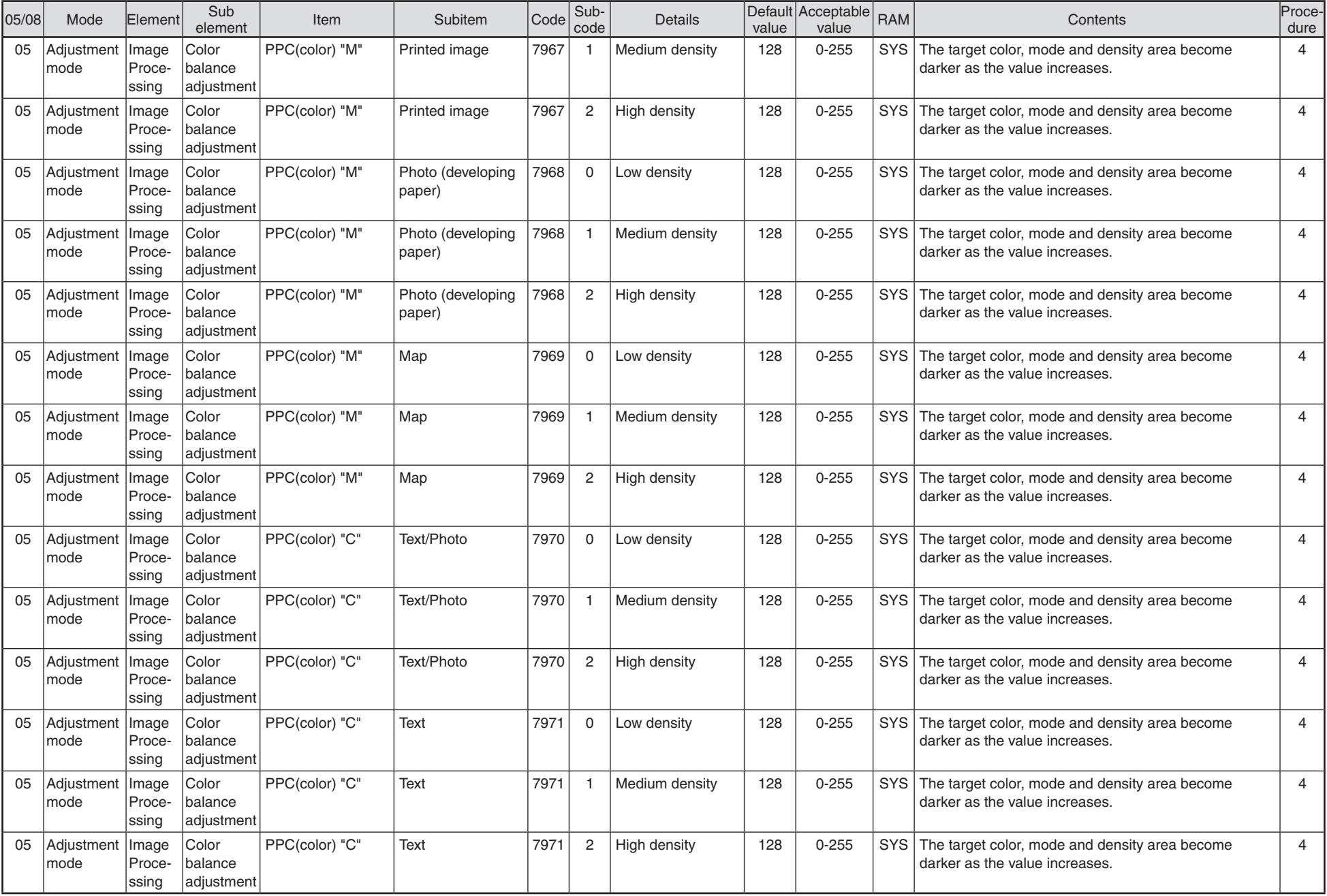

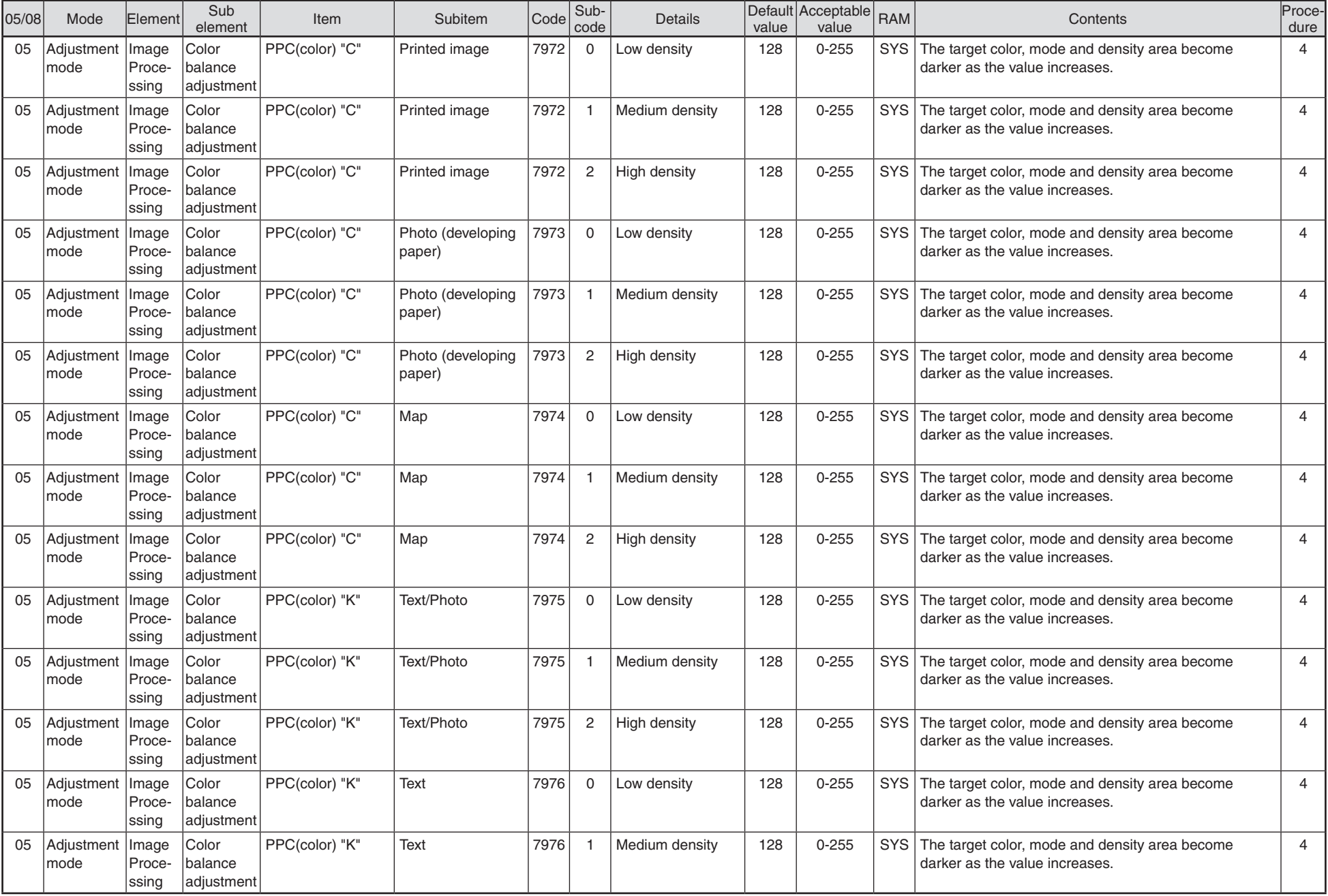

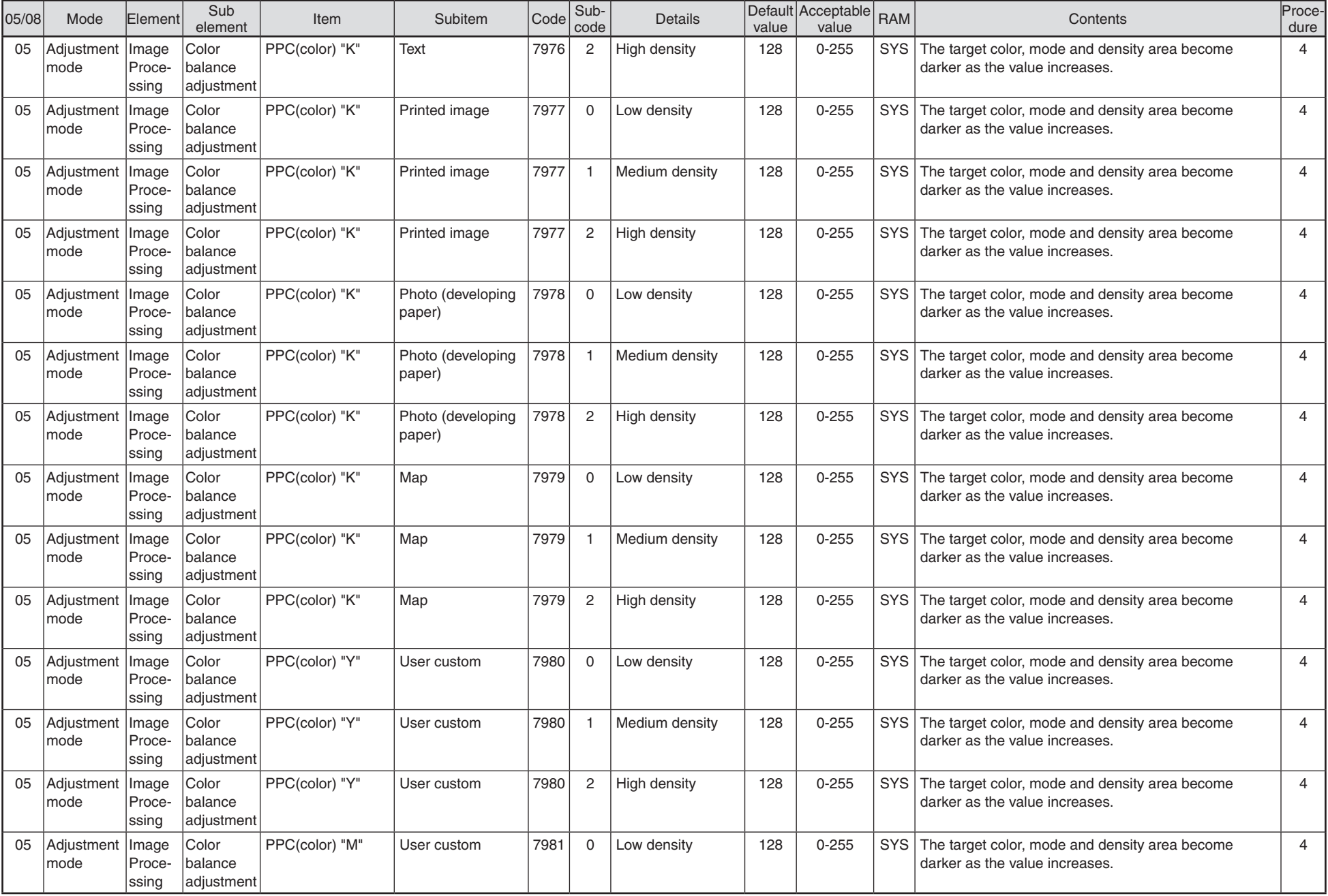

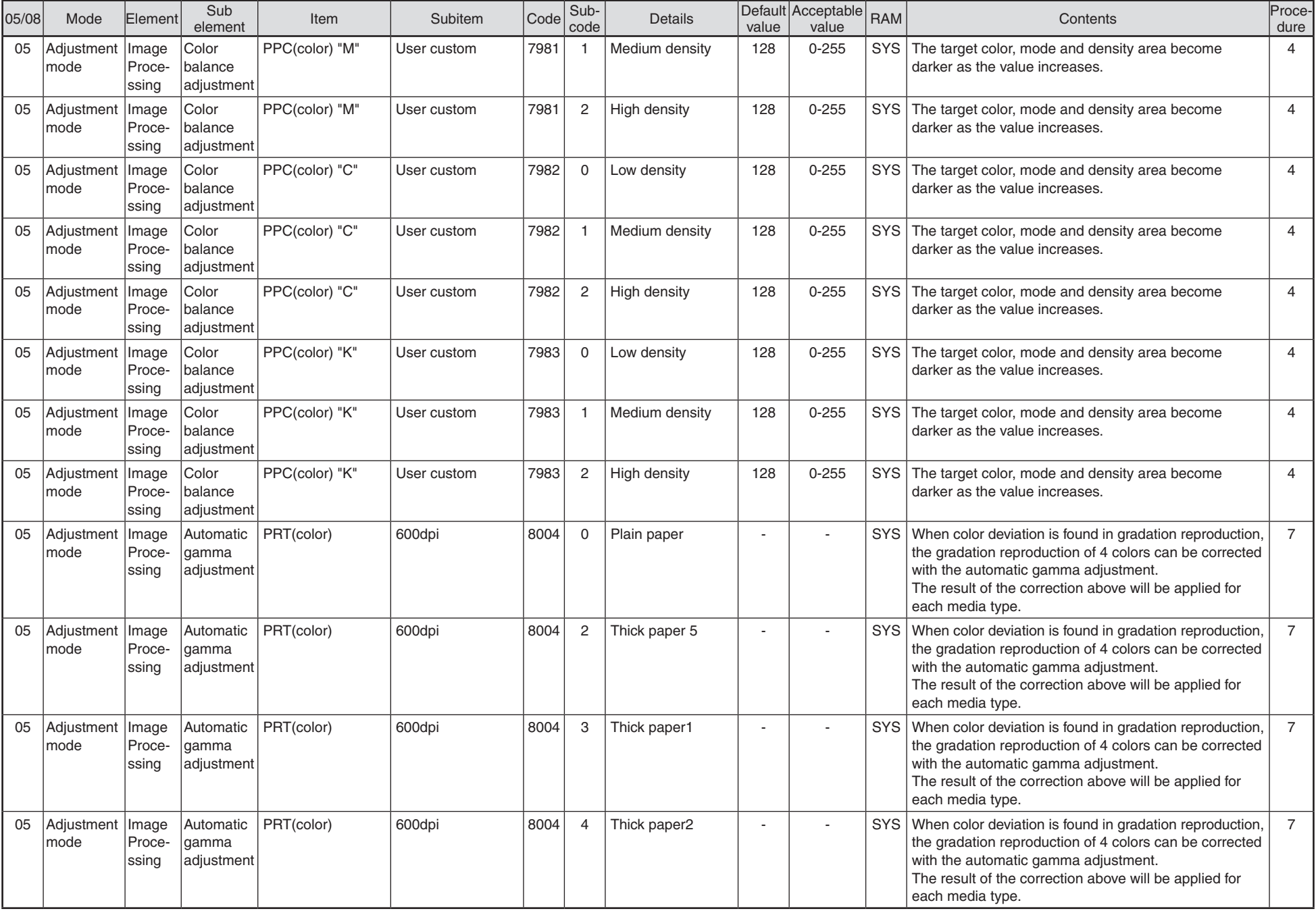

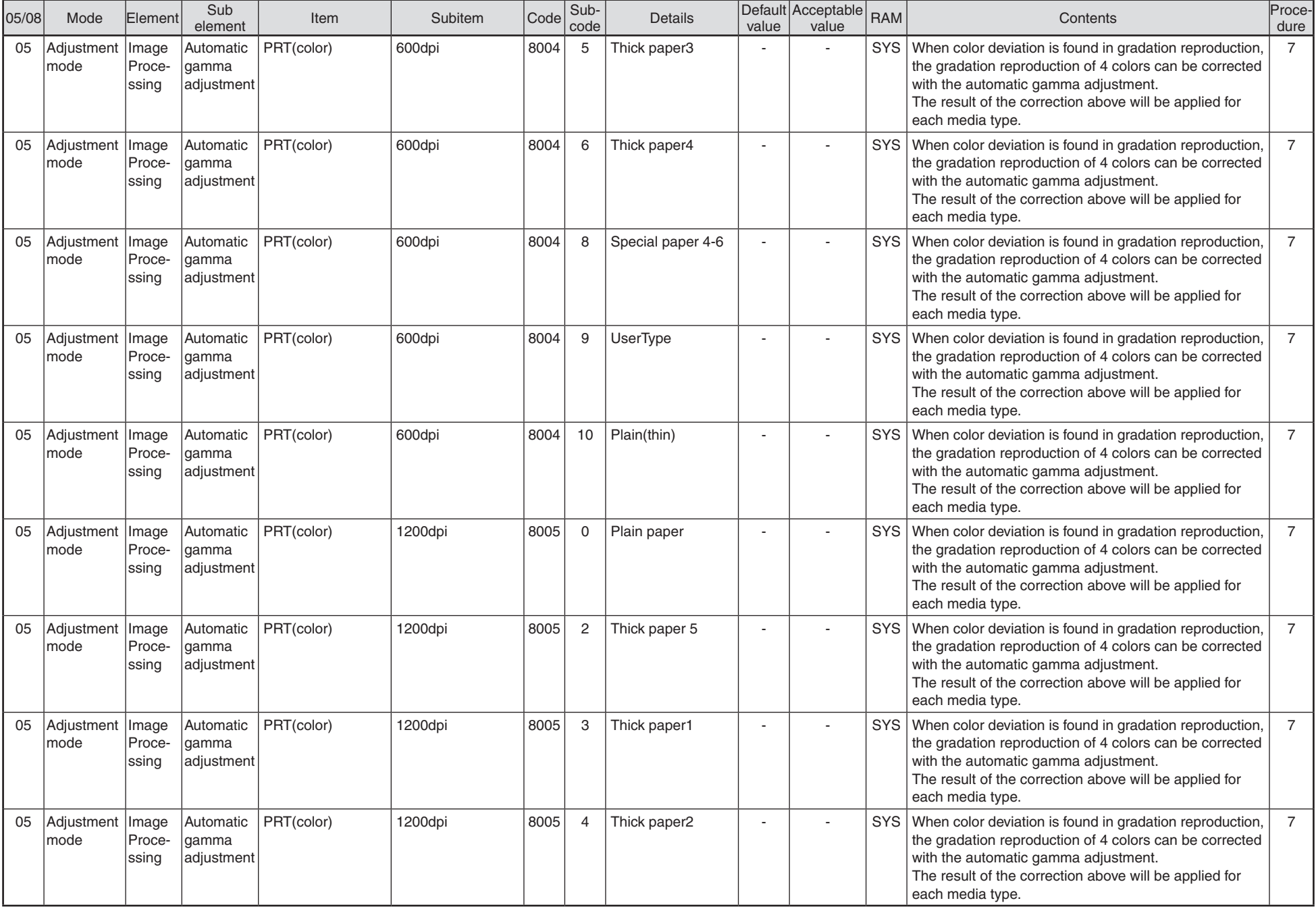

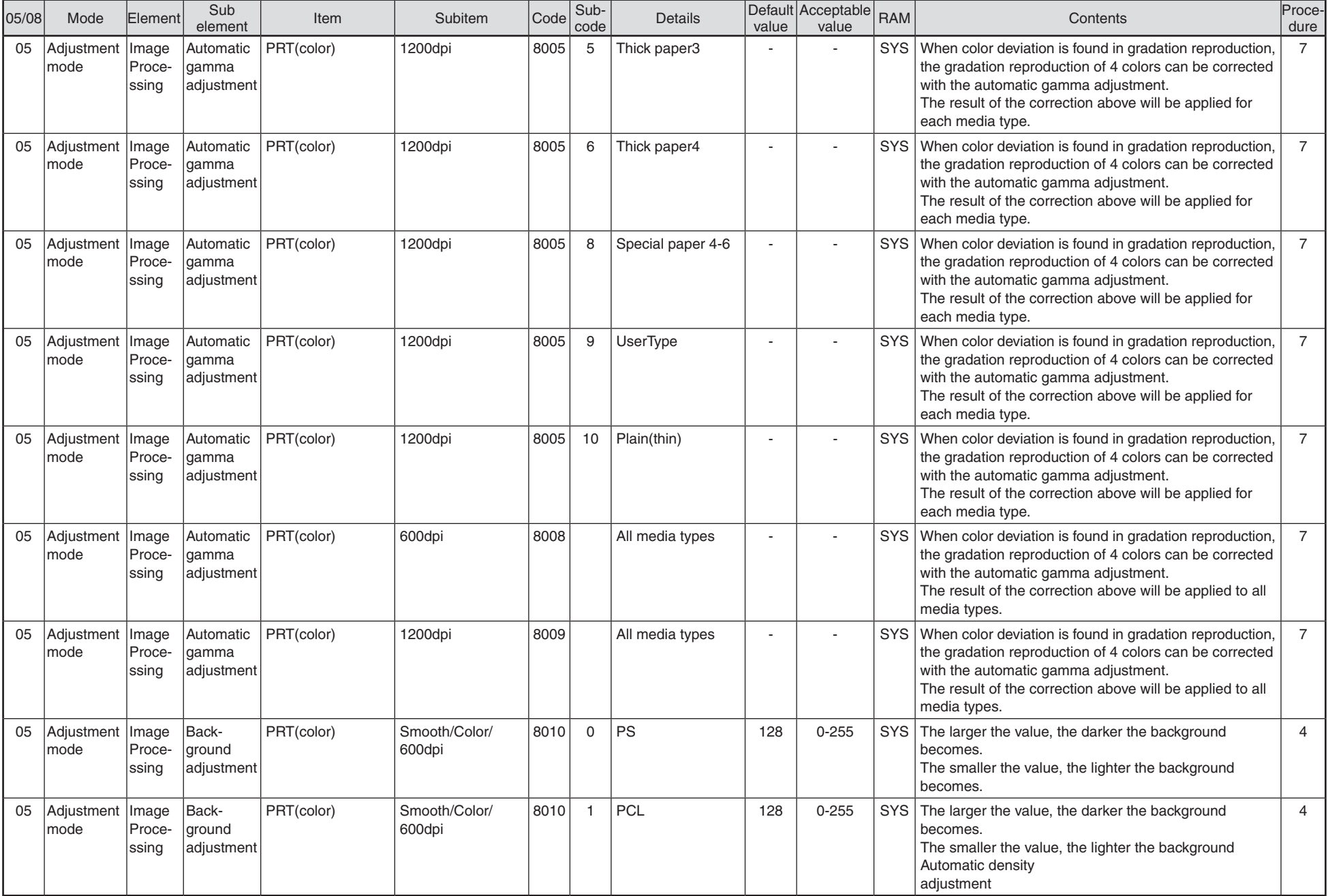

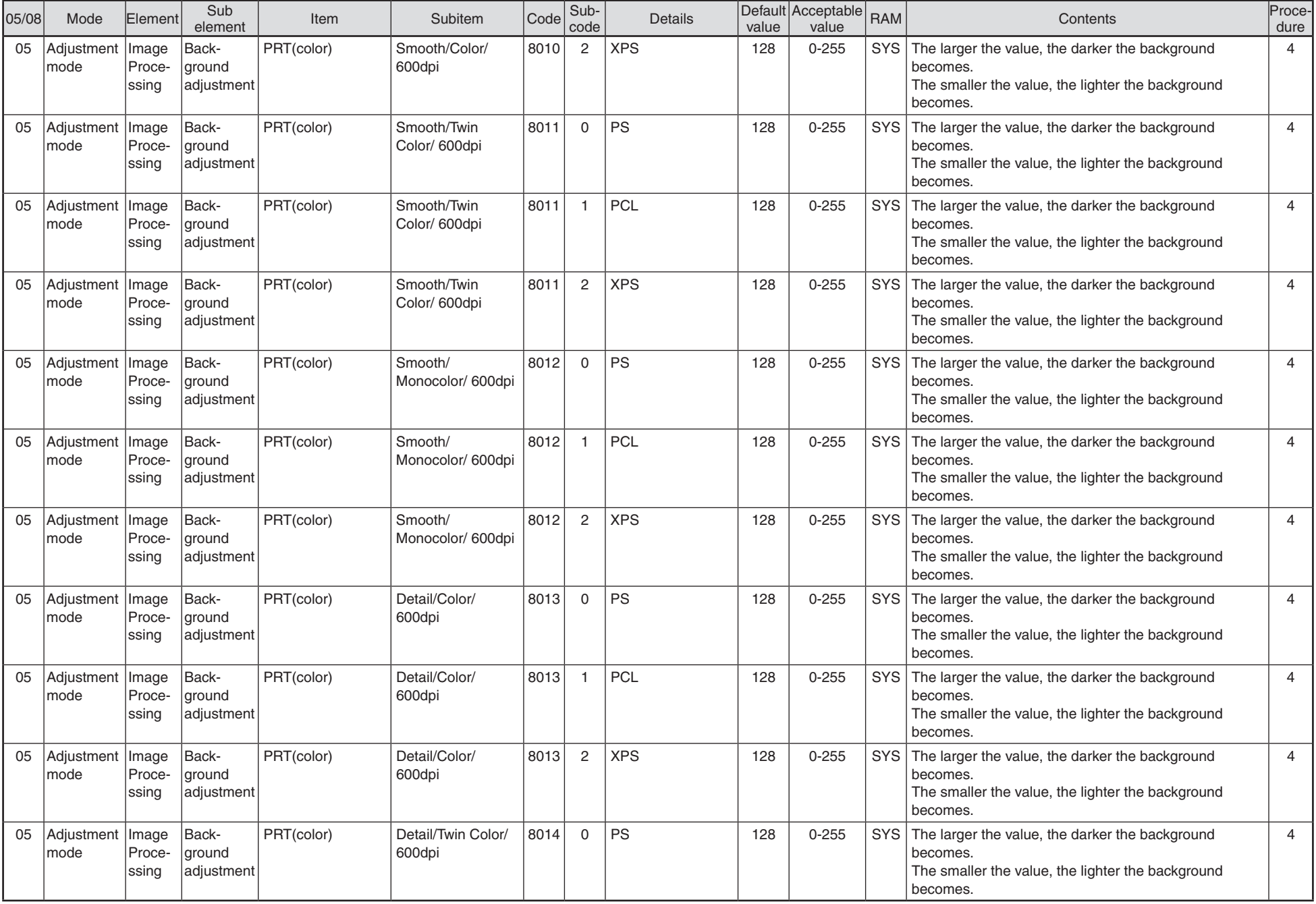

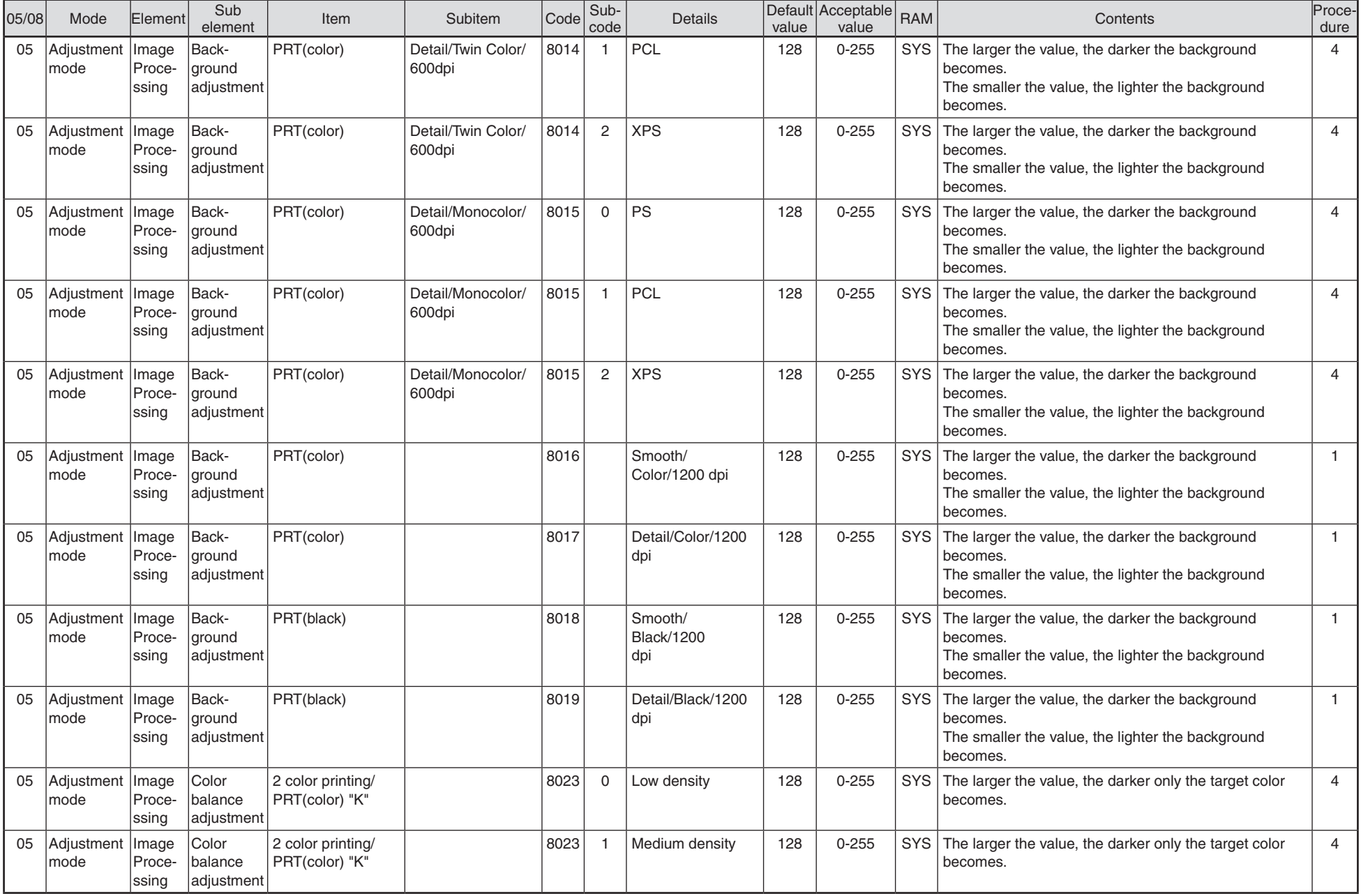

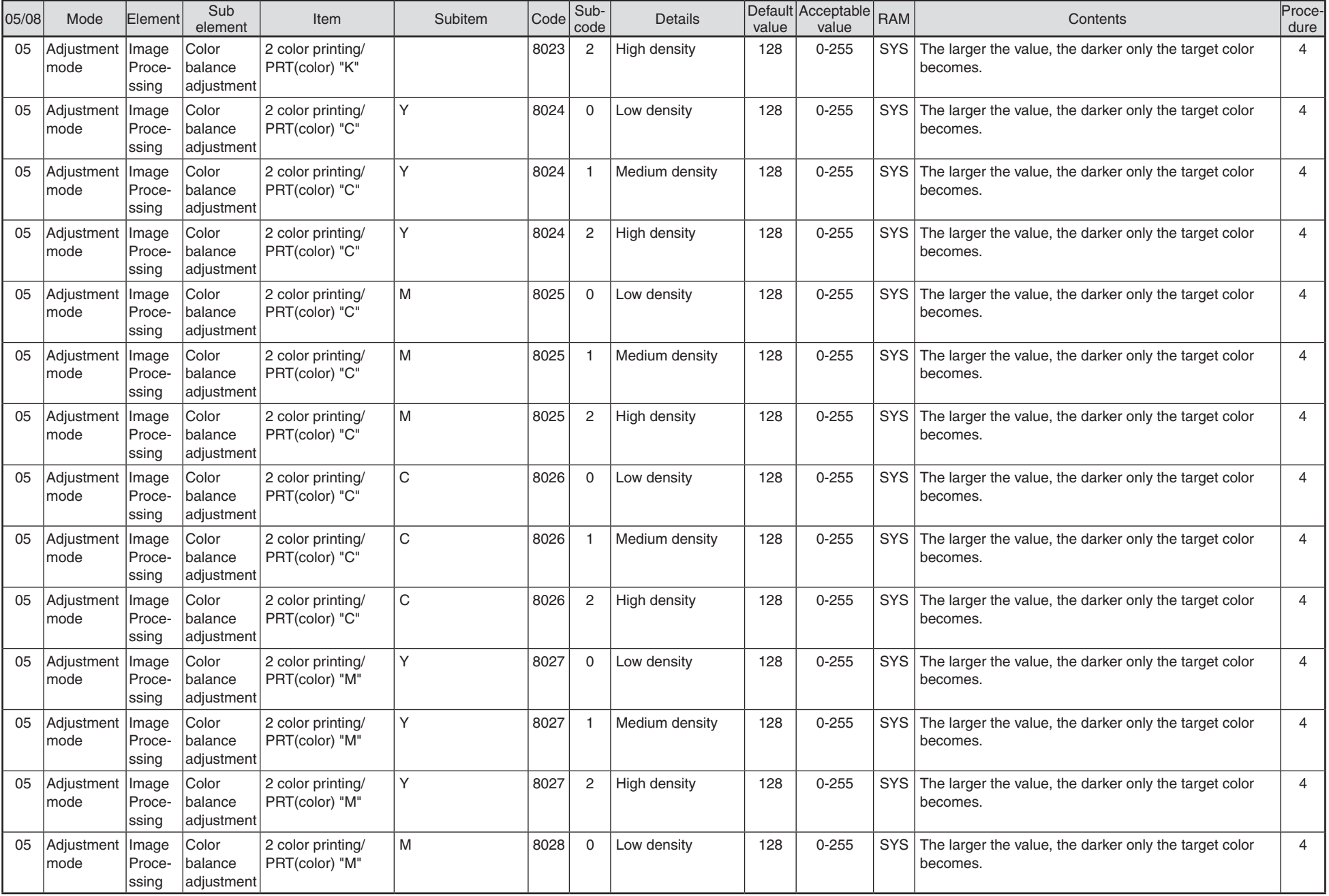

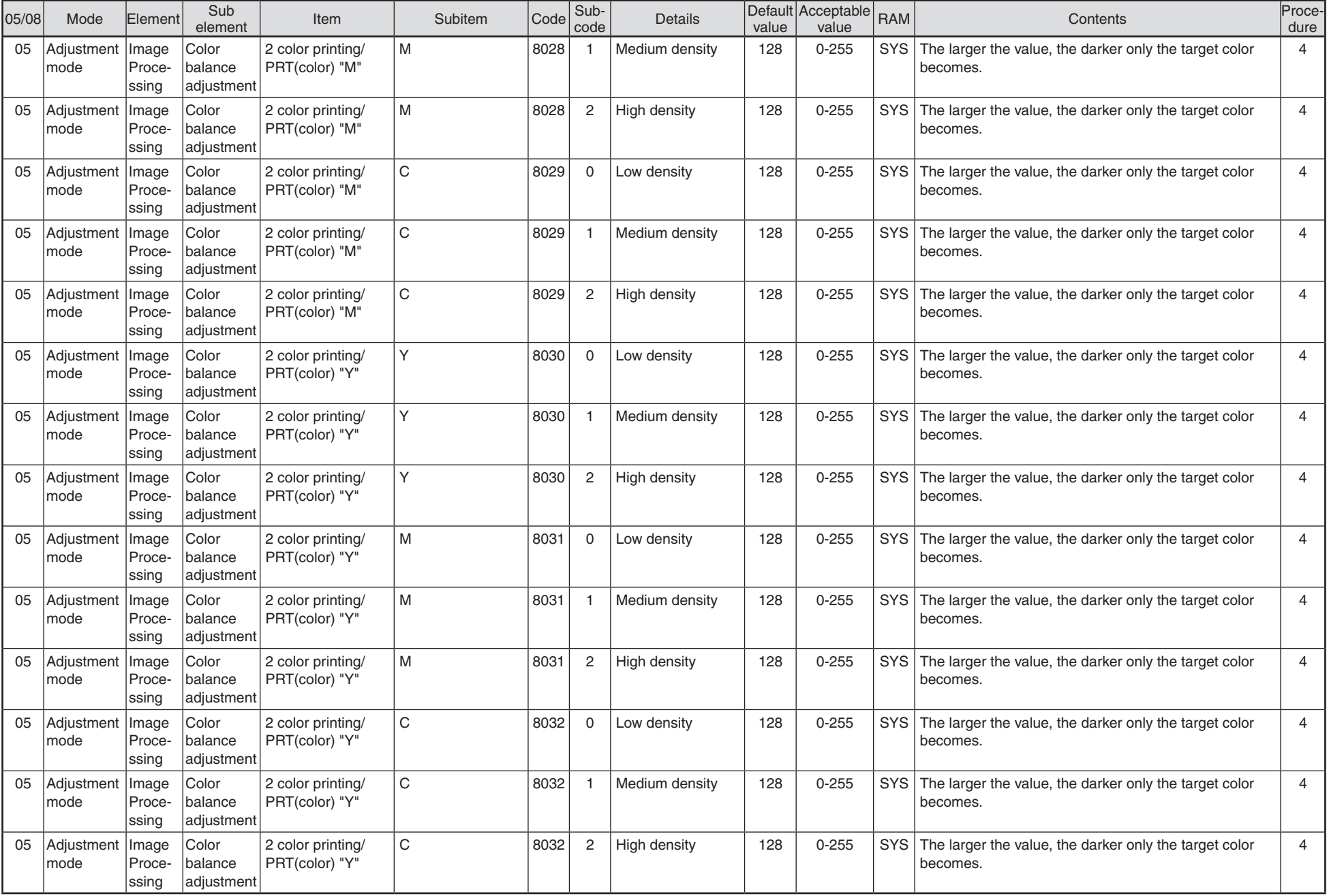

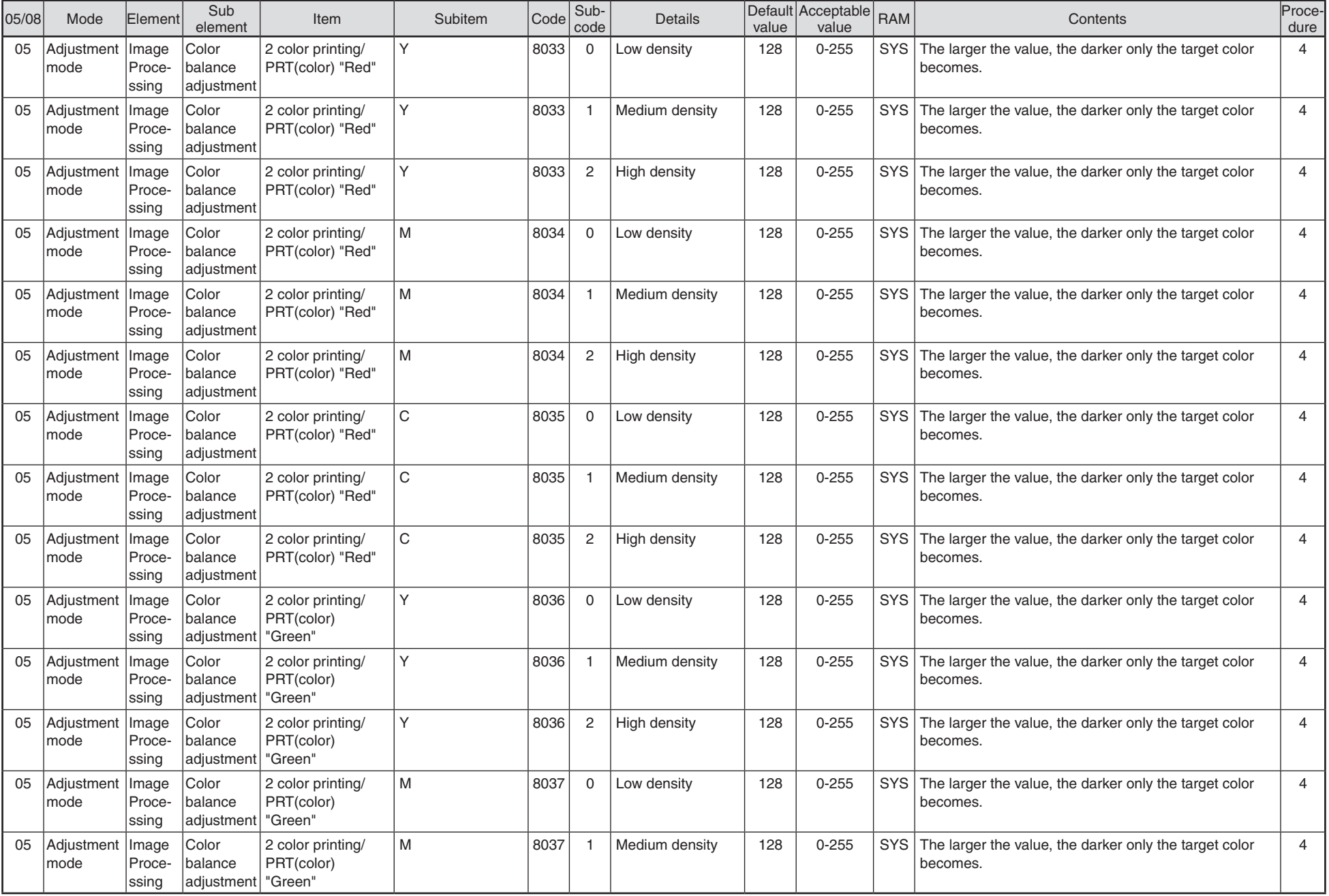

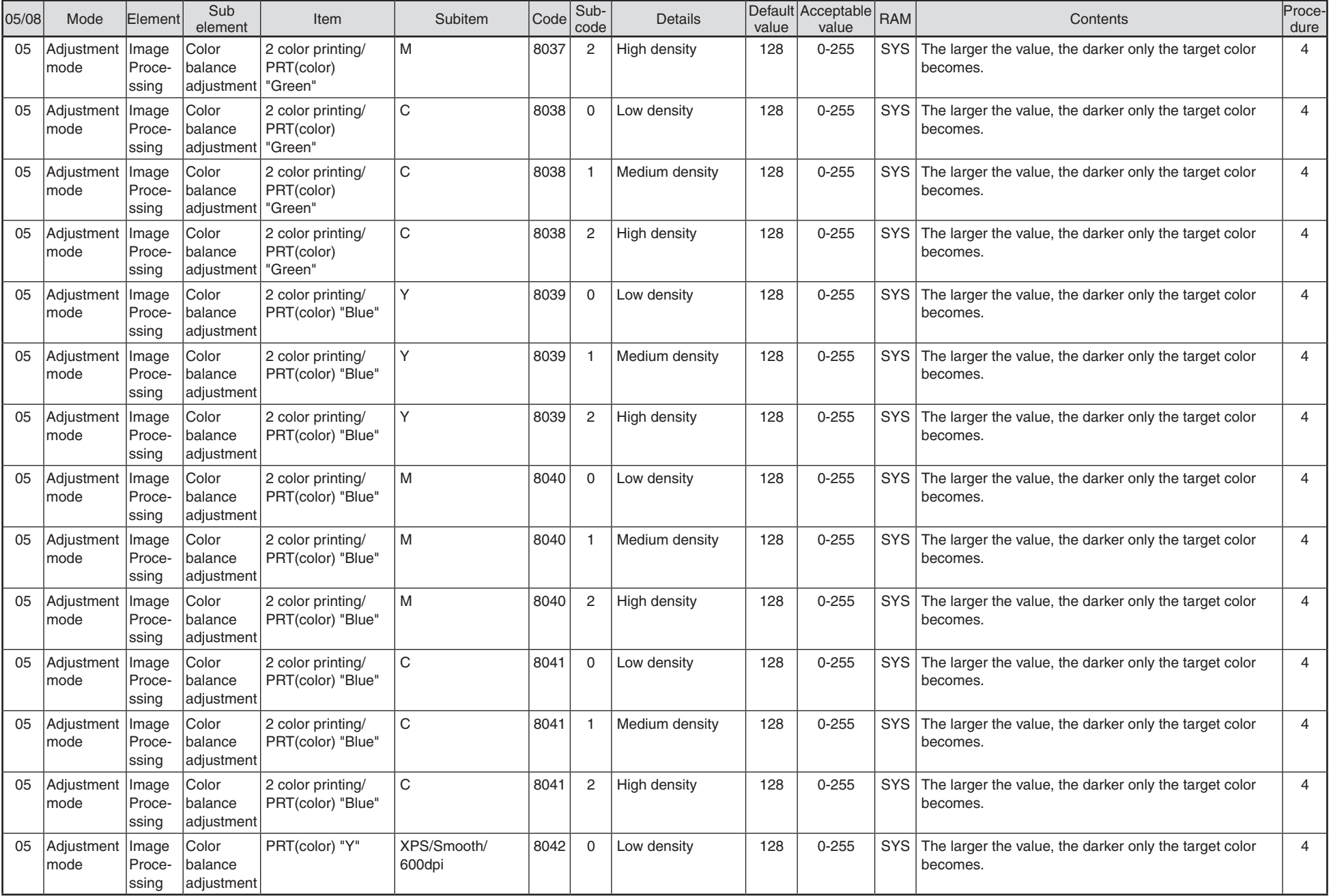

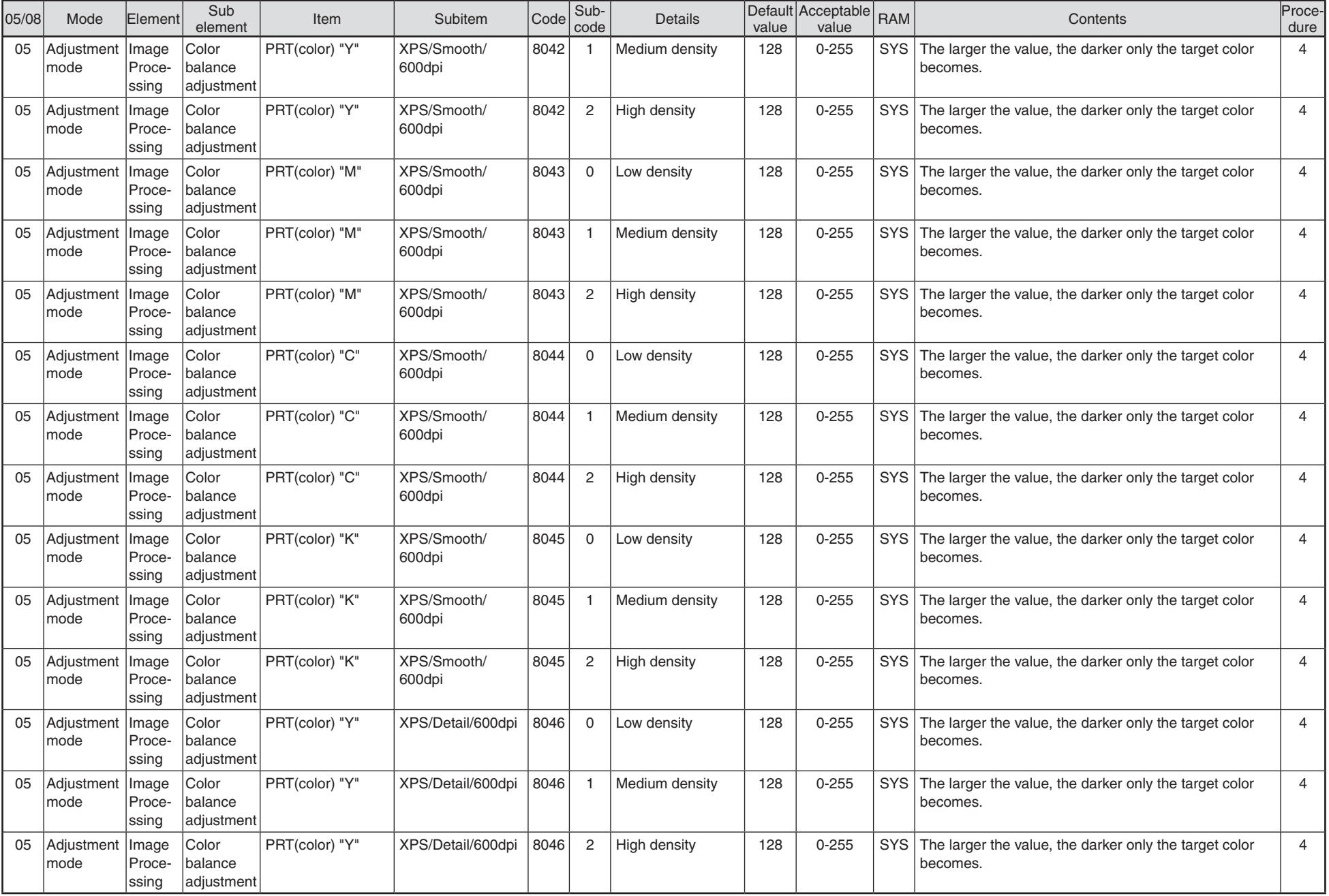

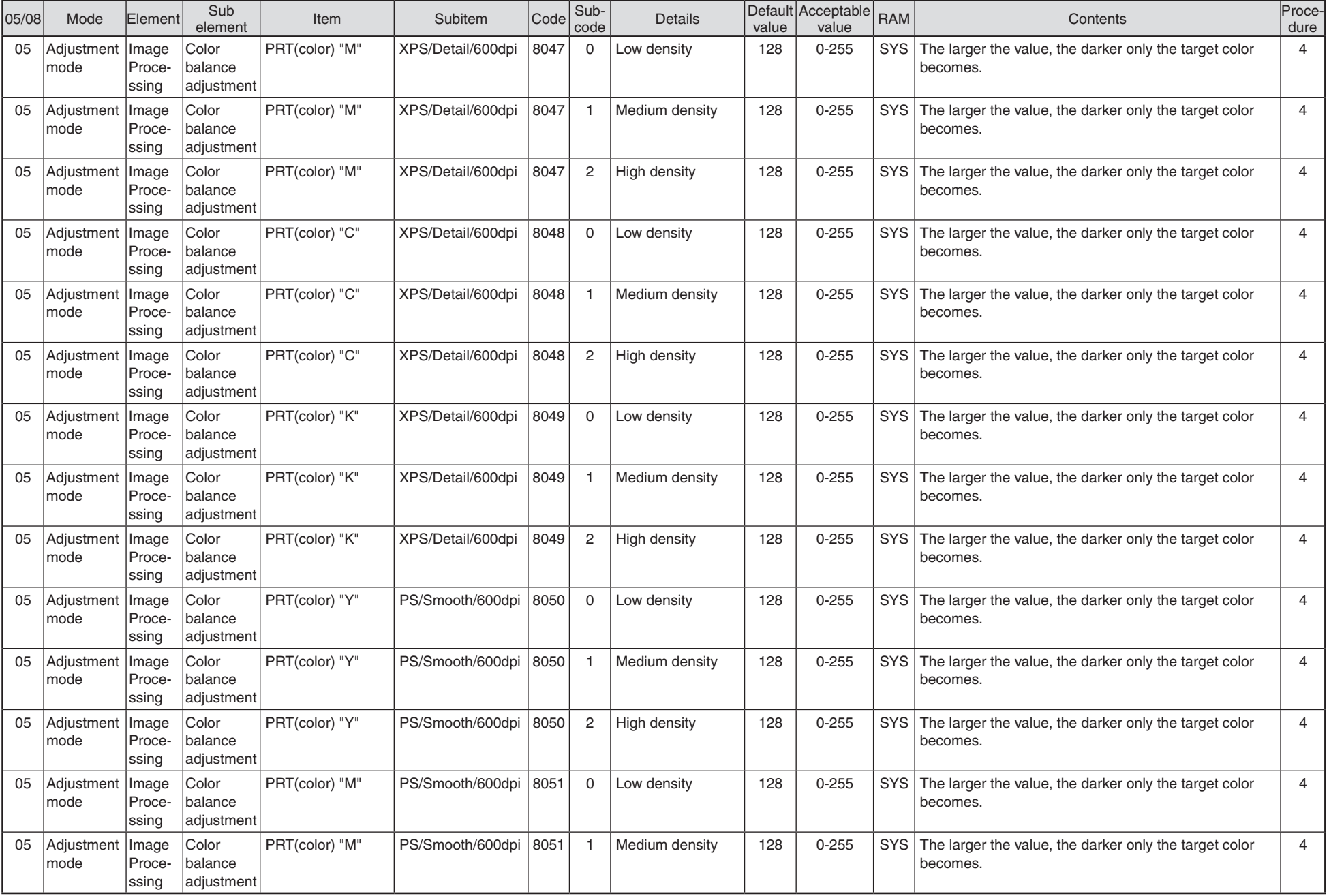

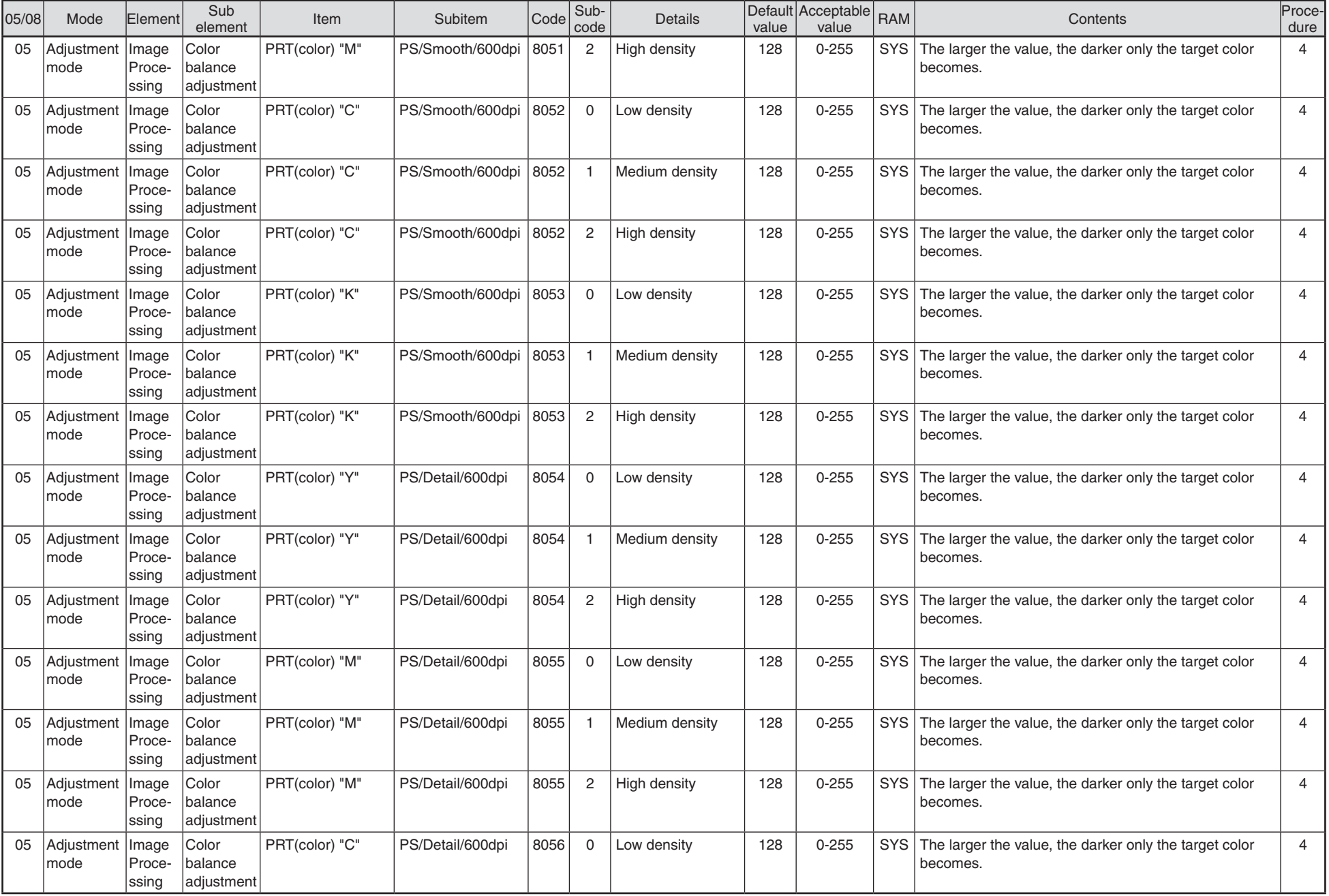

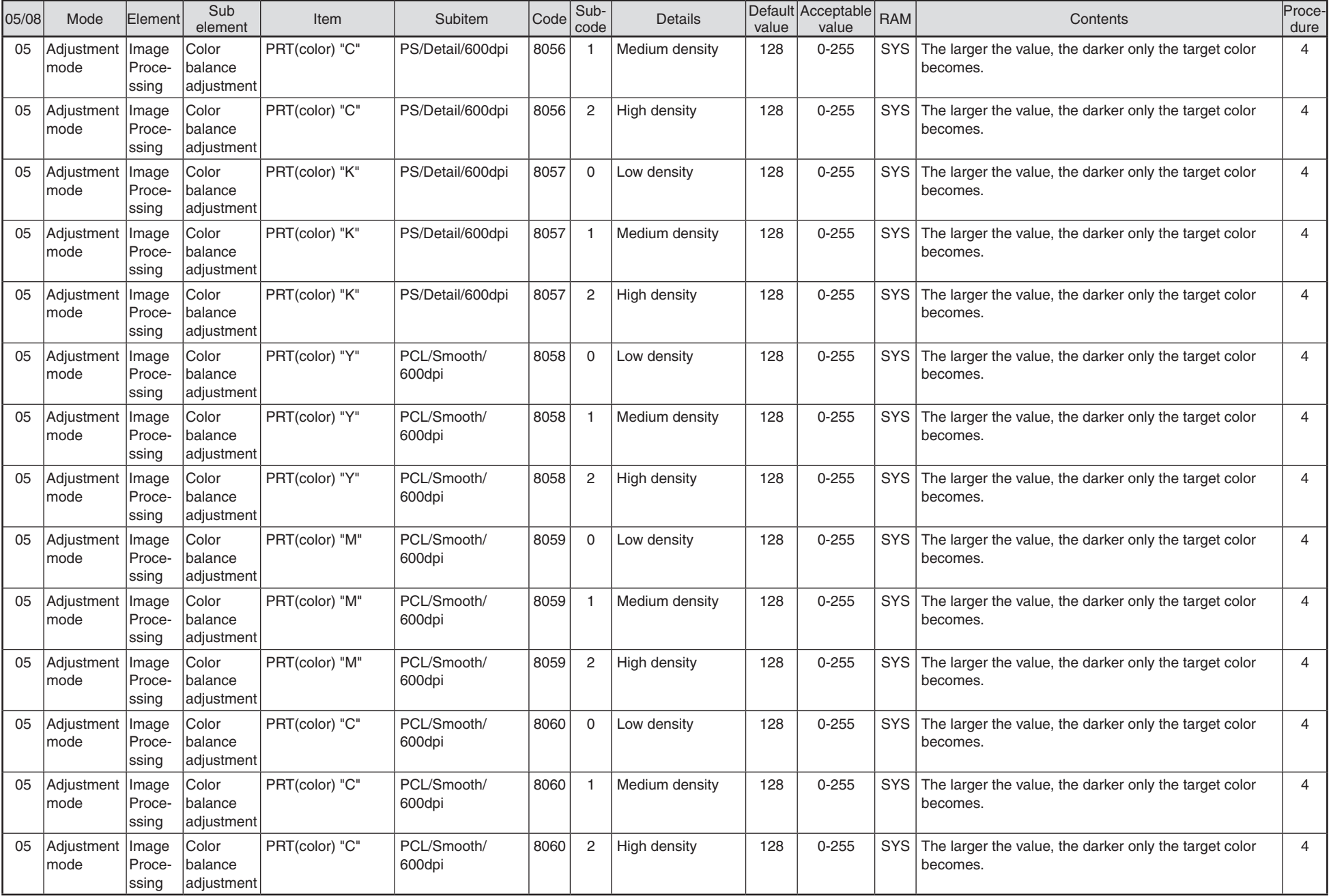

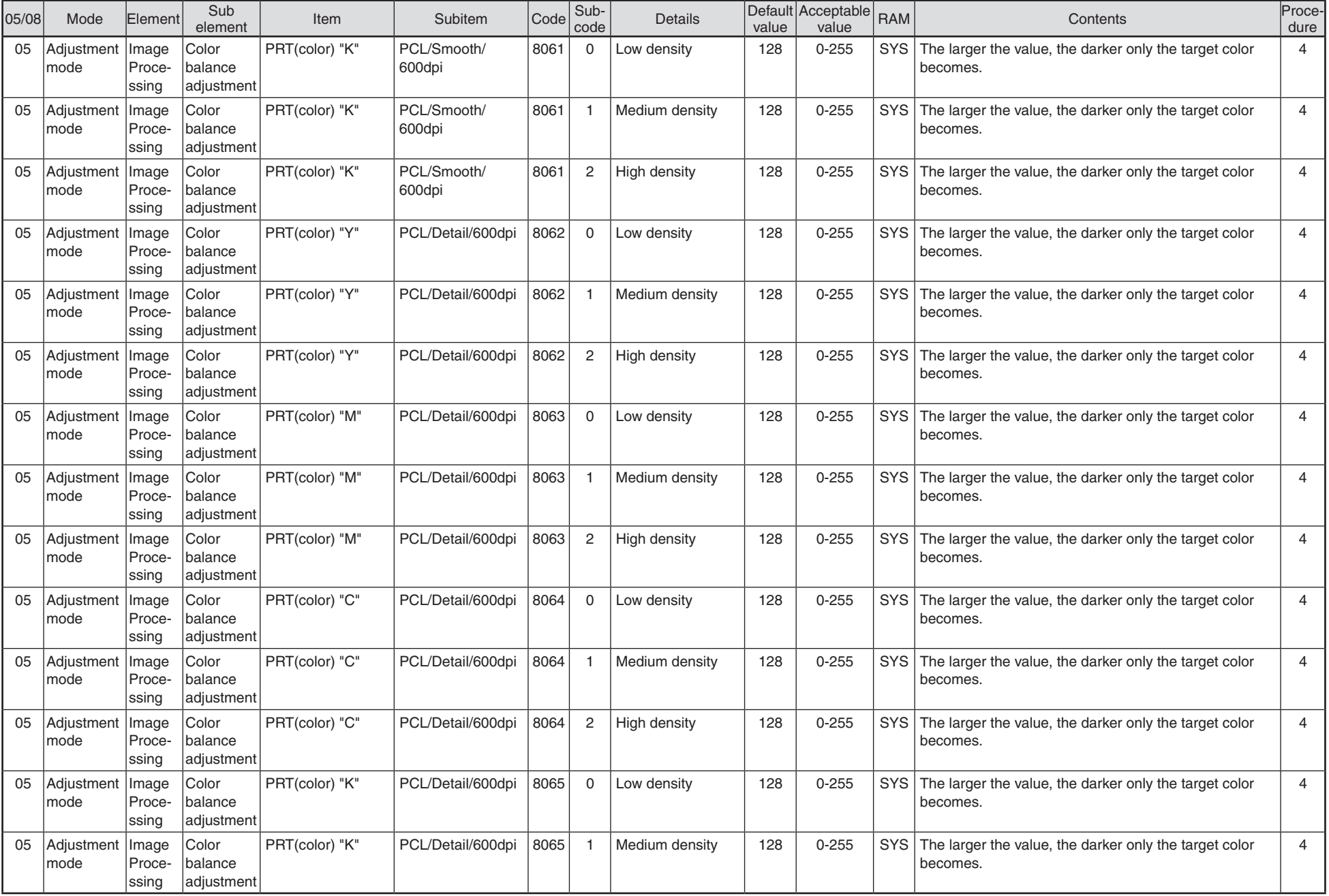

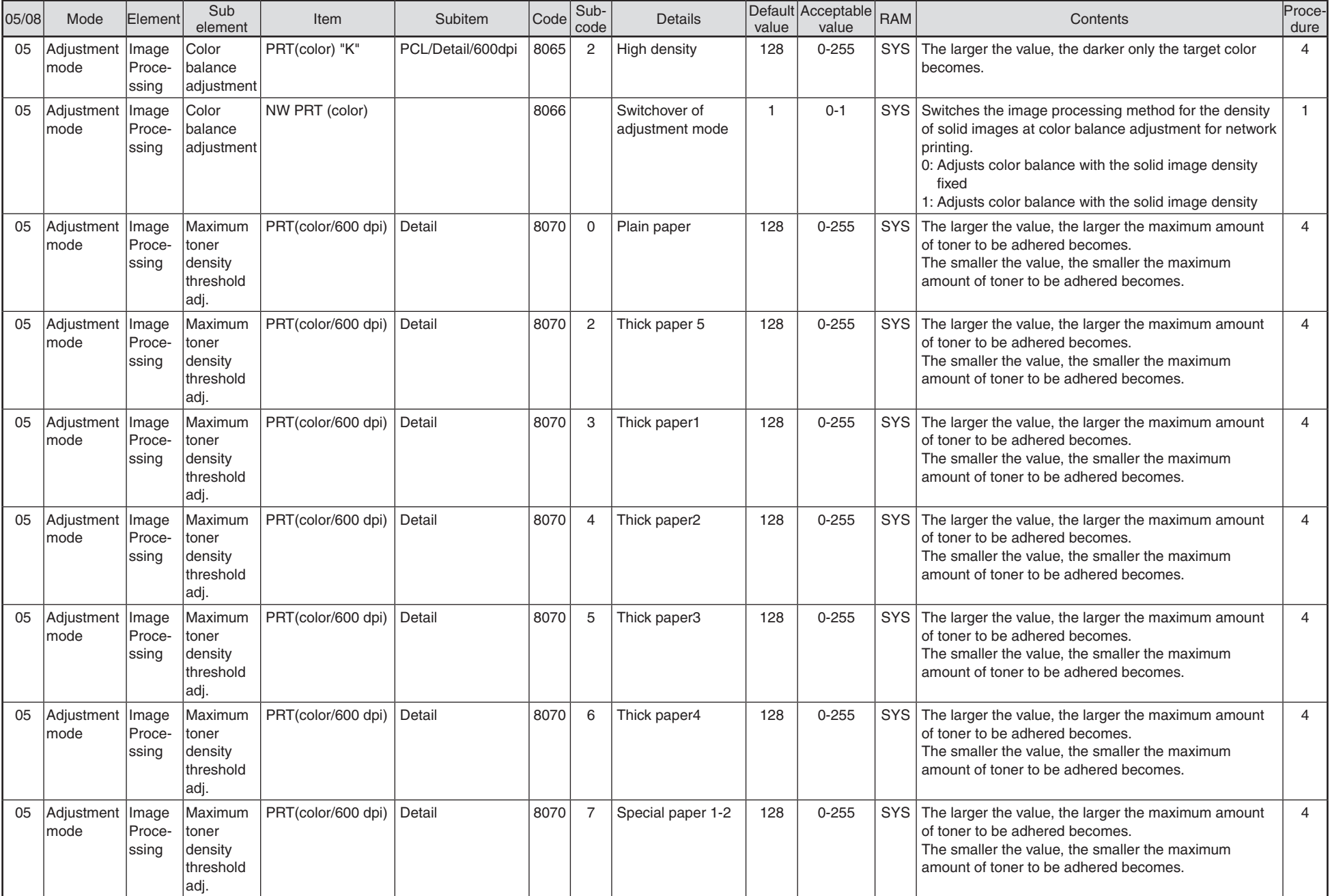

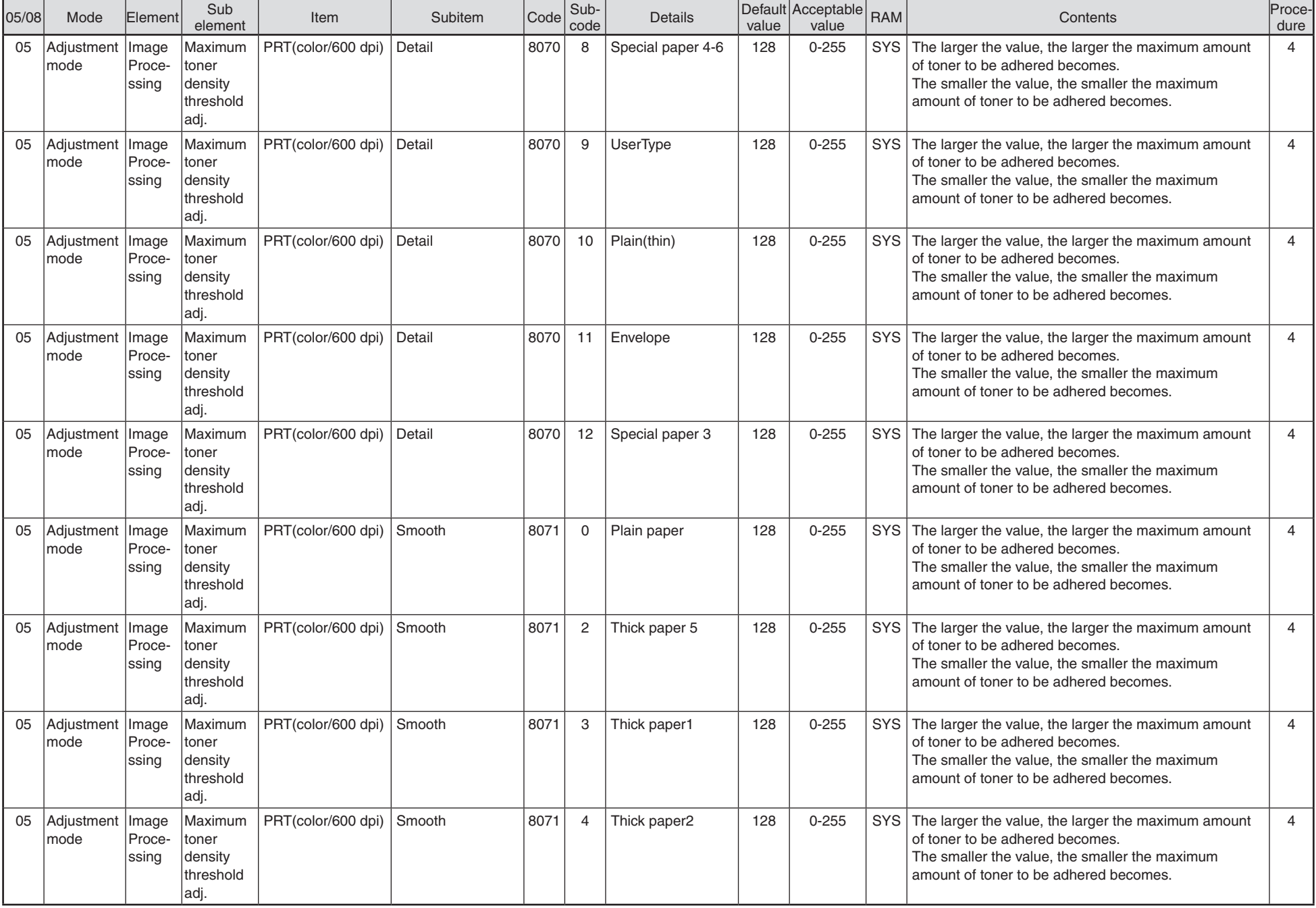
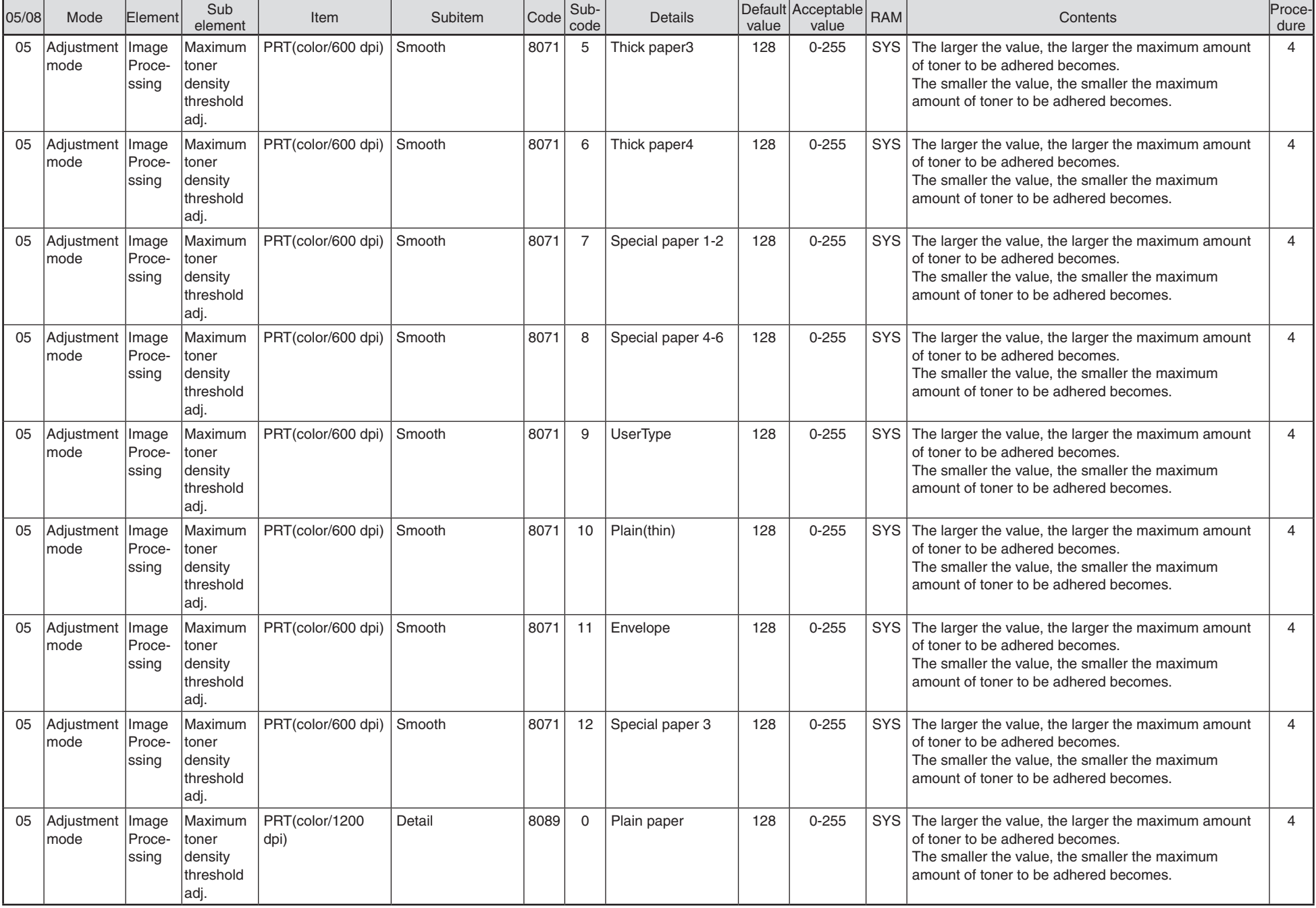

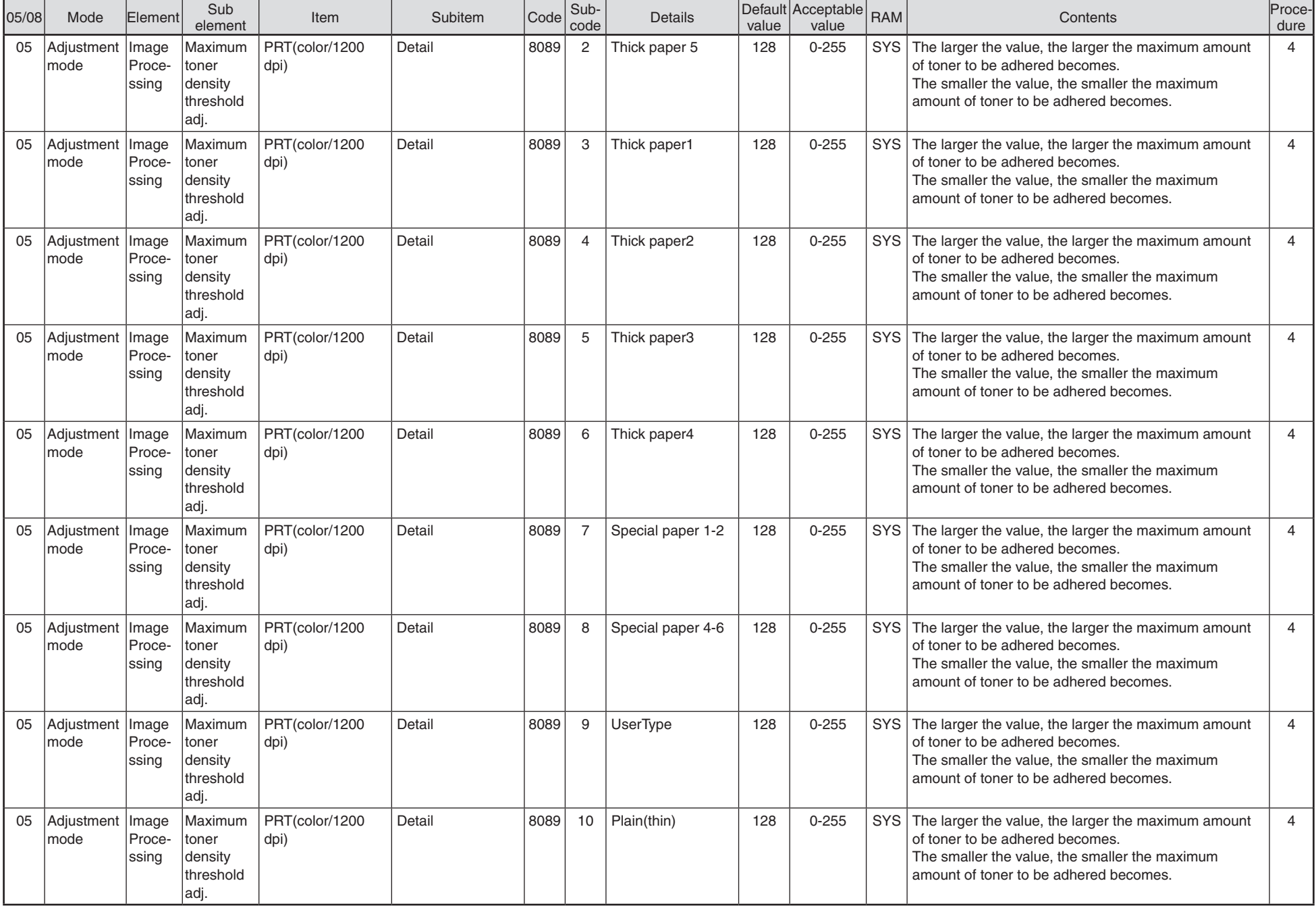

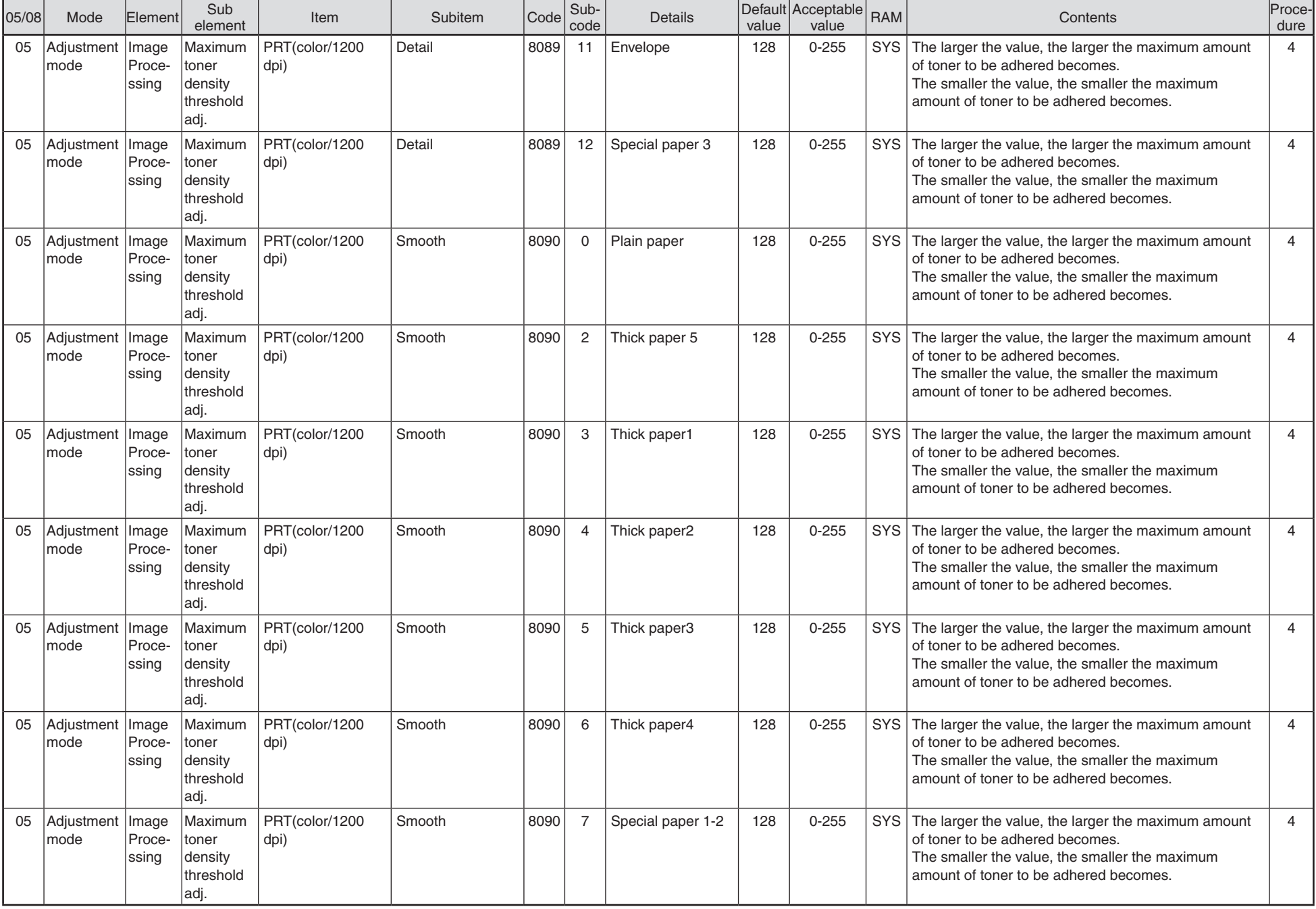

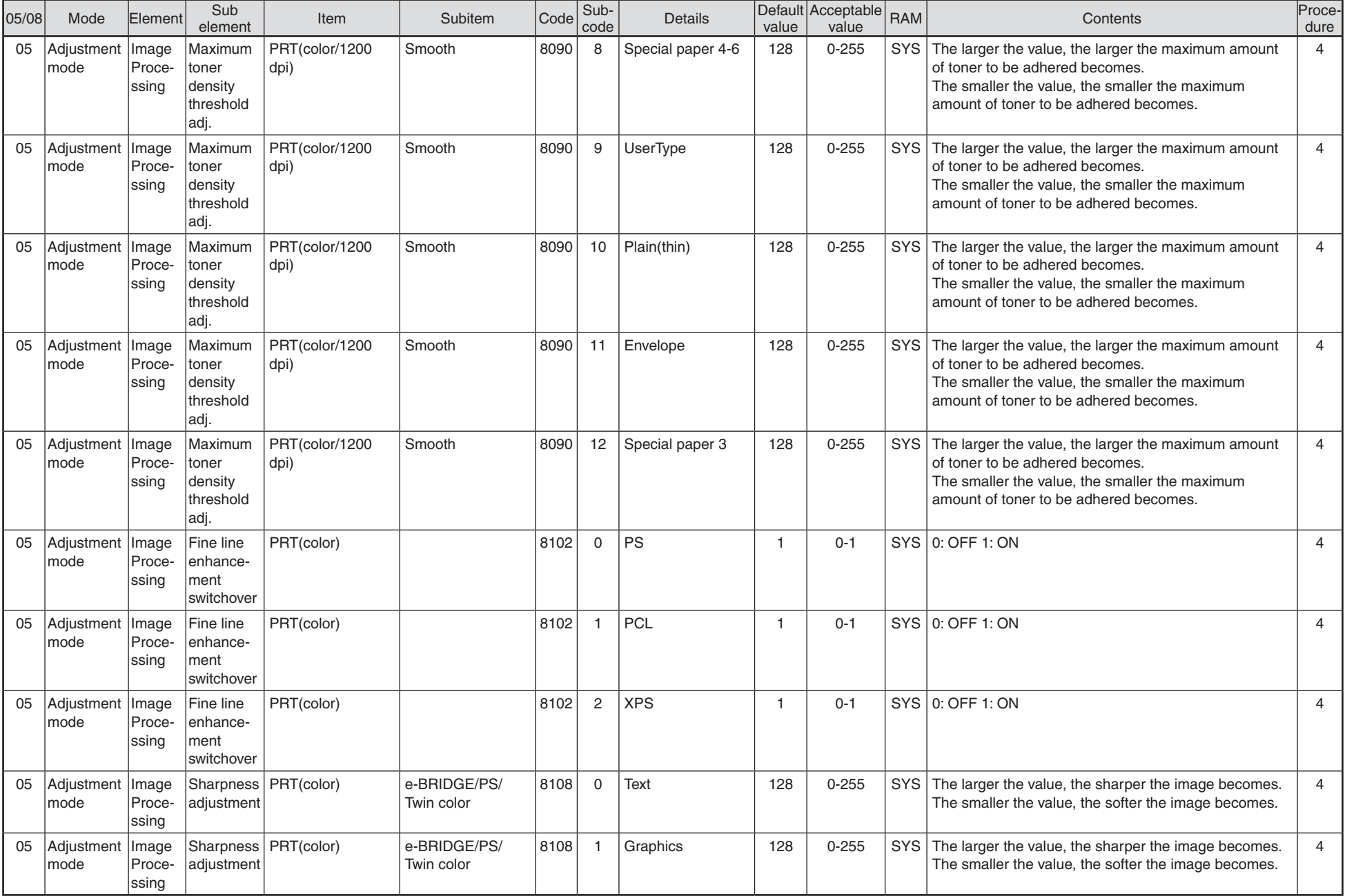

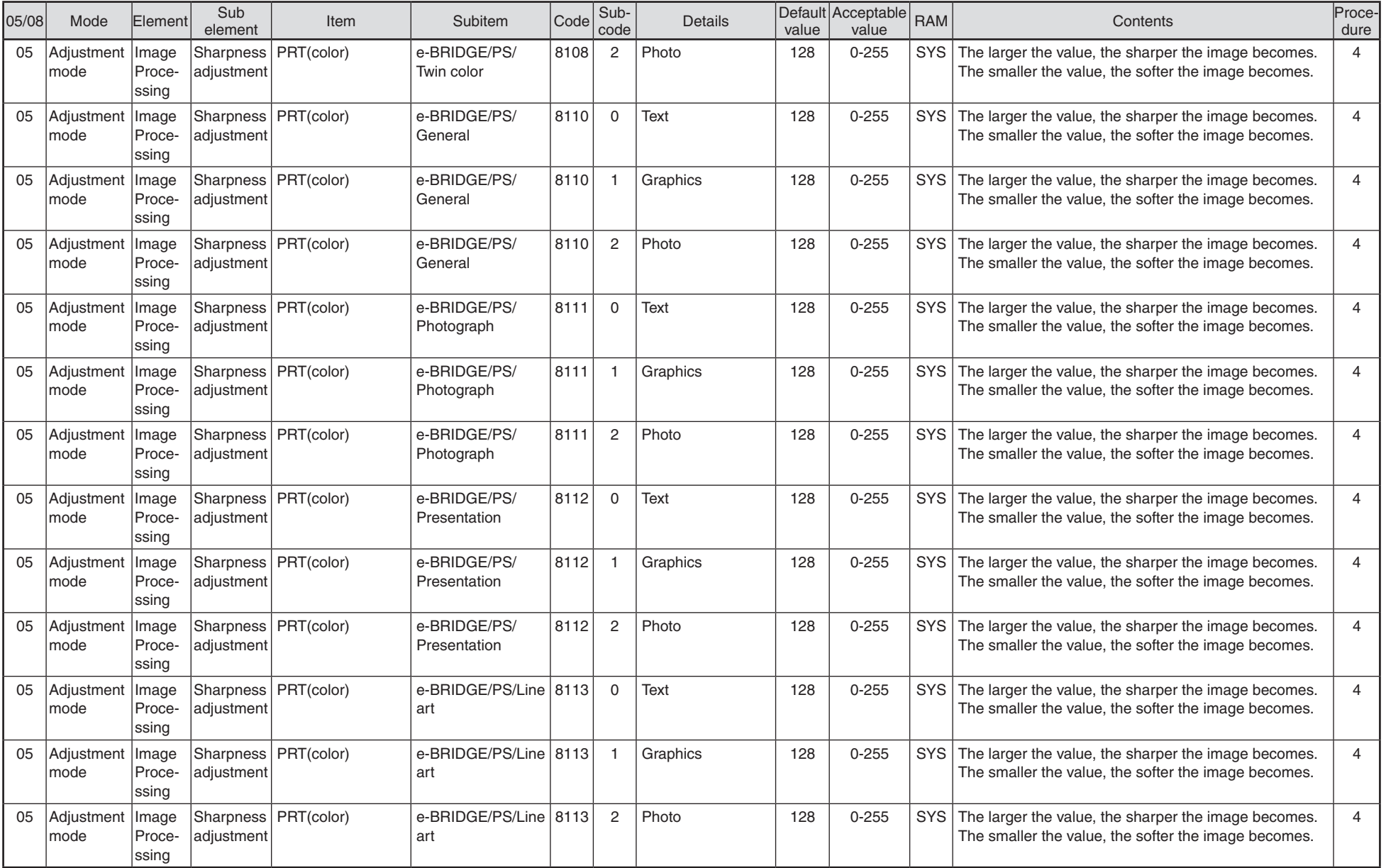

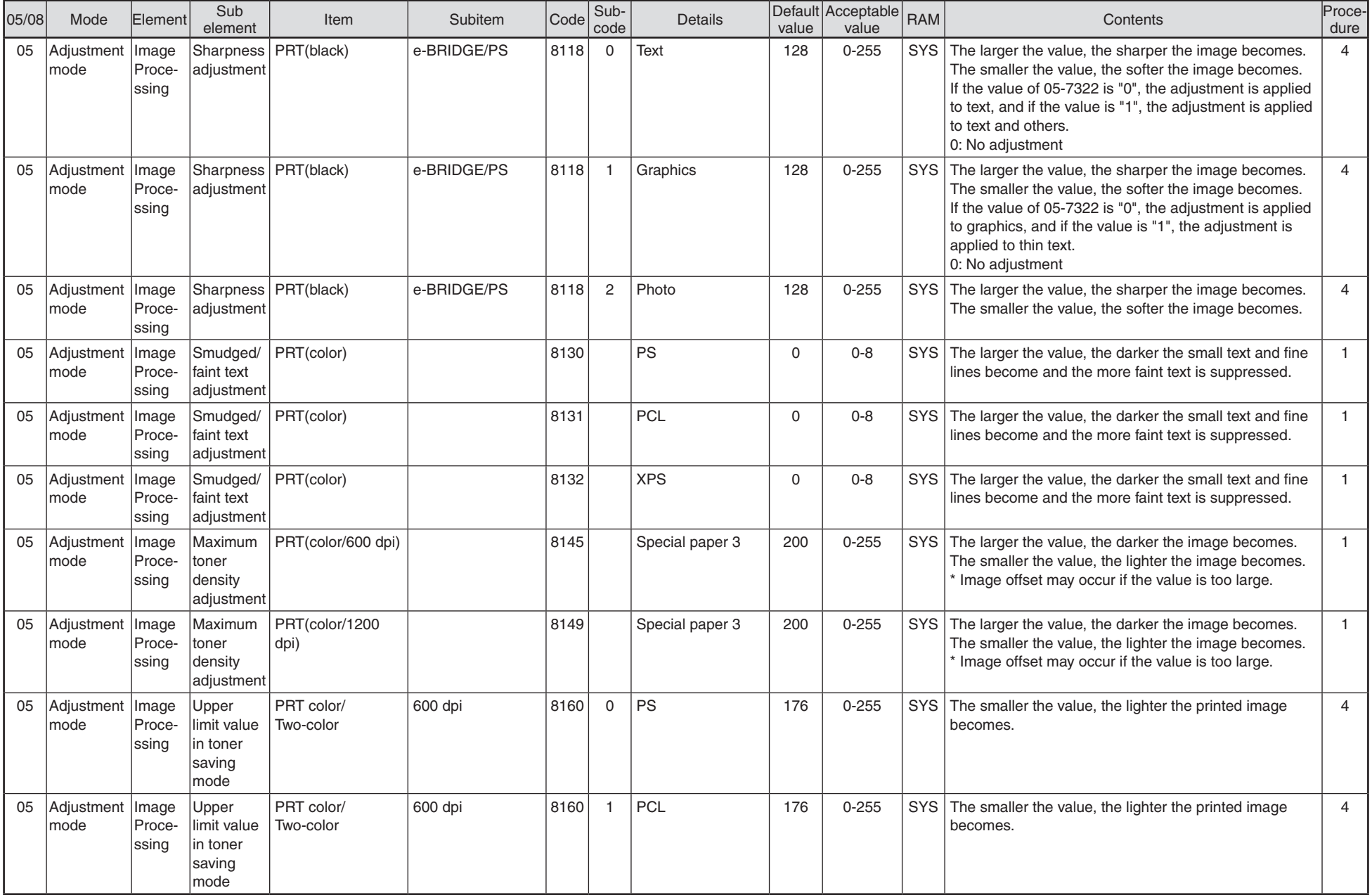

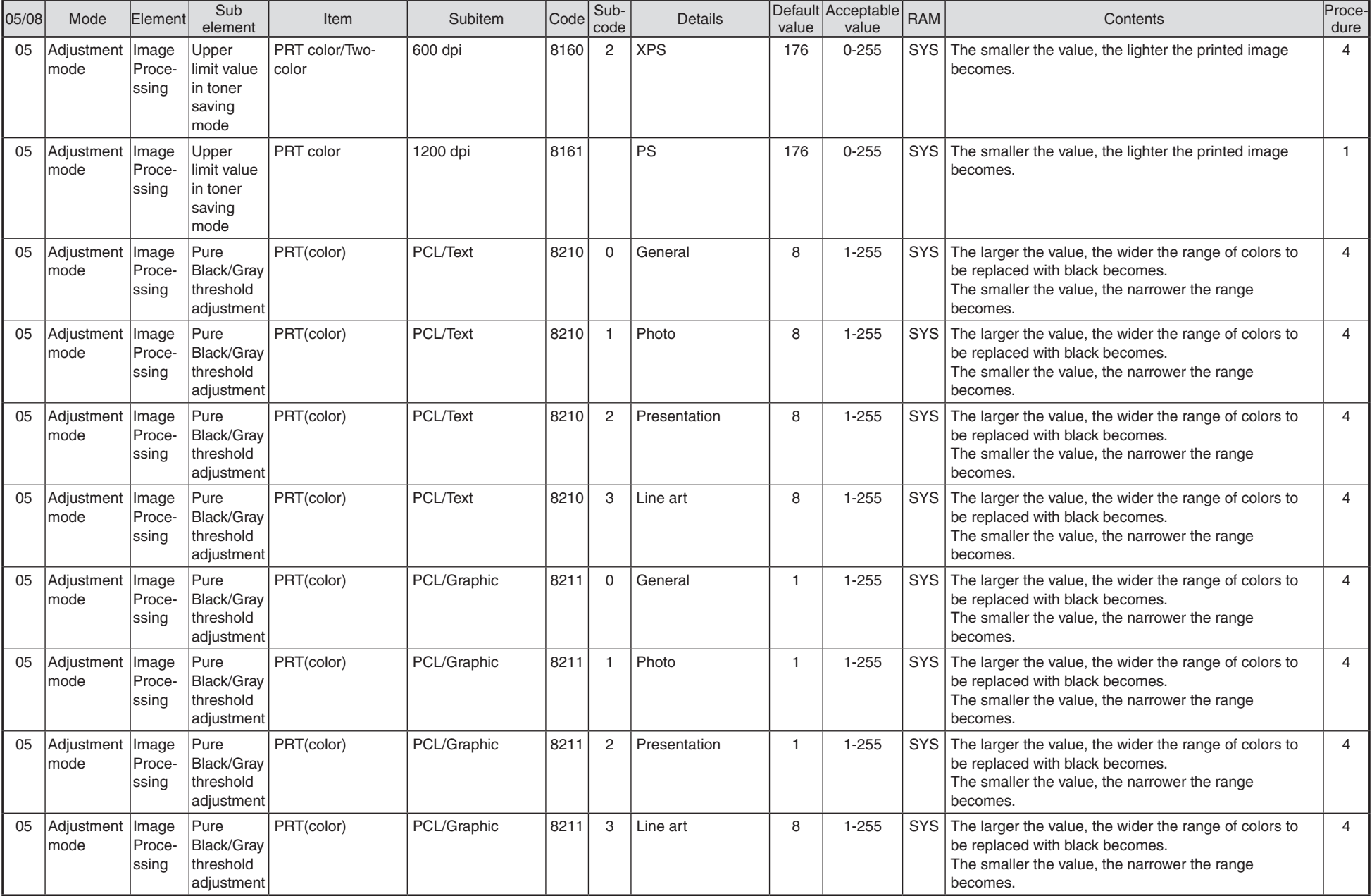

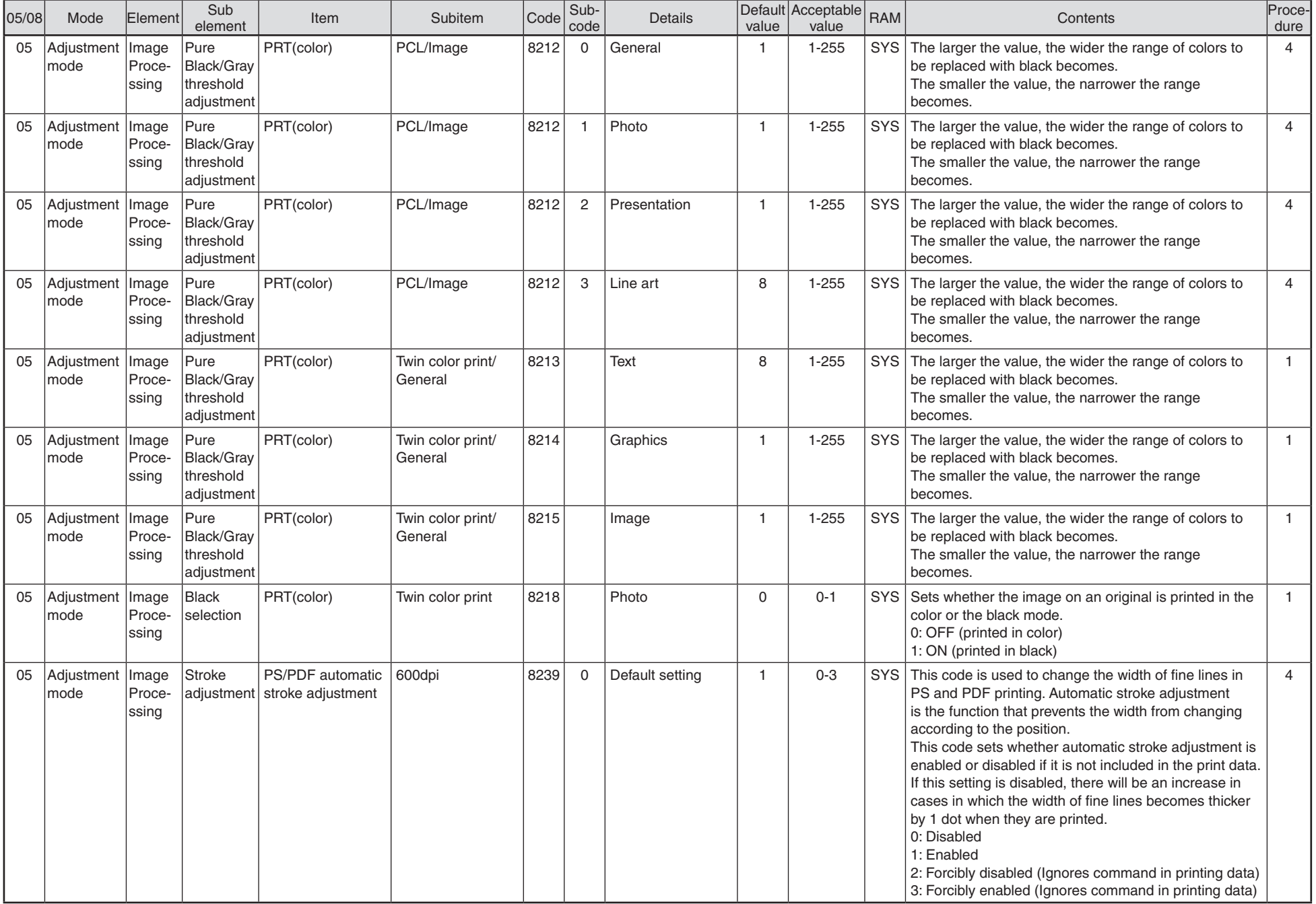

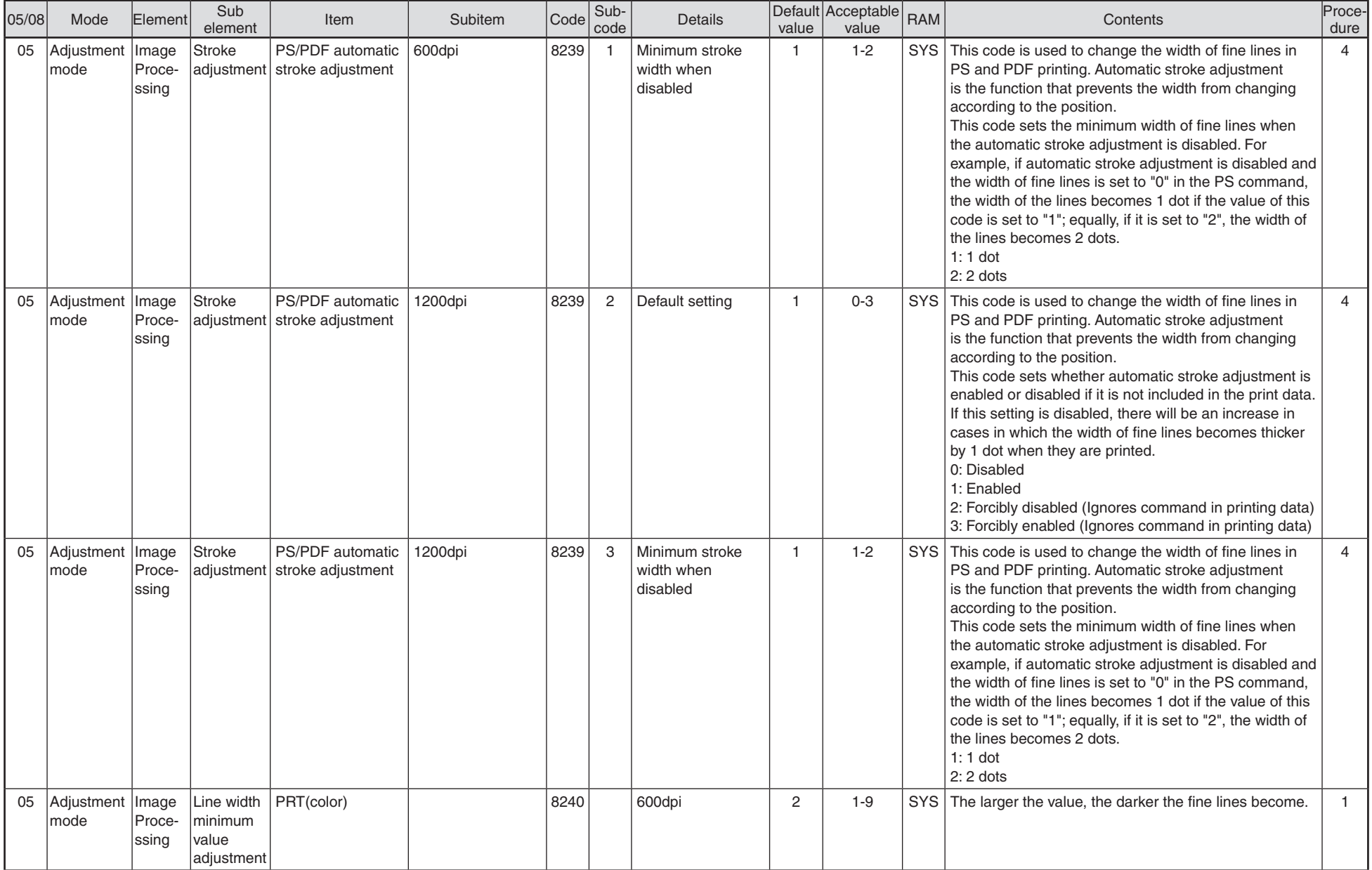

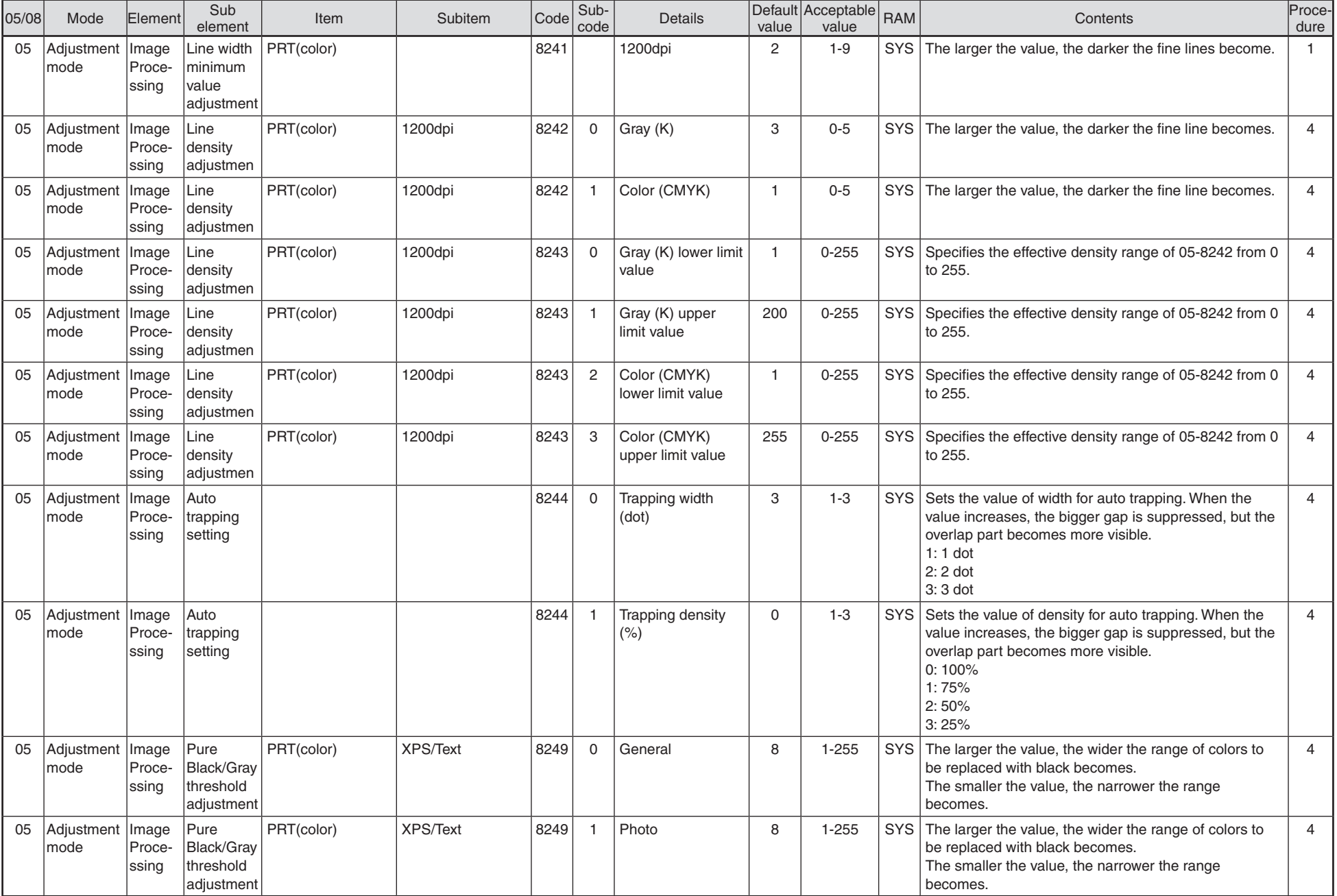

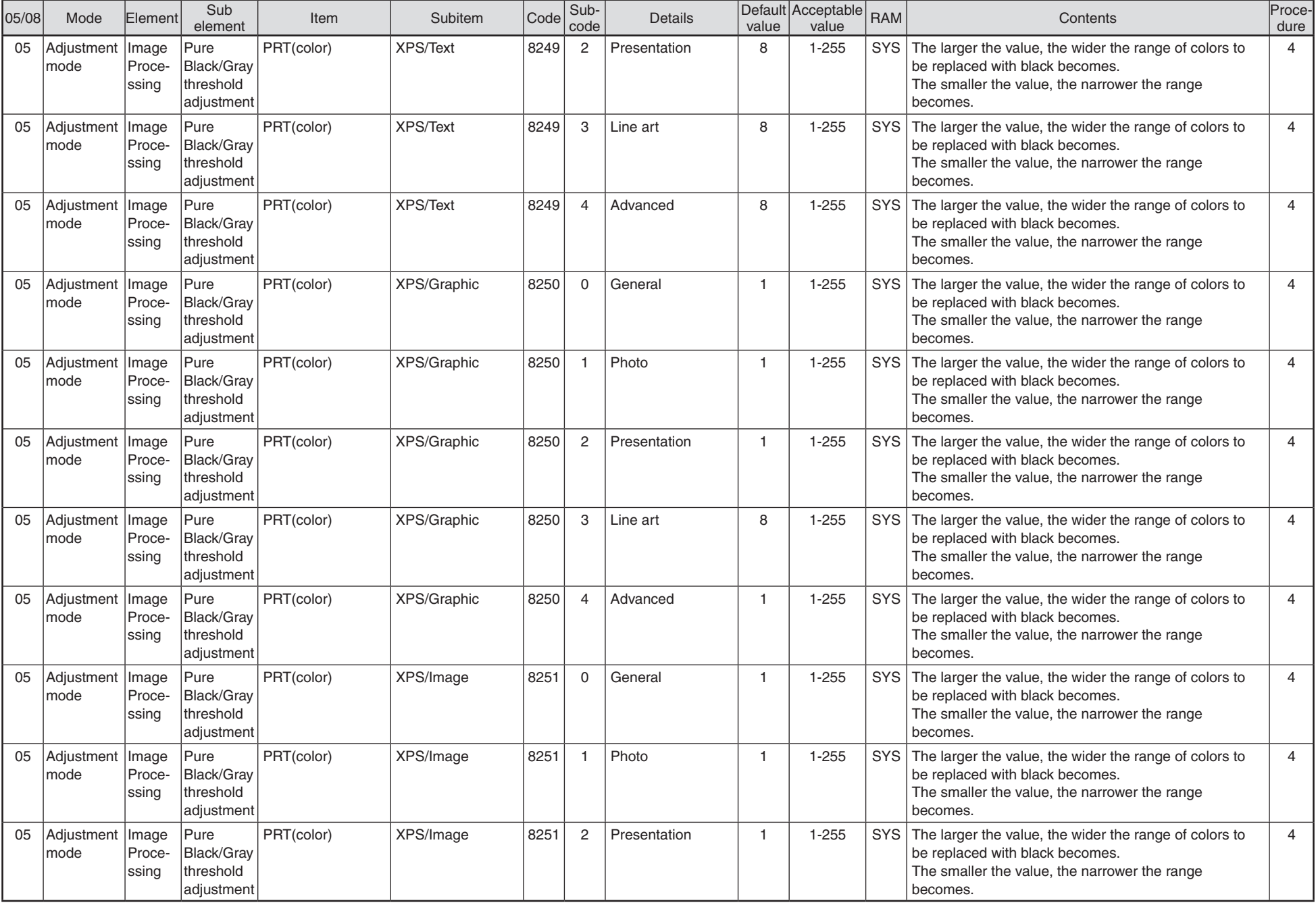

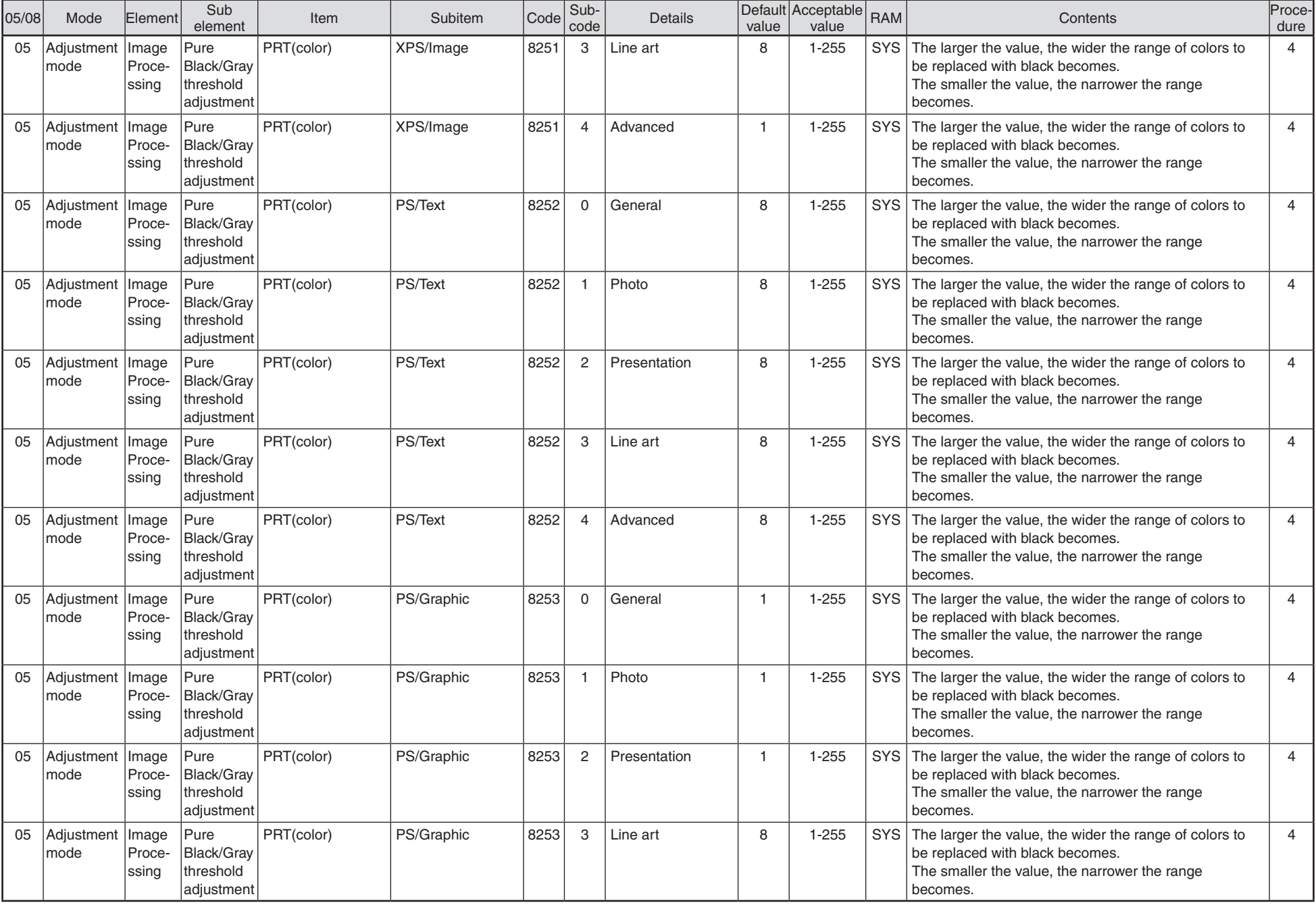

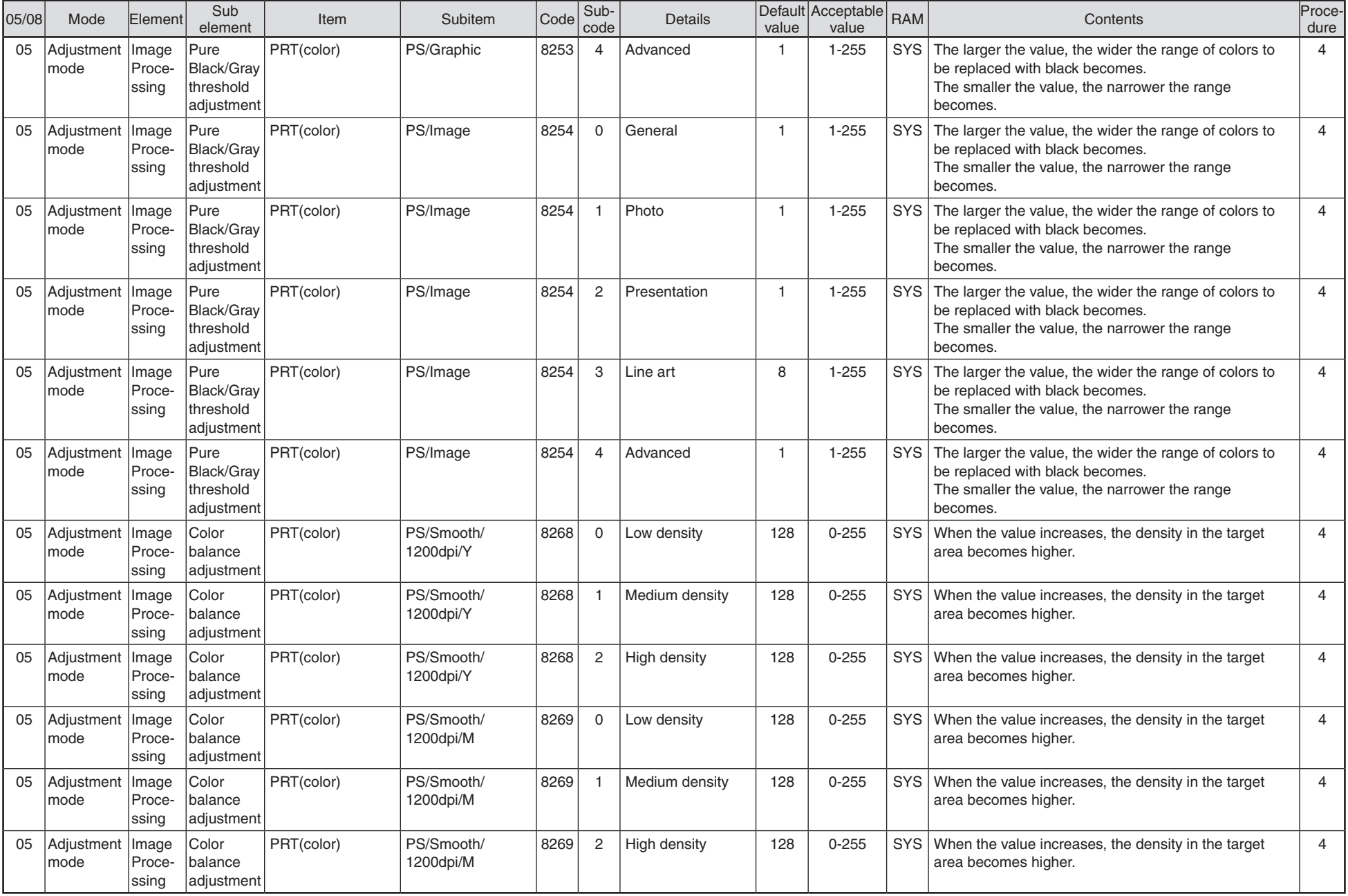

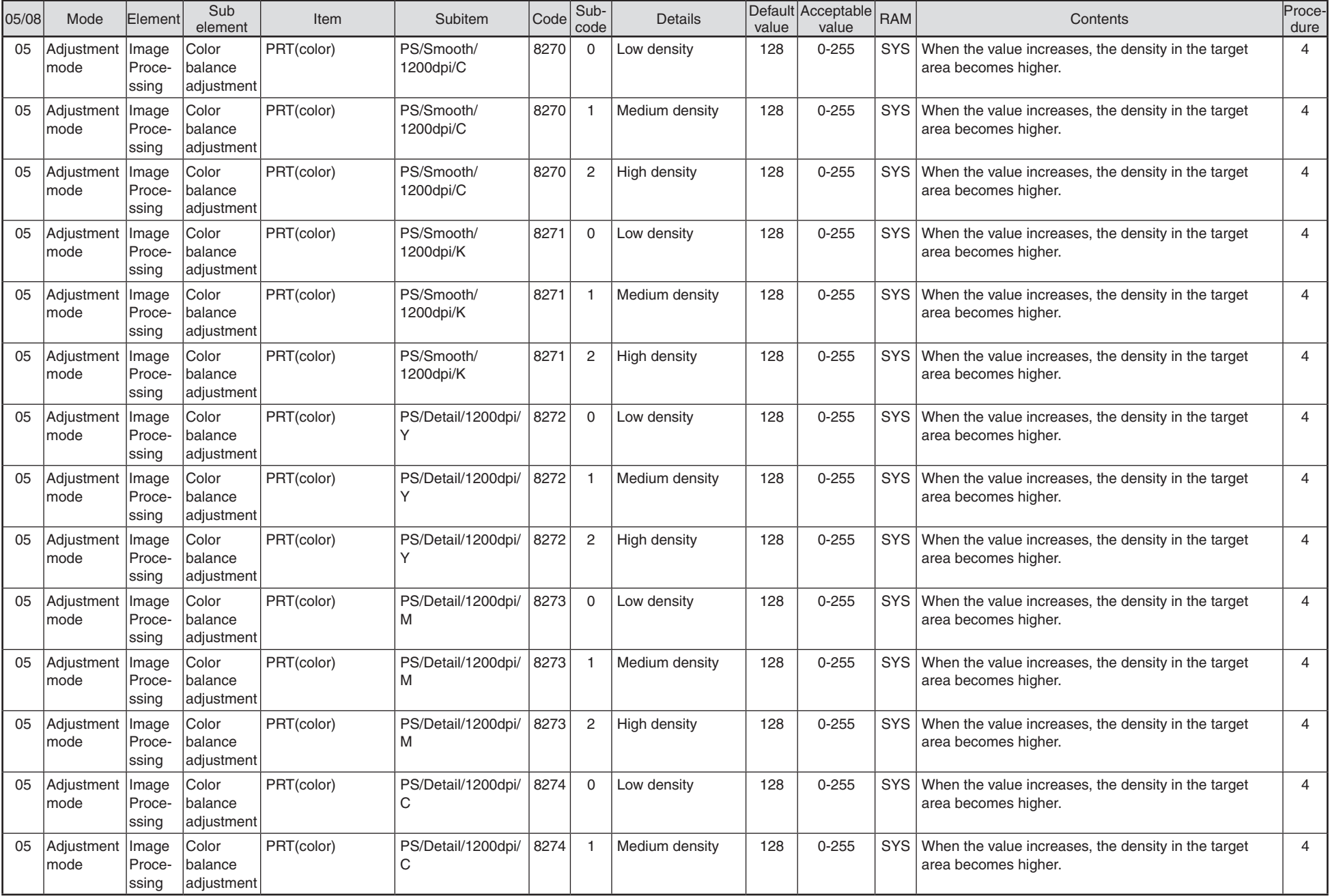

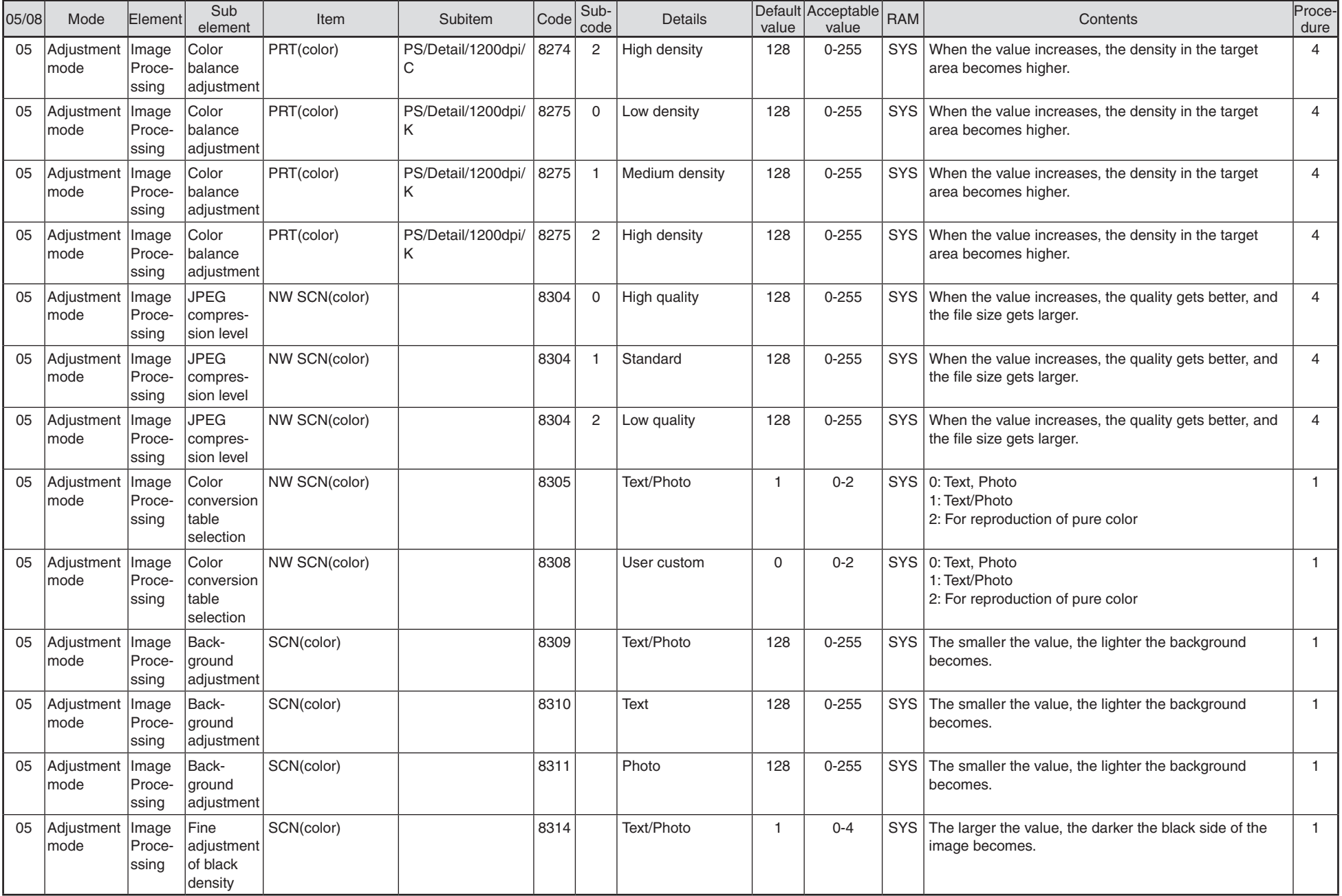

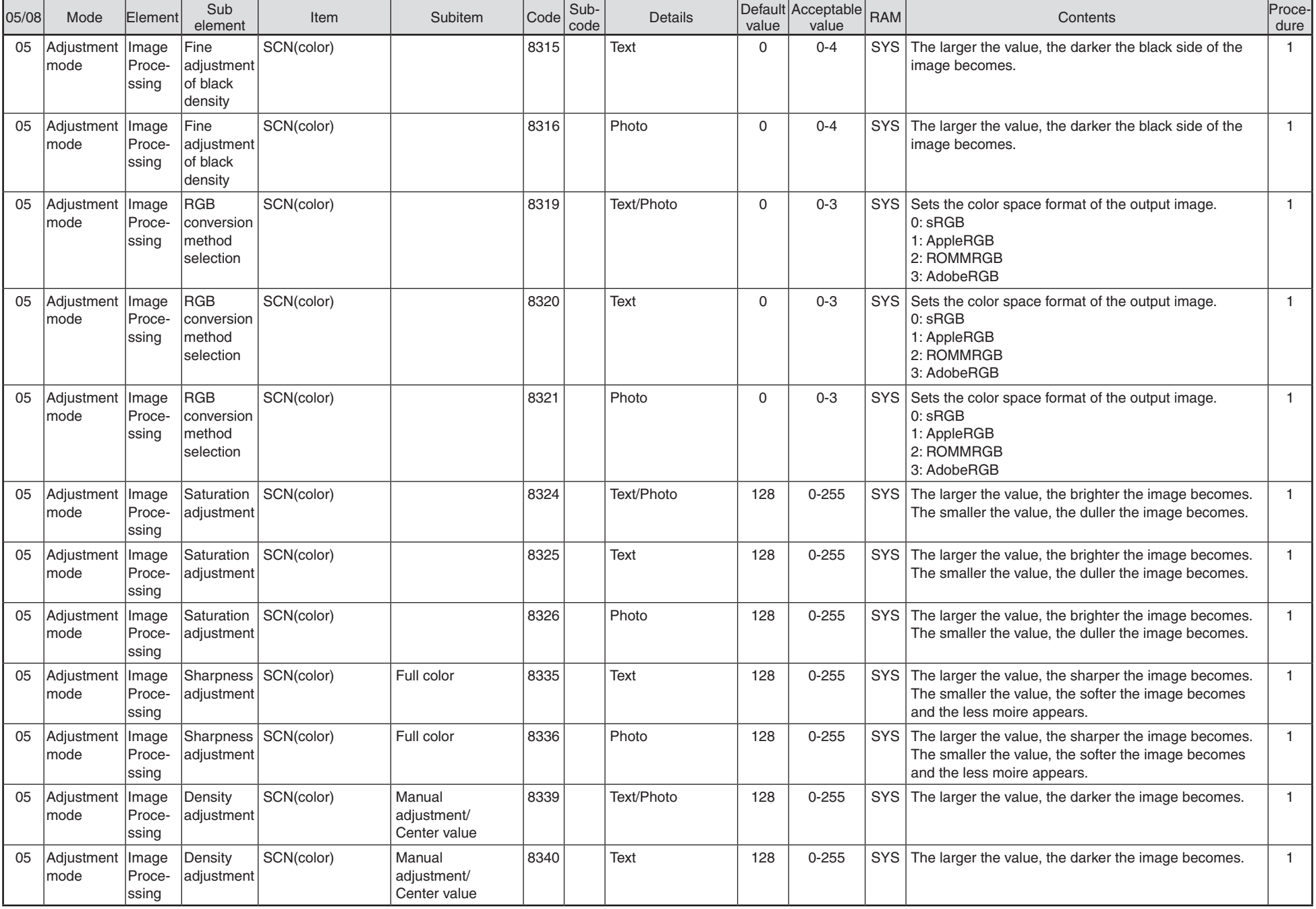

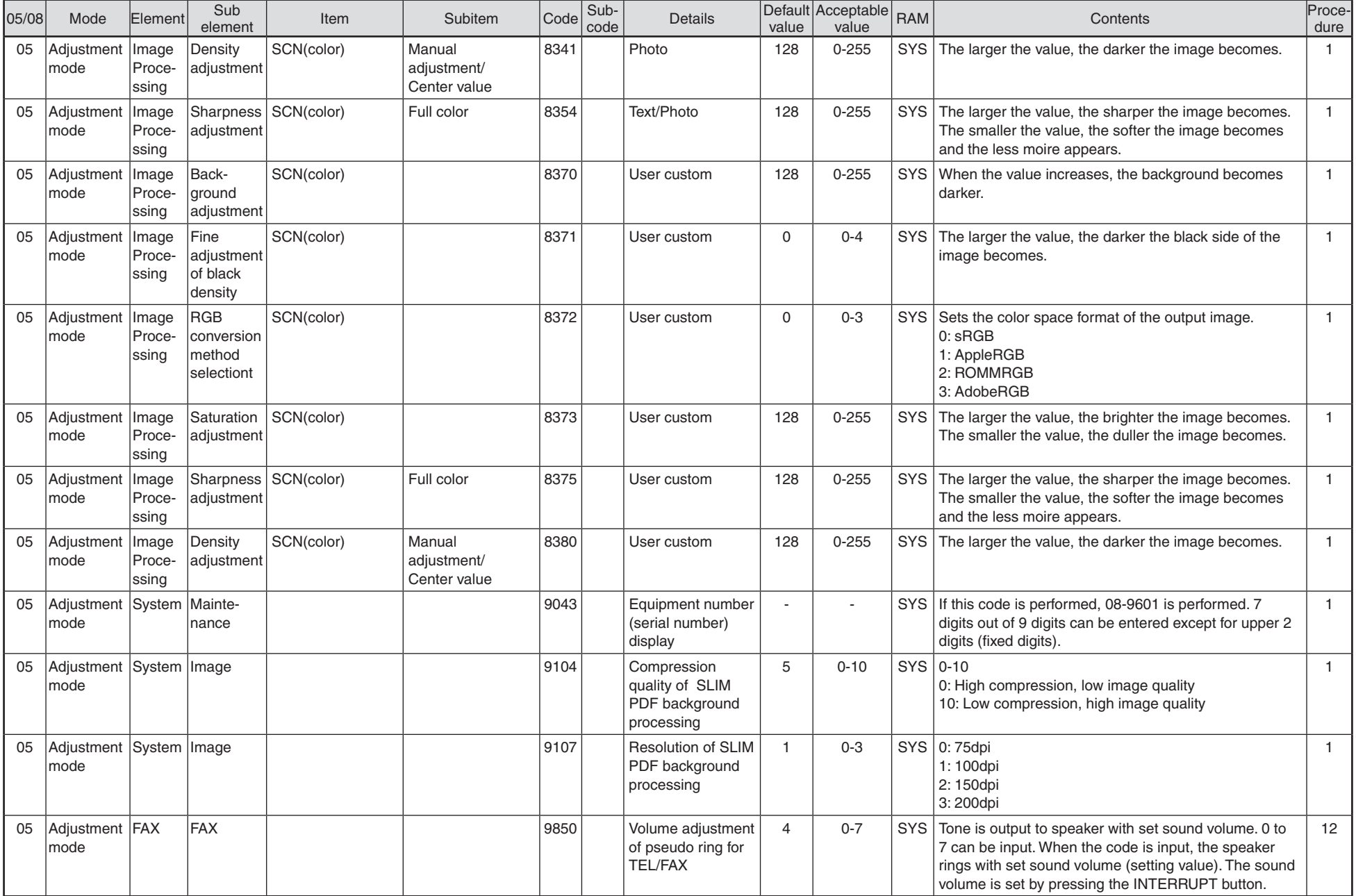

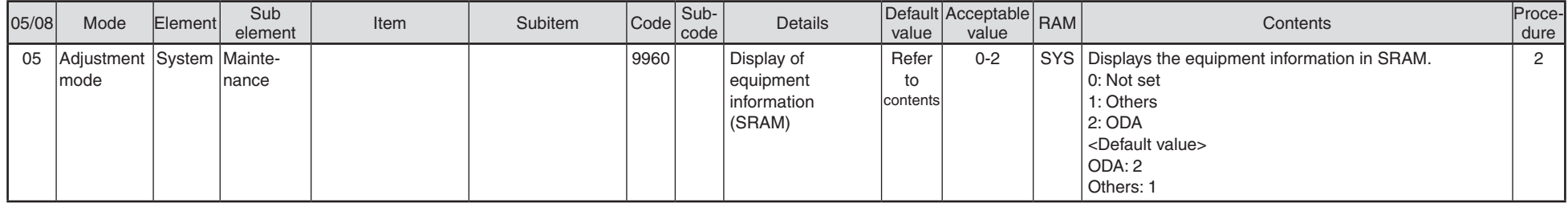

## Setting Mode (08) Codes

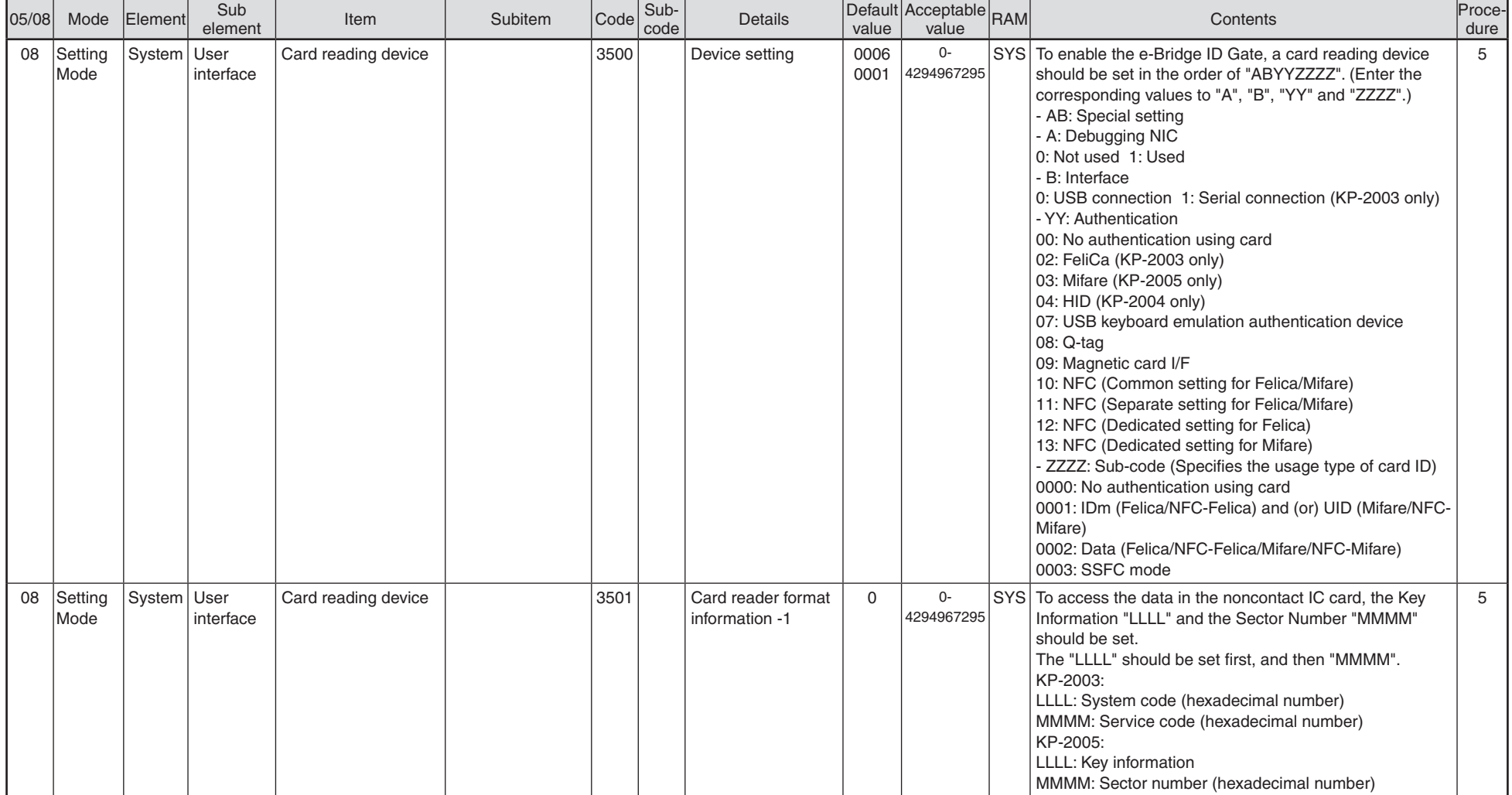

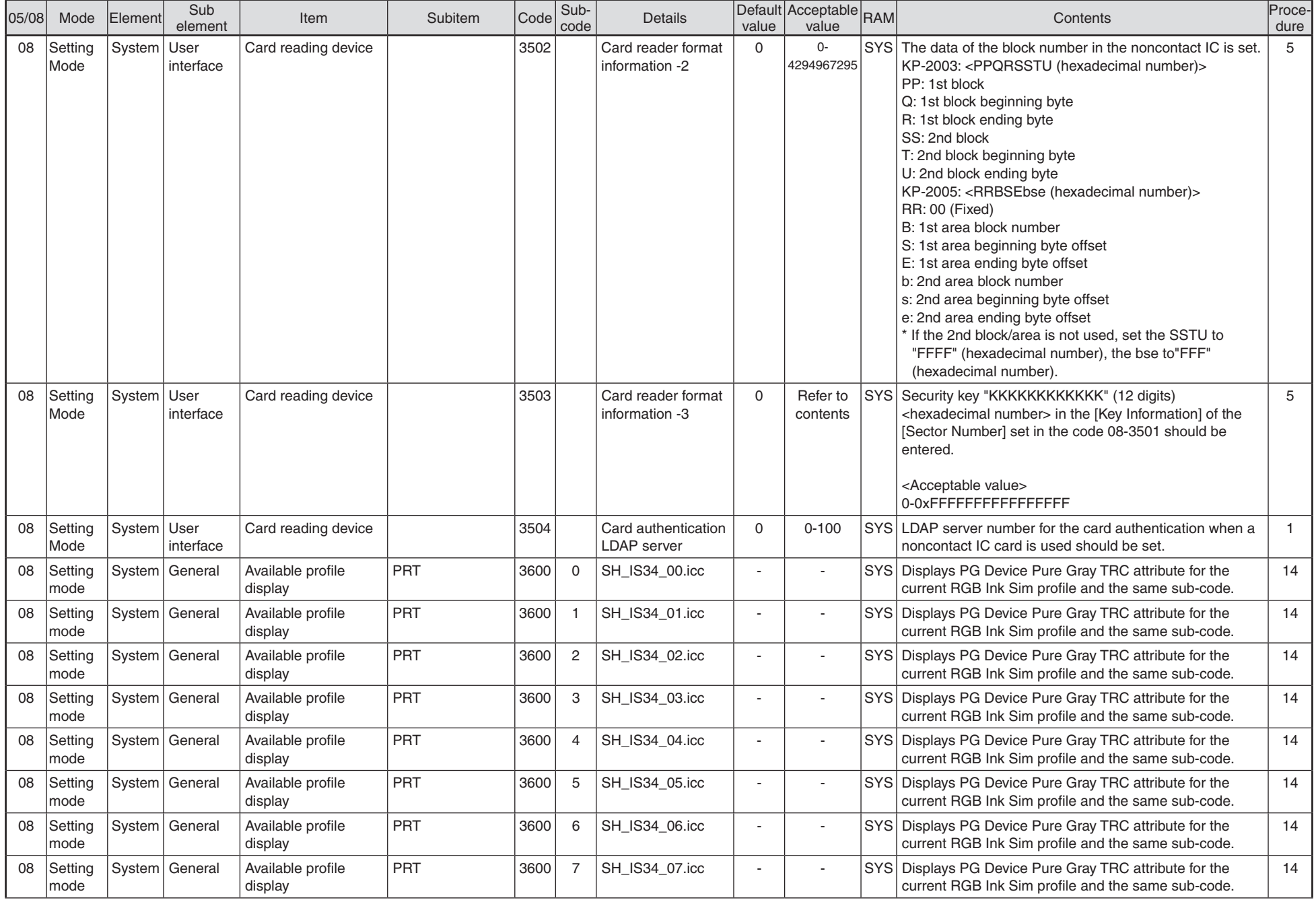

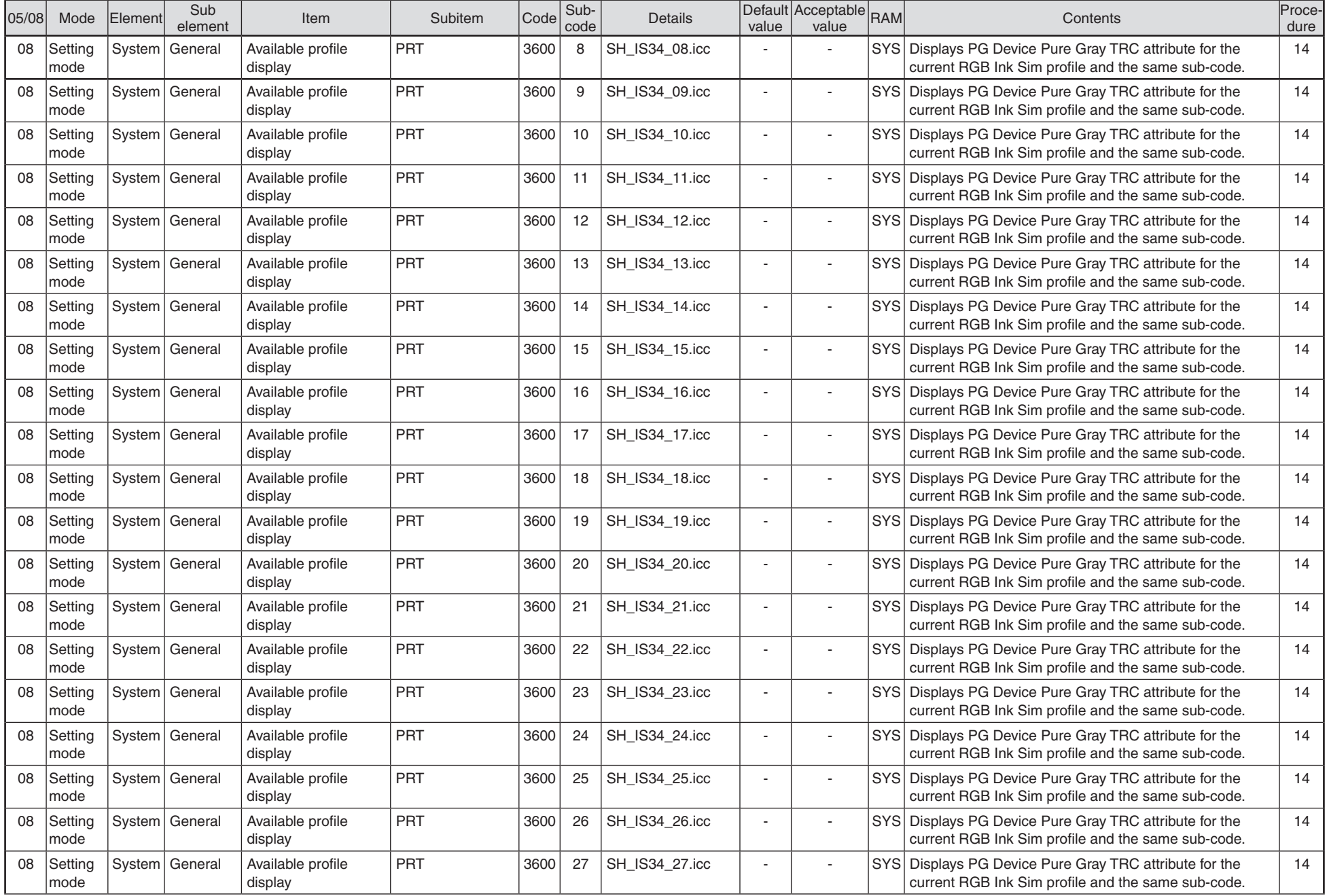

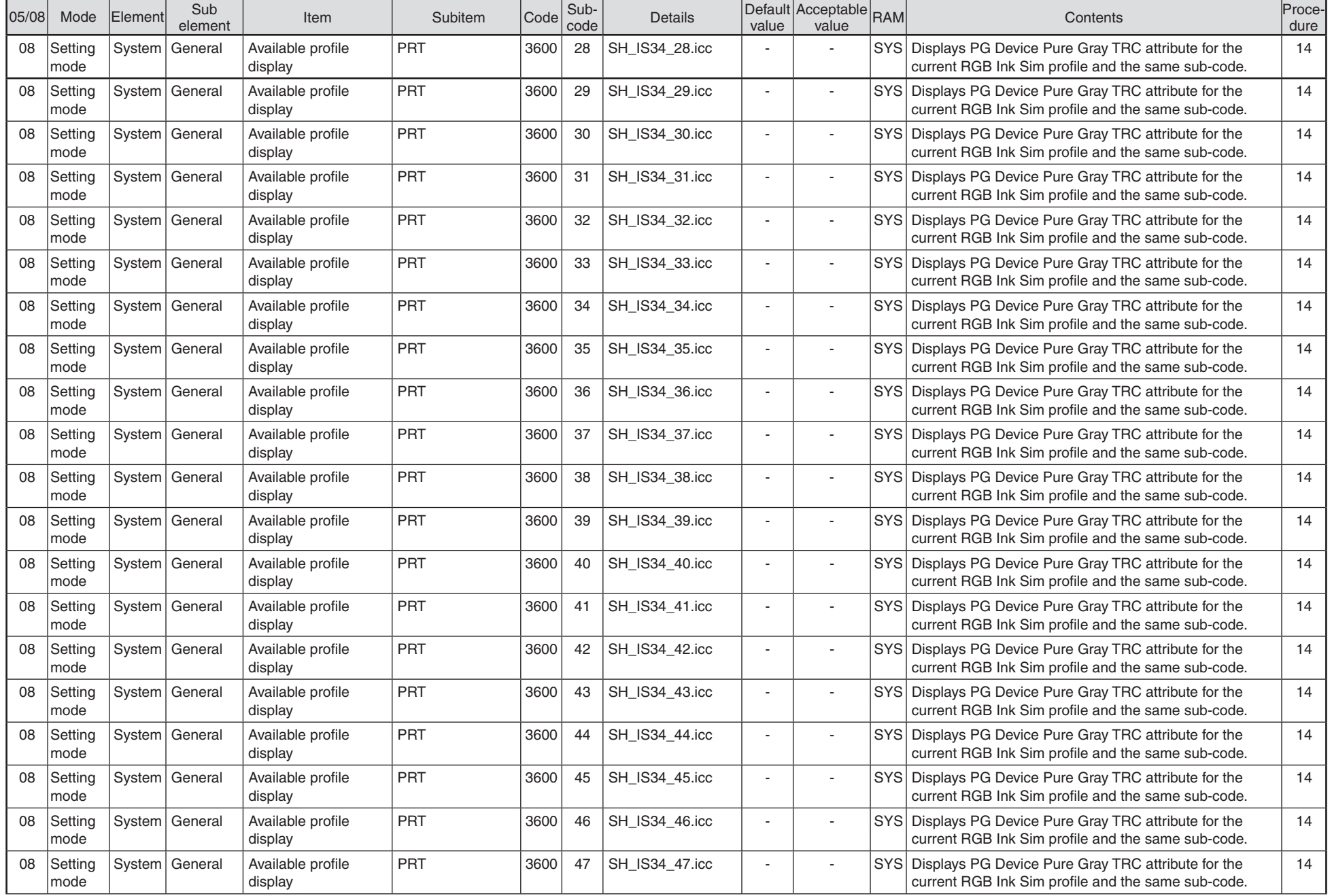

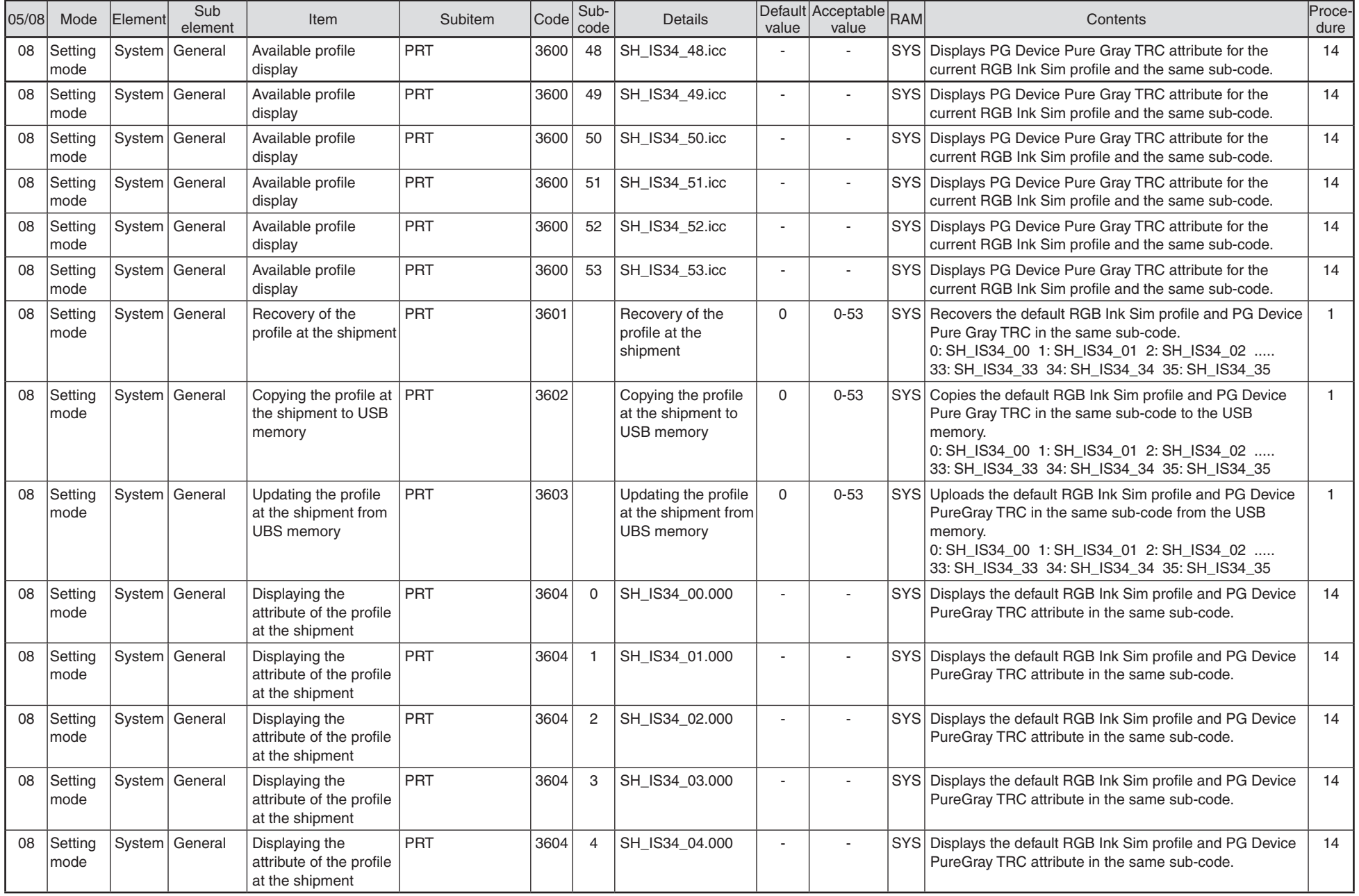

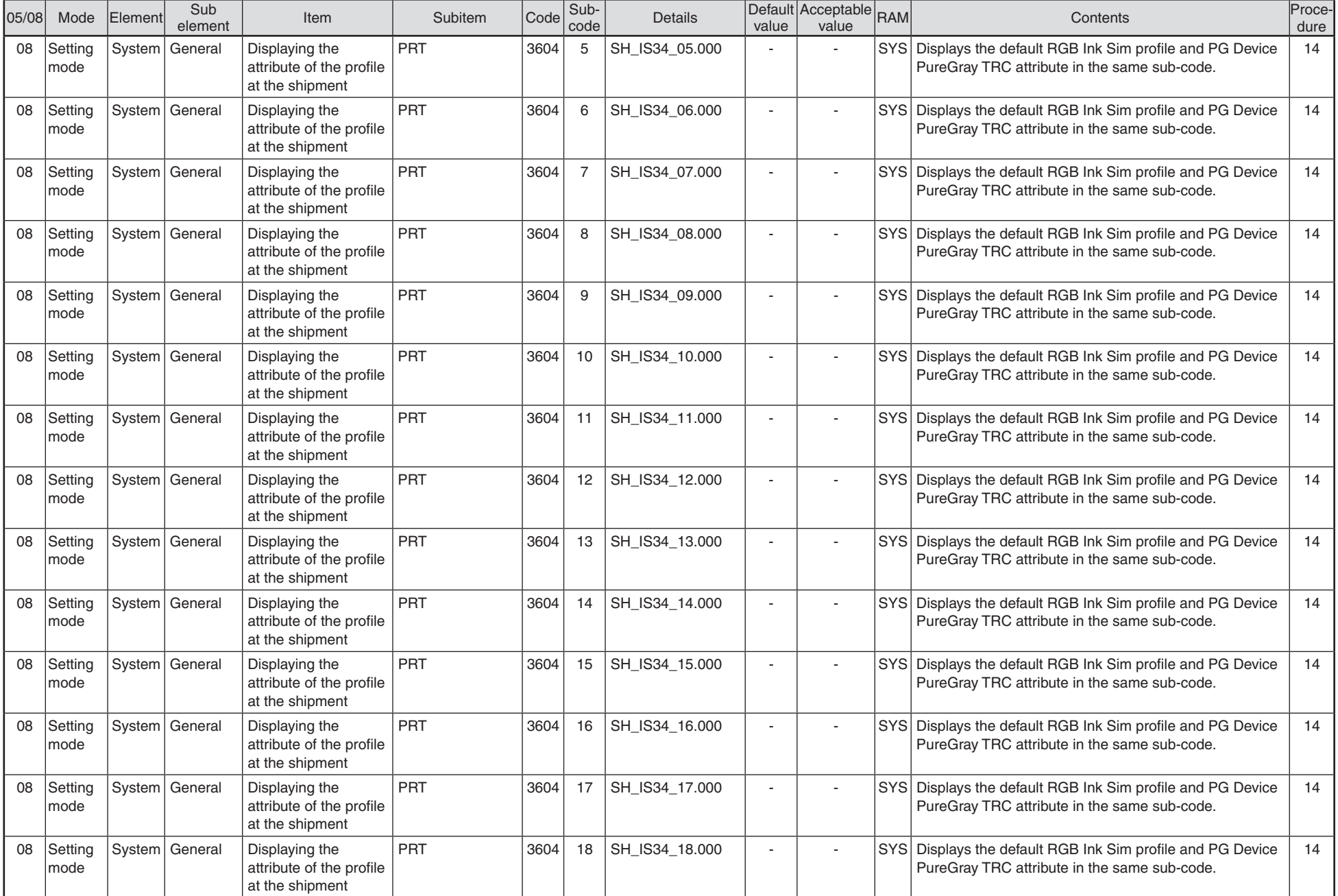

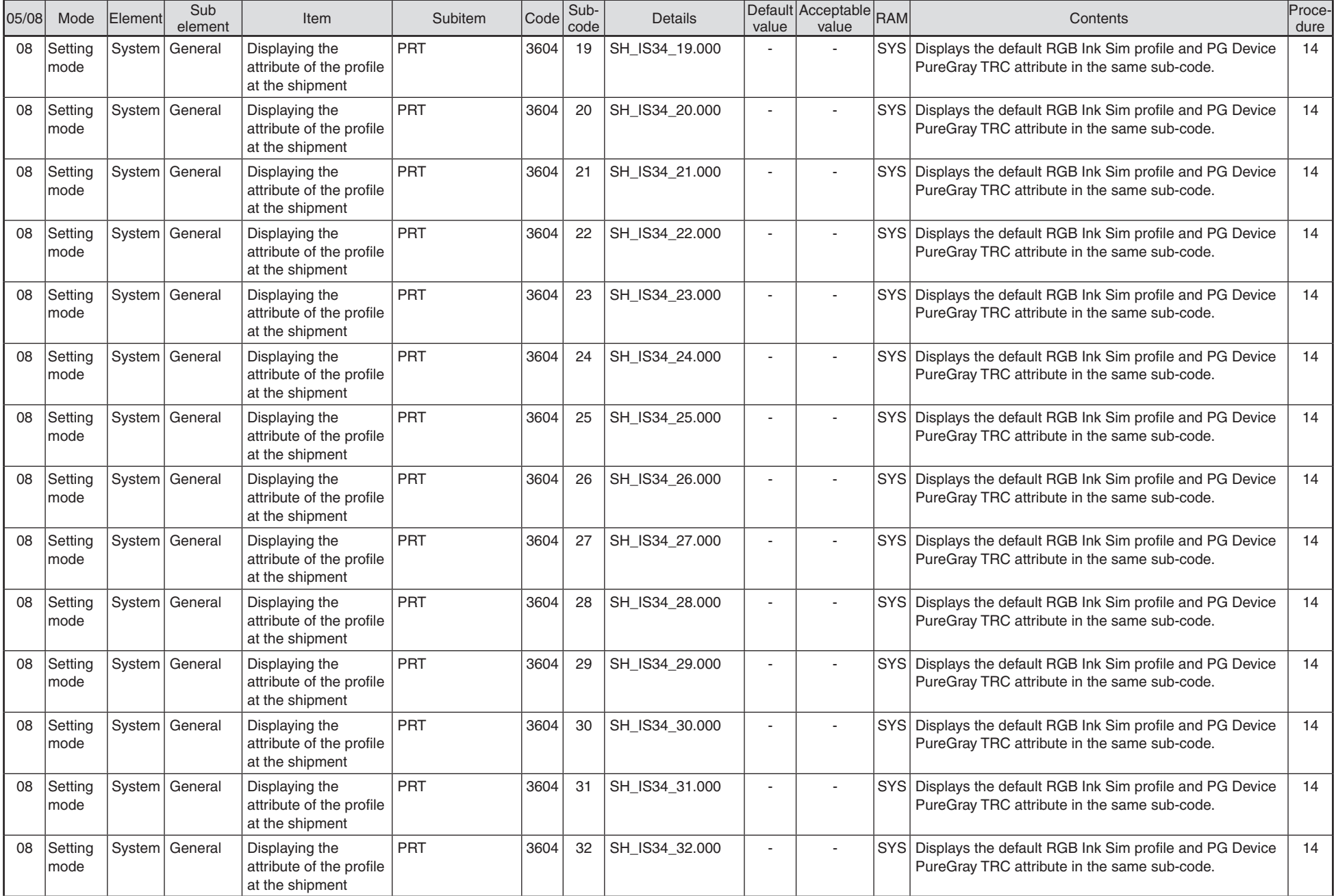

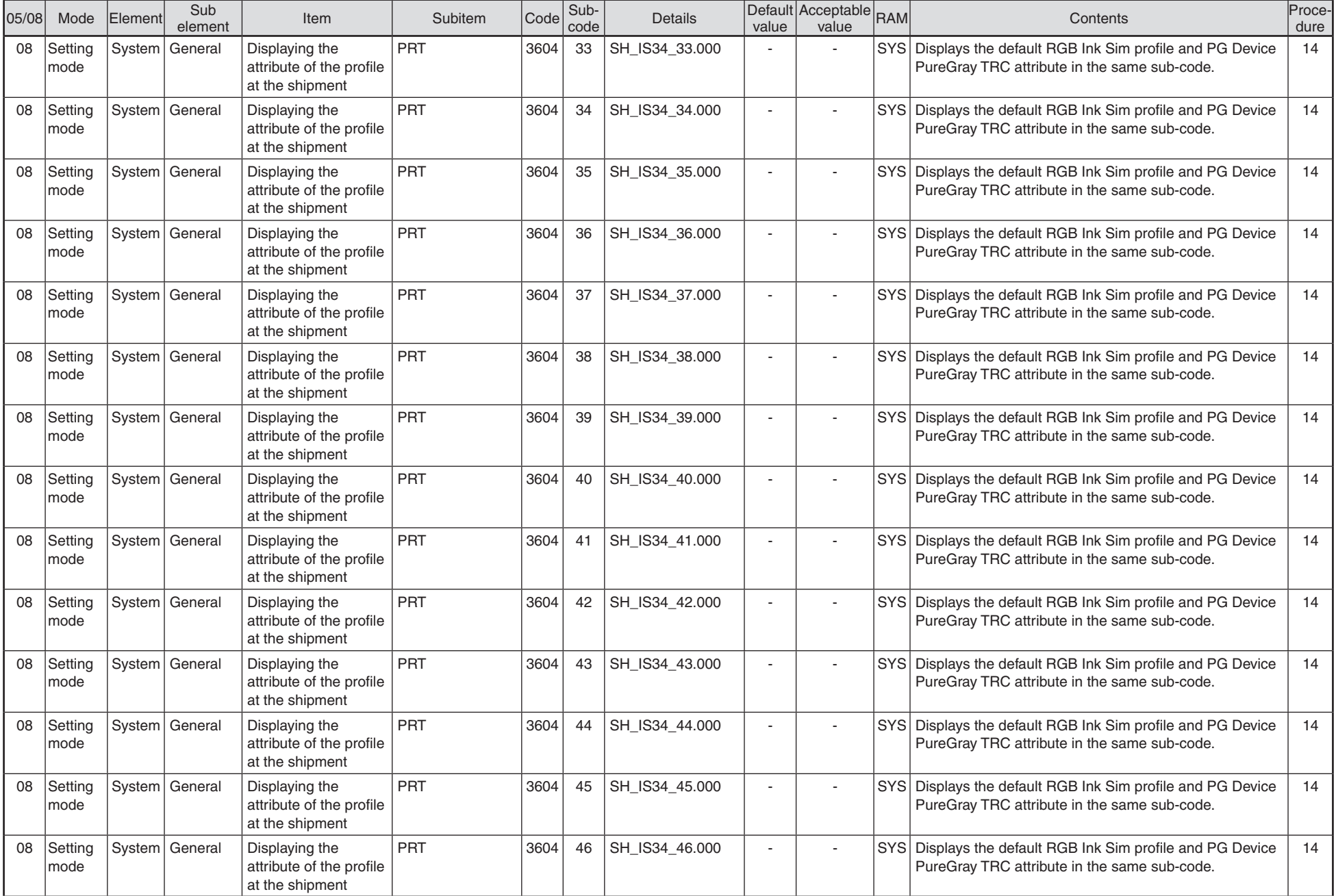

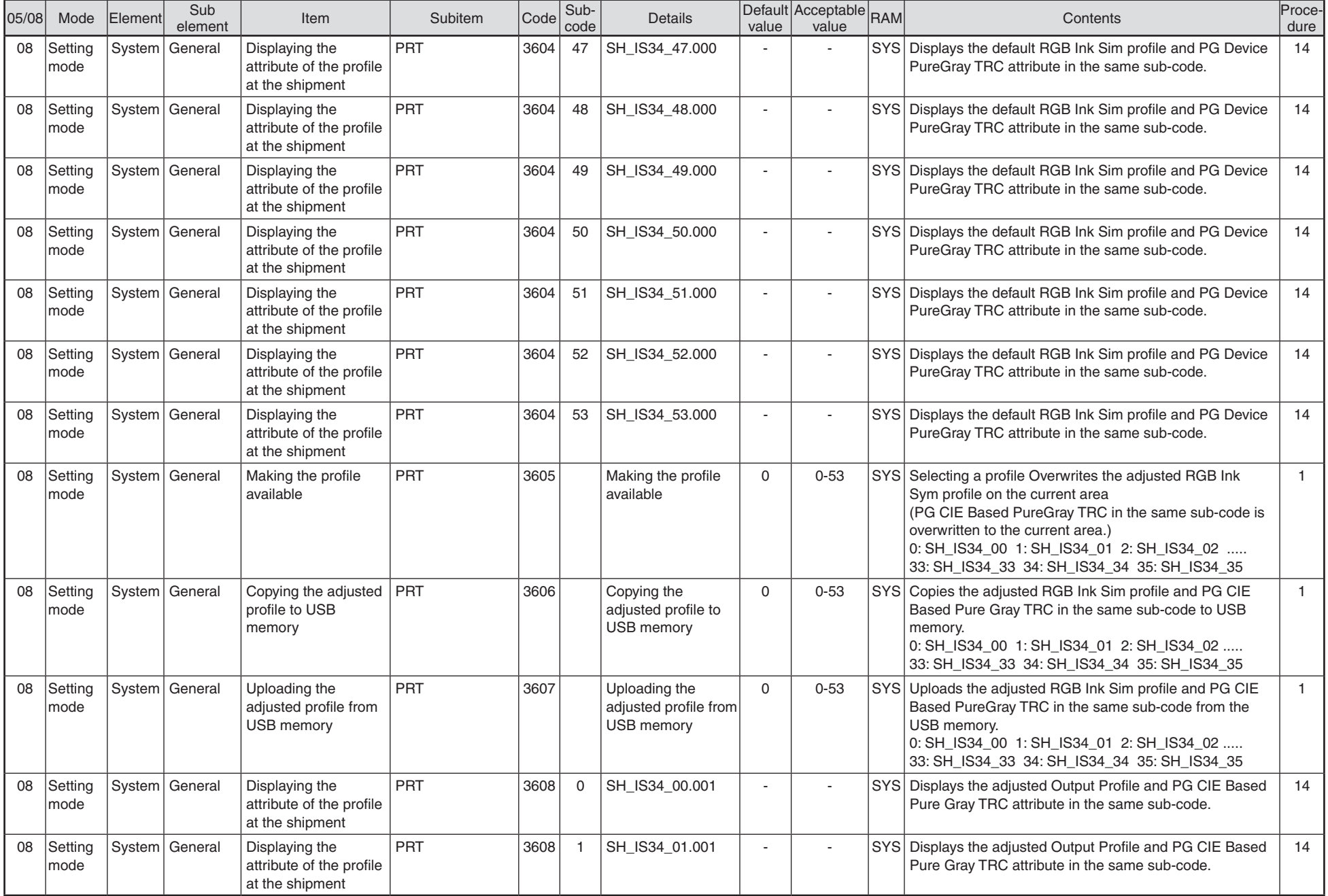

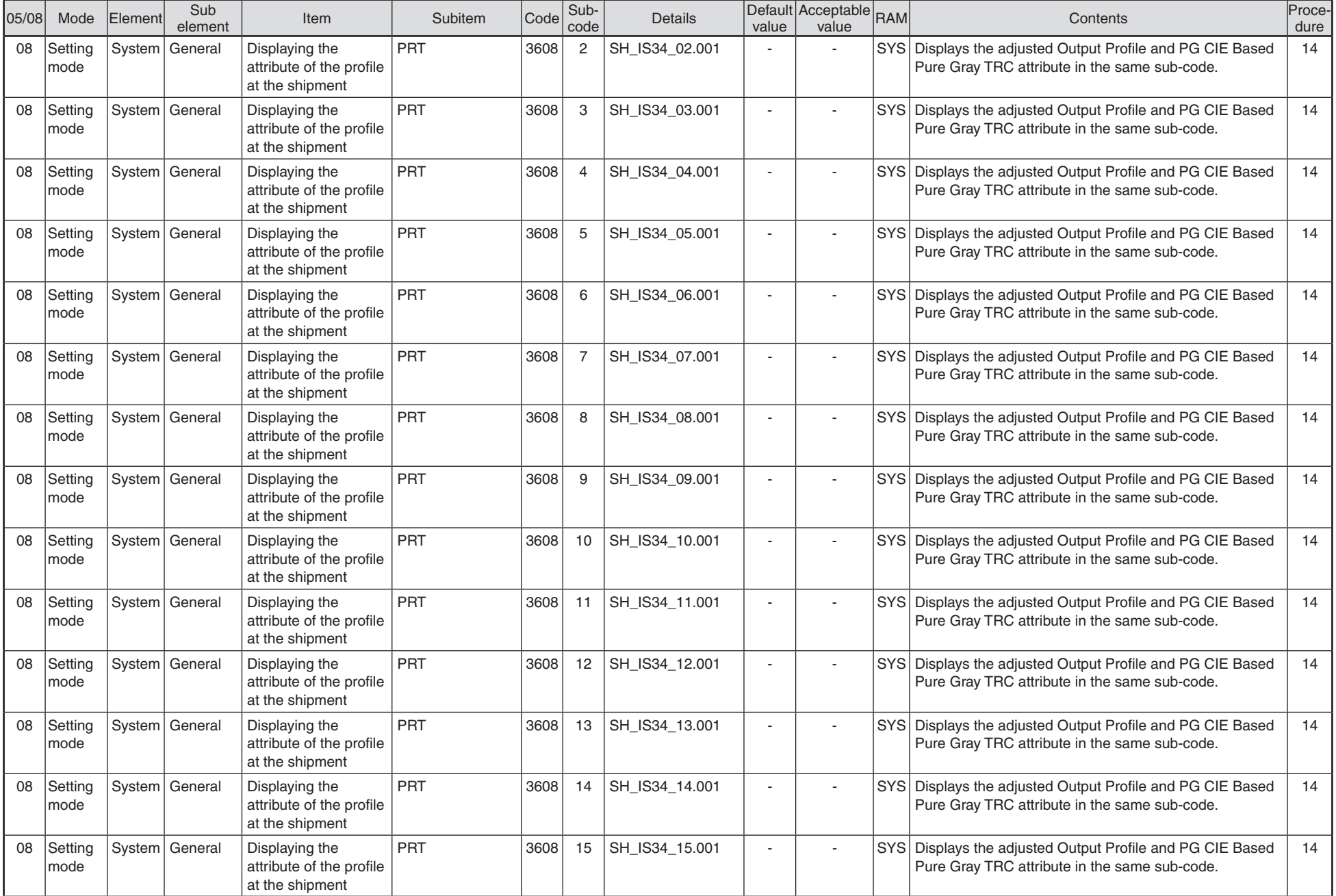

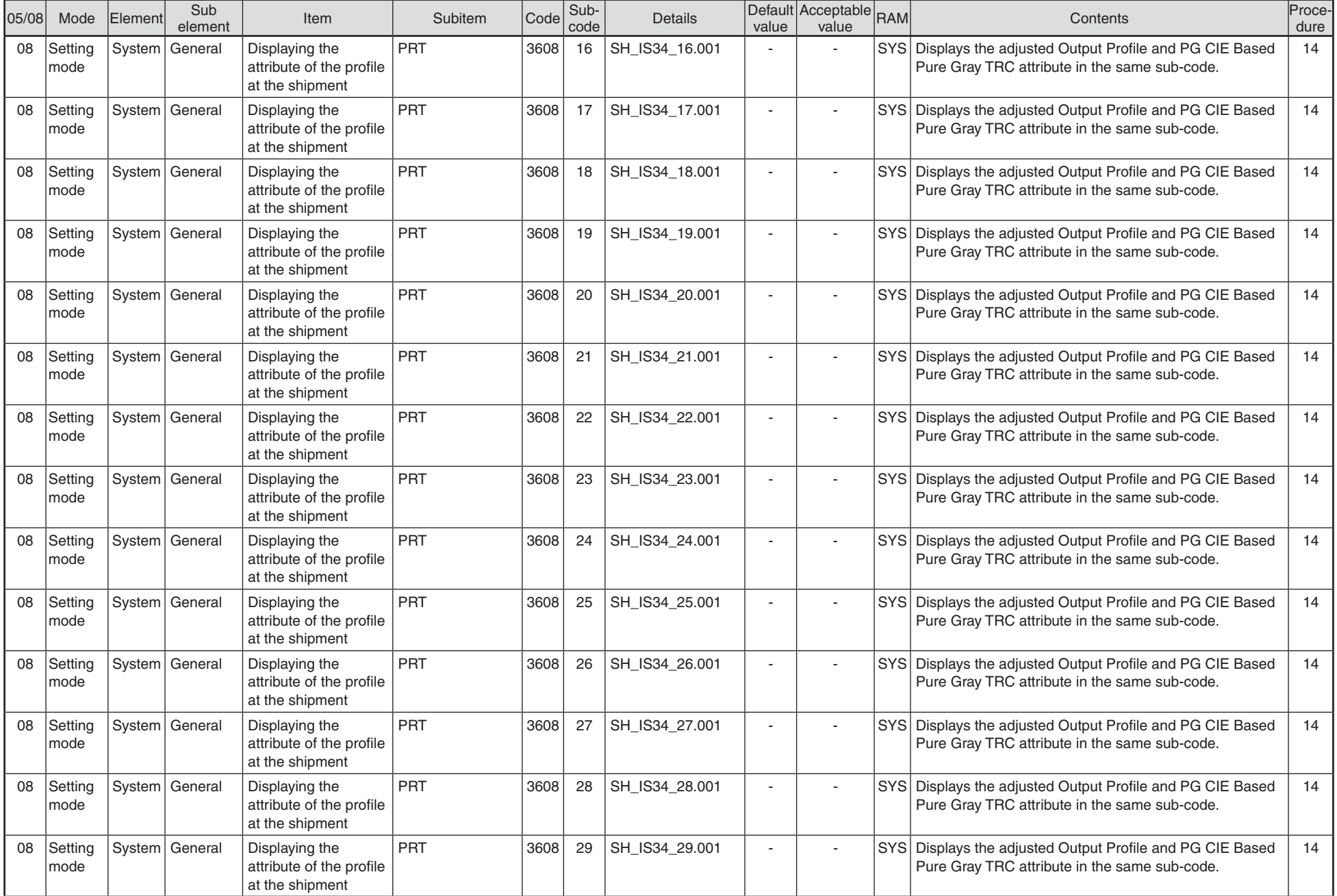

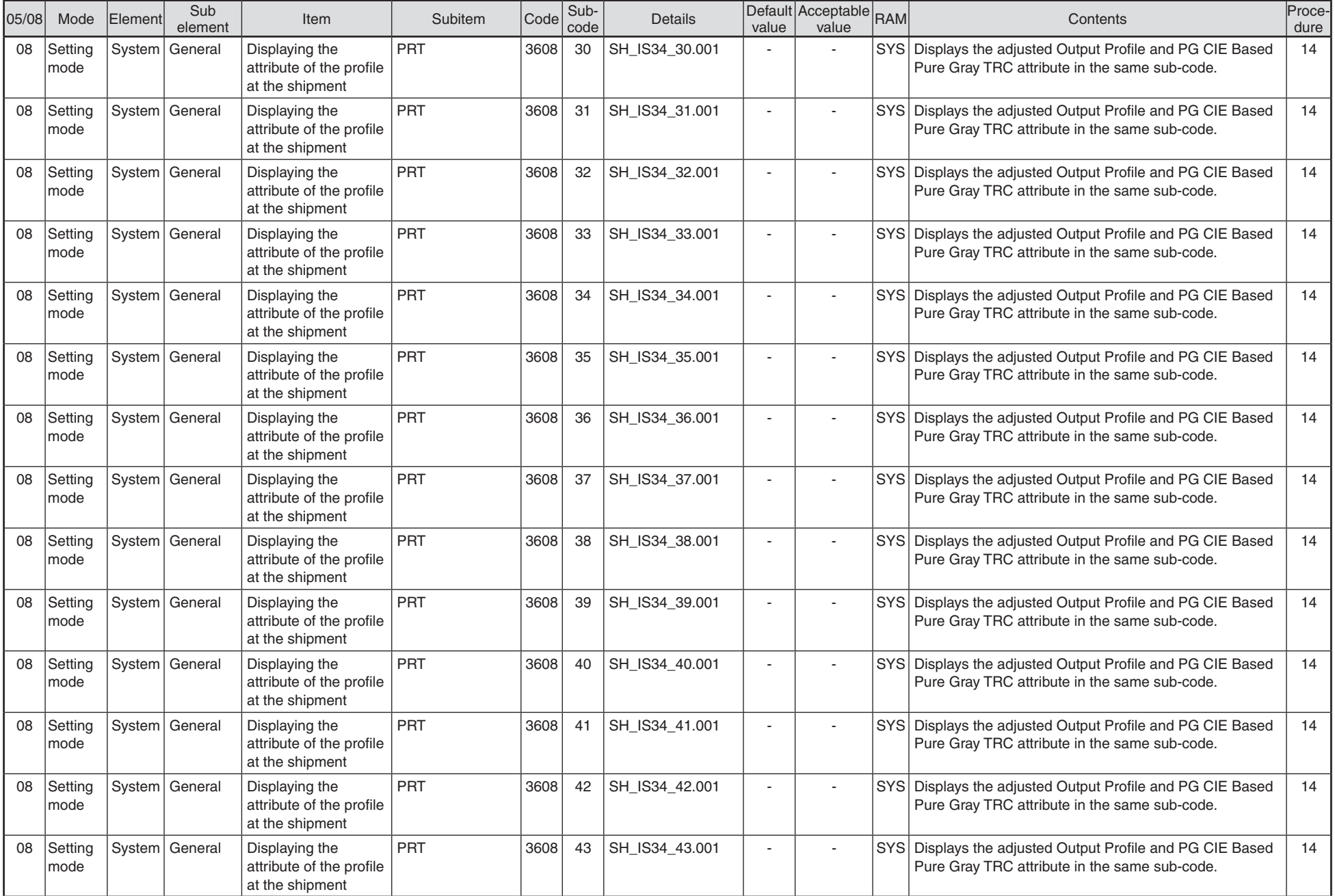

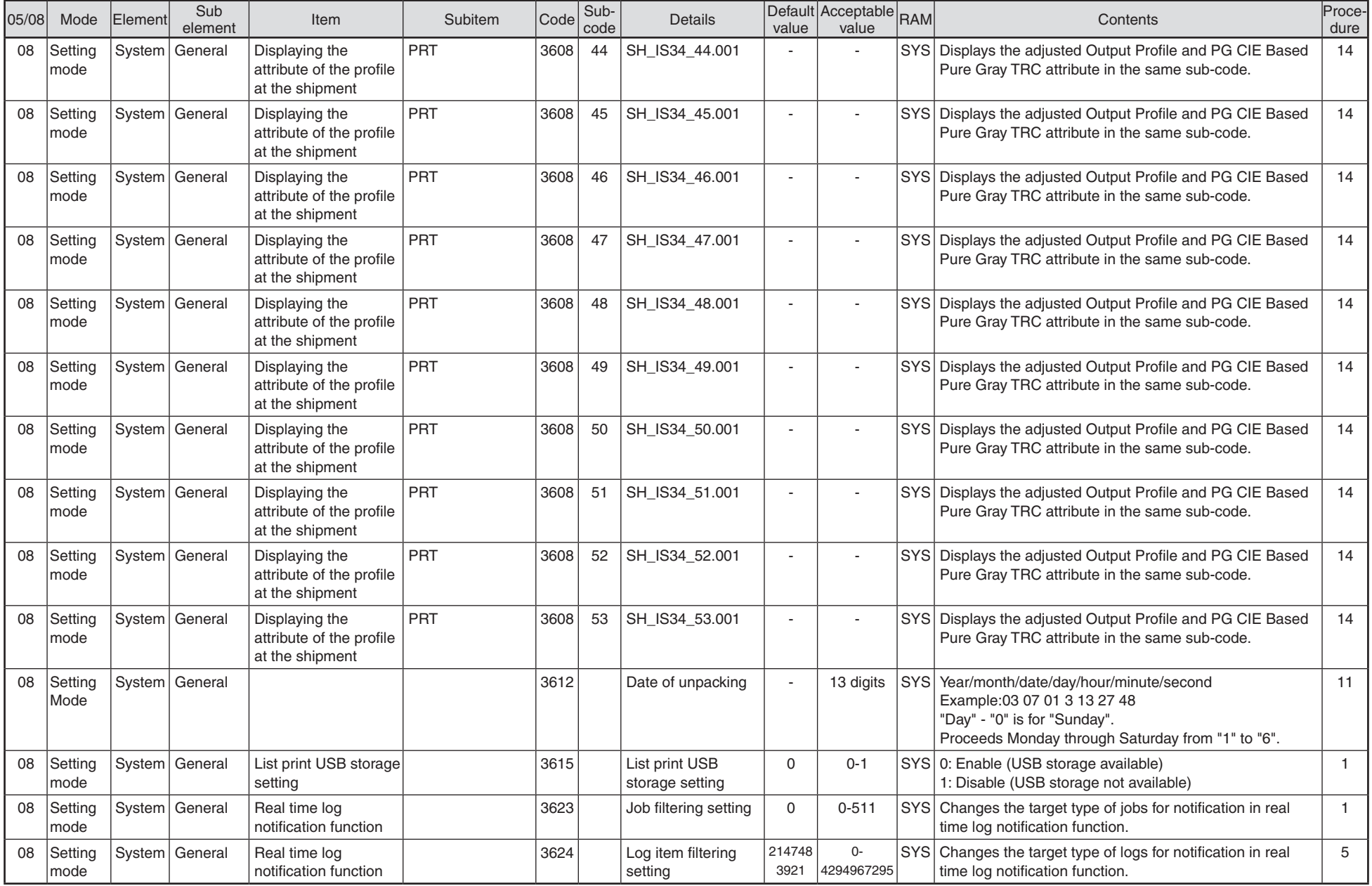

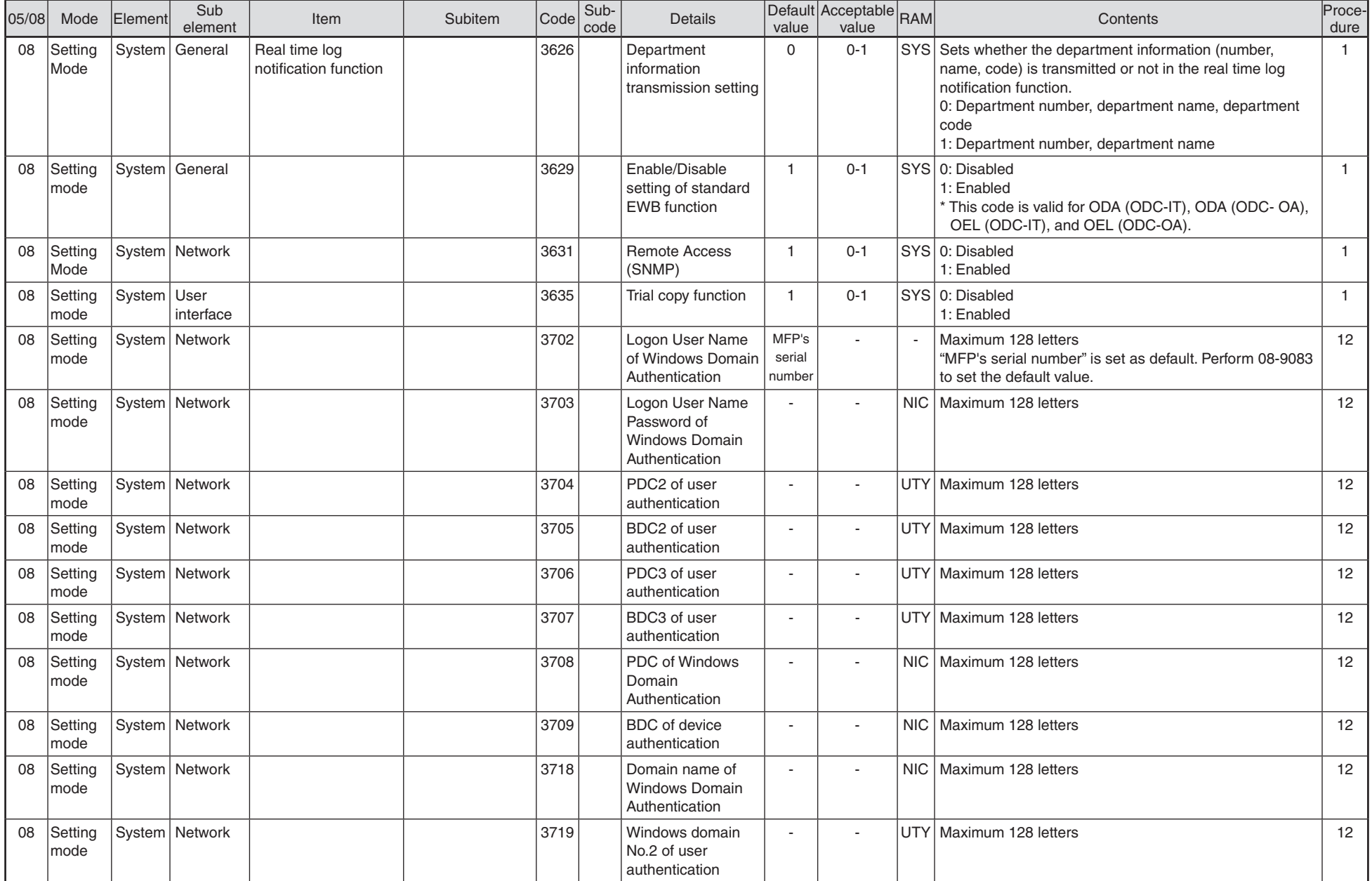

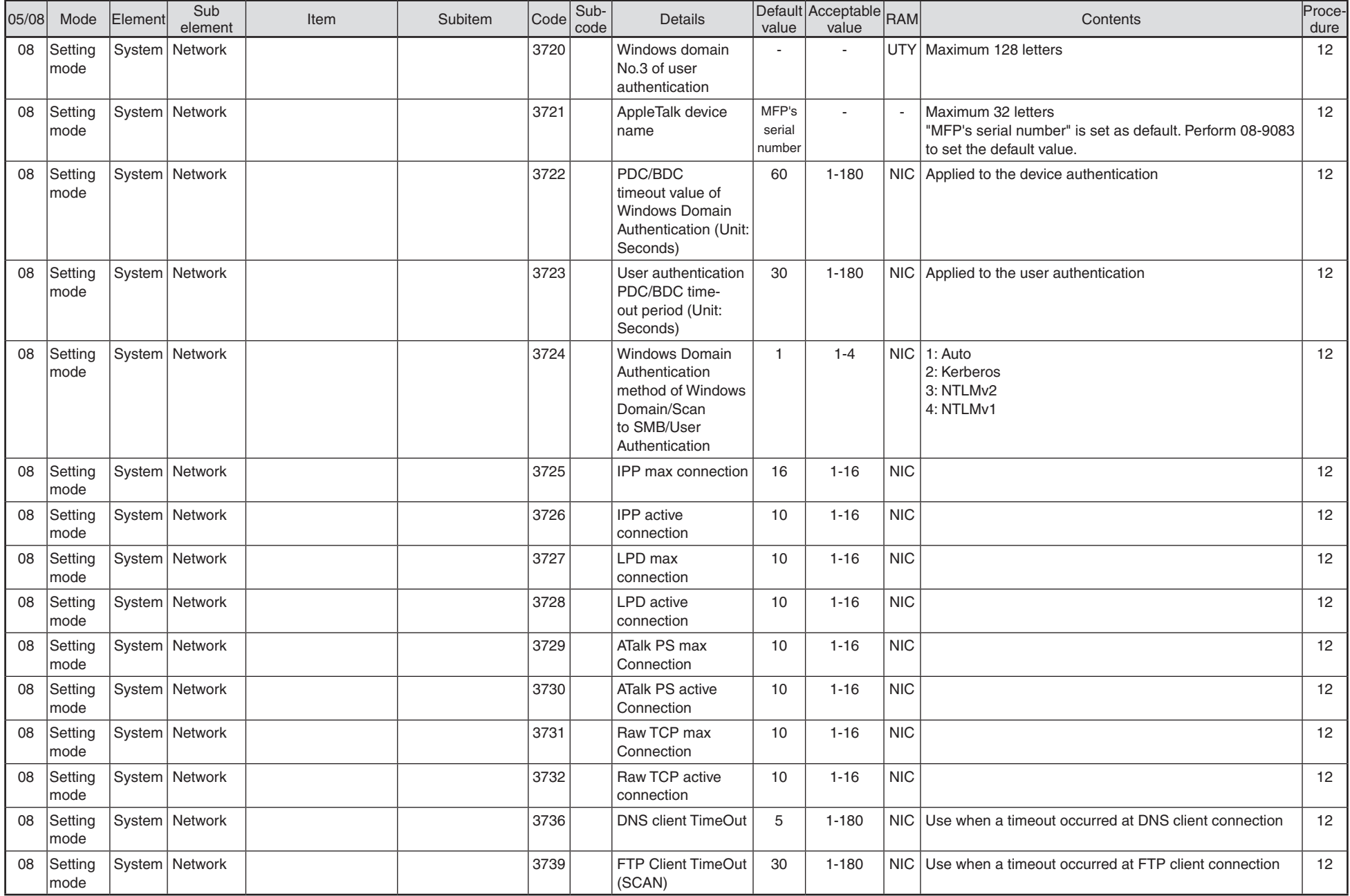

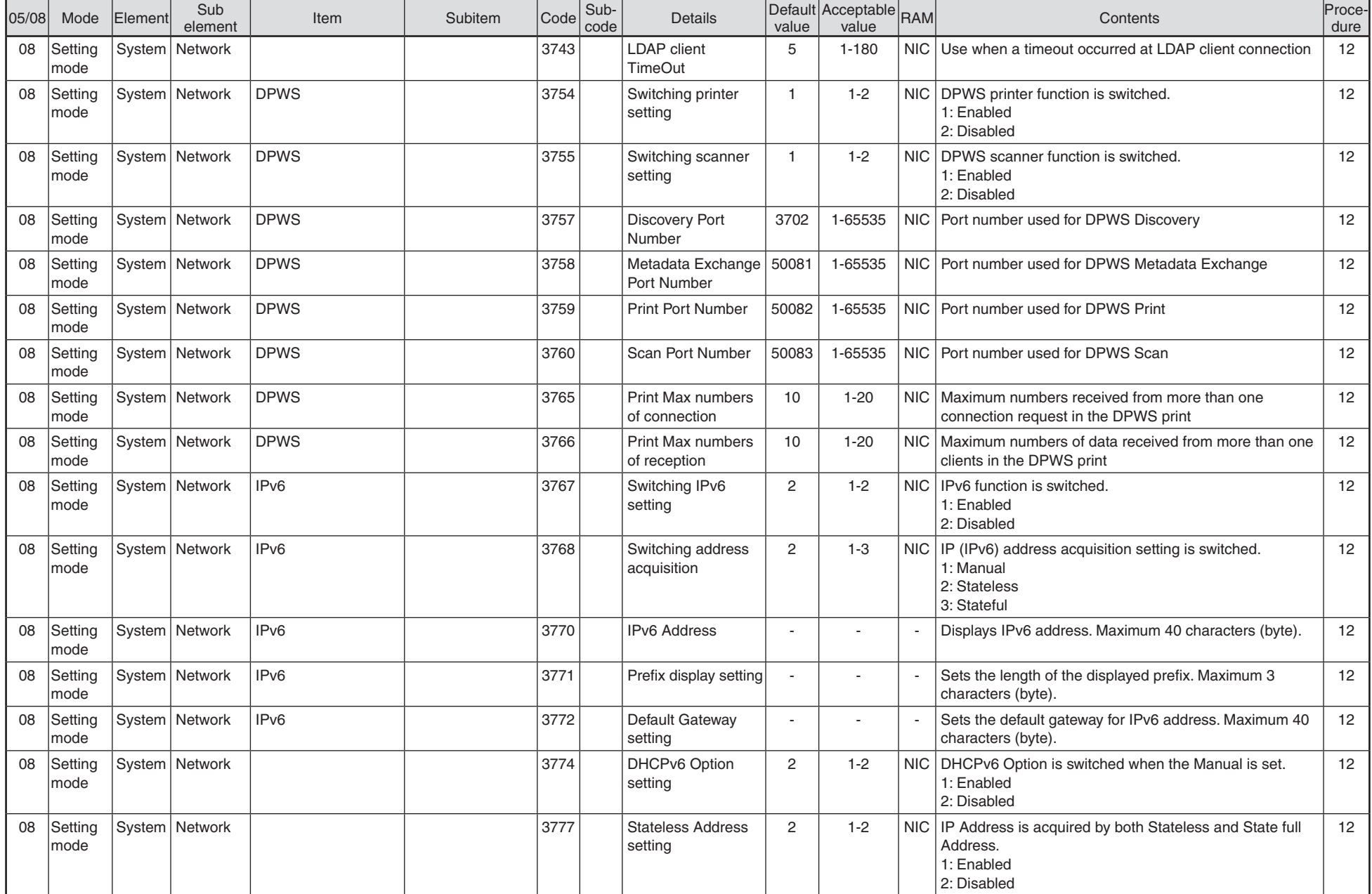

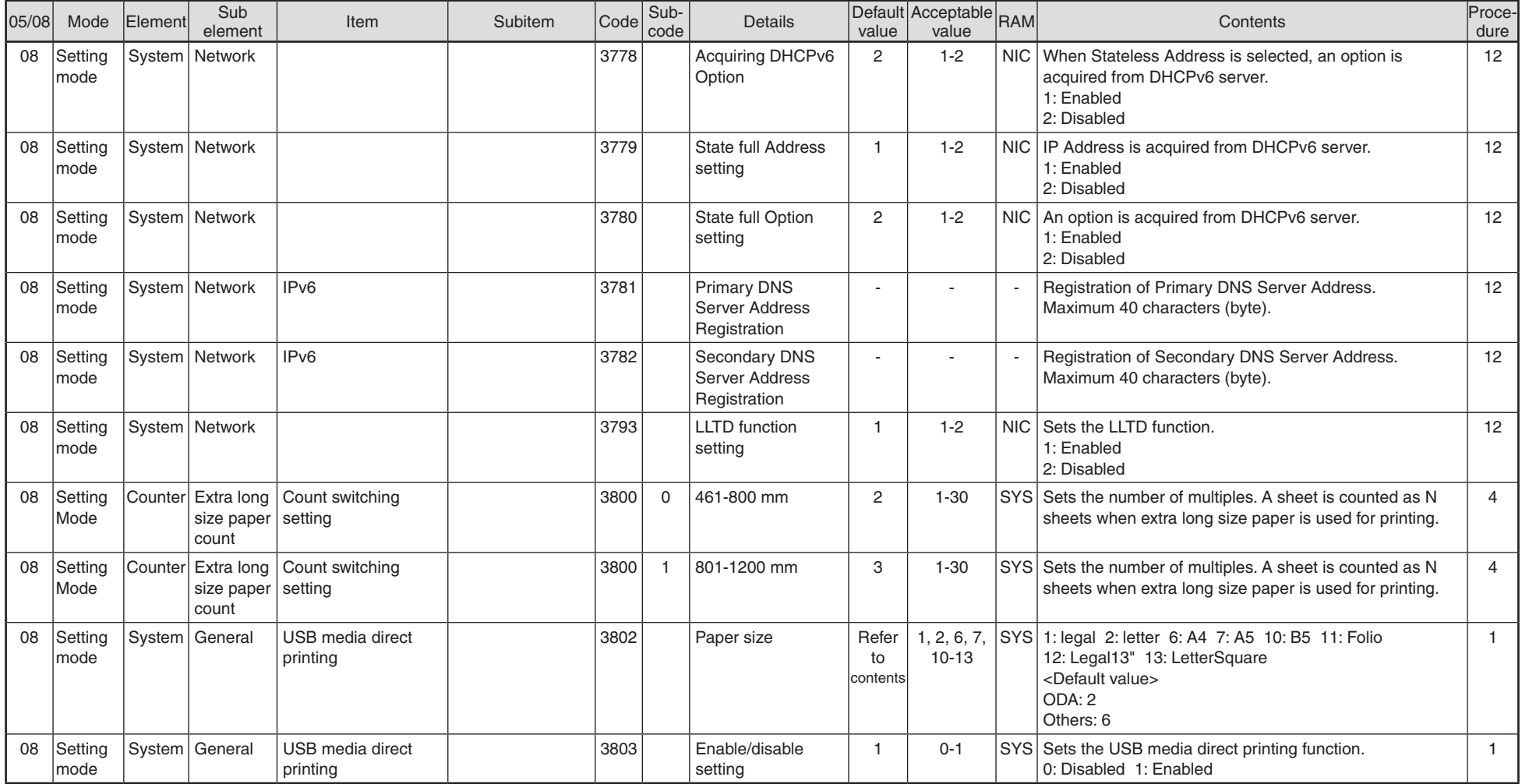

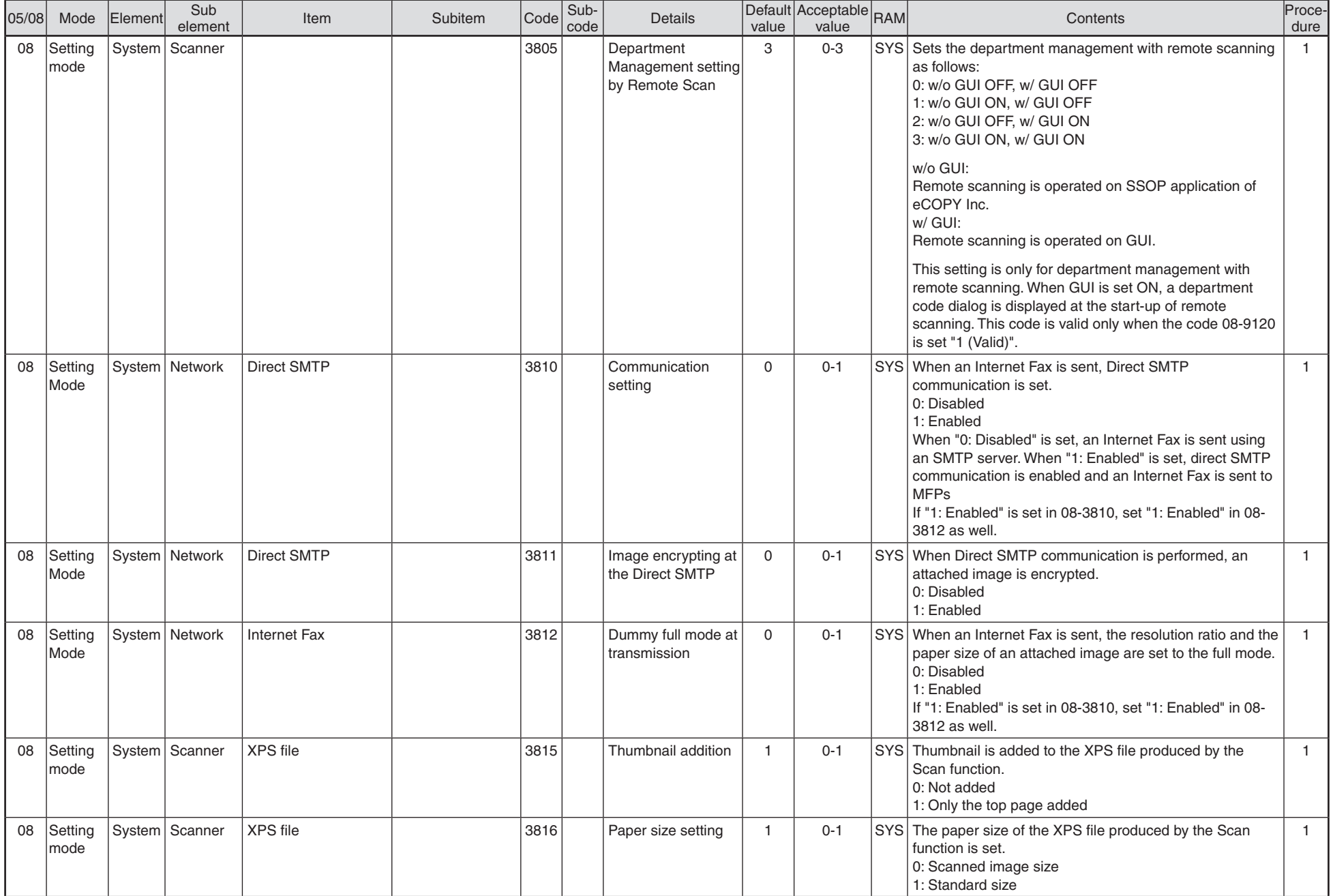
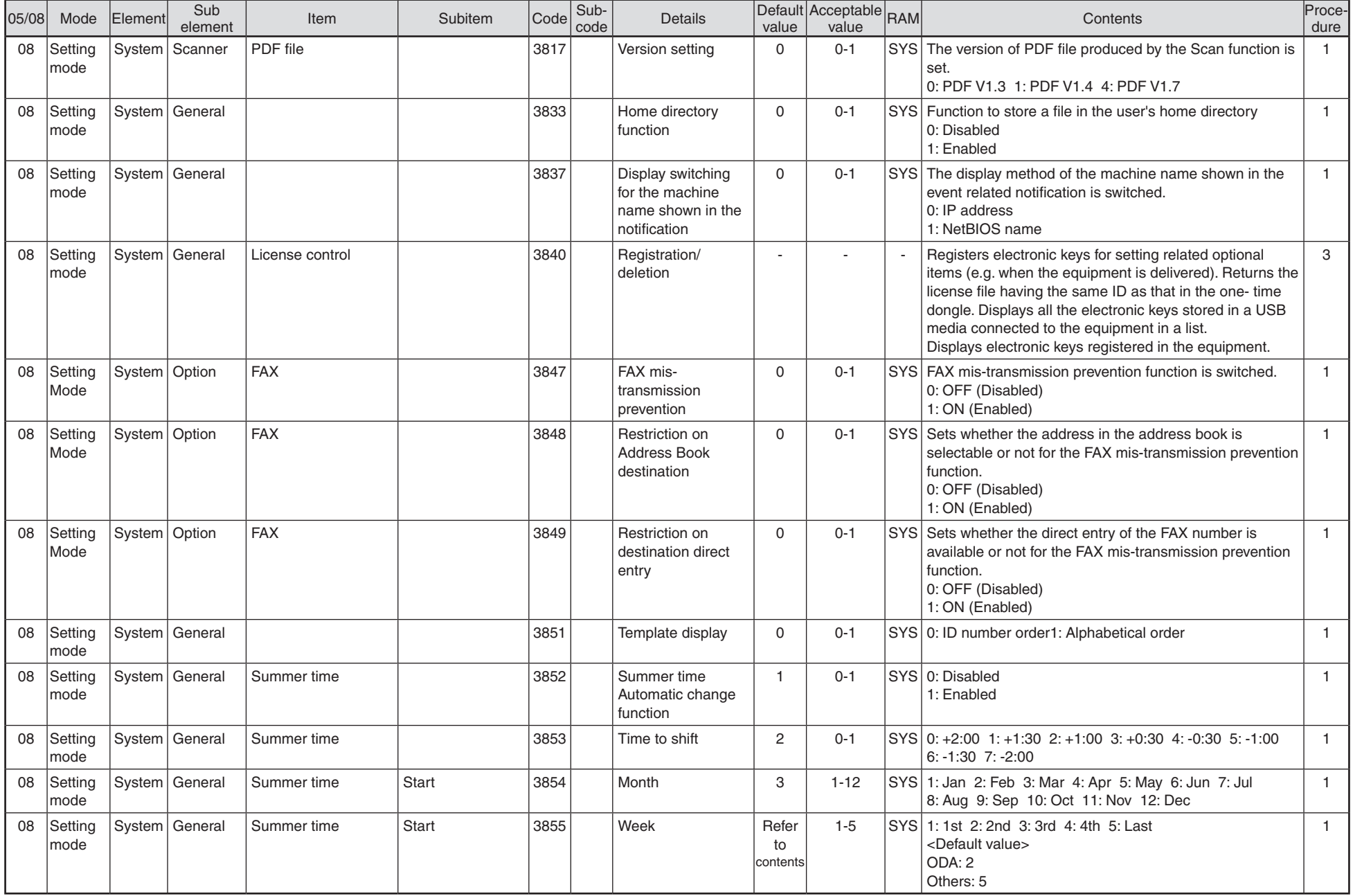

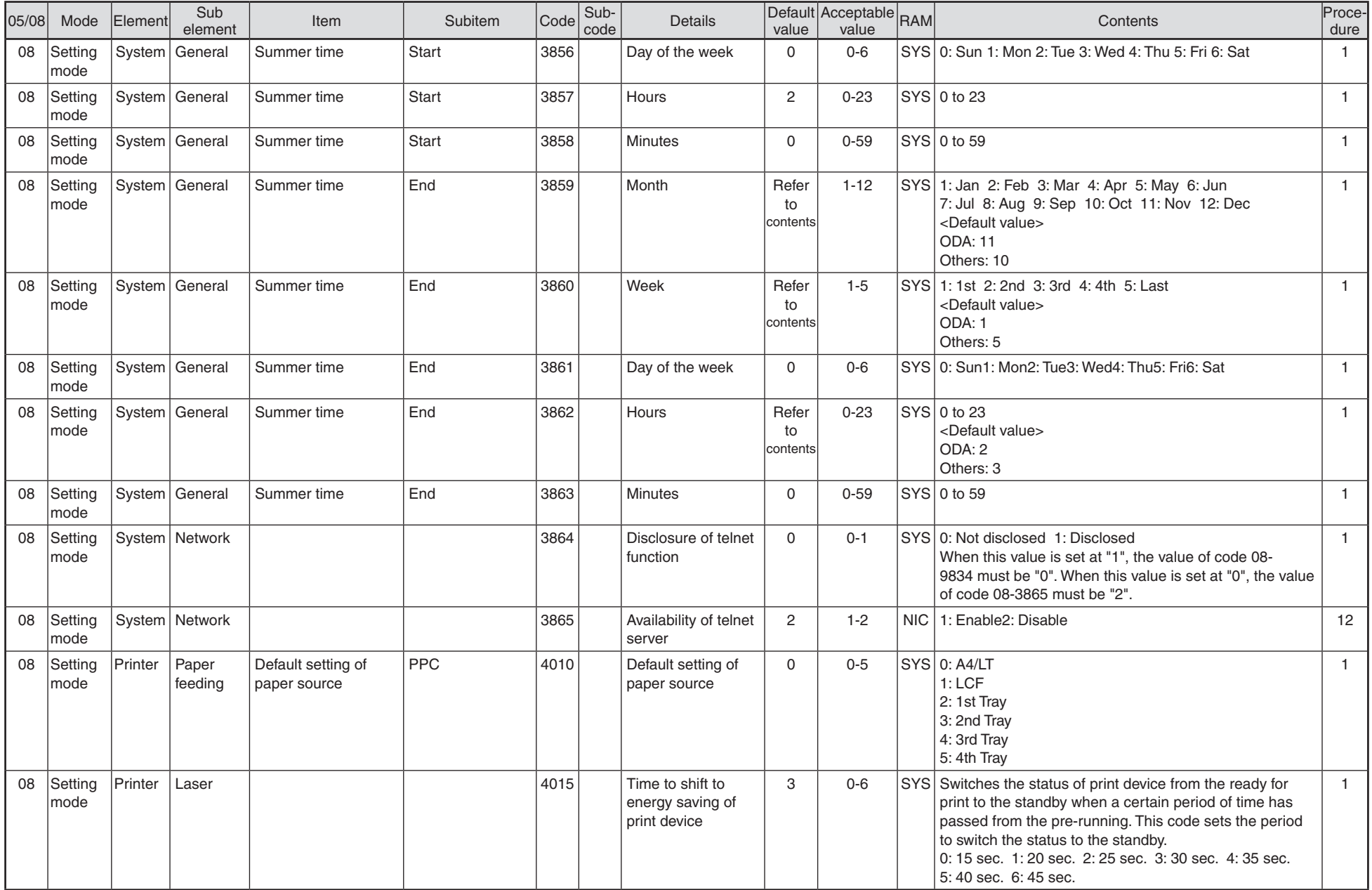

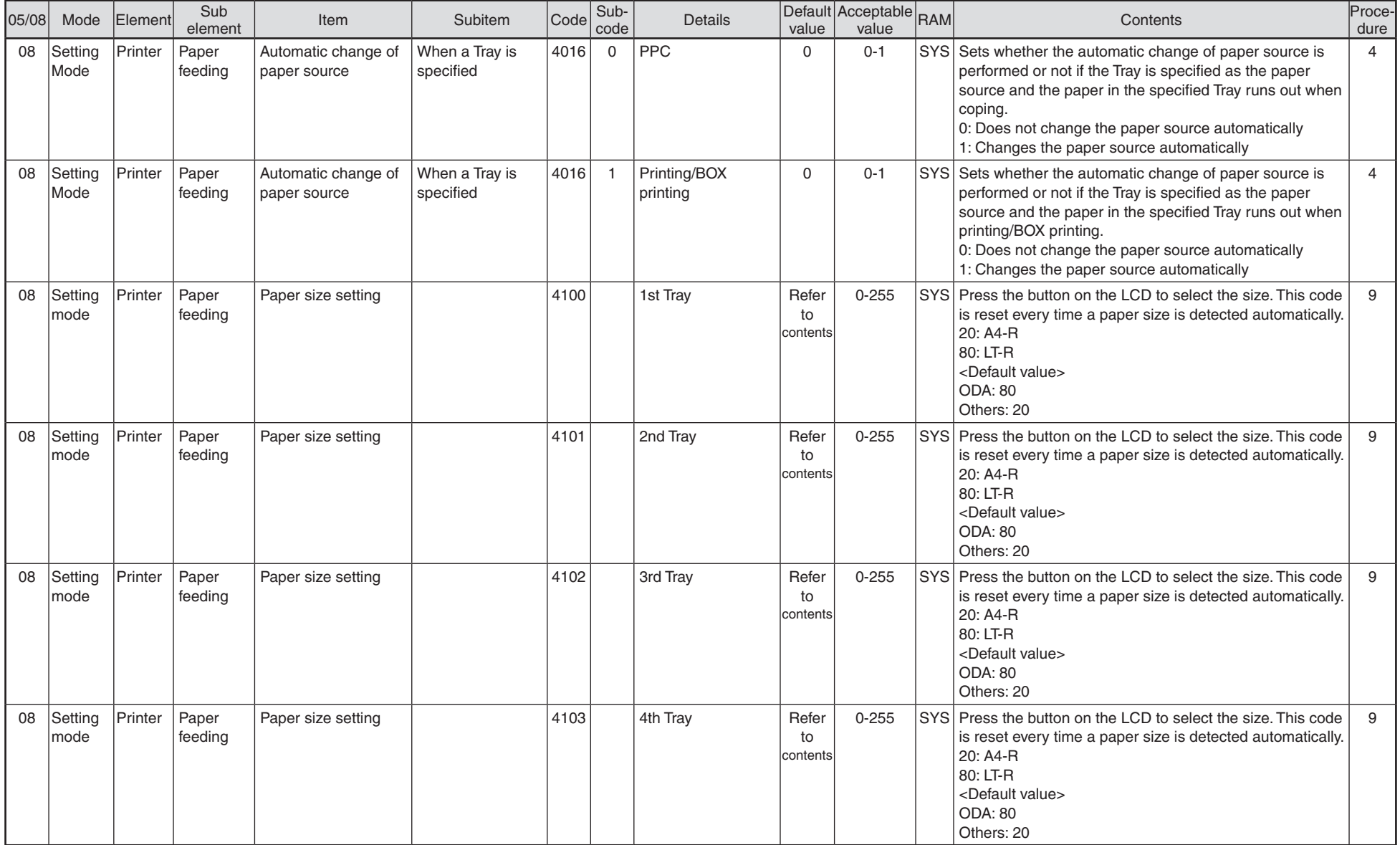

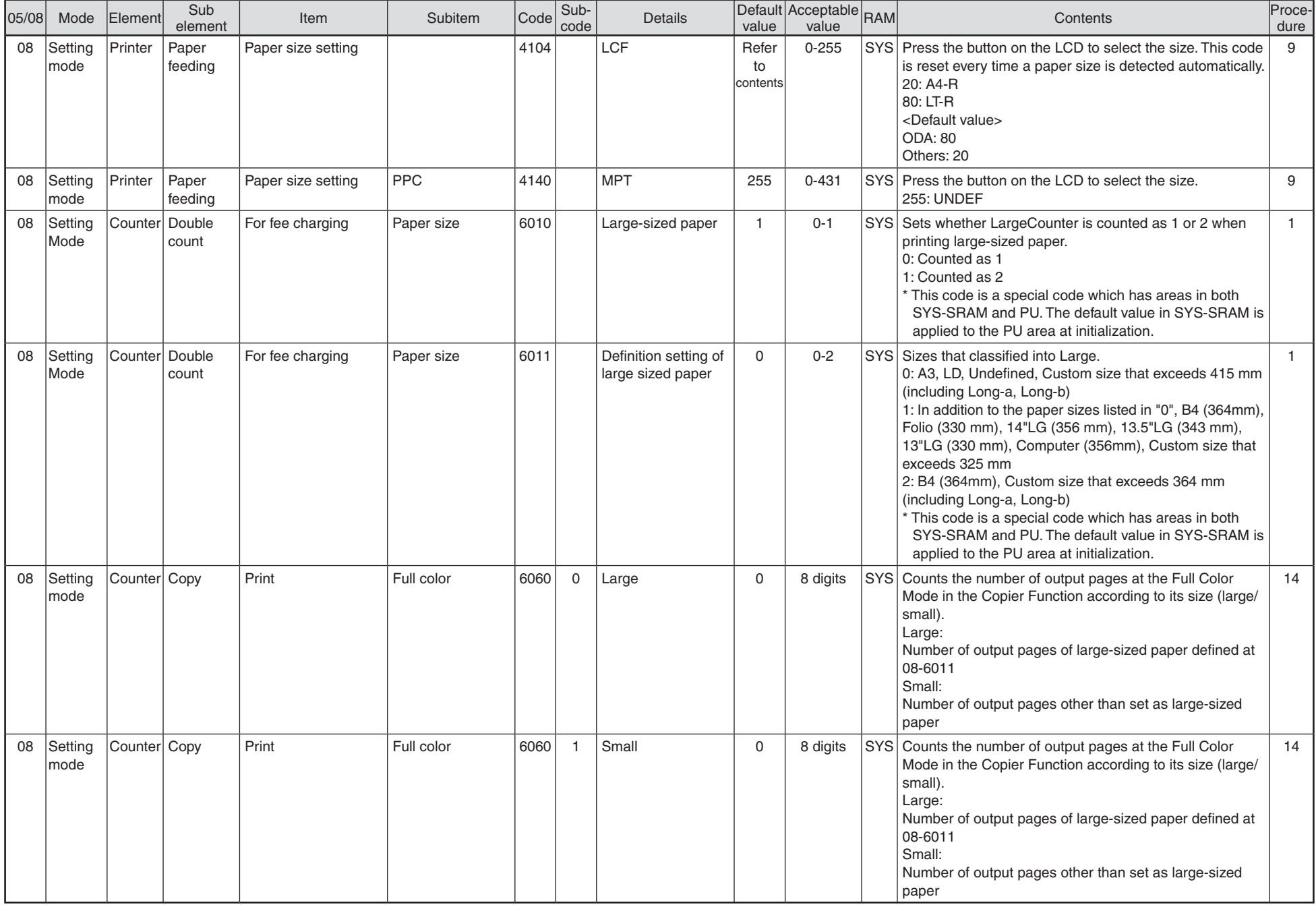

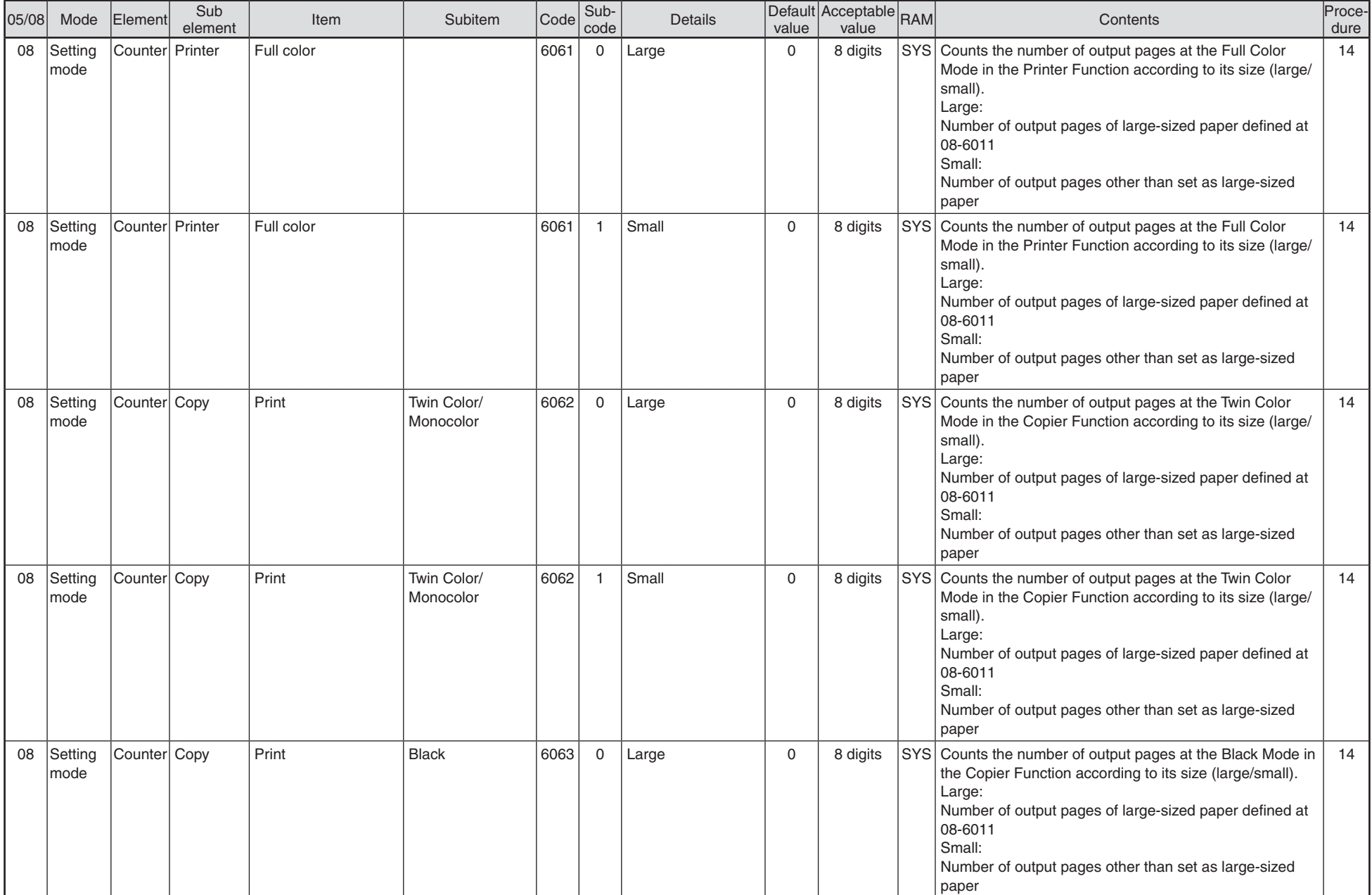

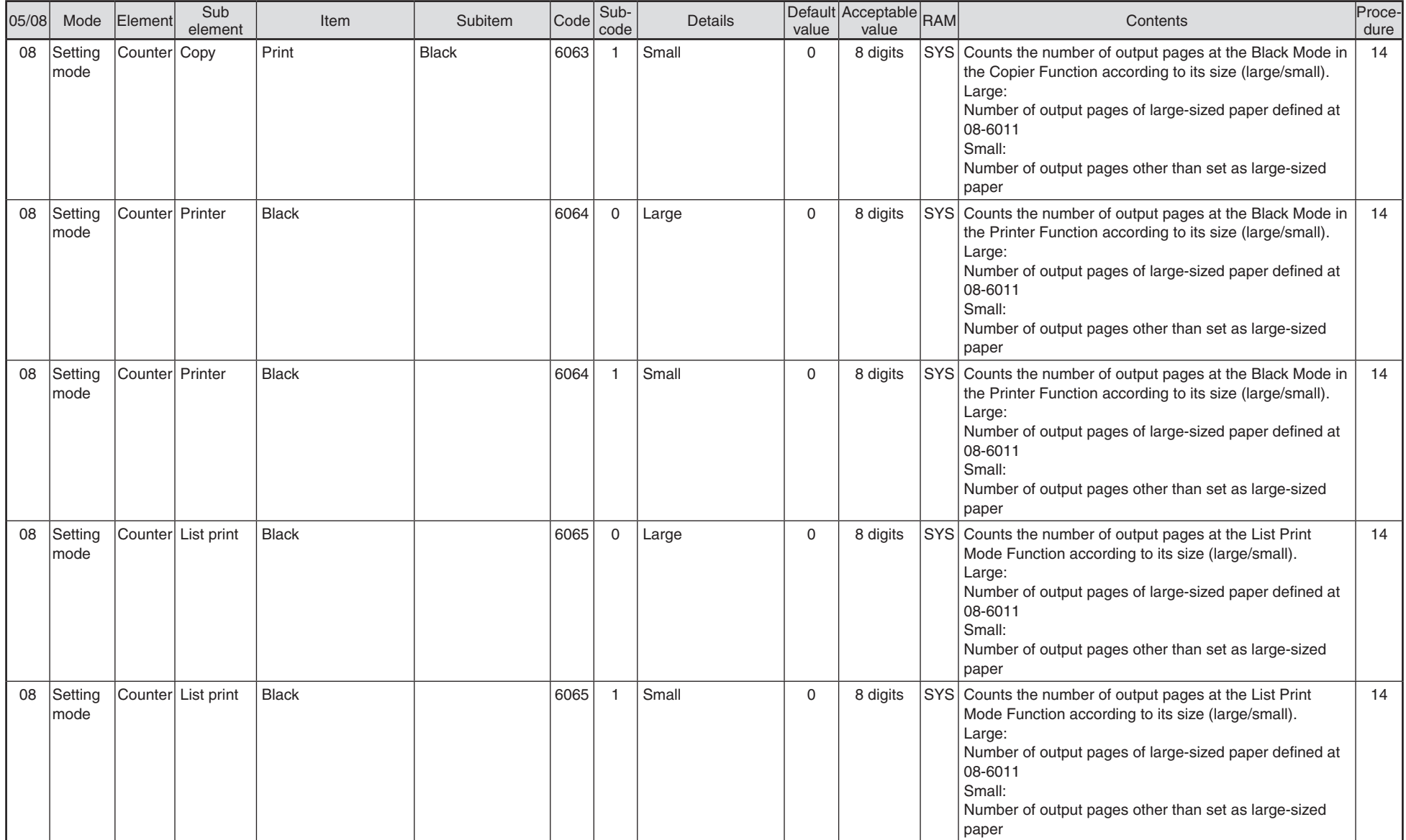

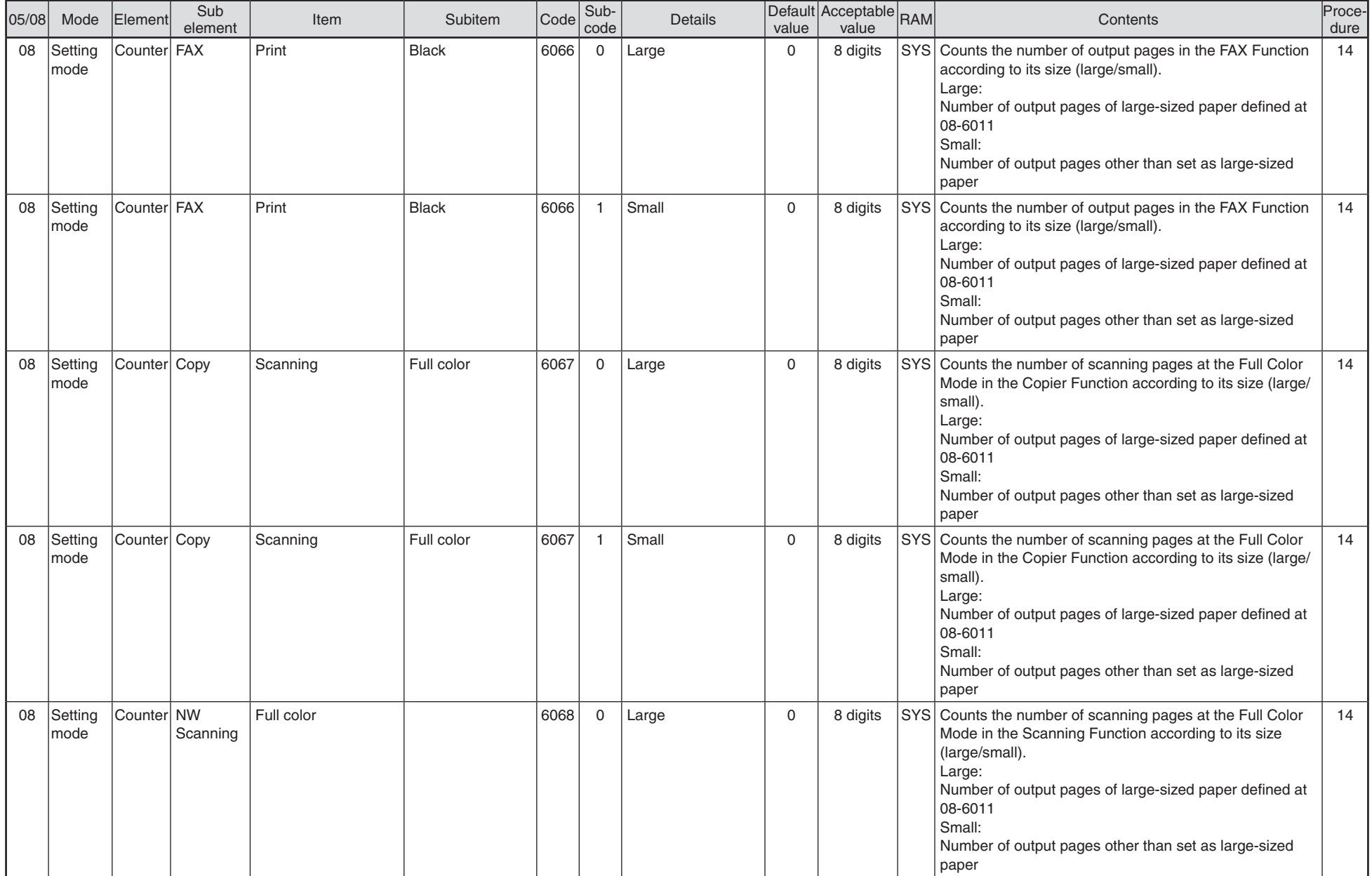

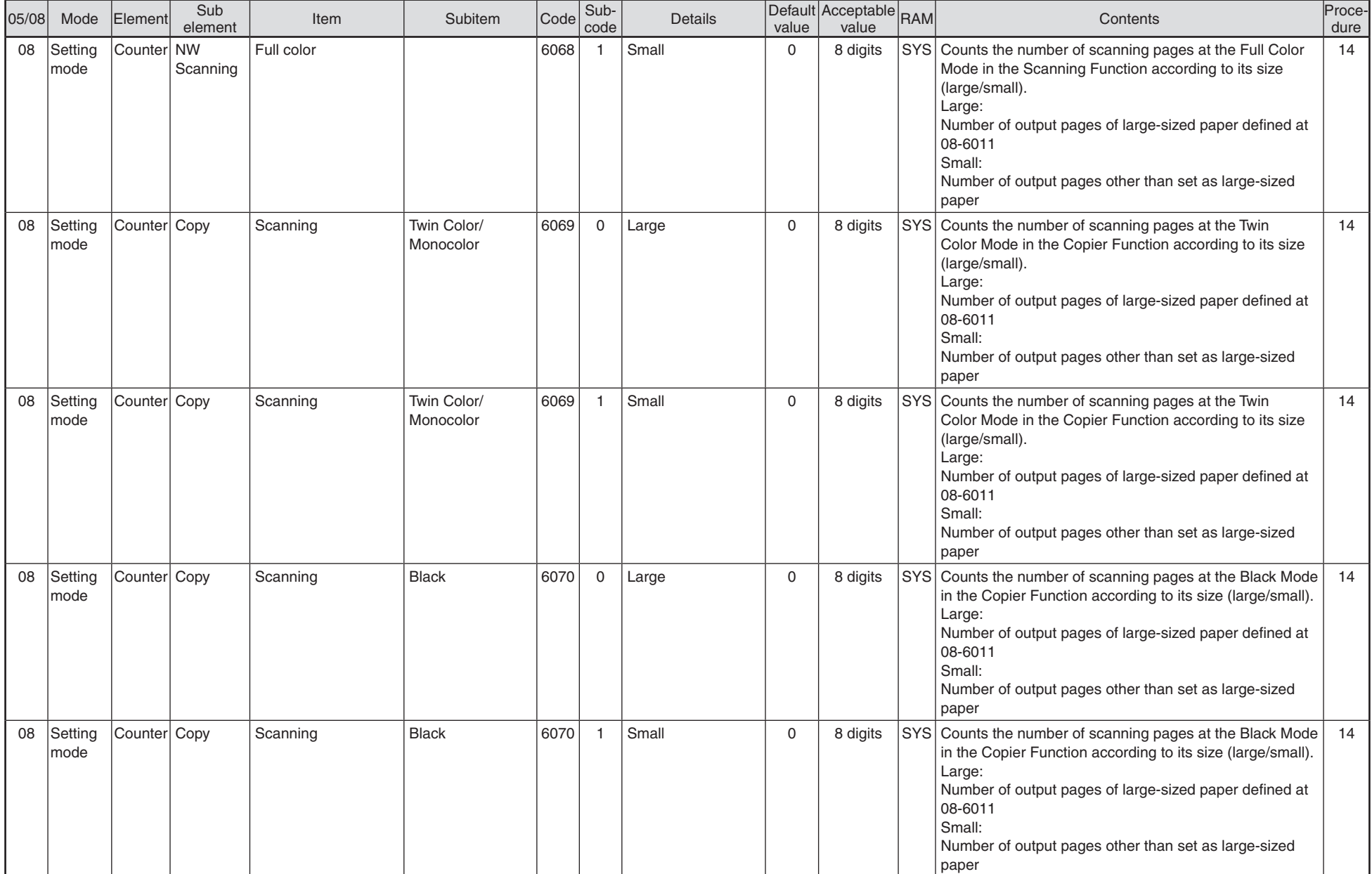

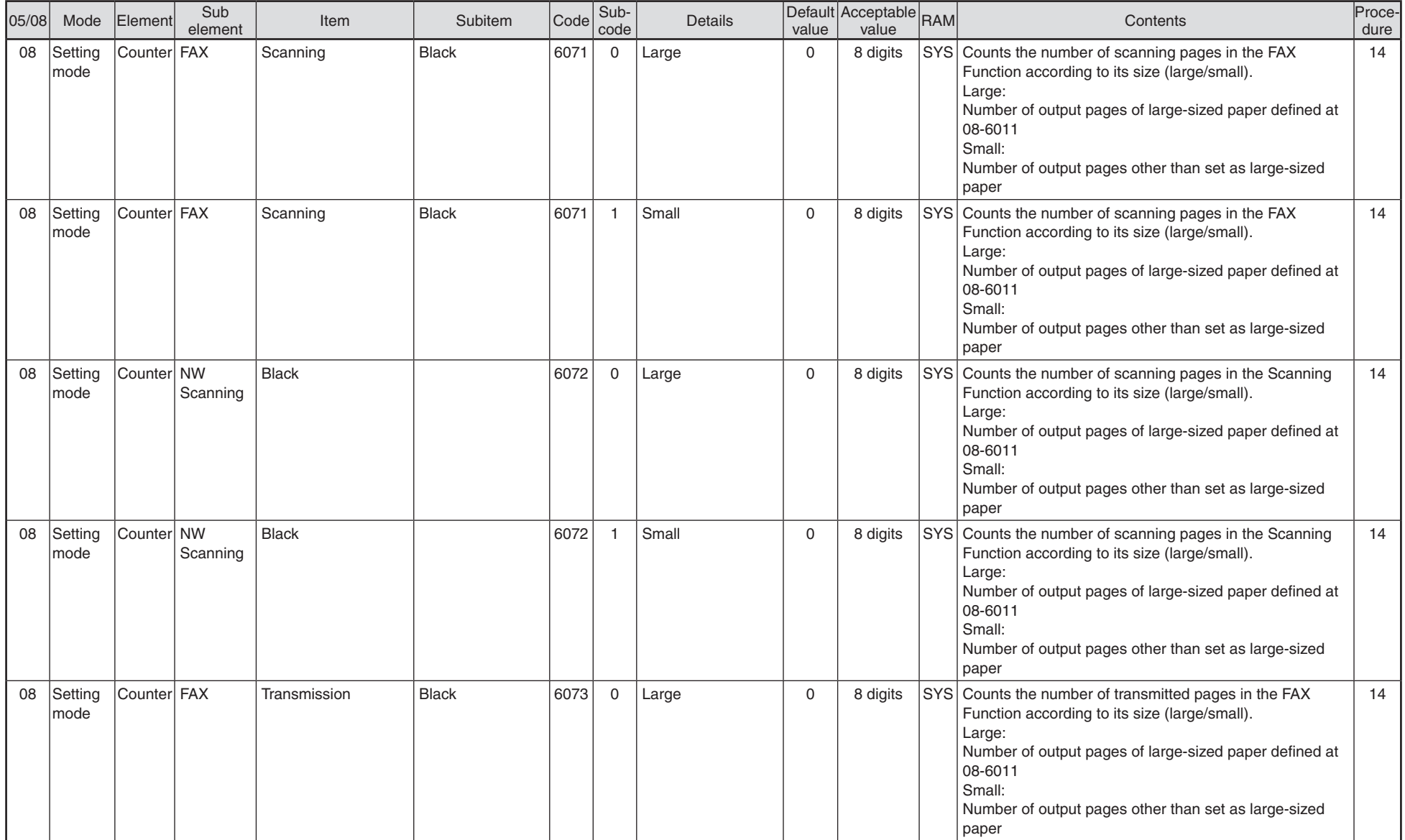

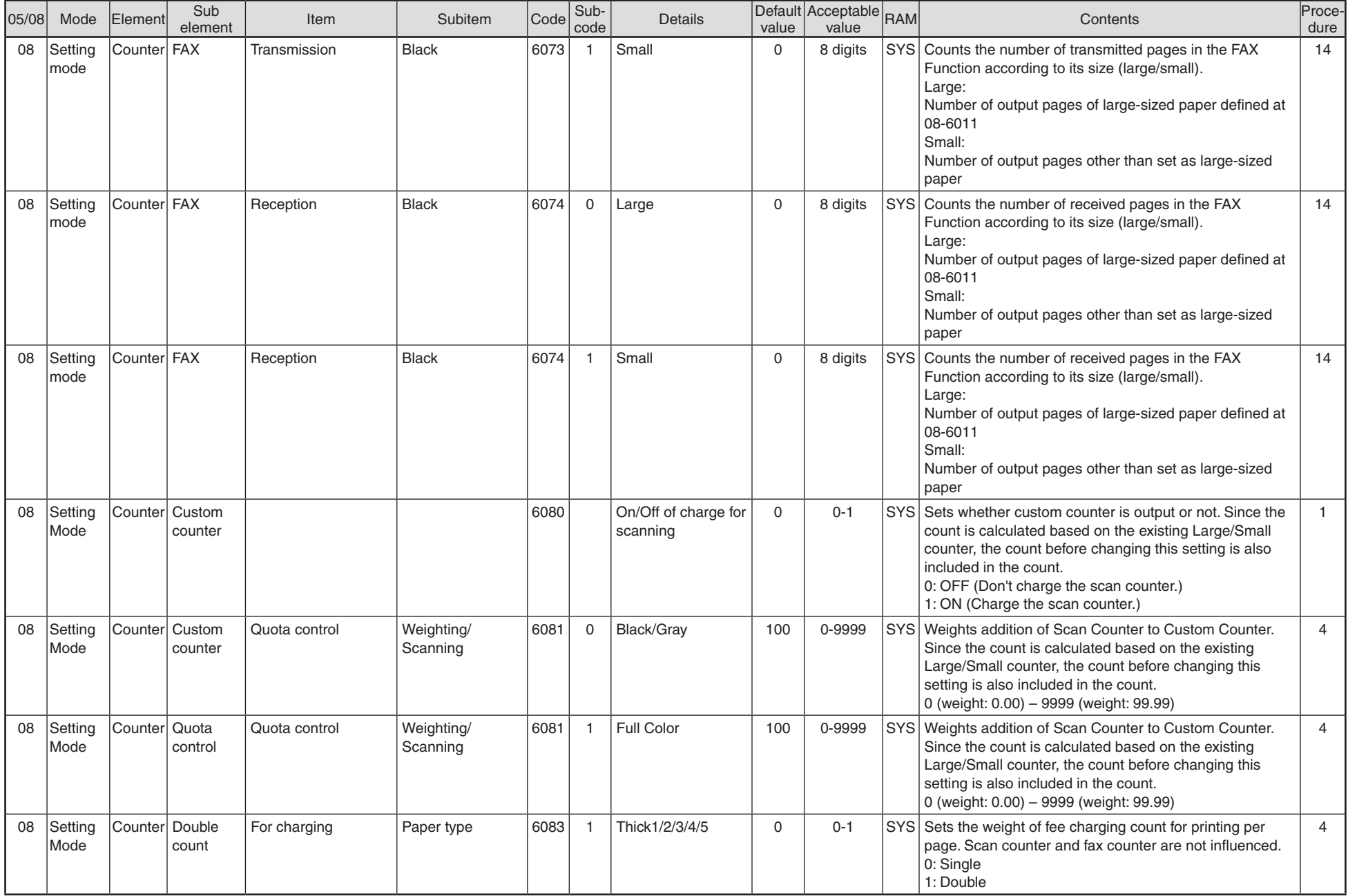

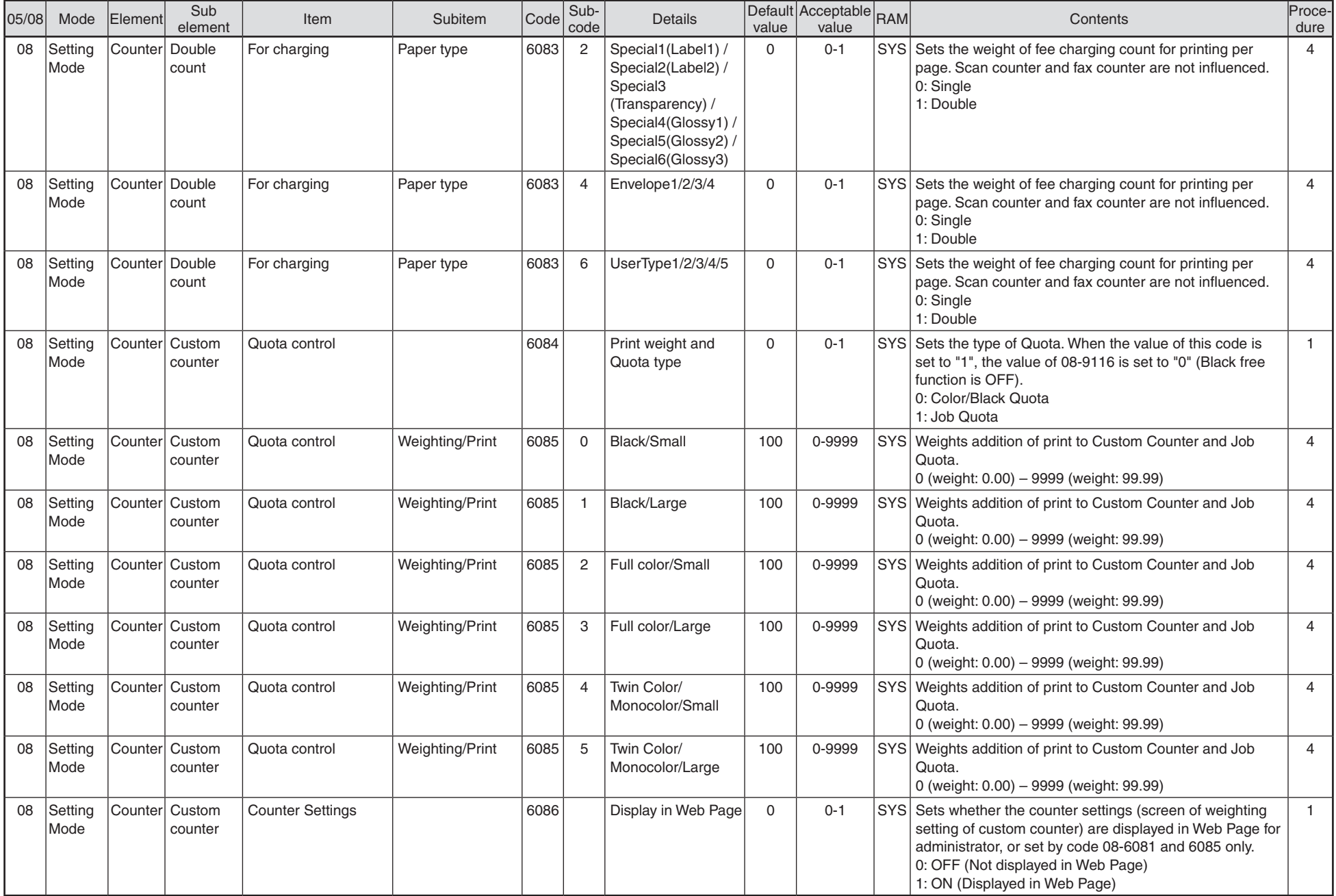

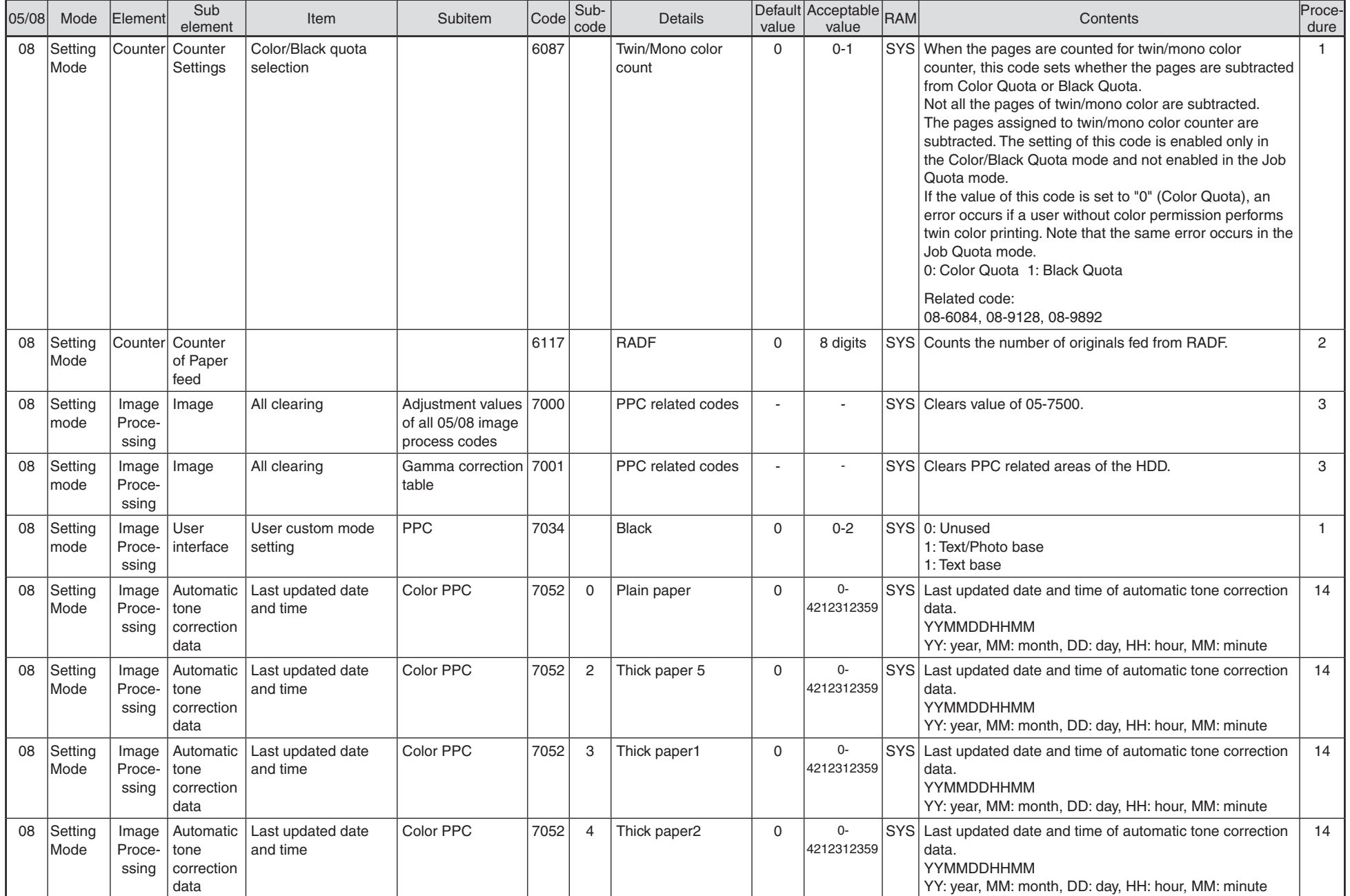

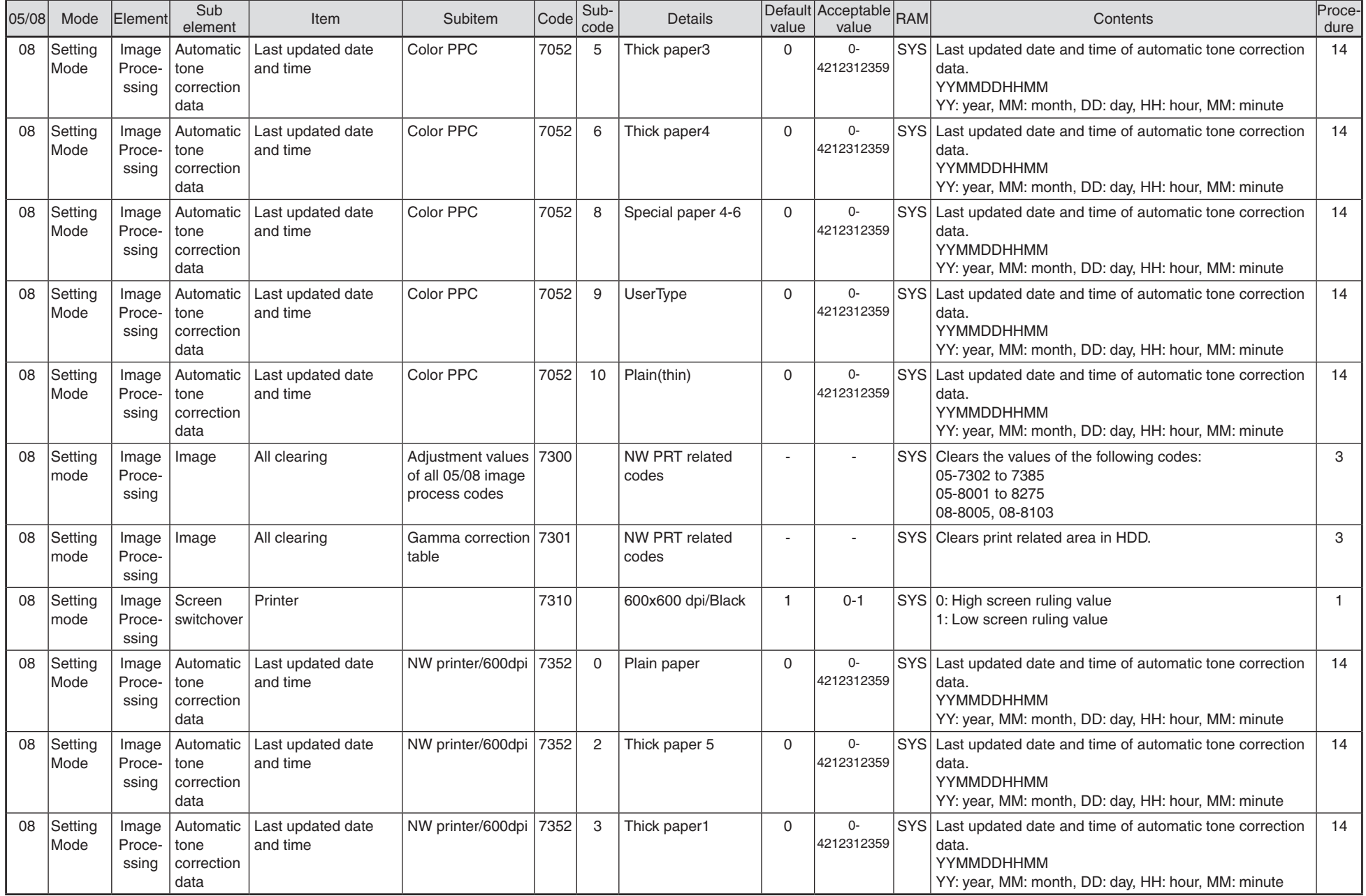

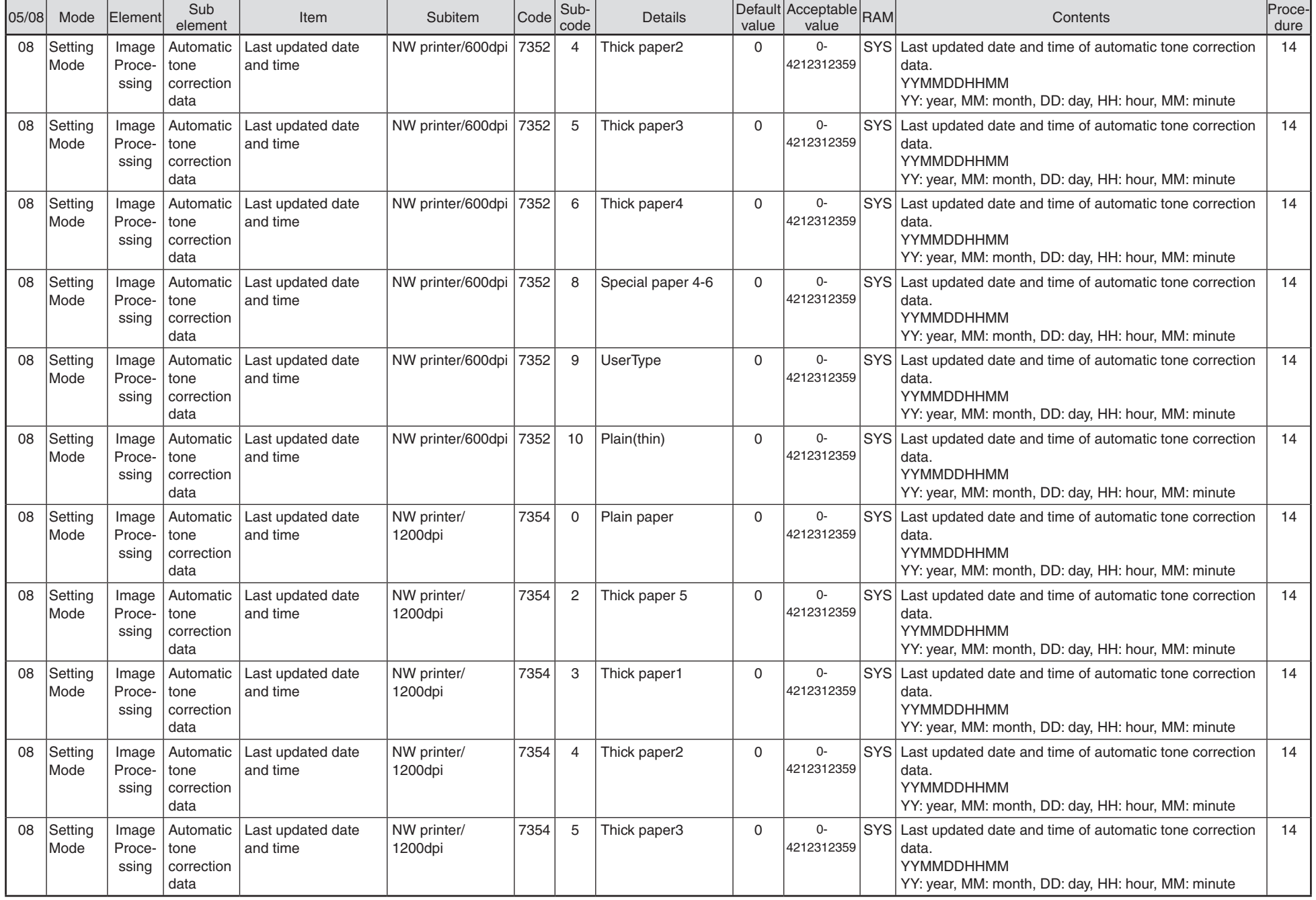

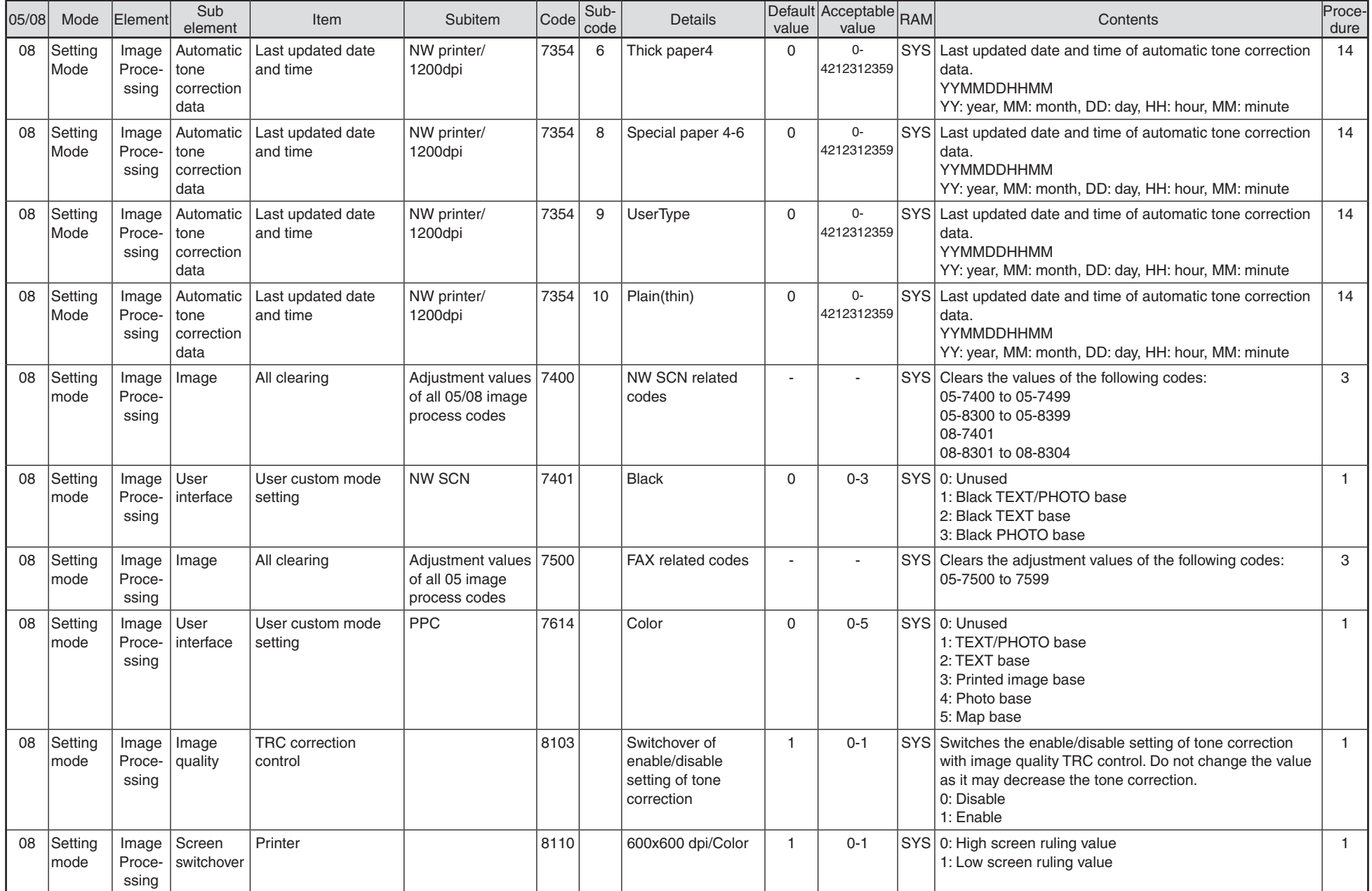

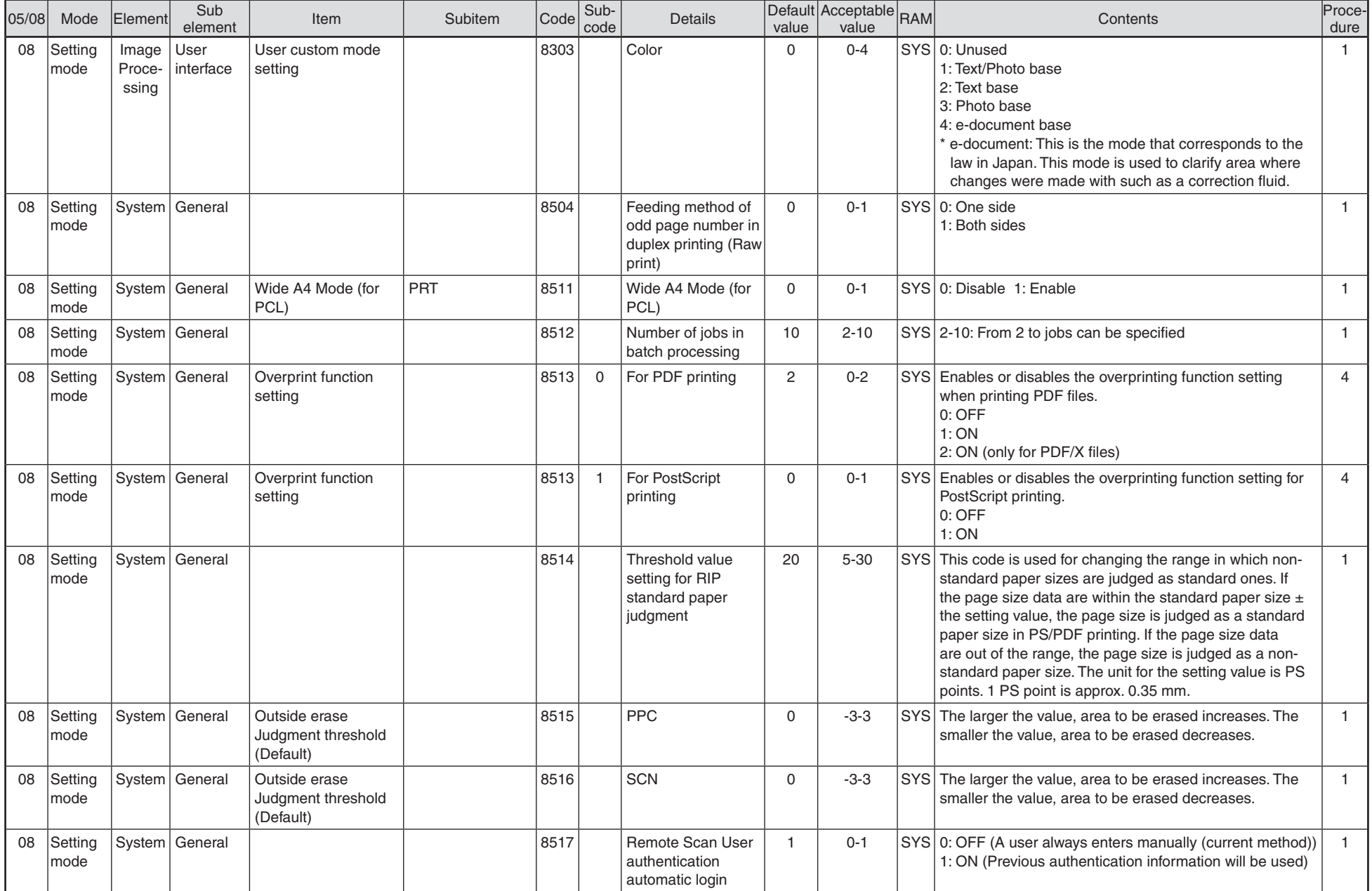

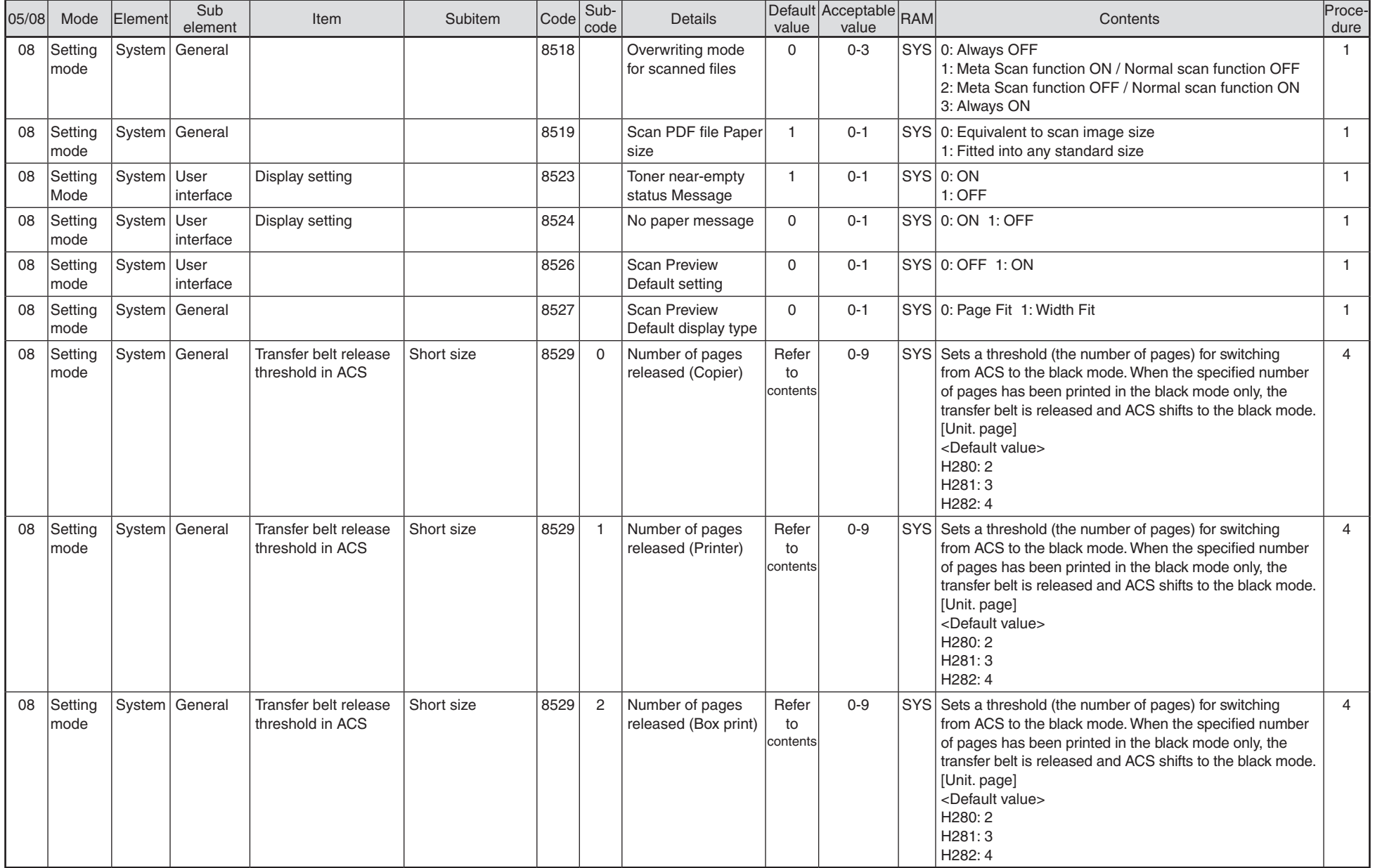

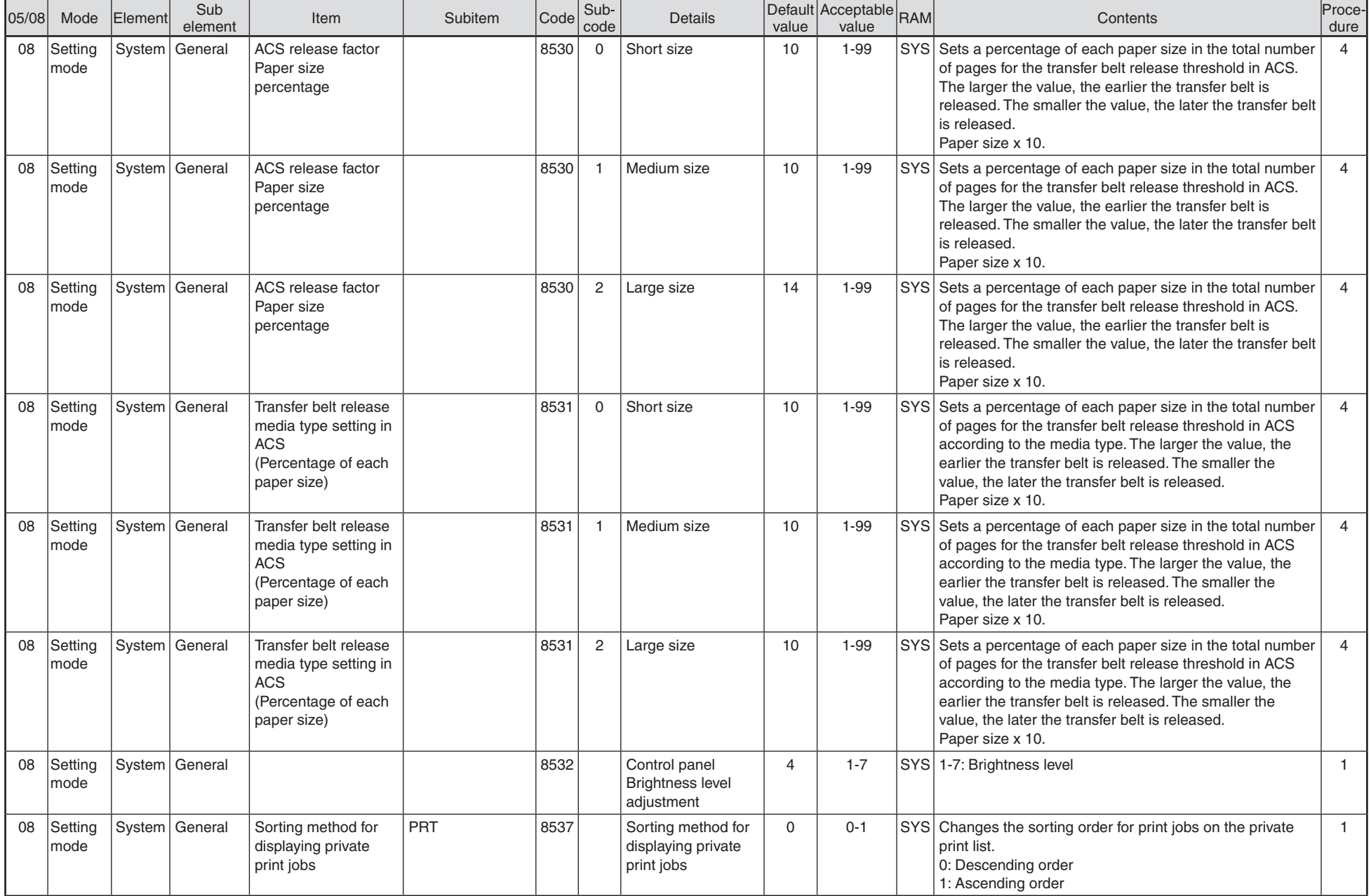

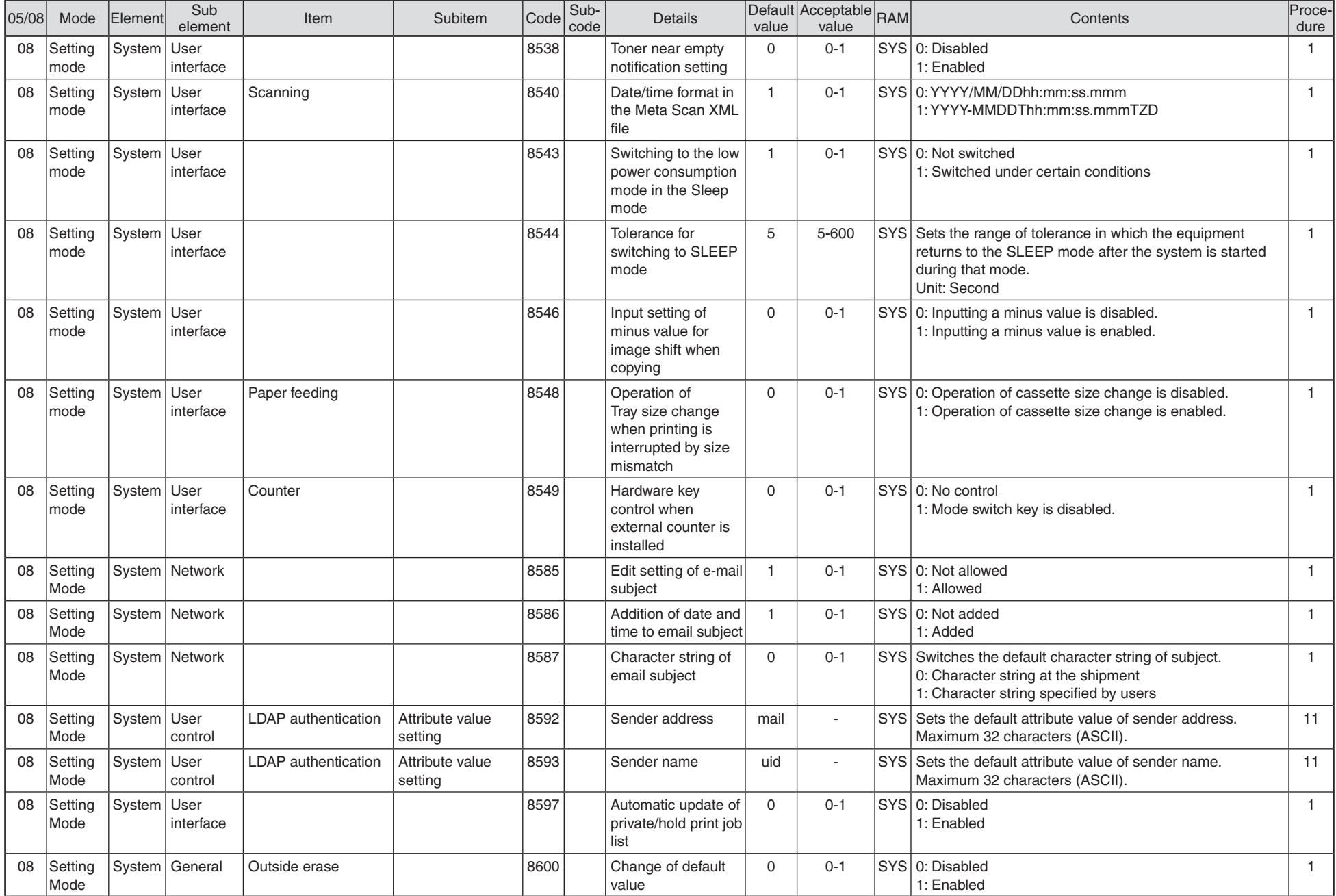

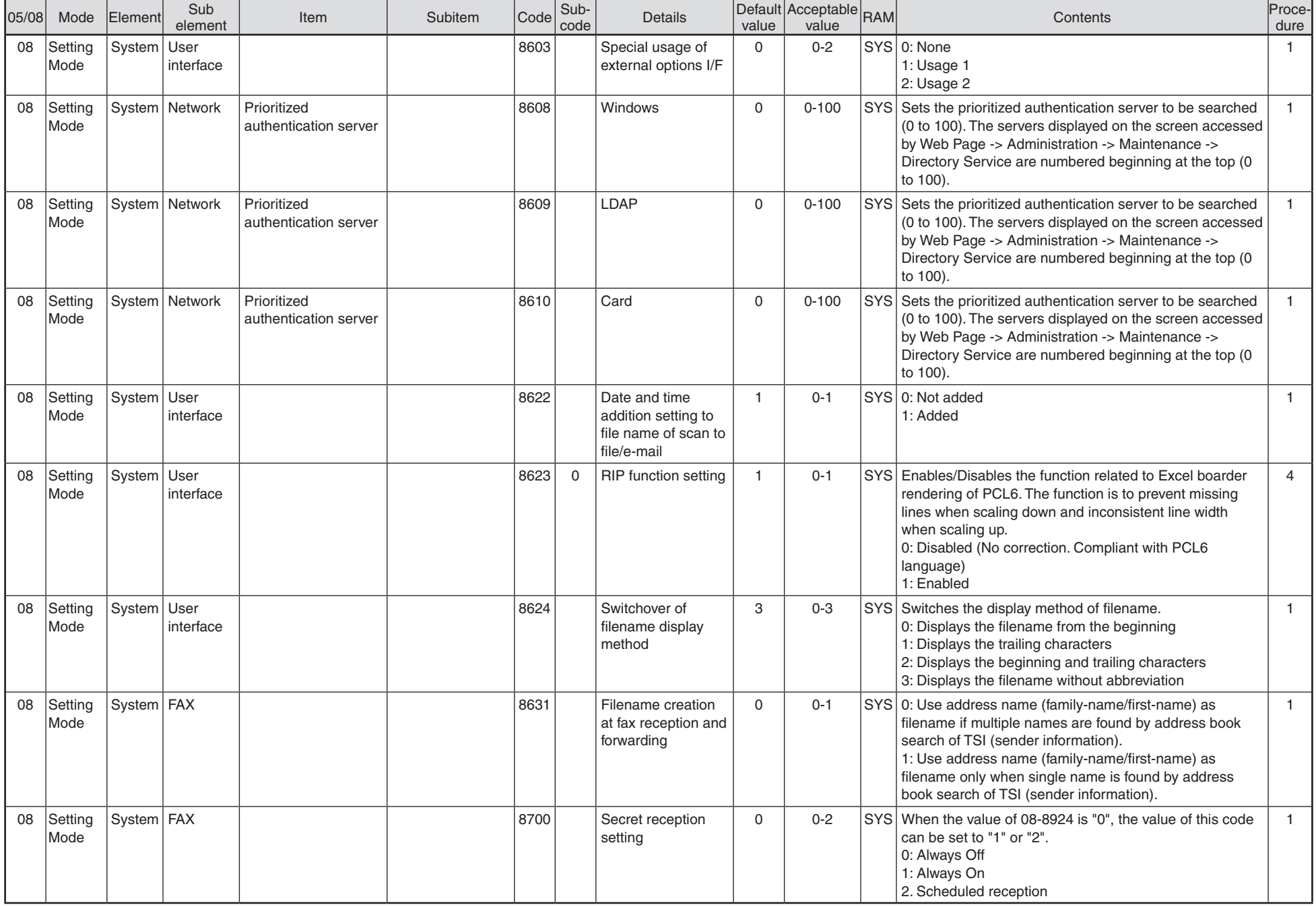

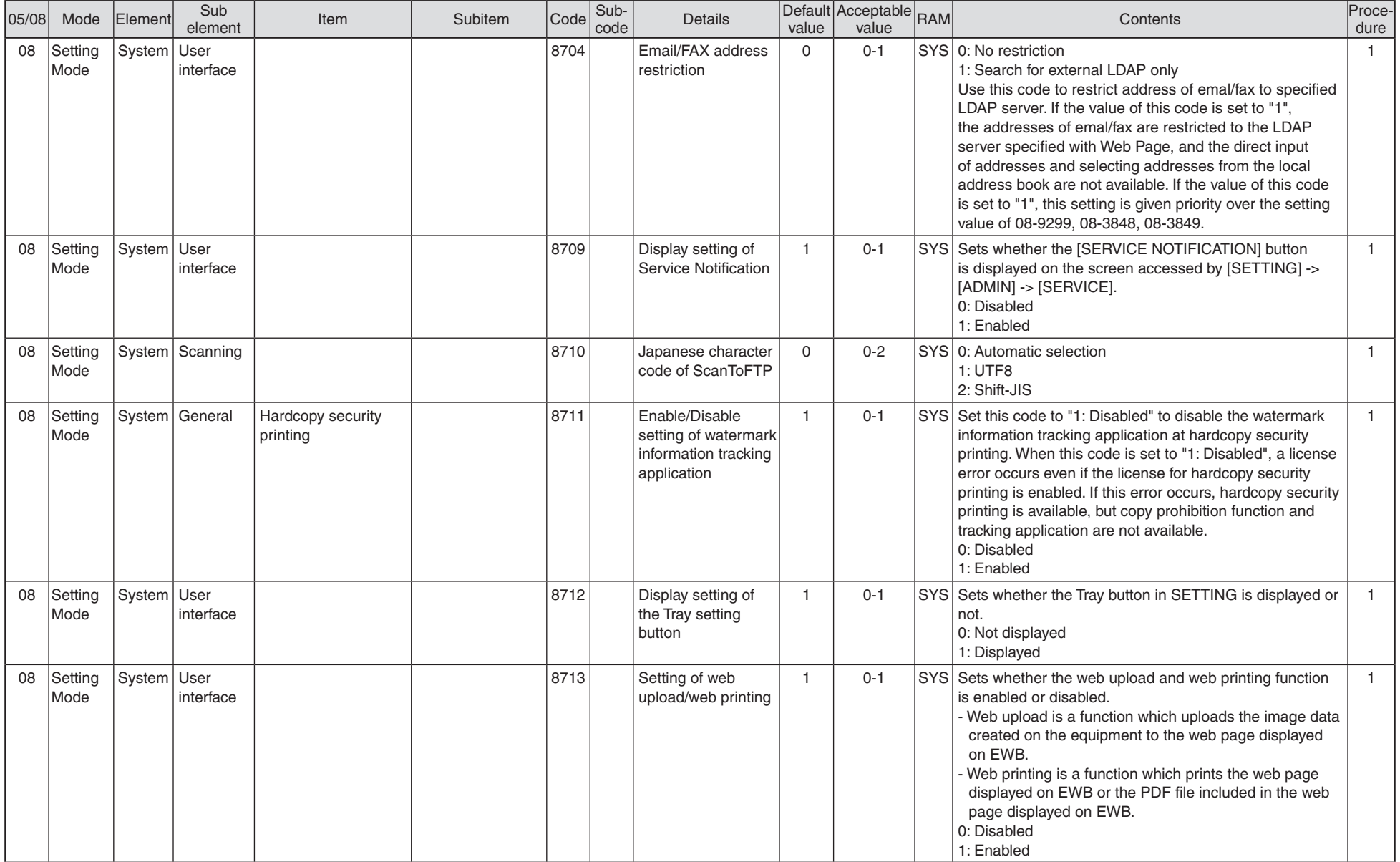

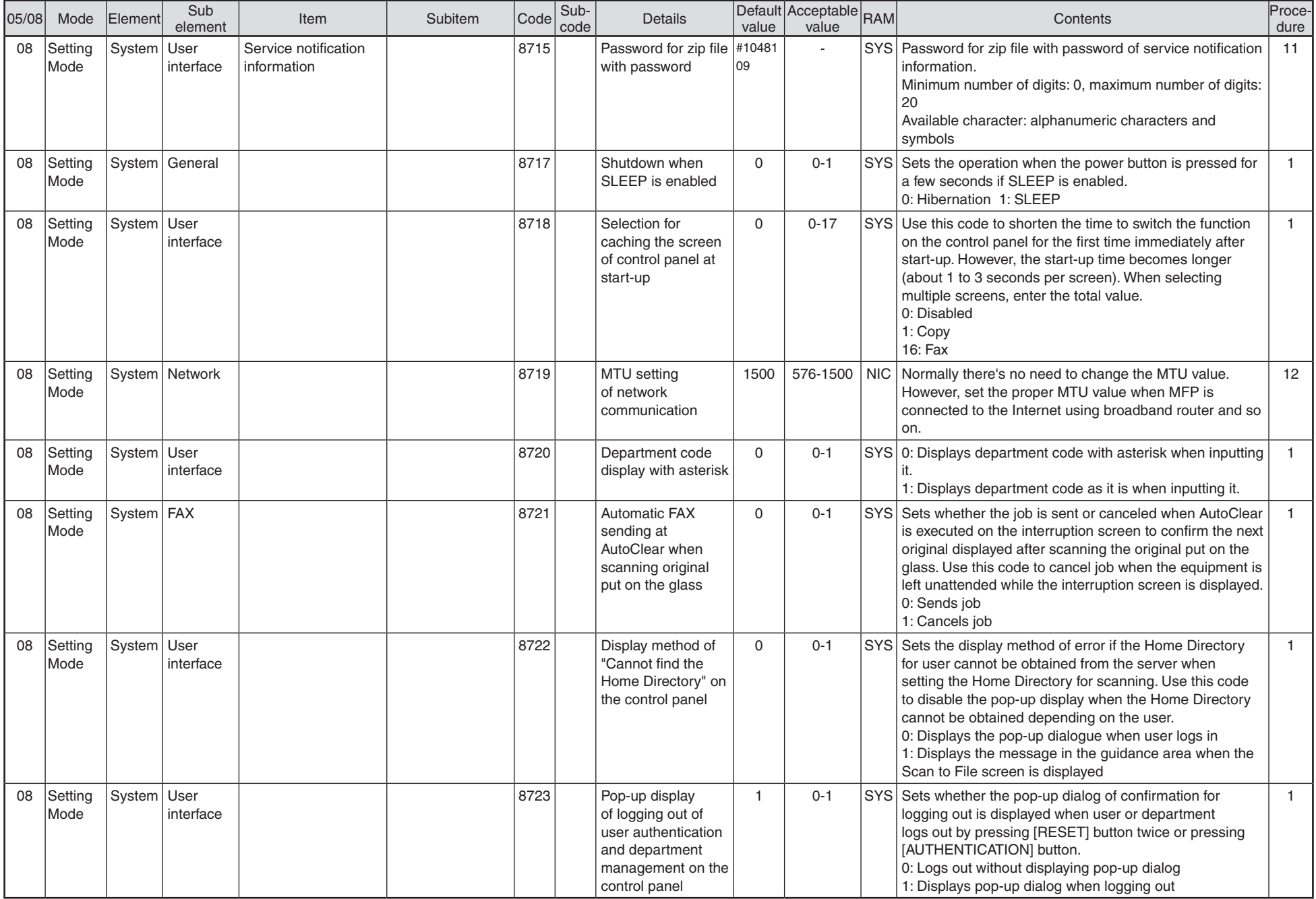

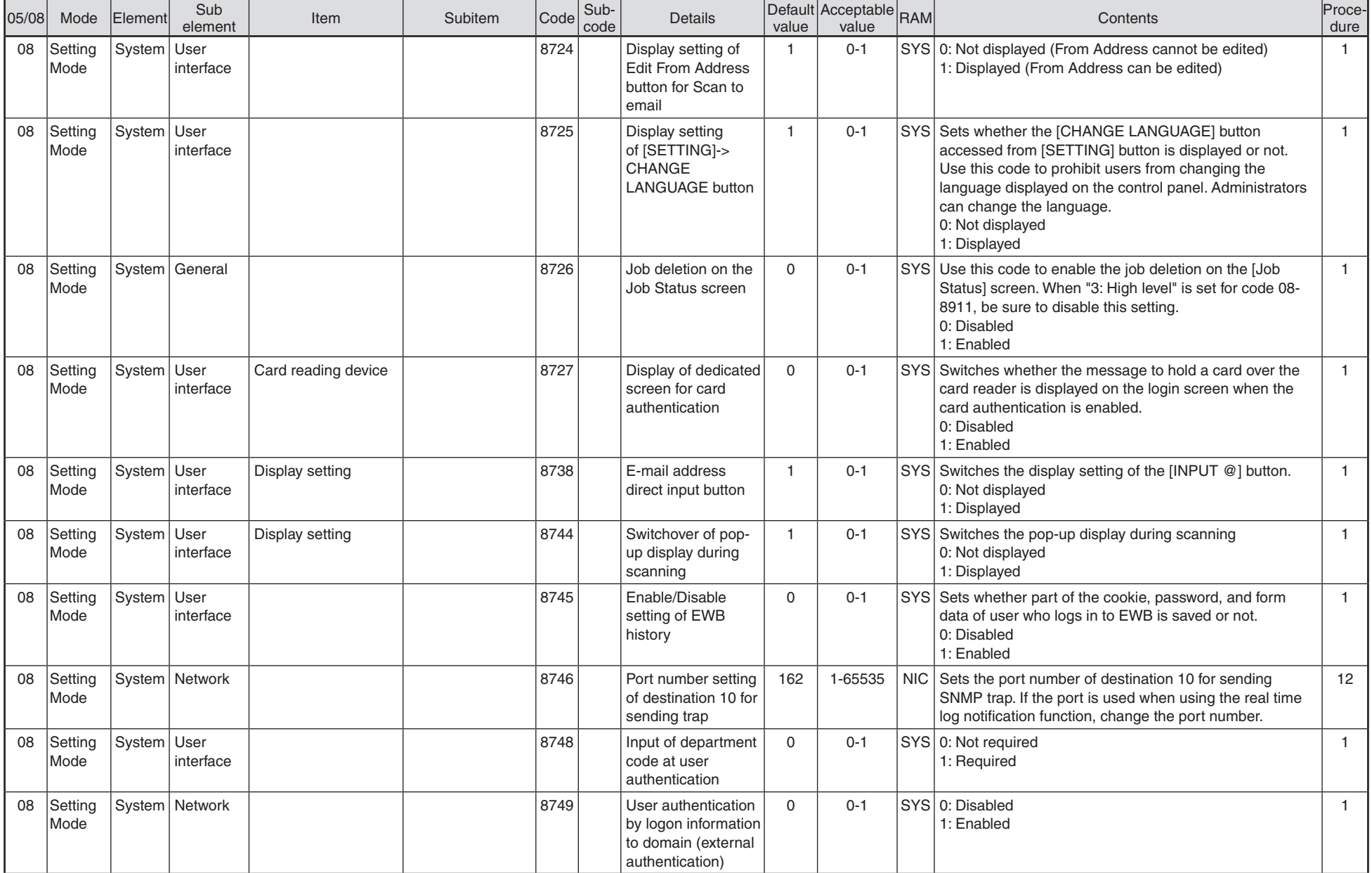

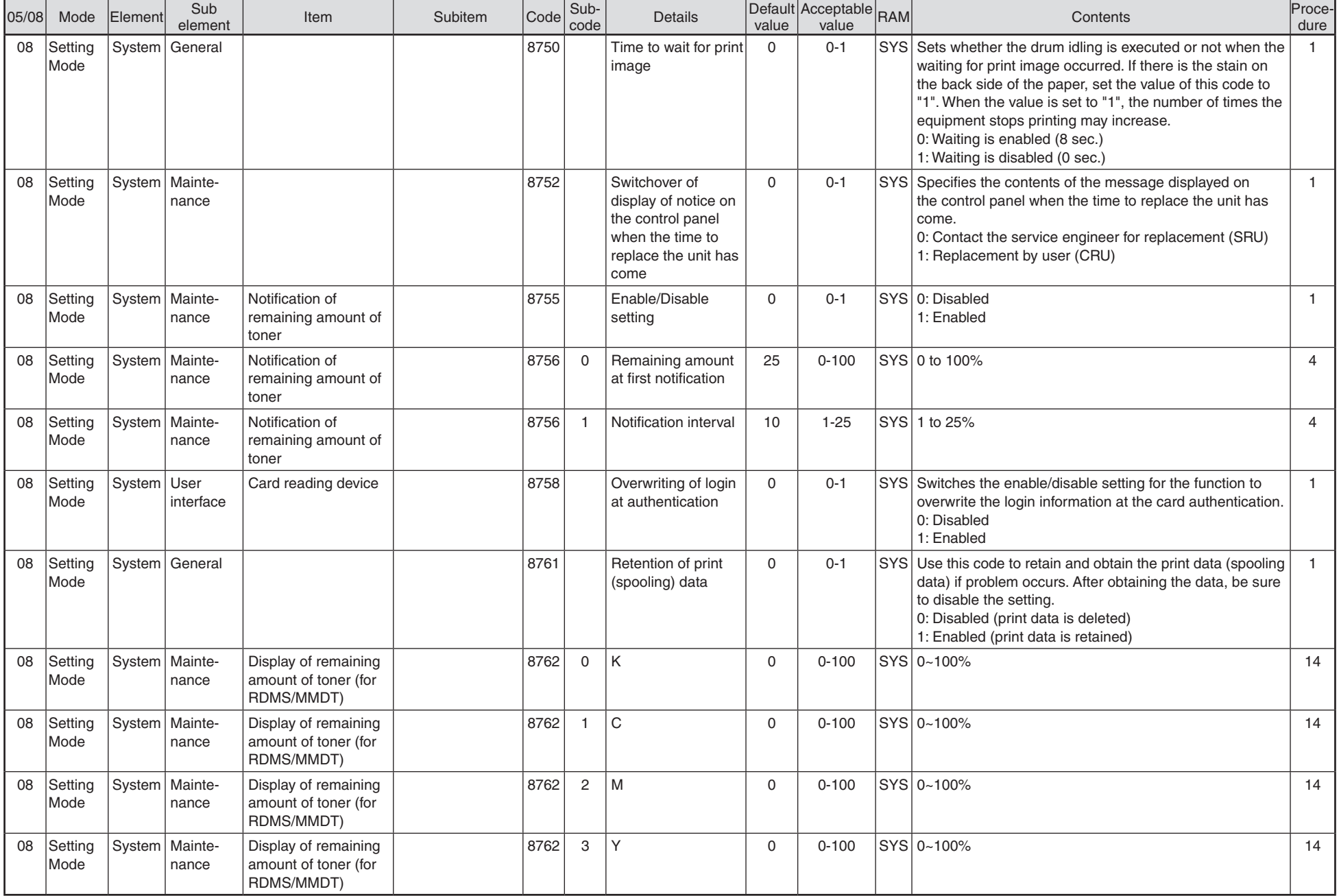

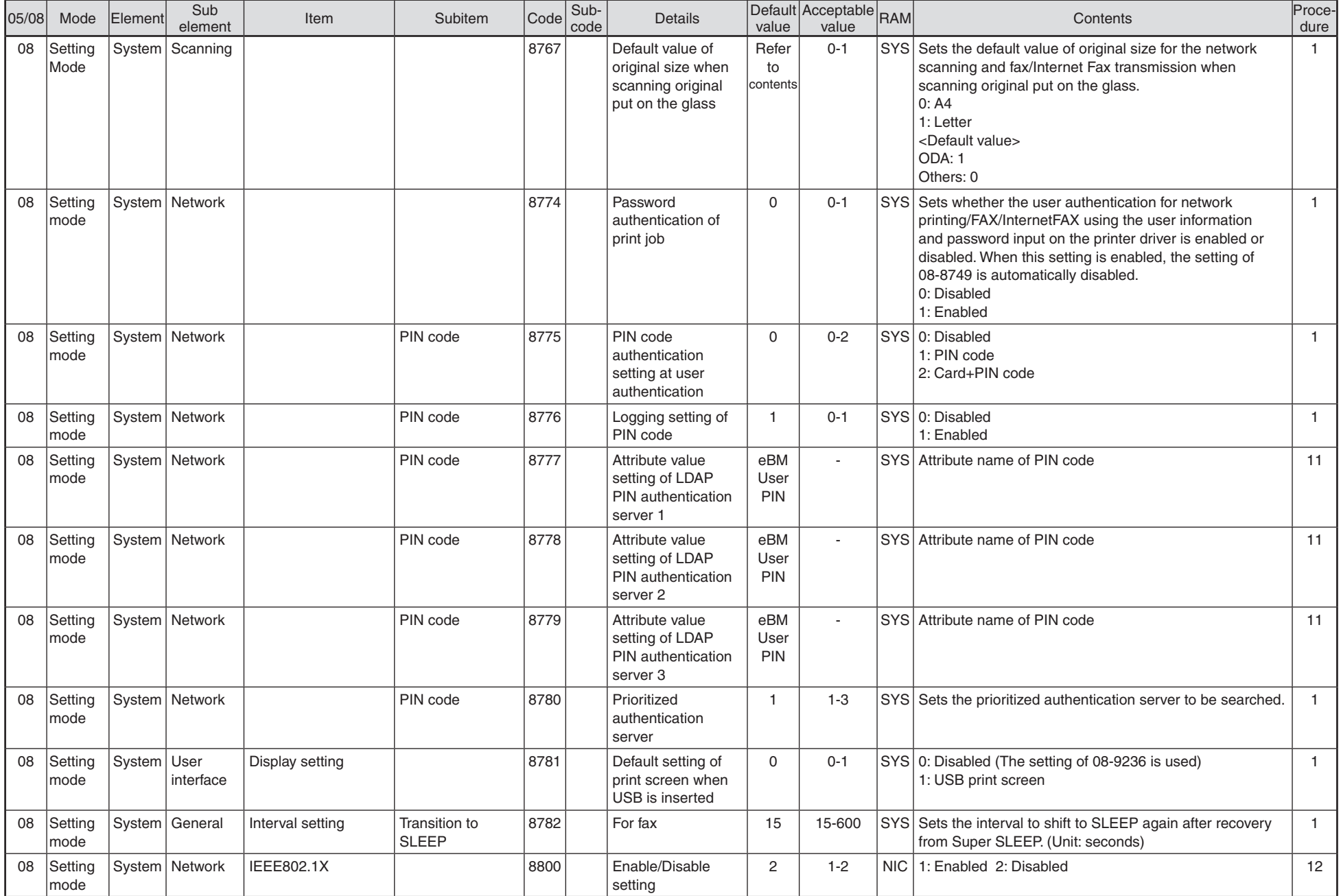

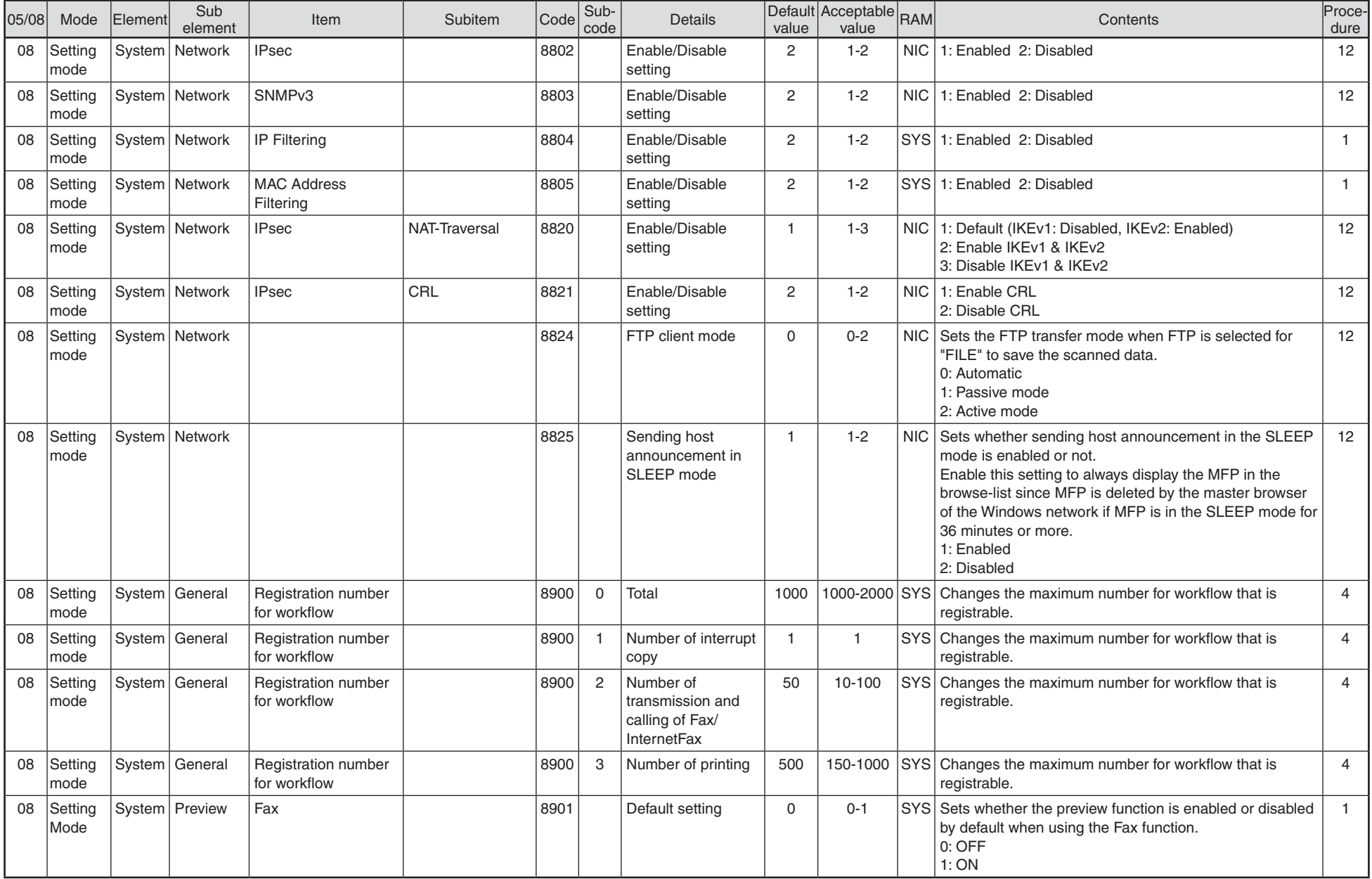

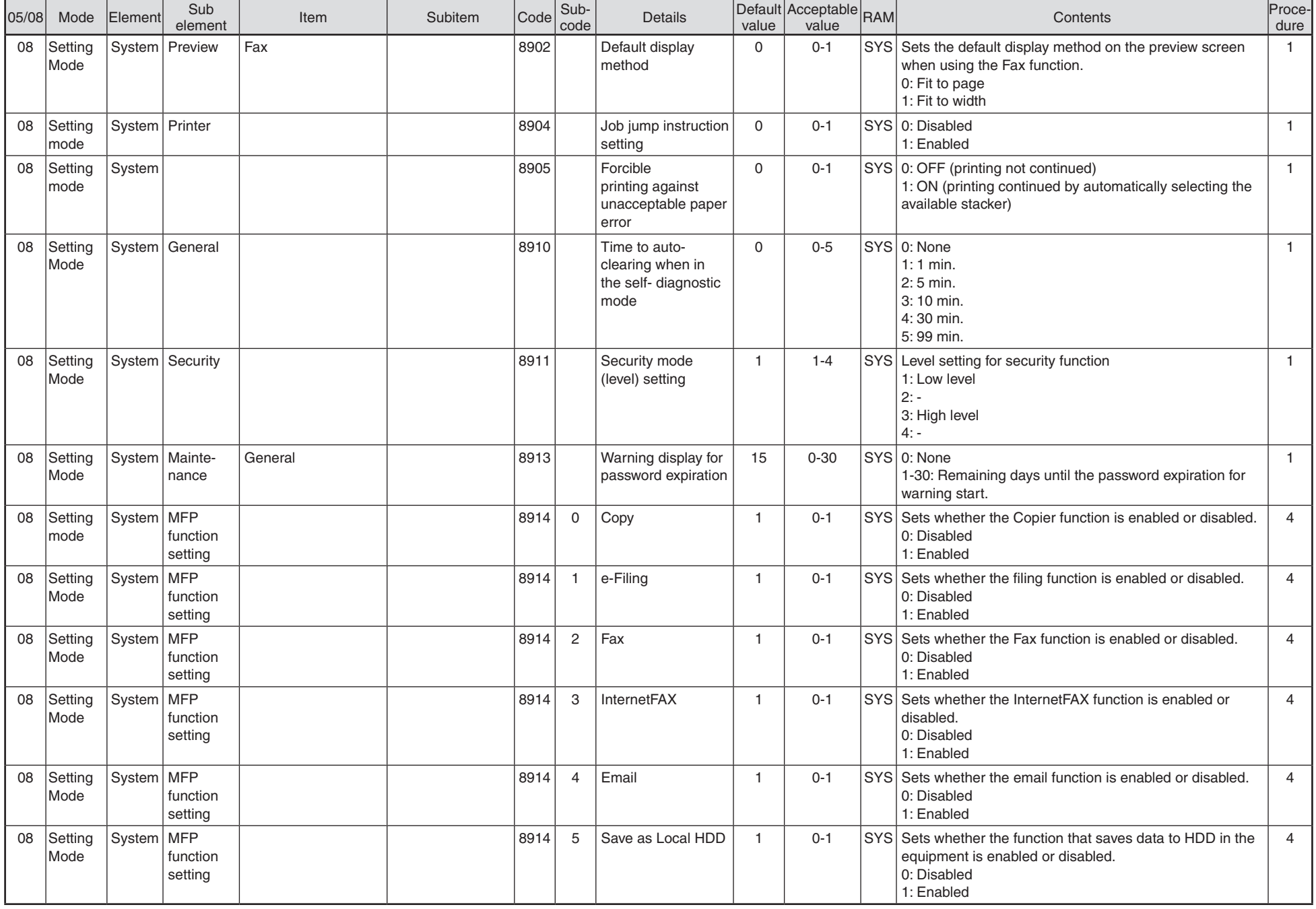

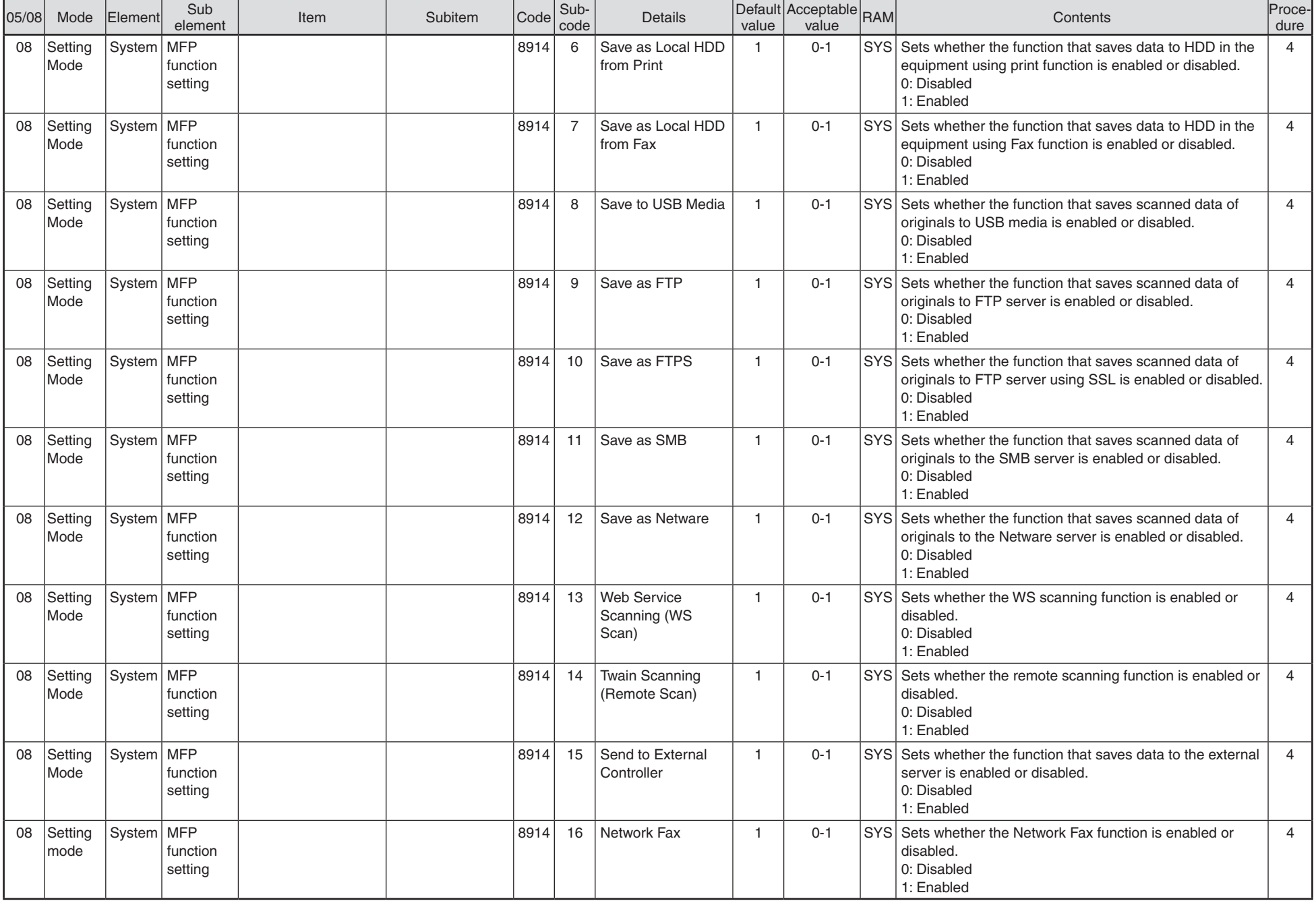

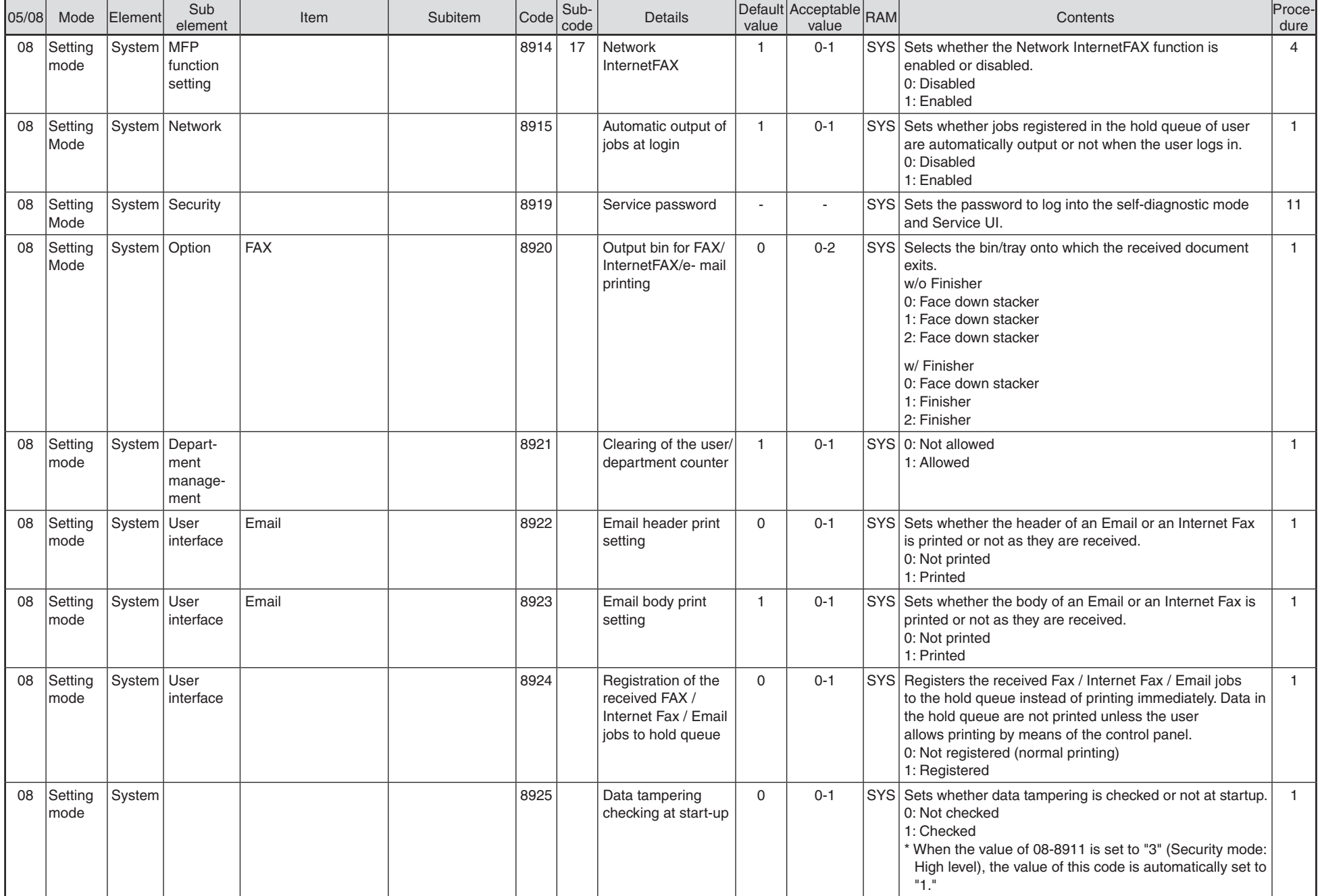

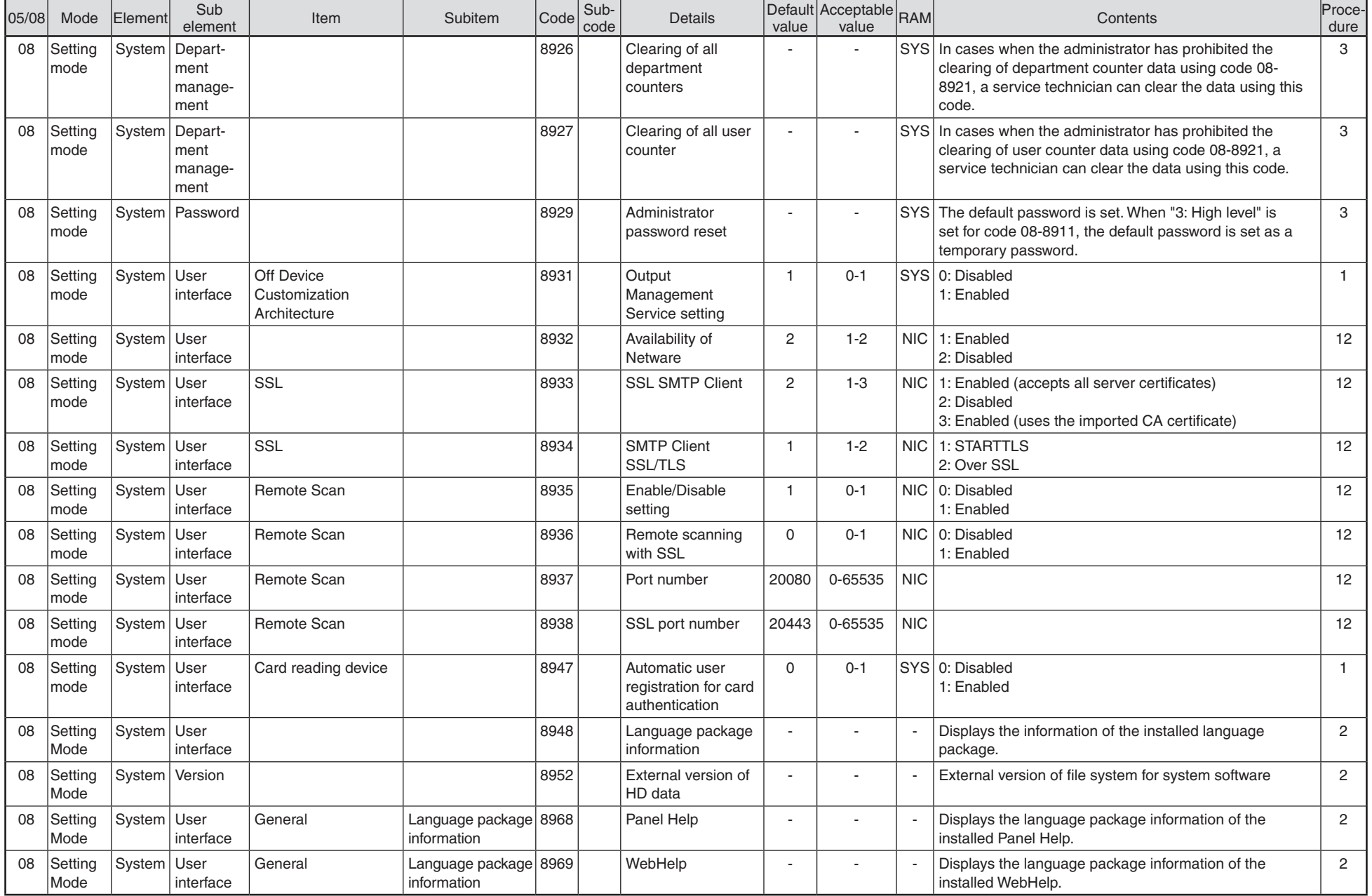

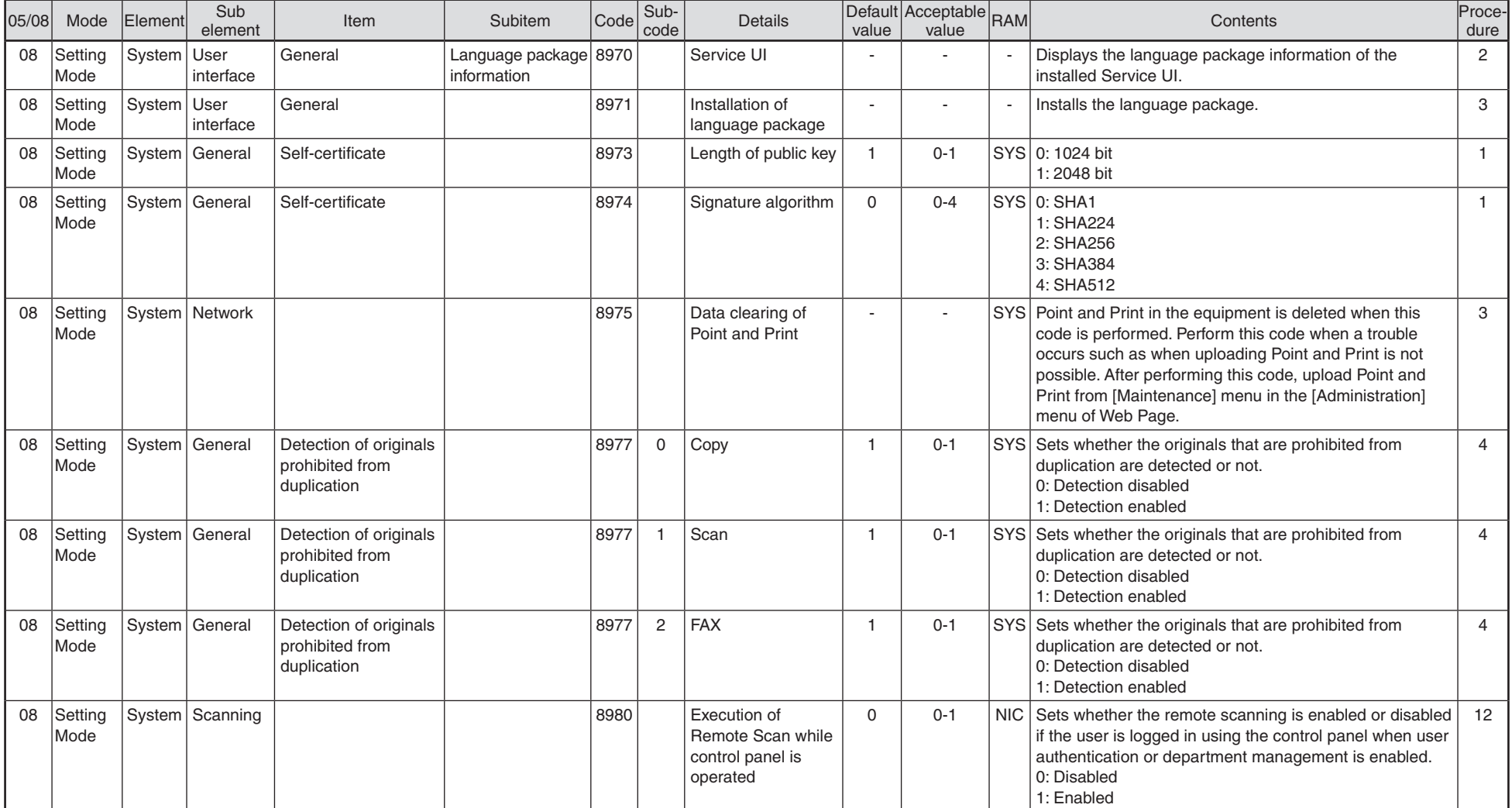

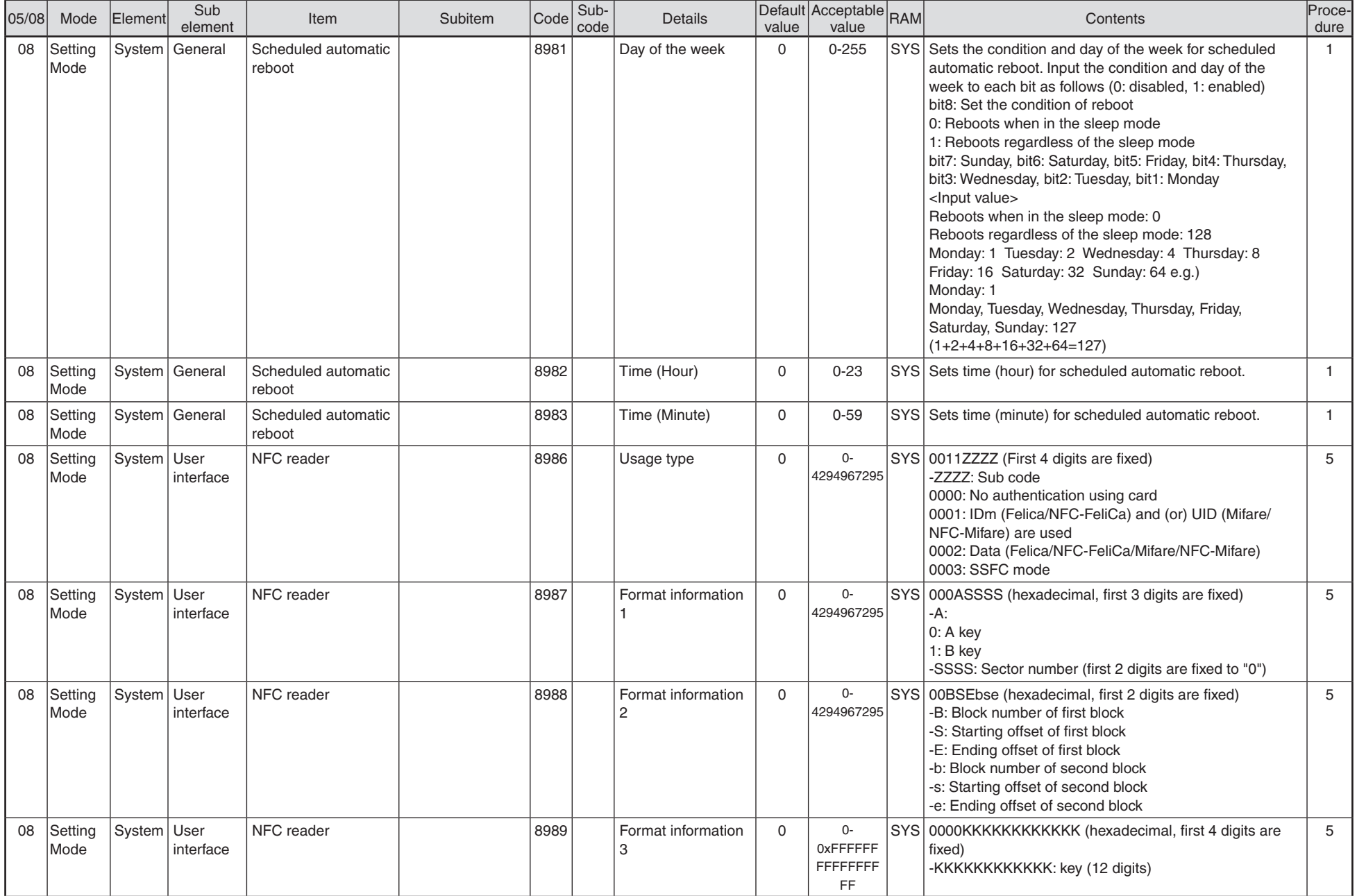

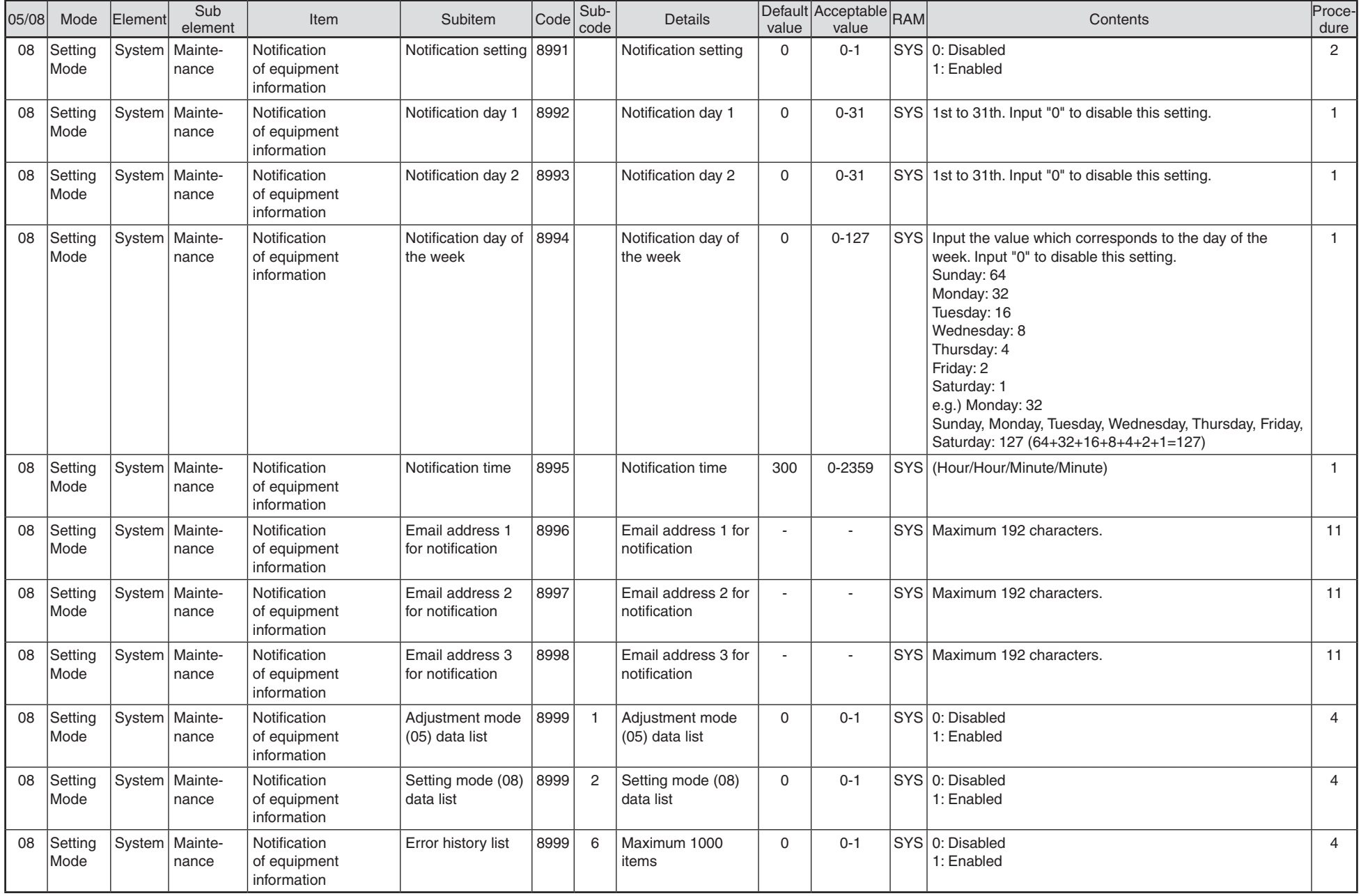

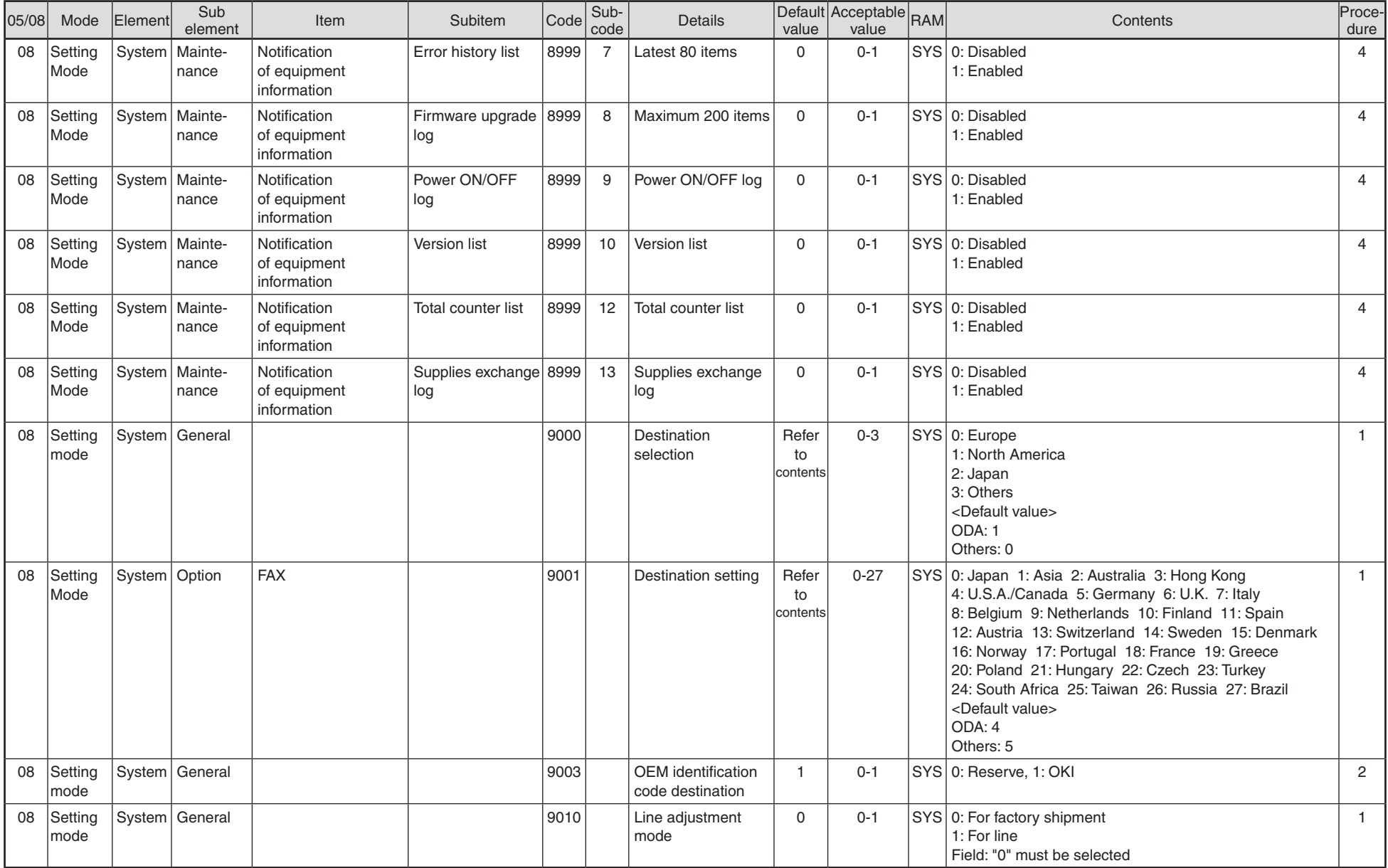

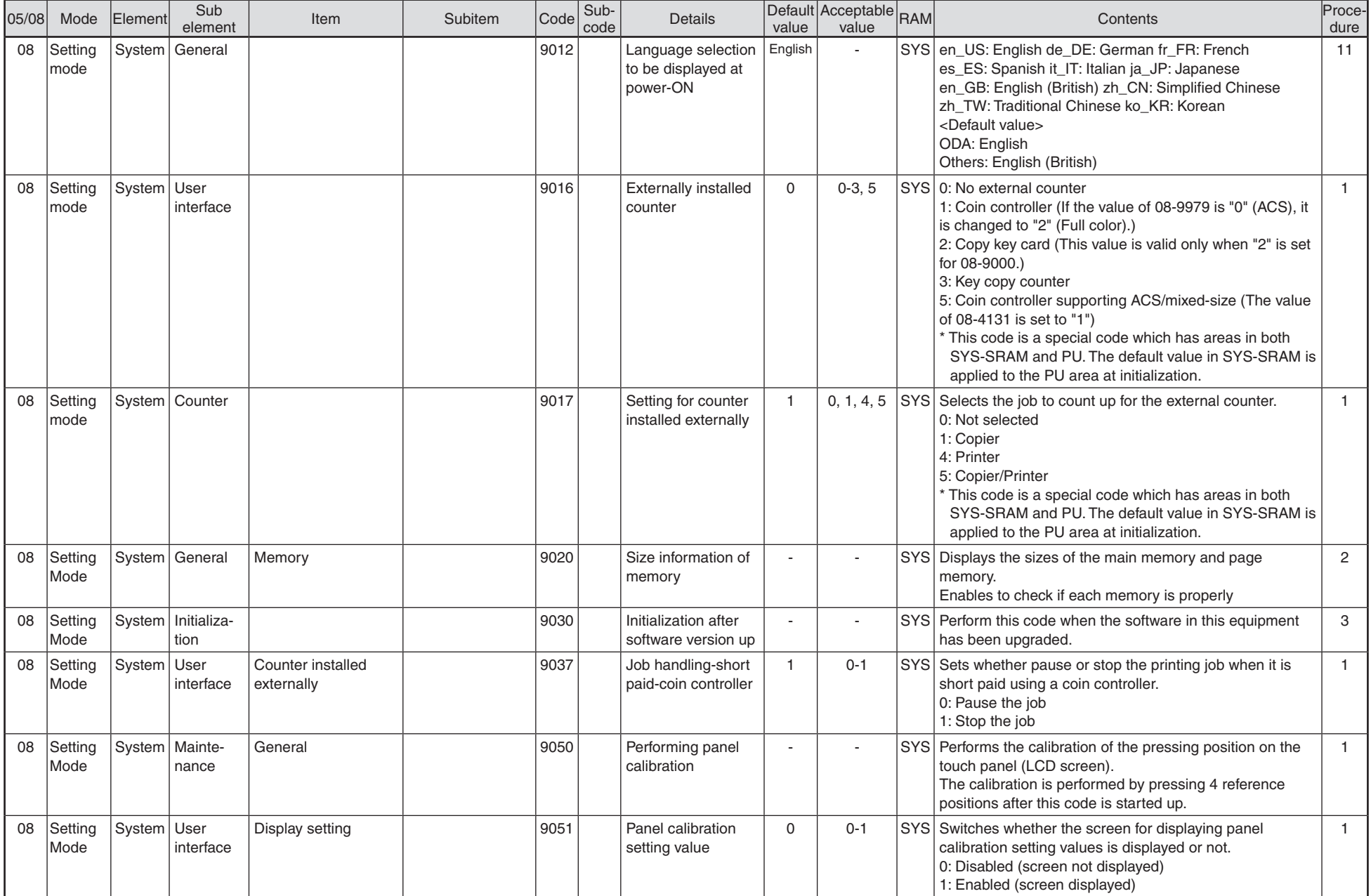

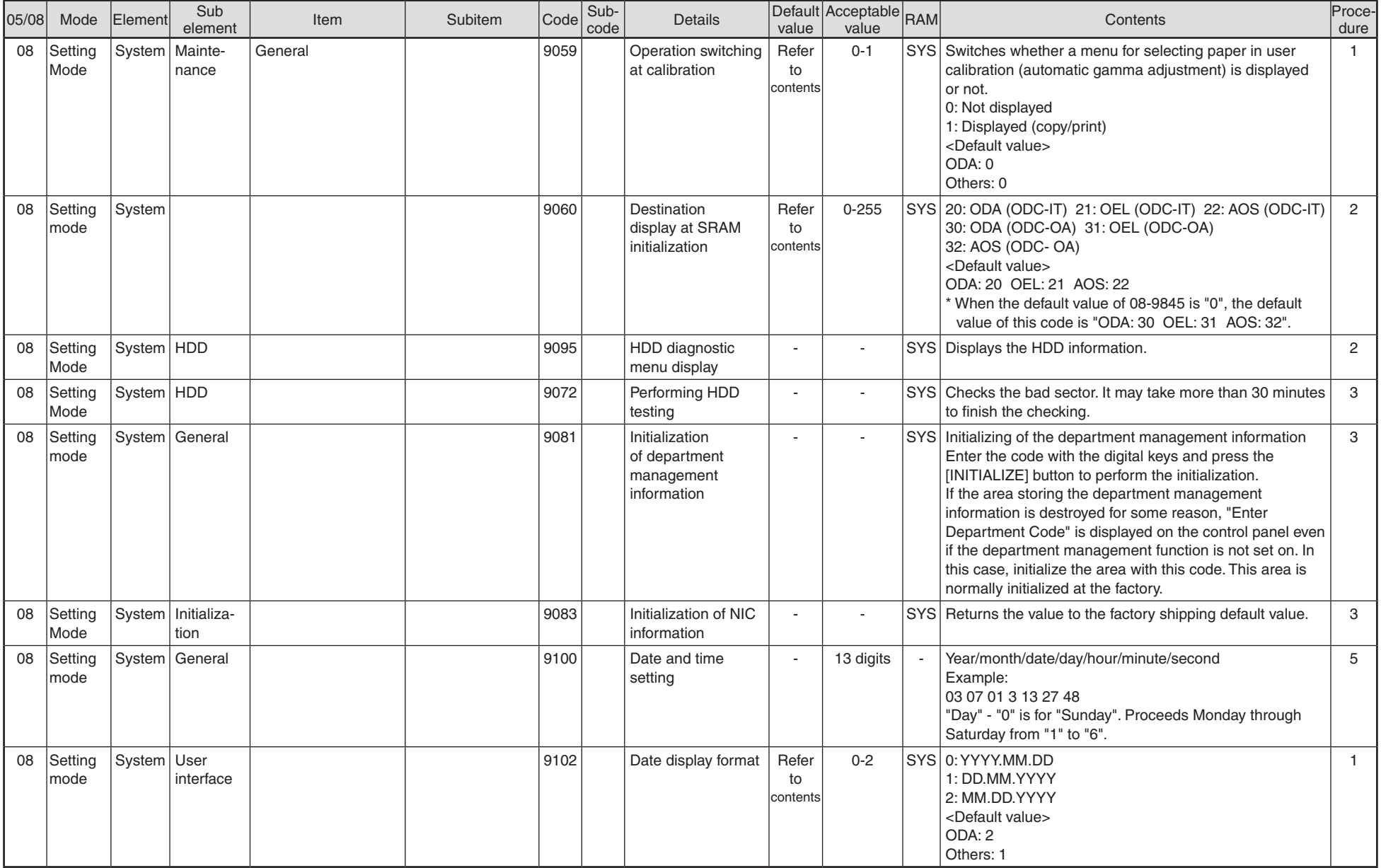
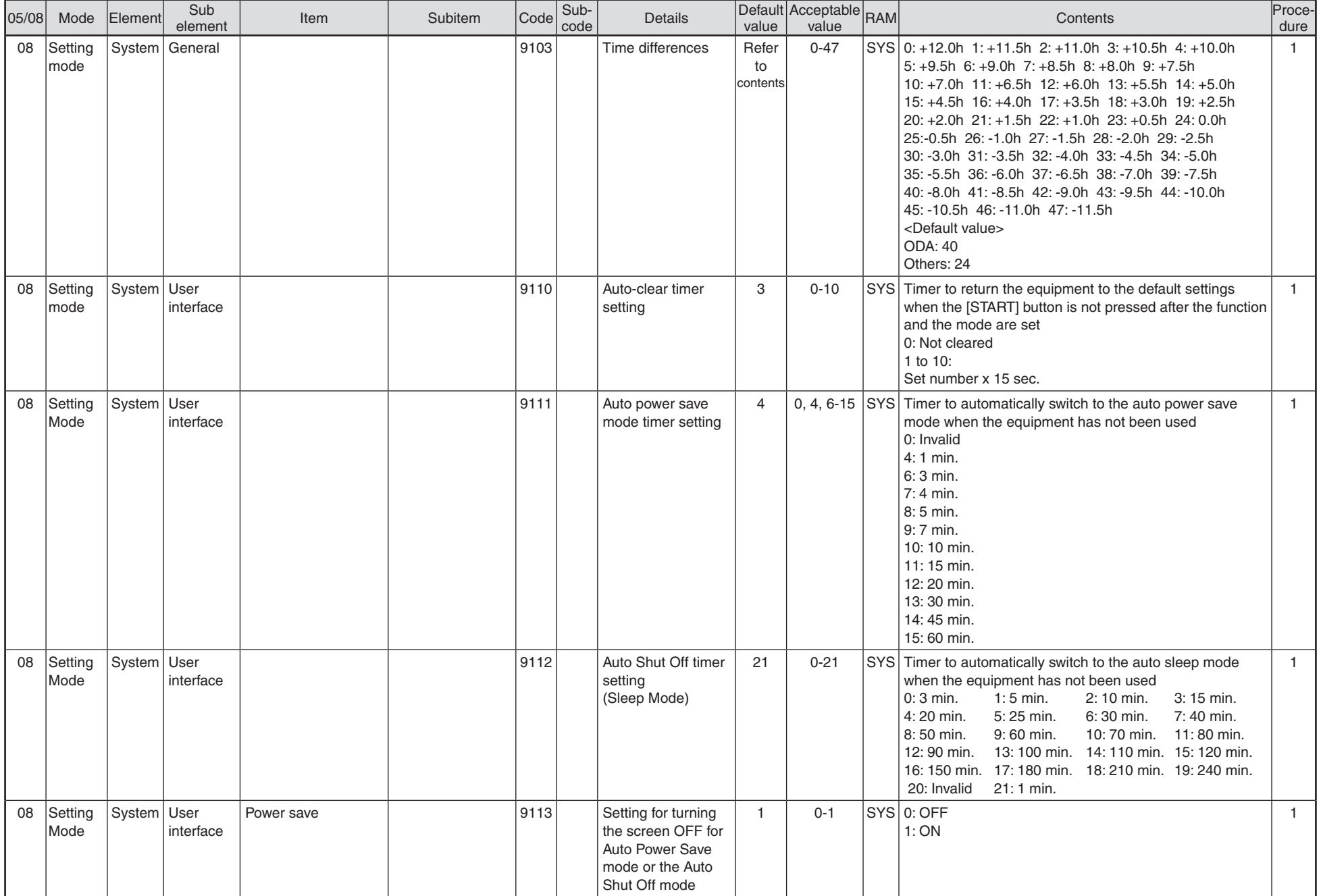

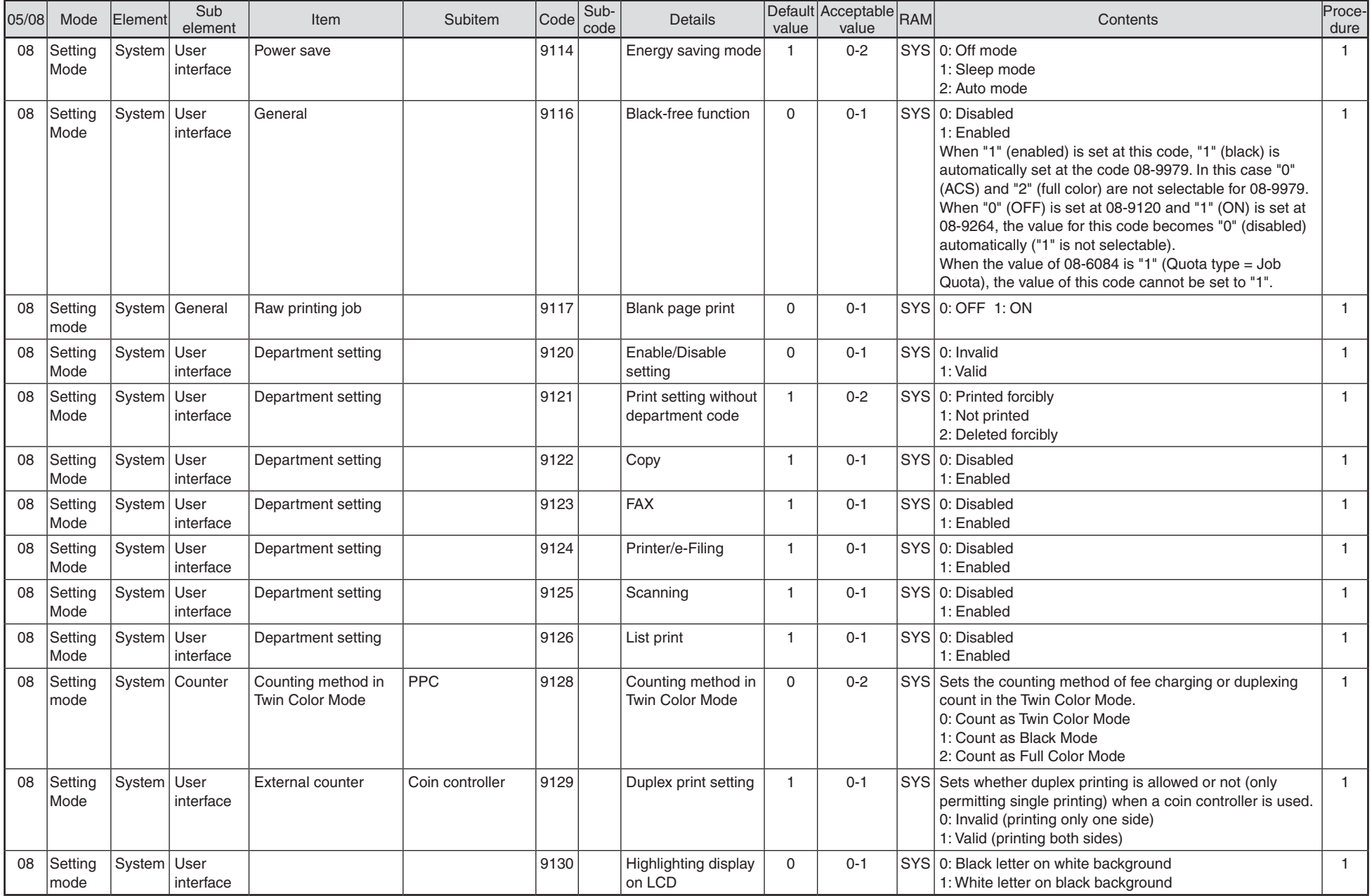

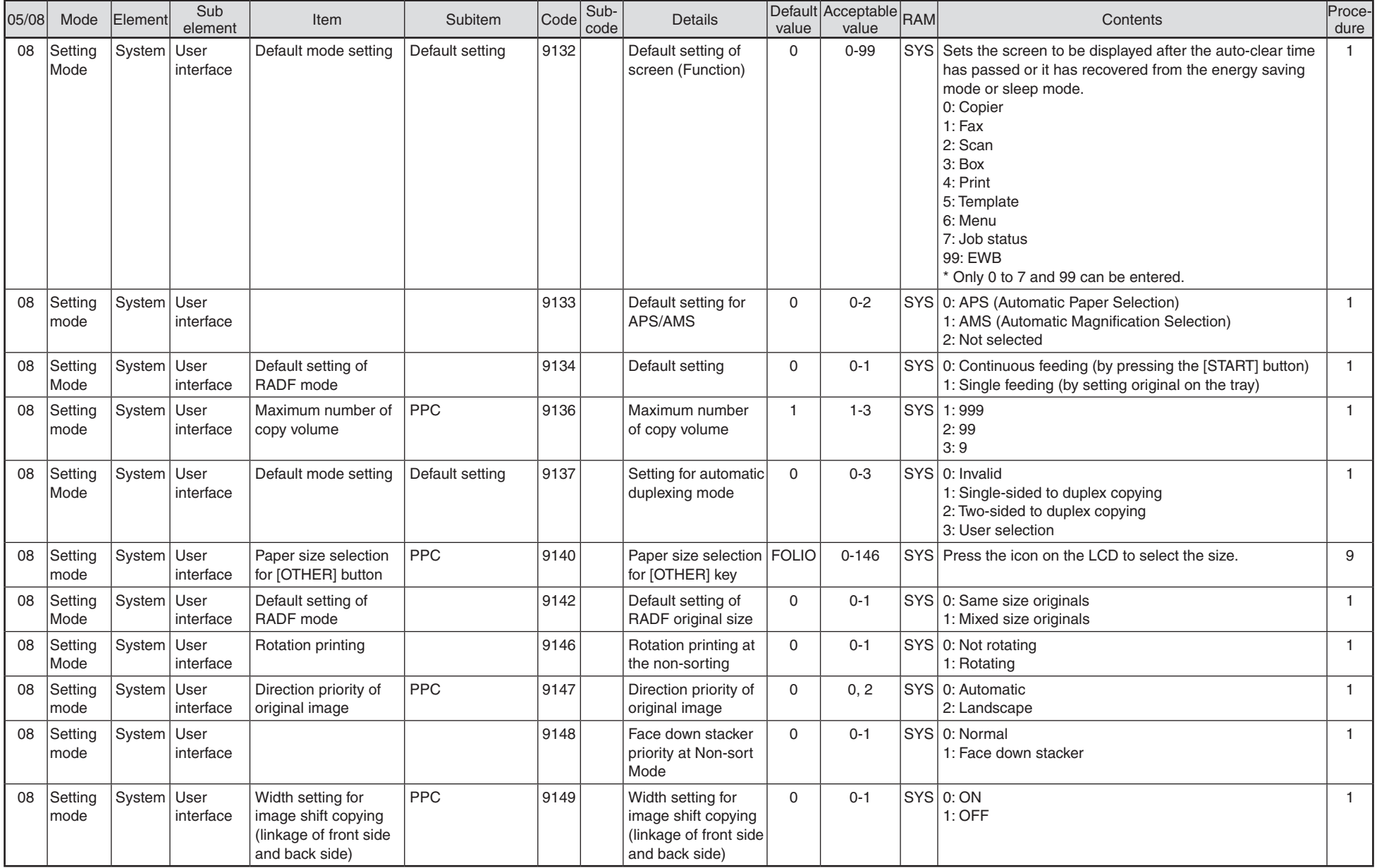

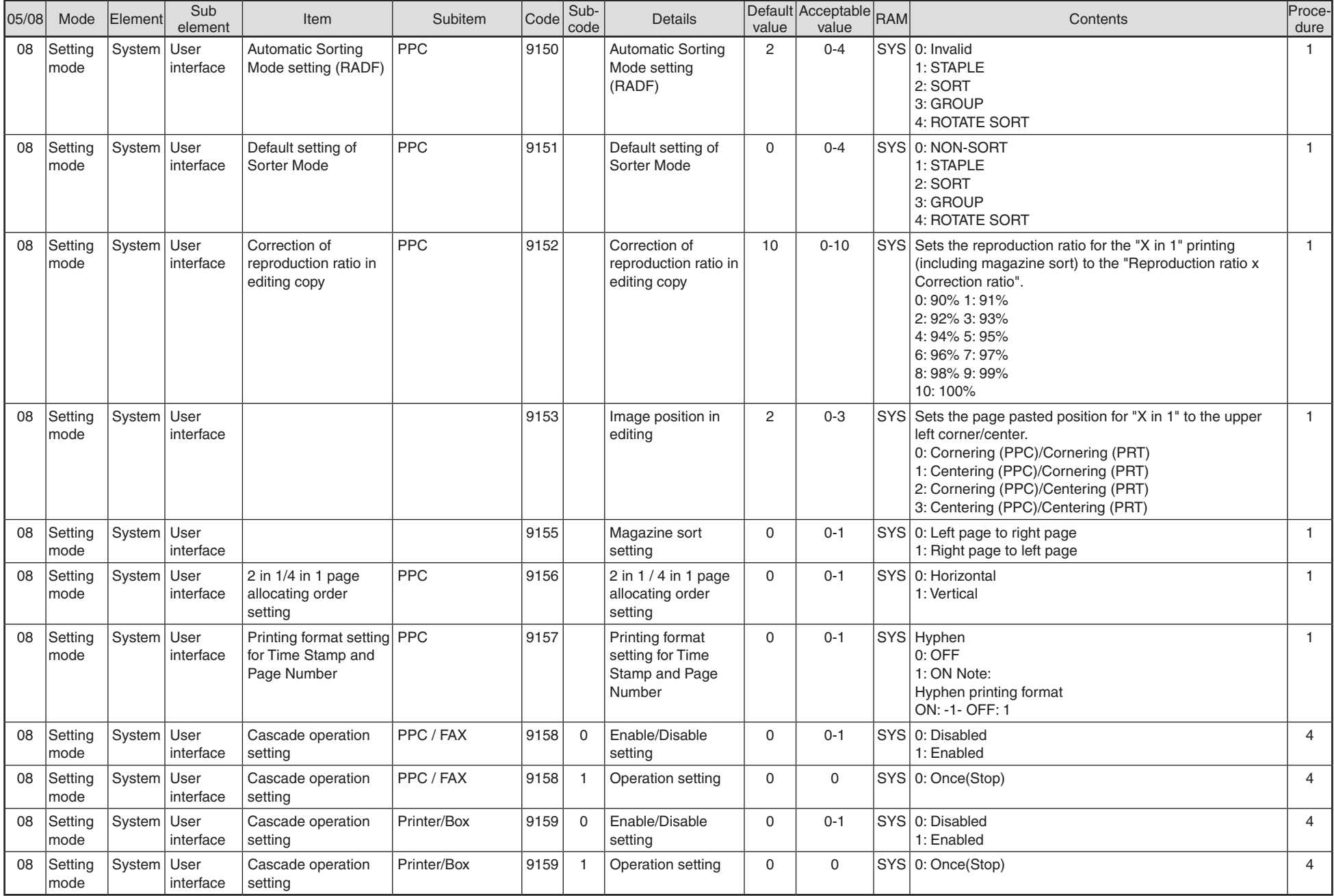

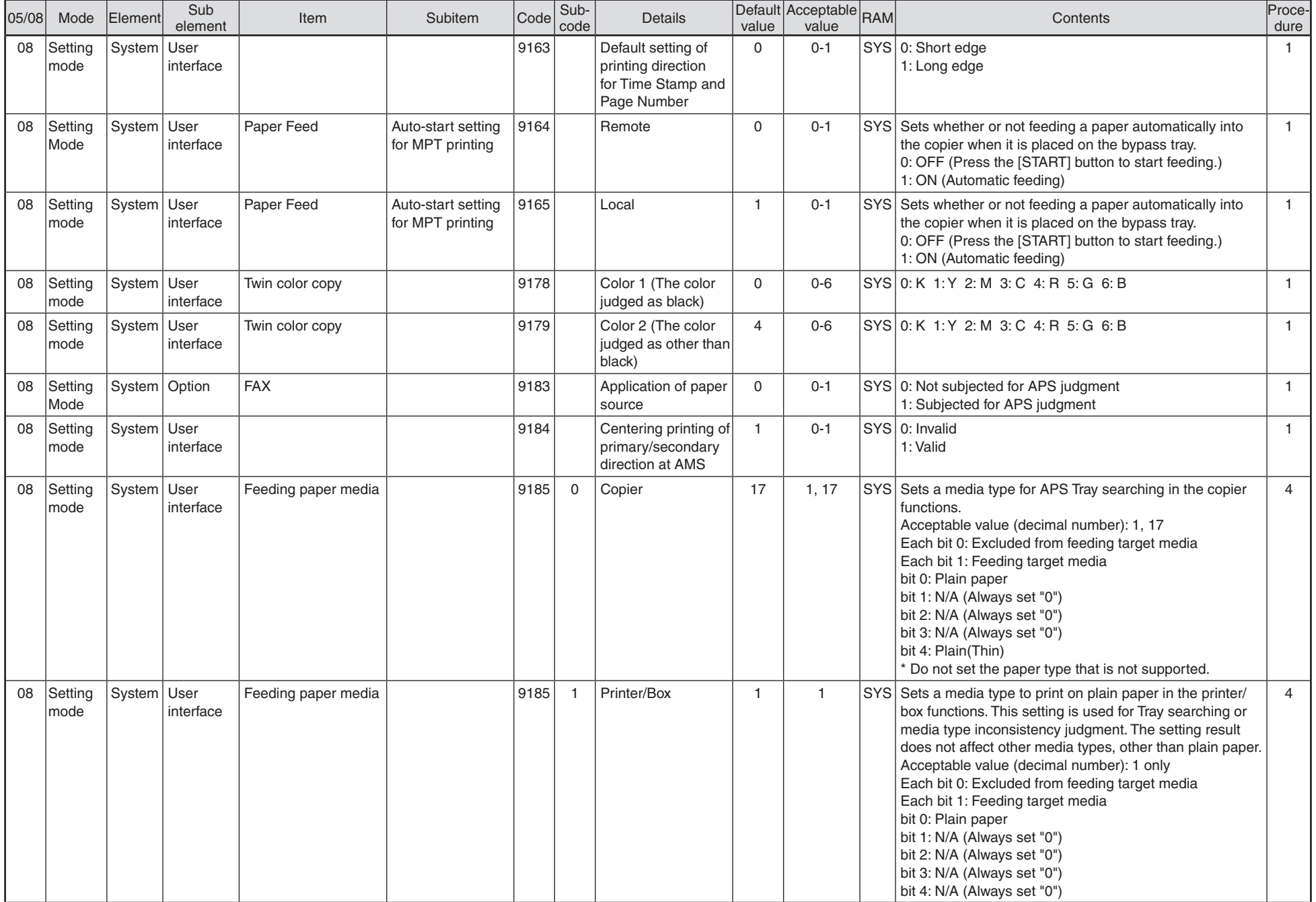

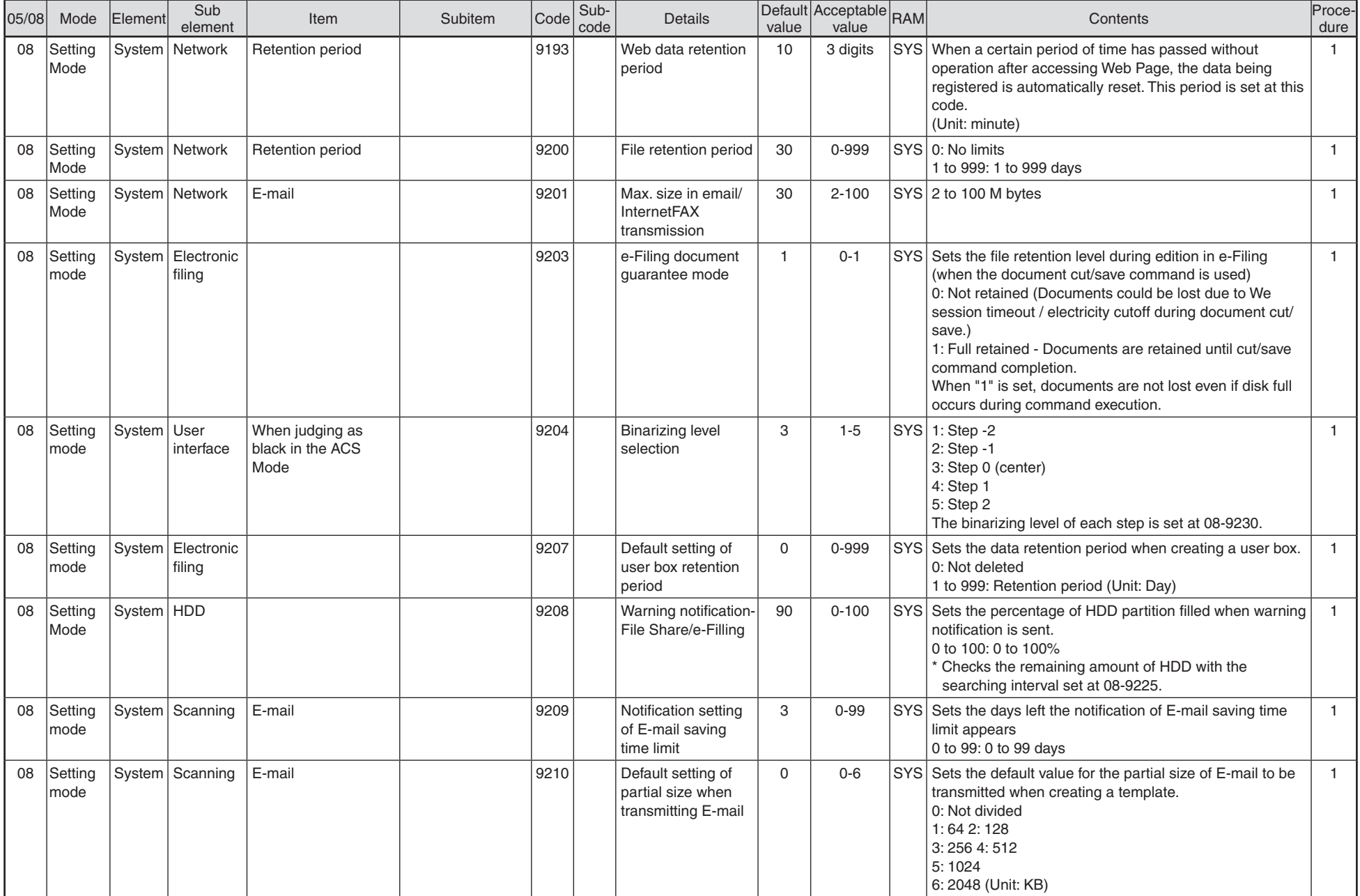

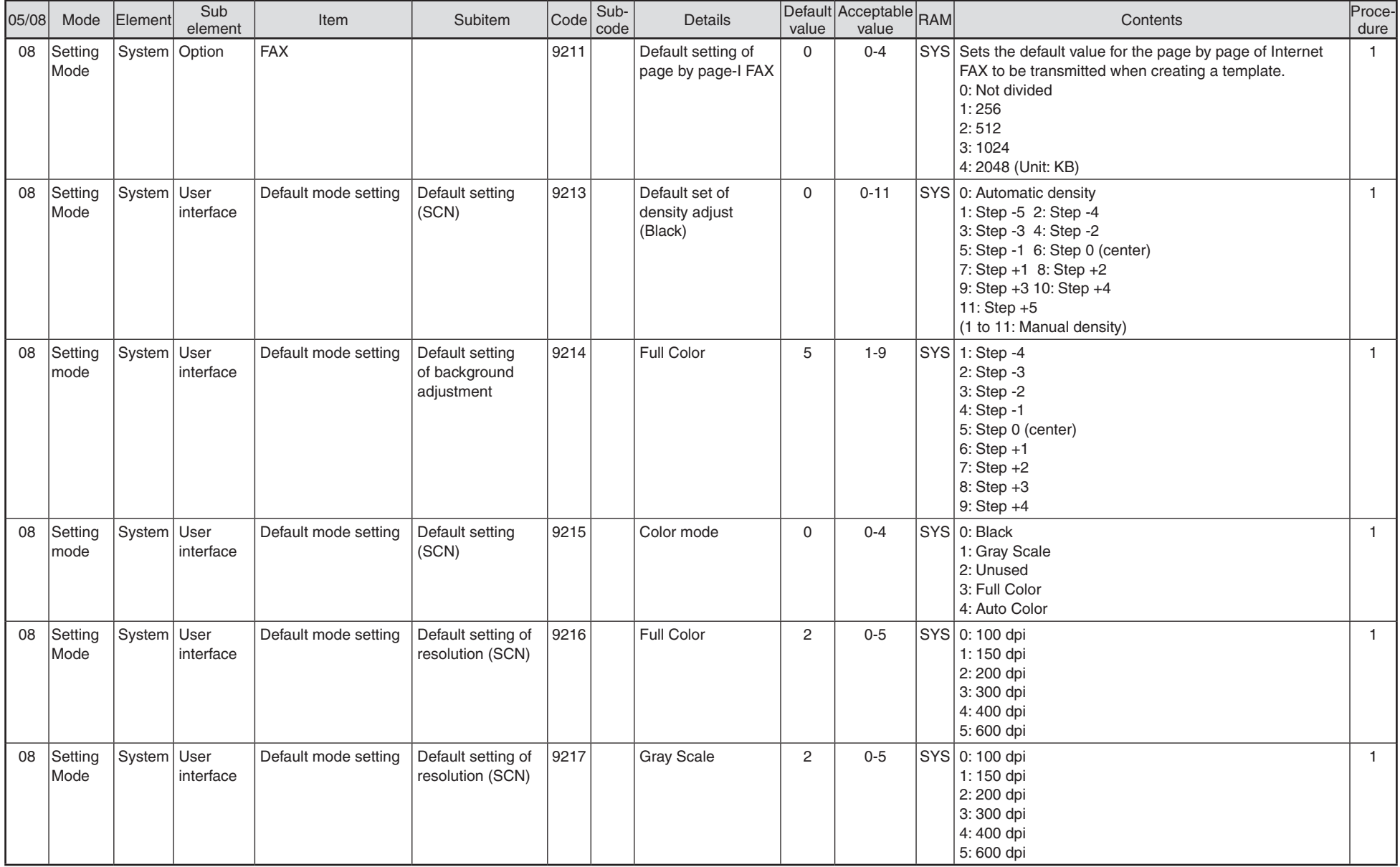

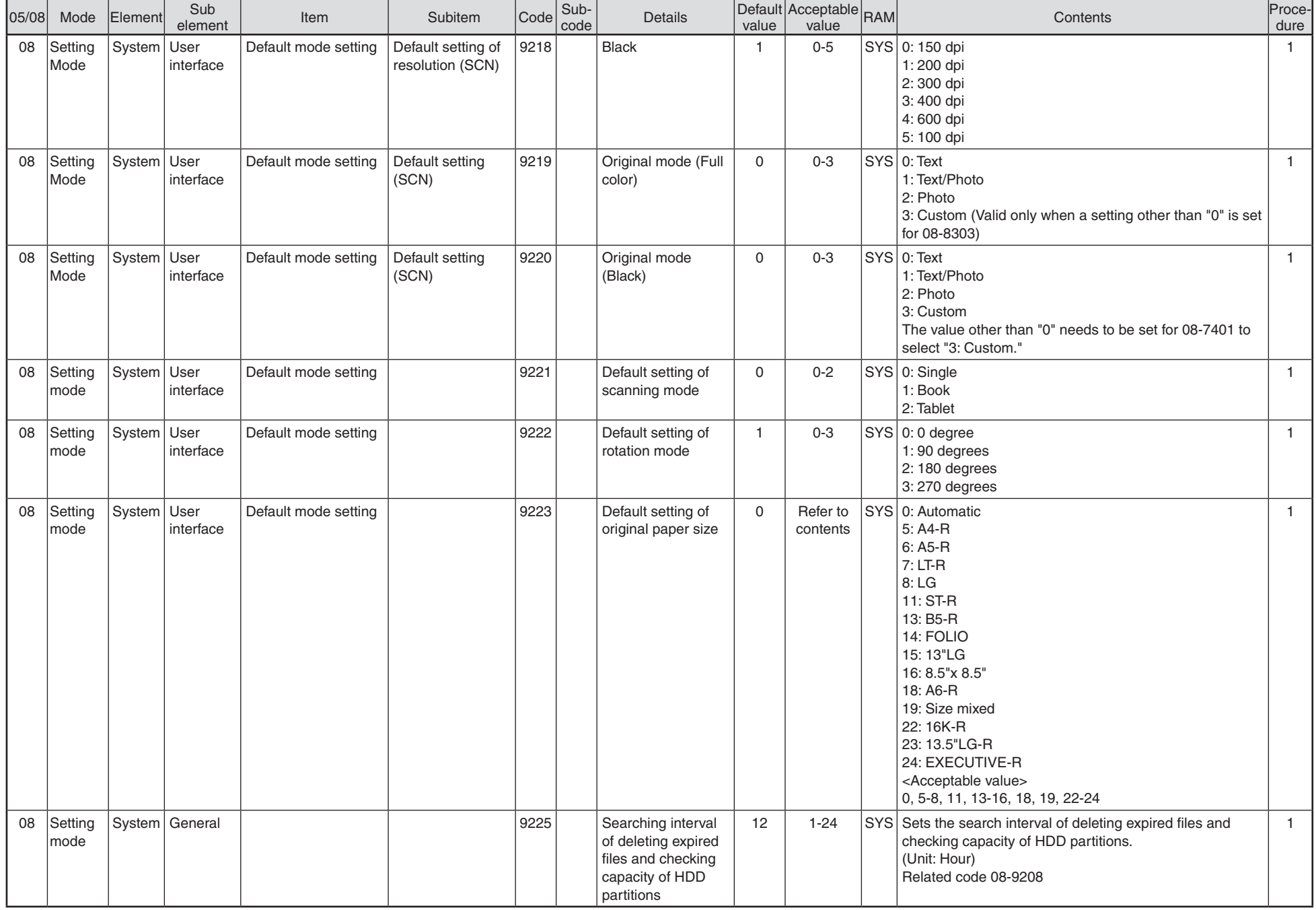

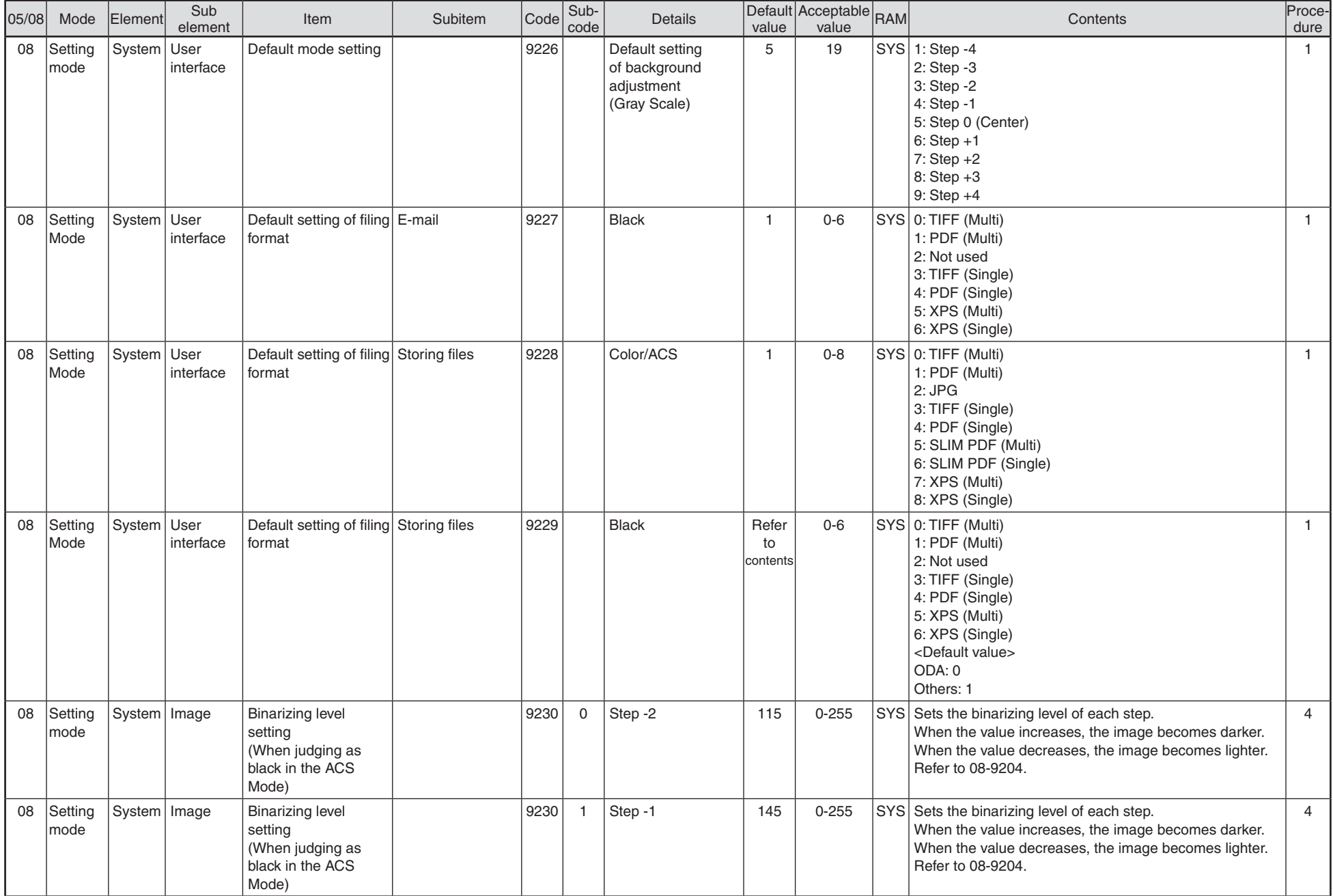

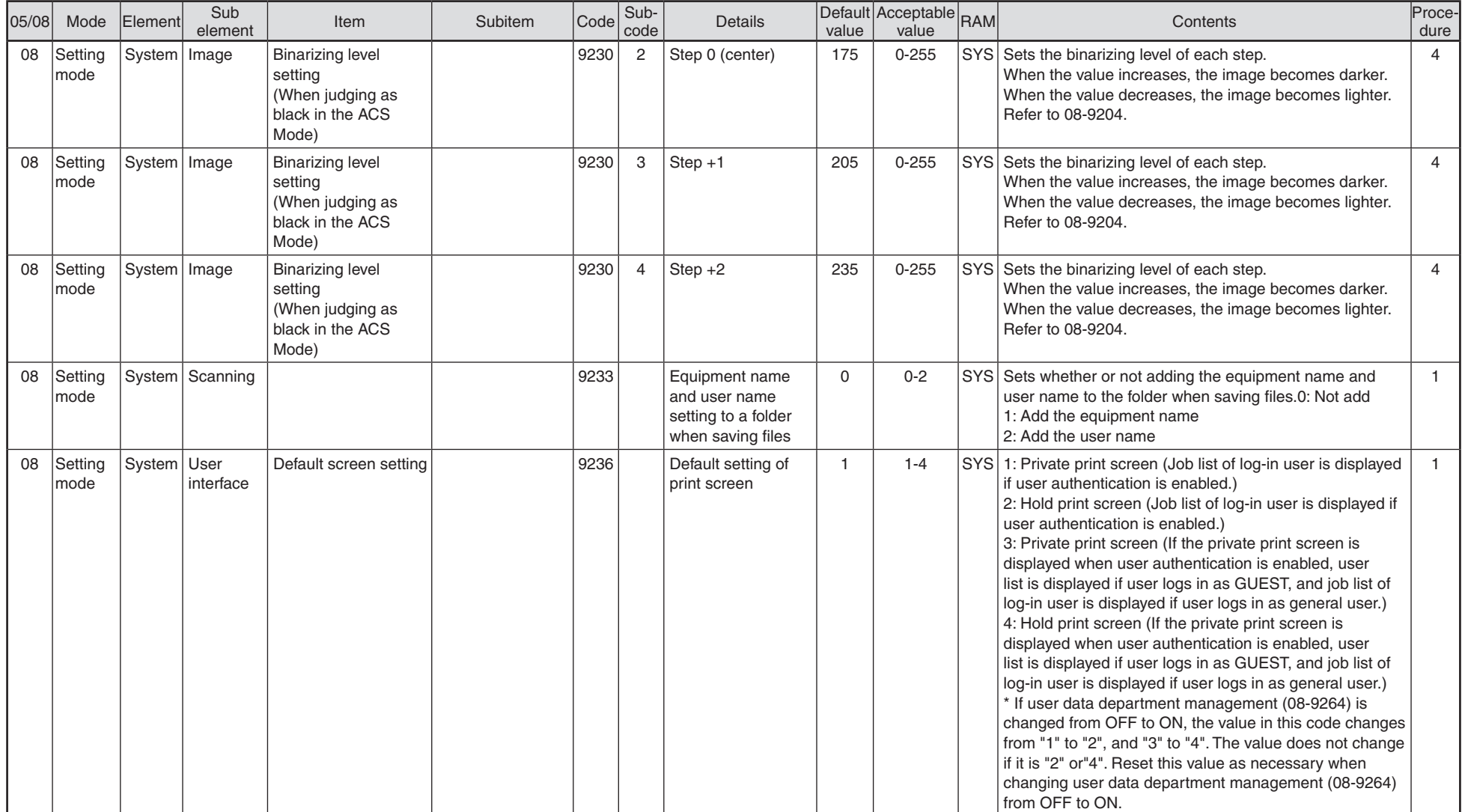

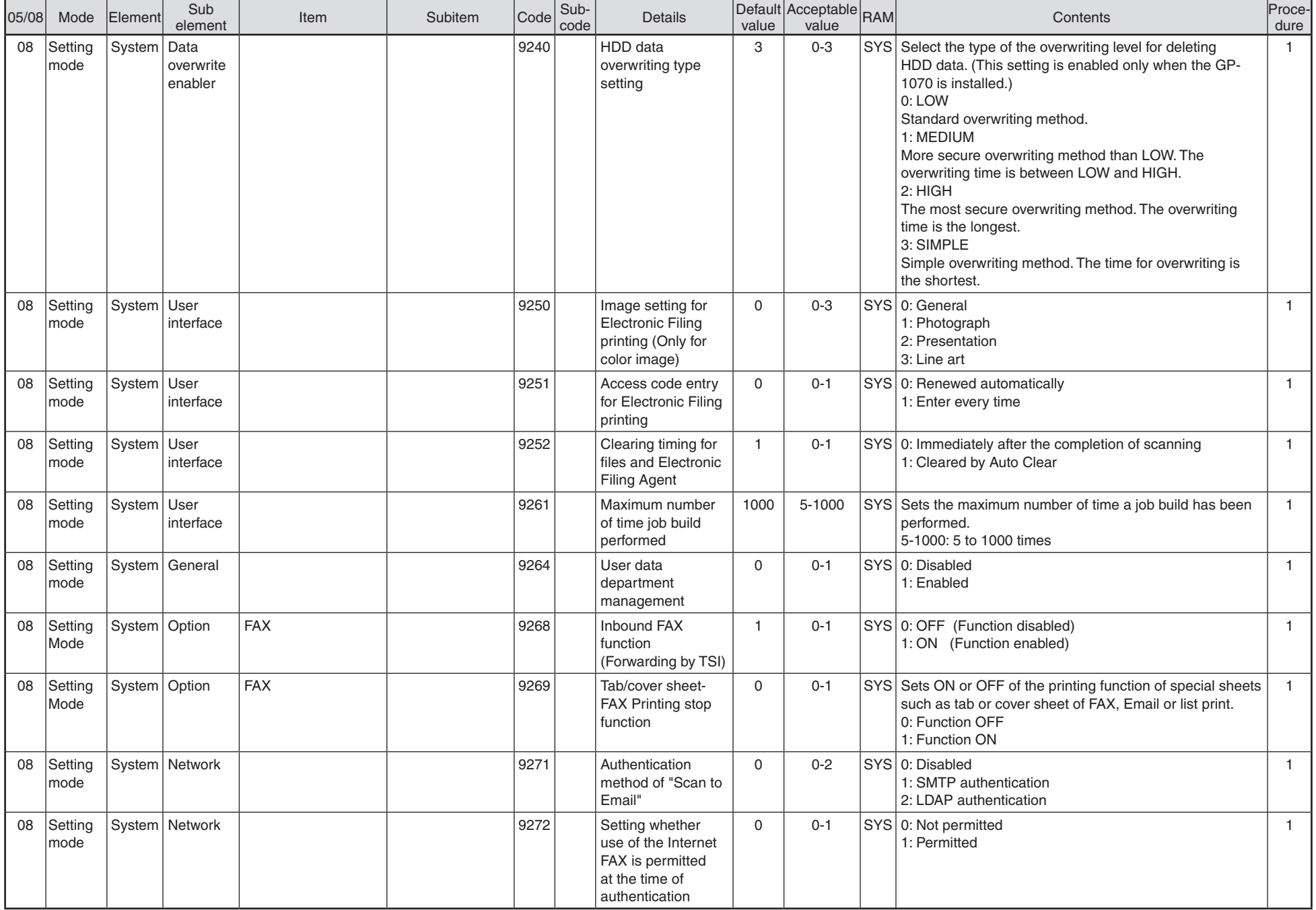

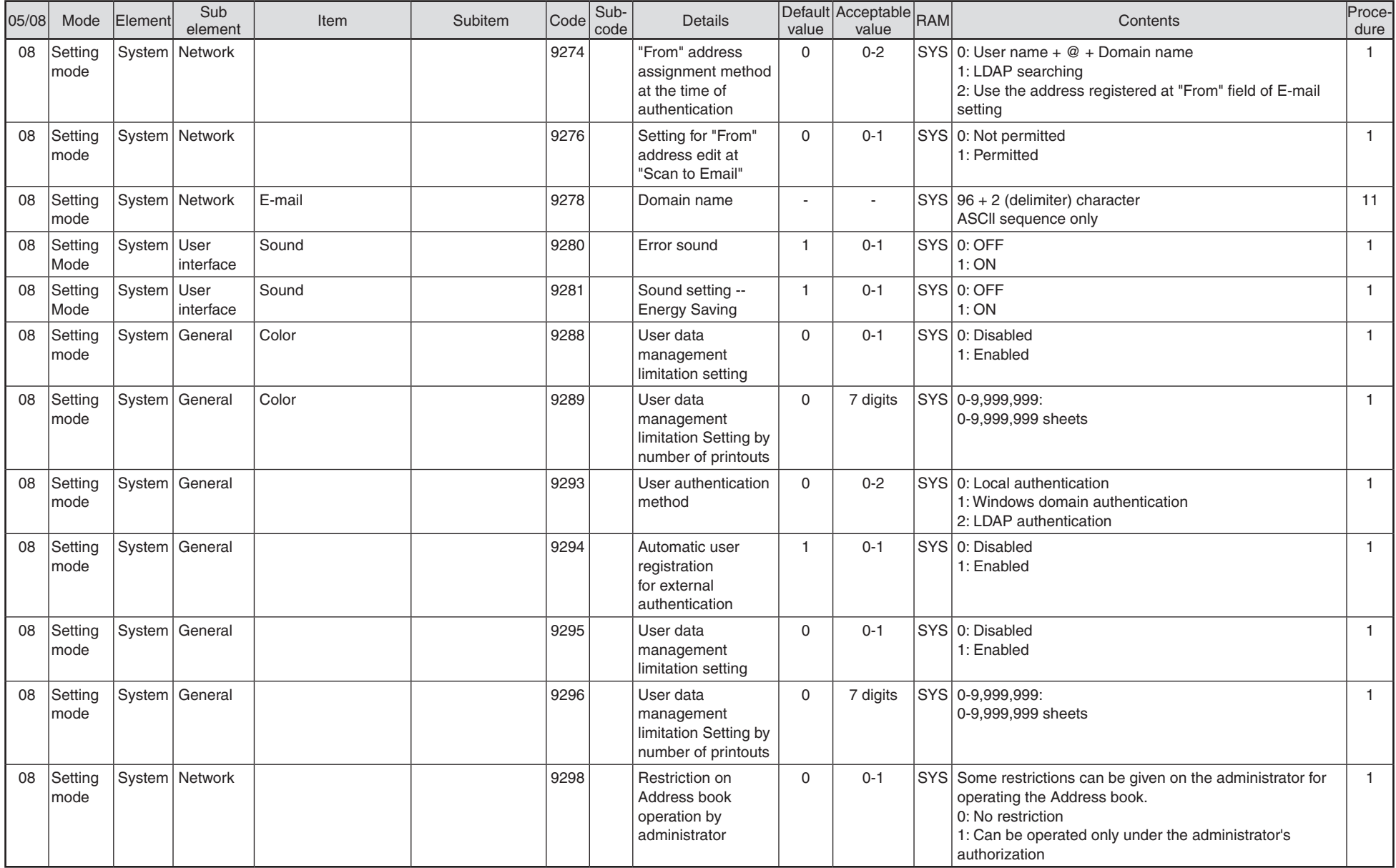

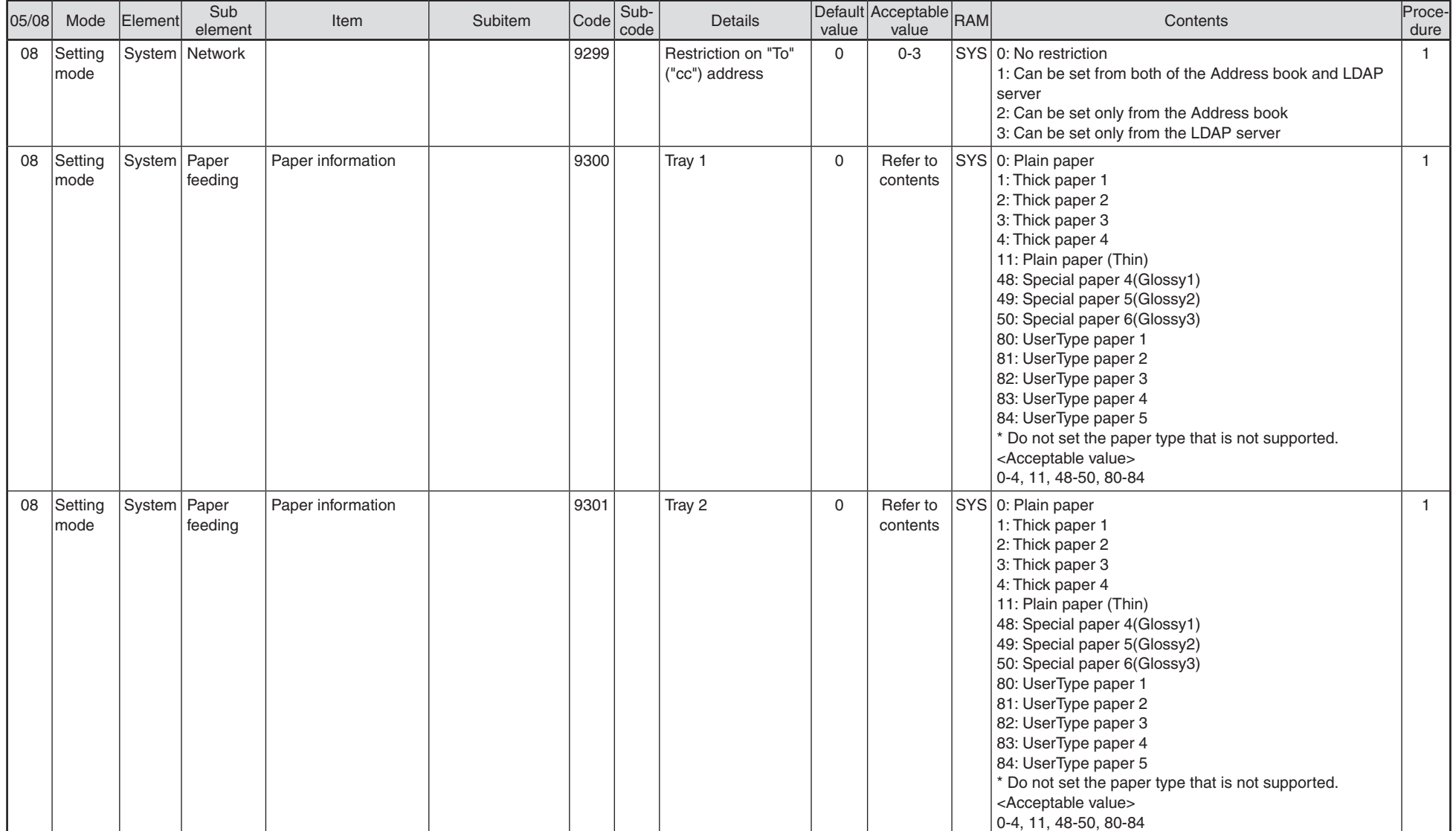

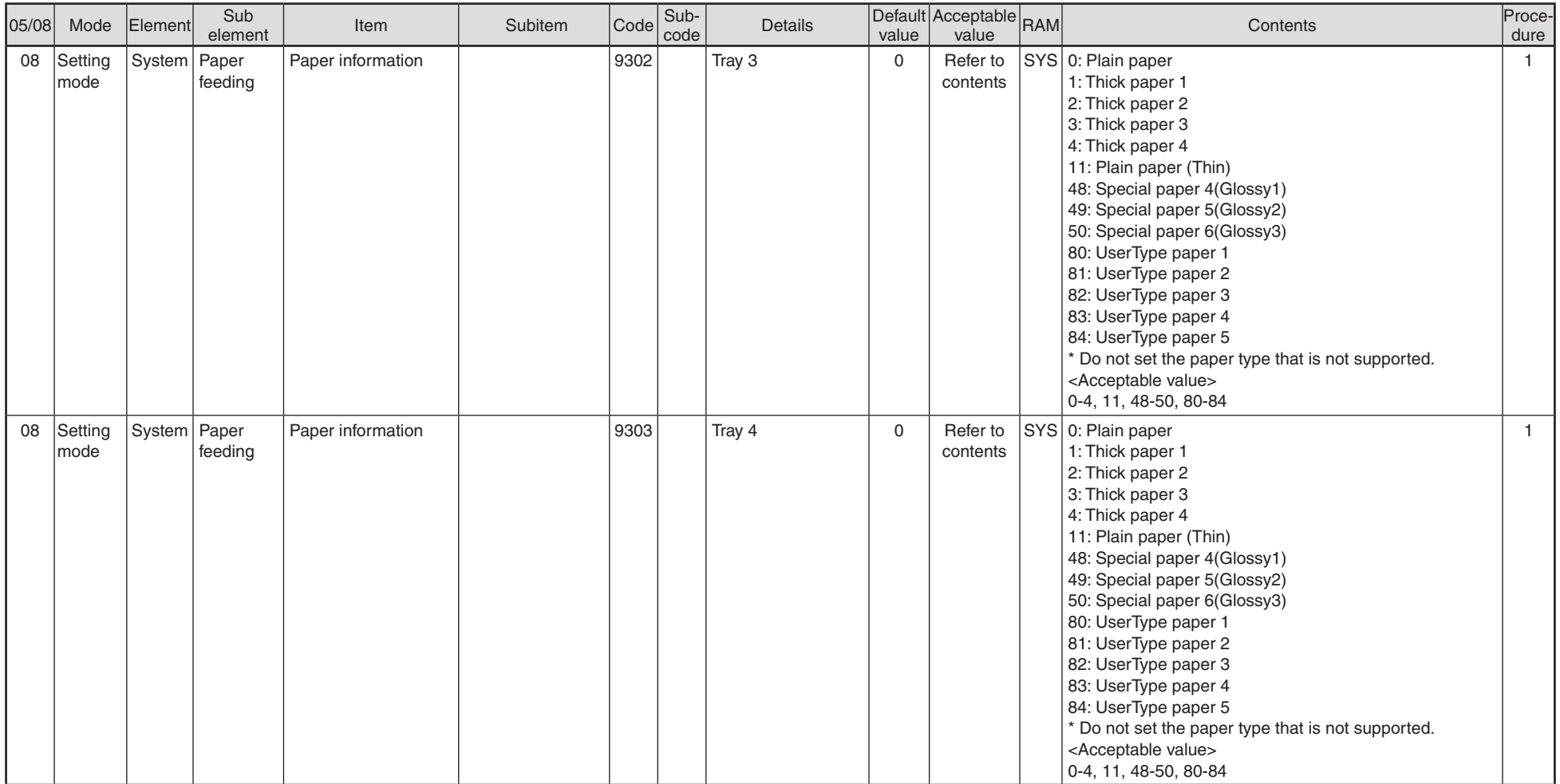

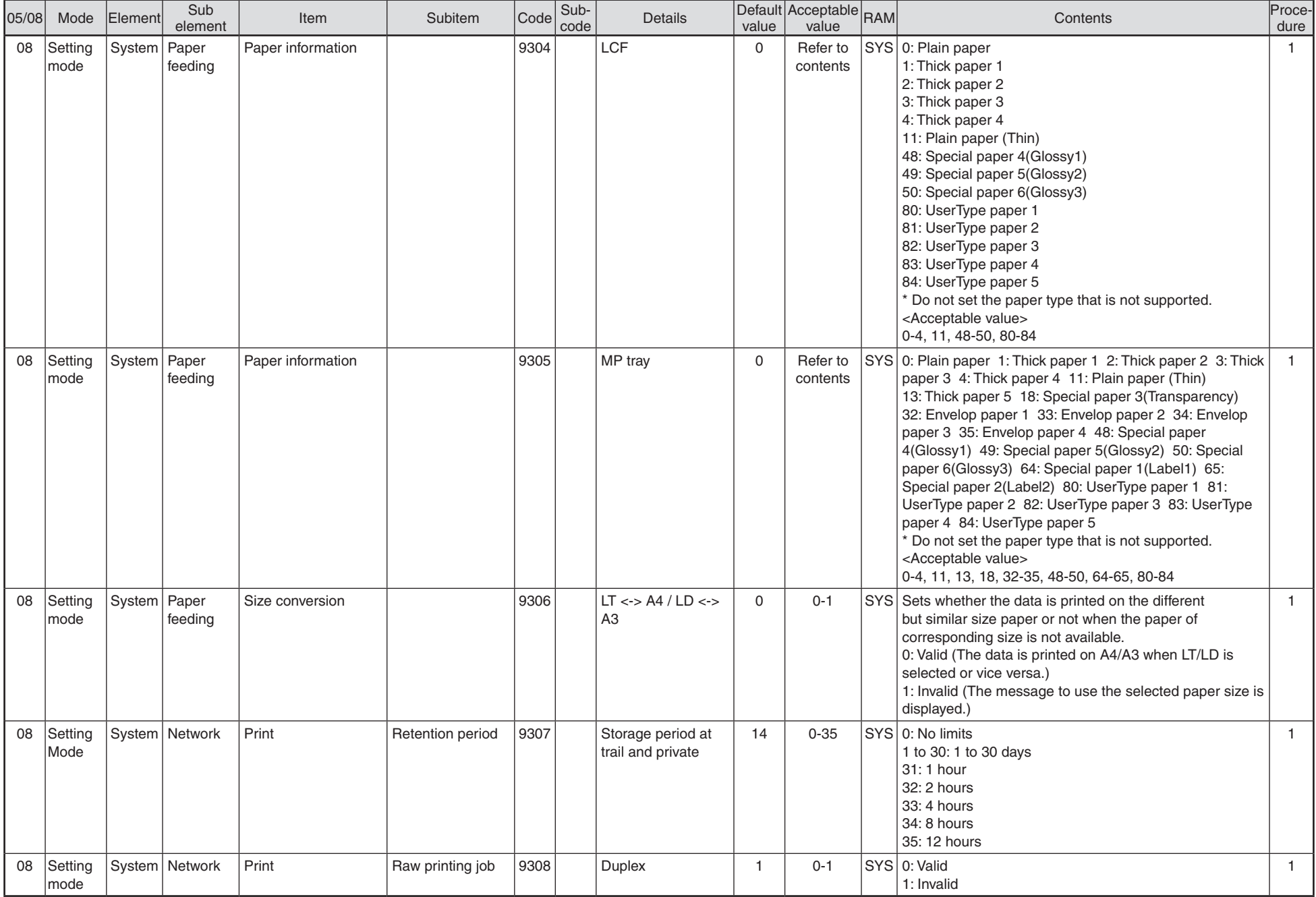

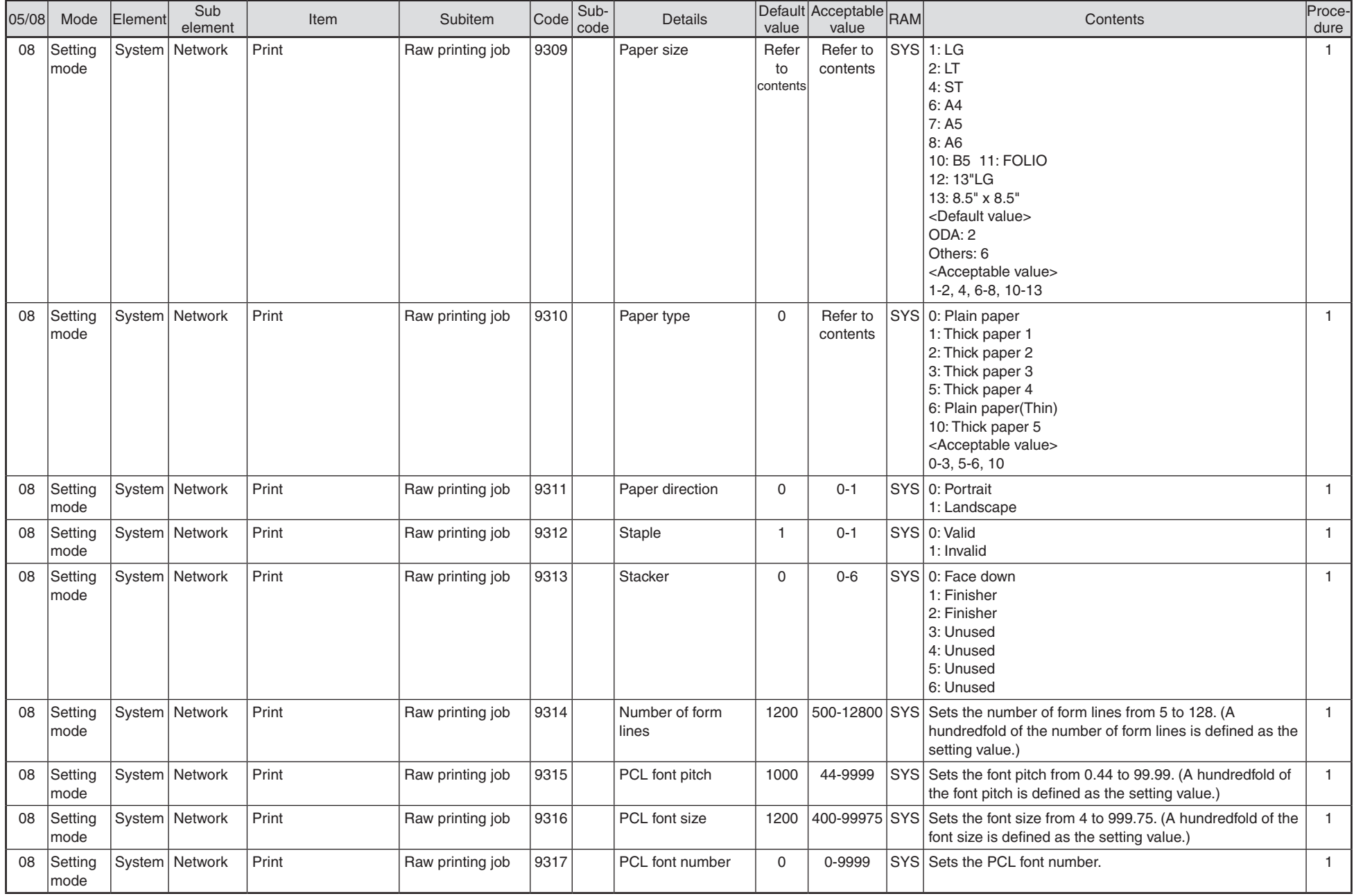

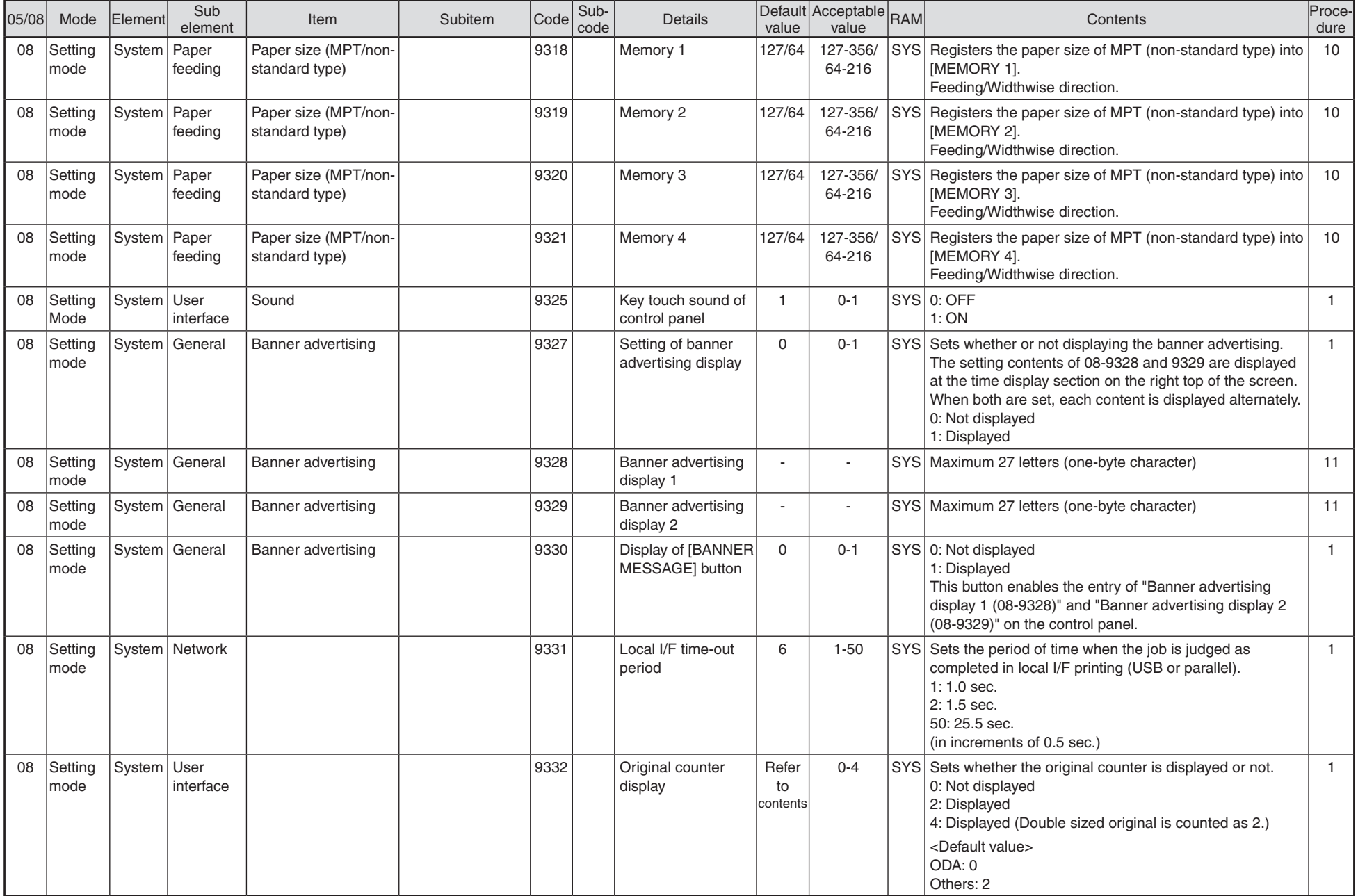

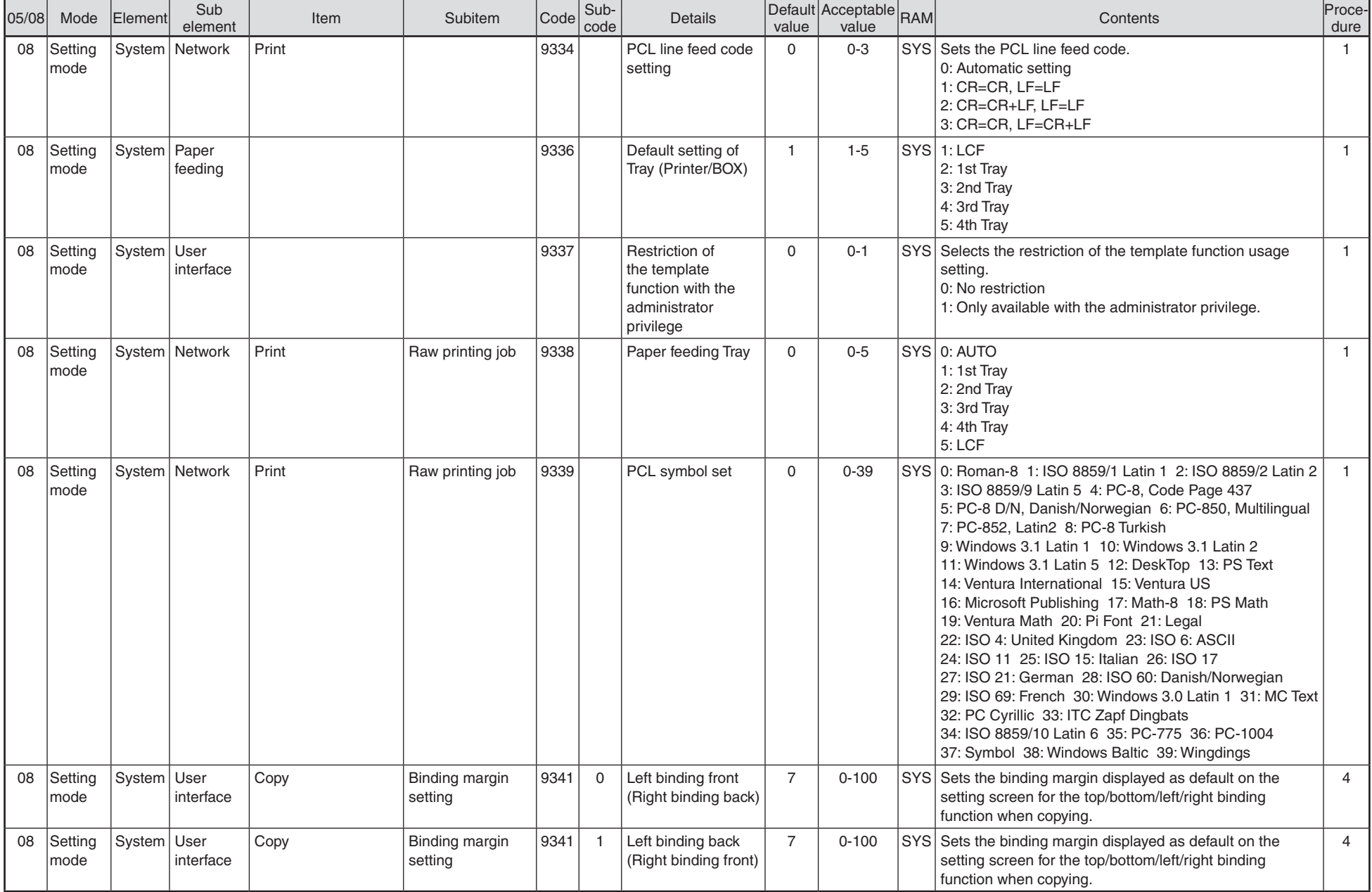

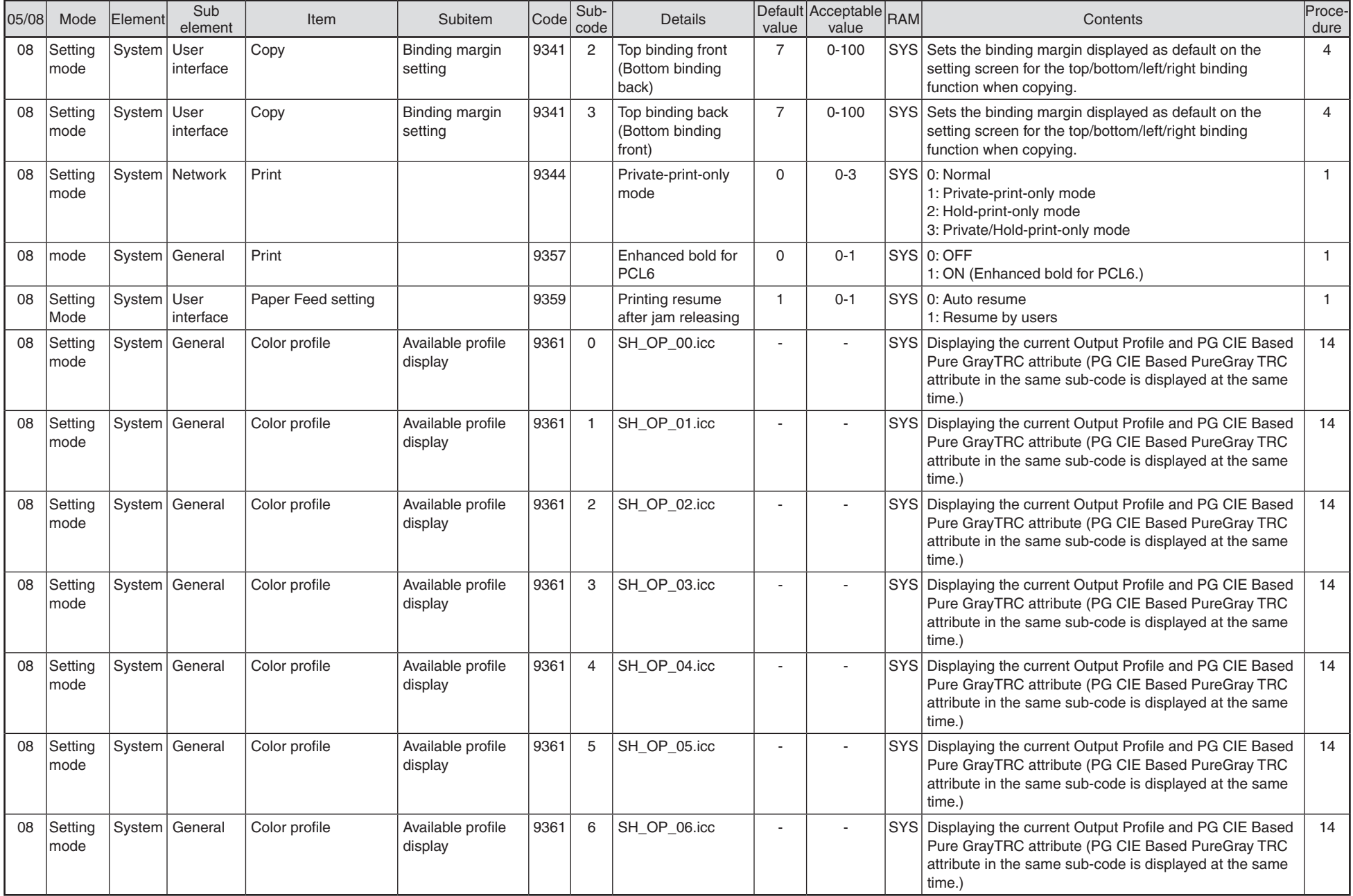

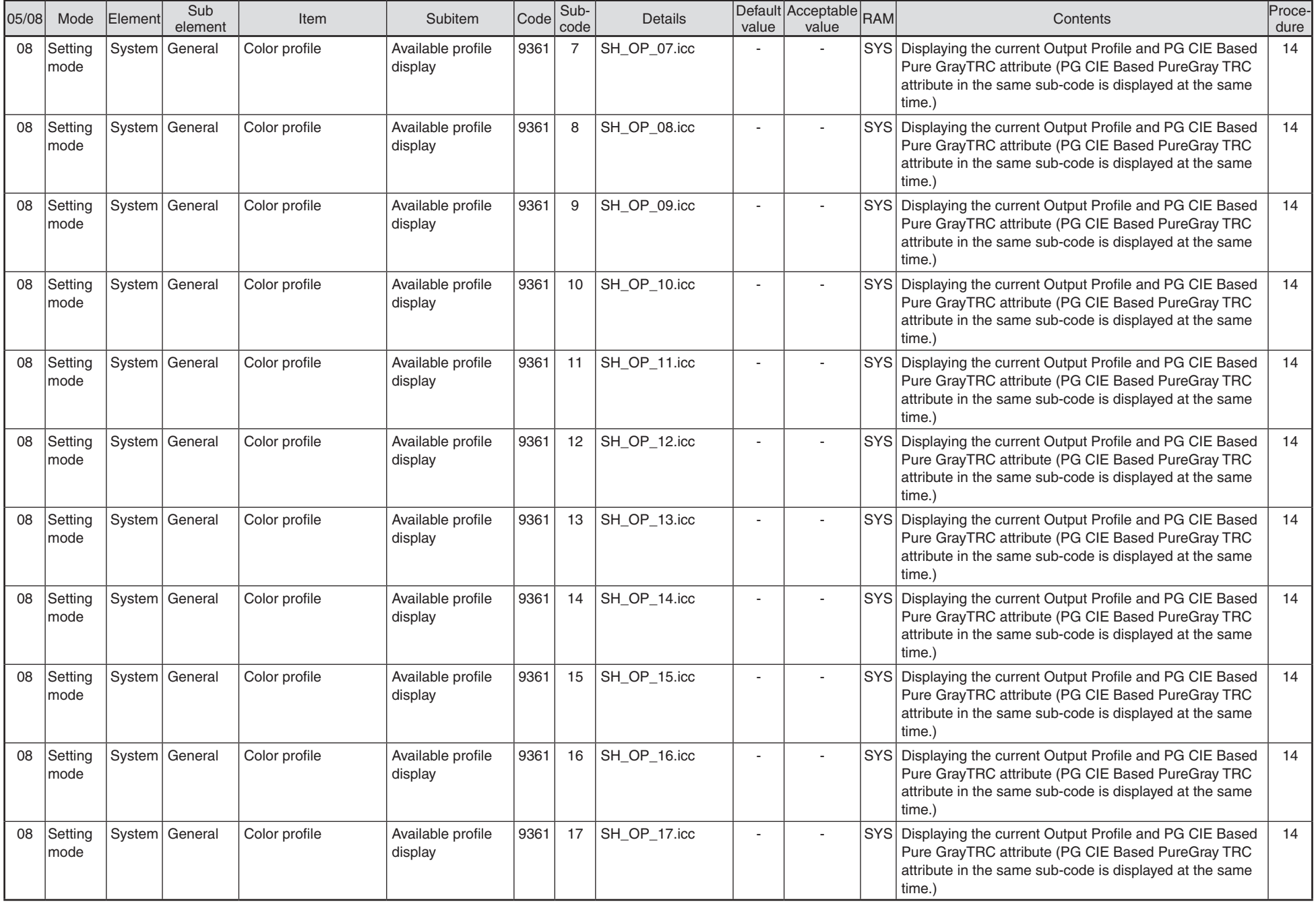

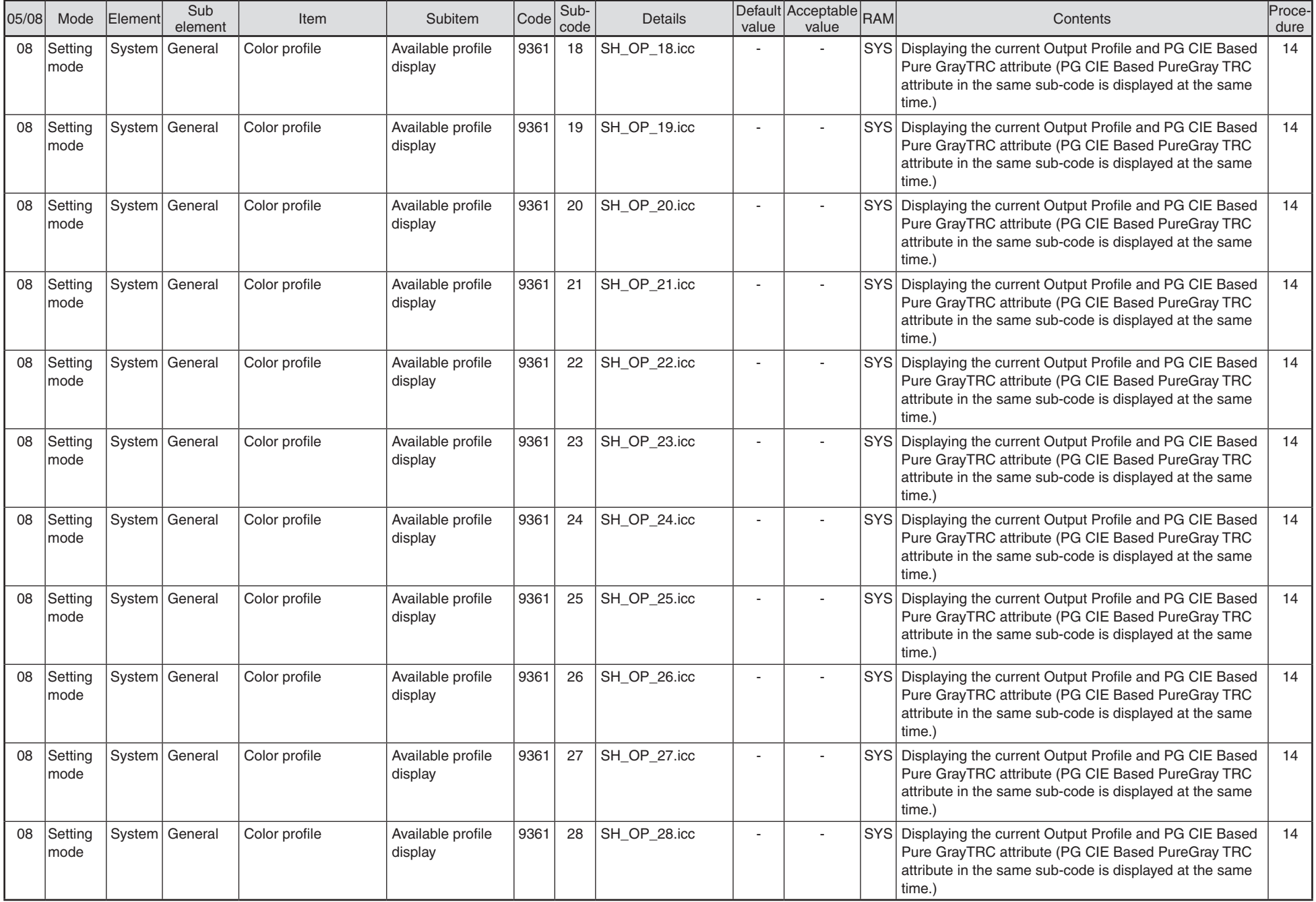

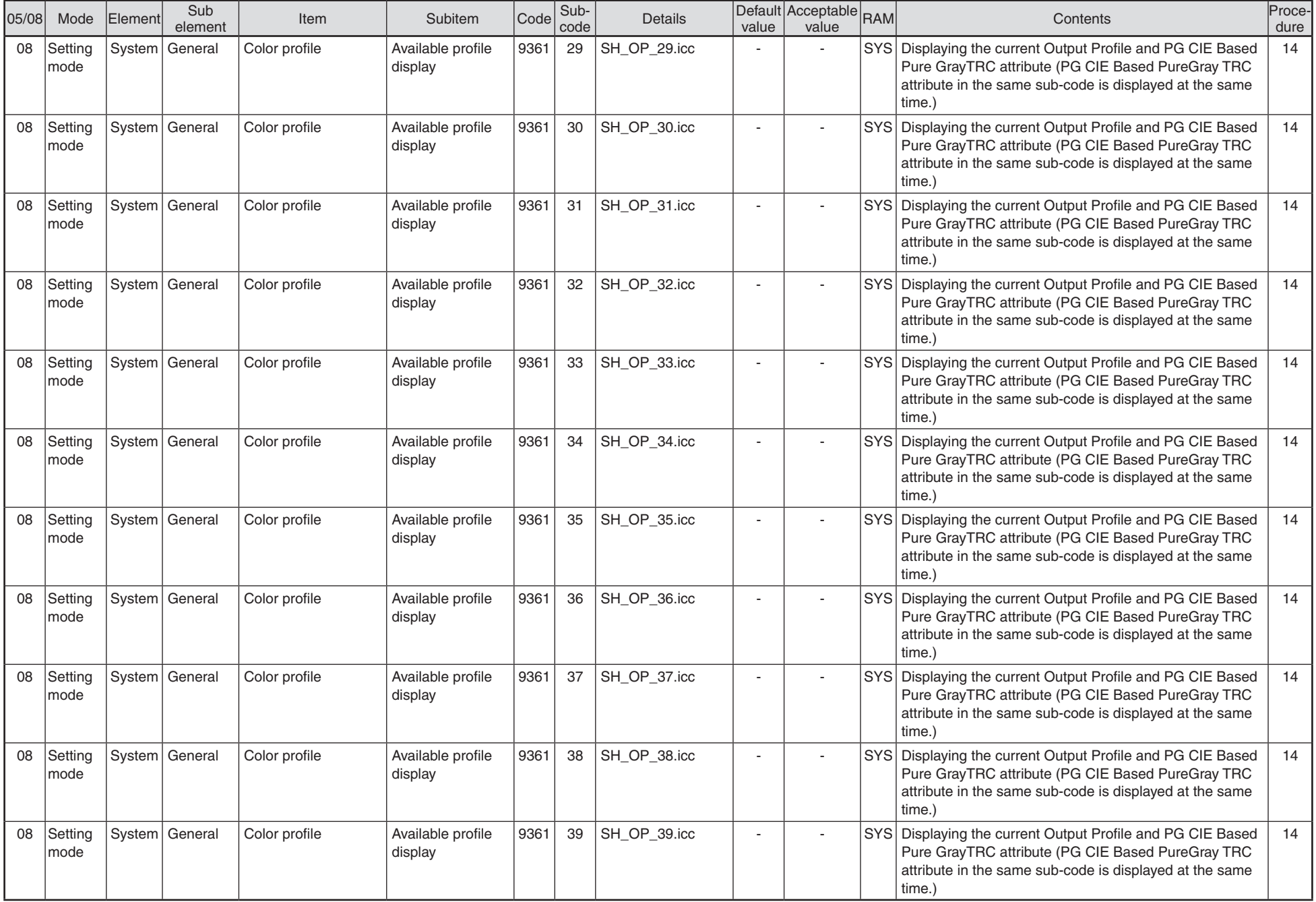

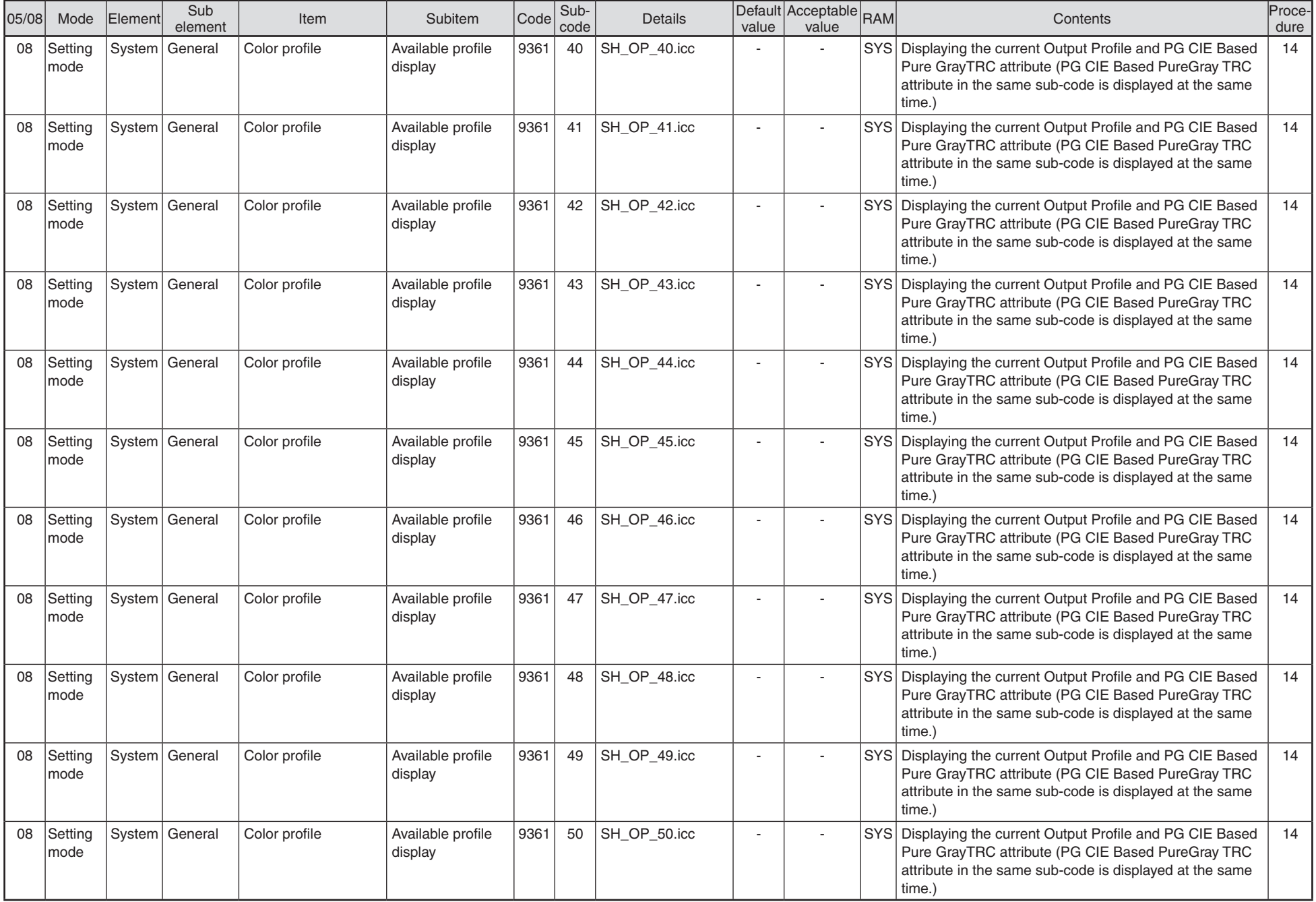

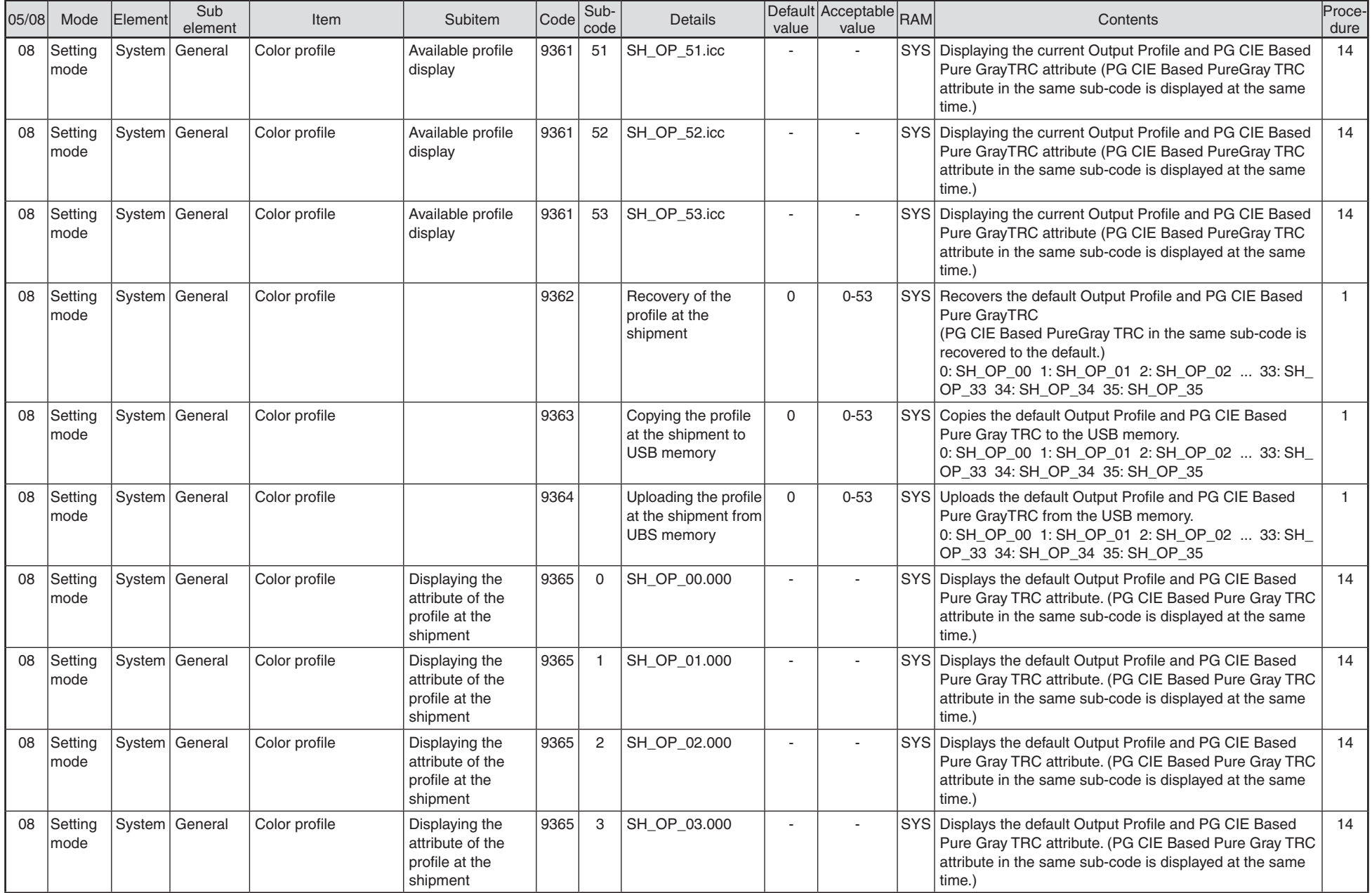

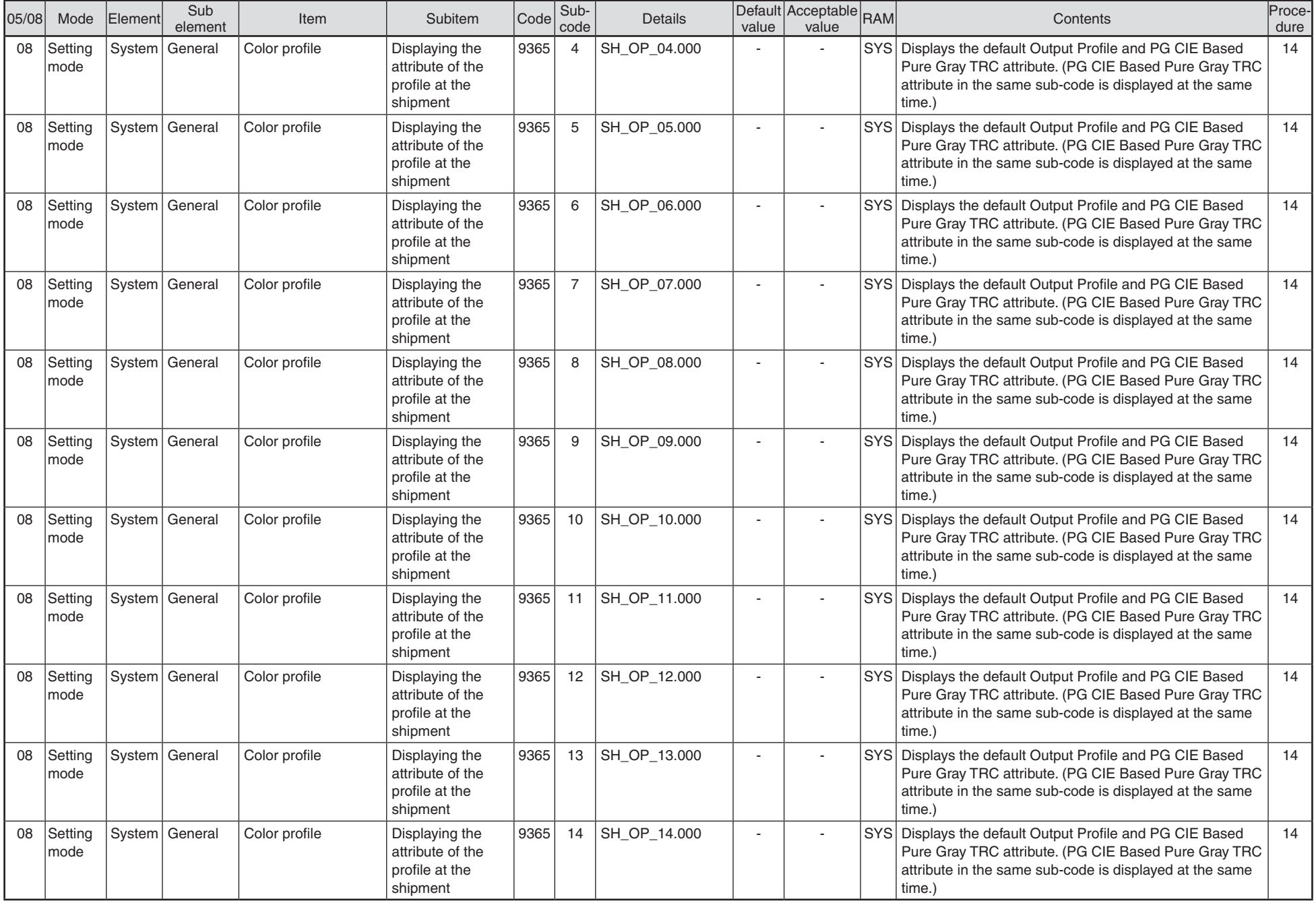

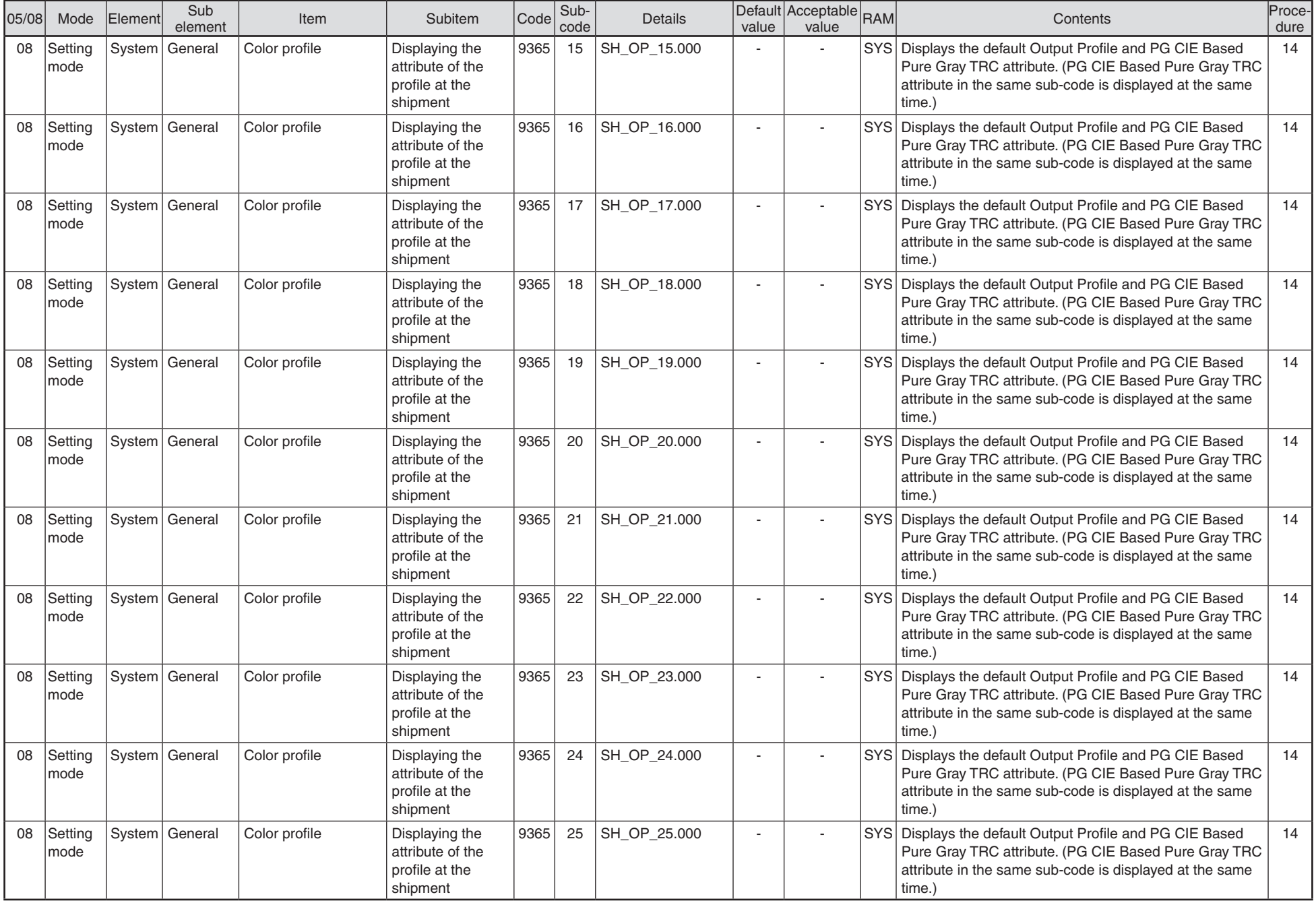

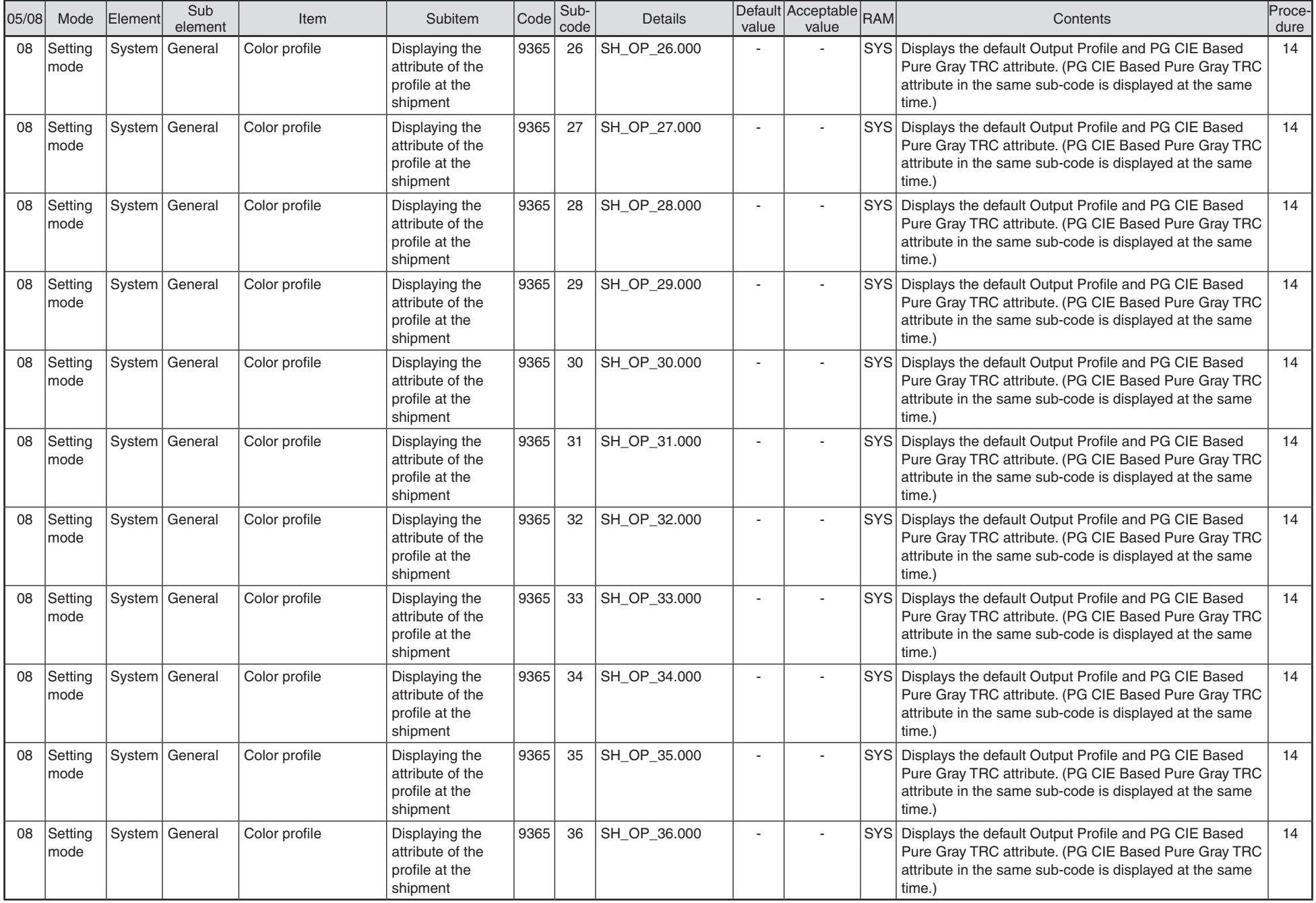

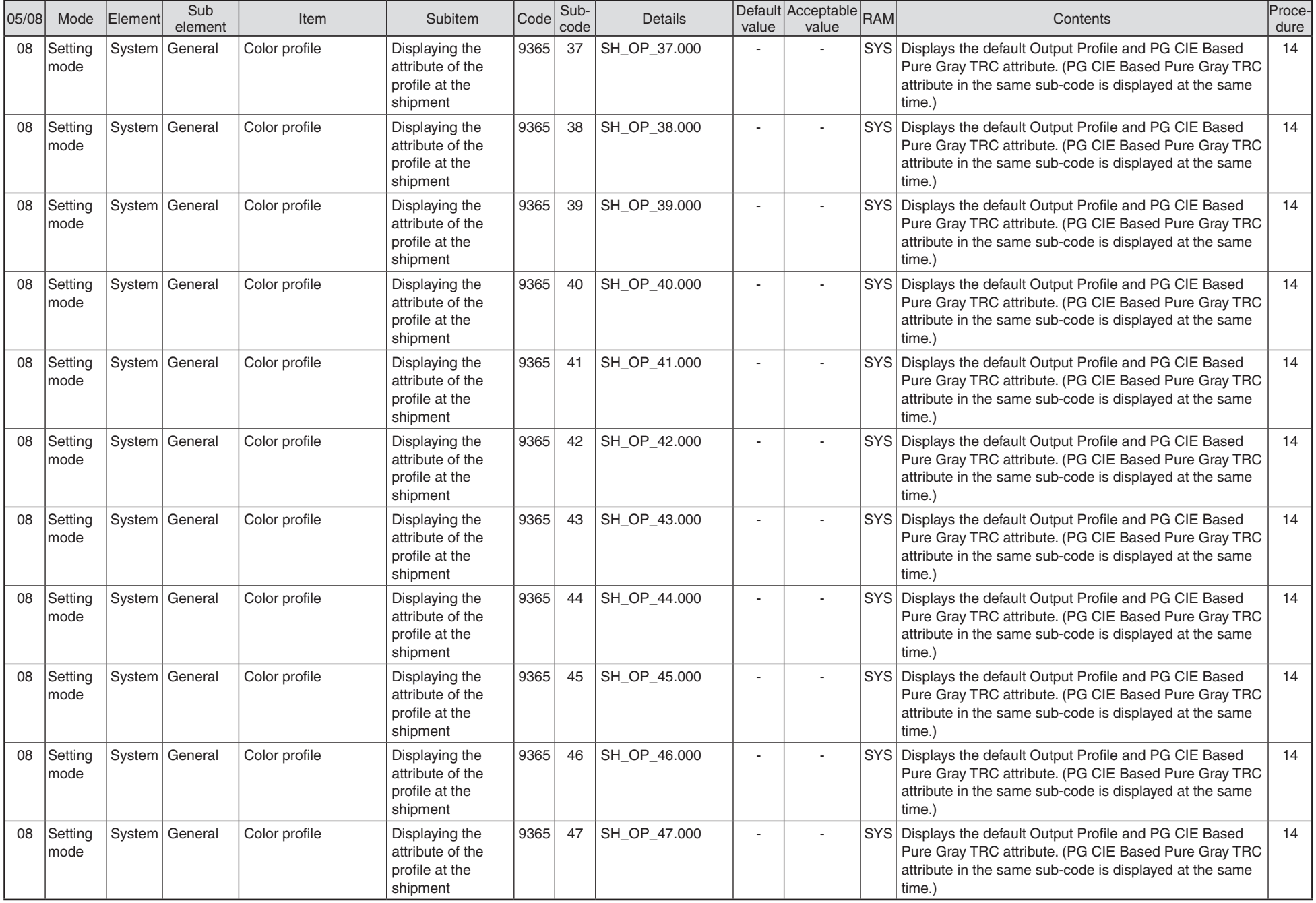

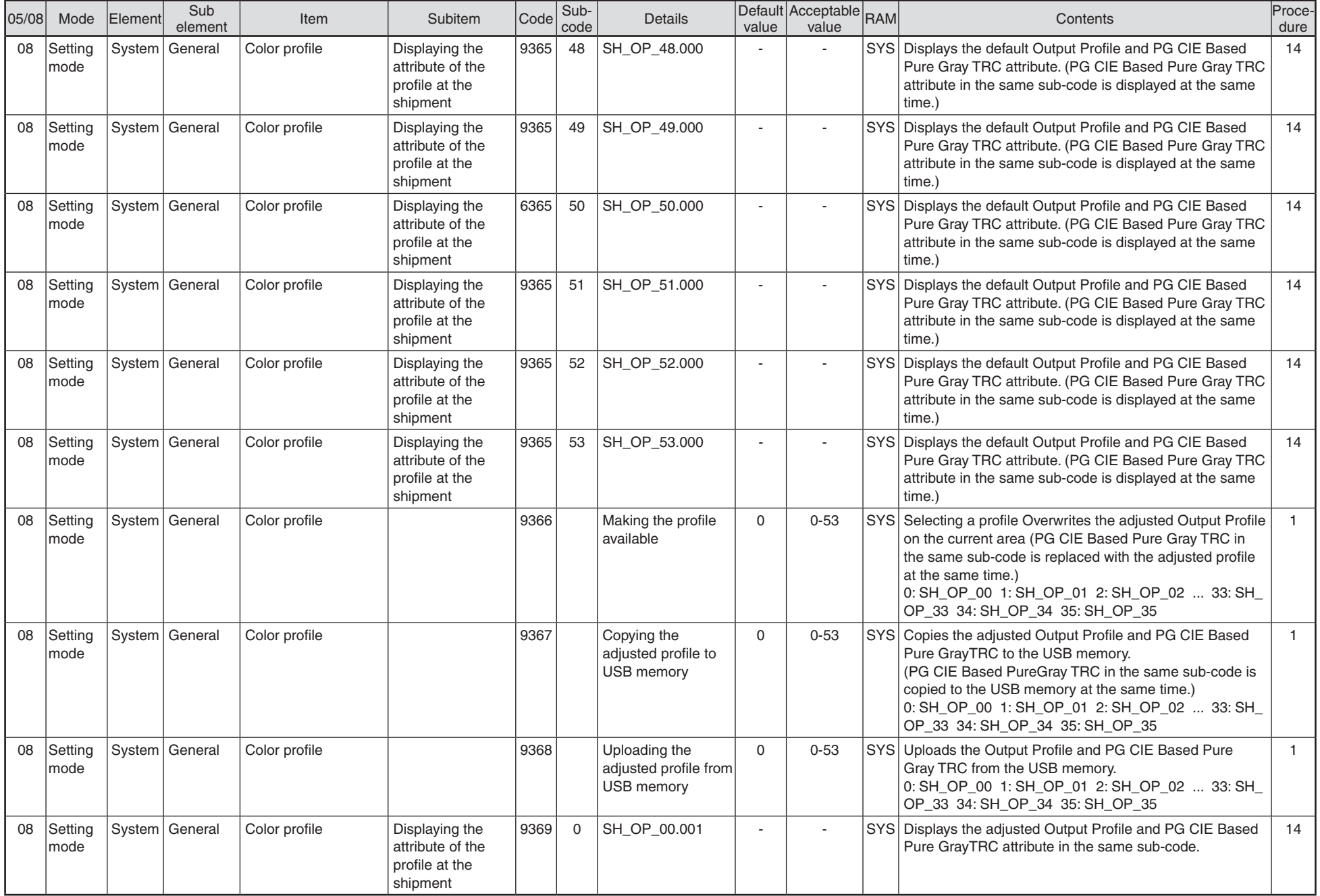

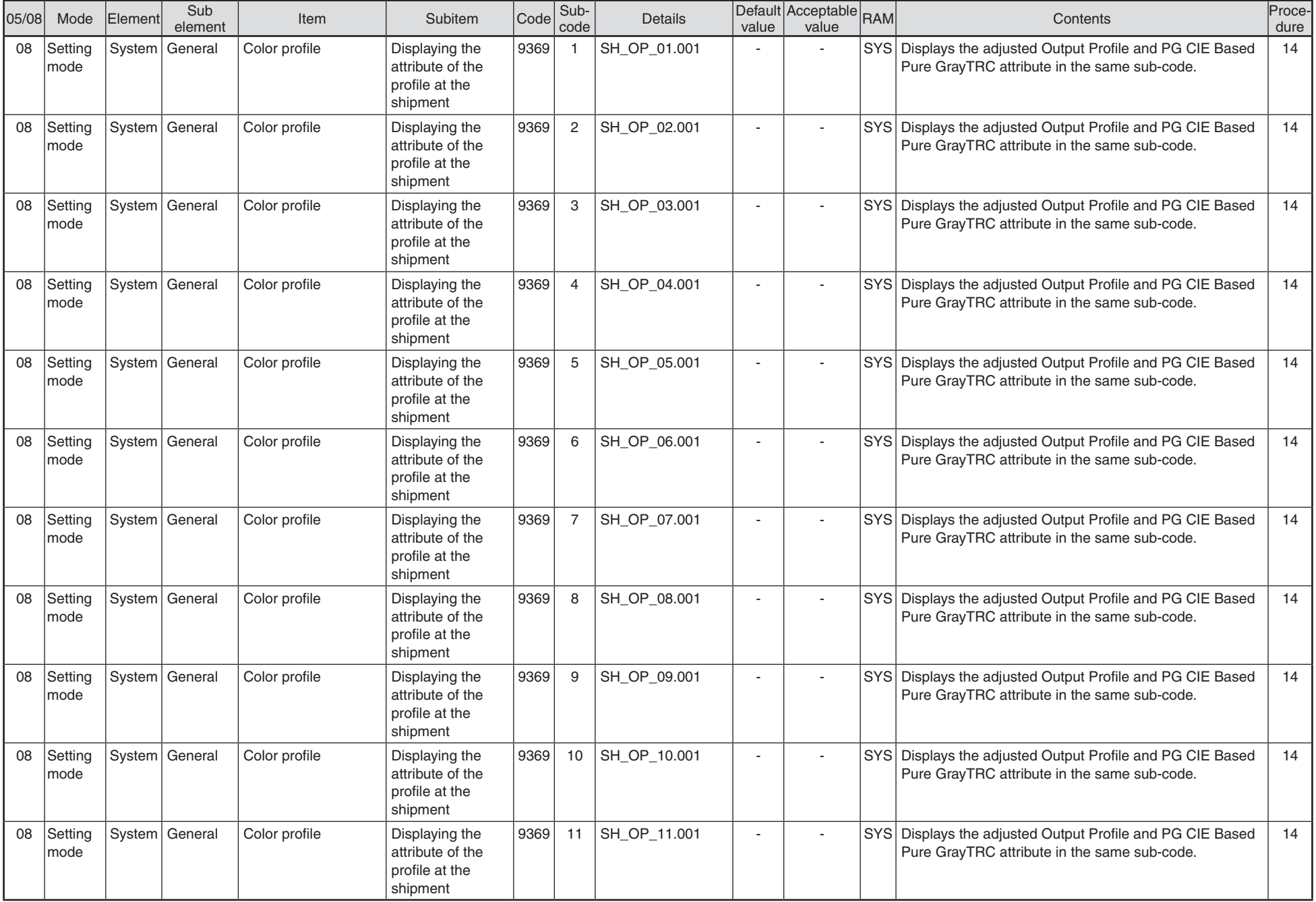

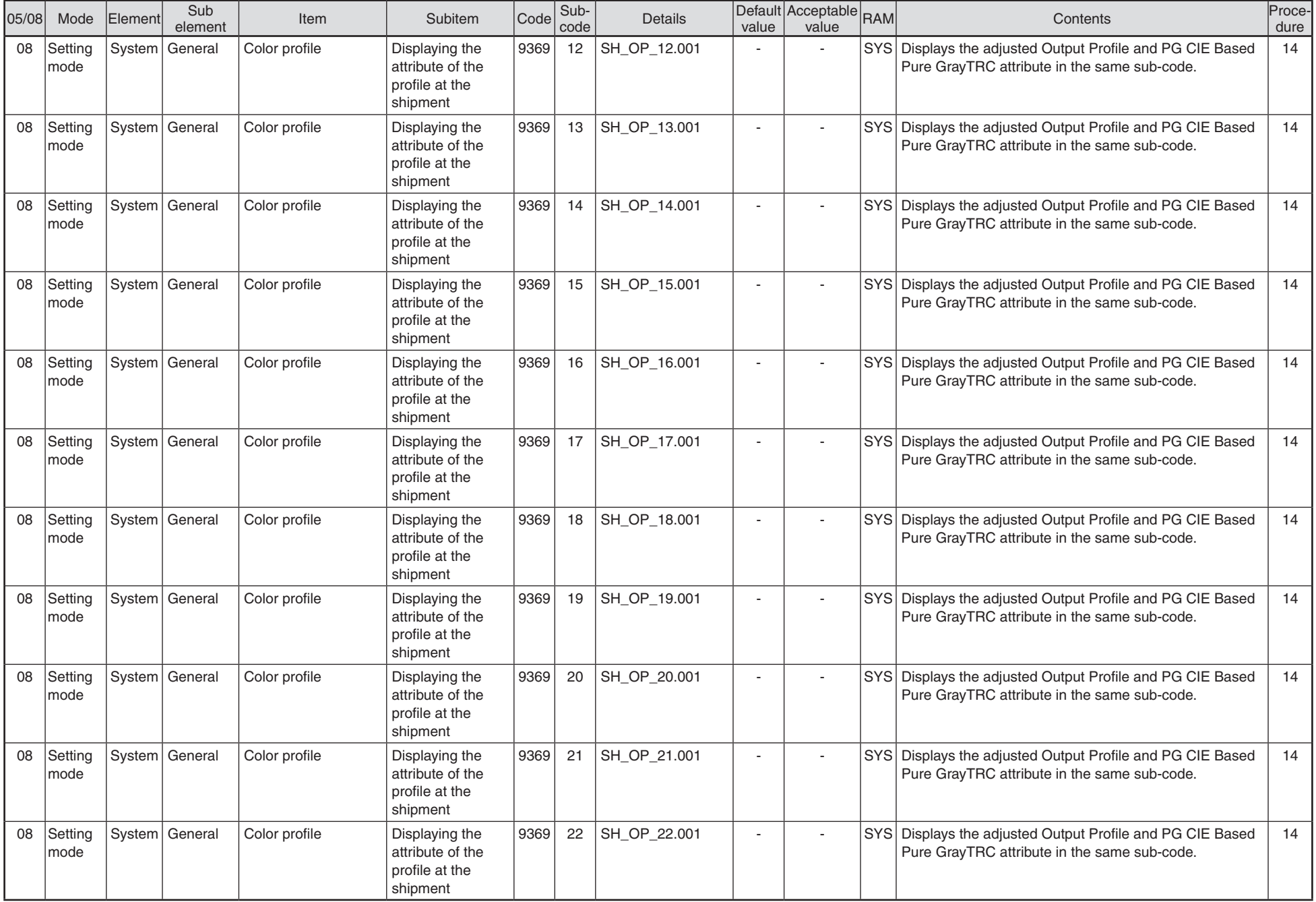

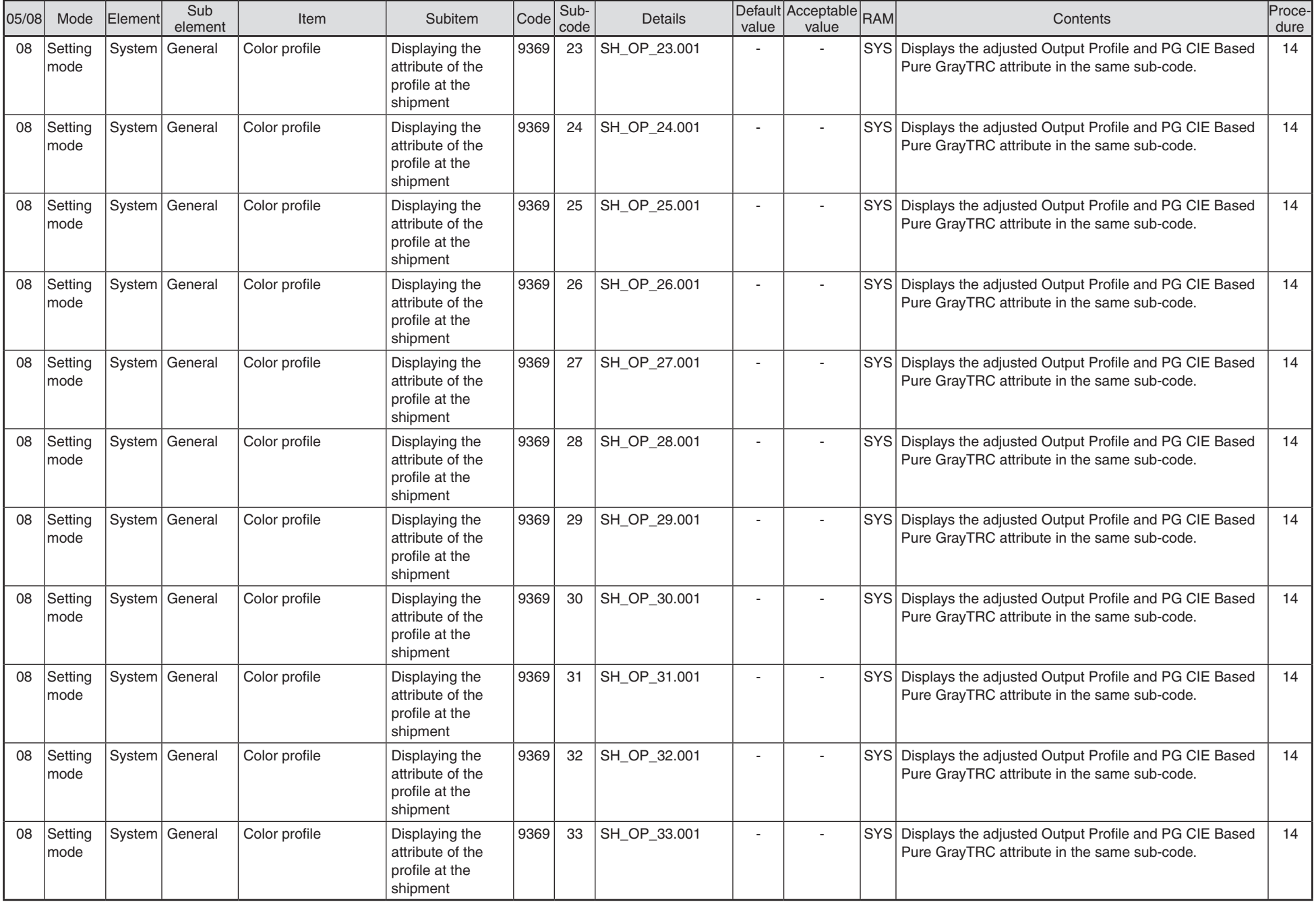

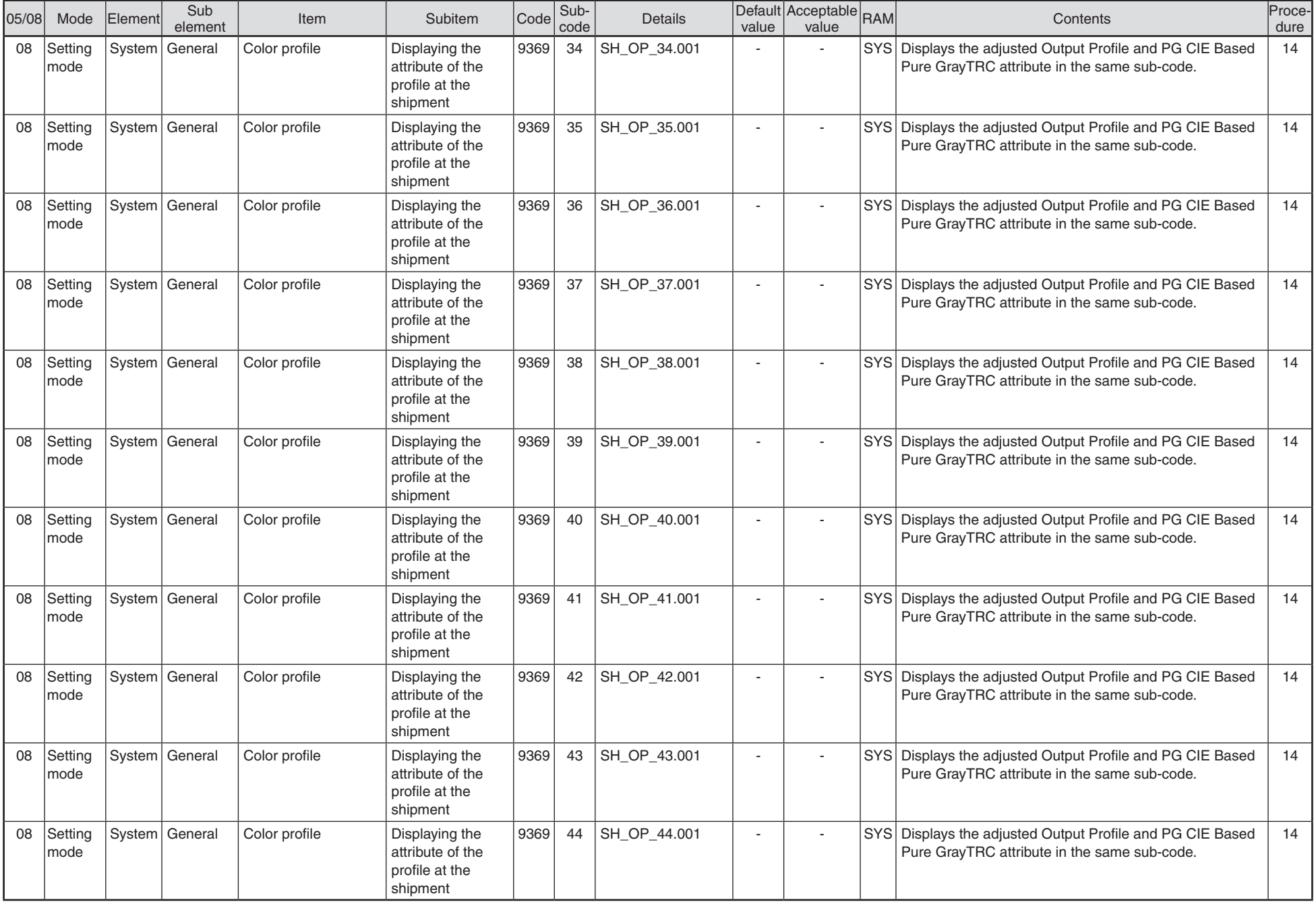

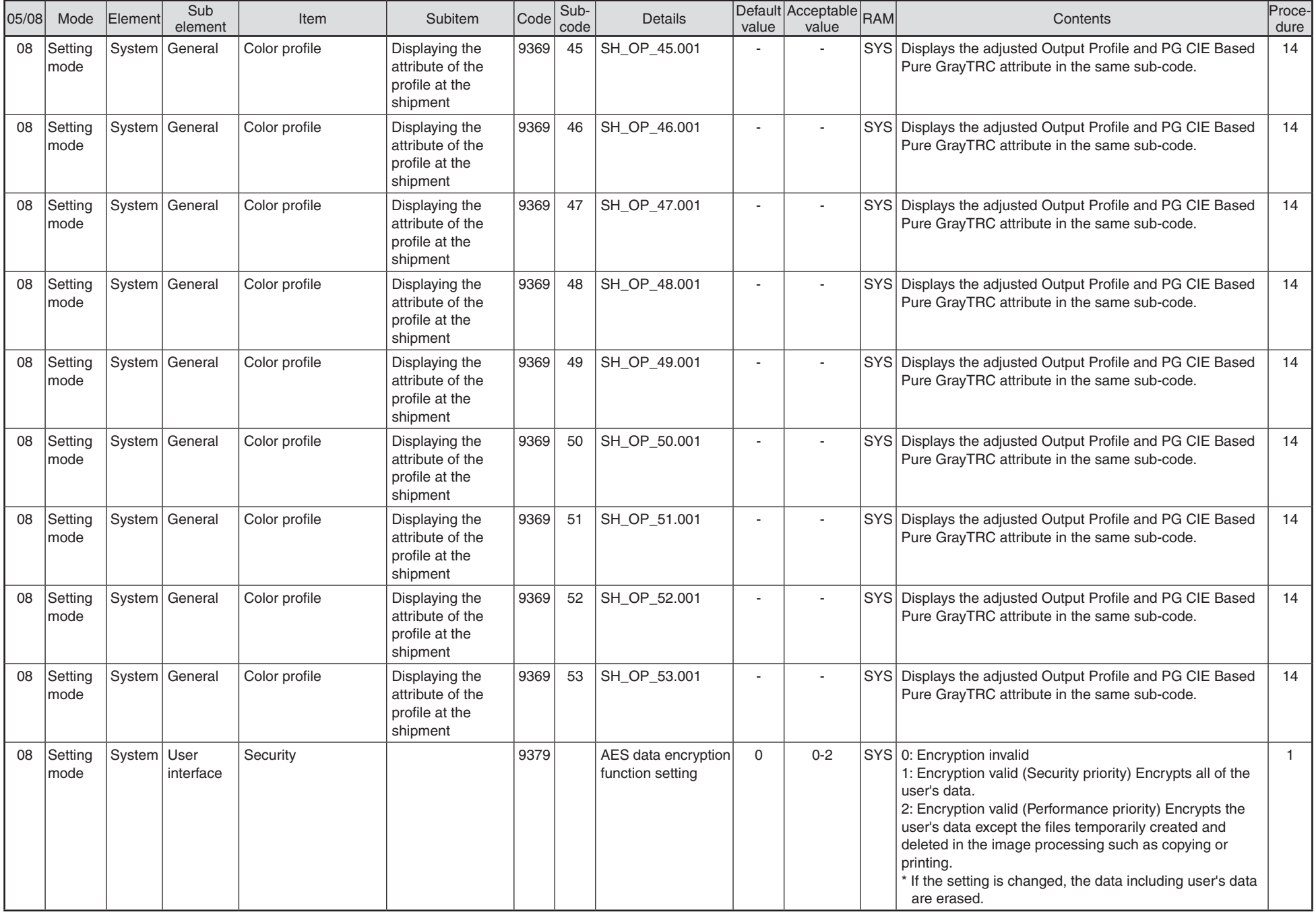

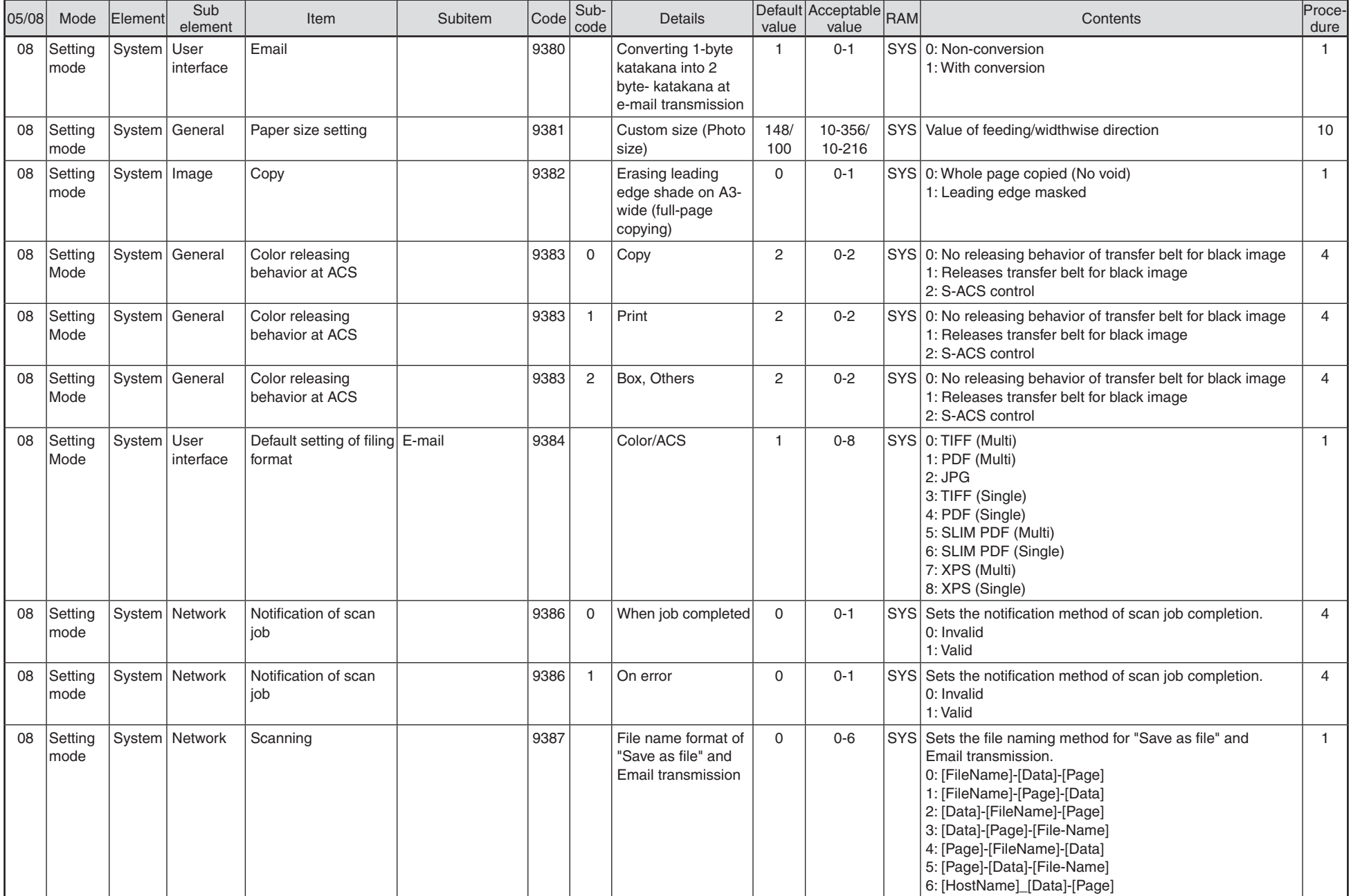

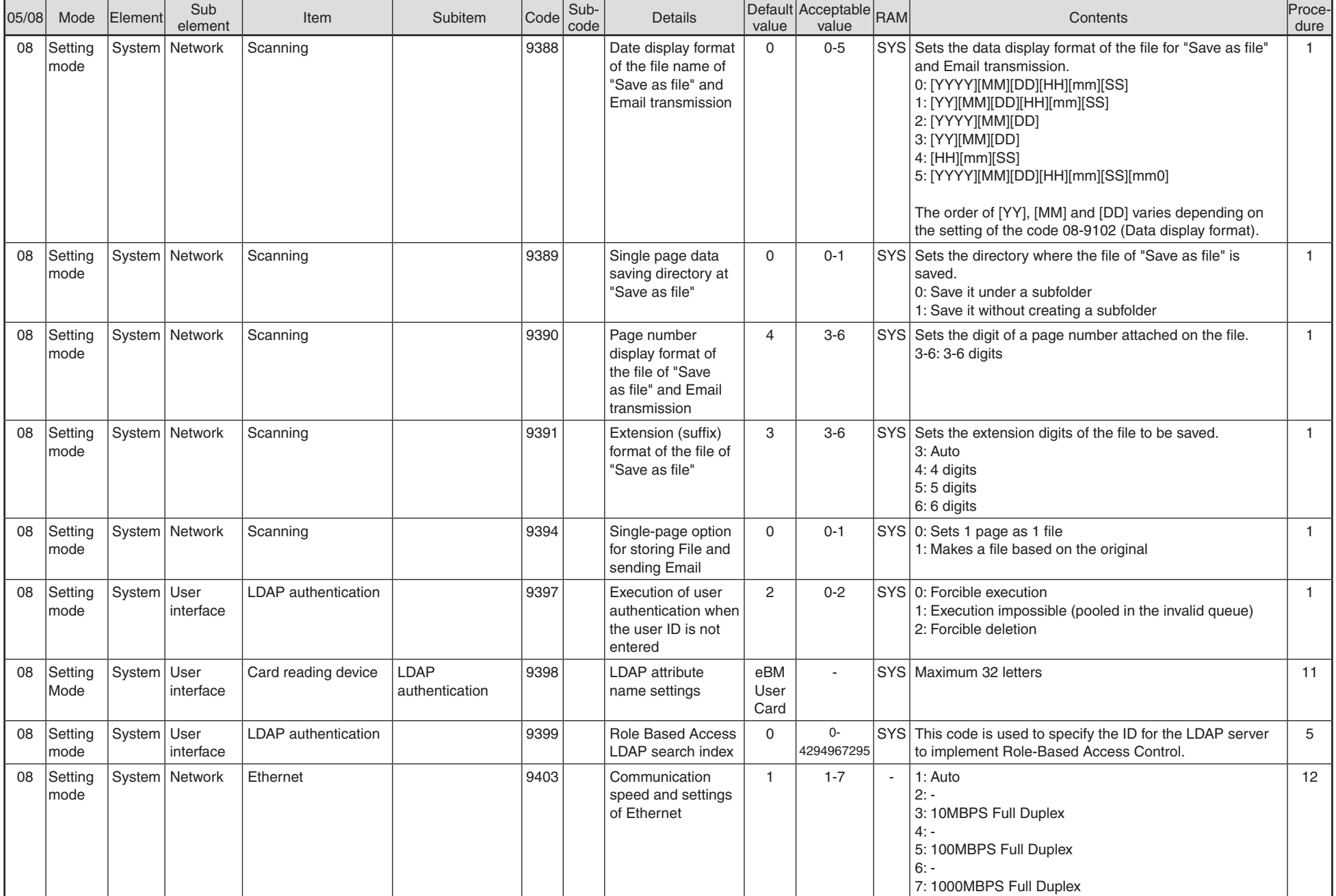
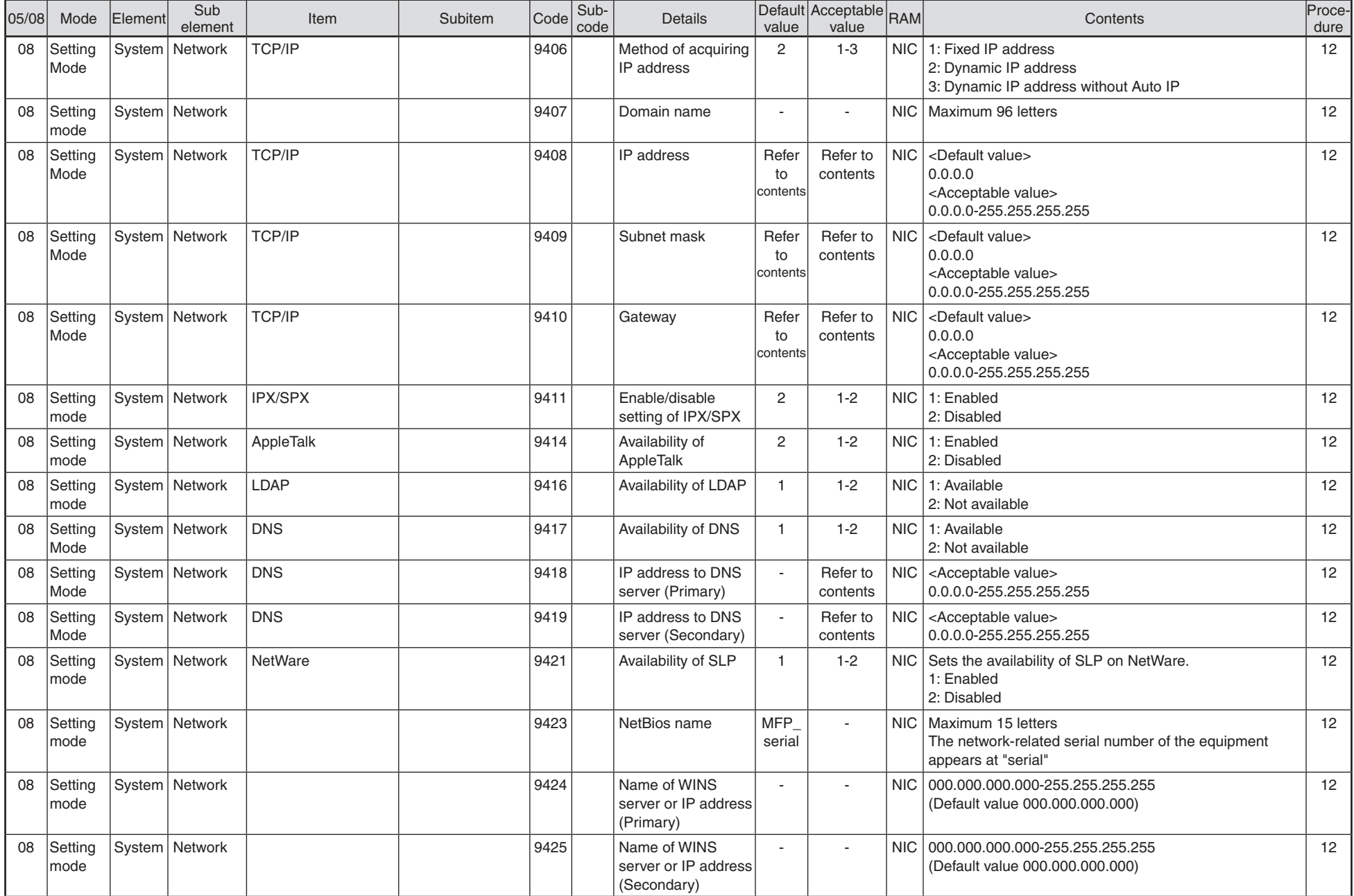

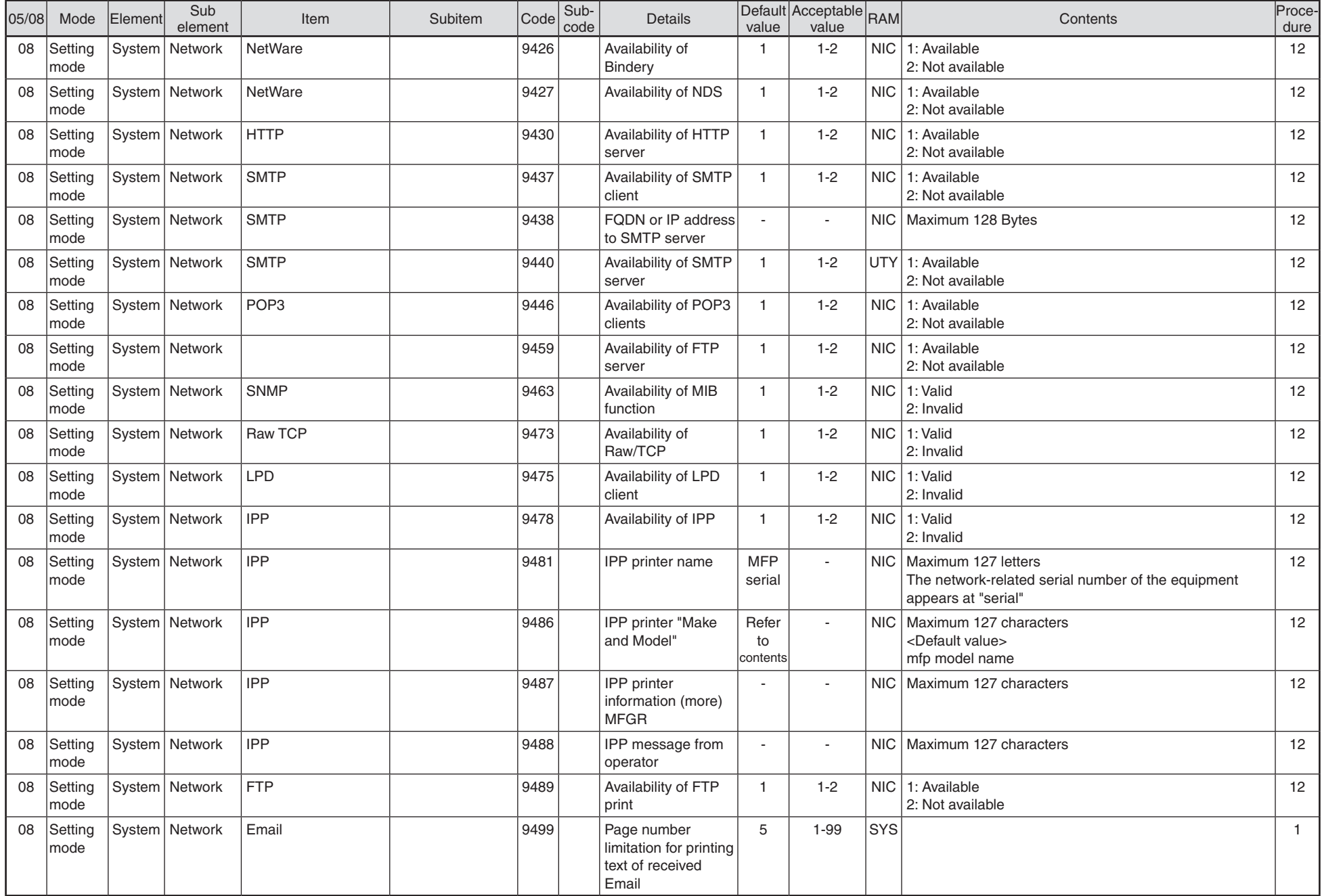

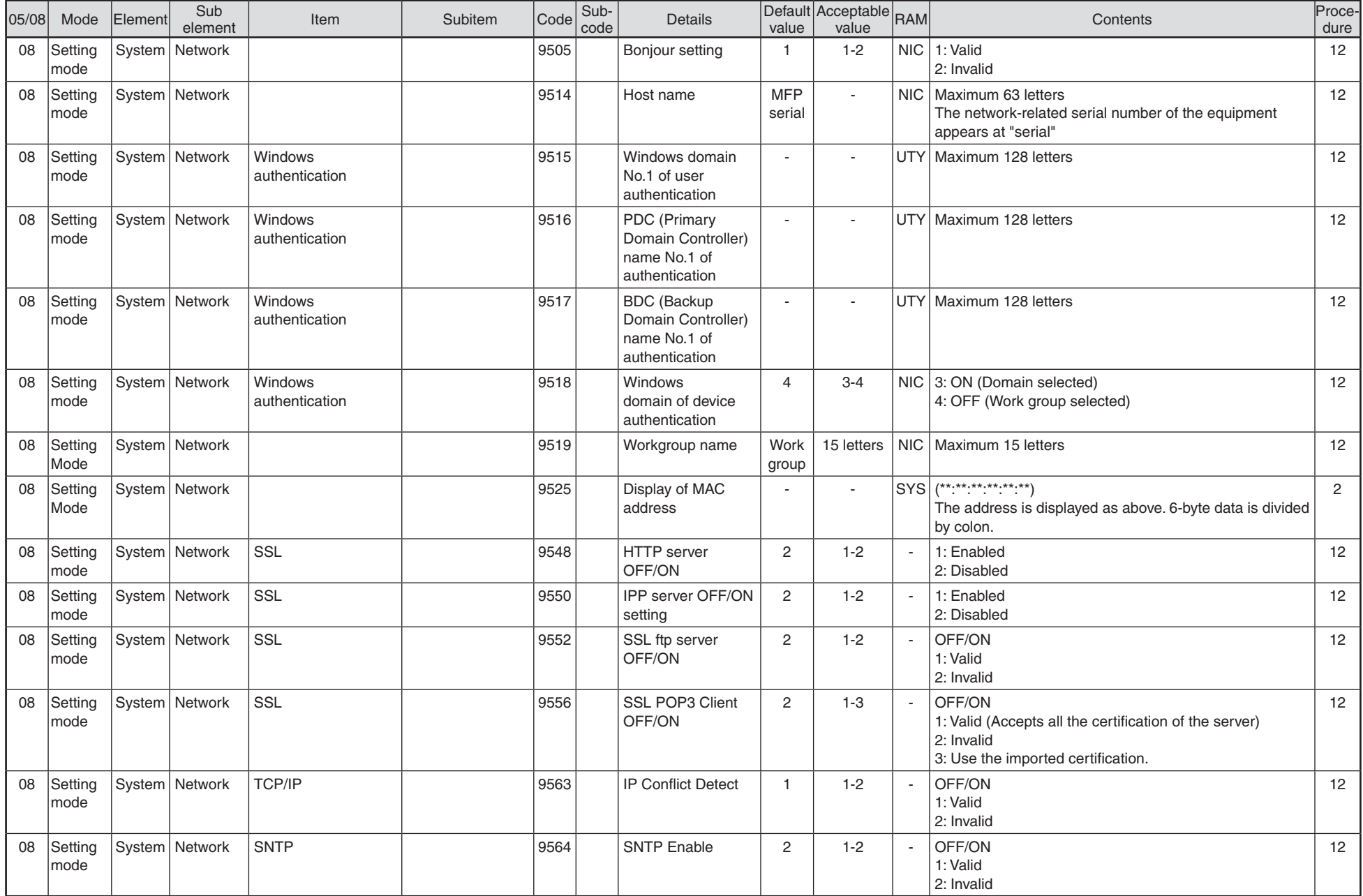

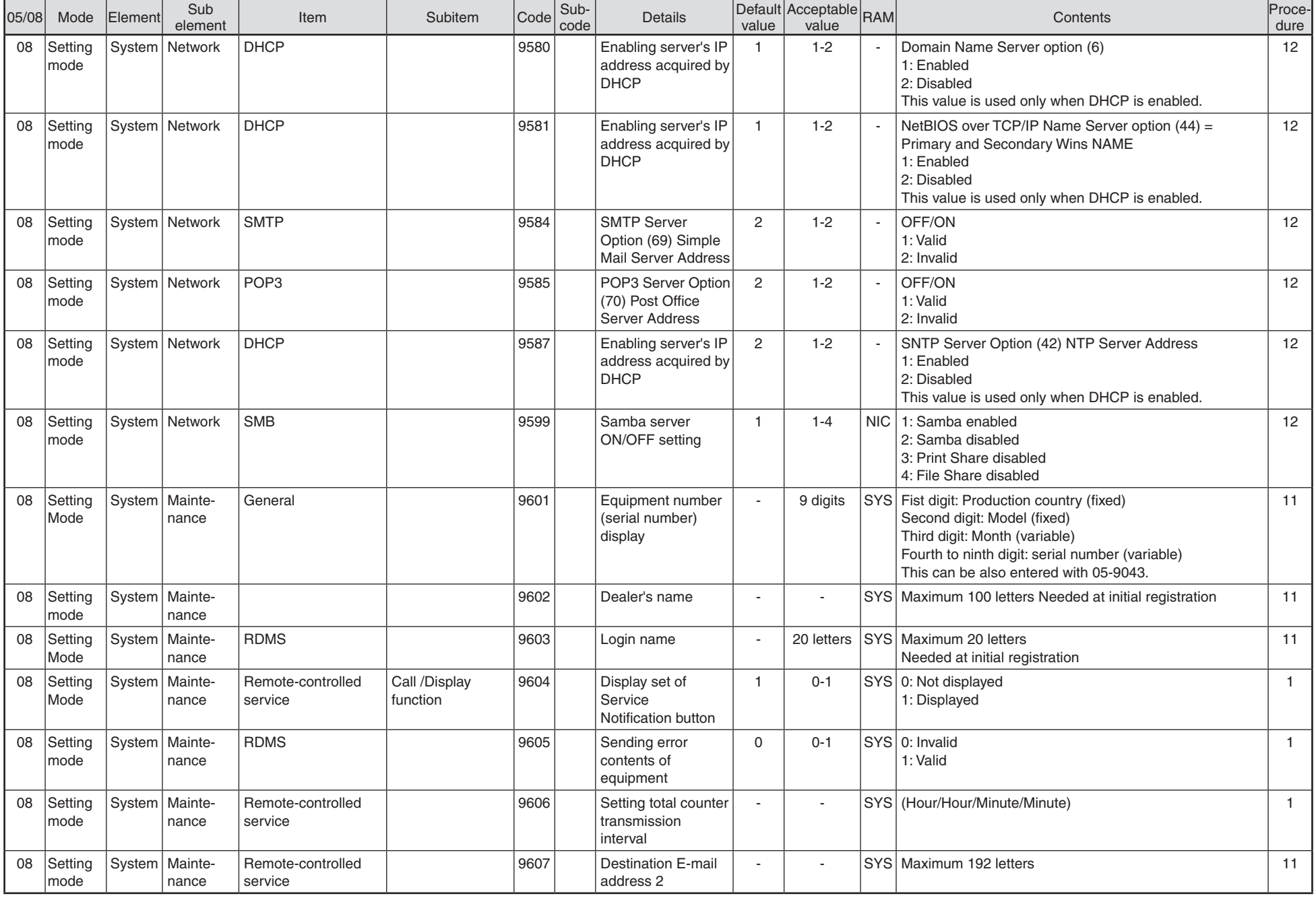

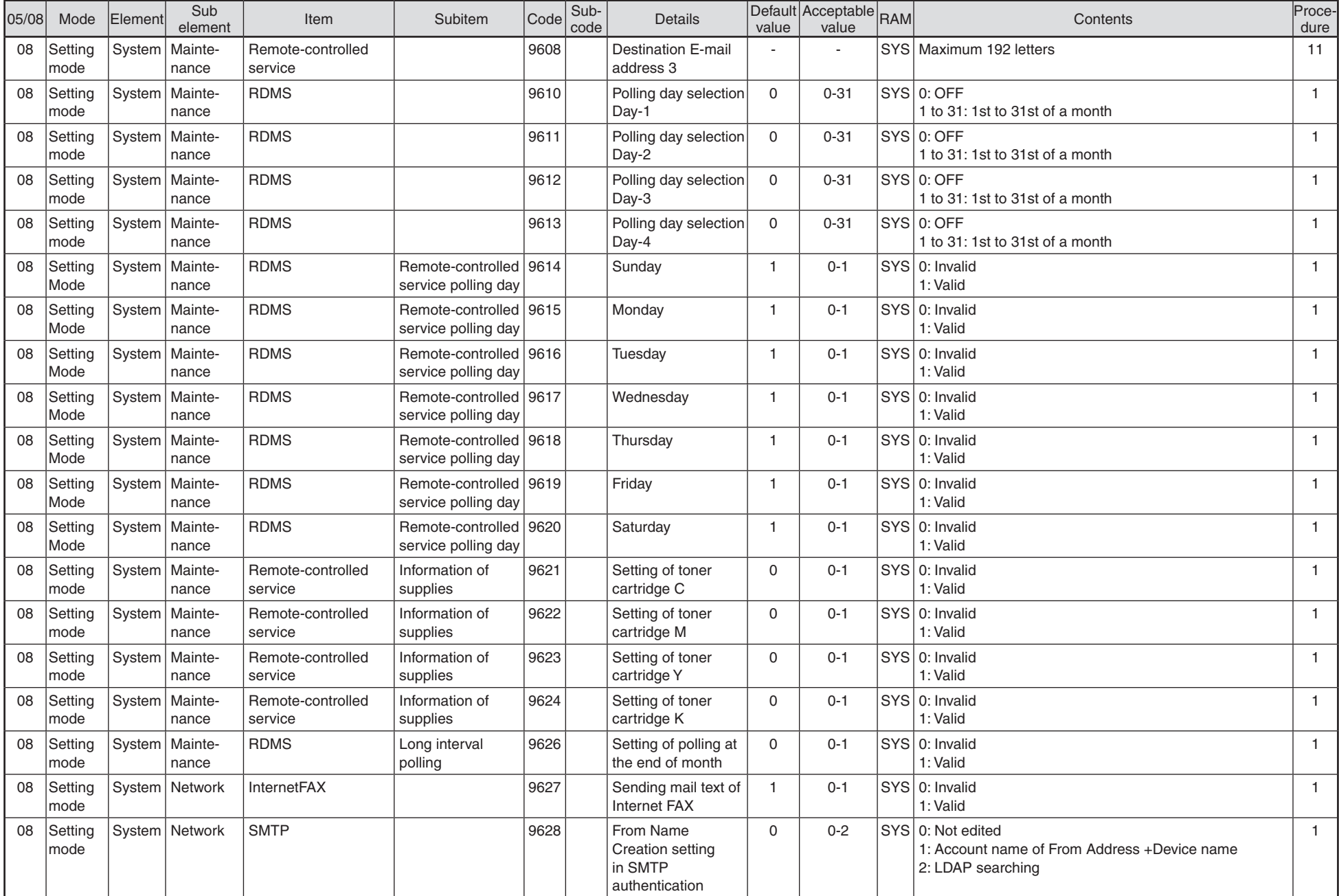

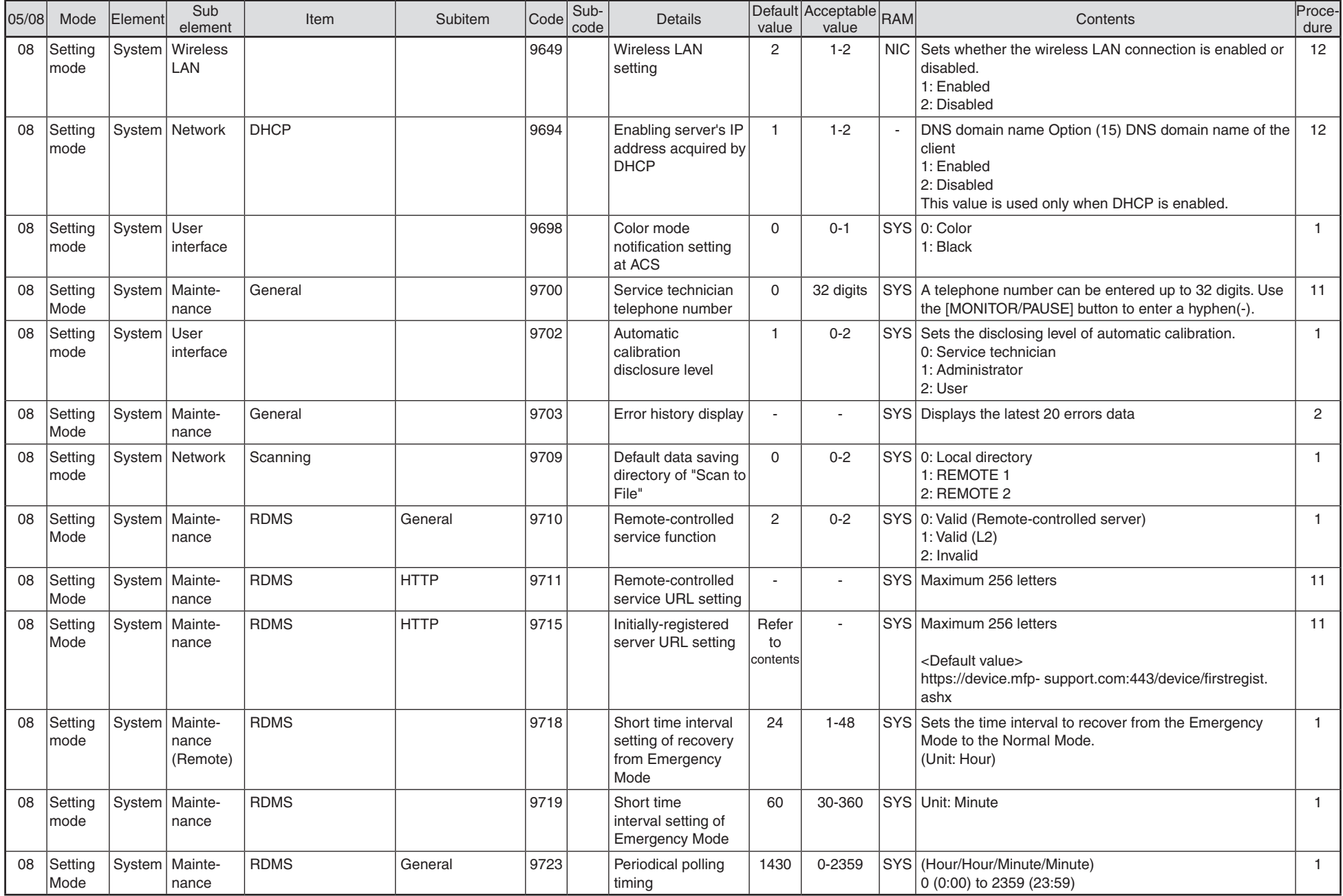

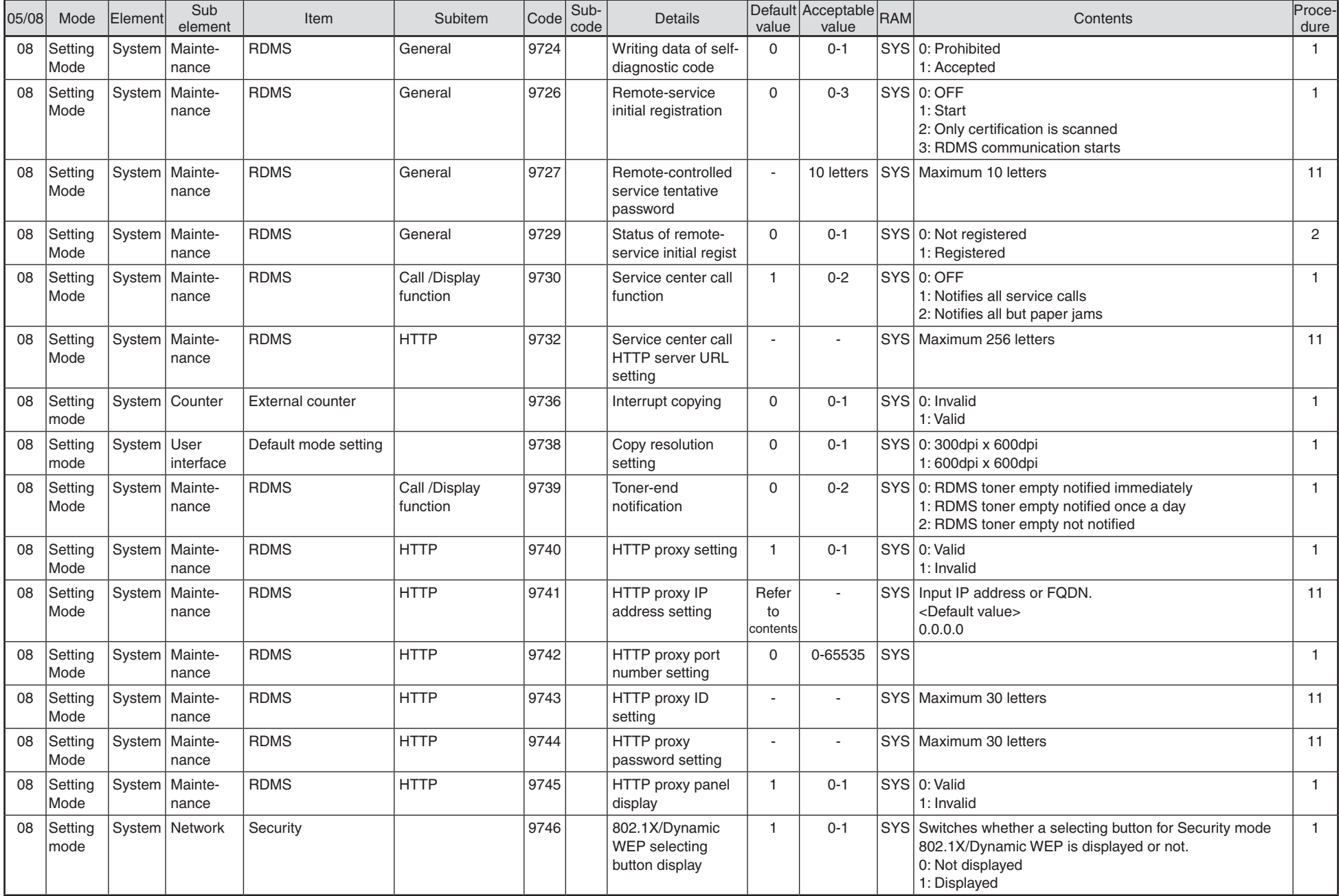

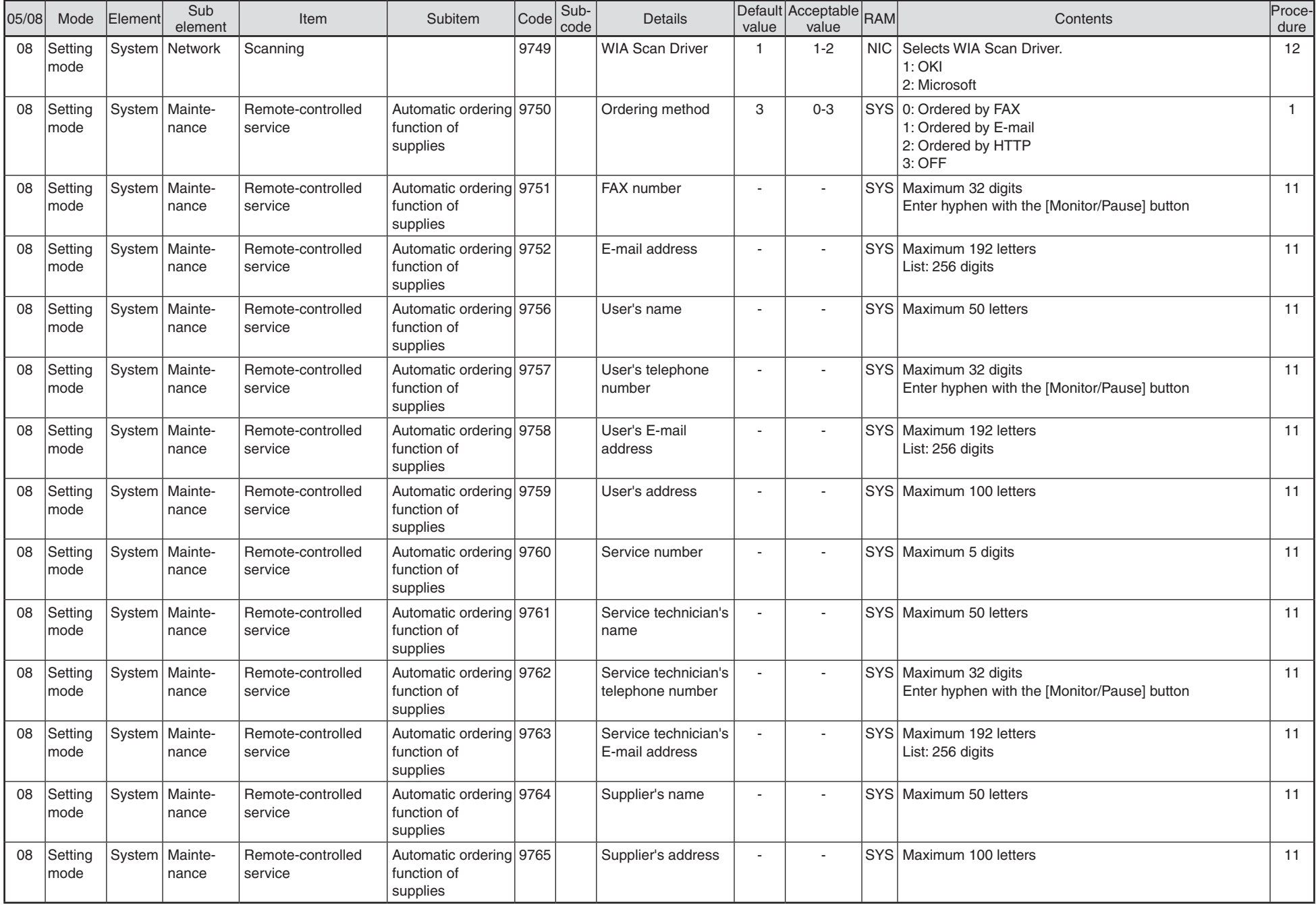

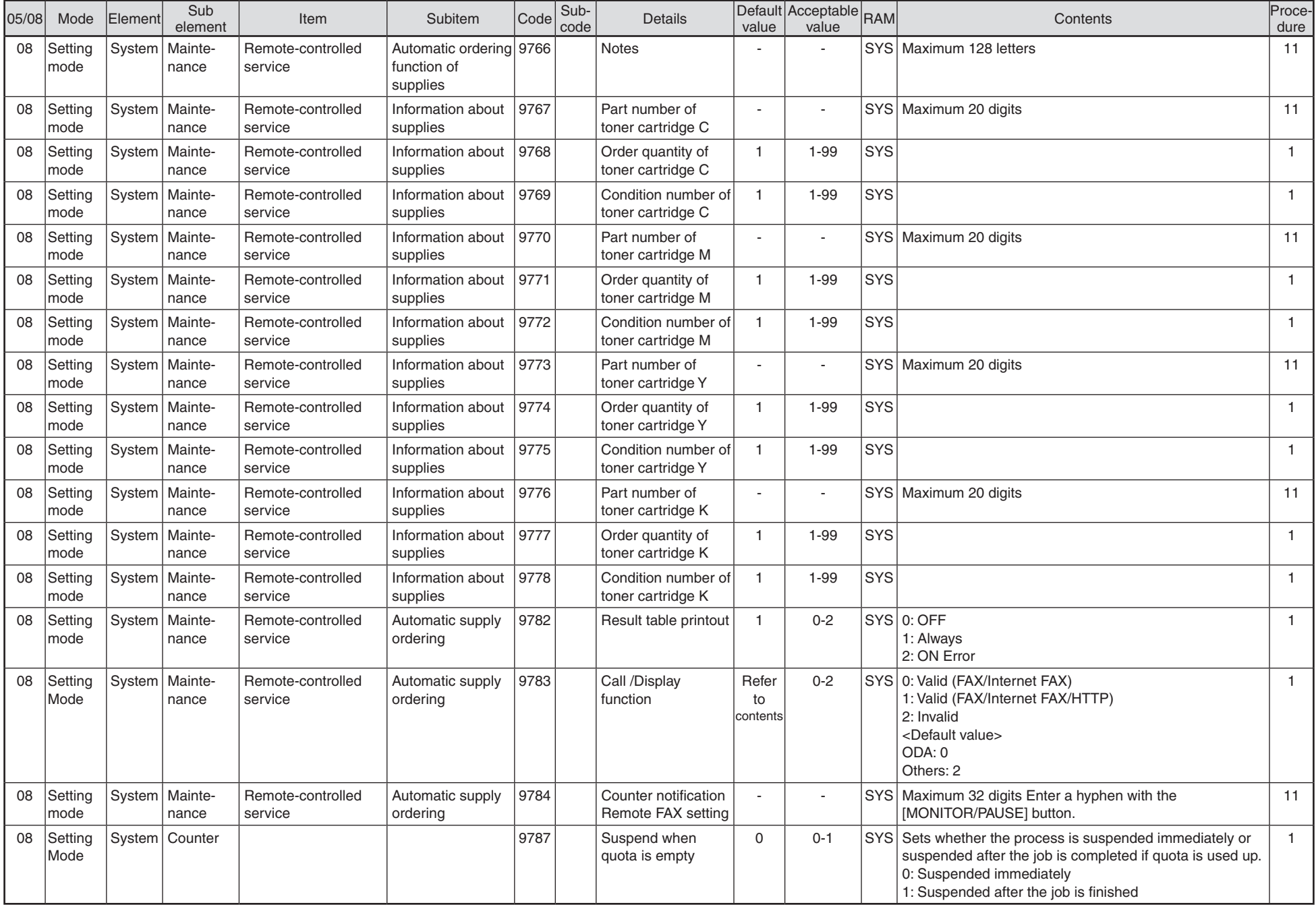

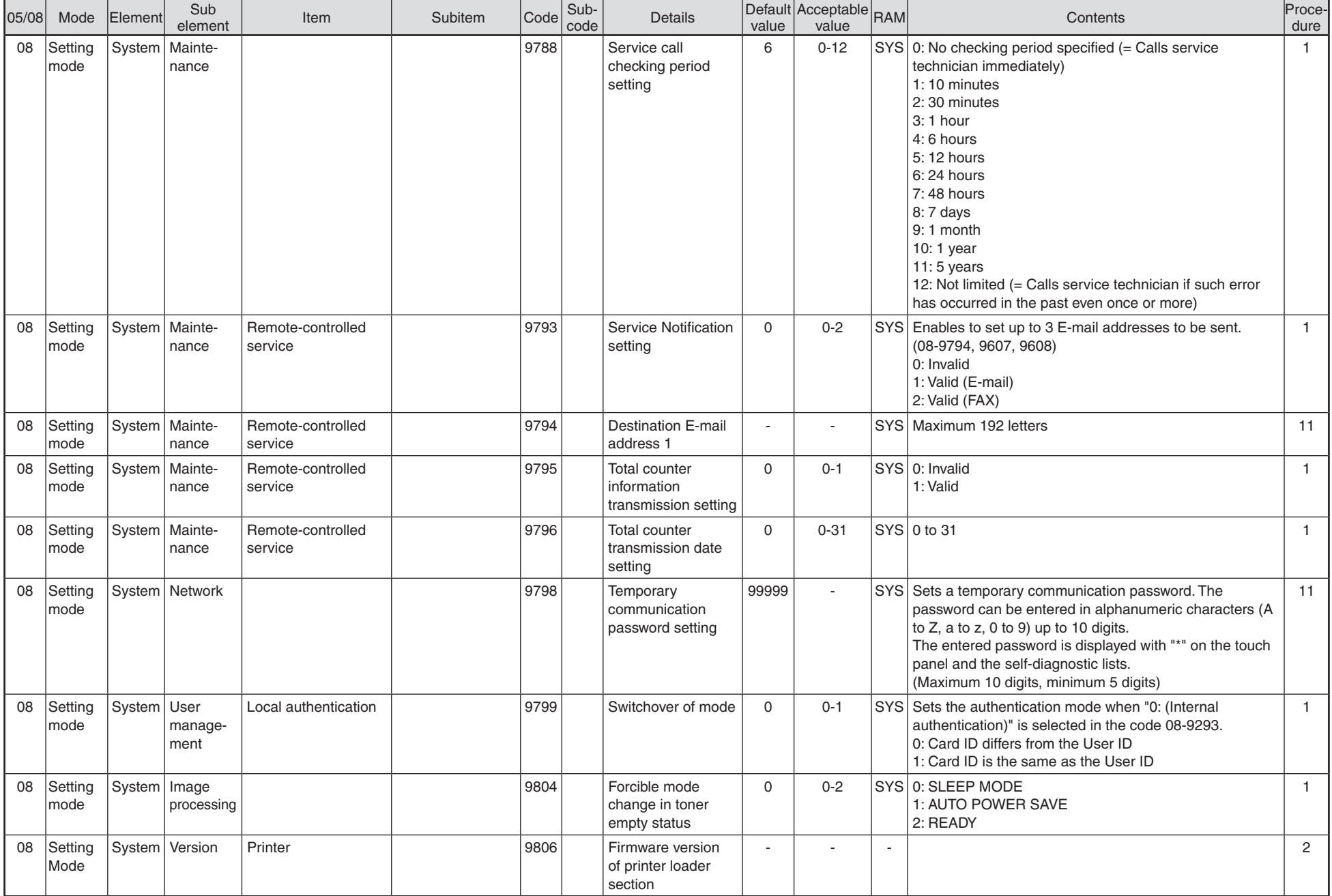

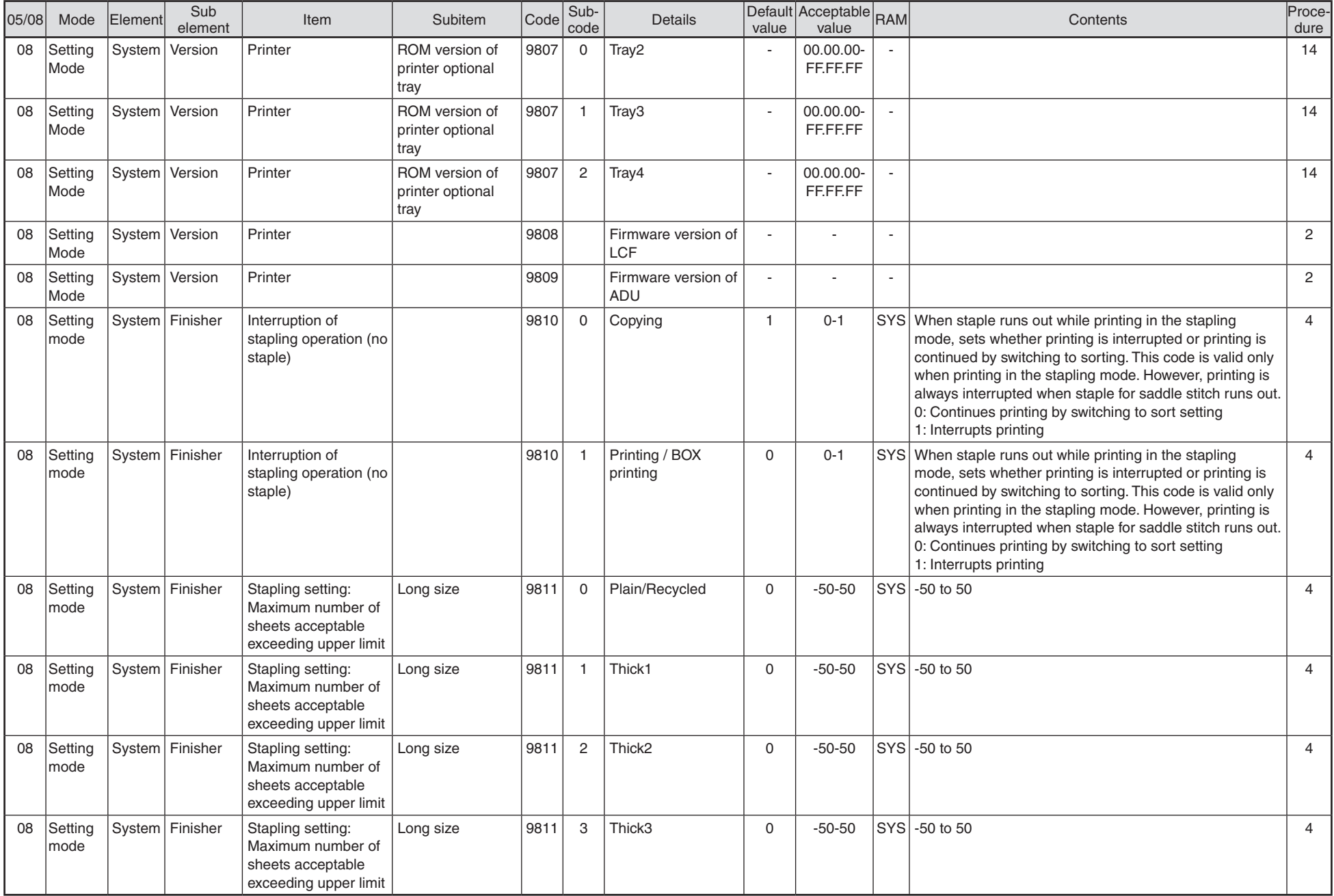

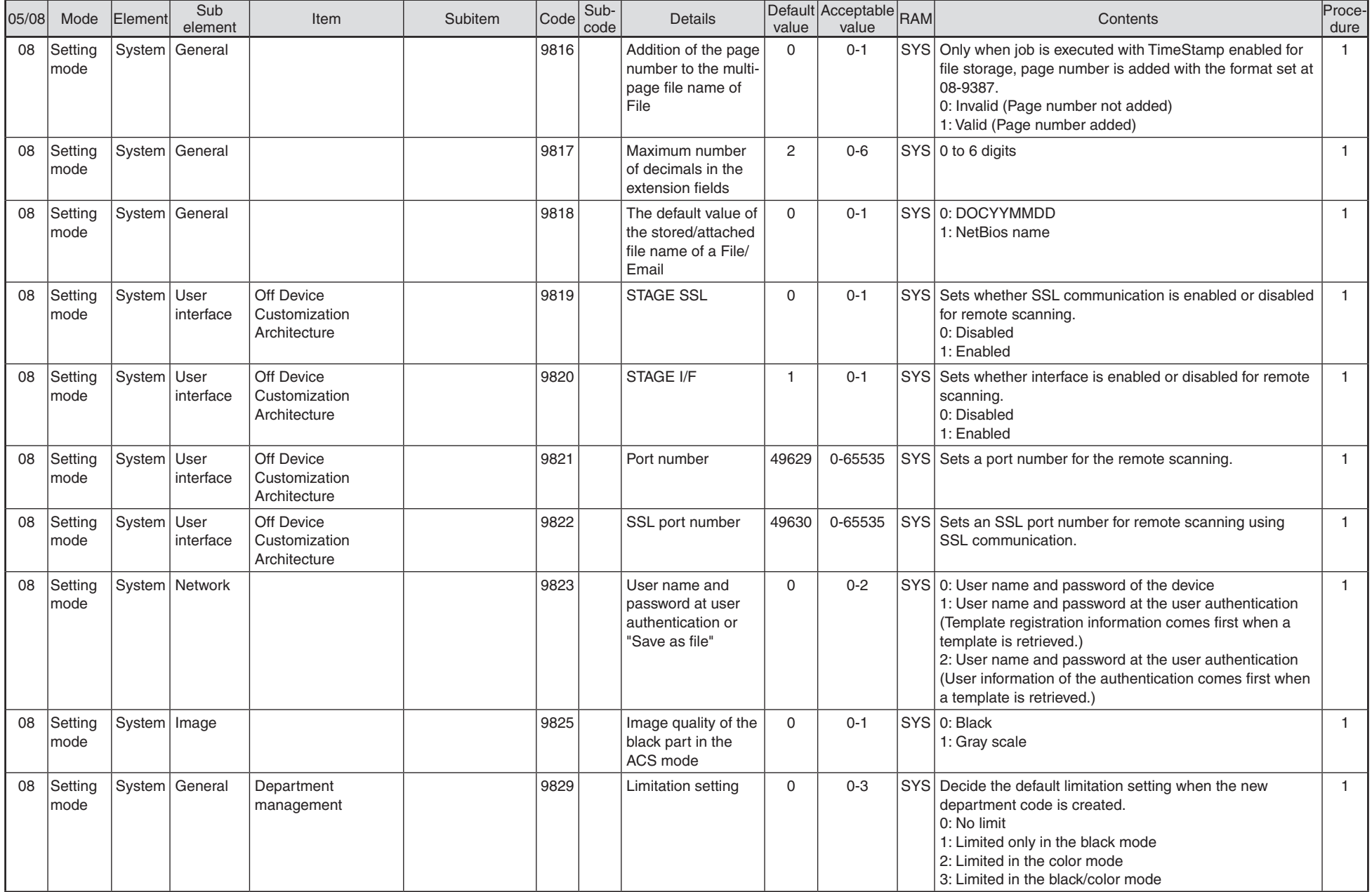

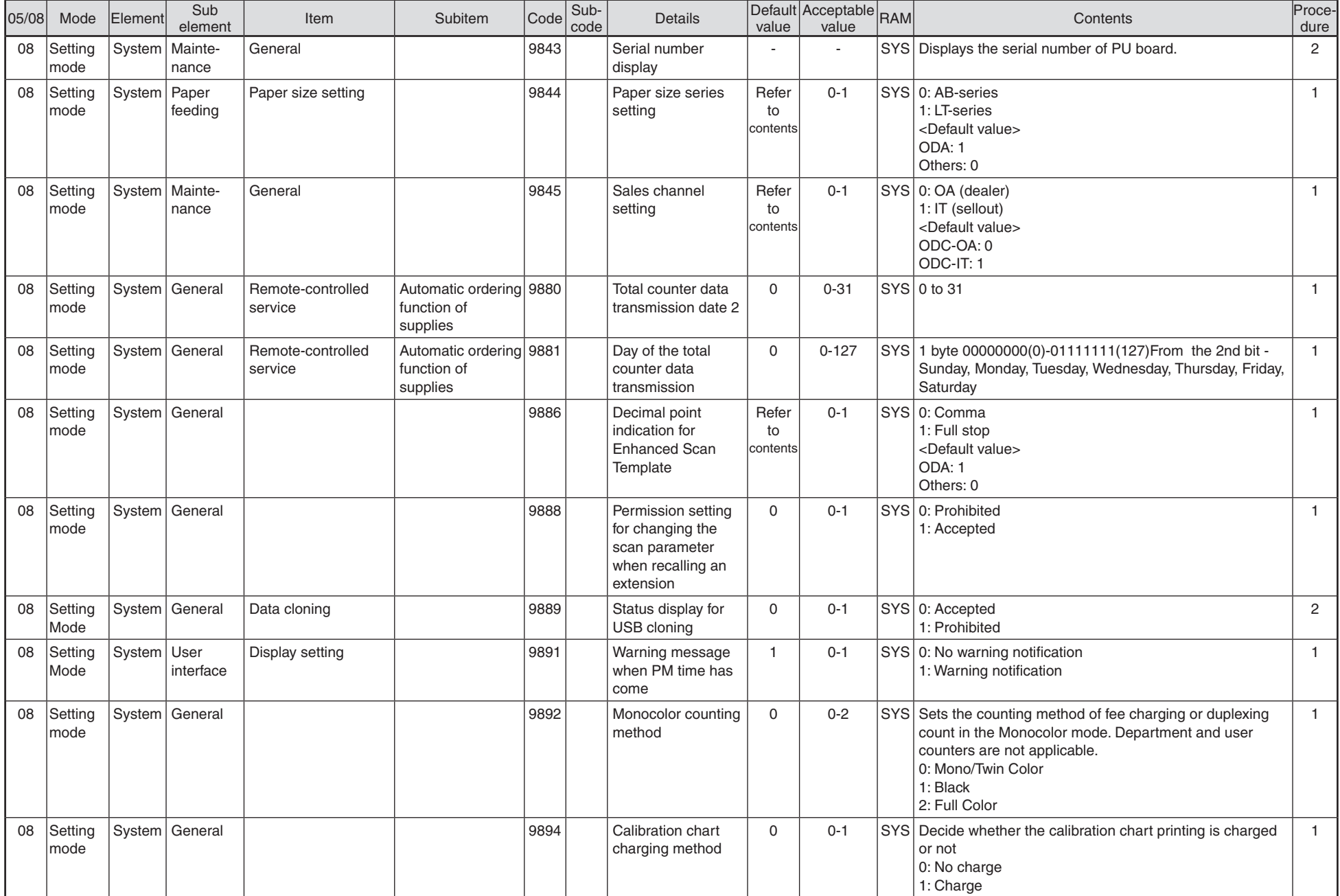

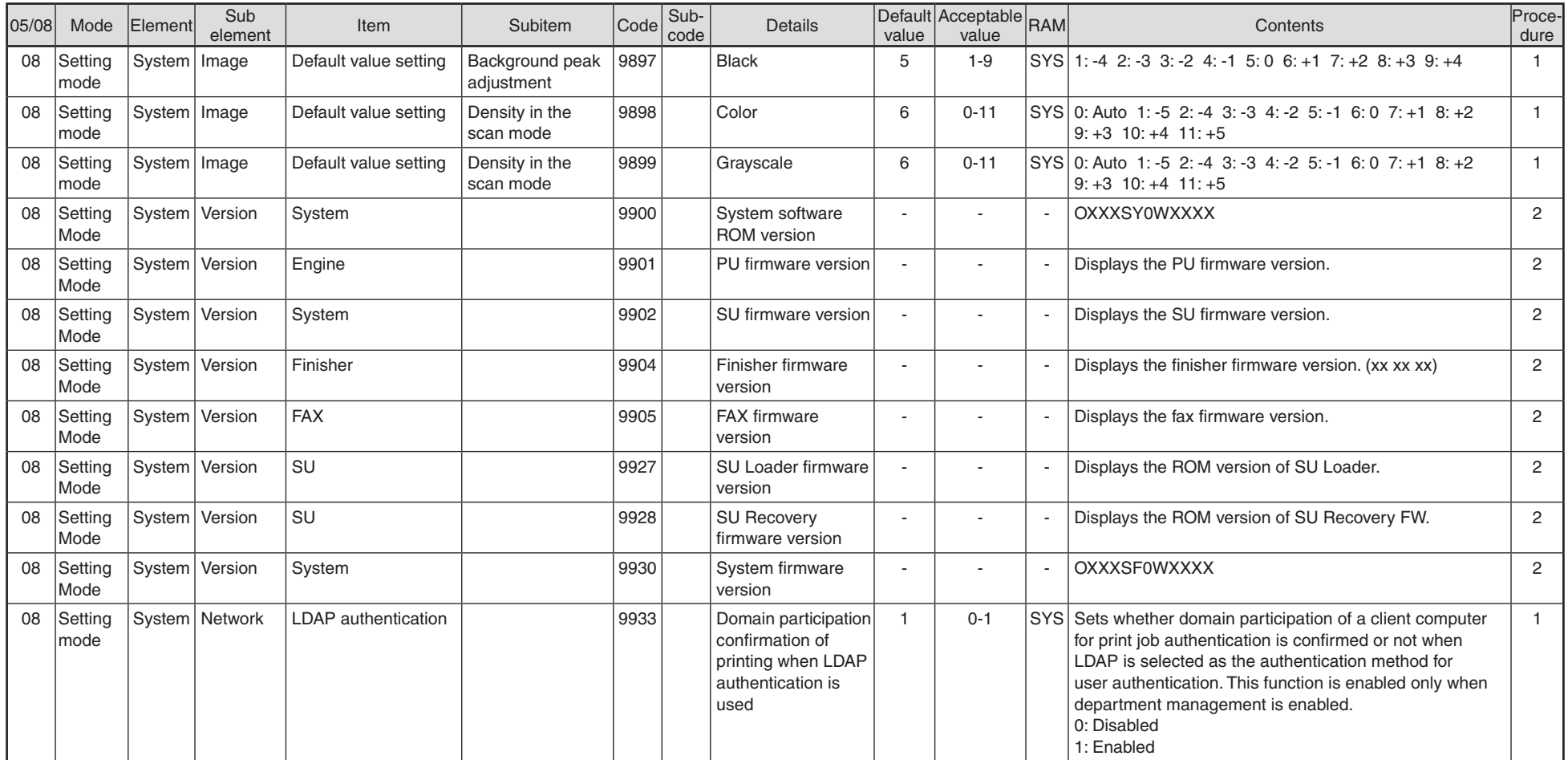

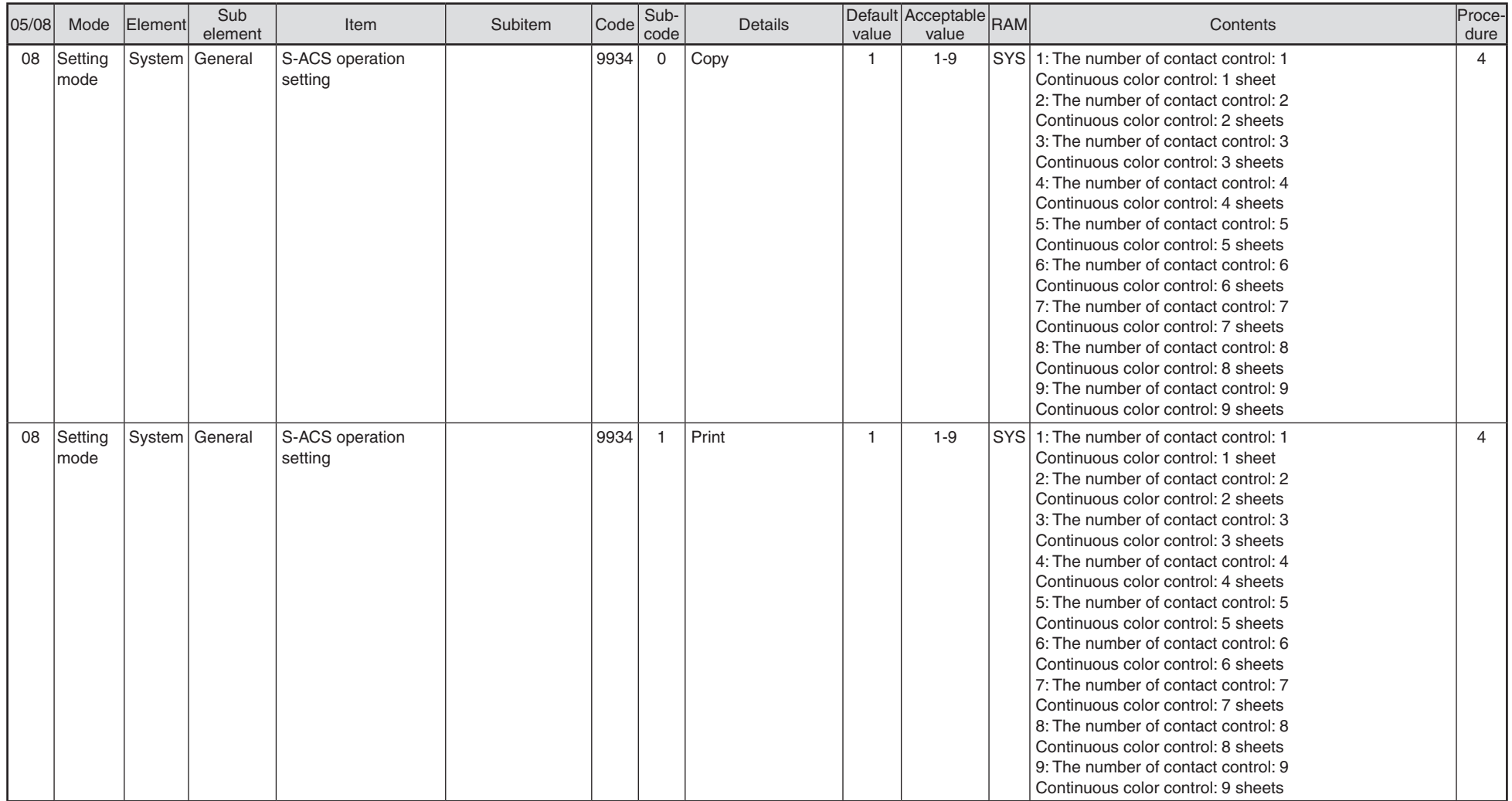

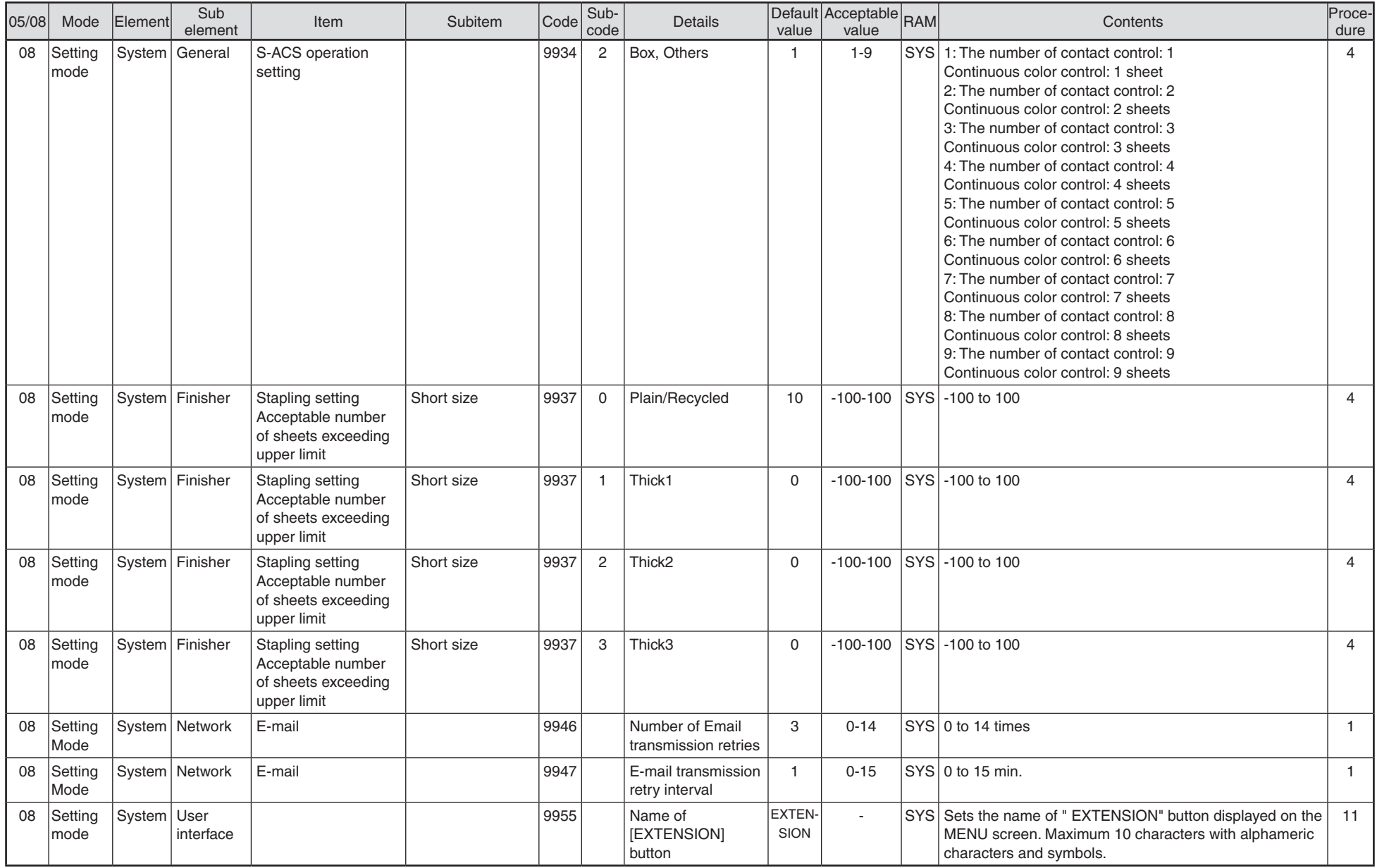

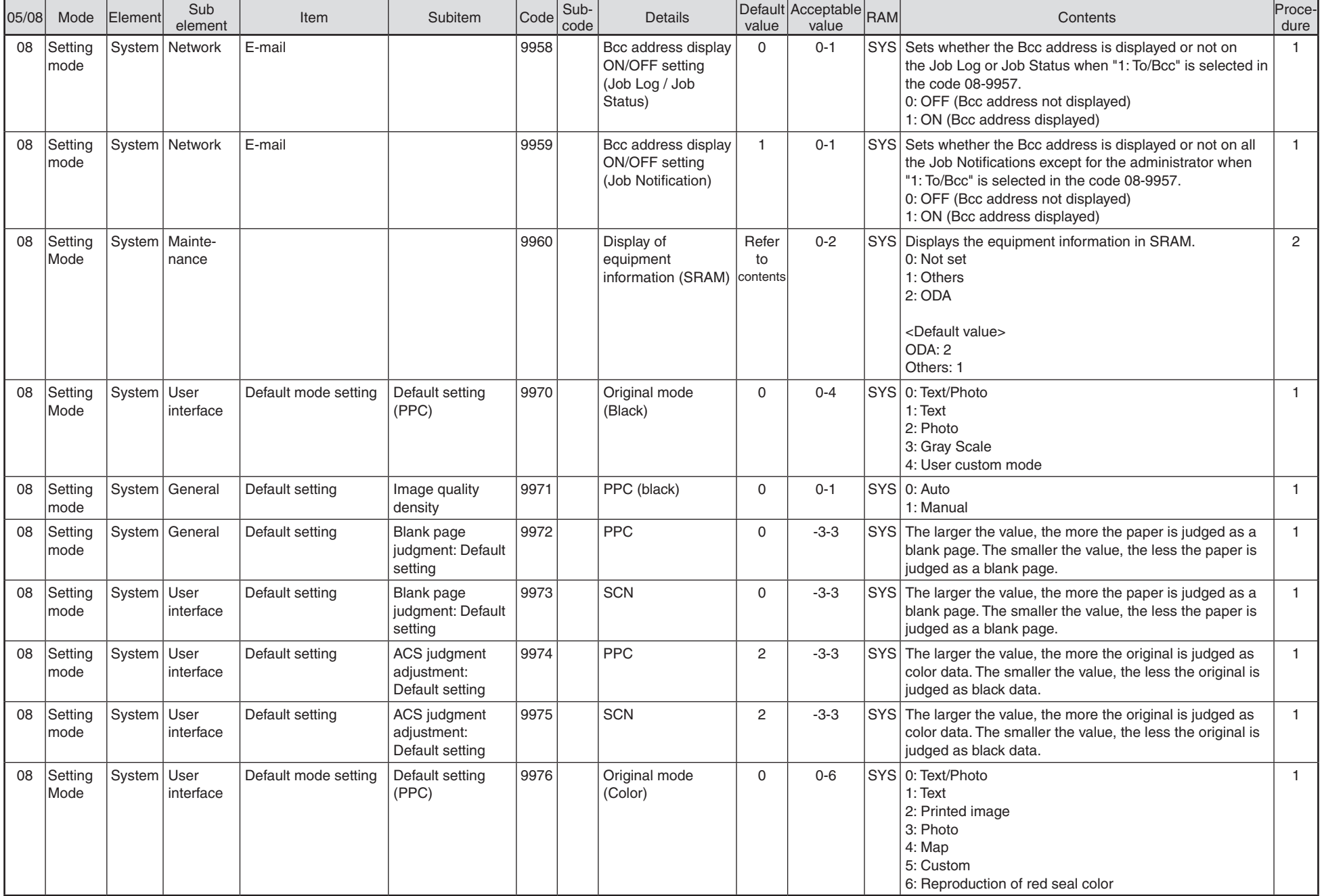

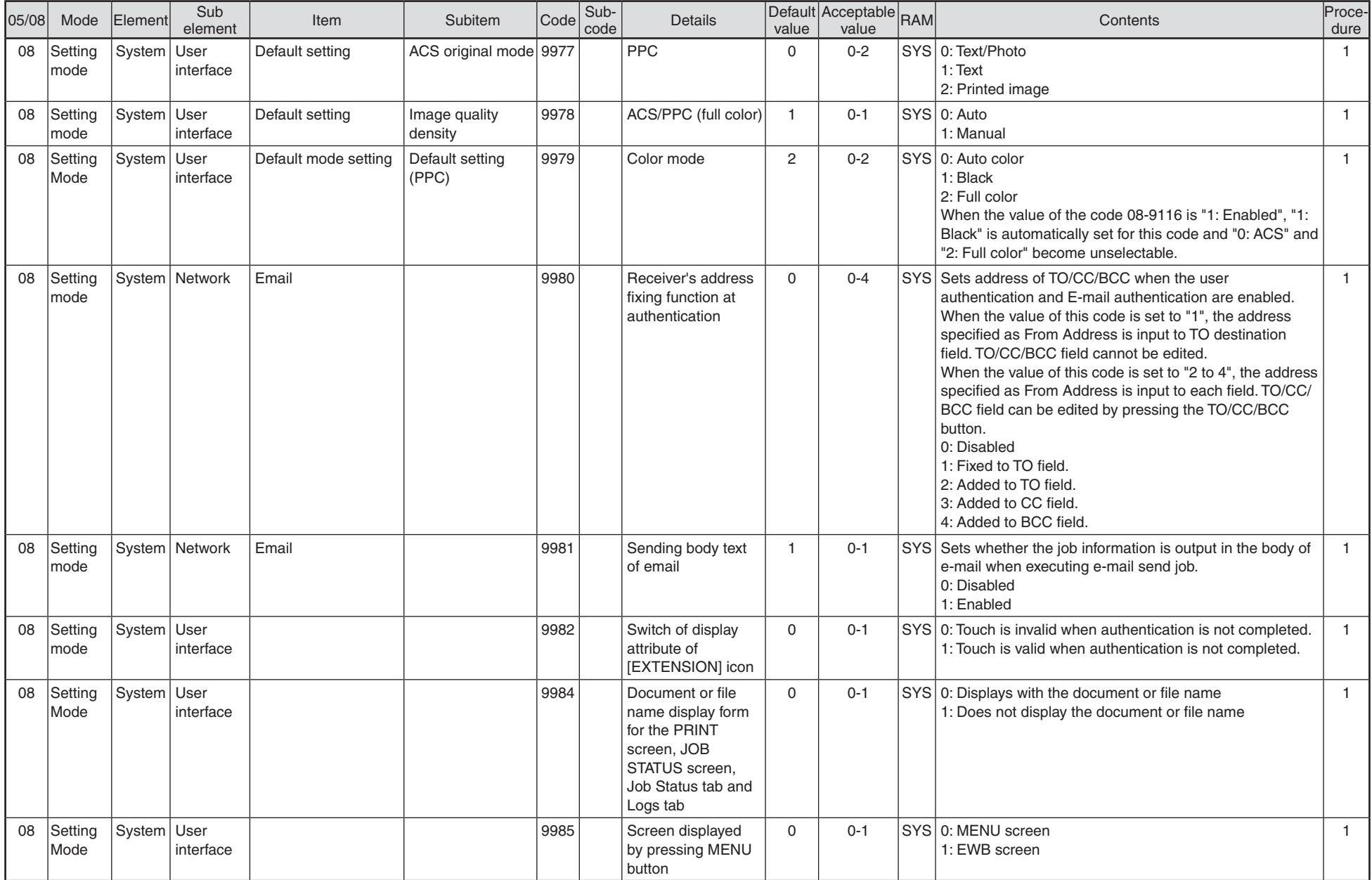

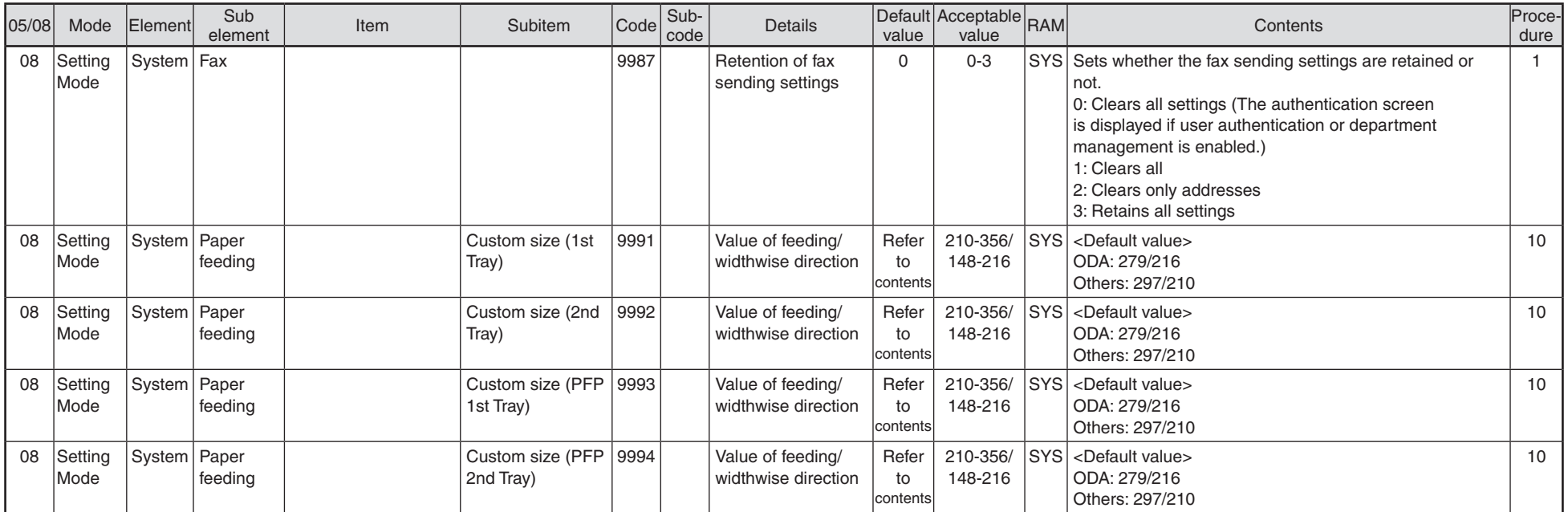